# **Panel PC 800 mit GM45 [CPU](#page-326-0) Board**

# **Anwenderhandbuch**

Version: **1.00 (April 2012)** Best. Nr.: **MAPPC800A-GER**

Alle Angaben entsprechen dem aktuellen Stand zum Zeitpunkt der Erstellung bzw. der Drucklegung des Handbuches. Inhaltliche Änderungen dieses Handbuches behalten wir uns ohne Ankündigung vor. Die Bernecker + Rainer Industrie-Elektronik Ges.m.b.H. haftet nicht für technische oder drucktechnische [Fehler](#page-327-0) und Mängel in diesem Handbuch. Außerdem übernimmt die Bernecker + Rainer Industrie-Elektronik Ges.m.b.H. keine Haftung für Schäden, die direkt oder indirekt auf Lieferung, Leistung und Nutzung dieses Materials zurückzuführen sind. Wir weisen darauf hin, dass die in diesem Dokument verwendeten Soft- und Hardwarebezeichnungen und Markennamen der jeweiligen Firmen dem allgemeinen warenzeichen-, marken- oder patentrechtlichen Schutz unterliegen.

**[Kapitel 1: Allgemeines](#page-11-0)**

**[Kapitel 2: Technische Daten](#page-19-0)**

**[Kapitel 3: Inbetriebnahme](#page-106-0)**

**[Kapitel 4: Software](#page-136-0)**

**[Kapitel 5: Normen und Zulassungen](#page-215-0)**

**[Kapitel 6: Zubehör](#page-229-0)**

**[Kapitel 7: Wartung / Instandhaltung](#page-292-0)**

**[Anhang A](#page-311-0)**

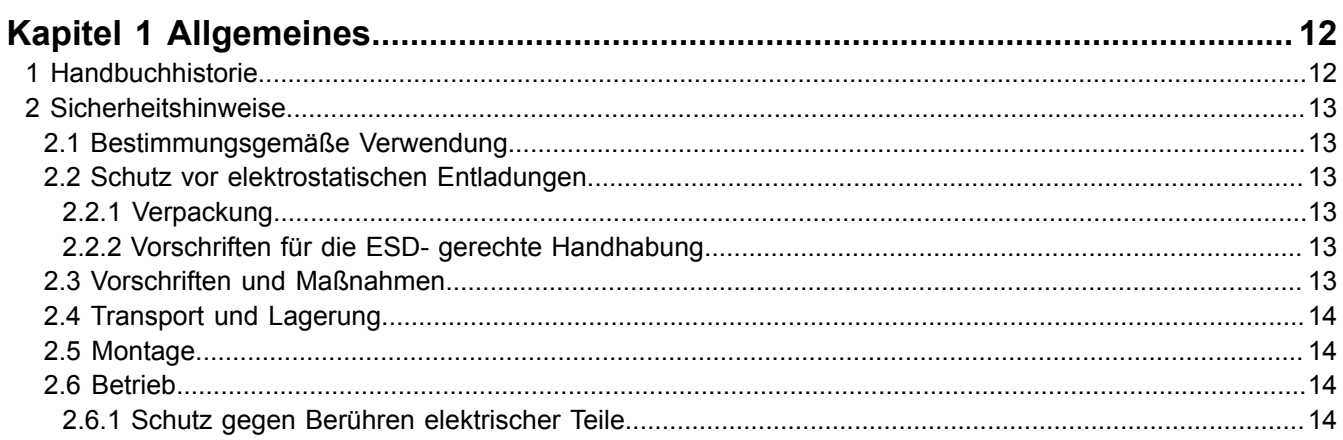

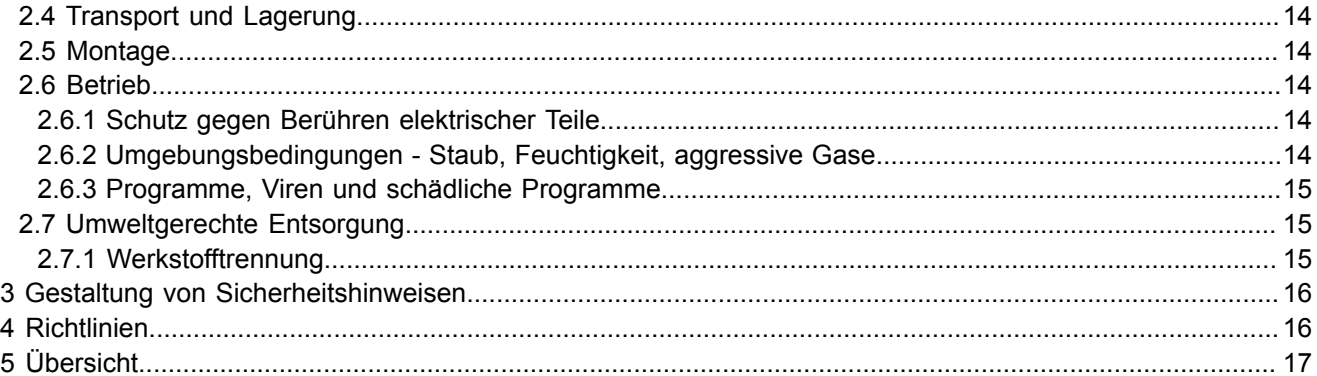

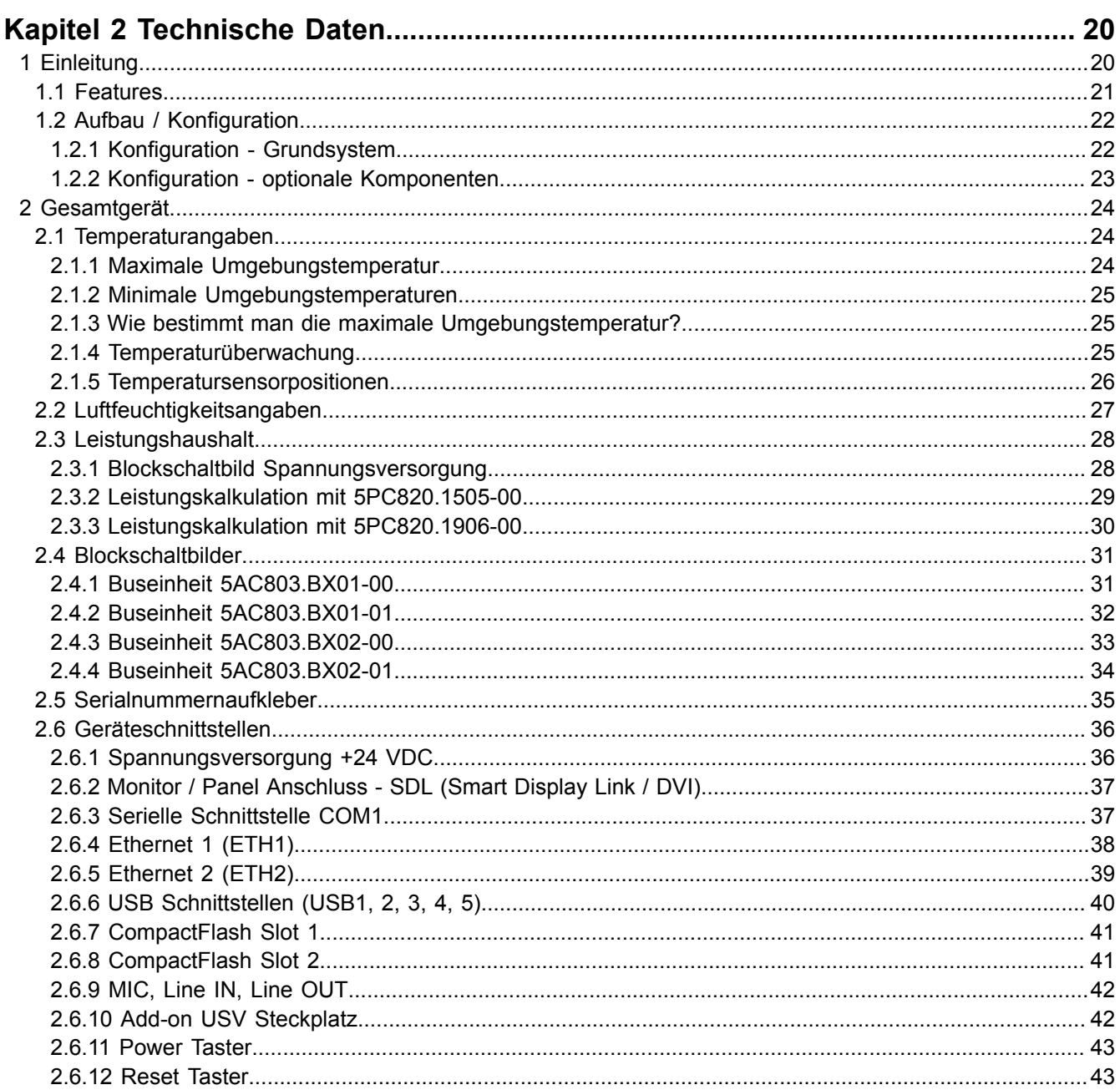

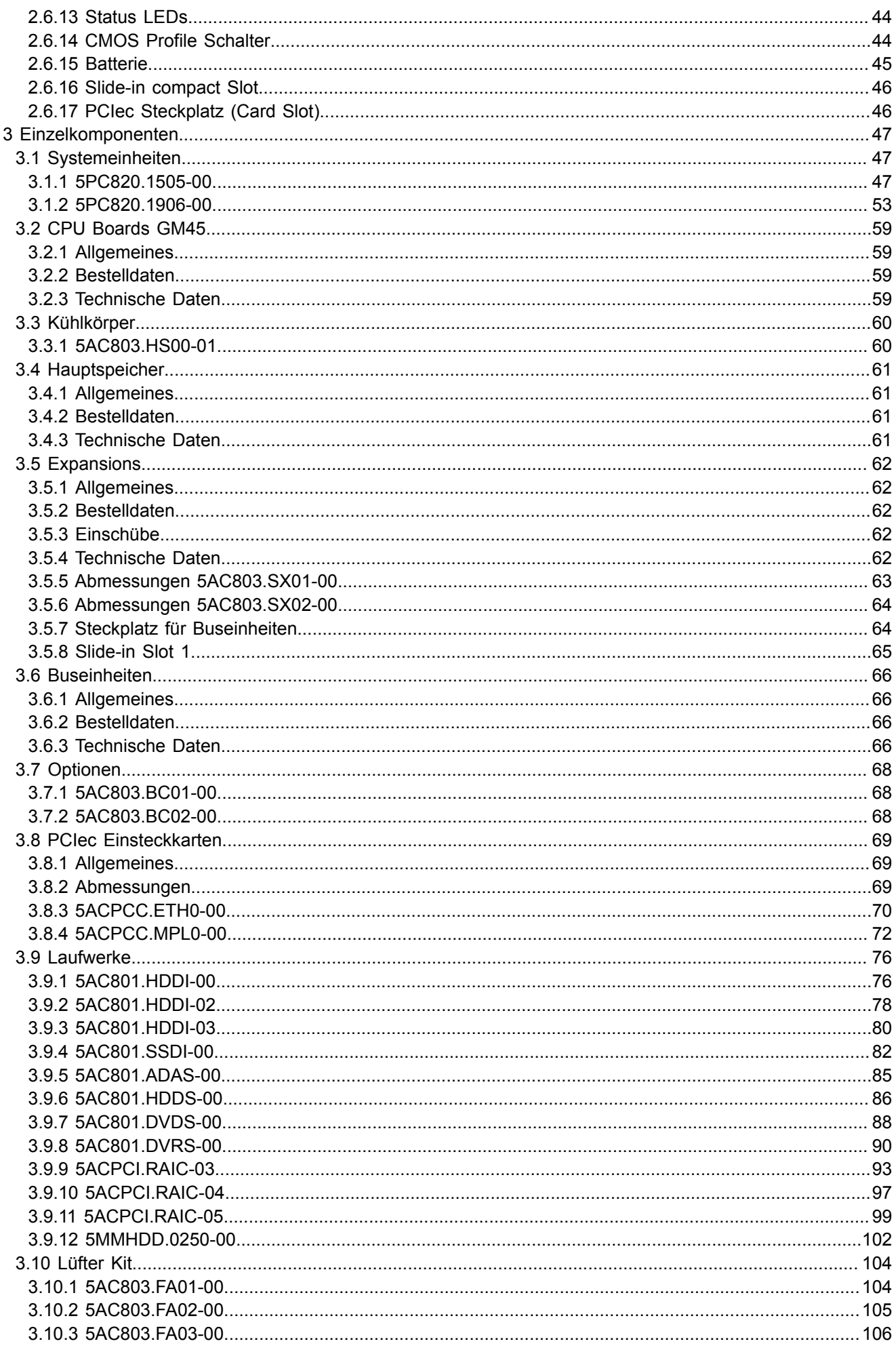

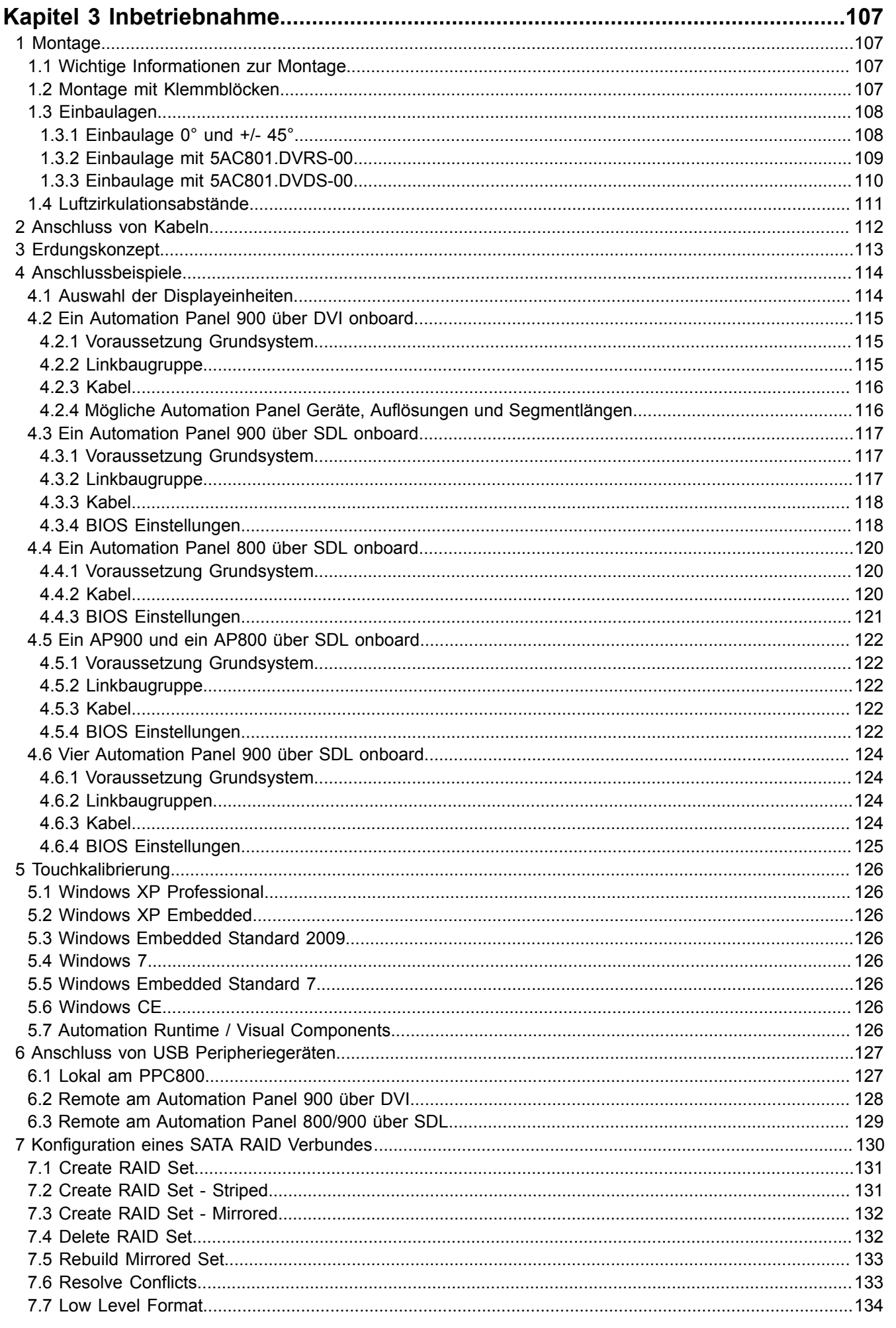

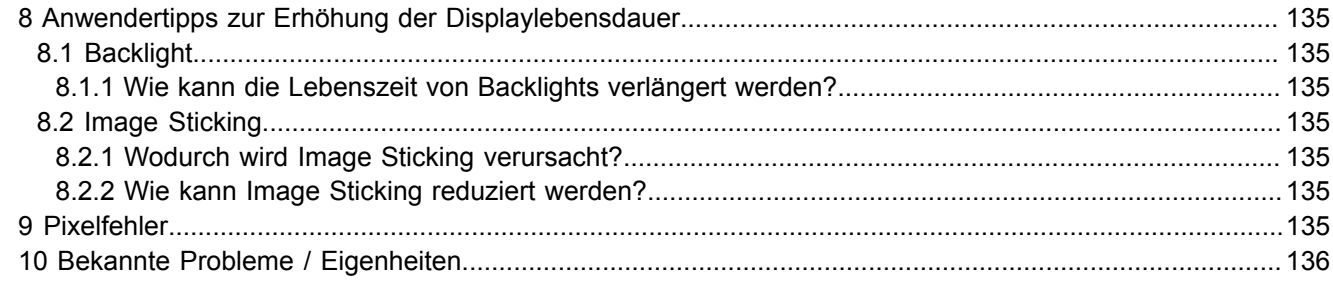

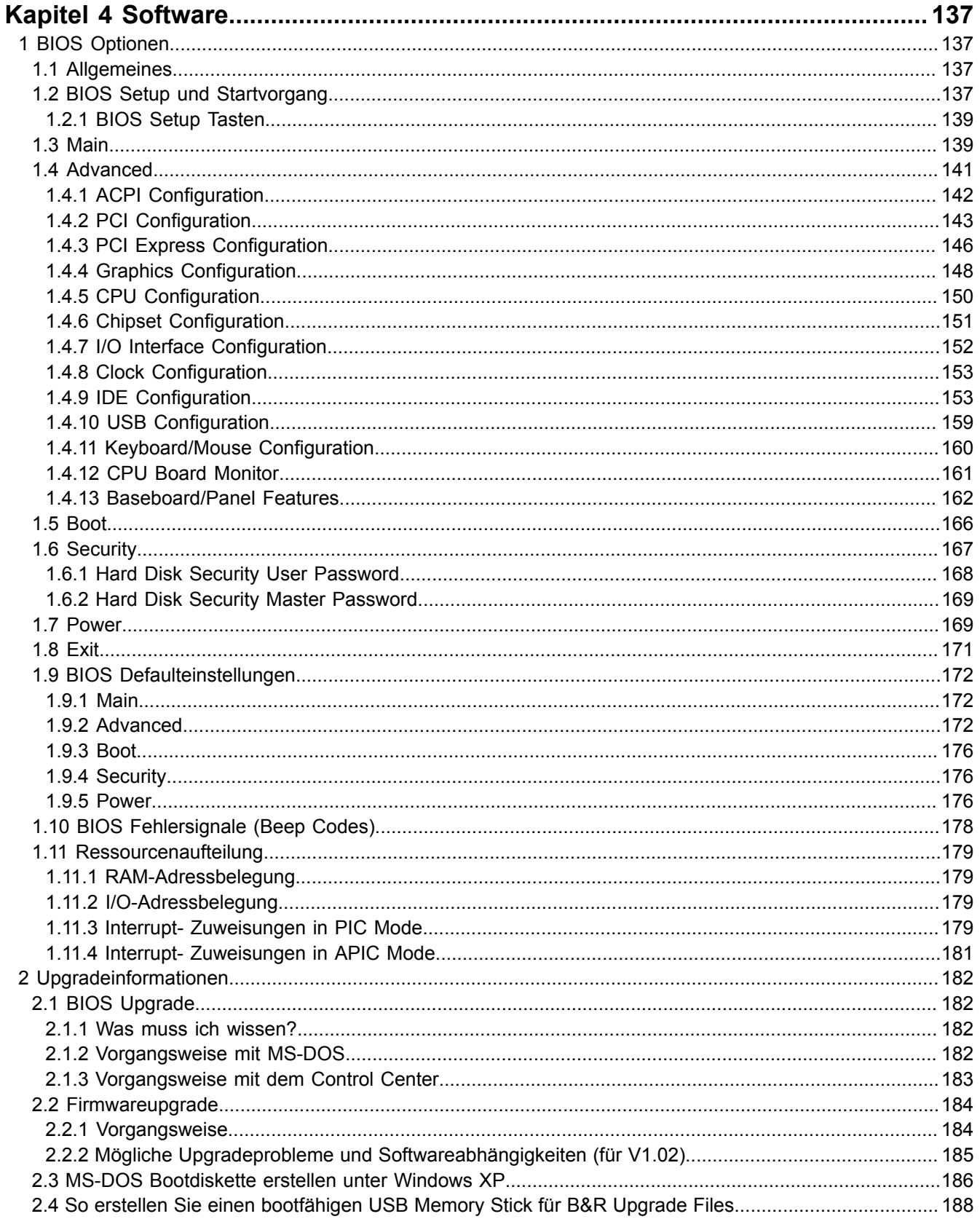

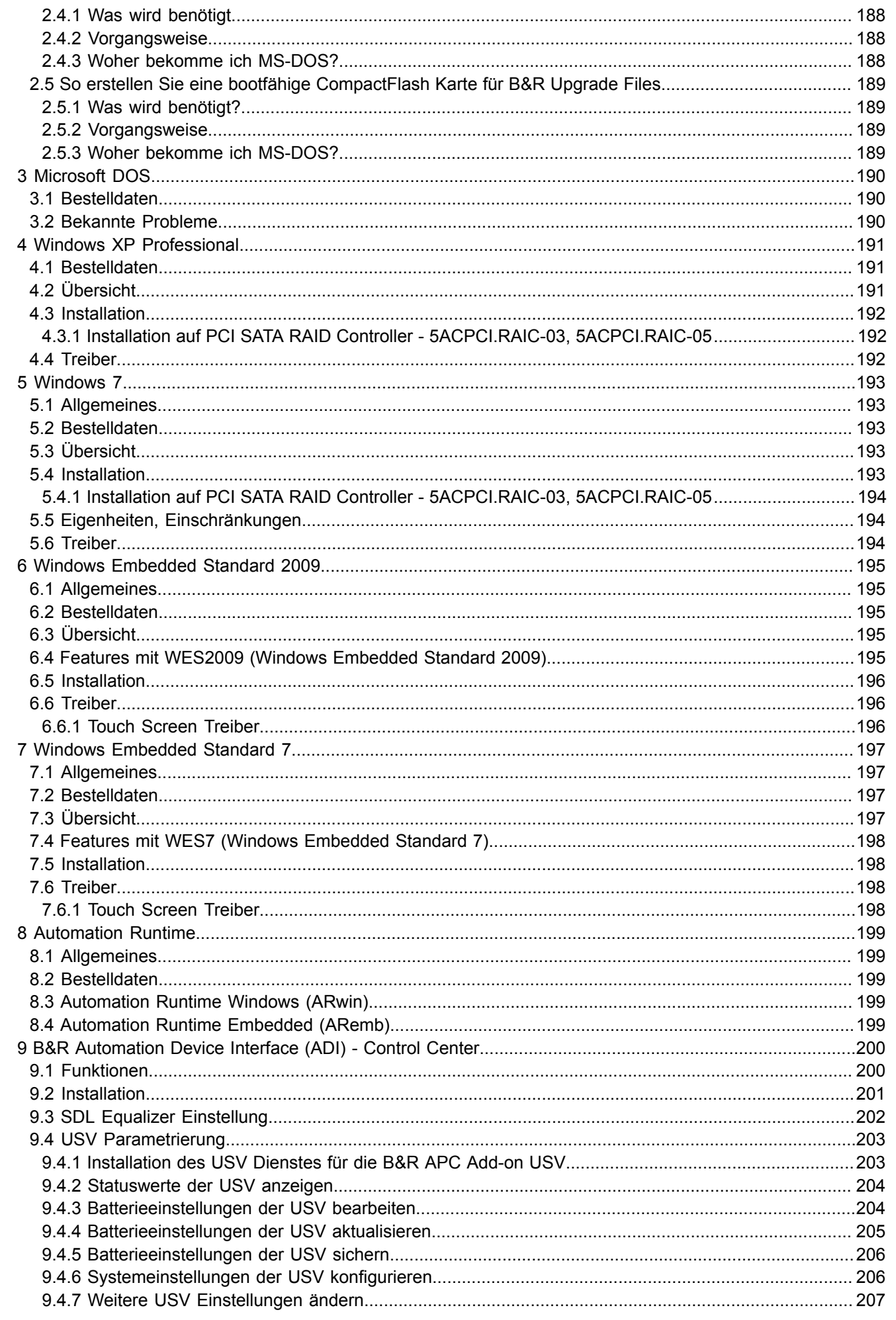

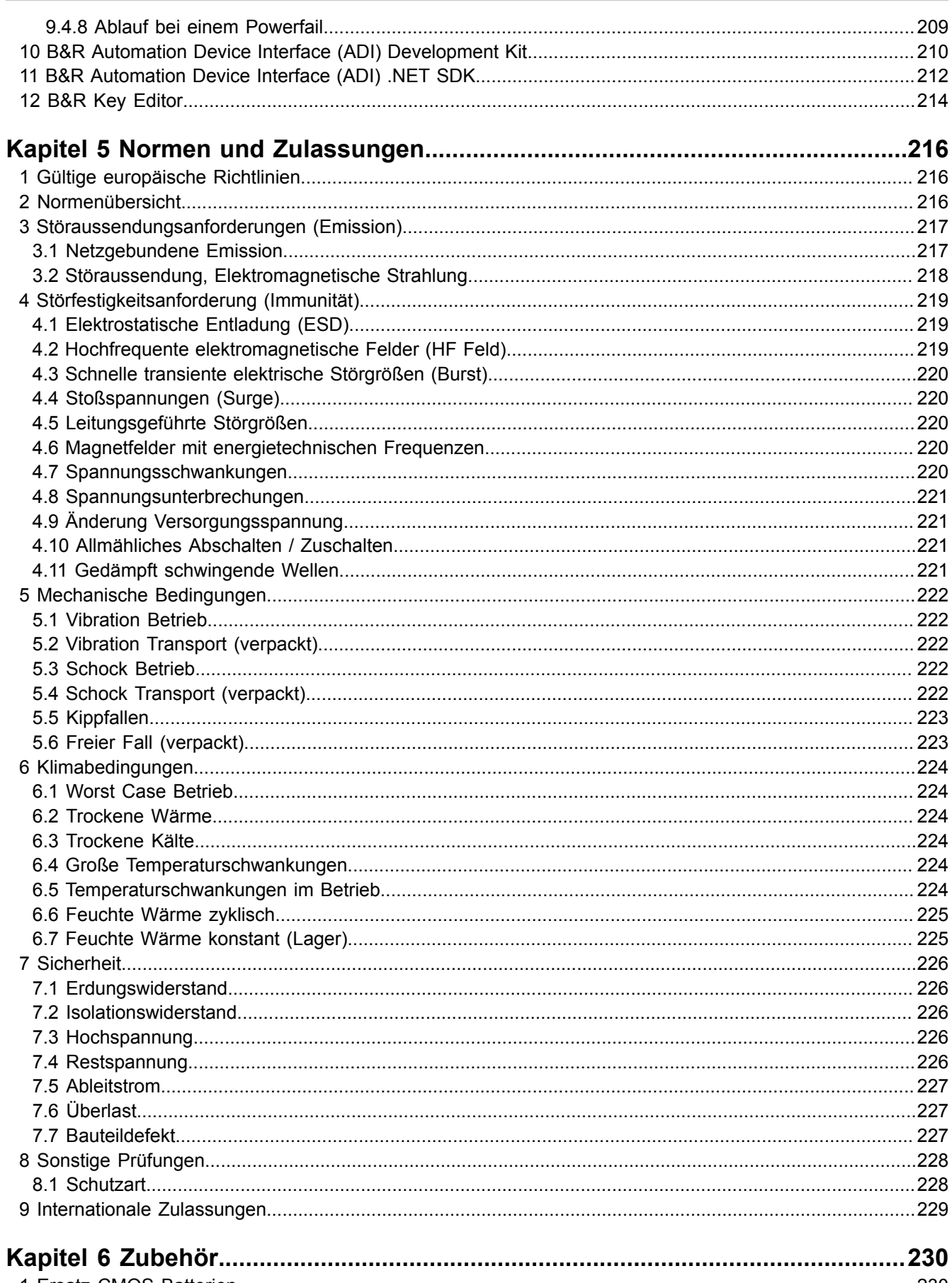

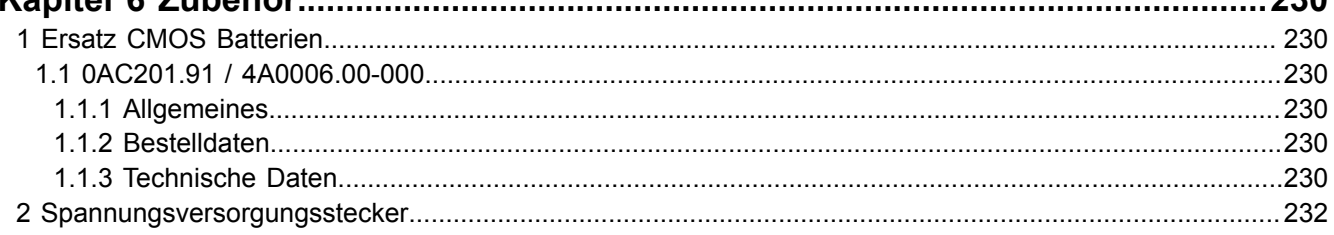

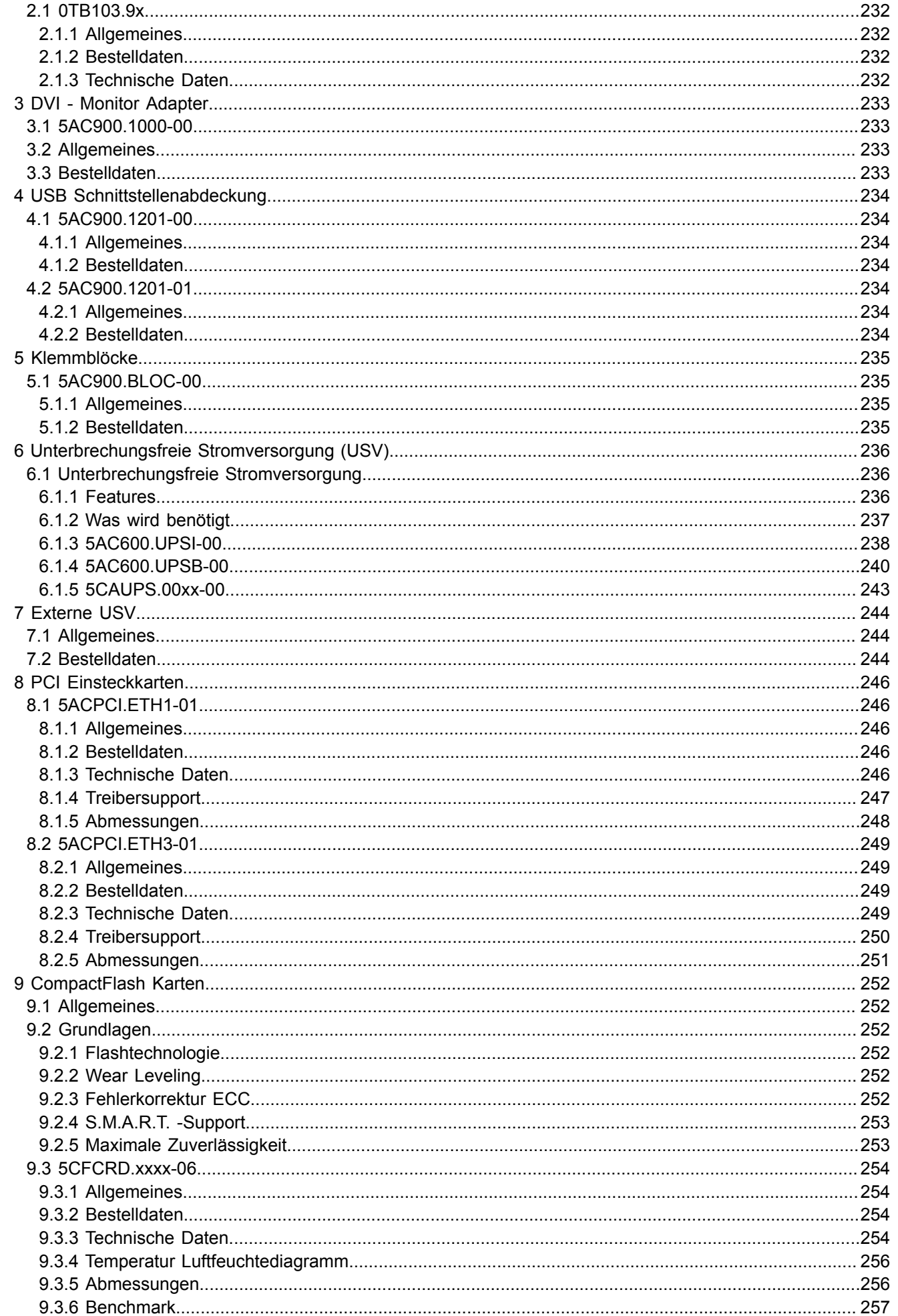

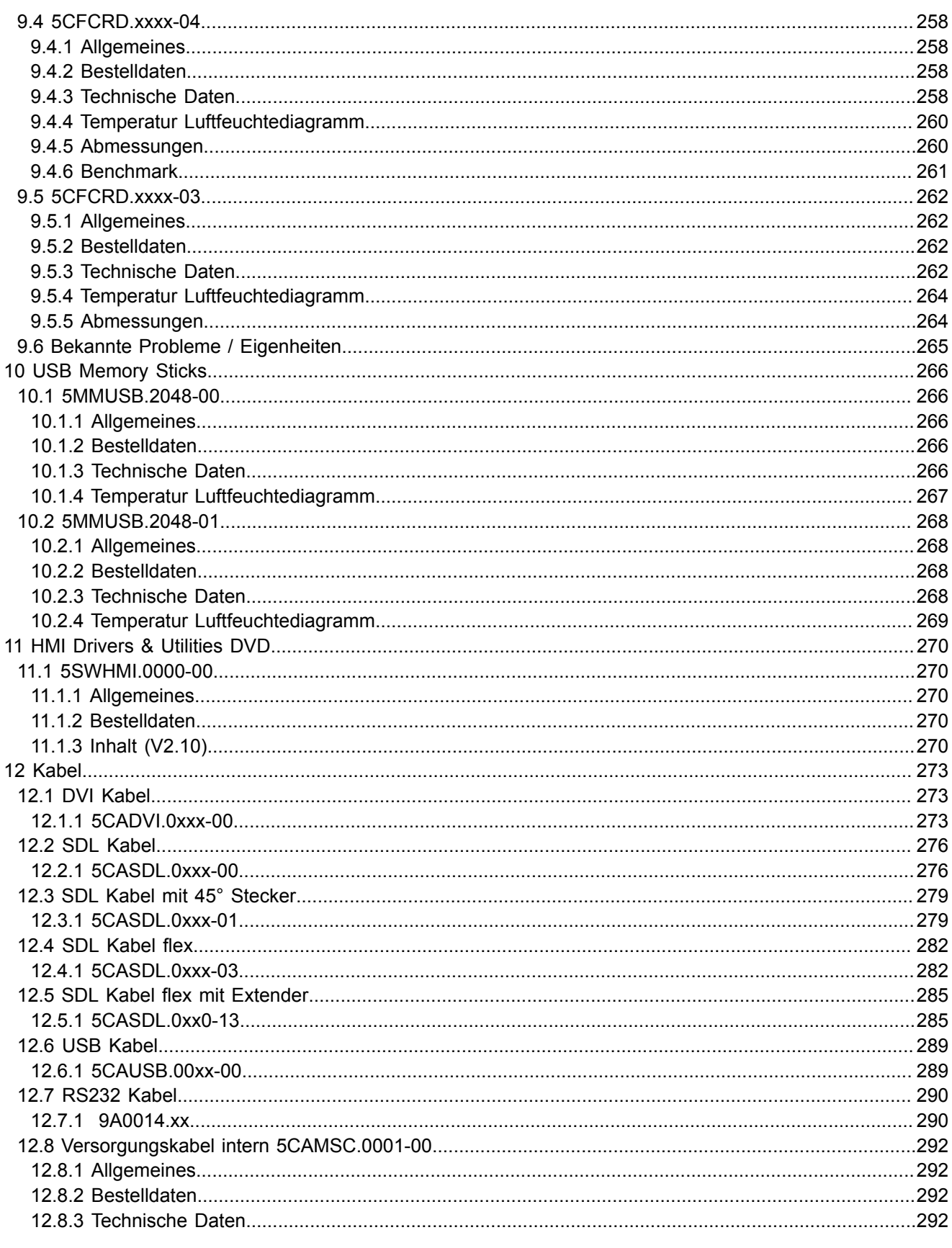

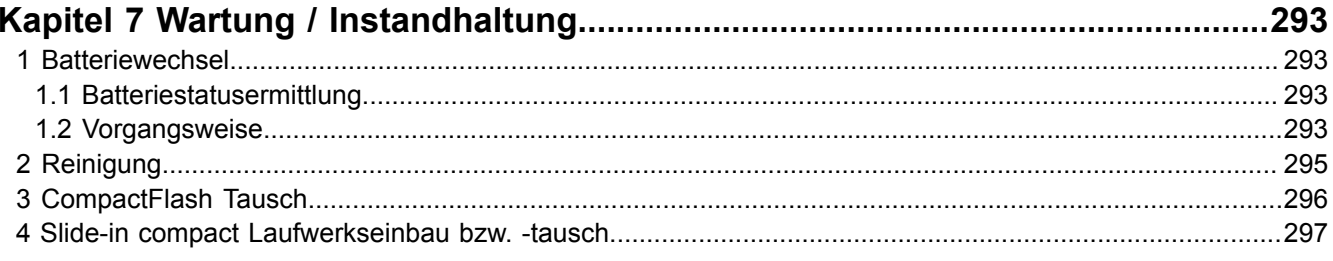

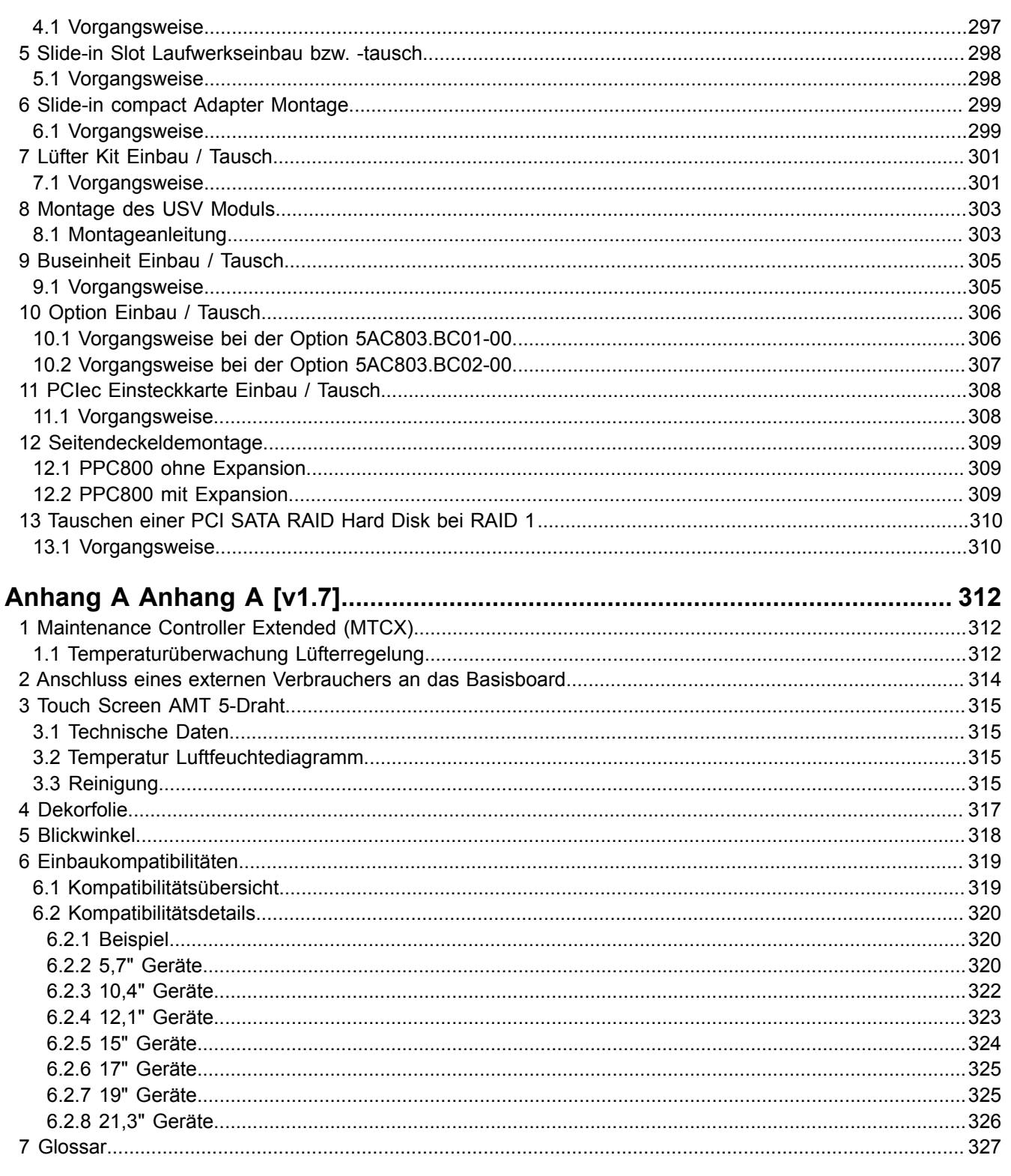

# <span id="page-11-0"></span>**Kapitel 1 • Allgemeines**

# <span id="page-11-1"></span>**1 Handbuchhistorie**

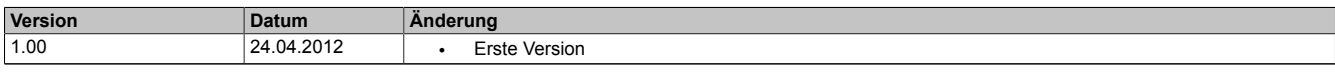

Tabelle 1: Handbuchhistorie

# <span id="page-12-0"></span>**2 Sicherheitshinweise**

#### <span id="page-12-1"></span>**2.1 Bestimmungsgemäße Verwendung**

Speicherprogrammierbare Steuerungen (wie z.B. RPS, [SPS](#page-331-0), PLC usw.), Bedien- und Beobachtungsgeräte (wie z.B. Industrie PC's, [Power Panel,](#page-330-0) Mobile Panels usw.) wie auch die Unterbrechungsfreie Stromversorgung von B&R sind für den gewöhnlichen Einsatz in der Industrie entworfen, entwickelt und hergestellt worden. Diese wurden nicht entworfen, entwickelt und hergestellt für einen Gebrauch, der verhängnisvolle Risiken oder Gefahren birgt, die ohne Sicherstellung außergewöhnlich hoher Sicherheitsmaßnahmen zu Tod, Verletzung, schweren physischen Beeinträchtigungen oder anderweitigem Verlust führen können. Solche stellen insbesondere die Verwendung bei der Überwachung von Kernreaktionen in Kernkraftwerken, von Flugleitsystemen, bei der Flugsicherung, bei der Steuerung von Massentransportmitteln, bei medizinischen Lebenserhaltungssystemen, und Steuerung von Waffensystemen dar.

#### <span id="page-12-2"></span>**2.2 Schutz vor elektrostatischen Entladungen**

Elektrische Baugruppen, die durch elektrostatische Entladungen ([ESD](#page-327-1)) beschädigt werden können, sind entsprechend zu handhaben.

#### <span id="page-12-3"></span>**2.2.1 Verpackung**

- **Elektrische Baugruppen mit Gehäuse** … benötigen keine spezielle [ESD-](#page-327-1) Verpackung, sie sind aber korrekt zu handhaben (siehe "Elektrische Baugruppen mit Gehäuse").
- **Elektrische Baugruppen ohne Gehäuse** … sind durch [ESD-](#page-327-1) taugliche Verpackungen geschützt.

#### <span id="page-12-4"></span>**2.2.2 Vorschriften für die ESD- gerechte Handhabung**

#### **Elektrische Baugruppen mit Gehäuse**

- Kontakte von Steckverbindern von angeschlossenen Kabeln nicht berühren.
- Kontaktzungen von Leiterplatten nicht berühren.

#### **Elektrische Baugruppen ohne Gehäuse**

Zusätzlich zu "Elektrische Baugruppen mit Gehäuse" gilt

- Alle Personen, die elektrische Baugruppen handhaben, sowie Geräte, in die elektrische Baugruppen eingebaut werden, müssen geerdet sein.
- Baugruppen dürfen nur an den Schmalseiten oder an der Frontplatte berührt werden.
- Baugruppen immer auf geeigneten Unterlagen [\(ESD-](#page-327-1) Verpackung, leitfähiger Schaumstoff, etc.) ablegen. Metallische Oberflächen sind keine geeigneten Ablageflächen!
- Elektrostatische Entladungen auf die Baugruppen (z.B. durch aufgeladene Kunststoffe) sind zu vermeiden.
- Zu Monitoren oder Fernsehgeräten muss ein Mindestabstand von 10 cm eingehalten werden.
- Messgeräte und -vorrichtungen müssen geerdet werden.
- Messspitzen von potenzialfreien Messgeräten sind vor der Messung kurzzeitig an geeigneten geerdeten Oberflächen zu entladen.

#### **Einzelbauteile**

- [ESD-](#page-327-1) Schutzmaßnahmen für Einzelbauteile sind bei B&R durchgängig verwirklicht (leitfähige Fußböden, Schuhe, Armbänder, etc.).
- Die erhöhten [ESD](#page-327-1) Schutzmaßnahmen für Einzelbauteile sind für das Handling von B&R Produkten bei unseren Kunden nicht erforderlich.

#### <span id="page-12-5"></span>**2.3 Vorschriften und Maßnahmen**

Elektronische Geräte sind grundsätzlich nicht ausfallsicher. Bei [Ausfall](#page-326-2) der Speicherprogrammierbaren Steuerung, des Bedien- oder Steuerungsgerätes bzw. einer Unterbrechungsfreien Stromversorgung ist der Anwender selbst dafür verantwortlich, dass angeschlossene Geräte, wie z.B. Motoren in einen sicheren Zustand gebracht werden.

#### Allgemeines • Sicherheitshinweise

Sowohl beim Einsatz von Speicherprogrammierbaren Steuerungen als auch beim Einsatz von Bedien- und Beobachtungsgeräten als Steuerungssystem in Verbindung mit einer Soft-PLC (z.B. [B&R Automation Runtime](#page-326-3) oder vergleichbare Produkte) bzw. einer Slot-PLC (z.B. B&R LS251 oder vergleichbare Produkte) sind die für die industriellen Steuerungen geltenden Sicherheitsmaßnahmen (Absicherung durch Schutzeinrichtungen wie z.B. Not-Aus etc.) gemäß den jeweils zutreffenden nationalen bzw. internationalen Vorschriften zu beachten. Dies gilt auch für alle weiteren angeschlossenen Geräte wie z.B. Antriebe.

Alle Arbeiten wie Installation, Inbetriebnahme und Service dürfen nur durch qualifiziertes Fachpersonal ausgeführt werden. Qualifiziertes Fachpersonal sind Personen, die mit Transport, Aufstellung, Montage, Inbetriebnahme und Betrieb des Produktes vertraut sind und über die ihrer Tätigkeit entsprechenden Qualifikationen verfügen (z. B. [IEC](#page-329-0) 60364). Nationale Unfallverhütungsvorschriften sind zu beachten.

Die Sicherheitshinweise, die Angaben zu den Anschlussbedingungen (Typenschild und Dokumentation) und die in den technischen Daten angegebenen Grenzwerte sind vor der Installation und Inbetriebnahme sorgfältig durchzulesen und unbedingt einzuhalten.

#### <span id="page-13-0"></span>**2.4 Transport und Lagerung**

Bei Transport und Lagerung müssen die Geräte vor unzulässigen Beanspruchungen (mechanische Belastung, Temperatur, Feuchtigkeit, aggressive Atmosphäre) geschützt werden.

#### <span id="page-13-1"></span>**2.5 Montage**

- Die Montage muss entsprechend der Dokumentation mit geeigneten Einrichtungen und Werkzeugen erfolgen.
- Die Montage der Geräte darf nur in spannungsfreiem Zustand und durch qualifiziertes Fachpersonal erfolgen. Der Schaltschrank ist zuvor spannungsfrei zu schalten und gegen Wiedereinschalten zu sichern.
- Die allgemeinen Sicherheitsbestimmungen, sowie die national geltenden Unfallverhütungsvorschriften sind zu beachten.
- Die elektrische Installation ist nach den einschlägigen Vorschriften durchzuführen (z. B. Leitungsquerschnitt, Absicherung, Schutzleiteranbindung).

#### <span id="page-13-2"></span>**2.6 Betrieb**

#### <span id="page-13-3"></span>**2.6.1 Schutz gegen Berühren elektrischer Teile**

Zum Betrieb der Speicherprogrammierbaren Steuerungen sowie der Bedien- und Beobachtungsgeräte und der Unterbrechungsfreien Stromversorgung ist es notwendig, dass bestimmte Teile unter gefährlichen Spannungen von über 42 VDC stehen. Werden solche Teile berührt, kann es zu einem lebensgefährlichen elektrischen Schlag kommen. Es besteht die Gefahr von Tod oder schweren gesundheitlichen oder materiellen Schäden.

Vor dem Einschalten der Speicherprogrammierbaren Steuerungen, der Bedien- und Beobachtungsgeräte sowie der Unterbrechungsfreien Stromversorgung muss sichergestellt sein, dass das Gehäuse ordnungsgemäß mit Erdpotential (PE-Schiene) verbunden ist. Die Erdverbindungen müssen auch angebracht werden, wenn das Bedienund Beobachtungsgerät sowie die Unterbrechungsfreie Stromversorgung nur für Versuchszwecke angeschlossen oder nur kurzzeitig betrieben wird!

Vor dem Einschalten sind spannungsführende Teile sicher abzudecken. Während des Betriebes müssen alle Abdeckungen geschlossen gehalten werden.

#### <span id="page-13-4"></span>**2.6.2 Umgebungsbedingungen - Staub, Feuchtigkeit, aggressive Gase**

Der Einsatz von Bedien- und Beobachtungsgeräten (wie z.B. Industrie PC's, [Power Panel,](#page-330-0) Mobile Panels usw.) und Unterbrechungsfreien Stromversorgungen in staubbelasteter Umgebung ist zu vermeiden. Es kann dabei zu Staubablagerungen kommen, die das [Gerät](#page-328-0)  in dessen Funktion beeinflussen, insbesondere bei Systemen mit aktiver Kühlung (Lüfter), kann dadurch u.U. keine ausreichende Kühlung mehr gewährleistet werden.

Treten in der Umgebung aggressive Gase auf, können diese ebenso zu Funktionsstörungen führen. In Verbindung mit hoher Temperatur und Luftfeuchtigkeit setzen aggressive Gase - beispielsweise mit Schwefel-, Stickstoff- und Chlorbestandteilen - chemische Prozesse in Gang, welche sehr schnell elektronische Bauteile beeinträchtigen bzw. schädigen können. Ein Anzeichen für aggressive Gase sind geschwärzte Kupferoberflächen und Kabelenden in vorhandenen Installationen.

Bei Betrieb in Räumen mit funktionsgefährdendem Staub- und Feuchtigkeitsniederschlag sind Bedien- und Beobachtungsgeräte, wie Automation Panel oder [Power Panel](#page-330-0) bei vorschriftsmäßigem Einbau (z.B. Wanddurchbruch) frontseitig gegen das Eindringen von Staub und Feuchtigkeit geschützt. Rückseitig jedoch müssen alle Geräte gegen das Eindringen von Staub und Feuchtigkeit geschützt werden bzw. der Staubniederschlag ist in geeigneten Zeitabständen zu entfernen.

#### <span id="page-14-0"></span>**2.6.3 Programme, Viren und schädliche Programme**

Jeder Datenaustausch bzw. jede Installation von [Software](#page-331-1) mittels Datenträger (z.B. Diskette, CD-[ROM,](#page-330-1) [USB](#page-331-2) Memory Stick, usw.) oder über Netzwerke sowie [Internet](#page-329-1) stellt eine potentielle Gefährdung für das System dar. Es liegt in der Eigenverantwortung des Anwenders diese Gefahren abzuwenden und durch entsprechende Maßnahmen wie z.B. Virenschutzprogramme, Firewalls, usw. abzusichern sowie nur [Software](#page-331-1) aus vertrauenswürdigen Quellen einzusetzen.

#### <span id="page-14-1"></span>**2.7 Umweltgerechte Entsorgung**

Alle speicherprogrammierbaren Steuerungen sowie die Bedien- und Beobachtungsgeräte und die Unterbrechungsfreien Stromversorgungen von B&R sind so konstruiert, dass sie die Umwelt so gering wie möglich belasten.

#### <span id="page-14-2"></span>**2.7.1 Werkstofftrennung**

Damit die Geräte einem umweltgerechten Recycling-[Prozess](#page-330-2) zugeführt werden können, ist es notwendig, die verschiedenen Werkstoffe voneinander zu trennen.

| <b>Bestandteil</b>                                                                                                    | Entsorgung                  |
|----------------------------------------------------------------------------------------------------|-----------------------------|
| Speicherprogrammierbare Steuerungen<br>Bedien- und Beobachtungsgeräte<br>Unterbrechungsfreie Stromversorgung<br>Batterien & Akkumulatoren<br>Kabel | <b>Elektronik Recycling</b> |
| Karton/Papier Verpackung                                                                                                    | Papier-/Kartonage Recycling |
| Plastik Verpackungsmaterial                                                                                                    | <b>Plastik Recycling</b>    |

Tabelle 2: Umweltgerechte Werkstofftrennung

Die Entsorgung muss gemäß den jeweils gültigen gesetzlichen Regelungen erfolgen.

# <span id="page-15-0"></span>**3 Gestaltung von Sicherheitshinweisen**

Die Sicherheitshinweise werden im vorliegenden Handbuch wie folgt gestaltet:

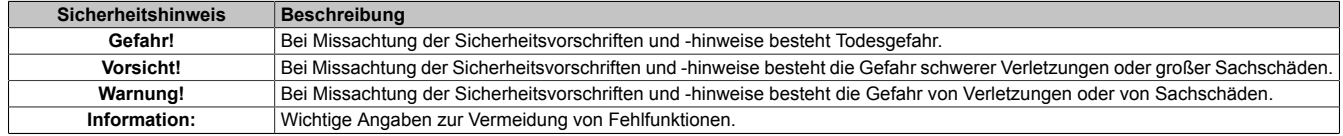

Tabelle 3: Gestaltung von Sicherheitshinweisen

# <span id="page-15-1"></span>**4 Richtlinien**

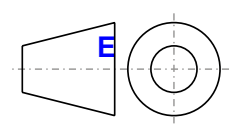

**<sup>E</sup>** Für alle Bemaßungszeichnungen (z.B. Abmessungszeichnungen, etc.) sind die europäischen Bemaßungsnormen gültig.

Alle Abmessungen in mm.

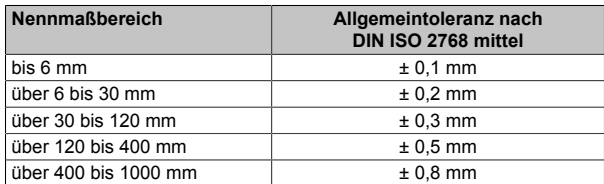

Tabelle 4: Nennmaßbereiche

# <span id="page-16-0"></span>**5 Übersicht**

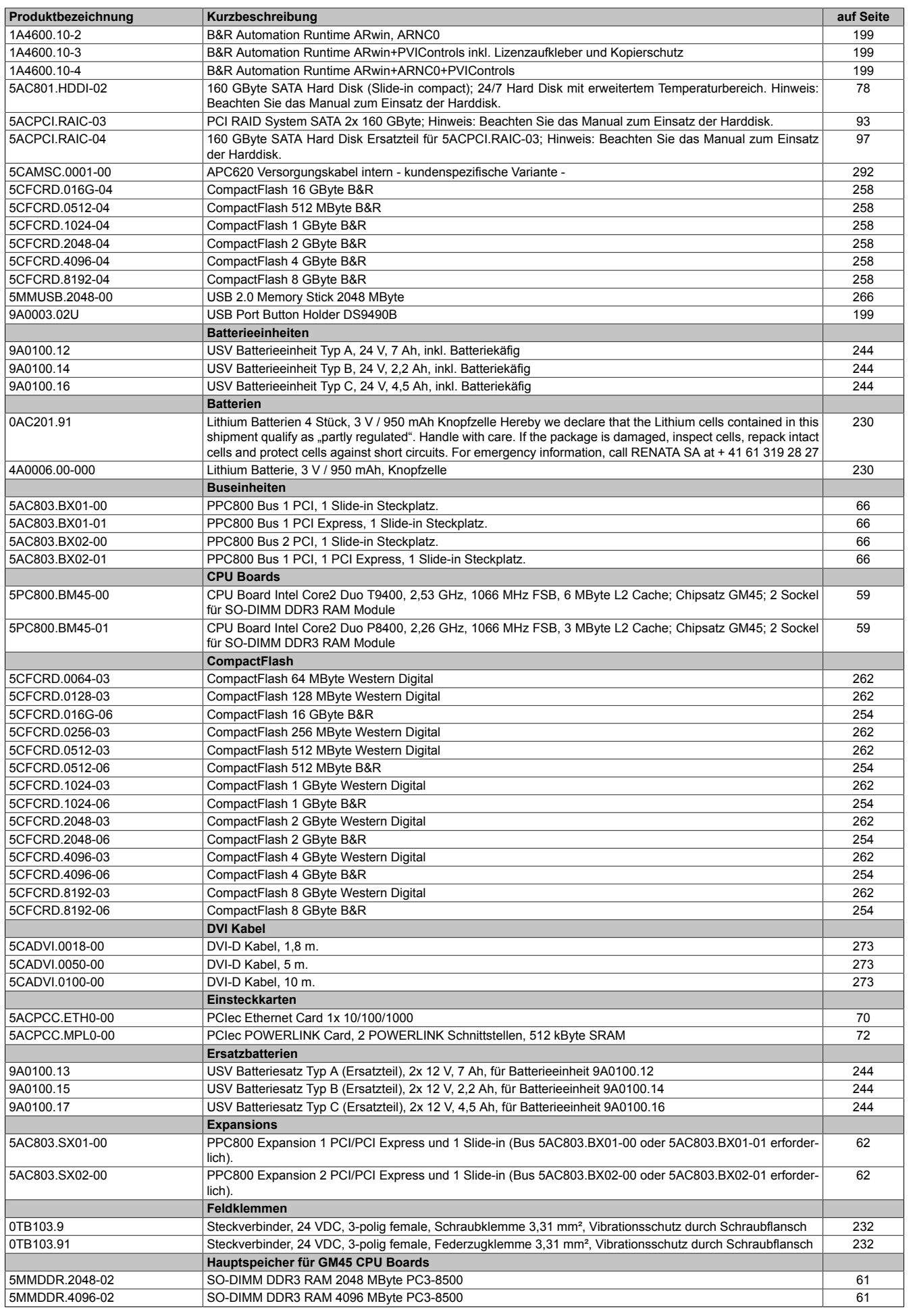

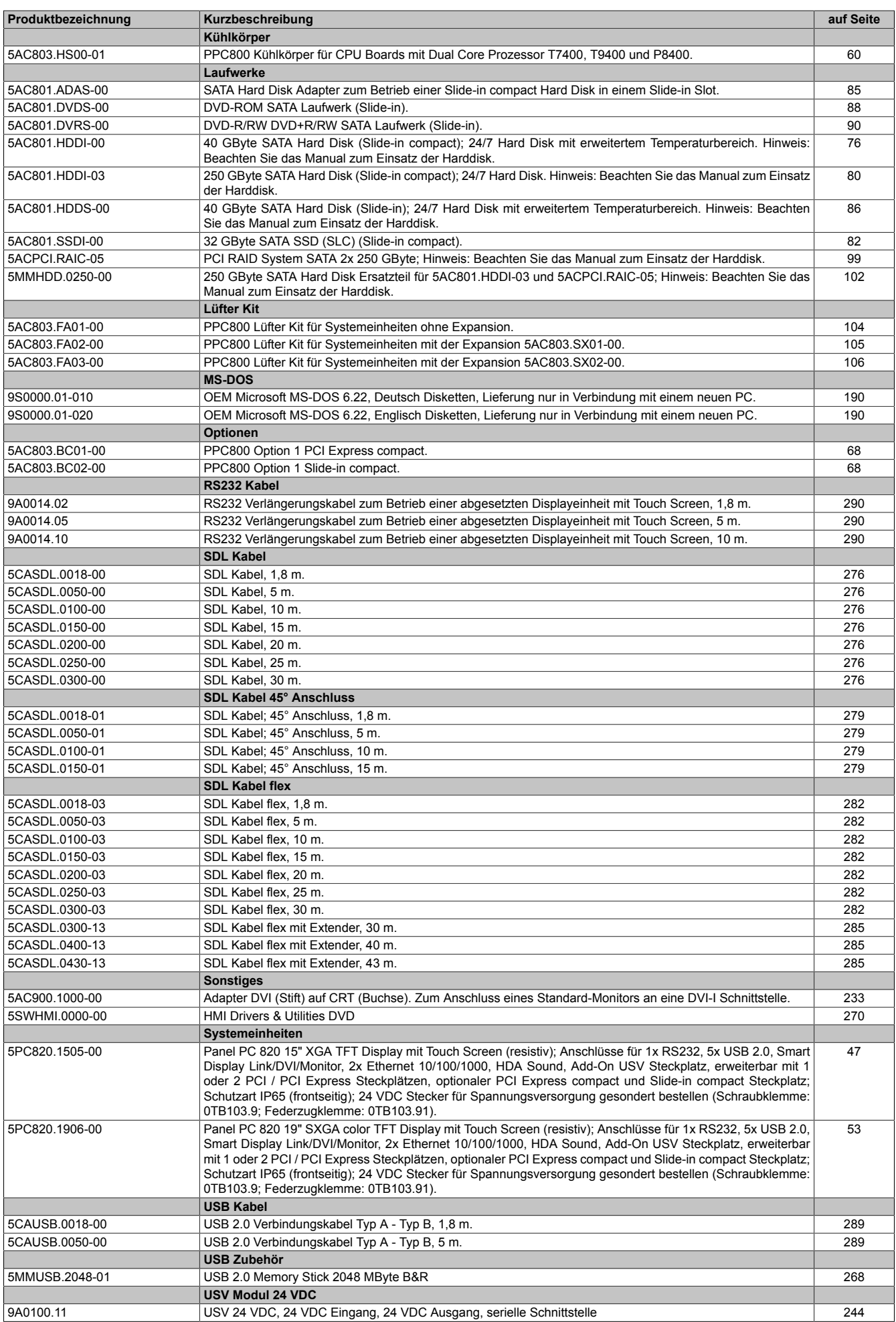

#### Allgemeines • Übersicht

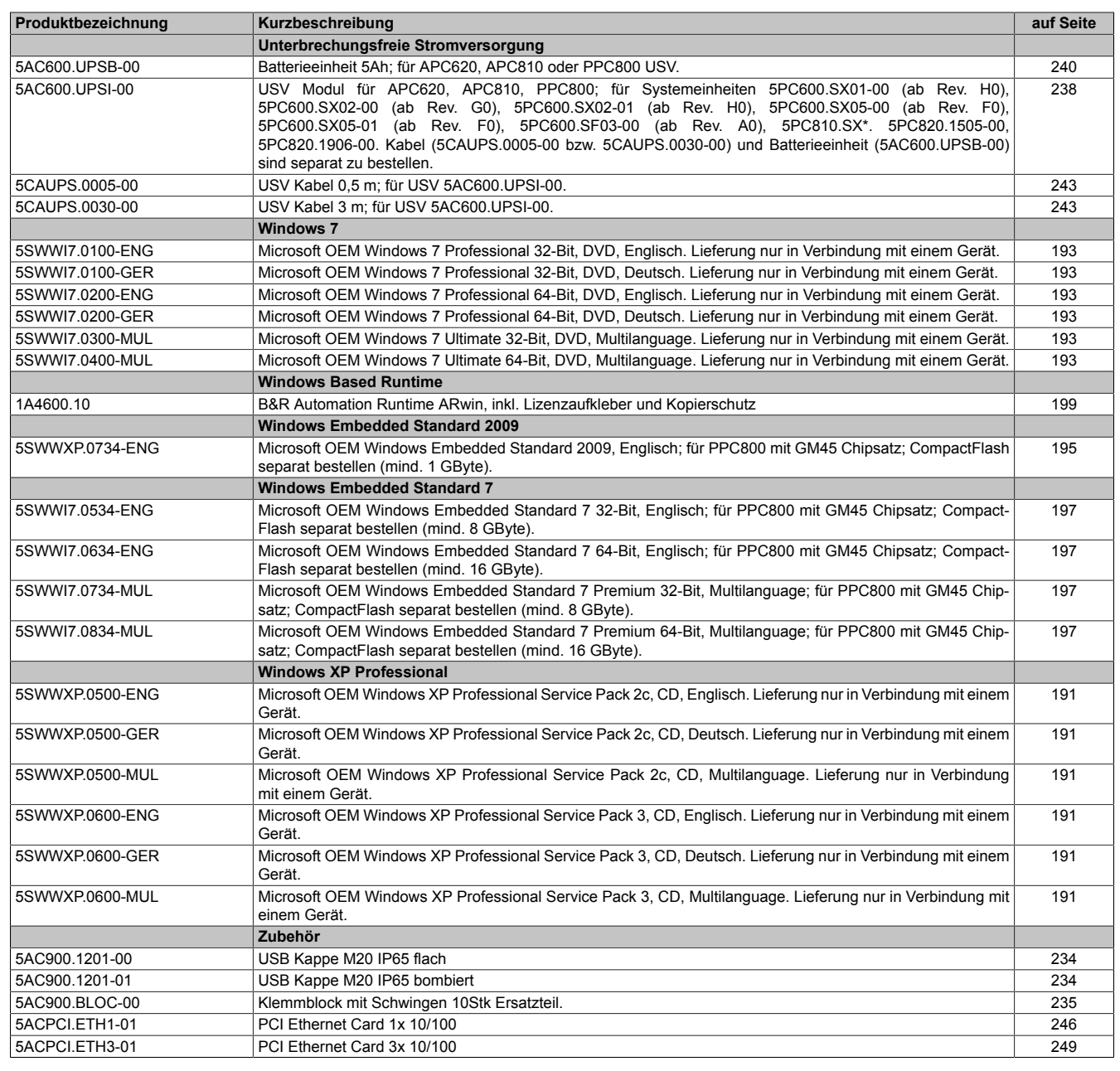

# <span id="page-19-0"></span>**Kapitel 2 • Technische Daten**

# <span id="page-19-1"></span>**1 Einleitung**

Der Panel PC 800 deckt einen weiten Performancebereich vom effizienten Intel Atom N270 Prozessor bis hin zu Core2 Duo Prozessoren für Applikationen mit höchsten Performanceansprüchen ab. Brillante 15" [XGA](#page-332-0) und 19" [SXGA](#page-331-3) Displays ermöglichen in Verbindung mit [Touch Screen](#page-331-4) eine intuitive und einfache Benutzerführung. Die Flexibilität bei der Zusammenstellung des PPC800 wurde auf eine neue Stufe gestellt. So können auf Basis des kostenoptimierten Grundgerätes eine Vielzahl von Optionen gewählt werden. Dazu gehören bis zu zwei PCI und PCI Express Steckplätze, modulare Laufwerke, zusätzliche Interfaces und eine integrierte [USV.](#page-332-1) Chipset, Prozessor und weitere Komponenten werden über wärmeleitfähige Materialien unmittelbar mit dem Kühlkörper verbunden. Dadurch ist es möglich, nicht nur die Atom Prozessoren lüfterlos zu betreiben, sondern auch ausgewählte Dual Core Prozessoren.

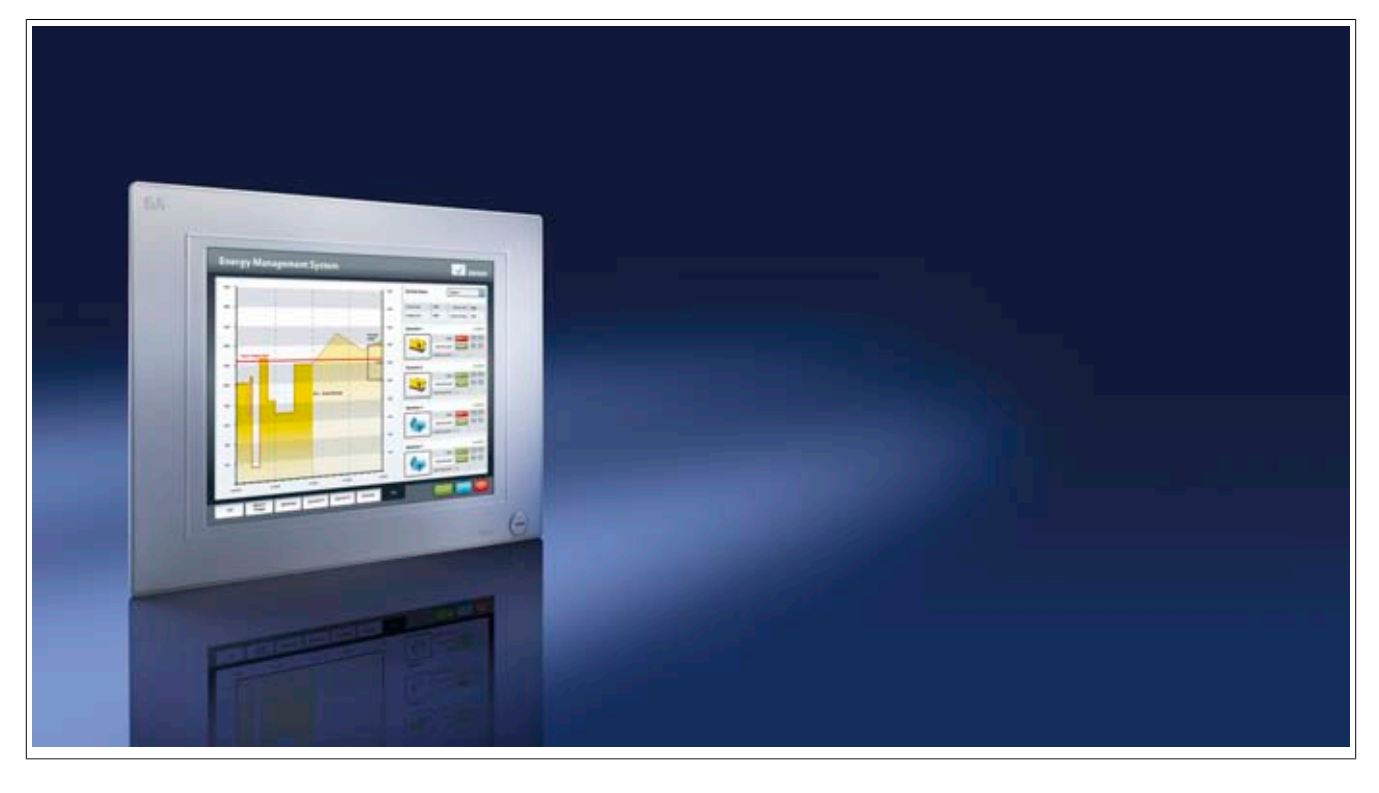

#### <span id="page-20-0"></span>**1.1 Features**

- 15" und 19" Diagonale
- Neueste Prozessortechnologien Core 2 Duo
- Bis zu 8 [GB](#page-328-1) Hauptspeicher (Dual Channel Memory Support)
- 1 CompactFlash Steckplatz (Typ I)
- Erweiterbare Expansion mit 1 oder 2 Steckplätzen für PCI / PCI Express (PCIe) Karten und einem Slide-in Laufwerk Steckplatz
- 1 optionaler PCIec (PCI Express compact) Card Slot (durch Option erweiterbar)
- 1 optionaler Slide-in compact Steckplatz (durch Option erweiterbar)
- 5x [USB](#page-331-2) 2.0
- 2x [Ethernet](#page-327-2) 10/100/1000 MBit Schnittstellen
- 1x [RS232](#page-330-3) [Schnittstelle,](#page-331-5) modemfähig
- 24 VDC Versorgungsspannung
- [BIOS](#page-326-4) (AMI)
- Echtzeituhr, RTC (batteriegepuffert)
- Einfacher Slide-in Laufwerkstausch (SATA Hot Plug fähig)
- HDA Sound
- Add-on [USV](#page-332-1) Steckplatz

#### <span id="page-21-0"></span>**1.2 Aufbau / Konfiguration**

Es ist möglich das PPC800 System individuell, je nach Einsatzbedingungen und Anforderungen zusammenzustellen.

Für den Betrieb sind folgende Einzelkomponenten zwingend erforderlich:

- Systemeinheit
- [CPU](#page-326-0) Board
- Kühlkörper ([CPU](#page-326-0) Board abhängig)
- Hauptspeicher
- Lüfter Kit
- Laufwerk (Massenspeicher wie z.B. CompactFlash Karte oder Hard Disk) für das Betriebssystem
- [Software](#page-331-1)

#### <span id="page-21-1"></span>**1.2.1 Konfiguration - Grundsystem**

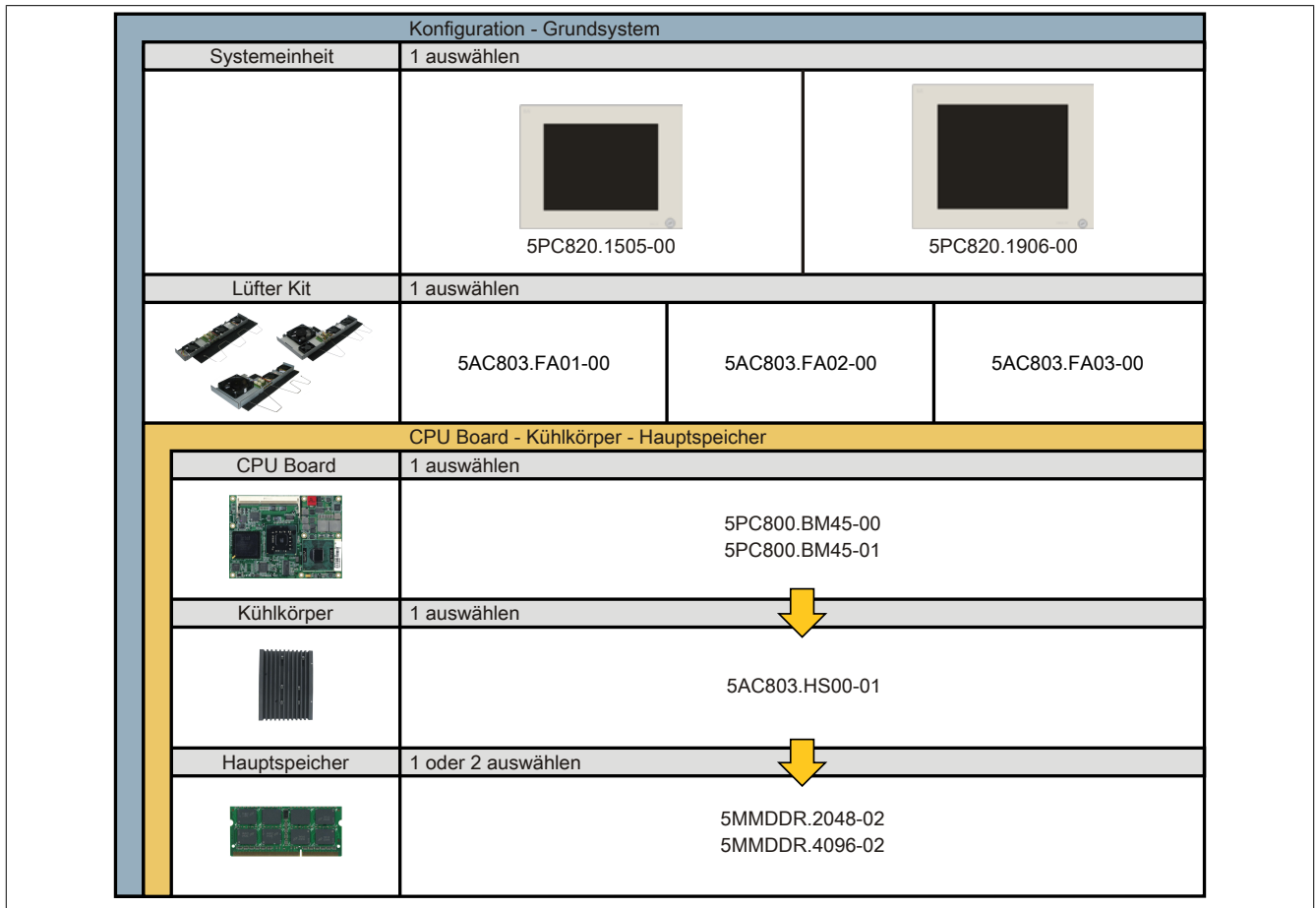

Abbildung 1: Konfiguration - Grundsystem

#### <span id="page-22-0"></span>**1.2.2 Konfiguration - optionale Komponenten**

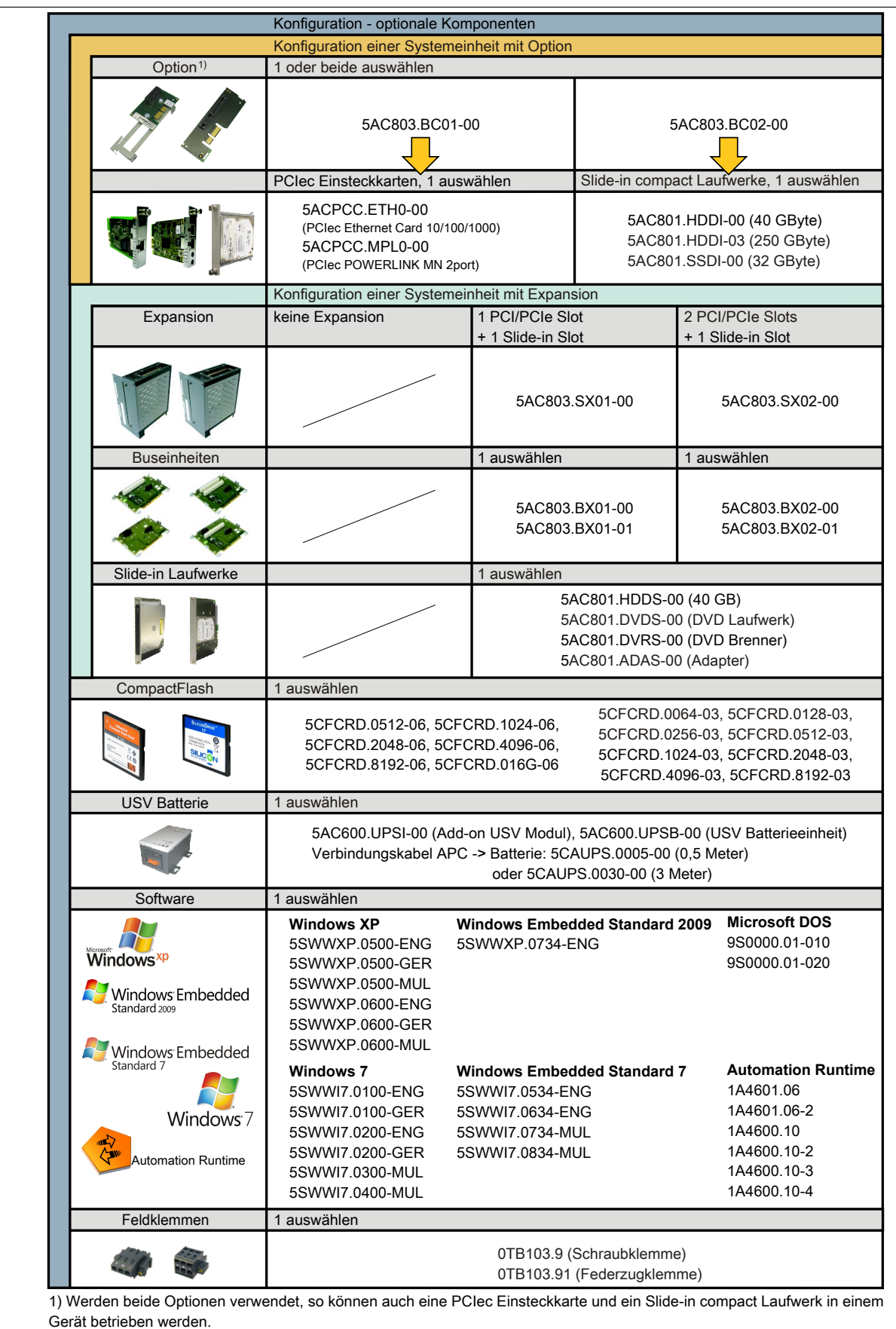

Abbildung 2: Konfiguration - optionale Komponenten

### <span id="page-23-0"></span>**2 Gesamtgerät**

#### <span id="page-23-1"></span>**2.1 Temperaturangaben**

Aufgrund der Möglichkeit, [CPU](#page-326-0) Boards mit verschiedensten Komponenten wie Laufwerke, Hauptspeicher, Zusatzsteckkarten, usw. in Abhängigkeit von Systemeinheit und Lüfter Kit zu kombinieren, bieten die nachfolgenden Tabellen bedingt durch diese Komponenten, einen Überblick zur Bestimmung der aus diesem Zusammenspiel resultierenden, maximal möglichen Umgebungstemperaturen.

### **Information:**

**Die maximal angegebenen Umgebungstemperaturen wurden unter worst-case Bedingungen für den Betrieb mit Lüfter Kit ermittelt. Erfahrungswerte zeigen, dass bei typischen Anwendungen unter z.B. Microsoft Windows höhere Umgebungstemperaturen erzielt werden können. Die diesbezügliche Prüfung und Bewertung hat individuell vom Anwender vor Ort zu erfolgen (Auslesen der Temperaturen im [BIOS](#page-326-4) oder mittels B&R Control Center).**

#### **Information zu den worst-case Bedingungen**

- Thermal Analysis Tool (TAT V3.8) von Intel zur Simulation von 100% Prozessorauslastung
- BurnIn Testtool (BurnIn V4.0 Pro von Passmark [Software\)](#page-331-1) zur Simulation der 100%igen Schnittstellenauslastung mittels Loopback Adaptern (Serielle Schnittstellen, Slide-in Laufwerke, [USB](#page-331-2) Schnittstellen, Audioausgänge)
- Maximaler Ausbau und Leistungsverbrauch des Systems

#### <span id="page-23-2"></span>**2.1.1 Maximale Umgebungstemperatur**

#### **Information:**

**Die erlaubten Einbaulagen sind zu beachten, siehe Kapitel ["Inbetriebnahme"](#page-106-0), Abschnitt ["Einbaulagen"](#page-107-0) [auf Seite 108.](#page-107-0)**

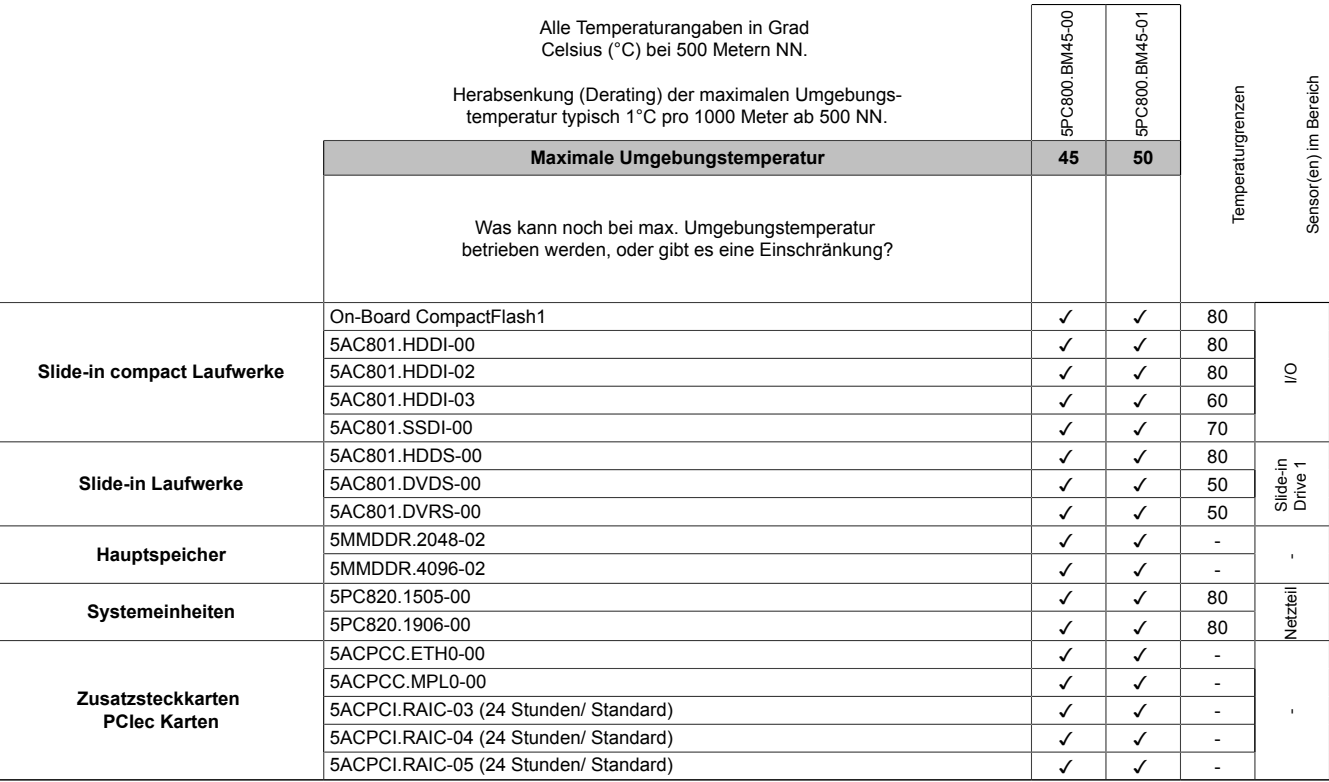

1) Nur in Verbindung mit einer bei B&R erhältlichen und mit dem [Gerät](#page-328-0) kompatiblen CompactFlash Karte möglich.

Tabelle 5: Umgebungstemperatur mit Lüfter

#### <span id="page-24-0"></span>**2.1.2 Minimale Umgebungstemperaturen**

Die minimalste Umgebungstemperatur liegt in Verbindung mit einer der folgenden Komponenten bei +5°C: 5AC801.DVDS-00, 5AC801.DVRS-00. Wird keine der genannten Komponenten verwendet so liegt die minimalste Umgebungstemperatur bei 0°C.

#### <span id="page-24-1"></span>**2.1.3 Wie bestimmt man die maximale Umgebungstemperatur?**

- 1. Auswahl des [CPU](#page-326-0) Boards (Verwendung mit oder ohne Lüfter Kit).
- 2. Die Zeile "Maximale Umgebungstemperatur" zeigt die maximale Umgebungstemperatur des Gesamtsystems in Verbindung mit dem jeweiligen [CPU](#page-326-0) Board an.

## **Information:**

**Die maximalen Temperaturangaben entsprechen einer Angabe bei 500 Metern. Herabsenkung (Derating) der maximalen Umgebungstemperatur typisch 1°C pro 1000 Meter ab 500 Metern NN.**

3. Sind im PPC800 System zusätzlich Laufwerke (Slide-in), Hauptspeicher, Zusatzsteckkarten, usw. eingebaut, kann es vorkommen, dass bedingt durch diese Komponente(n) eine Temperatureinschränkung besteht.

Ist bei der verbauten Komponente ein "√" (Häckchen), so kann diese bei der maximalen Umgebungstemperatur des Gesamtsystems problemlos betrieben werden.

Ist bei der verbauten Komponente eine Temperaturangabe z.B. "50", so darf die Umgebungstemperatur des gesamten PPC800 Systems diese nicht überschreiten.

#### <span id="page-24-2"></span>**2.1.4 Temperaturüberwachung**

Sensoren überwachen Temperaturwerte in verschiedensten Bereichen (Board I/O, Board ETH2, Board Power, Power Supply, Slide-in Laufwerk 1, IF-Slot) im PPC800. Die Position der Temperatursensoren ist der Abbildung ["Abb. 3: Temperatursensorpositionen" auf Seite 26](#page-25-1)  zu entnehmen. Der angegebene Wert in der Tabelle stellt die definierte maximale Temperatur bei dieser Messstelle dar. Beim Überschreiten der Temperatur wird kein Alarm ausgelöst. Die Temperaturen<sup>1))</sup> können im [BIOS](#page-326-4) (Menüpunkt Advanced - Baseboard/Panel Features - Baseboard Monitor) oder unter freigegebenen Microsoft Windows Betriebssystemen mittels B&R Control Center ausgelesen werden.

Desweiteren sind die bei B&R erhältlichen Hard Disks für PPC800 Systeme mit der S.M.A.R.T (Self Monitoring, Analysis, and Reporting Technology) Technologie ausgestattet. D.h., es können verschiedene Parameter, wie z. B. Temperatur mittels [Software](#page-331-1) (z.B. [HDD](#page-328-2) Thermometer - Freeware) unter freigegebenen Microsoft Windows Betriebssystemen (außer [Windows CE\)](#page-332-2) ausgelesen werden.

<sup>1))</sup> Die gemessene Temperatur stellt einen Richtwert für die unmittelbare Umgebungstemperatur dar, kann aber auf Grund benachbarter Bauteile beeinflusst worden sein.

#### <span id="page-25-0"></span>**2.1.5 Temperatursensorpositionen**

Sensoren überwachen Temperaturwerte in verschiedensten Bereichen im PPC800. Die Temperaturen können im [BIOS](#page-326-4) (Menüpunkt Advanced - Baseboard/Panel Features - Baseboard Monitor) oder unter Microsoft Windows Betriebssystemen mittels B&R Control Center2)) ausgelesen werden.

<span id="page-25-1"></span>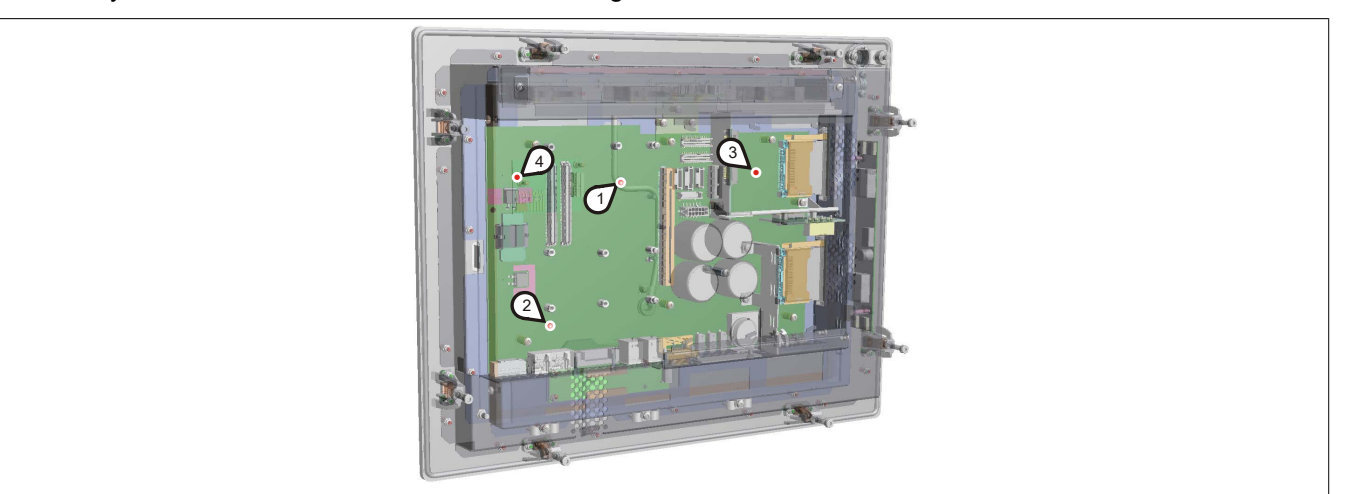

Abbildung 3: Temperatursensorpositionen

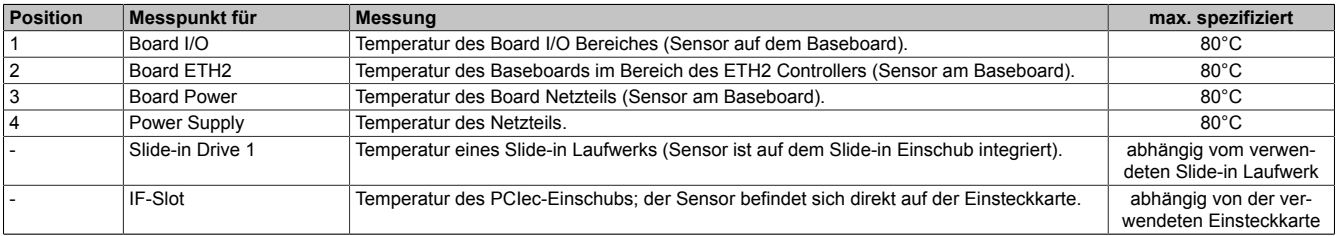

Tabelle 6: Temperatursensorpositionen

```
www.br-automation.com) heruntergeladen werden.
```
#### <span id="page-26-0"></span>**2.2 Luftfeuchtigkeitsangaben**

Die nachfolgende Tabelle zeigt die minimale und maximale relative Luftfeuchtigkeit der Einzelkomponenten, die für die Einschränkung der Luftfeuchtigkeit des Gesamtgerätes von Bedeutung sind. Für die Bestimmung ist immer der gemeinsame kleinste, wie auch größte Wert zu verwenden.

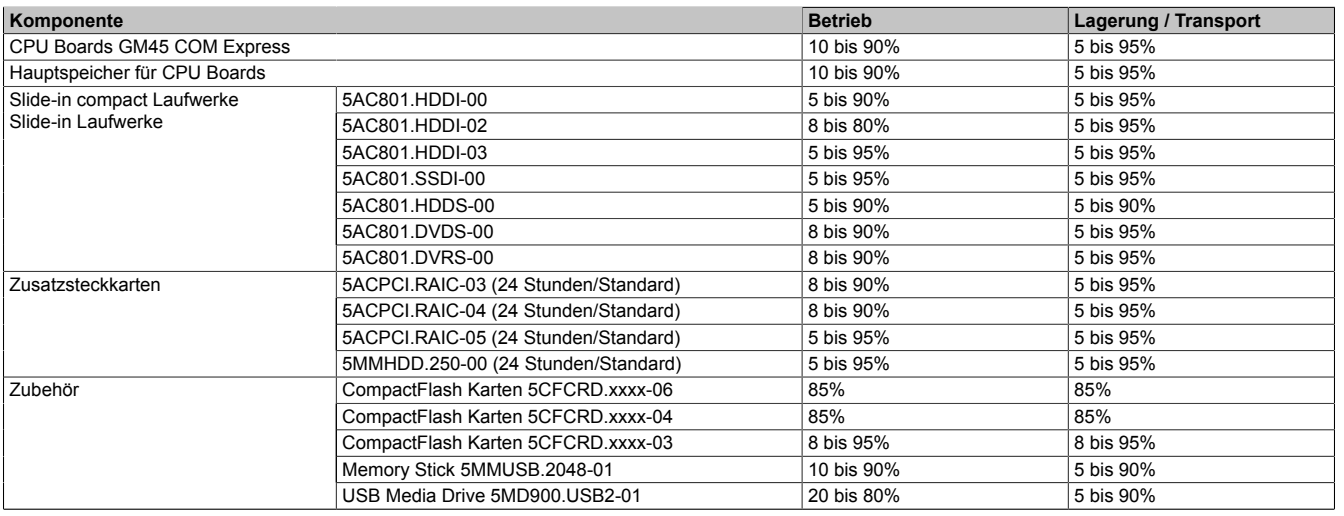

Tabelle 7: Übersicht Luftfeuchtigkeitsangaben der Einzelkomponenten

Die aufgelisteten Angaben entsprechen der relativen Luftfeuchtigkeit bei einer Umgebungstemperatur von 30°C. Genauere Informationen zur spezifizierten Luftfeuchtigkeit in Abhängigkeit der Temperatur ist den technischen Daten der Einzelkomponenten zu entnehmen.

#### <span id="page-27-0"></span>**2.3 Leistungshaushalt**

#### <span id="page-27-1"></span>**2.3.1 Blockschaltbild Spannungsversorgung**

Das nachfolgende Blockschaltbild stellt den vereinfachten Aufbau der PPC800 Spannungsversorgung dar.

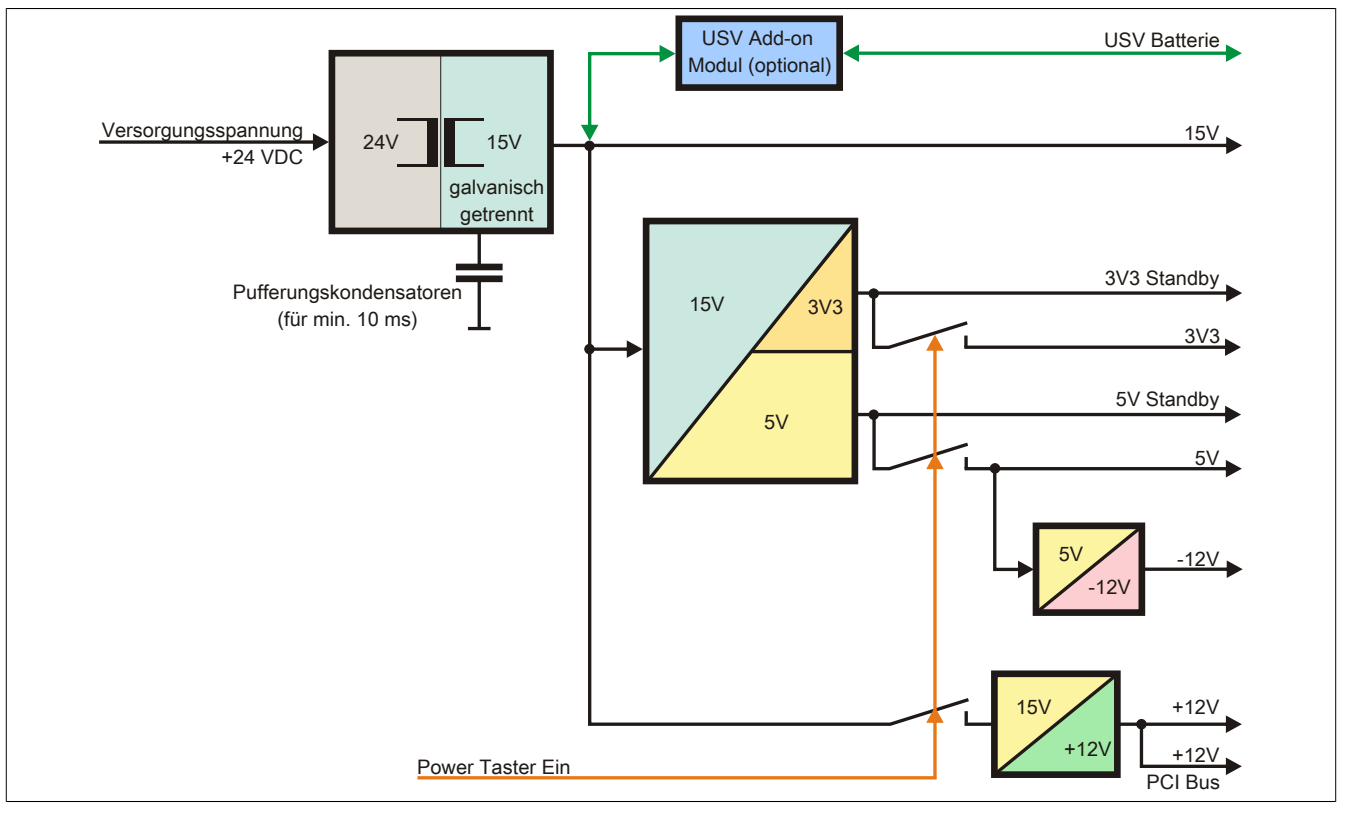

Abbildung 4: Blockschaltbild Spannungsversorgung

#### **Erläuterung**

Aus der Versorgungsspannung werden durch einen DC/DC Wandler 15 V generiert. Diese galvanisch getrennten 15 V speisen weitere DC/DC Wandler, welche die restlichen Spannungen generieren.

Nach dem Einschalten des Systems (z.B. durch den Power Taster) werden die Spannungen 3V3 und 5 V auf den Bus gelegt. Beim 5 V Ausgang generiert ein weiterer DC/DC Wandler -12 V und legt diese auf den Bus. Ein zusätzlicher DC/DC Wandler generiert +12 V.

Die optional anschließbare Add-on [USV](#page-332-1) inklusive Batterieeinheit wird über 15 V versorgt und gewährleistet bei Verlust der Versorgungsspannung eine unterbrechungsfreie Stromversorgung des 15 V Bus.

#### <span id="page-28-0"></span>**2.3.2 Leistungskalkulation mit 5PC820.1505-00**

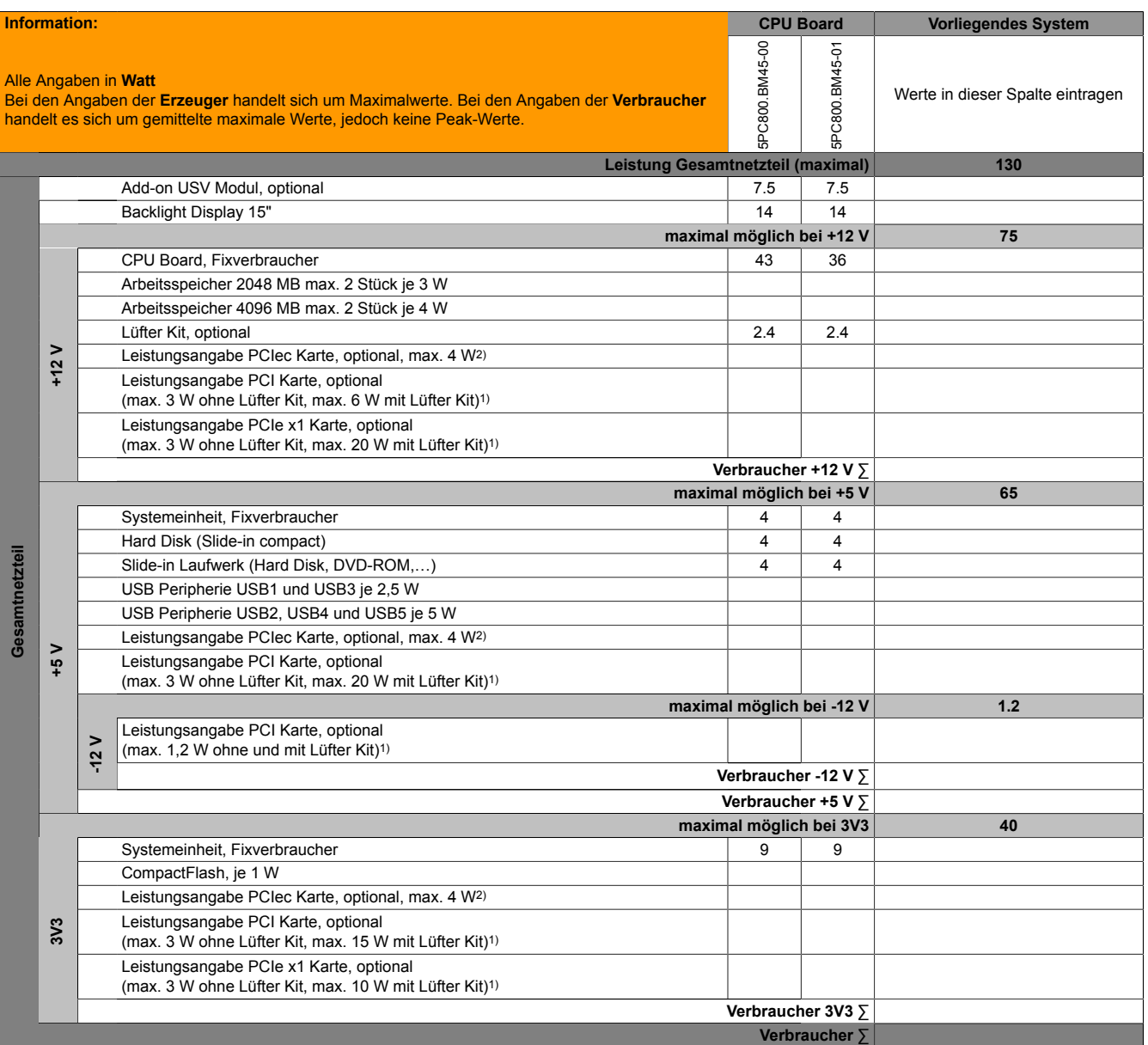

1) Die Gesamtleistung einer PCI / PCIe Karte pro PCI Steckplatz (= Summe der Leistungsaufnahmen pro Spannungsbereich) darf die max. Leistungsangabe mit und ohne Lüfter Kit nicht überschreiten.

2) Die Gesamtleistung einer PCIec Karte pro PCIec Steckplatz (= Summe der Leistungsaufnahmen pro Spannungsbereich) darf die max. Leistungsangabe mit und ohne Lüfter Kit nicht überschreiten.

Tabelle 8: Leistungskalkulation PPC800 15"

# **Information:**

**Die PCIec Karte darf insgesamt (12V/5V/3V3) nur 4 W verbrauchen!**

#### <span id="page-29-0"></span>**2.3.3 Leistungskalkulation mit 5PC820.1906-00**

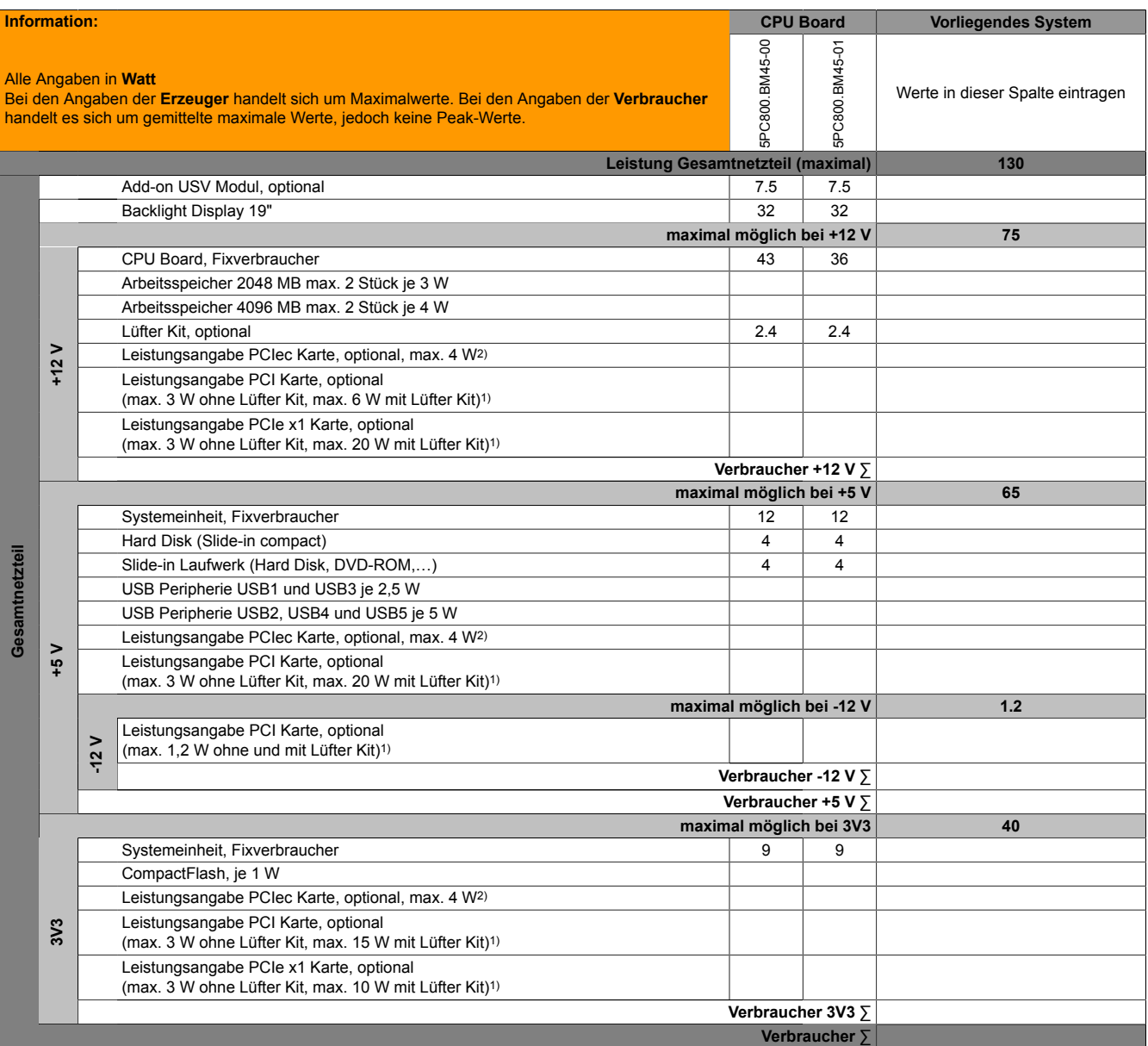

1) Die Gesamtleistung einer PCI / PCIe Karte pro PCI Steckplatz (= Summe der Leistungsaufnahmen pro Spannungsbereich) darf die max. Leistungsangabe mit und ohne Lüfter Kit nicht überschreiten.

2) Die Gesamtleistung einer PCIec Karte pro PCIec Steckplatz (= Summe der Leistungsaufnahmen pro Spannungsbereich) darf die max. Leistungsangabe mit und ohne Lüfter Kit nicht überschreiten.

Tabelle 9: Leistungskalkulation PPC800 19"

# **Information:**

**Die PCIec Karte darf insgesamt (12V/5V/3V3) nur 4 W verbrauchen!**

#### <span id="page-30-0"></span>**2.4 Blockschaltbilder**

Die nachfolgenden Blockschaltbilder zeigen den vereinfachten Aufbau der Systemeinheiten (5PC820.1505 / 5PC820.1906-00) mit einem GM45 [CPU](#page-326-0) Board in Abhängigkeit der verschiedenen Buseinheiten.

#### <span id="page-30-1"></span>**2.4.1 Buseinheit 5AC803.BX01-00**

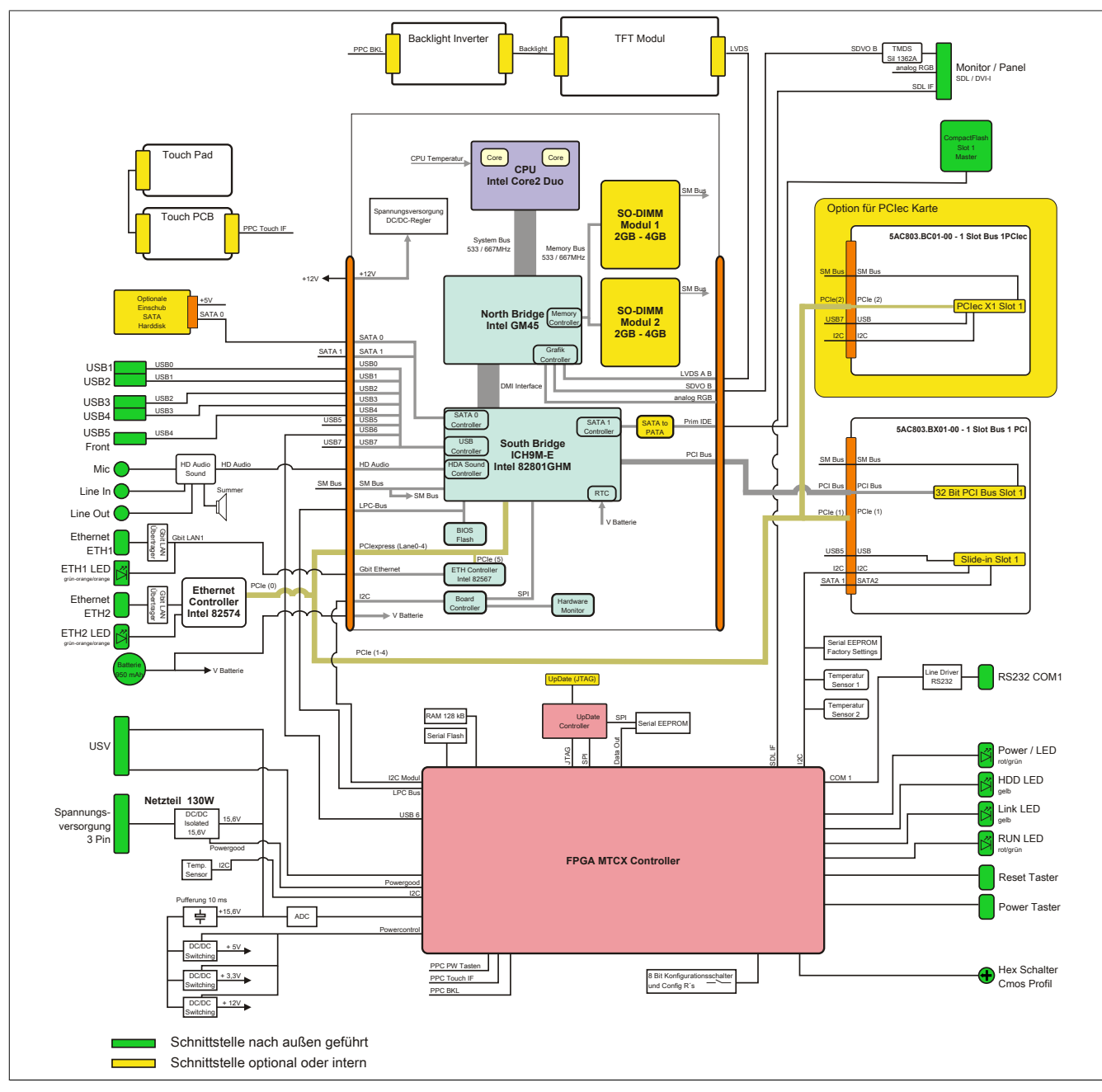

Abbildung 5: Blockschaltbild mit Buseinheit 5AC803.BX01-00

#### <span id="page-31-0"></span>**2.4.2 Buseinheit 5AC803.BX01-01**

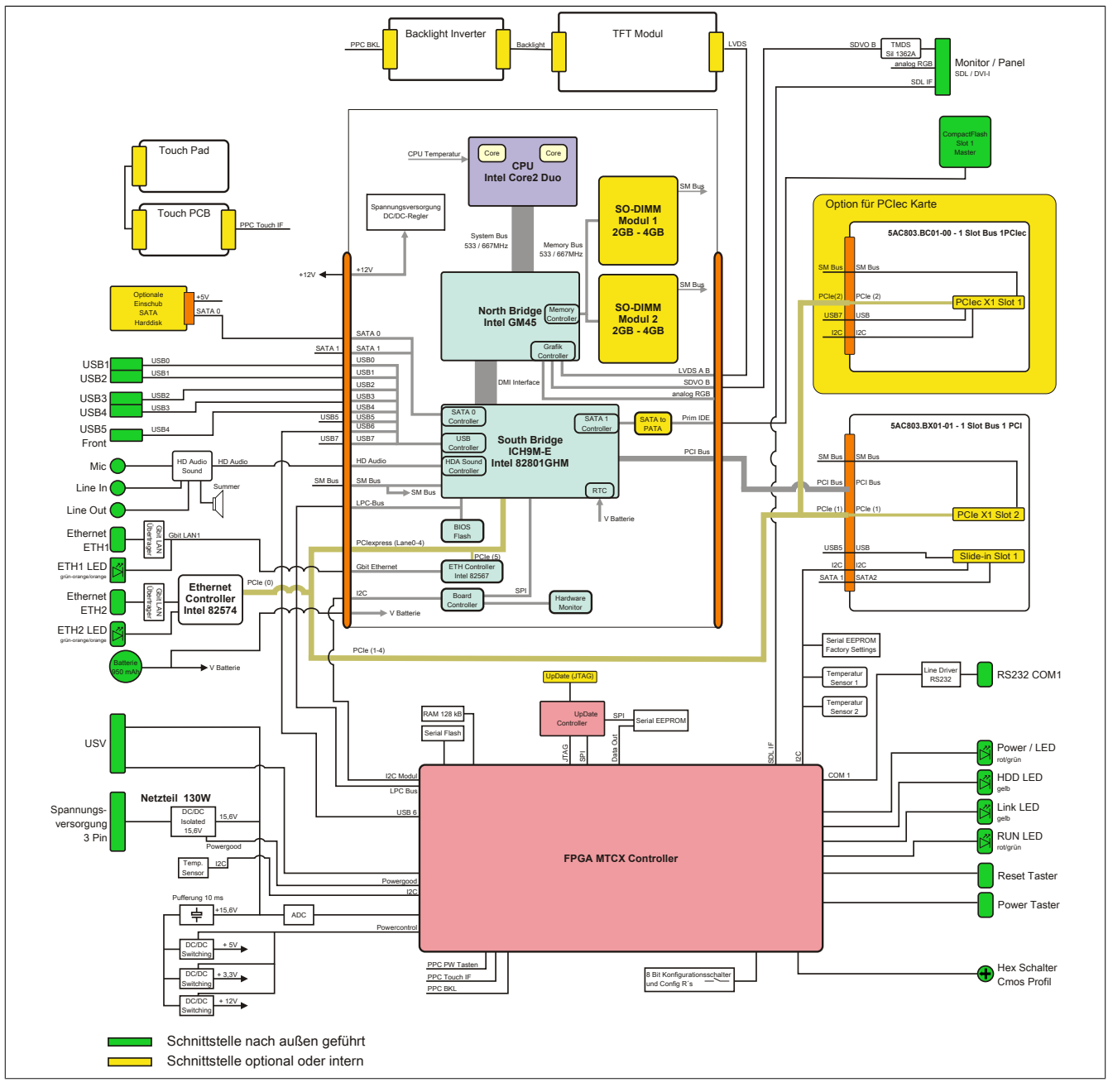

Abbildung 6: Blockschaltbild mit Buseinheit 5AC803.BX01-01

Kapitel 2<br>Technische Daten Technische Daten

#### <span id="page-32-0"></span>**2.4.3 Buseinheit 5AC803.BX02-00**

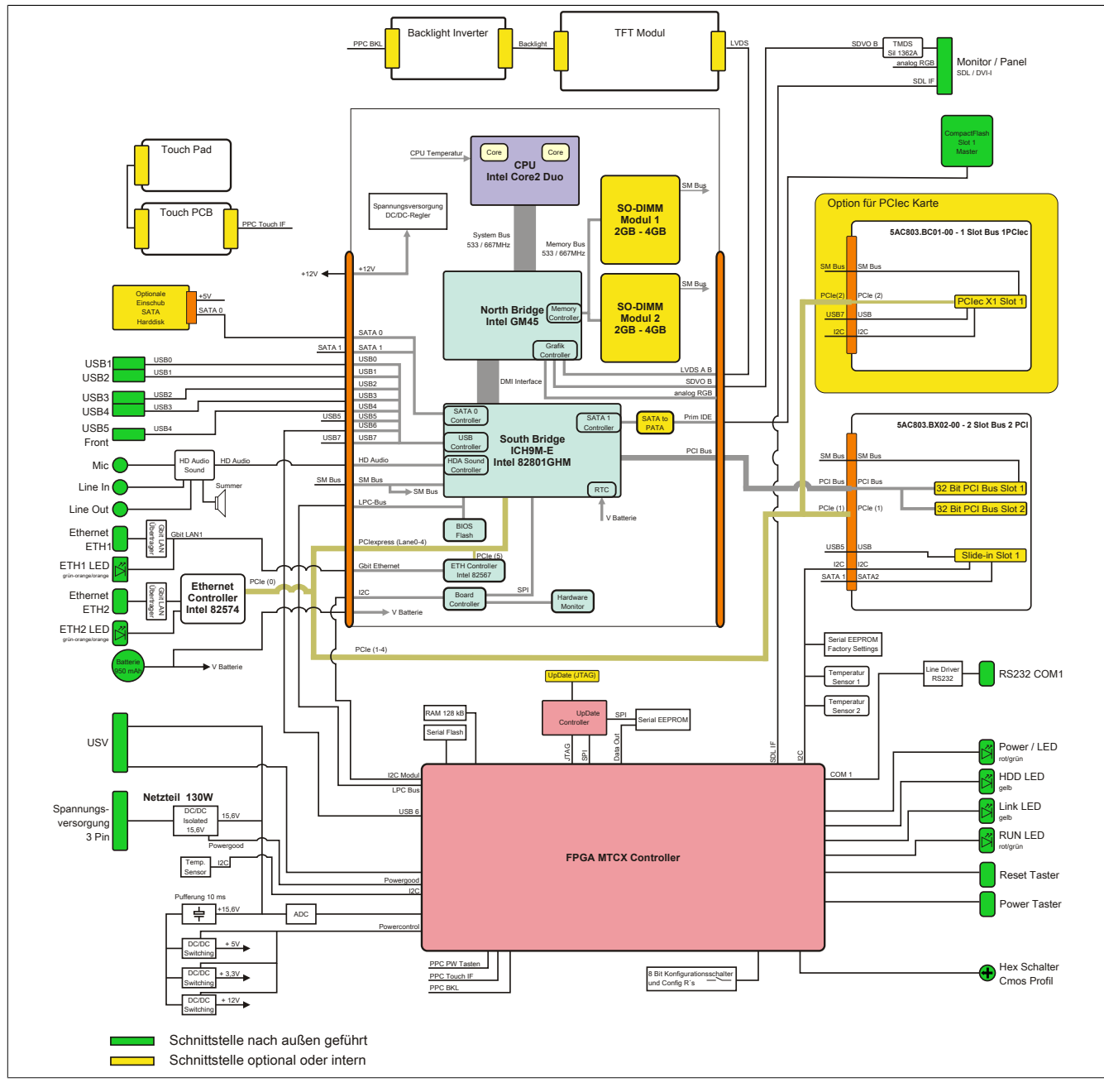

Abbildung 7: Blockschaltbild mit Buseinheit 5AC803.BX02-00

#### <span id="page-33-0"></span>**2.4.4 Buseinheit 5AC803.BX02-01**

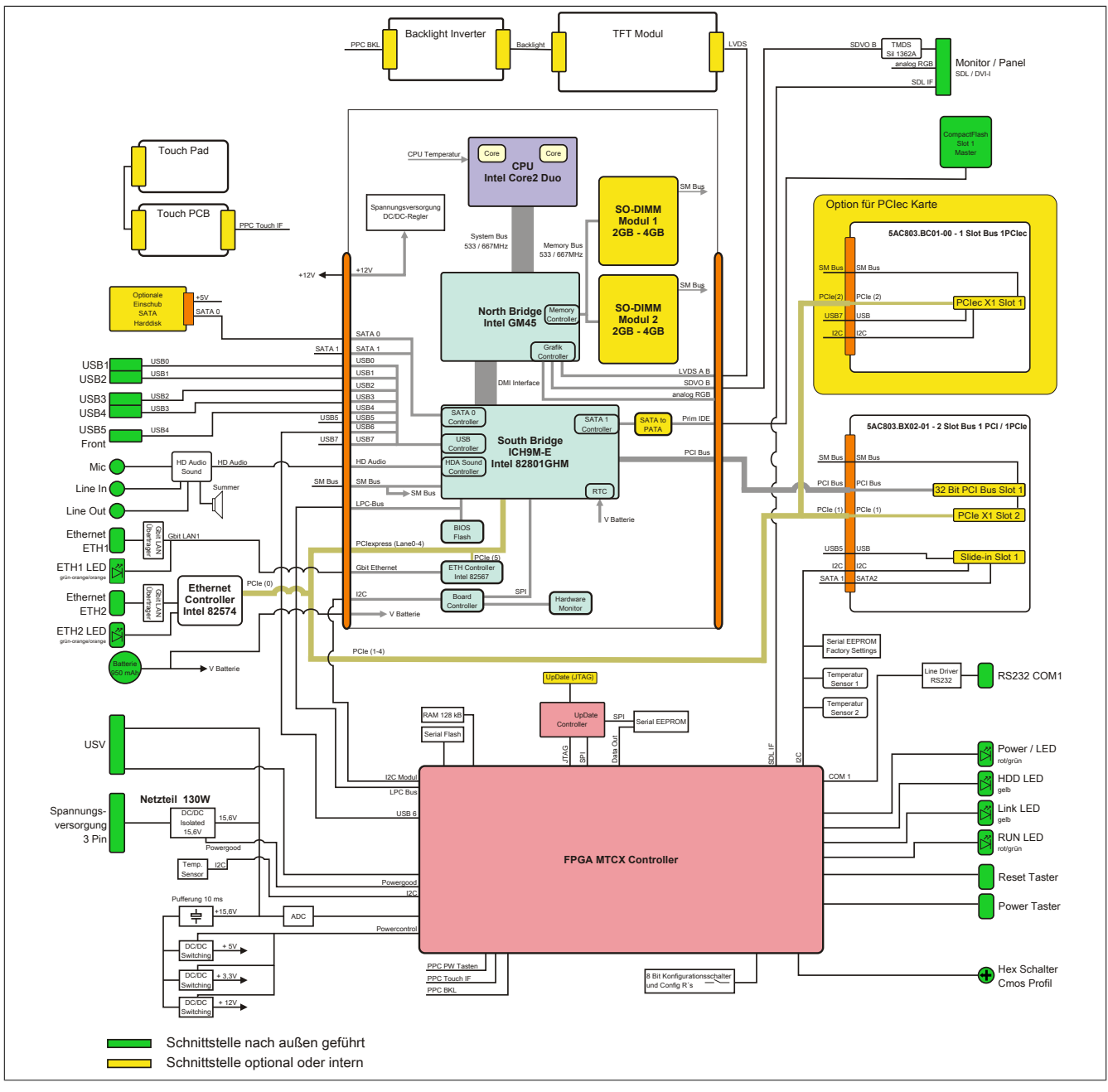

Abbildung 8: Blockschaltbild mit Buseinheit 5AC803.BX02-01

#### <span id="page-34-0"></span>**2.5 Serialnummernaufkleber**

Jedes B&R [Gerät](#page-328-0) wird mit einem einzigartigen Serialnummernaufkleber mit Barcode (Type 128) versehen, um eine eindeutige Identifizierung des Gerätes zu ermöglichen. Hinter dieser Serialnummer sind alle in dem System verbauten Komponenten (Bestellnummer, Bezeichnung, Revision, Serialnummer, Lieferdatum und Garantieende) abgebildet.

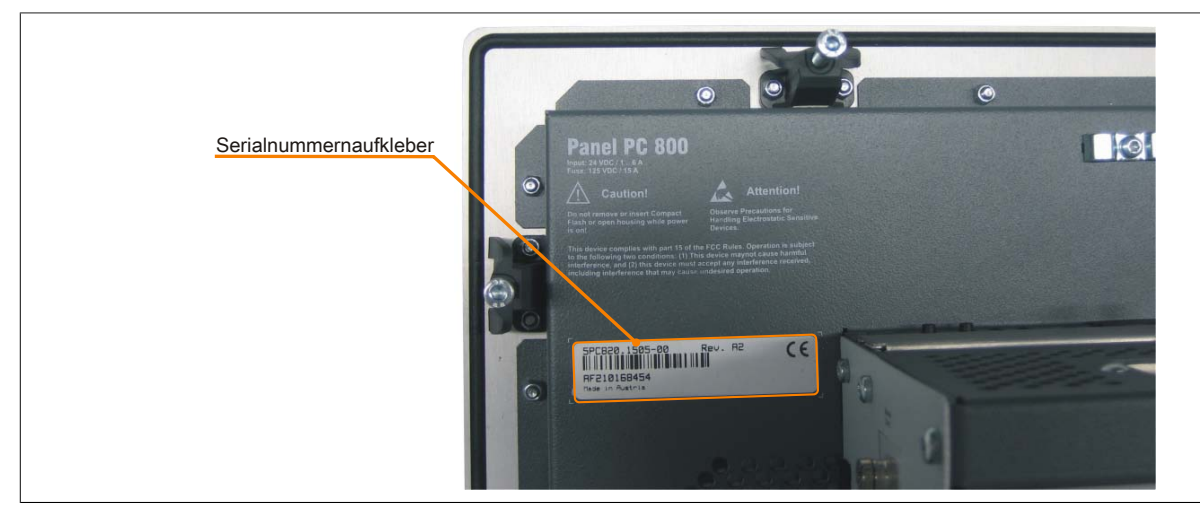

Abbildung 9: Serialnummernaufkleber Rückseite

Diese Information kann auch über die B&R Homepage abgerufen werden. Hierzu ist auf der Startseite [www.br](http://www.br-automation.com)[automation.com](http://www.br-automation.com) die Serialnummer des Gesamtgerätes bei der Serialnummernsuche einzugeben. Nach der Suche erhält man eine detaillierte Auflistung der verbauten Komponenten.

| Unternehmen Branchen                               | Produkte                      | Service<br><b>Termine</b>                                                     | <b>News</b>    | <b>Karriere</b> myPortal                                                                                        |                     |                       |                          |
|----------------------------------------------------|-------------------------------|-------------------------------------------------------------------------------|----------------|----------------------------------------------------------------------------------------------------|---------------------|-----------------------|--------------------------|
| Industrie PCs                                      | Serialnumber                  |                                                                               |                |                                                                                                    |                     | <b>Suche</b>          |                          |
| Visualisieren und<br><b>Bedienen</b>               | Serialnummer                  |                                                                               |                |                                                                                                    |                     | G0<br>Materialeum mer | Serialnummerneingabe     |
| Steuerungssysteme                                  |                               |                                                                               |                | Materialnummer: 5PC820.1505-00                                                                                  |                     | co.<br>AF210168454    | z.B. AF210168454         |
| I/O Systeme                                        |                               |                                                                               |                |                                                                                                    |                     | G<br>Suche            |                          |
| Sicherheitstechnik                                 |                               |                                                                               | Beschreibung:  | Panel PC 820 15" TFT Display mit Touch                                                                          |                     |                       |                          |
| Antriehstechnik.                                   |                               |                                                                               |                | Screen (resistiv); Anschlüsse für 1x<br>RS232, 5x USB 2.0, Smart Display                                        |                     |                       |                          |
| Netzwerke und Feldbus<br>Module                    |                               |                                                                               |                | Link/DVI/Monitor, 2x Ethernet<br>10/100/1000, HDA Sound, Add-On USV<br>Steckplatz, erweiterbar mit 1 oder 2 PCI |                     |                       |                          |
| Software                                           |                               |                                                                               |                | / PCI Express Steckplätzen, optionaler                                                                          |                     |                       |                          |
| Prozessleittechnik                                 |                               | PCI Express compact und Slide-in compact<br>Steckplatz; Schutzart IP65        |                |                                                                                                    |                     |                       |                          |
| Stromversorgungen                                  |                               | (frontseitig); 24 VDC. Stecker für<br>Spannungsversorgung gesondert bestellen |                |                                                                                                    |                     |                       |                          |
| Zubehör                                            |                               |                                                                               |                | (Schraubklemme: 0TB103.9:<br>Federzugklemme: 0TB103.91).                                                        |                     |                       |                          |
| automationLETTER                                   | <b>REKLAMATION ERSTELLEN.</b> |                                                                               |                |                                                                                                    |                     |                       |                          |
| Wenn Sie regelmäßig über.<br>die Neuheiten von B&R | Serialnummer                  | Materialnummer                                                                | Rev            | Auslieferungsdatum                                                                                              | Gewährleistungsende |                       |                          |
| informiert werden möchten,<br>tragen Sie bitte     | AF210168454                   | SPC820.1505-00                                                                | A <sub>2</sub> | $0000 - 00 - 00$                                                                                                | $0000 - 00 - 00$    |                       |                          |
| untenstehend Ihre E-Mail-                          |                               |                                                                               |                |                                                                                                    |                     |                       |                          |
| Adresse ein.<br>Thre e-Mail Adresse   60           | ausgeliefert.                 |                                                                               |                | Dieses Material ist Bestandteil eines konfigurierten Materials und wurde in folgender Konfiguration             |                     |                       |                          |
|                                                    | Serialnummer                  | Materialnummer                                                                |                | Rev Auslieferungsdatum                                                                                          | Gewährleistungsende |                       |                          |
|                                                    | B15B0168428                   | 5PC8:220198.001-00                                                            | C0             | $0000 - 00 - 00$                                                                                                | $0000 - 00 - 00$    |                       |                          |
|                                                    | AF2E0168475                   | 5AC803.BC02-00                                                                | A5             | $0000 - 00 - 00$                                                                                                | $0000 - 00 - 00$    |                       | Auflistung der verbauten |
|                                                    | AF2D0168456                   | 5AC803.BC01-00                                                                | A5             | $0000 - 00 - 00$                                                                                                | $0000 - 00 - 00$    |                       | Komponenten nach der     |
|                                                    | AF210168454                   | SPC820.1505-00                                                                | A2             | $0000 - 00 - 00$                                                                                                | $0000 - 00 - 00$    |                       |                          |
|                                                    | A3CA0169483                   | SPC800.B945-00                                                                | C0             | $0000 - 00 - 00$                                                                                                | 0000-00-00          |                       | Serialnummernsuche       |
|                                                    | A3E50168807                   | SMMDDR.0512-01                                                                | B0             | $0000 - 00 - 00$                                                                                                | $0000 - 00 - 00$    |                       |                          |
|                                                    | AF270168430                   | 5AC803.SX01-00                                                                | A0             | $0000 - 00 - 00$                                                                                                | $0000 - 00 - 00$    |                       |                          |
|                                                    | AF290168515                   | 5AC803.BX01-00                                                                | A5             | $0000 - 00 - 00$                                                                                                | $0000 - 00 - 00$    |                       |                          |
|                                                    | AF300168465                   | 5AC803.FA02-00                                                                | A0             | $0000 - 00 - 00$                                                                                                | $0000 - 00 - 00$    |                       |                          |
|                                                    | AF230168467                   | 5AC803.HS00-00                                                                | A5             | $0000 - 00 - 00$                                                                                                | $0000 - 00 - 00$    |                       |                          |

Abbildung 10: Beispiel Serialnummernsuche

#### <span id="page-35-0"></span>**2.6 Geräteschnittstellen**

#### <span id="page-35-1"></span>**2.6.1 Spannungsversorgung +24 VDC**

Der für den Anschluss der Spannungsversorgung notwendige 3-polige Stecker ist nicht im Lieferumfang enthalten. Dieser kann bei B&R unter der Best. Nr. 0TB103.9 (Schraubklemme) oder 0TB103.91 (Federzugklemme) bestellt werden.

Die Belegung der Pins ist entweder der folgenden Tabelle oder dem Aufdruck auf dem PPC800 Gehäuse zu entnehmen. Die Versorgungsspannung wird intern durch eine fix aufgelötete Sicherung (15A, flink) abgesichert, sodass bei Überlast (Austausch der Sicherung notwendig) oder falschem Anschließen (Verpolungsschutz - kein Austausch der Sicherung notwendig) der Versorgungsspannung, keine Beschädigung des Gerätes erfolgt. Wird die Sicherung in einem Fehlerfalle zerstört, so muss das [Gerät](#page-328-0) an B&R zur Reparatur geschickt werden.

| Spannungsversorgung                                                                                |                     |                              |  |  |  |  |
|----------------------------------------------------------------------------------------------------|---------------------|------------------------------|--|--|--|--|
|                                                                                                    | verpolungssicher    | 3-polig, male                |  |  |  |  |
| Pin                                                                                                | <b>Beschreibung</b> |                              |  |  |  |  |
|                                                                                                    |                     | Spannungsversorgung + 24 VDC |  |  |  |  |
| 2                                                                                                  | Funktionserde       |                              |  |  |  |  |
| 3                                                                                                  |                     |                              |  |  |  |  |
| <b>Bestellnummer</b>                                                                               | Kurzbeschreibung    |                              |  |  |  |  |
|                                                                                                    | <b>Feldklemmen</b>  |                              |  |  |  |  |
| OTB103.9<br>Stecker 24 V 5.08 3p Schraubklemme<br>Stecker 24 V 5.08 3p Federzugklemme<br>OTB103.91 |                     |                              |  |  |  |  |
|                                                                                                    |                     |                              |  |  |  |  |
|                                                                                                    |                     | <b>Power 24 VDC</b>          |  |  |  |  |
|                                                                                                    |                     |                              |  |  |  |  |
|                                                                                                    |                     |                              |  |  |  |  |
|                                                                                                    |                     |                              |  |  |  |  |
|                                                                                                    |                     |                              |  |  |  |  |

Tabelle 10: Spannungsversorgungsanschluss Power 24 VDC

#### **Erdung**

#### **Vorsicht!**

**Die Funktionserde (Pin 2) ist möglichst kurz mit [Erde](#page-327-4) (z.B. Schaltschrank) zu verbinden. Dabei ist zu empfehlen, den größt möglichen zugelassenen Leiterquerschnitt beim Versorgungsstecker zu verwenden.**

Die PPC800 Systeme besitzen auf der Hinterseite rechts oben einen Erdungsanschluss.

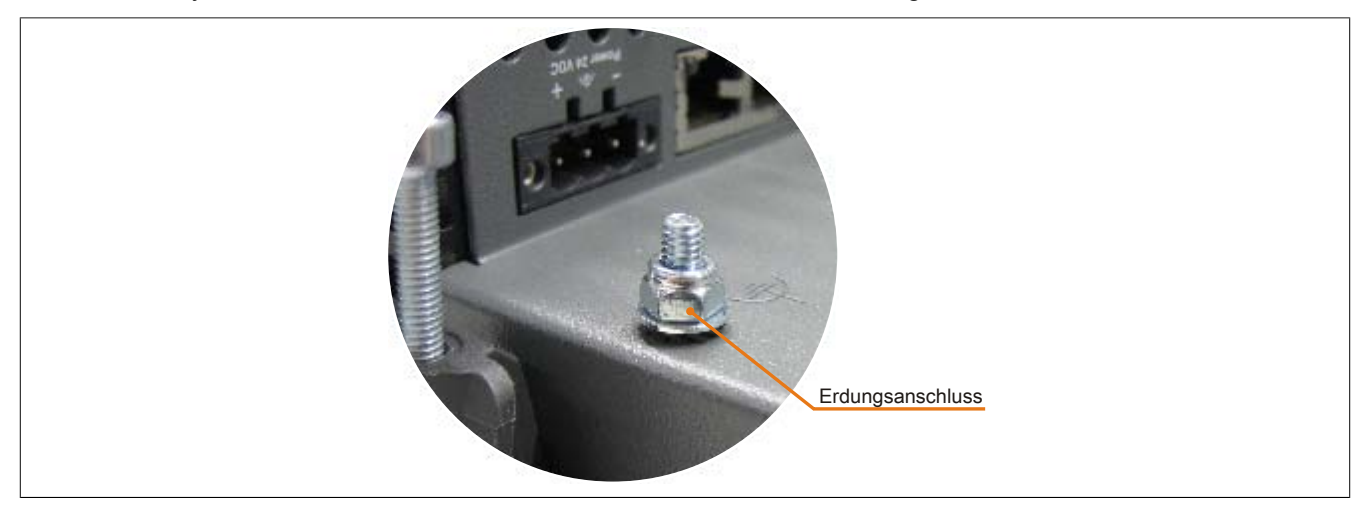

Abbildung 11: Erdungsanschluss

Mit der M4 Sicherheitsmutter kann z.B. ein Kupferband, das an einem zentralen Erdungspunkt des Schaltschrankes oder der Anlage in der der PPC800 eingebaut wird, befestigt werden. Der Leitungsquerschnitt sollte dabei so groß wie möglich (mindestens 2,5 mm²) gewählt werden.
Technische Daten

## **2.6.2 Monitor / Panel Anschluss - SDL (Smart Display Link / DVI)**

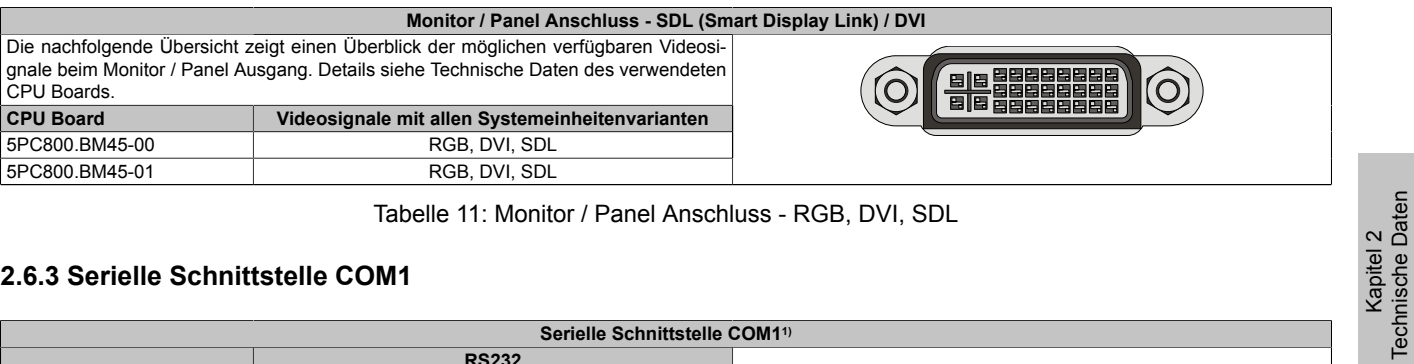

Tabelle 11: Monitor / Panel Anschluss - RGB, [DVI,](#page-327-0) SDL

## **2.6.3 Serielle Schnittstelle COM1**

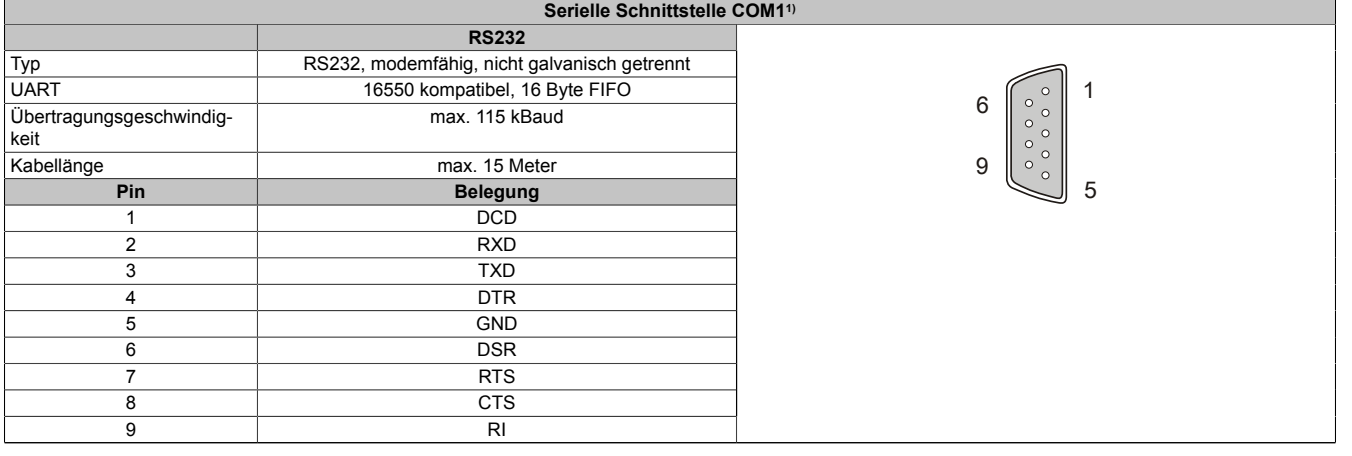

#### Tabelle 12: Pinbelegung [COM1](#page-326-1)

1) Die am [Gerät](#page-328-1) bzw. Modul verfügbaren Schnittstellen usw. wurden der eindeutigen Unterscheidung wegen entsprechend nummeriert. Diese Nummerierung kann jedoch von der durch das jeweilige Betriebssystem vorgenommenen Nummerierung abweichen.

## **2.6.4 Ethernet 1 (ETH1)**

Dieser [Ethernet](#page-327-5) [Controller](#page-326-3) ist im [CPU](#page-326-0) Board integriert und wird über die Systemeinheit nach außen geführt.

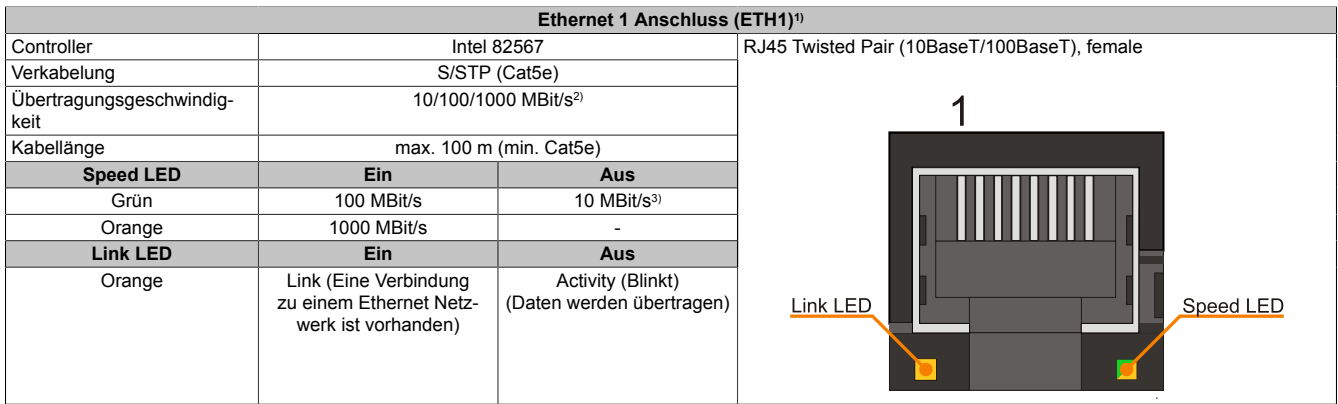

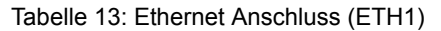

1) Die am [Gerät](#page-328-1) bzw. Modul verfügbaren Schnittstellen usw. wurden der eindeutigen Unterscheidung wegen entsprechend nummeriert. Diese Nummerierung kann jedoch von der durch das jeweilige Betriebssystem vorgenommenen Nummerierung abweichen.

2) Umschaltung erfolgt automatisch.<br>3) Die 10 MBit/s Übertragungsgesch Die 10 MBit/s Übertragungsgeschwindigkeit / Verbindung ist nur vorhanden, wenn zeitgleich die Link [LED](#page-329-0) aktiv ist.

#### **Treibersupport**

Für den Betrieb des Intel [Ethernet-](#page-327-5)Controllers 82567 ist ein spezieller Treiber notwendig. Es stehen für die freige-gebenen Betriebssysteme im Downloadbereich der B&R Homepage [\(www.br-automation.com](http://www.br-automation.com)) Treiber zum Download bereit.

## **Information:**

**Benötigte Treiber sind nur von der B&R Homepage, nicht aber von den Herstellerseiten, herunterzuladen.**

## **2.6.5 Ethernet 2 (ETH2)**

Dieser [Ethernet](#page-327-5) [Controller](#page-326-3) ist im Basisboard integriert und wird über die Systemeinheit nach außen geführt.

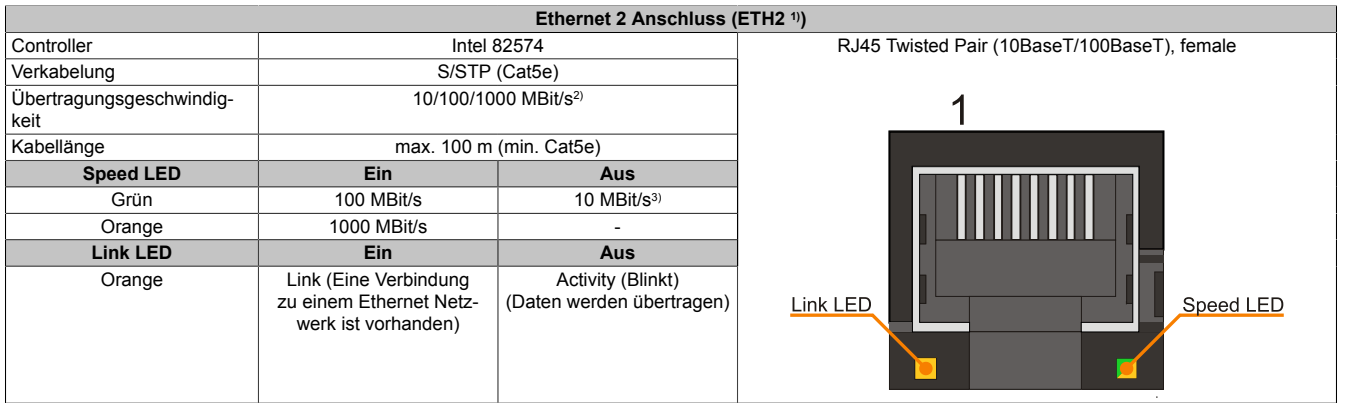

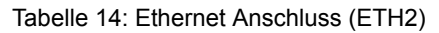

1) Die am [Gerät](#page-328-1) bzw. Modul verfügbaren Schnittstellen usw. wurden der eindeutigen Unterscheidung wegen entsprechend nummeriert. Diese Nummerierung kann jedoch von der durch das jeweilige Betriebssystem vorgenommenen Nummerierung abweichen.

2) Umschaltung erfolgt automatisch.<br>3) Die 10 MBit/s Übertragungsgesch

Die 10 MBit/s Übertragungsgeschwindigkeit / Verbindung ist nur vorhanden, wenn zeitgleich die Link [LED](#page-329-0) aktiv ist.

#### **Treibersupport**

Für den Betrieb des Intel [Ethernet-](#page-327-5)Controllers 82574 ist ein spezieller Treiber notwendig. Es stehen für die freige-gebenen Betriebssysteme im Downloadbereich der B&R Homepage [\(www.br-automation.com](http://www.br-automation.com)) Treiber zum Download bereit.

## **Information:**

**Benötigte Treiber sind nur von der B&R Homepage, nicht aber von den Herstellerseiten, herunterzuladen.**

## **2.6.6 USB Schnittstellen (USB1, 2, 3, 4, 5)**

Die PPC800 Geräte verfügen über einen [USB](#page-331-3) 2.0 (Universal Serial Bus) [Host](#page-328-2) [Controller](#page-326-3) mit mehreren [USB](#page-331-3) Ports, wovon 5 nach außen geführt und für den Anwender frei verfügbar sind.

## **Warnung!**

**An die [USB](#page-331-3) Schnittstellen können [USB](#page-331-3) Peripheriegeräte angeschlossen werden. Auf Grund der Vielfältigkeit der am Markt erhältlichen [USB](#page-331-3) Geräte, kann B&R keine Garantie für deren Funktion übernehmen. Für die bei B&R erhältlichen [USB](#page-331-3) Geräte wird die Funktion gewährleistet.**

# **Vorsicht!**

**Auf Grund der allgemeinen PC- Spezifikation ist diese [Schnittstelle](#page-331-0) mit äußerster Sorgfalt bezüglich [EMV](#page-327-6), Kabelführung etc. zu behandeln.**

#### **USB1,2,3,4**

| Universal Serial Bus (USB1, USB2, USB3, USB4 <sup>1)</sup> ) |                                                                               |                                                                                                    |
|--------------------------------------------------------------|-------------------------------------------------------------------------------|----------------------------------------------------------------------------------------------------|
| Typ                                                          | <b>USB 2.0</b>                                                                | 4x USB Typ A, female                                                                                   |
| Ausführung                                                   | Typ A                                                                         | USB1<br>USB <sub>2</sub>                                                                               |
| Übertragungsgeschwindig-<br>keit                             | Low Speed (1,5 MBit/s), Full Speed (12<br>MBit/s) bis High Speed (480 MBit/s) |                                                                                                    |
| Strombelastbarkeit <sup>2)</sup>                             |                                                                               |                                                                                                    |
| USB1, USB3                                                   | max. 1 A                                                                      |                                                                                                    |
| USB2, USB4                                                   | max. 500 mA                                                                   |                                                                                                    |
| Kabellänge                                                   | max. 5 m (ohne Hub)                                                           | USB <sub>3</sub><br>USB <sub>1</sub><br>USB <sub>2</sub><br>$\mathbf{r}$<br><b>USB3</b><br><b>USB4</b> |
|                                                              |                                                                               | USB4                                                                                                   |

Tabelle 15: USB1, USB2, USB3, USB4 Anschluss

- 1) Die am [Gerät](#page-328-1) bzw. Modul verfügbaren Schnittstellen usw. wurden der eindeutigen Unterscheidung wegen entsprechend nummeriert. Diese Nummerierung kann jedoch von der durch das jeweilige Betriebssystem vorgenommenen Nummerierung abweichen.
- 2) Jeder [USB](#page-331-3) Port wird durch einen wartungsfreien "[USB](#page-331-3) Strombegrenzungsschalter" (max. 500 mA bzw. 1 A) abgesichert.

#### **USB5**

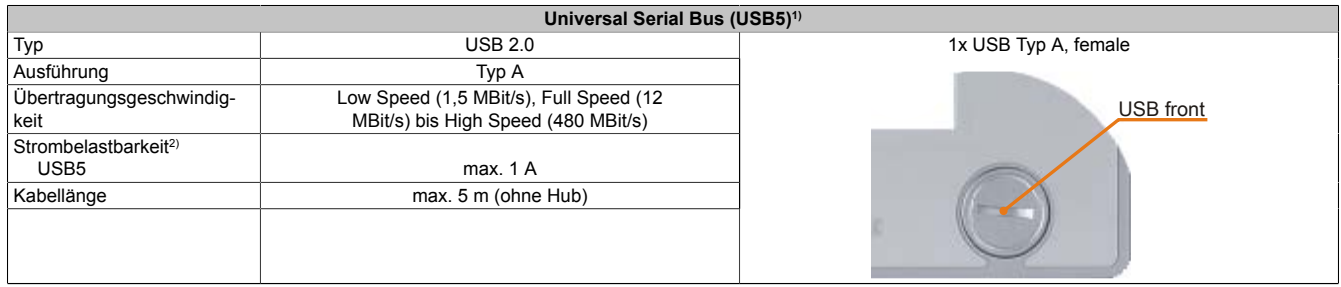

#### Tabelle 16: USB5 Anschluss

1) Die am [Gerät](#page-328-1) bzw. Modul verfügbaren Schnittstellen usw. wurden der eindeutigen Unterscheidung wegen entsprechend nummeriert. Diese Nummerierung kann jedoch von der durch das jeweilige Betriebssystem vorgenommenen Nummerierung abweichen.

2) Der [USB](#page-331-3) Port wird durch einen wartungsfreien "[USB](#page-331-3) Strombegrenzungsschalter" (max. 1 A) abgesichert.

## **2.6.7 CompactFlash Slot 1**

Dieser CompactFlash Slot ist fixer Bestandteil eines PPC800 Systems und ist intern über eine SATA to PATA Bridge mit dem Chipset verbunden. Es können CompactFlash Karten des Types I gesteckt werden.

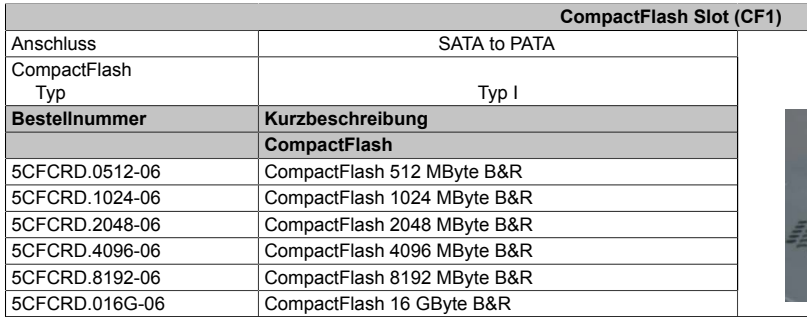

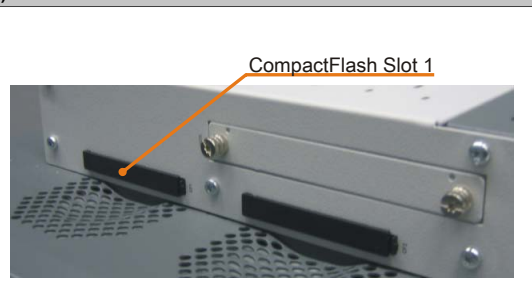

Tabelle 17: CompactFlash Slot (CF1)

# **Warnung!**

## **An- und Abstecken der CompactFlash Karte darf nur in spannungslosem Zustand erfolgen!**

## **2.6.8 CompactFlash Slot 2**

Da das bei 5PC800.BM45-0x verwendete Intel GM45 Chipset keinen [IDE](#page-328-4) (PATA) Kanal mehr unterstützt, wird der CF2 Steckplatz nicht unterstützt.

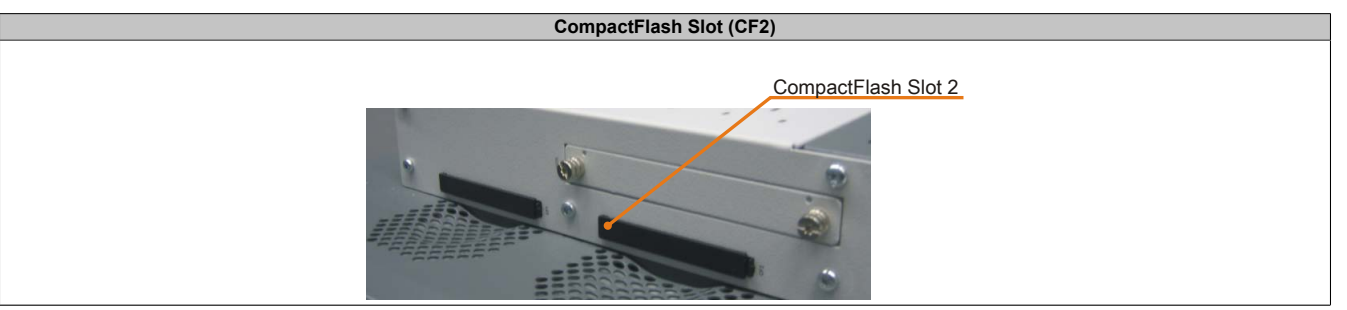

Tabelle 18: CompactFlash Slot (CF2)

# **Warnung!**

**An- und Abstecken der CompactFlash Karte darf nur in spannungslosem Zustand erfolgen!**

## **2.6.9 MIC, Line IN, Line OUT**

Bei allen PPC800 Systemen ist ein HDA kompatibler Soundchip vorhanden bei dem die Kanäle MIC, Line IN und Line OUT von außen zugänglich sind.

| <b>MIC, Line IN, Line OUT</b> |                                                                                                 |                                 |
|-------------------------------|-------------------------------------------------------------------------------------------------|---------------------------------|
| Controller                    | Realtek ALC 662                                                                                 | 3,5 mm Klinkenanschluss, female |
| <b>MIC</b>                    | Anschluss eines Mono Mikro-<br>fon über 3,5 mm Klinkenstecker.                                  |                                 |
| Line IN                       | Einspeisung eines Stereo Line In Si-<br>gnals über 3,5 mm Klinkenstecker.                       |                                 |
| Line OUT                      | Anschluss eines Stereo Wiedergabegerätes (z.B.<br>Verstärker) über einen 3,5 mm Klinkenstecker. | Line OUT<br>Line IN<br>MIC      |

Tabelle 19: MIC, Line IN, Line OUT

## **Treibersupport**

Für den Betrieb des Audio Controllers ist ein spezieller Treiber notwendig. Es stehen für die freigegebenen Betriebssysteme im Downloadbereich der B&R Homepage [\(www.br-automation.com\)](http://www.br-automation.com) Treiber zum Download bereit.

## **Information:**

**Benötigte Treiber sind nur von der B&R Homepage, nicht aber von den Herstellerseiten, herunterzuladen.**

## **2.6.10 Add-on USV Steckplatz**

An diesem Steckplatz kann ein optionales Automation PC Add-on [USV](#page-332-0) Modul montiert werden.

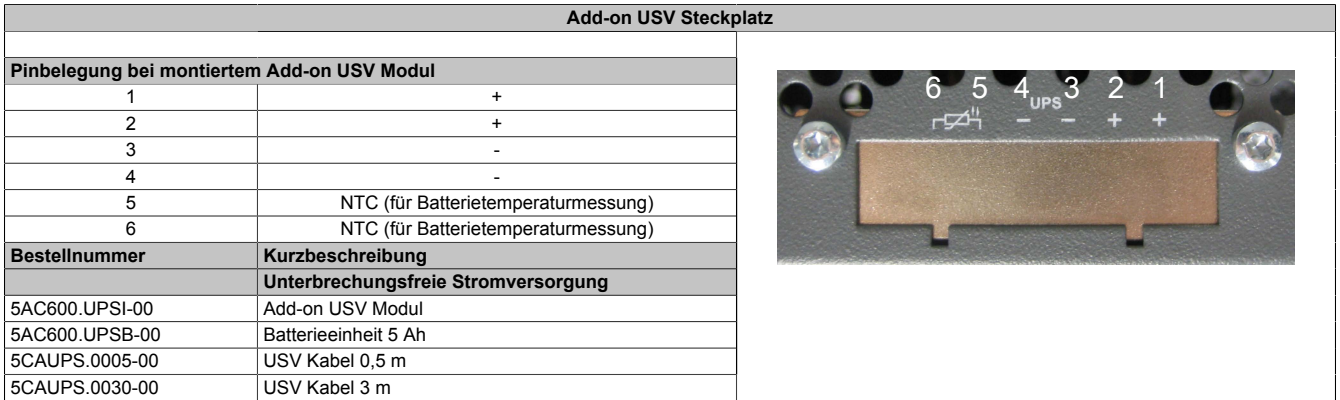

Tabelle 20: Add-on [USV](#page-332-0) Steckplatz

Informationen zum [USV](#page-332-0) Modul [siehe "Zubehör" auf Seite 230.](#page-229-0)

Kapitel 2<br>Technische Daten Technische Daten

## **2.6.11 Power Taster**

Auf Grund der vollen ATX Netzteilunterstützung besitzt der Power Taster verschiedenste Funktionalitäten.

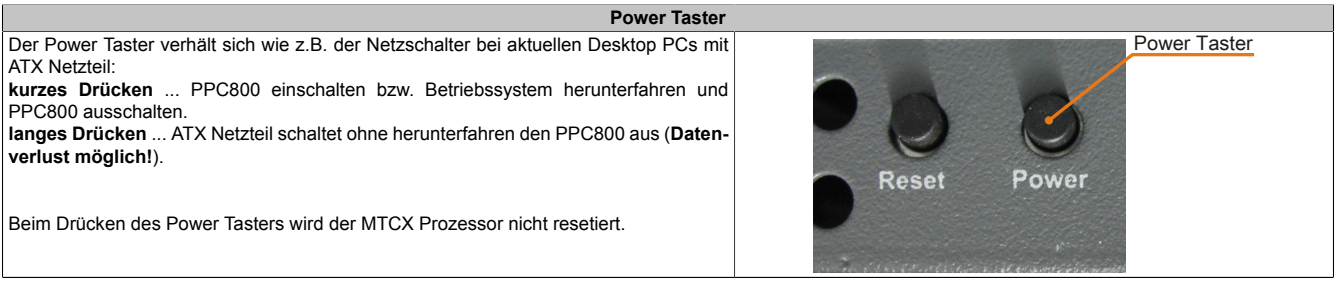

Tabelle 21: Power Taster

## **2.6.12 Reset Taster**

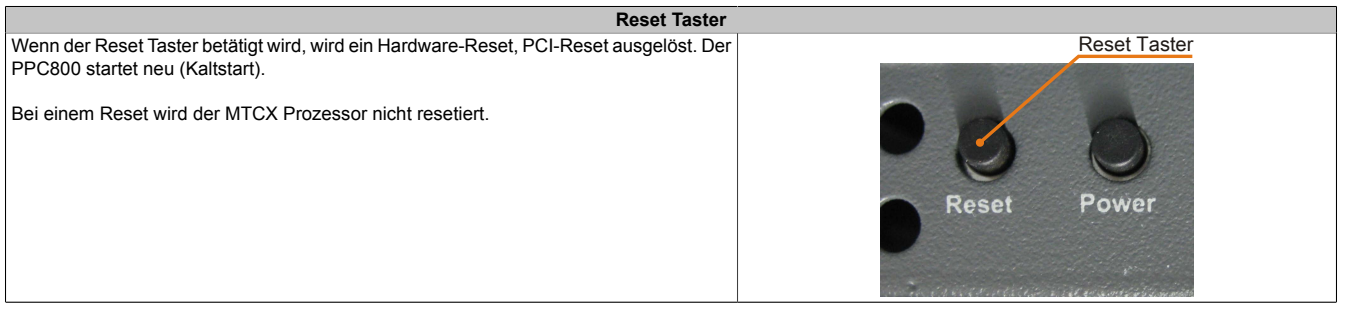

Tabelle 22: Reset Taster

# **Warnung!**

**Ein Reset des Systems kann zu Datenverlust führen!**

## **2.6.13 Status LEDs**

Die Status LEDs befinden sich auf der Rückseite der Systemeinheit.

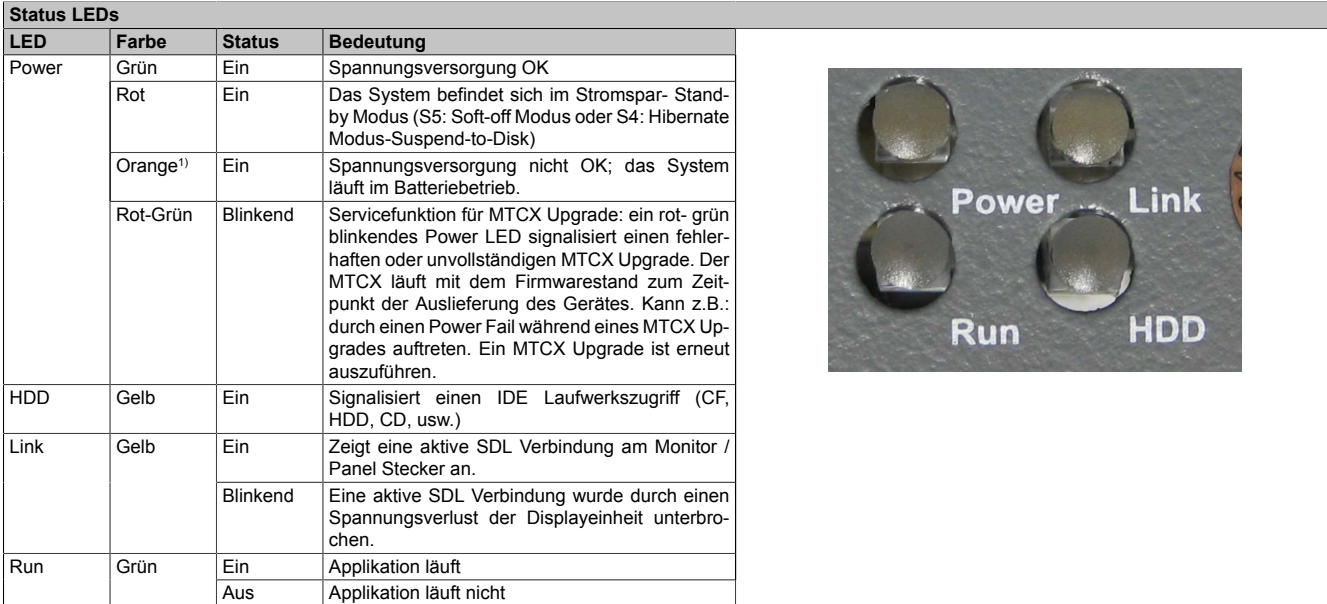

Tabelle 23: Status LEDs

1) Leuchtet nur bei installierter Add-on [USV.](#page-332-0)

## **2.6.14 CMOS Profile Schalter**

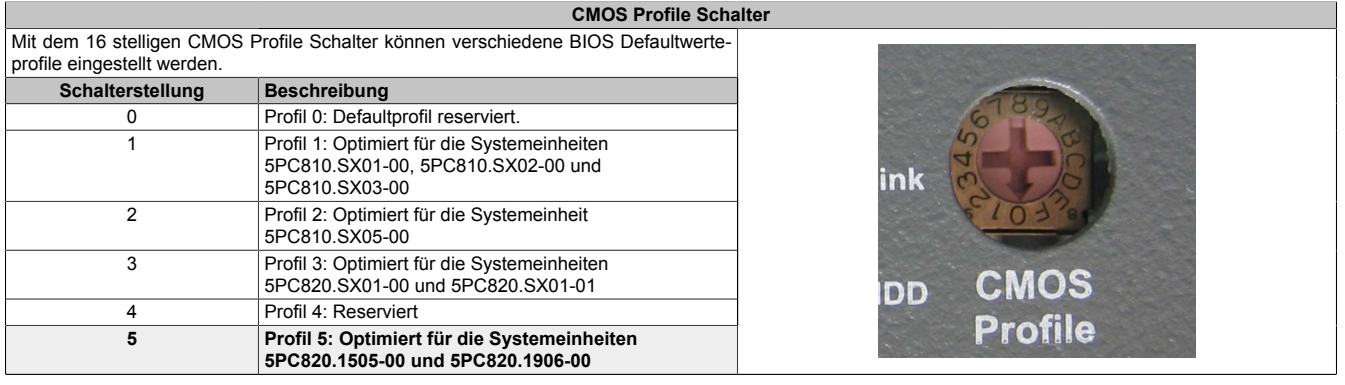

Tabelle 24: [CMOS](#page-326-4) Profile Schalter

# **Information:**

**Die bei der Lieferung eingestellte Position des Schalters stellt die optimalen [BIOS](#page-326-5) Defaultwerte für dieses System dar und sollte daher nicht geändert werden.**

Die Position des [CMOS](#page-326-4) Profile Schalters wird unter anderem in den [BIOS](#page-326-5) Setupseiten und im B&R ADI Control Center angezeigt.

#### **2.6.15 Batterie**

Die Lithiumbatterie (3 V, 950 mAh) stellt die Pufferung der internen Echtzeituhr (RTC) individuell gespeicherten [BIOS](#page-326-5) Einstellungen sicher und befindet sich hinter der schwarzen Abdeckung. Die Pufferdauer der Batterie beträgt mindestens 2½ Jahre (bei 50°C, 8,5 μA der zu versorgenden Komponenten und einer Selbstentladung von 40%). Die Batterie stellt ein Verschleißteil dar und sollte regelmäßig (mindestens nach der angegebenen Lebensdauer) per Batteriewechsel erneuert werden.

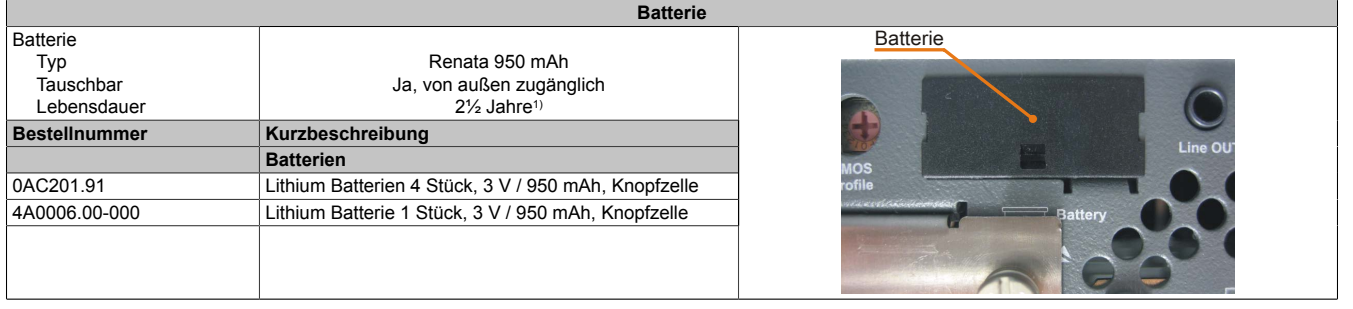

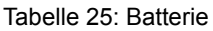

1) Bei 50°C, 8,5 μA der zu versorgenden Komponenten und einer Selbstentladung von 40%.

#### **Batteriestatusermittlung**

Der Batteriestatus wird sofort nach dem Einschalten des Gerätes und in weiterer Folge alle 24 Stunden vom System ermittelt. Bei der Messung wird kurzzeitig (ca. 1 Sekunde) die Batterie belastet und anschließend bewertet. Der ermittelte Batteriestatus wird in den [BIOS](#page-326-5) Setup Seiten (unter Advanced - Baseboard Monitor) und im B&R Control Center (ADI Treiber) angezeigt, kann aber auch in einer Kundenapplikation über die ADI Library ausgelesen werden.

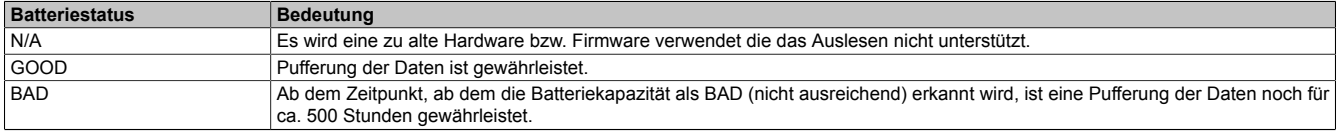

Tabelle 26: Bedeutung Batteriestatus

Ab dem Zeitpunkt, ab dem die Batteriekapazität als nicht ausreichend erkannt wird, ist eine Pufferung der Daten noch für ca. 500 Stunden gewährleistet. Beim Wechseln der Batterie werden Daten noch ca. 10 Minuten durch einen Goldfolienkondensator gepuffert.

#### **2.6.16 Slide-in compact Slot**

Der Slide-in compact Slot ist intern über SATA I mit dem Chipset verbunden.

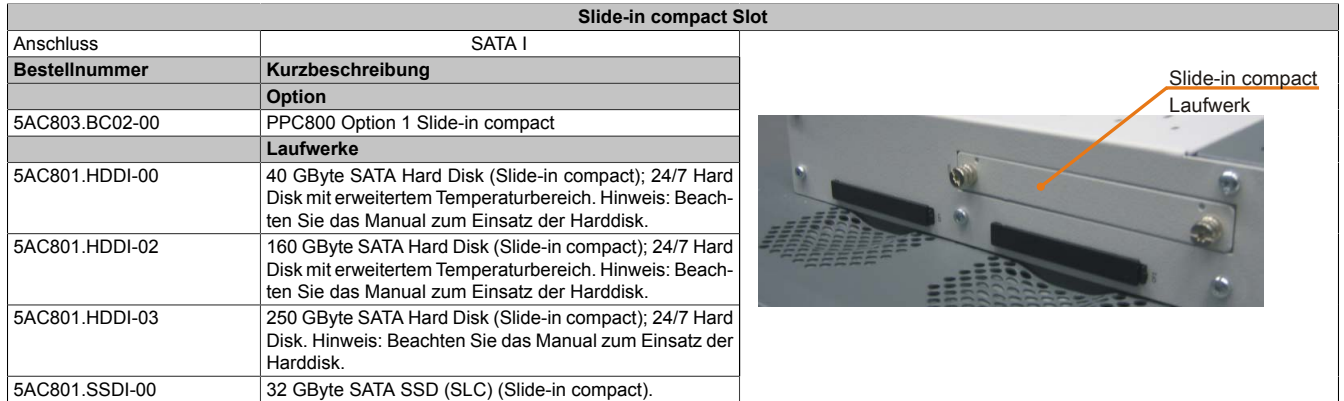

Tabelle 27: Slide-in compact Slot

## **Information:**

**Für die Verwendung von Slide-in compact Laufwerken ist die Option 5AC803.BC02-00 zwingend erforderlich.**

## **Information:**

**Die SATA I [Schnittstelle](#page-331-0) besitzt die Fähigkeit zum Austausch von Datenträgern im laufenden Betrieb (Hot-Plug). Um diese Eigenschaft nutzen zu können, muss dies vom Betriebssystem unterstützt werden.**

## **2.6.17 PCIec Steckplatz (Card Slot)**

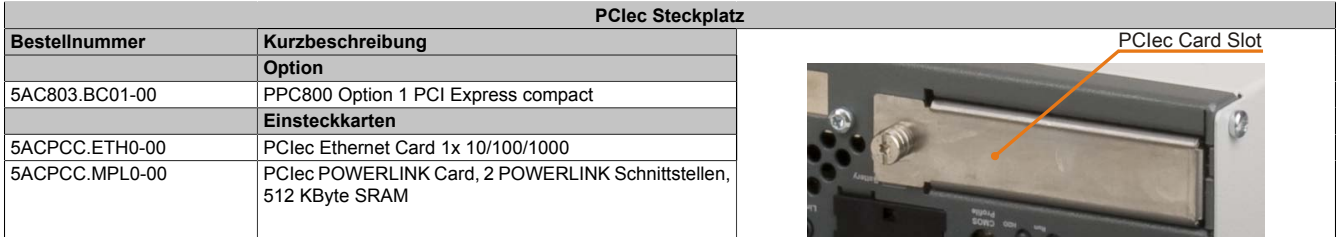

Tabelle 28: PCIec Steckplatz

# **Information:**

**Für die Verwendung von PCIec Einsteckkarten ist die Option 5AC803.BC01-00 zwingend erforderlich.**

## **Information:**

**Es dürfen nur B&R PCIec Karten verwendet werden, welche speziell für den Automation PC 820 und Panel PC 800 konstruiert wurden.**

Nähere Informationen [siehe "PCIec Einsteckkarten" auf Seite 69.](#page-68-0)

# **3 Einzelkomponenten**

## **3.1 Systemeinheiten**

## **3.1.1 5PC820.1505-00**

## **Allgemeines**

- 15" TFT [XGA](#page-332-1) color Display
- Analoger resistiver [Touch Screen](#page-331-5)
- Robustes Design
- Geringe Einbautiefe
- Lüfterloser Betrieb
- 1 optionaler PCI express compact Slot
- 1 optionaler Slide-in compact Slot
- Optionale PCI und PCIe Steckplätze sowie optionale Slide-in Laufwerke, erweiterbar durch Expansions

## **Bestelldaten**

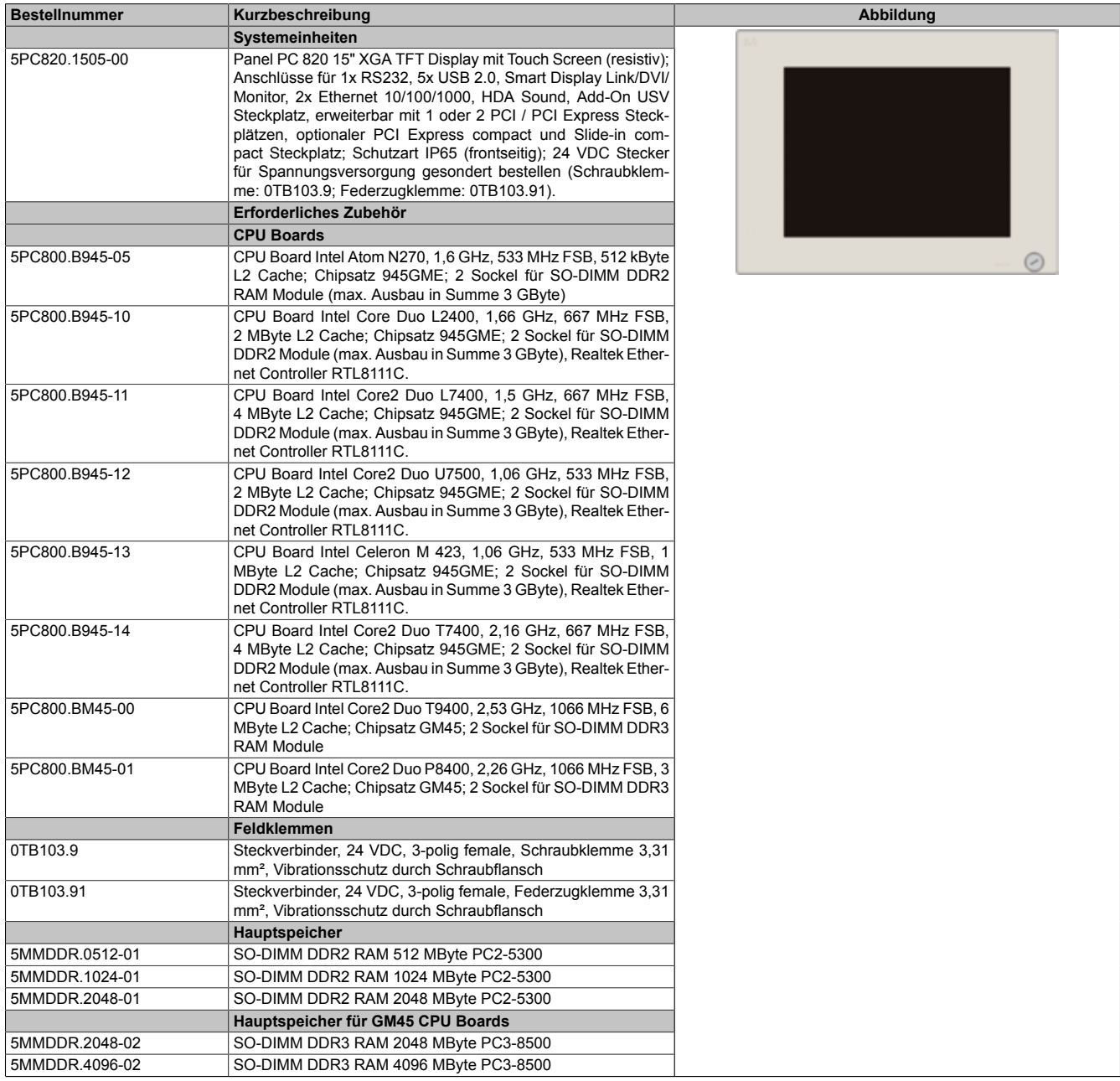

Tabelle 29: 5PC820.1505-00 - Bestelldaten

## Technische Daten • Einzelkomponenten

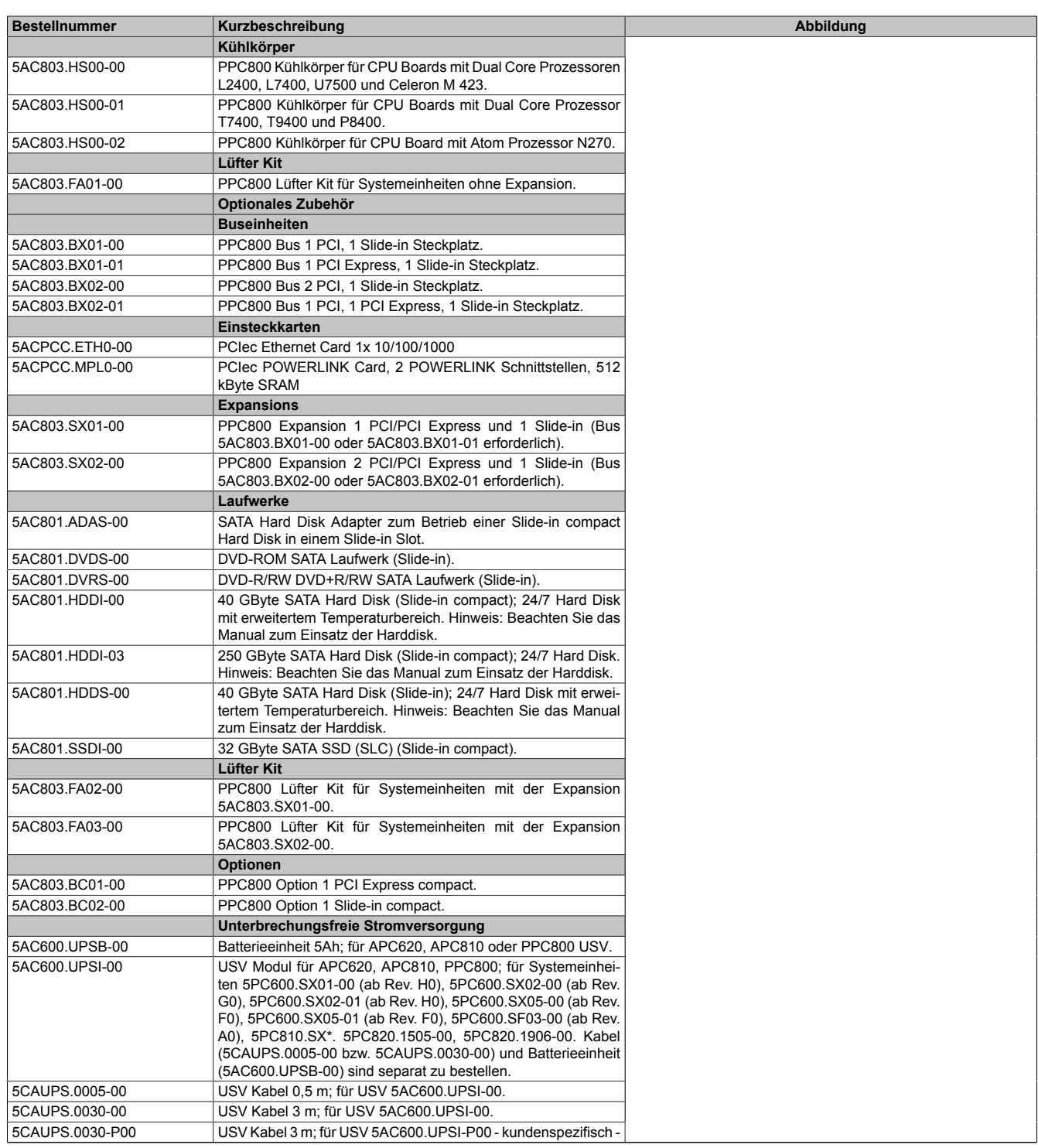

Tabelle 29: 5PC820.1505-00 - Bestelldaten

Technische Daten

## **Schnittstellen**

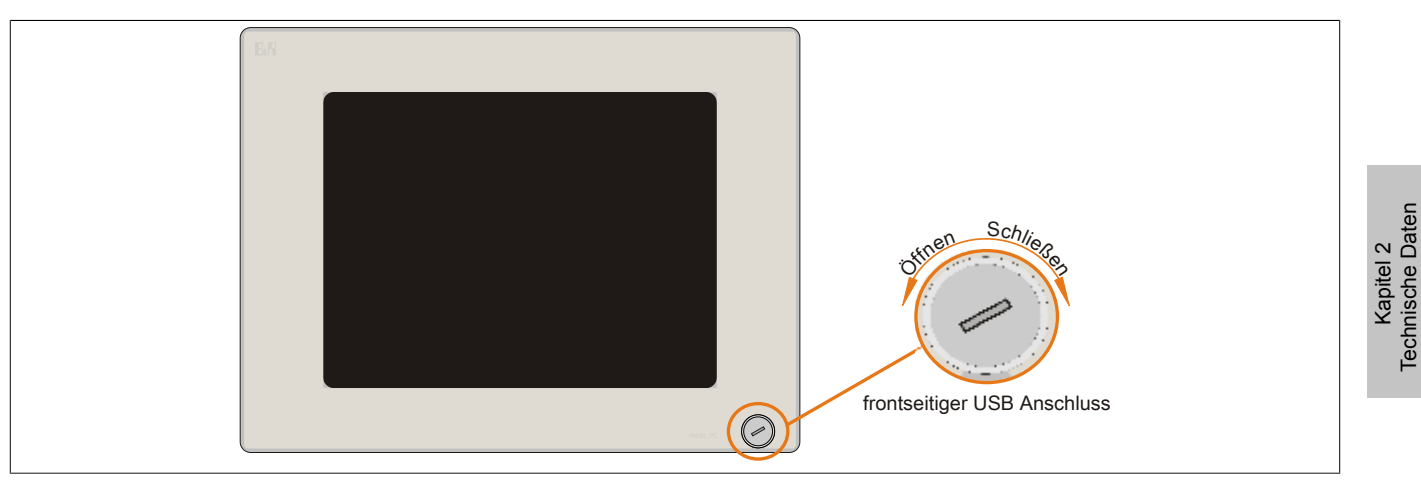

Abbildung 12: 5PC820.1505-00 - Vorderansicht

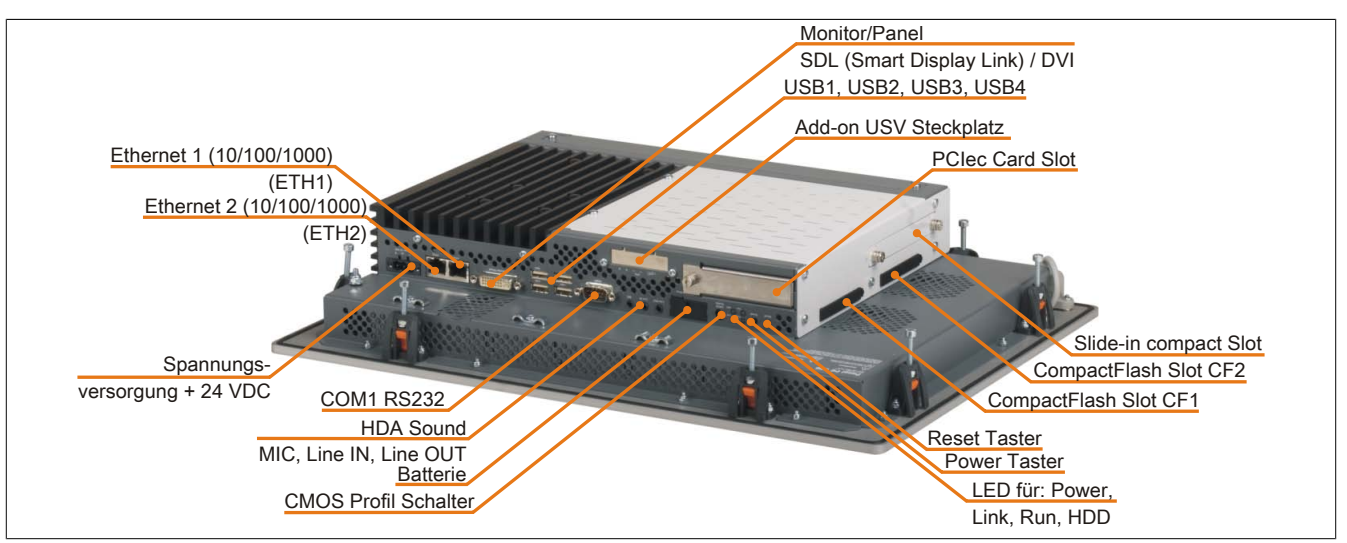

Abbildung 13: 5PC820.1505-00 - Rückansicht

# **Warnung!**

**Die Befestigungsschrauben des Kühlkörpers dürfen keinesfalls gelöst werden, da der Kühlkörper über eine thermische Kopplung mit Prozessor und Chipset verbunden ist. Wird diese Verbindung zerstört, muss der B&R Industrie PC ins Werk zur Reparatur geschickt werden. Werden die Schrauben dennoch gelöst (gesichert durch ein Siegel) erlischt jegliche Garantie.**

**Es ist möglich, dass die Oberflächentemperatur des Kühlkörpers im Betrieb auf 70°C (Warnhinweis "Heiße Oberfläche") ansteigen kann.**

#### **Technische Daten**

| Produktbezeichnung     | 5PC820.1505-00           |  |
|------------------------|--------------------------|--|
| <b>Allgemeines</b>     |                          |  |
| LEDs                   | Power, HDD, Link, Run    |  |
| <b>B&amp;R ID-Code</b> | <b>\$AF21</b>            |  |
| <b>Batterie</b>        |                          |  |
| Typ                    | Renata 950 mAh           |  |
| Lebensdauer            | $2\frac{1}{2}$ Jahre     |  |
| tauschbar              | Ja, von außen zugänglich |  |
| Ausführung             | Lithium Ionen            |  |
| Power Taster           | Ja                       |  |
| <b>Reset Taster</b>    | Ja                       |  |
| Summer                 | Ja                       |  |
| Zertifizierungen       |                          |  |
| СE                     | Ja                       |  |
| c-UL-us                | Ja                       |  |
| <b>Controller</b>      |                          |  |

Tabelle 30: 5PC820.1505-00 - Technische Daten

## Technische Daten • Einzelkomponenten

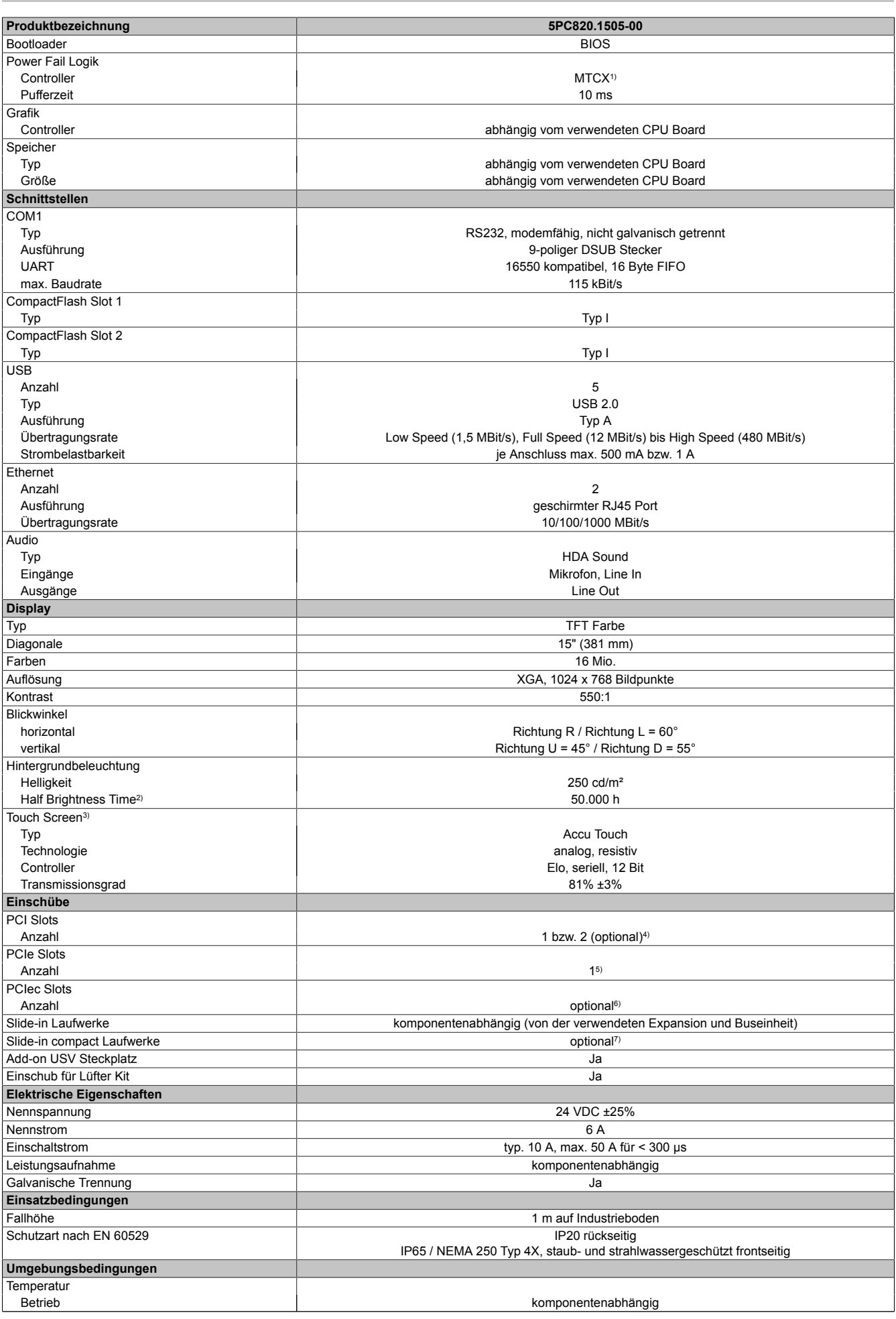

Tabelle 30: 5PC820.1505-00 - Technische Daten

#### Technische Daten • Einzelkomponenten

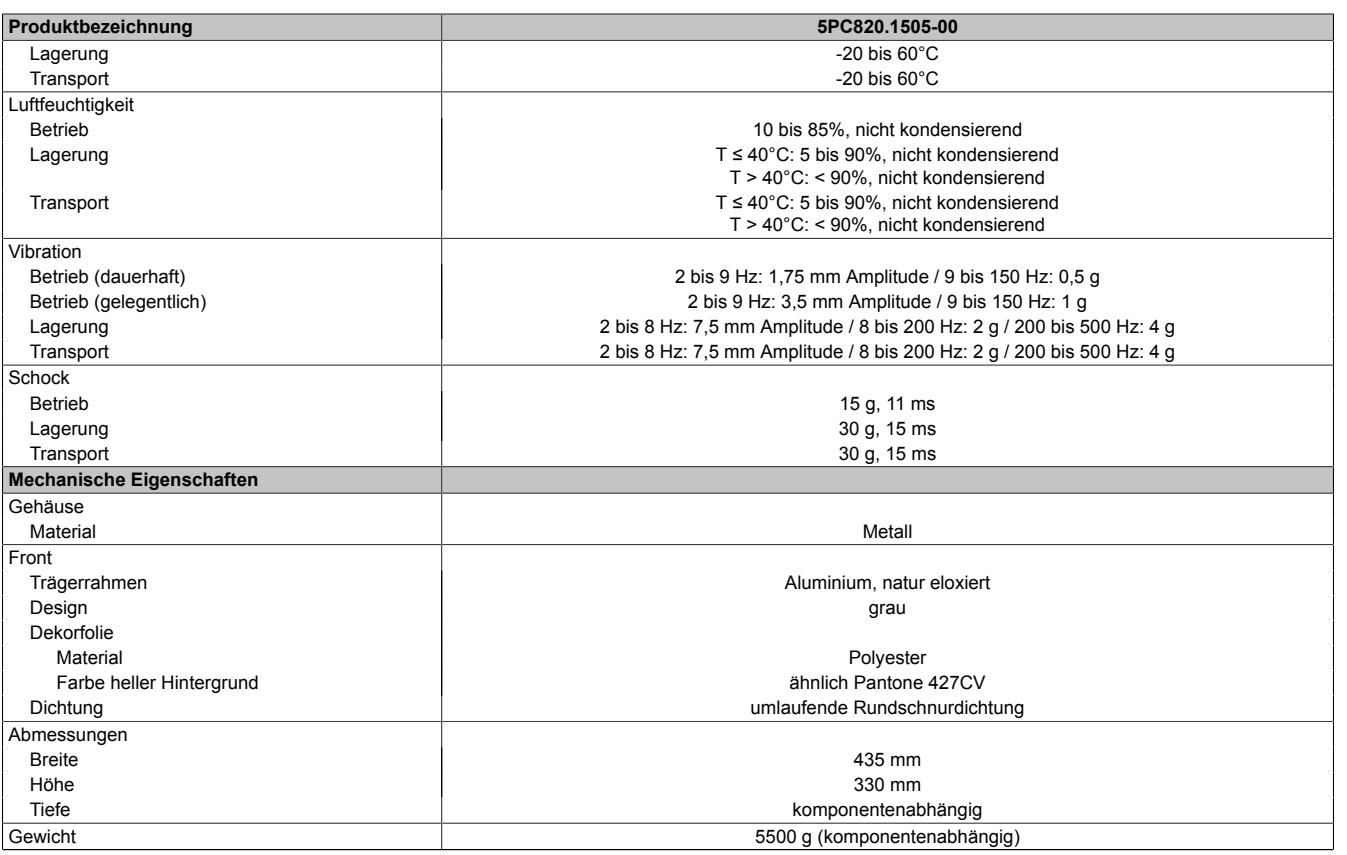

Tabelle 30: 5PC820.1505-00 - Technische Daten

2) Bei 25°C Umgebungstemperatur. Eine Verringerung der Helligkeit um 50% kann eine ca. 50%ige Erhöhung der Half Brightness Time bewirken.

1) Maintenance [Controller](#page-326-3) Extended.<br>
2) Bei 25°C Umgebungstemperatur.<br>
3) Touch Screen Treiber stehen für fr<br>
4) Die PCI Slots sind abhängig von d<br>
5) Die PCIe Slots sind abhängig von 3) [Touch Screen](#page-331-5) Treiber stehen für freigegebene Betriebssysteme im Downloadbereich der B&R Homepage (www.br-automation.com) zum Download bereit.

4) Die PCI Slots sind abhängig von der verwendeten Expansion und Buseinheit.

5) Die PCIe Slots sind abhängig von der verwendeten Expansion und Buseinheit.<br>6) Optional mit der PCIec Option 5AC803.BC01-00.

6) Optional mit der PCIec Option 5AC803.BC01-00.<br>7) Optional mit der Slide-in compact Option 5AC803 7) Optional mit der Slide-in compact Option 5AC803.BC02-00.

#### **Abmessungen**

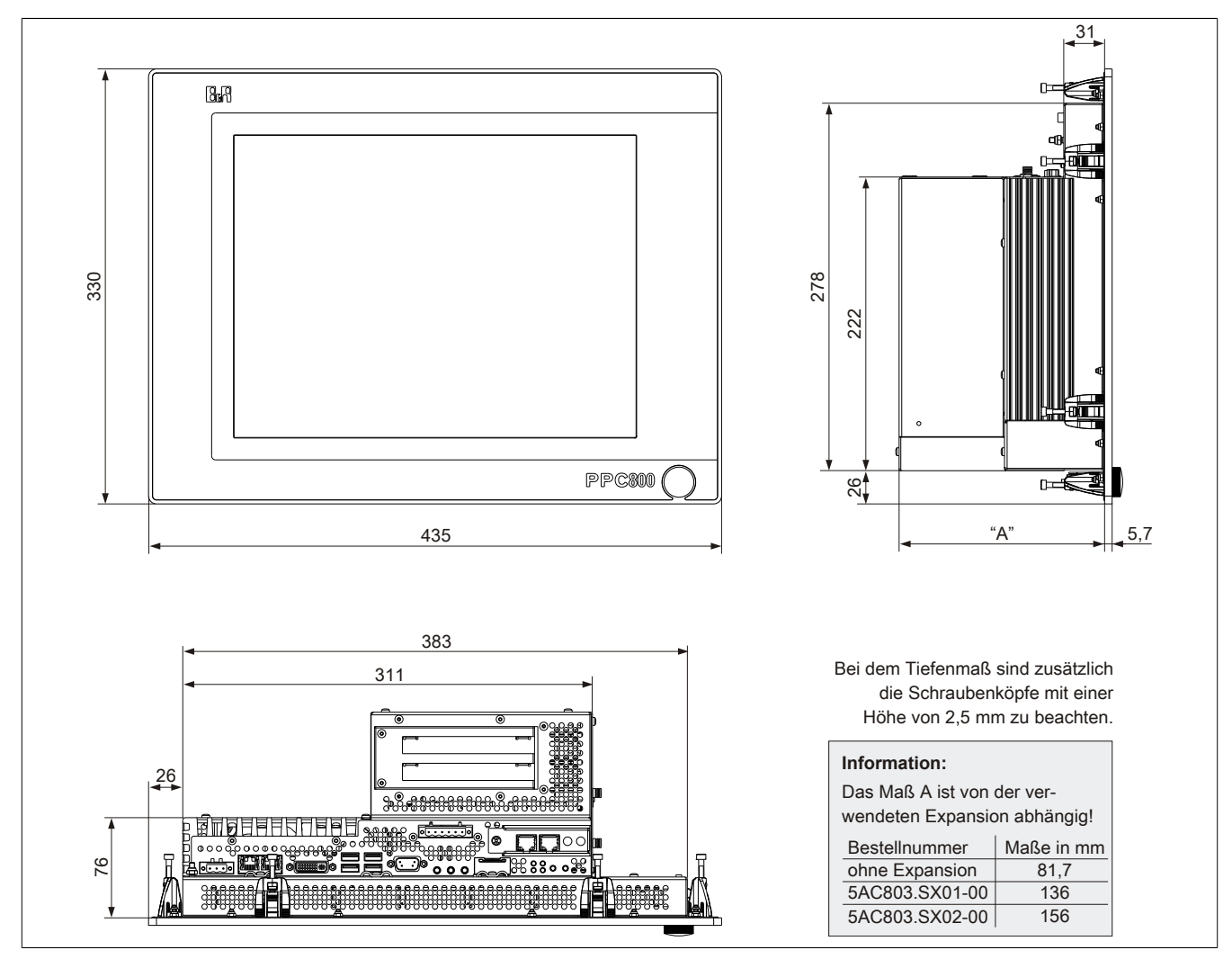

Abbildung 14: 5PC820.1505 - Abmessungen

#### **Wanddurchbruch**

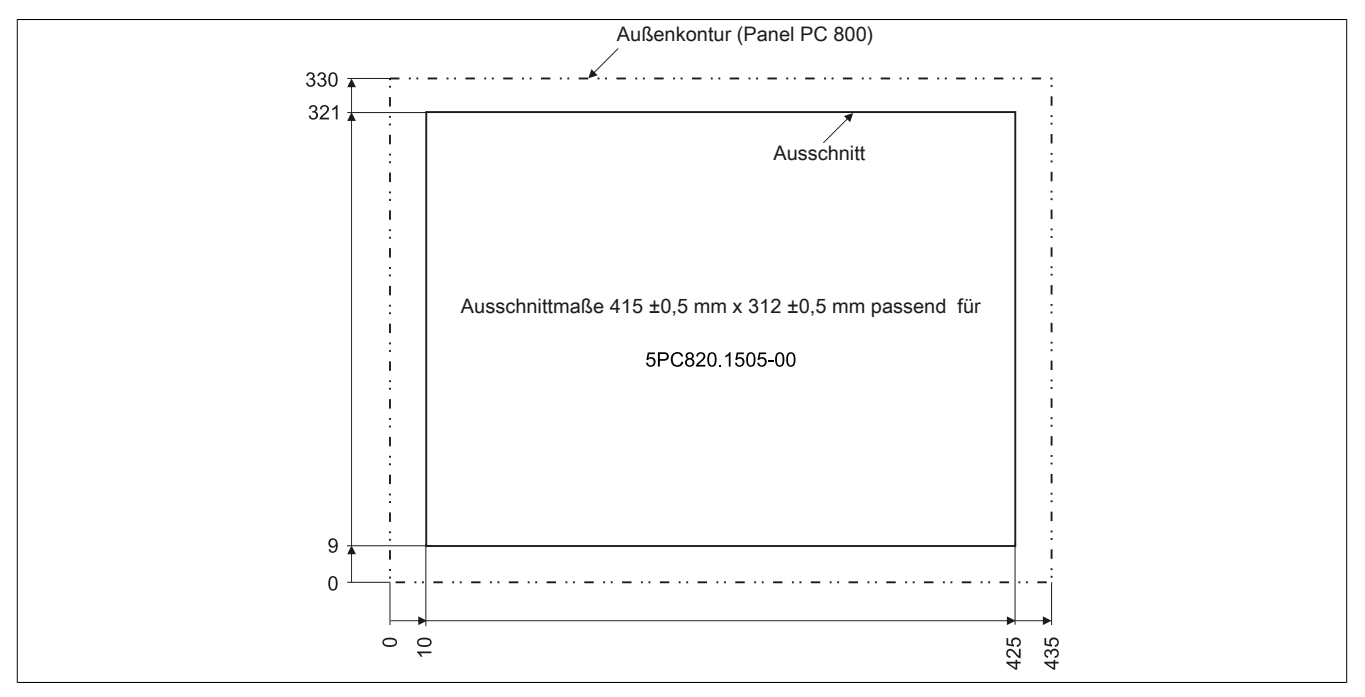

Abbildung 15: 5PC820.1505-00 - Wanddurchbruch

## **3.1.2 5PC820.1906-00**

#### **Allgemeines**

- 19" TFT [SXGA](#page-331-6) color Display
- Analoger resistiver [Touch Screen](#page-331-5)
- Robustes Design
- Geringe Einbautiefe
- Lüfterloser Betrieb
- 1 optionaler PCI express compact Slot
- 1 optionaler Slide-in compact Slot
- Optionale PCI und PCIe Steckplätze sowie optionale Slide-in Laufwerke, erweiterbar durch Expansions

#### **Bestelldaten**

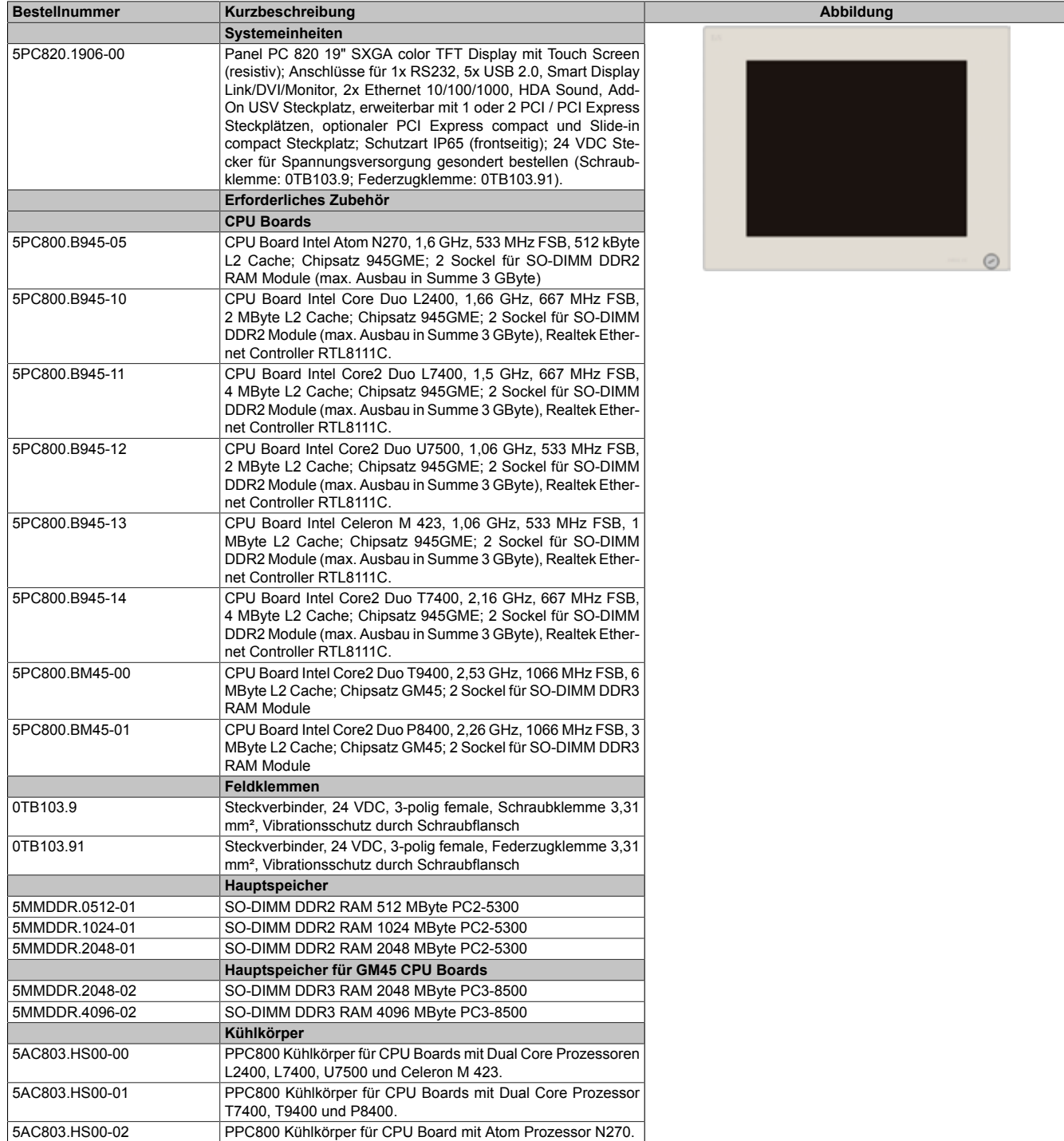

## Technische Daten • Einzelkomponenten

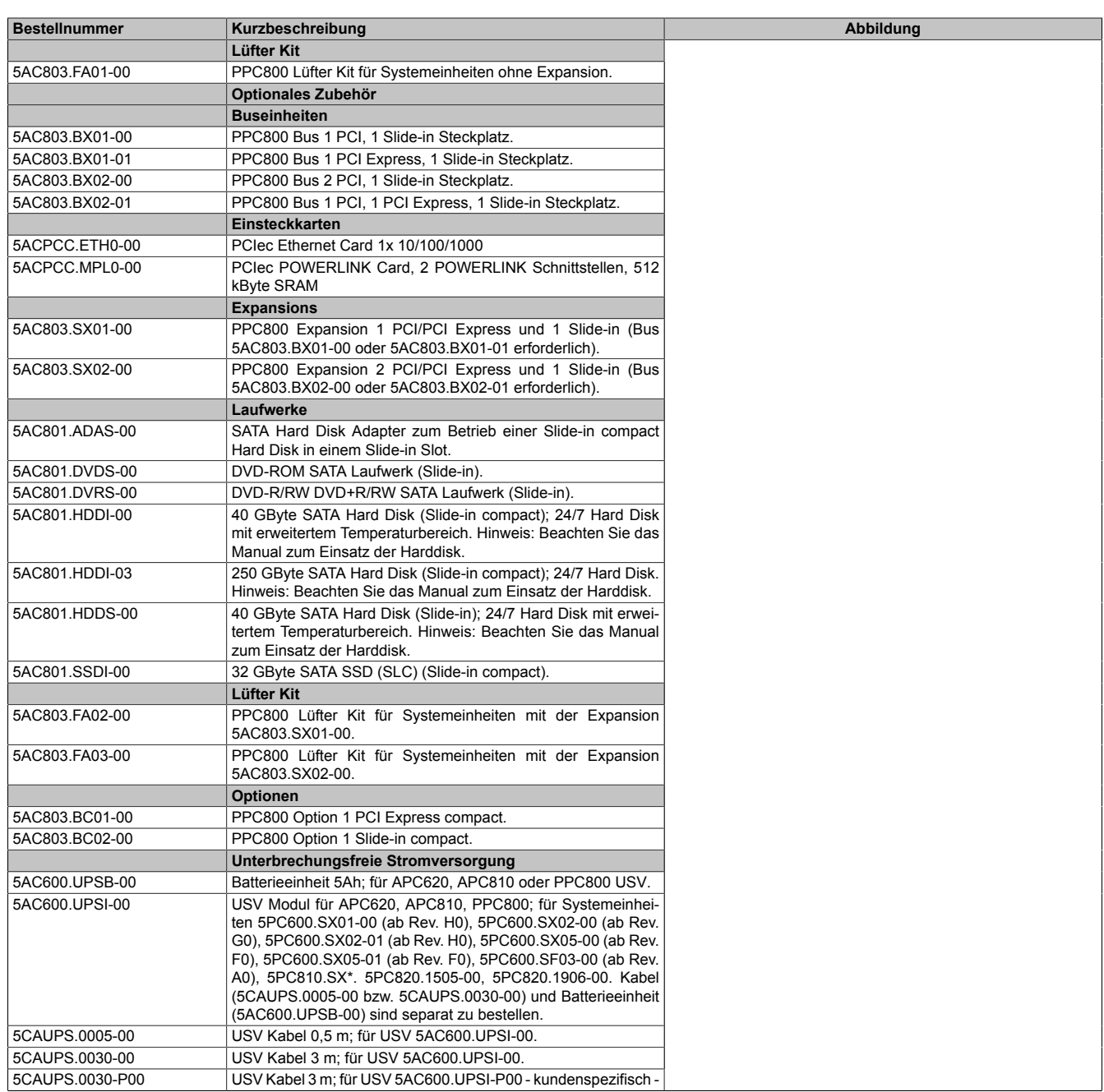

Tabelle 31: 5PC820.1906-00 - Bestelldaten

Technische Daten

#### **Schnittstellen**

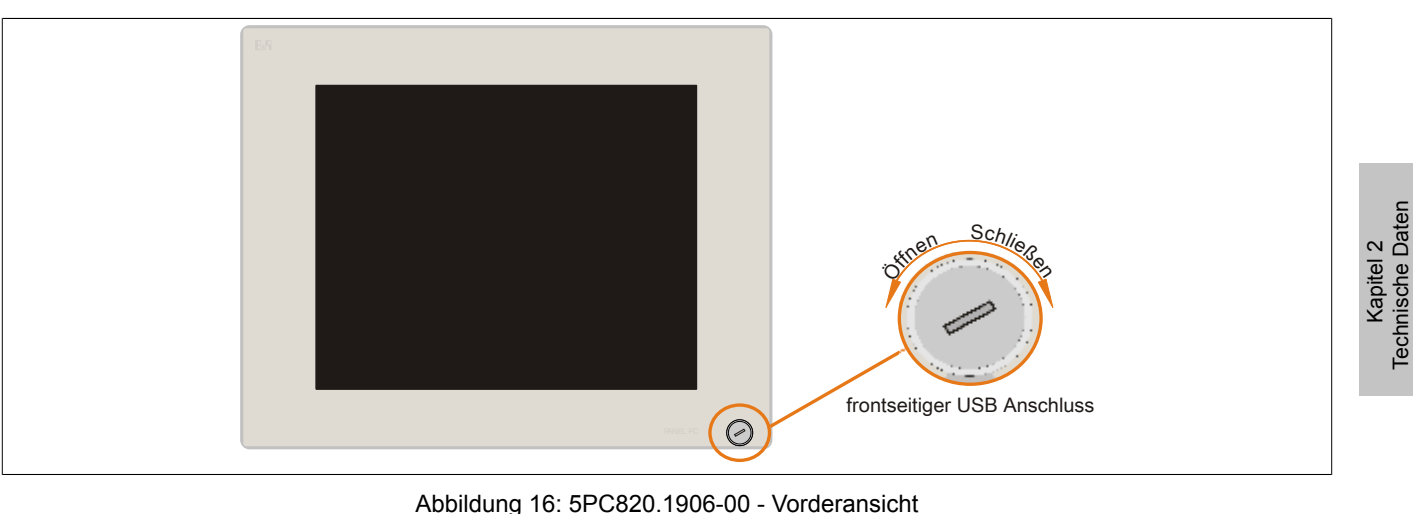

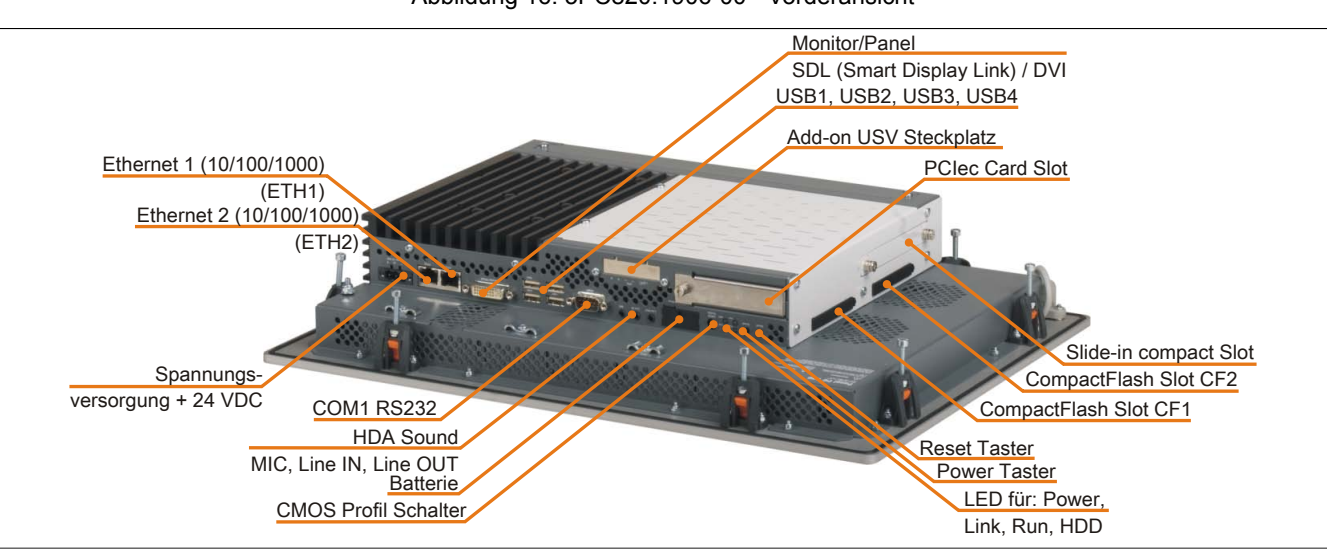

Abbildung 17: 5PC820.1906-00 - Rückansicht

# **Warnung!**

**Die Befestigungsschrauben des Kühlkörpers dürfen keinesfalls gelöst werden, da der Kühlkörper über eine thermische Kopplung mit Prozessor und Chipset verbunden ist. Wird diese Verbindung zerstört, muss der B&R Industrie PC ins Werk zur Reparatur geschickt werden. Werden die Schrauben dennoch gelöst (gesichert durch ein Siegel) erlischt jegliche Garantie.**

**Es ist möglich, dass die Oberflächentemperatur des Kühlkörpers im Betrieb auf 70°C (Warnhinweis "Heiße Oberfläche") ansteigen kann.**

## **Technische Daten**

| Produktbezeichnung     | 5PC820.1906-00           |  |
|------------------------|--------------------------|--|
| <b>Allgemeines</b>     |                          |  |
| LEDs                   | Power, HDD, Link, Run    |  |
| <b>B&amp;R ID-Code</b> | <b>\$AF22</b>            |  |
| <b>Batterie</b>        |                          |  |
| Typ                    | Renata 950 mAh           |  |
| Lebensdauer            | $2\frac{1}{2}$ Jahre     |  |
| tauschbar              | Ja, von außen zugänglich |  |
| Ausführung             | Lithium Ionen            |  |
| Power Taster           | Ja                       |  |
| <b>Reset Taster</b>    | Ja                       |  |
| Summer                 | Ja                       |  |
| Zertifizierungen       |                          |  |
| СE                     | Ja                       |  |
| c-UL-us                | Ja                       |  |
| <b>Controller</b>      |                          |  |

Tabelle 32: 5PC820.1906-00 - Technische Daten

## Technische Daten • Einzelkomponenten

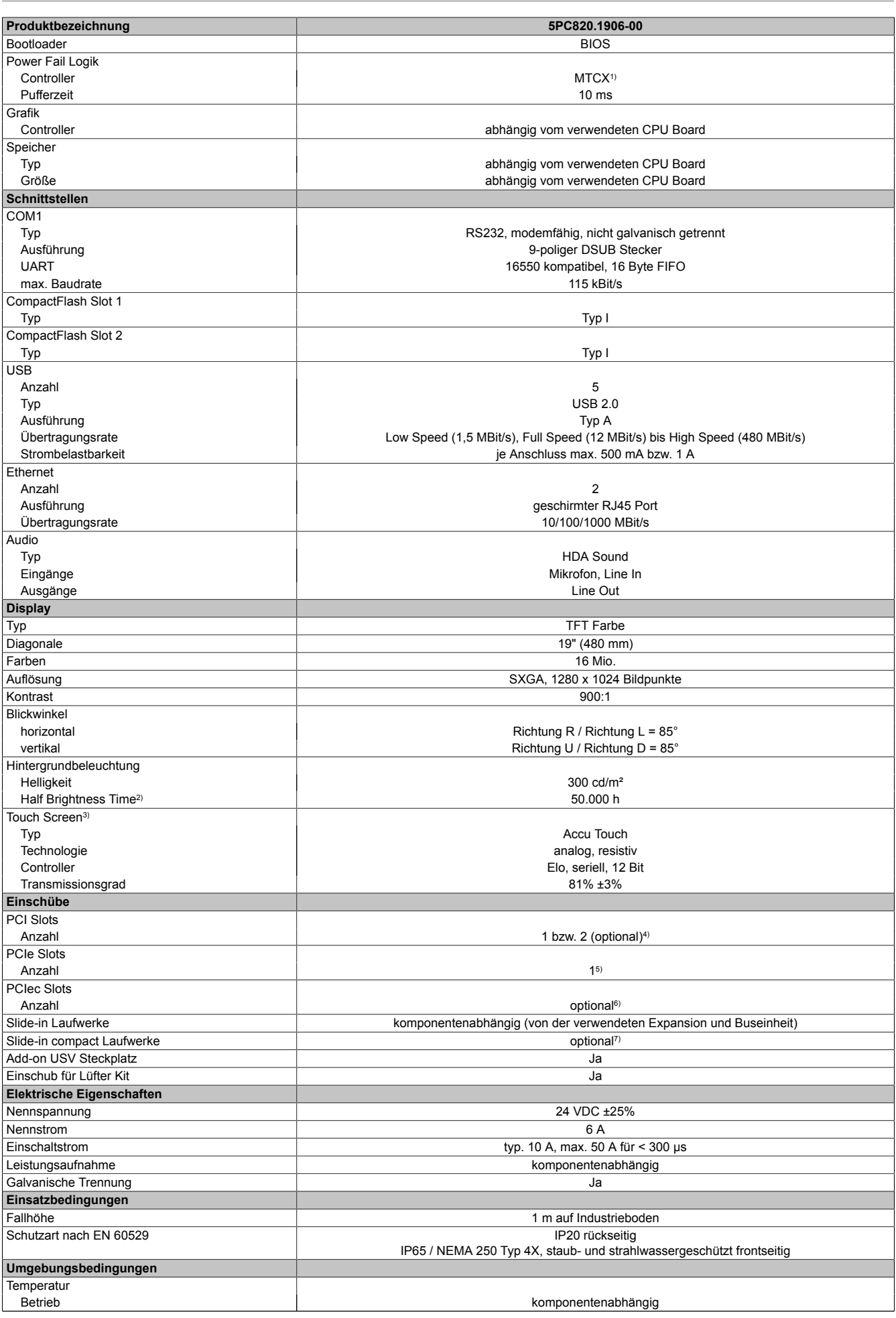

Tabelle 32: 5PC820.1906-00 - Technische Daten

#### Technische Daten • Einzelkomponenten

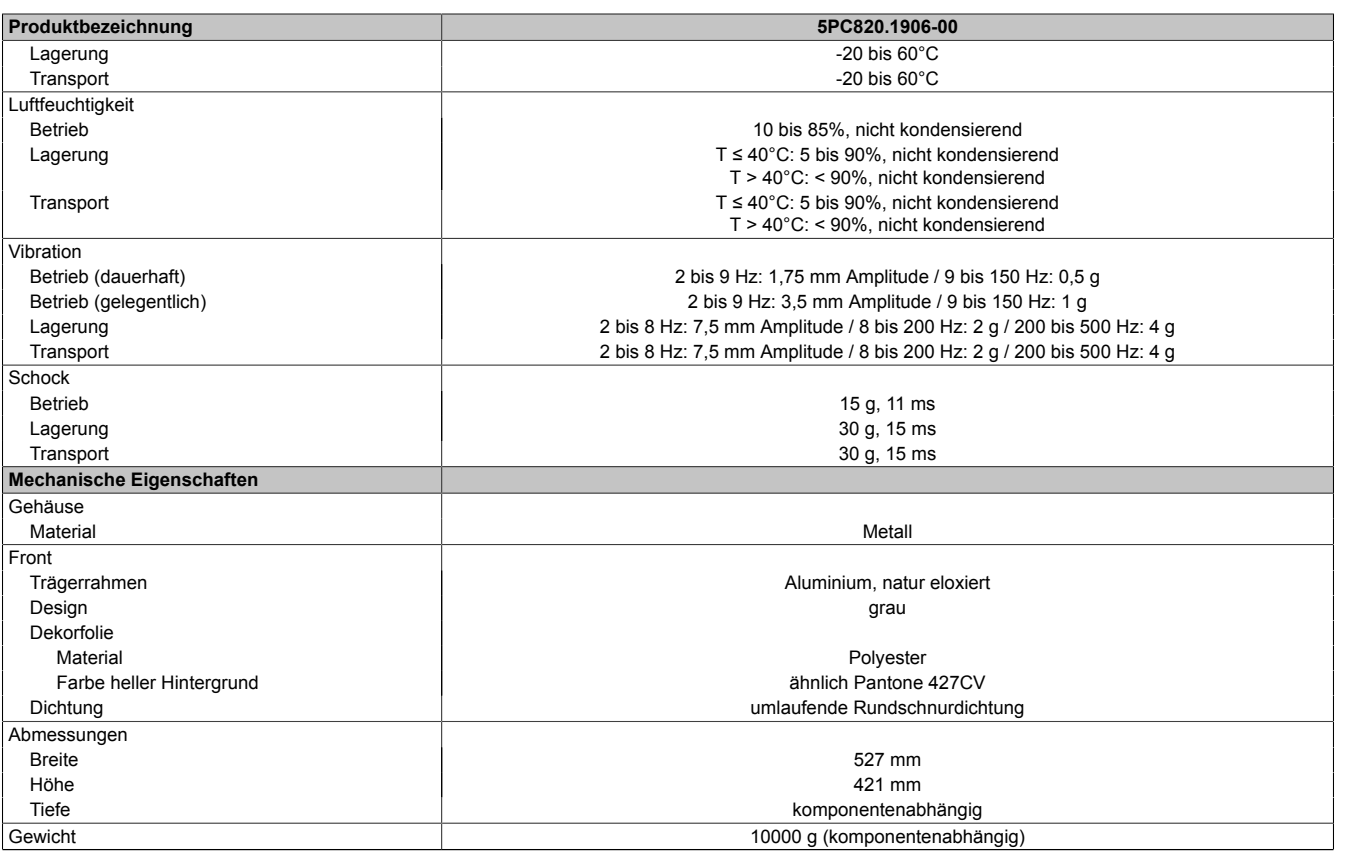

Tabelle 32: 5PC820.1906-00 - Technische Daten

2) Bei 25°C Umgebungstemperatur. Eine Verringerung der Helligkeit um 50% kann eine ca. 50%ige Erhöhung der Half Brightness Time bewirken.

1) Maintenance [Controller](#page-326-3) Extended.<br>
2) Bei 25°C Umgebungstemperatur.<br>
3) Touch Screen Treiber stehen für fr<br>
4) Die PCI Slots sind abhängig von d<br>
5) Die PCIe Slots sind abhängig von 3) [Touch Screen](#page-331-5) Treiber stehen für freigegebene Betriebssysteme im Downloadbereich der B&R Homepage (www.br-automation.com) zum Download bereit.

4) Die PCI Slots sind abhängig von der verwendeten Expansion und Buseinheit.

5) Die PCIe Slots sind abhängig von der verwendeten Expansion und Buseinheit.<br>6) Optional mit der PCIec Option 5AC803.BC01-00.

6) Optional mit der PCIec Option 5AC803.BC01-00.<br>7) Optional mit der Slide-in compact Option 5AC803 7) Optional mit der Slide-in compact Option 5AC803.BC02-00.

#### **Abmessungen**

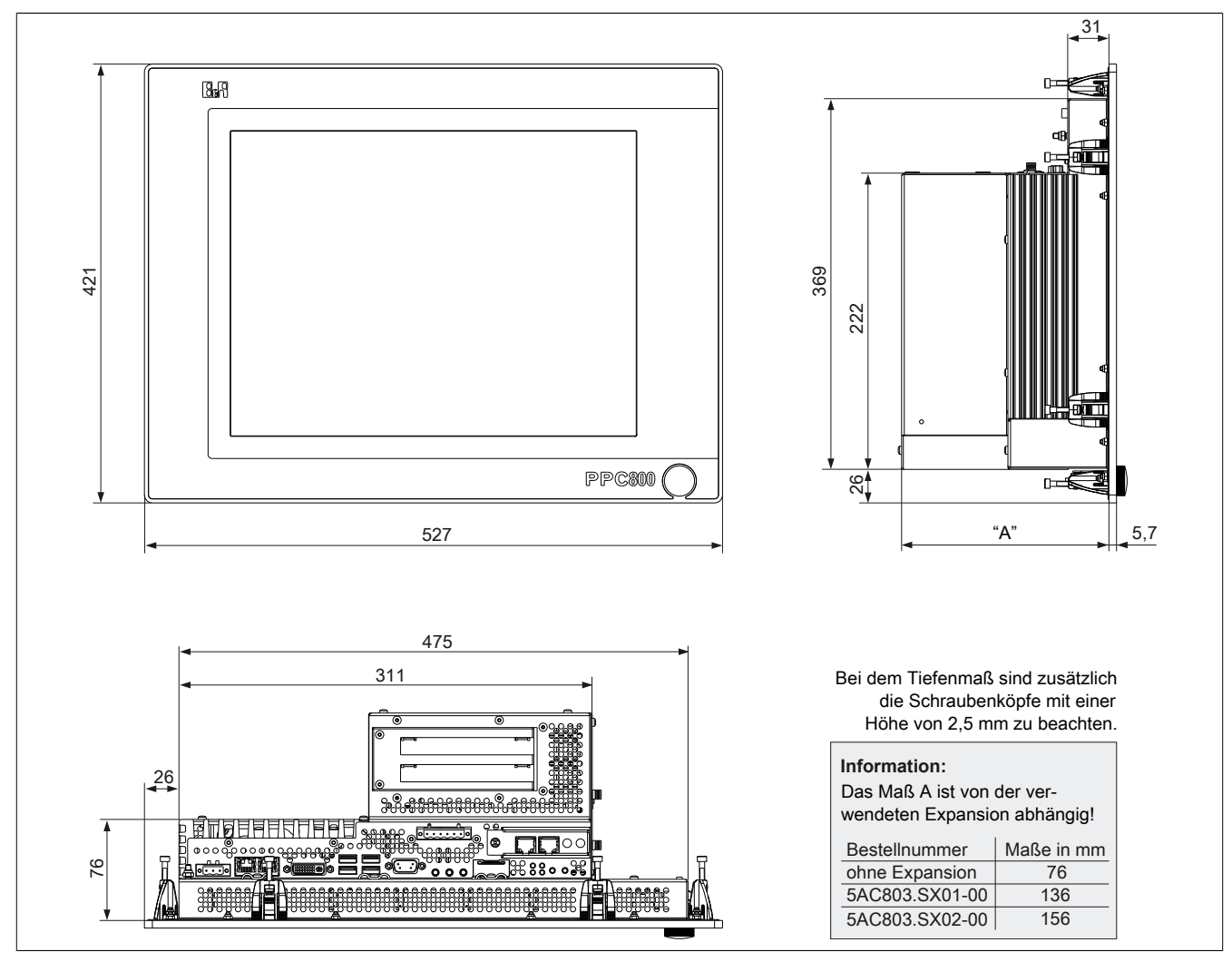

Abbildung 18: 5PC820.1906-00 - Abmessungen

#### **Wanddurchbruch**

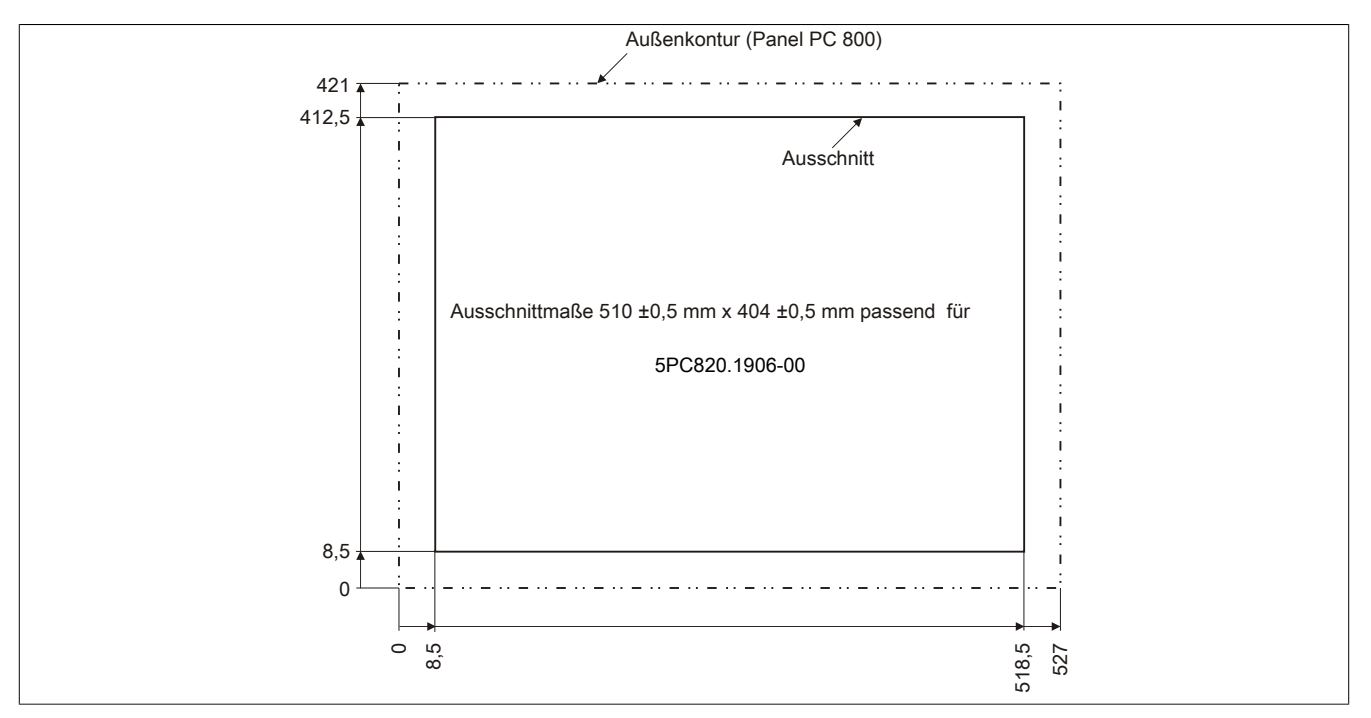

Abbildung 19: 5PC820.1906-00 - Wanddurchbruch

## **3.2 CPU Boards GM45**

## **3.2.1 Allgemeines**

Die GM45 [CPU](#page-326-0) Boards verfügen über zwei DDR3 Speichersockel für maximal 8 GByte und unterstützen die Dual Channel Memory Technology. Desweiteren ist der Intel® GMA 4500MDH mit 384 MByte Speicher und einer maximale Auflösung von 2048 x 1537 Pixel (QXGA) integriert.

- AMI [BIOS](#page-326-5)
- Intel<sup>®</sup> GM45 Chipsatz
- 2x DDR3 Speichersockel
- Dual Channel Memory
- Intel® GMA 4500MDH
- Gigabit [Ethernet](#page-327-5)
- Intel® Core™ 2 Duo T9400 2,53 GHz

## **3.2.2 Bestelldaten**

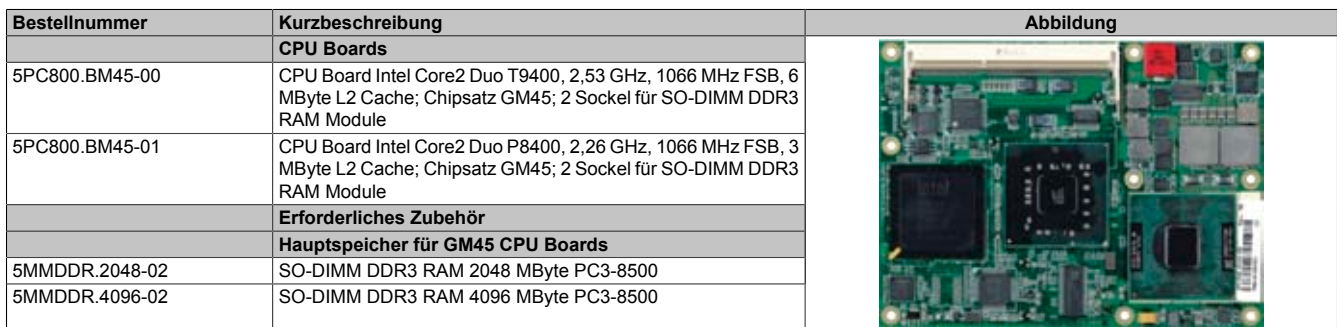

#### Tabelle 33: 5PC800.BM45-00, 5PC800.BM45-01 - Bestelldaten

## **3.2.3 Technische Daten**

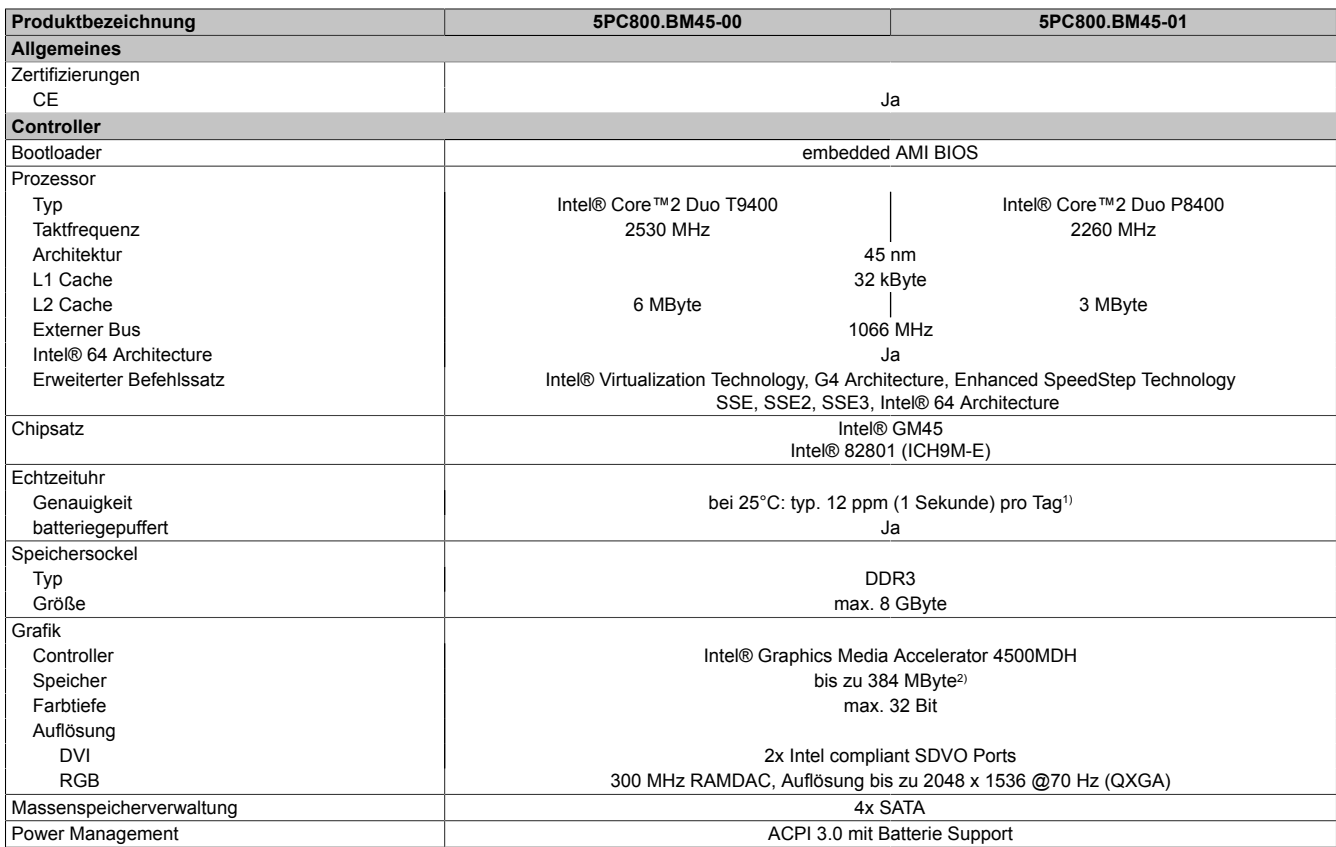

Tabelle 34: 5PC800.BM45-00, 5PC800.BM45-01 - Technische Daten

1) Bei max. spezifizierter Umgebungstemperatur: typ. 58 ppm (5 Sekunden) - worst case 220 ppm (19 Sekunden).

2) Wird im Hauptspeicher allokiert.

## **3.3 Kühlkörper**

## **3.3.1 5AC803.HS00-01**

## **Bestelldaten**

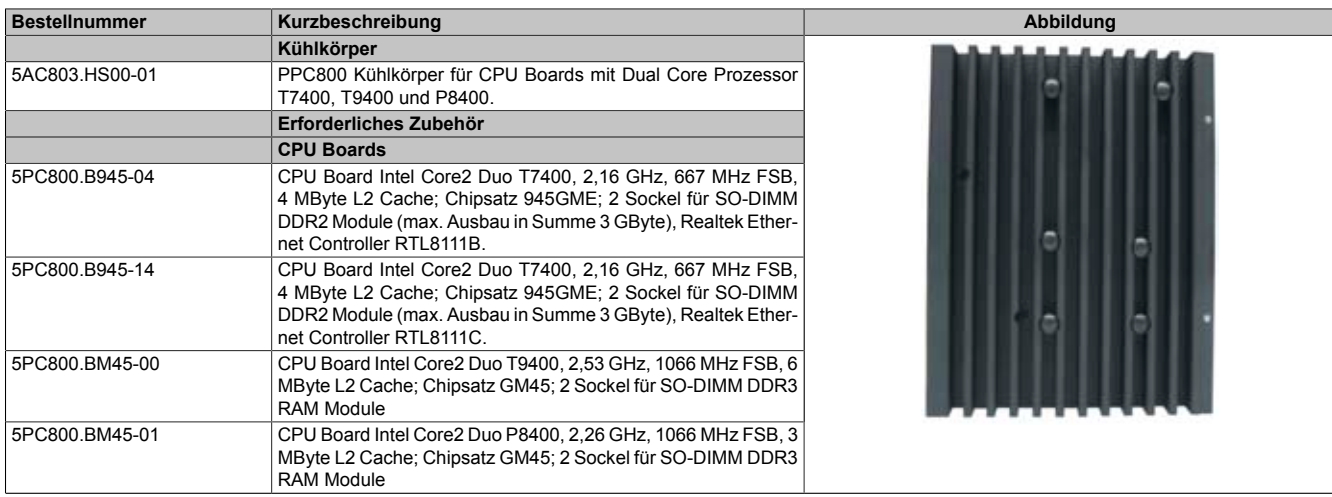

Tabelle 35: 5AC803.HS00-01 - Bestelldaten

## **Technische Daten**

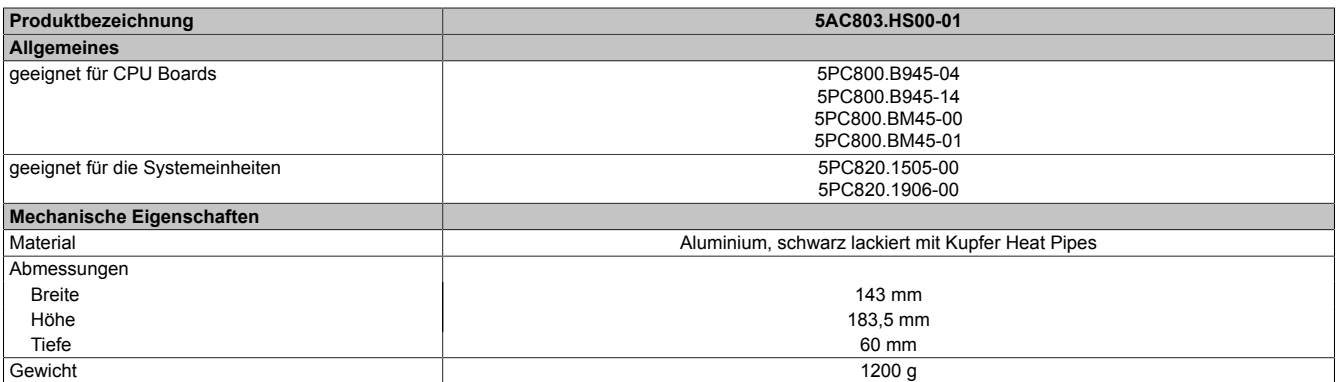

Tabelle 36: 5AC803.HS00-01 - Technische Daten

## **3.4 Hauptspeicher**

#### **3.4.1 Allgemeines**

Diese 204-poligen DDR3 Hauptspeicher arbeiten mit einer Speichergeschwindigkeit von 1066 MHz und sind mit einer Speichergröße von 2 GByte und 4 GByte verfügbar.

Werden zwei gleich große (z.B. 2 GByte) Hauptspeicher in das [CPU](#page-326-0) Board gesteckt, so wird die Dual-Channel Memory Technologie unterstützt. Werden zwei ungleich große (z.B. 2 GByte und 4 GByte) Hauptspeicher gesteckt, so wird diese Technologie nicht unterstützt.

Werden bei einem 32-Bit Betriebssystem zwei 2 GByte Module oder ein 4 GByte Modul gesteckt, so sind nur 3 GByte Hauptspeicher verwendbar, bei einem 64-Bit Betriebssystem sind maximal 8 GByte Hauptspeicher verwendbar.

#### **3.4.2 Bestelldaten**

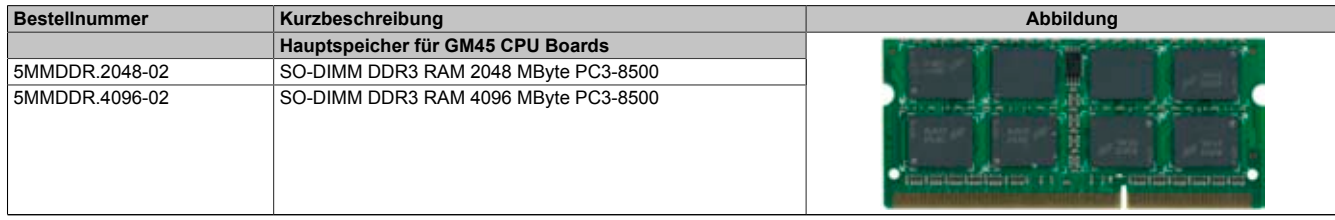

Tabelle 37: 5MMDDR.2048-02, 5MMDDR.4096-02 - Bestelldaten

#### **3.4.3 Technische Daten**

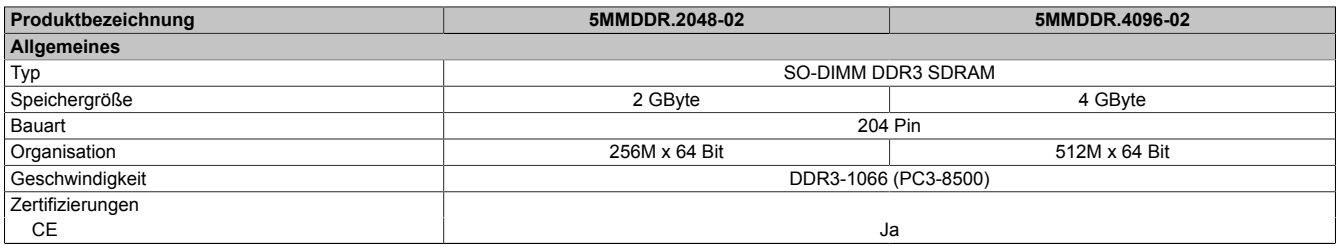

Tabelle 38: 5MMDDR.2048-02, 5MMDDR.4096-02 - Technische Daten

## **Information:**

**Ein Hauptspeichertausch kann NUR im Werk B&R durchgeführt werden.**

## **3.5 Expansions**

## **3.5.1 Allgemeines**

Die Expansion ist eine optionale Erweiterung für den PPC800 und besitzt Einschübe für bis zu 2 PCI/PCIe Slots (nur in Verbindung mit einer Buseinheit) und ein Slide-in Laufwerk.

## **3.5.2 Bestelldaten**

| <b>Bestellnummer</b> | Kurzbeschreibung                                                                                                    | Abbildung |
|----------------------|----------------------------------------------------------------------------------------------------|-----------|
|                      | <b>Expansions</b>                                                                                                    |           |
| 5AC803.SX01-00       | PPC800 Expansion 1 PCI/PCI Express und 1 Slide-in (Bus<br>5AC803.BX01-00 oder 5AC803.BX01-01 erforderlich).                                              |           |
| 5AC803.SX02-00       | PPC800 Expansion 2 PCI/PCI Express und 1 Slide-in (Bus<br>5AC803.BX02-00 oder 5AC803.BX02-01 erforderlich).                                              |           |
|                      | Erforderliches Zubehör                                                                                                    |           |
|                      | <b>Buseinheiten</b>                                                                                                    |           |
| 5AC803.BX01-00       | PPC800 Bus 1 PCI, 1 Slide-in Steckplatz.                                                                                                    |           |
| 5AC803.BX01-01       | PPC800 Bus 1 PCI Express, 1 Slide-in Steckplatz.                                                                                                    |           |
|                      | Lüfter Kit                                                                                                    |           |
| 5AC803.FA02-00       | PPC800 Lüfter Kit für Systemeinheiten mit der Expansion<br>5AC803.SX01-00.                                                                               |           |
|                      | Optionales Zubehör                                                                                                    |           |
|                      | Laufwerke                                                                                                    |           |
| 5AC801.ADAS-00       | SATA Hard Disk Adapter zum Betrieb einer Slide-in compact<br>Hard Disk in einem Slide-in Slot.                                                           |           |
| 5AC801.DVDS-00       | DVD-ROM SATA Laufwerk (Slide-in).                                                                                                    |           |
| 5AC801.DVRS-00       | DVD-R/RW DVD+R/RW SATA Laufwerk (Slide-in).                                                                                                    |           |
| 5AC801.HDDS-00       | 40 GByte SATA Hard Disk (Slide-in); 24/7 Hard Disk mit erwei-<br>tertem Temperaturbereich. Hinweis: Beachten Sie das Manual<br>zum Einsatz der Harddisk. |           |
| 5ACPCLRAIC-05        | PCI RAID System SATA 2x 250 GByte; Hinweis: Beachten Sie<br>das Manual zum Einsatz der Harddisk.                                                         |           |
|                      | Erforderliches Zubehör                                                                                                    |           |
|                      | <b>Buseinheiten</b>                                                                                                    |           |
| 5AC803.BX02-00       | PPC800 Bus 2 PCI, 1 Slide-in Steckplatz.                                                                                                    |           |
| 5AC803.BX02-01       | PPC800 Bus 1 PCI, 1 PCI Express, 1 Slide-in Steckplatz.                                                                                                  |           |
|                      | Lüfter Kit                                                                                                    |           |
| 5AC803.FA03-00       | PPC800 Lüfter Kit für Systemeinheiten mit der Expansion<br>5AC803.SX02-00.                                                                               |           |

Tabelle 39: 5AC803.SX01-00, 5AC803.SX02-00 - Bestelldaten

## **3.5.3 Einschübe**

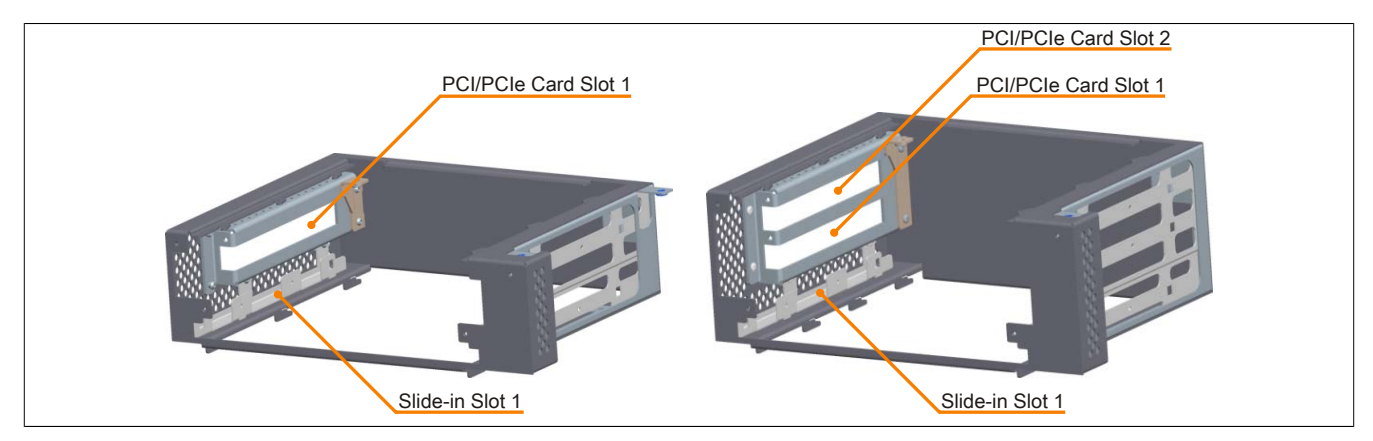

Abbildung 20: 5AC803.SX01-00, 5AC803.SX02-00 - Einschübe

## **3.5.4 Technische Daten**

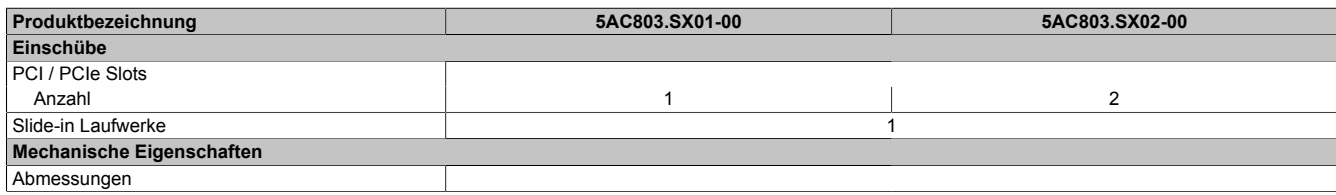

Tabelle 40: 5AC803.SX01-00, 5AC803.SX02-00 - Technische Daten

# $\begin{array}{|c|c|c|}\n\hline\n\text{O} & \text{O} & \text{O} & \text{O} \\
\hline\n\text{O} & \text{O} & \text{O} & \text{O} & \text{O} \\
\hline\n\text{O} & \text{O} & \text{O} & \text{O} & \text{O} & \text{O} \\
\hline\n\text{O} & \text{O} & \text{O} & \text{O} & \text{O} & \text{O} & \text{O} \\
\hline\n\text{O} & \text{O} & \text{O} & \text{O} & \text{O} & \text{O} & \text{O} & \text{O} & \text{O} \\$

č

 $\ddot{\phantom{0}}$ 

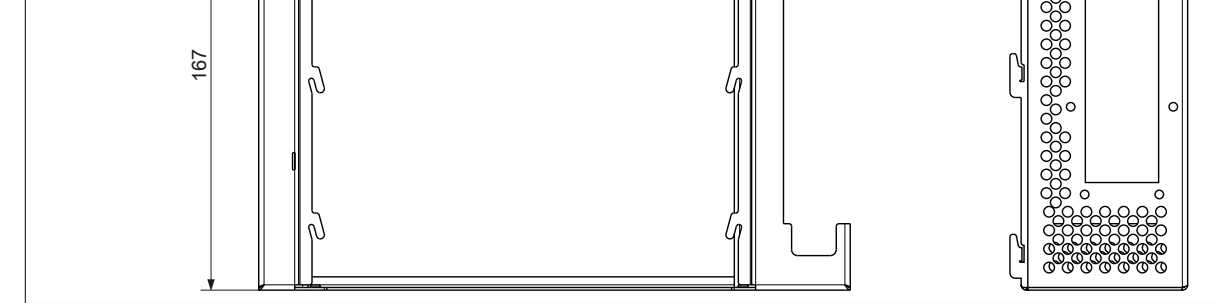

**Produktbezeichnung 5AC803.SX01-00 5AC803.SX02-00**

Tiefe 60 mm 80 mm

Tabelle 40: 5AC803.SX01-00, 5AC803.SX02-00 - Technische Daten

Breite 167 mm Höhe 222 mm

Gewicht ca. 1000 g

**3.5.5 Abmessungen 5AC803.SX01-00**

 $\bullet$ 

Abbildung 21: 5AC803.SX01-00 - Abmessungen

8888888

#### **3.5.6 Abmessungen 5AC803.SX02-00**

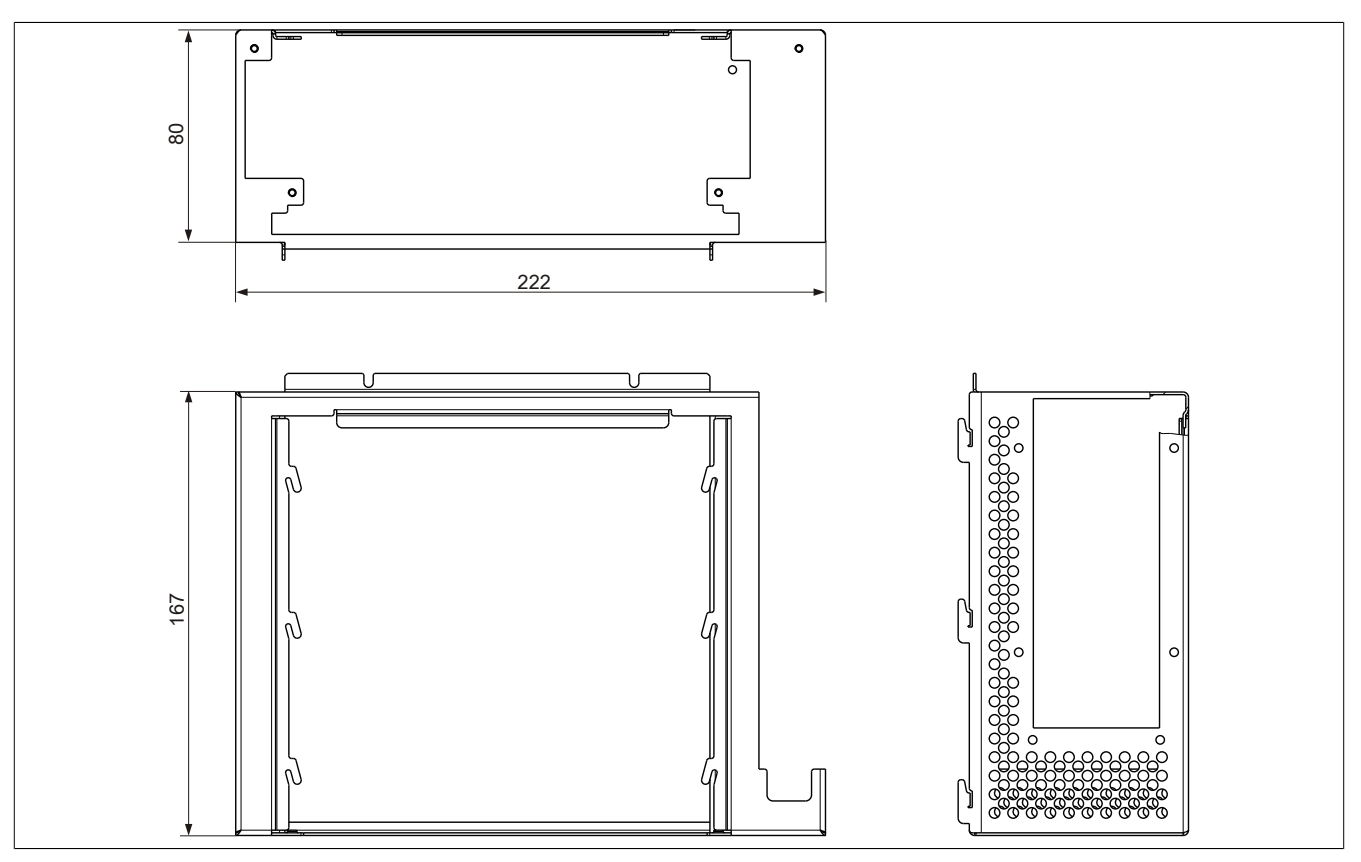

Abbildung 22: 5AC803.SX02-00 - Abmessungen

#### **3.5.7 Steckplatz für Buseinheiten**

## **Card Slot Steckplatz (PCI / PCIe)**

Je nach Variante der Buseinheit können Standard PCI 2.2 half-size Karten bzw. PCI Express (PCIe) half-size Karten gesteckt werden. Diese dürfen die nachfolgenden Abmessungen nicht überschreiten.

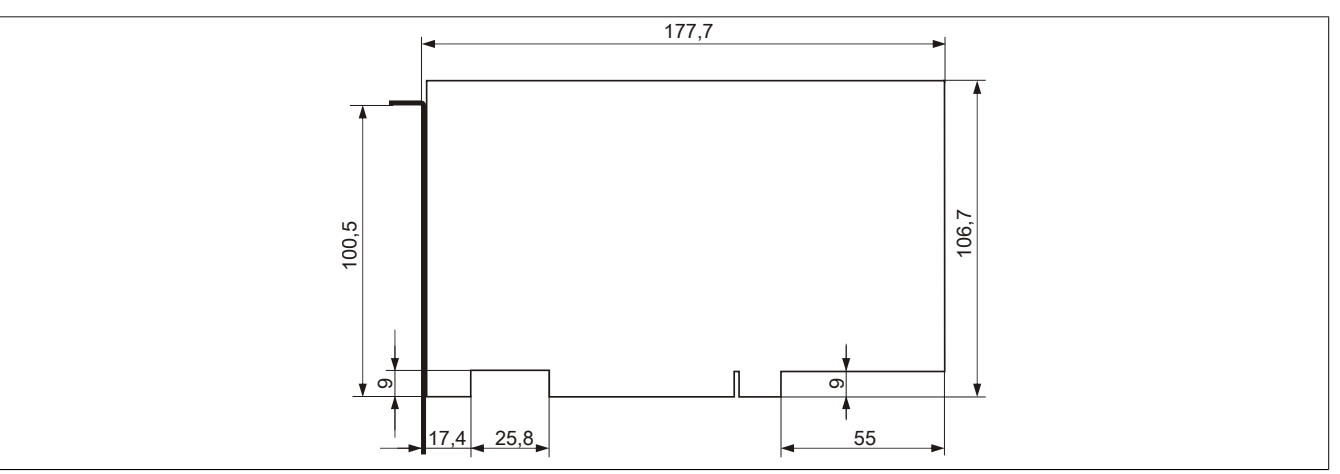

Abbildung 23: Abmessungen Standard half-size PCI Karte

Technische Daten

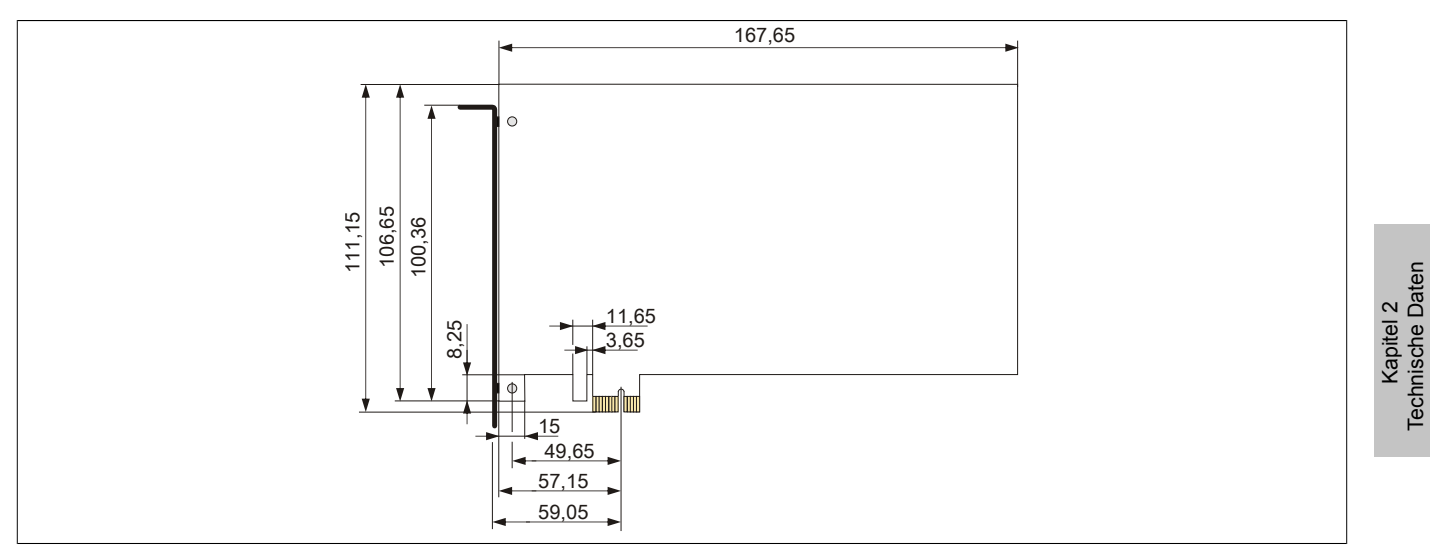

Abbildung 24: Abmessungen Standard half-size PCIe Karte

## **3.5.8 Slide-in Slot 1**

Der Slide-in Slot 1 ist intern über SATA I und [USB](#page-331-3) mit dem Chipset verbunden.

| Slide-in Slot 1      |                                            |                     |
|----------------------|--------------------------------------------|---------------------|
| Anschluss            | SATA I und USB                             | Slide-in Slot 1     |
| <b>Bestellnummer</b> | Kurzbeschreibung                           |                     |
|                      | Laufwerke                                  |                     |
| 5AC801.ADAS-00       | APC810 und PPC800 Slide-in compact Adapter | ы                   |
| 5AC801.HDDS-00       | APC810 und PPC800 Slide-in HDD EE25        |                     |
| 5AC801.DVRS-00       | APC810 und PPC800 Slide-in DVDR/RW         |                     |
| 5AC801.DVDS-00       | APC810 und PPC800 Slide-in DVDROM          |                     |
|                      |                                            |                     |
|                      |                                            |                     |
|                      |                                            |                     |
|                      |                                            |                     |
|                      |                                            |                     |
|                      |                                            |                     |
|                      |                                            |                     |
|                      |                                            |                     |
|                      |                                            |                     |
|                      |                                            |                     |
|                      |                                            | $\bullet$ $\bullet$ |
|                      |                                            |                     |
|                      |                                            |                     |
|                      |                                            |                     |
|                      |                                            |                     |

Tabelle 41: Slide-in Slot 1

# **Information:**

**Die SATA I [Schnittstelle](#page-331-0) besitzt die Fähigkeit zum Austausch von Datenträgern im laufenden Betrieb (Hot-Plug). Um diese Eigenschaft nutzen zu können, muss dies vom Betriebssystem unterstützt werden.**

## **3.6 Buseinheiten**

## **3.6.1 Allgemeines**

Die Buseinheiten sind passend zu den Expansions in 1 bzw. 2 Card Slot Größen mit PCI und / oder PCI Express Unterstützung erhältlich.

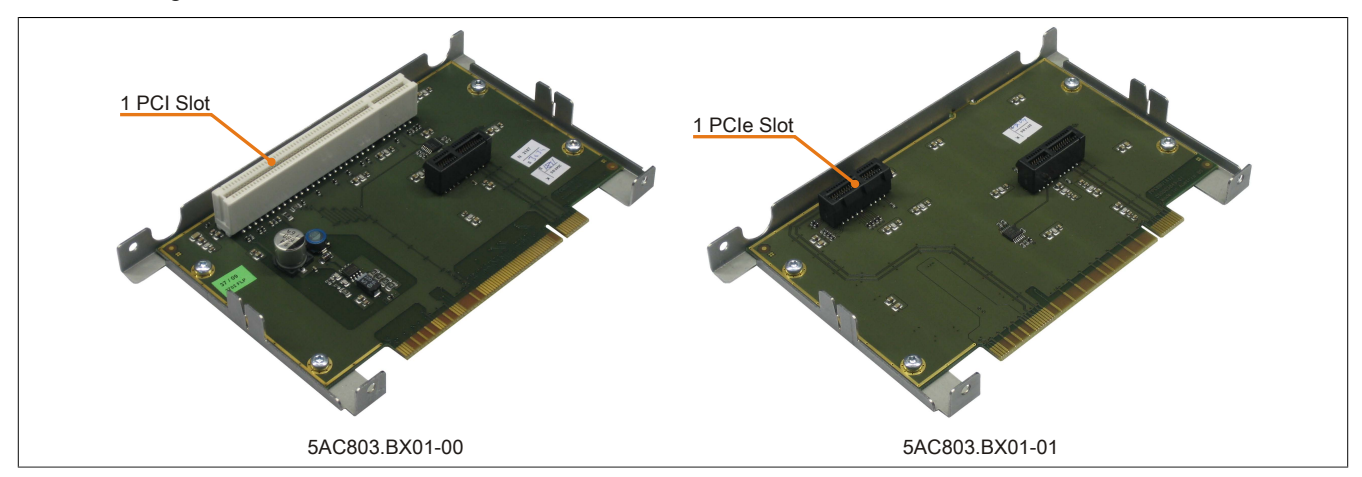

Abbildung 25: 1 Slot Buseinheiten

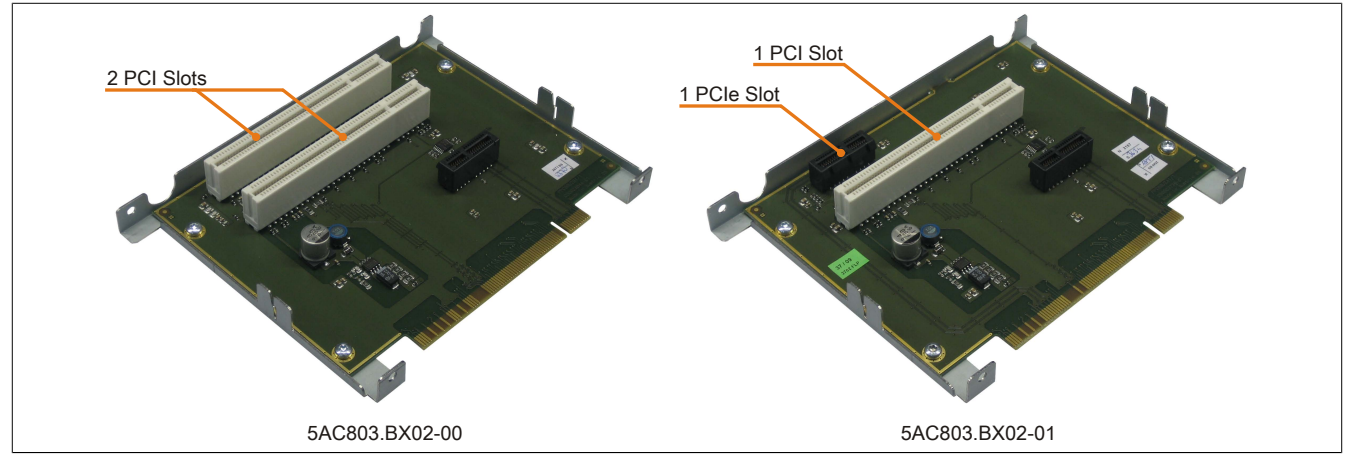

Abbildung 26: 2 Slot Buseinheiten

## **3.6.2 Bestelldaten**

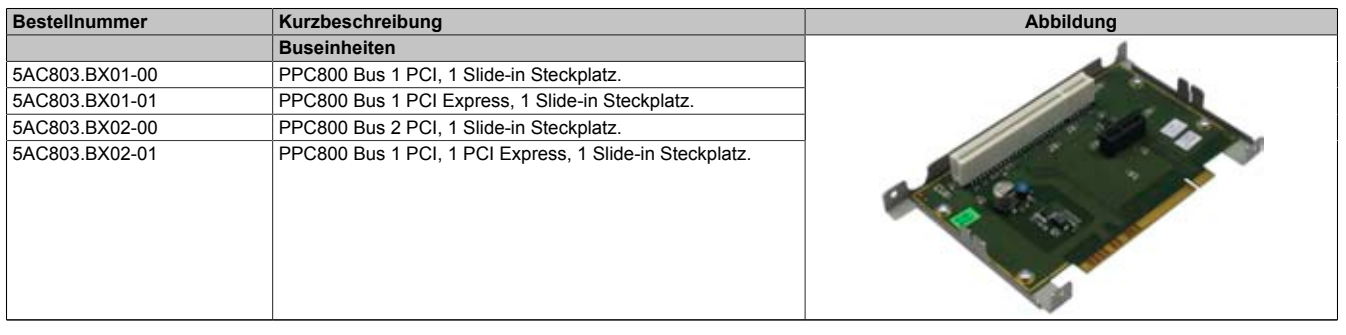

Tabelle 42: 5AC803.BX01-00, 5AC803.BX01-01, 5AC803.BX02-00, 5AC803.BX02-01 - Bestelldaten

#### **3.6.3 Technische Daten**

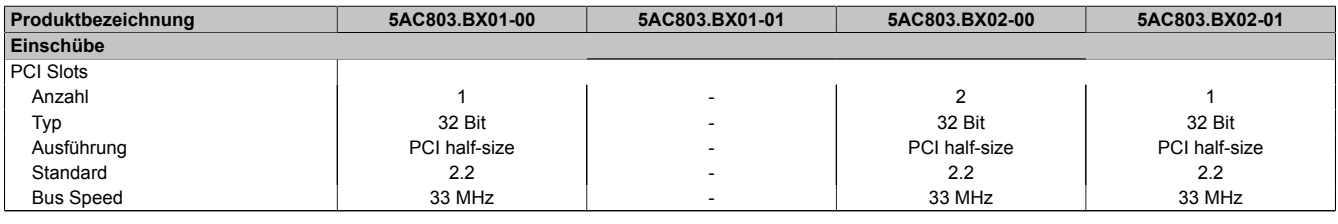

Tabelle 43: 5AC803.BX01-00, 5AC803.BX01-01, 5AC803.BX02-00, 5AC803.BX02-01 - Technische Daten

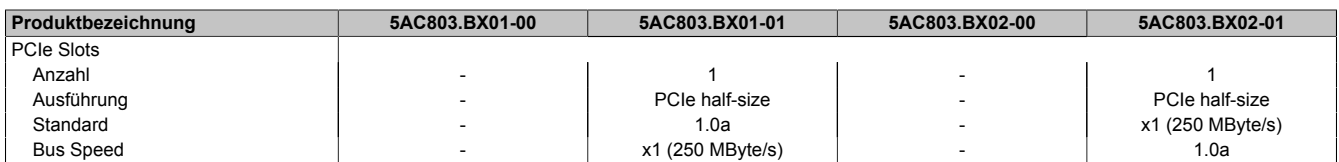

Tabelle 43: 5AC803.BX01-00, 5AC803.BX01-01, 5AC803.BX02-00, 5AC803.BX02-01 - Technische Daten

## **3.7 Optionen**

## **3.7.1 5AC803.BC01-00**

## **Allgemeines**

Mit dieser Option kann eine PCI Express compact Einsteckkarte in der PPC800 Systemeinheit betrieben werden.

## **Bestelldaten**

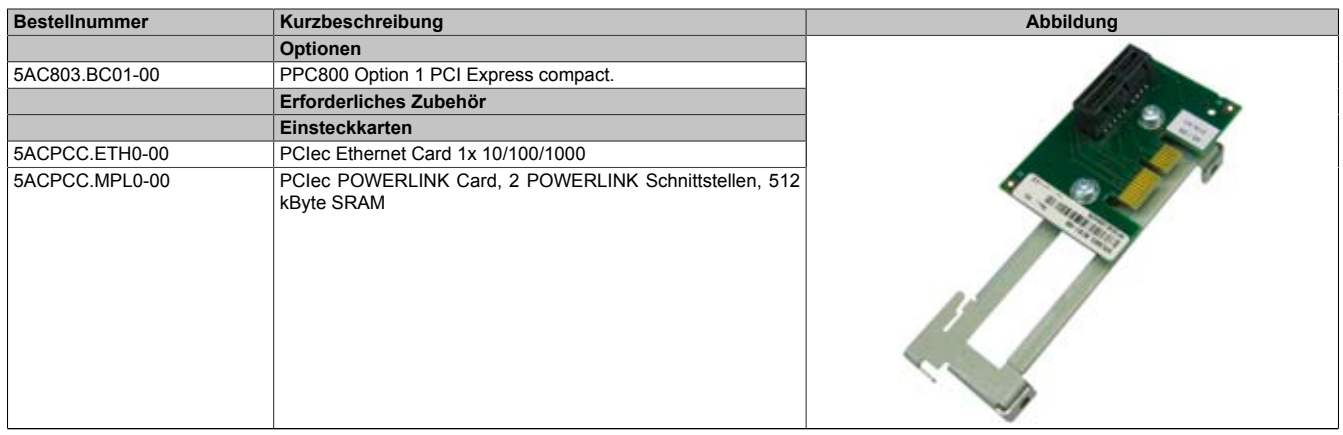

Tabelle 44: 5AC803.BC01-00 - Bestelldaten

## **3.7.2 5AC803.BC02-00**

#### **Allgemeines**

Mit dieser Option kann ein Slide-in compact Laufwerk in der PPC800 Systemeinheit betrieben werden.

#### **Bestelldaten**

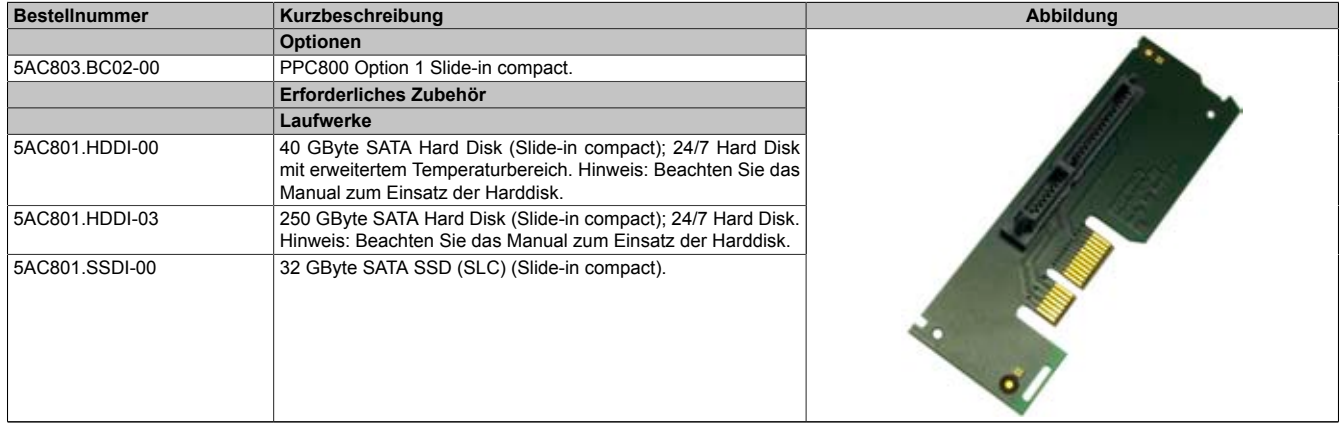

Tabelle 45: 5AC803.BC02-00 - Bestelldaten

Technische Daten

## <span id="page-68-0"></span>**3.8 PCIec Einsteckkarten**

## **3.8.1 Allgemeines**

Auf den PCIec Einsteckkarten befindet sich ein [Sensor](#page-331-8), welcher die Temperatur der Karte überwacht. Diese wird im [BIOS](#page-326-5) und im ADI ausgelesen.

## **3.8.2 Abmessungen**

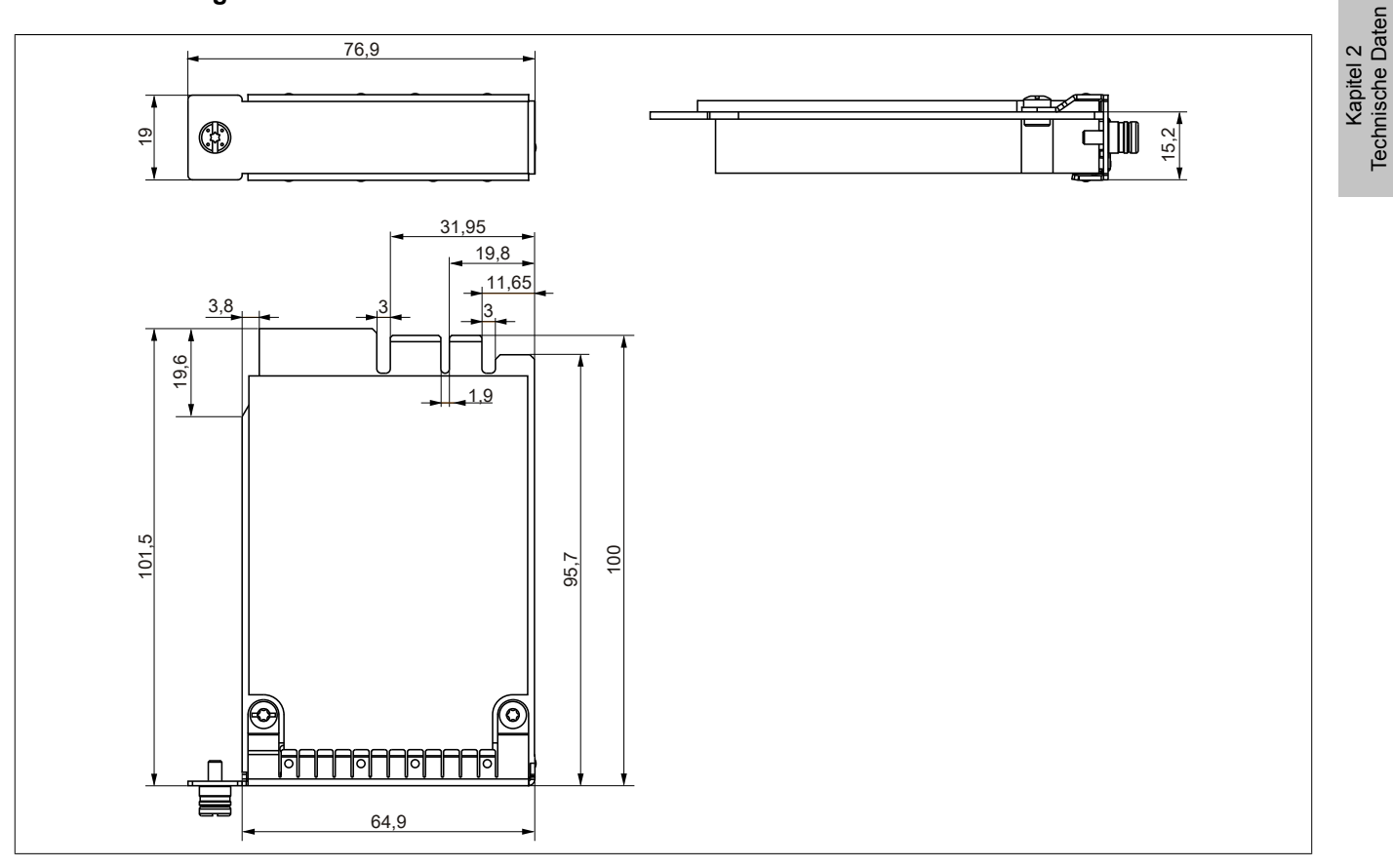

Abbildung 27: PCI express compact Einsteckkarten - Abmessungen

# **Information:**

**Es dürfen nur B&R PCIec Karten verwendet werden, welche speziell für den Automation PC 820 und Panel PC 800 konstruiert wurden.**

## **3.8.3 5ACPCC.ETH0-00**

#### **Allgemeines**

Die PCI Express compact [Ethernet](#page-327-5) Karte verfügt über einen 10/100/1000 MBit/s Netzwerkanschluss und kann als ergänzende Netzwerkschnittstelle in einem PCI Express compact Steckplatz gesteckt und betrieben werden.

- PCIec [Ethernet](#page-327-5) Karte
- 1 Netzwerkanschluss (10/100/1000 MBit/s)

## **Bei Verwendung in einem PPC800**

## **Information:**

**Für die Verwendung von PCIec Einsteckkarten ist die Option 5AC803.BC01-00 zwingend erforderlich.**

## **Bestelldaten**

| <b>Bestellnummer</b> | Kurzbeschreibung                   | Abbildung |
|----------------------|------------------------------------|-----------|
|                      | Einsteckkarten                     |           |
| 5ACPCC.ETH0-00       | PCIec Ethernet Card 1x 10/100/1000 |           |

Tabelle 46: 5ACPCC.ETH0-00 - Bestelldaten

## **Technische Daten**

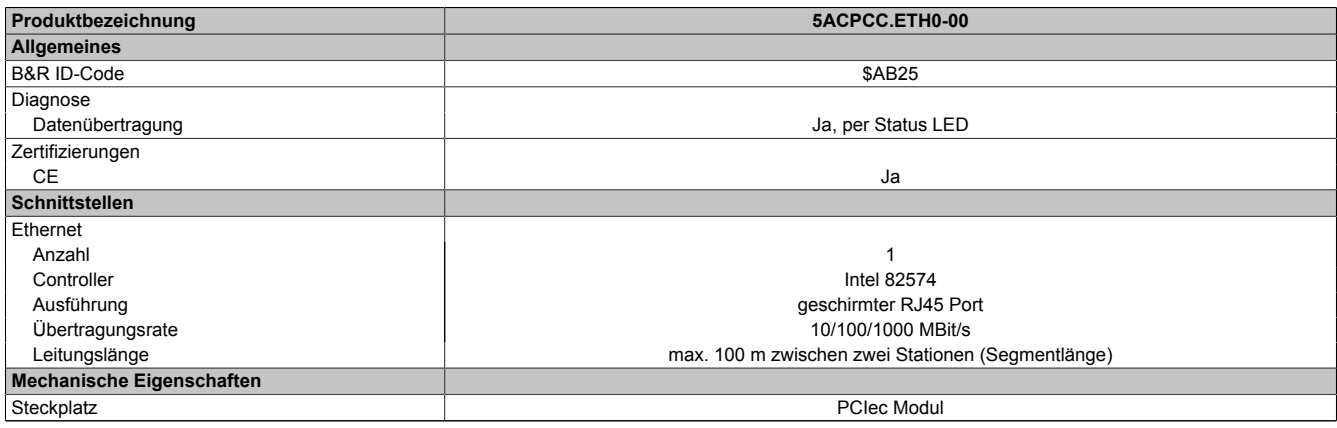

Tabelle 47: 5ACPCC.ETH0-00 - Technische Daten

## *[Ethernet](#page-327-5) [Schnittstelle](#page-331-0)*

# **Information:**

**Die nachfolgend angegebenen Kenndaten, Merkmale und Grenzwerte sind nur für diese Einzelkomponente alleine gültig und können von denen zum Gesamtgerät abweichen. Für das Gesamtgerät, in dem z.B. diese Einzelkomponente verwendet ist, gelten die zum Gesamtgerät angegebenen Daten.**

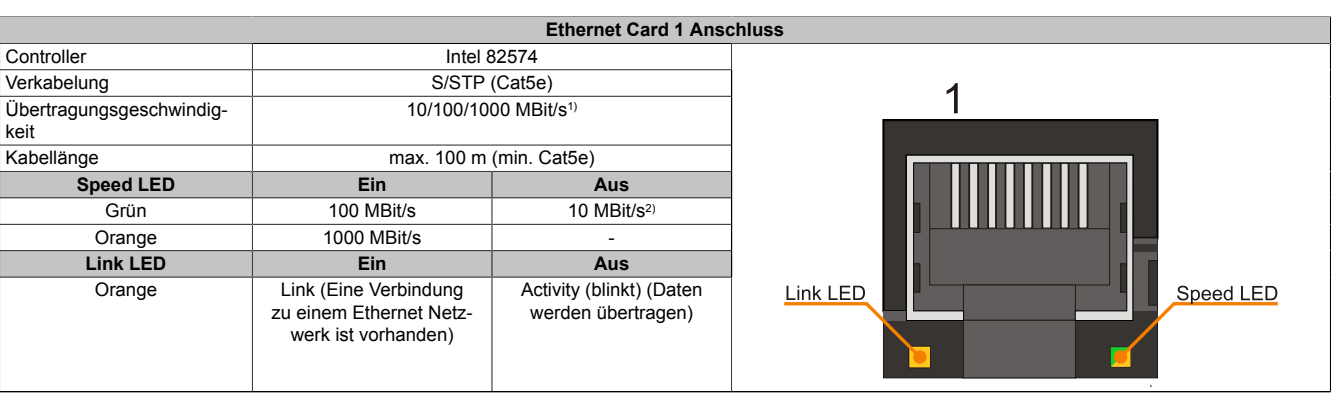

Tabelle 48: 5ACPCC.ETH0-00 - [Ethernet](#page-327-5) [Schnittstelle](#page-331-0)

1) Umschaltung erfolgt automatisch.

2) Die 10 MBit/s Übertragungsgeschwindigkeit / Verbindung ist nur vorhanden, wenn zeitgleich die IF-Slot Link [LED](#page-329-0) aktiv ist.

#### **Treibersupport**

Für den Betrieb des Intel [Ethernet-](#page-327-5)Controllers 82574 ist ein spezieller Treiber notwendig. Es stehen für die freigegebenen Betriebssysteme im Downloadbereich der B&R Homepage [\(www.br-automation.com](http://www.br-automation.com)) Treiber zum Download bereit.

## **Information:**

**Benötigte Treiber sind nur von der B&R Homepage, nicht aber von den Herstellerseiten, herunterzuladen.**

Technische Daten

Technische Daten • Einzelkomponenten

#### **3.8.4 5ACPCC.MPL0-00**

#### **Allgemeines**

Die PCI Express compact [POWERLINK](#page-330-3) Karte verfügt über zwei [POWERLINK-](#page-330-3)Anschlüsse sowie zwei Stationsnummernschalter und einem Kartennummernschalter zur Unterscheidung der Module. Die PCI Express compact [POWERLINK](#page-330-3) Karte kann als zusätzliche [POWERLINK-](#page-330-3) [Schnittstelle](#page-331-0) in einem PCI Express compact Steckplatz gesteckt und betrieben werden.

- PCIec [Ethernet](#page-327-5) Karte
- 2 [POWERLINK-](#page-330-3) Anschlüsse
- 2 Stationsnummernschalter
- Kartennummernschalter

#### **Bei Verwendung in einem PPC800**

## **Information:**

**Für die Verwendung von PCIec Einsteckkarten ist die Option 5AC803.BC01-00 zwingend erforderlich.**

#### **Bestelldaten**

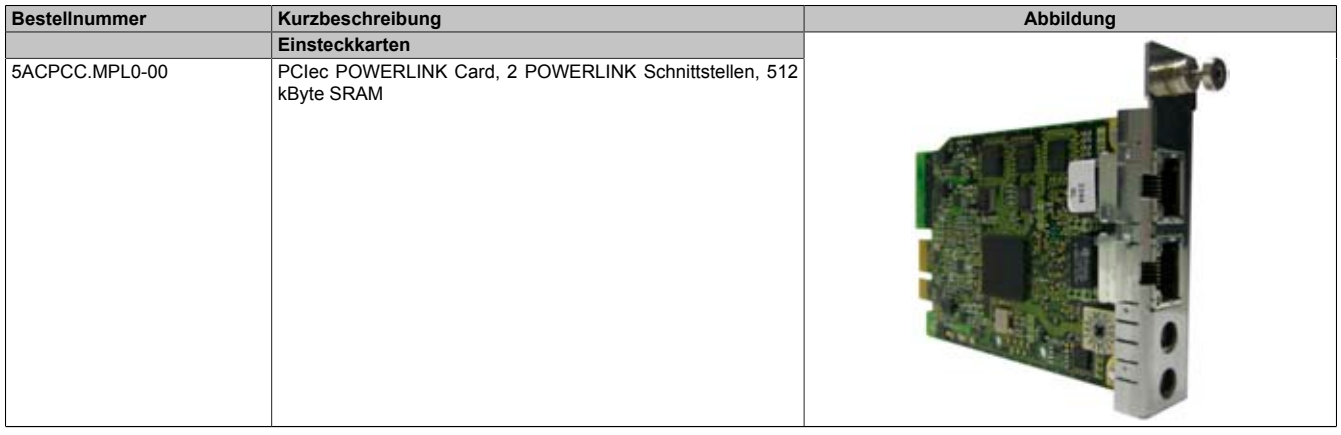

Tabelle 49: 5ACPCC.MPL0-00 - Bestelldaten

## **Technische Daten**

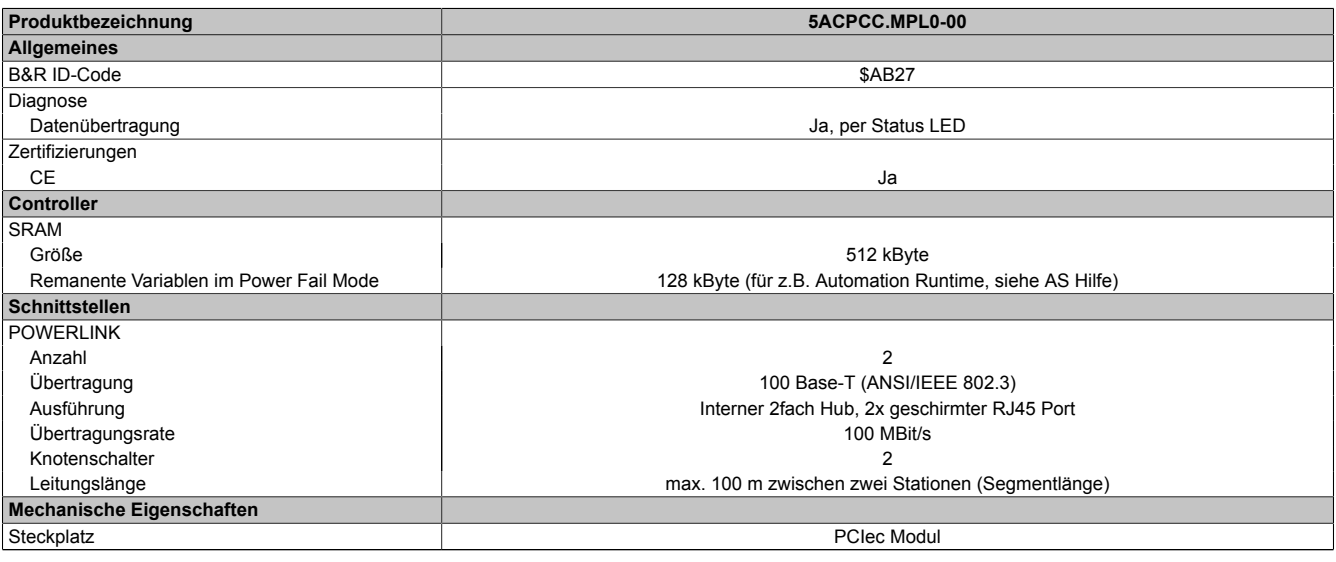

Tabelle 50: 5ACPCC.MPL0-00 - Technische Daten
### *[POWERLINK](#page-330-0) [Schnittstelle](#page-331-0)*

# **Information:**

**Die nachfolgend angegebenen Kenndaten, Merkmale und Grenzwerte sind nur für diese Einzelkomponente alleine gültig und können von denen zum Gesamtgerät abweichen. Für das Gesamtgerät, in dem z.B. diese Einzelkomponente verwendet ist, gelten die zum Gesamtgerät angegebenen Daten.**

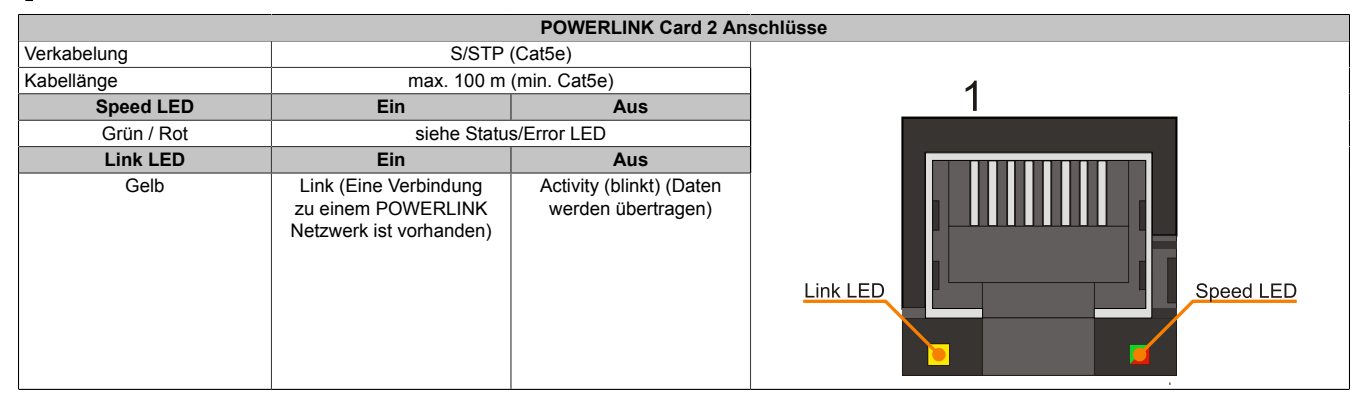

Tabelle 51: 5ACPCC.MPL0-00 - [POWERLINK](#page-330-0) [Schnittstelle](#page-331-0)

### *LED STATUS*

Die Status/Error [LED](#page-329-0) ist als Dual [LED](#page-329-0) in den Farben grün und rot ausgeführt. Je nach Betriebsmodus haben die [LED](#page-329-0) Stati eine unterschiedliche Bedeutung.

### **[Ethernet](#page-327-0) TCP[/IP](#page-329-1) Modus**

Die [Schnittstelle](#page-331-0) kann als reine [Ethernet](#page-327-0) TCP/[IP](#page-329-1) [Schnittstelle](#page-331-0) betrieben werden.

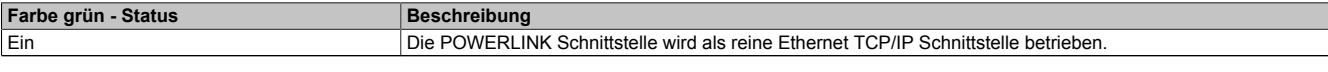

Tabelle 52: Status/Error [LED](#page-329-0) - Betriebsmodus [Ethernet](#page-327-0) TCP[/IP](#page-329-1)

### **[POWERLINK](#page-330-0) V1**

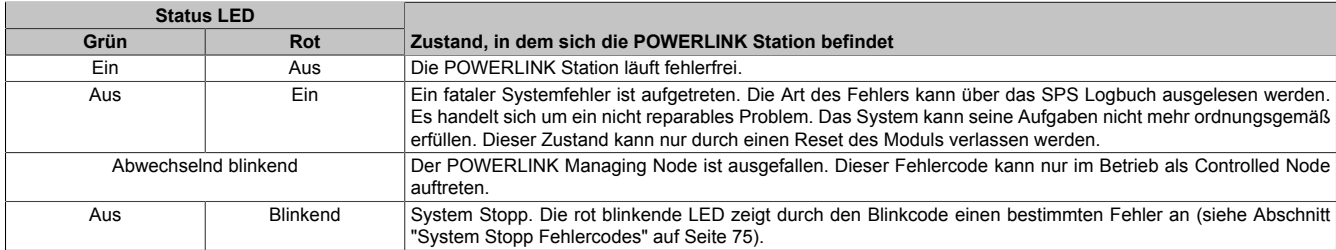

Tabelle 53: Status/Error [LED](#page-329-0) - Betriebsmodus [POWERLINK](#page-330-0) V1

### **[POWERLINK](#page-330-0) V2**

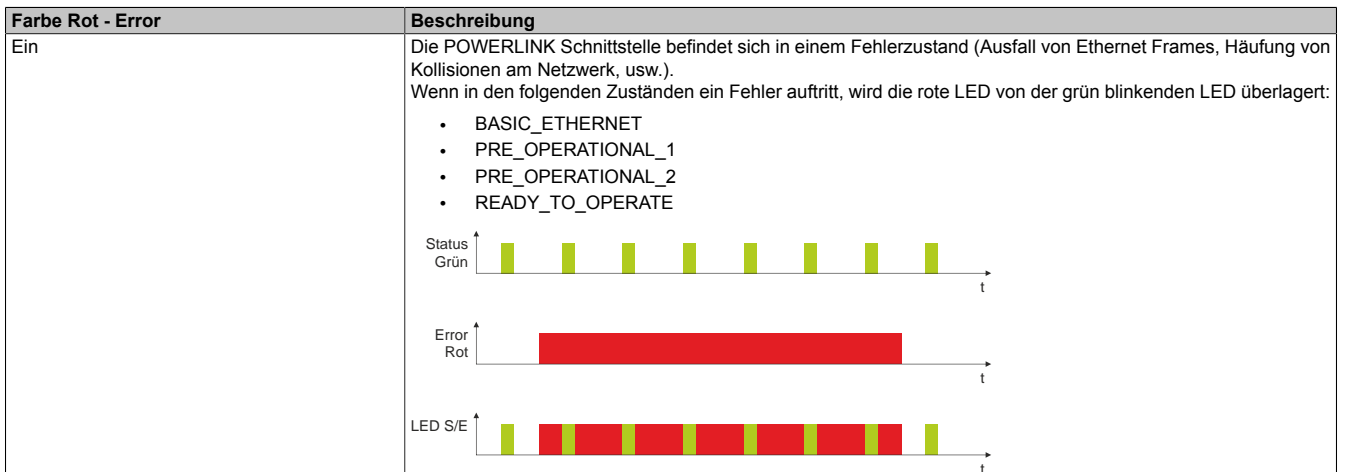

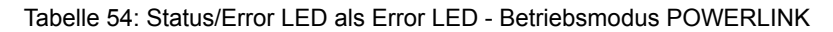

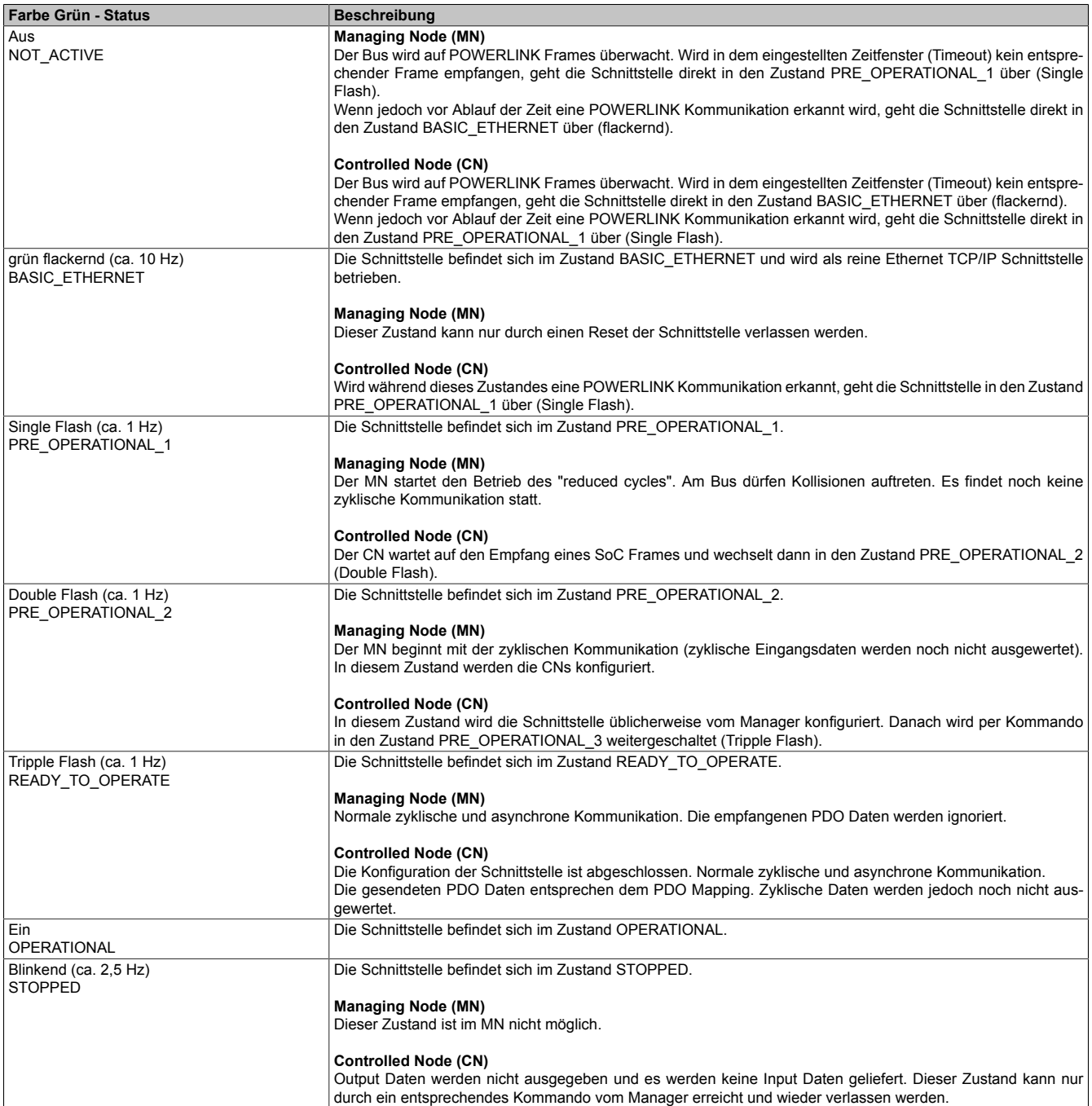

Tabelle 55: Status/Error [LED](#page-329-0) als Status [LED](#page-329-0) - Betriebsmodus [POWERLINK](#page-330-0)

Kapitel 2<br>Technische Daten Technische Daten

# <span id="page-74-0"></span>**System Stopp Fehlercodes**

Ein System Stopp [Fehler](#page-327-1) kann durch falsche Konfiguration oder durch defekte Hardware auftreten.

Der Fehlercode wird über die rot leuchtende Error [LED](#page-329-0) durch vier Einschaltphasen angezeigt. Die Einschaltphasen sind entweder 150 ms oder 600 ms lang. Die Ausgabe des Fehlercodes wird nach 2 s zyklisch wiederholt.

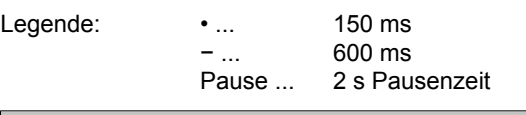

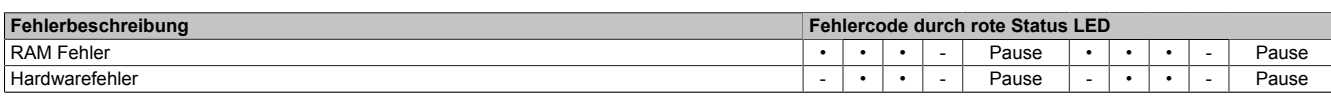

Tabelle 56: Status/Error [LED](#page-329-0) als Error [LED](#page-329-0) - System Stopp Fehlercodes

### *[POWERLINK](#page-330-0) Stationsnummer*

| <b>POWERLINK Stationsnummer (x1, x16)</b>                                       |     |                                             |                |  |
|---------------------------------------------------------------------------------|-----|---------------------------------------------|----------------|--|
| Mit den beiden Hex Schaltern (x16, x1) wird die POWERLINK Stationsnummer einge- |     |                                             | Stationsnummer |  |
| stellt. Stationsnummern im Bereich #00 bis #FD sind erlaubt.                    |     |                                             |                |  |
| Schalterstellung                                                                |     |                                             | Stationsnummer |  |
| x1                                                                              | x16 | <b>Beschreibung</b>                         | x16            |  |
|                                                                                 |     | Betrieb als Managing Node                   |                |  |
| $1 \dots D$                                                                     | 0F  | Stationsnummer. Betrieb als Controlled Node |                |  |
|                                                                                 |     | reserviert                                  |                |  |
|                                                                                 |     | reserviert                                  |                |  |

Tabelle 57: [POWERLINK](#page-330-0) Stationsnummer (x1, x16)

### *Kartennummernschalter*

Mit dem Kartennummernschalter wird die einstellige Kartennummer (\$1 - \$F) eingestellt. Diese Nummer dient zur Unterscheidung der Module.

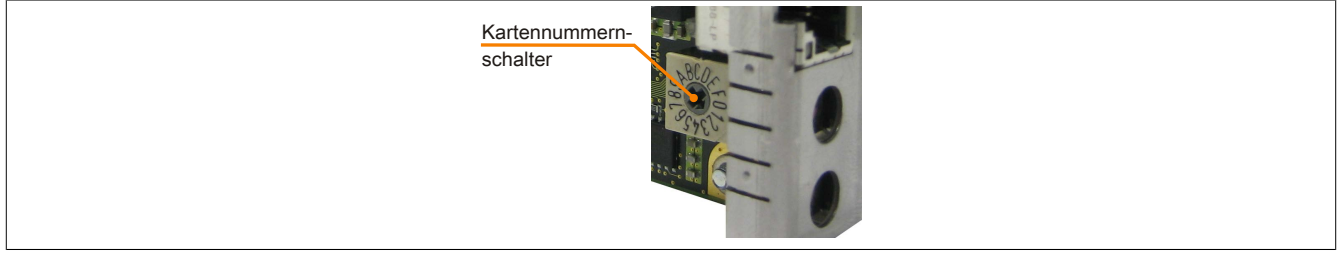

Abbildung 28: [POWERLINK](#page-330-0) Card 2port Kartennummernschalter

Wird die Karte mit [Automation Runtime](#page-326-2) betrieben, muss der Kartennummernschalter mit der Slotnummer im Automation Studio übereinstimmen.

| Bestellnr.                              | Steckplatz      | Version | Beschreibung                                                                    |
|-----------------------------------------|-----------------|---------|---------------------------------------------------------------------------------|
| PLC1<br>目明                              |                 |         |                                                                                 |
| 5PC820.1906-00                          | SU <sub>1</sub> | 2.0.0.4 | PPC820 TFT C SXGA 19in T 1CS 1SI                                                |
| USB <sub>1</sub><br>$+ +$               | IF <sub>5</sub> |         | USB1                                                                            |
| USB <sub>2</sub><br>$+ \bullet \bullet$ | IF <sub>6</sub> |         | USB <sub>2</sub>                                                                |
| USB <sub>3</sub><br>$+ +$               | IF7             |         | USB3                                                                            |
| USB <sub>4</sub><br>$+ +$               | IF <sub>8</sub> |         | USB4                                                                            |
| USB <sub>5</sub><br>$+ \leftrightarrow$ | IF <sub>9</sub> |         | USB5                                                                            |
| Display                                 | DS1             | 2.0.0.4 | PPC820 TFT C SXGA 19in T                                                        |
| 5PC800.B945-04                          | AR.             | 2.0.0.0 | CPU Intel Core2 Duo T7400 2,16 GHz, 667 MHz FSB, 4 MByte L2 Cache, Chipset 945G |
|                                         | SL <sub>1</sub> |         |                                                                                 |
| 5ACPCC.MPL0-00                          | SL3 (PClec)     | 1.0.1.1 | PCIe POWERLINK V1/V2, 512kB SRAM                                                |
|                                         | SK <sub>1</sub> |         |                                                                                 |

Abbildung 29: Einbinden der [POWERLINK](#page-330-0) Einsteckkarte in Automation Studio

### *[SRAM](#page-331-2)*

Die [POWERLINK](#page-330-0) Card 2port - 5ACPCC.MPL0-00 verfügt über 512 kByte [SRAM.](#page-331-2)

### **3.9 Laufwerke**

### **3.9.1 5AC801.HDDI-00**

### **Allgemeines**

Diese 40 GByte Slide-in compact Hard Disk ist für den 24 Stunden Betrieb spezifiziert und bietet zusätzlich eine erweiterte Temperaturspezifikation. Das Slide-in compact Laufwerk kann in APC810 und PPC800 Systemeinheiten verwendet werden.

### **Bei Verwendung in einem PPC800**

# **Information:**

**Für die Verwendung von Slide-in compact Laufwerken ist die Option 5AC803.BC02-00 zwingend erforderlich.**

Intern wird das Slide-in compact Laufwerk bei Steckung in den Slide-in compact Slot als SATA I angesprochen.

### **Bestelldaten**

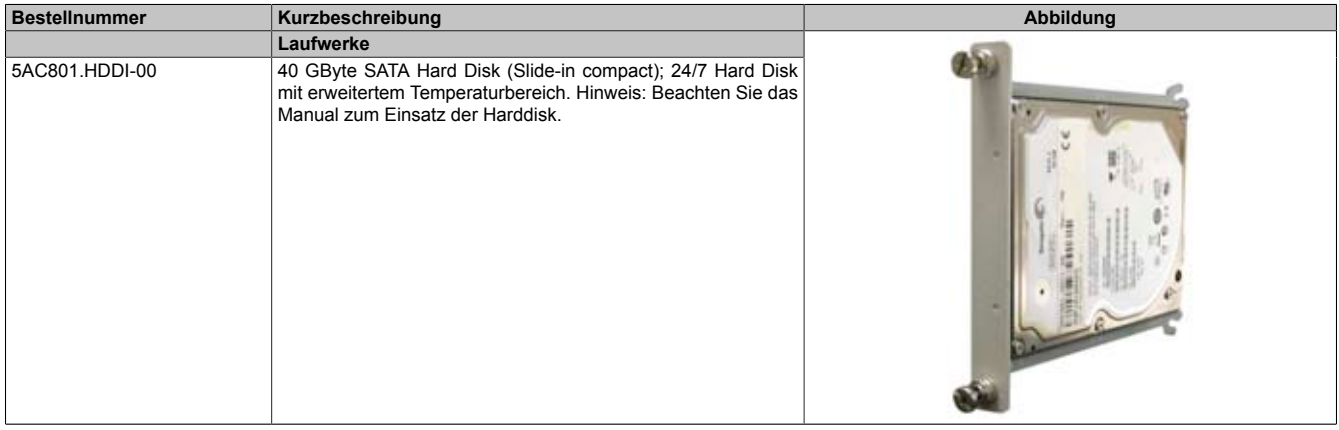

Tabelle 58: 5AC801.HDDI-00 - Bestelldaten

### **Technische Daten**

# **Information:**

**Die nachfolgend angegebenen Kenndaten, Merkmale und Grenzwerte sind nur für diese Einzelkomponente alleine gültig und können von denen zum Gesamtgerät abweichen. Für das Gesamtgerät, in dem z.B. diese Einzelkomponente verwendet ist, gelten die zum Gesamtgerät angegebenen Daten.**

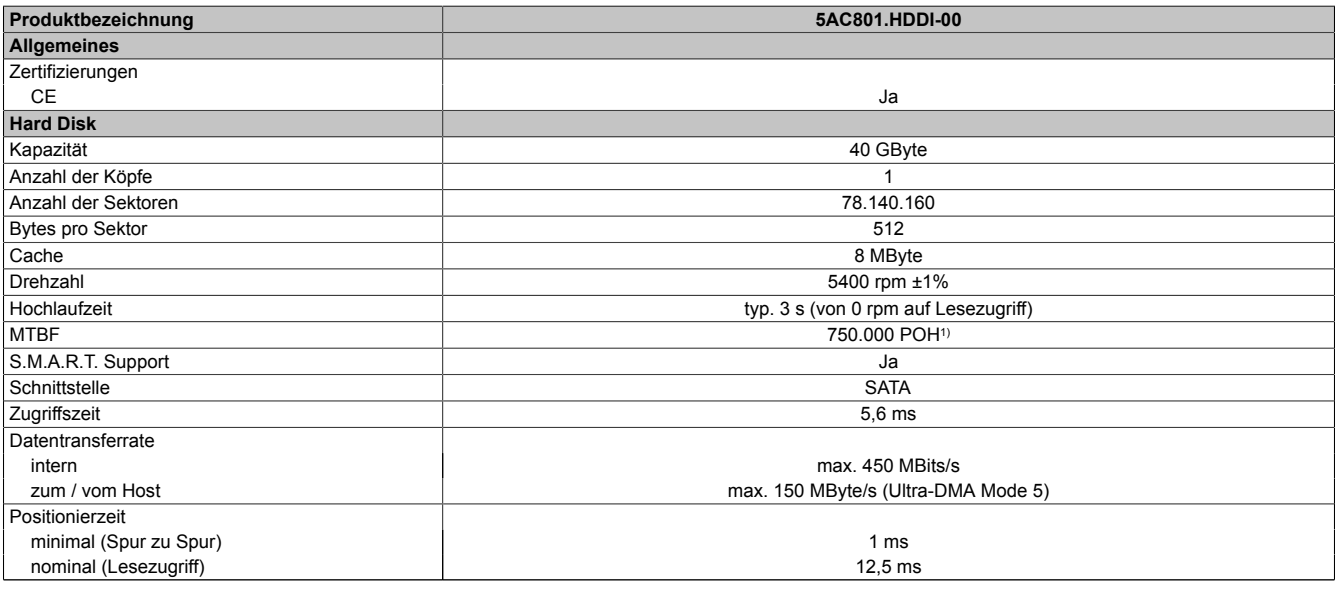

Tabelle 59: 5AC801.HDDI-00 - Technische Daten

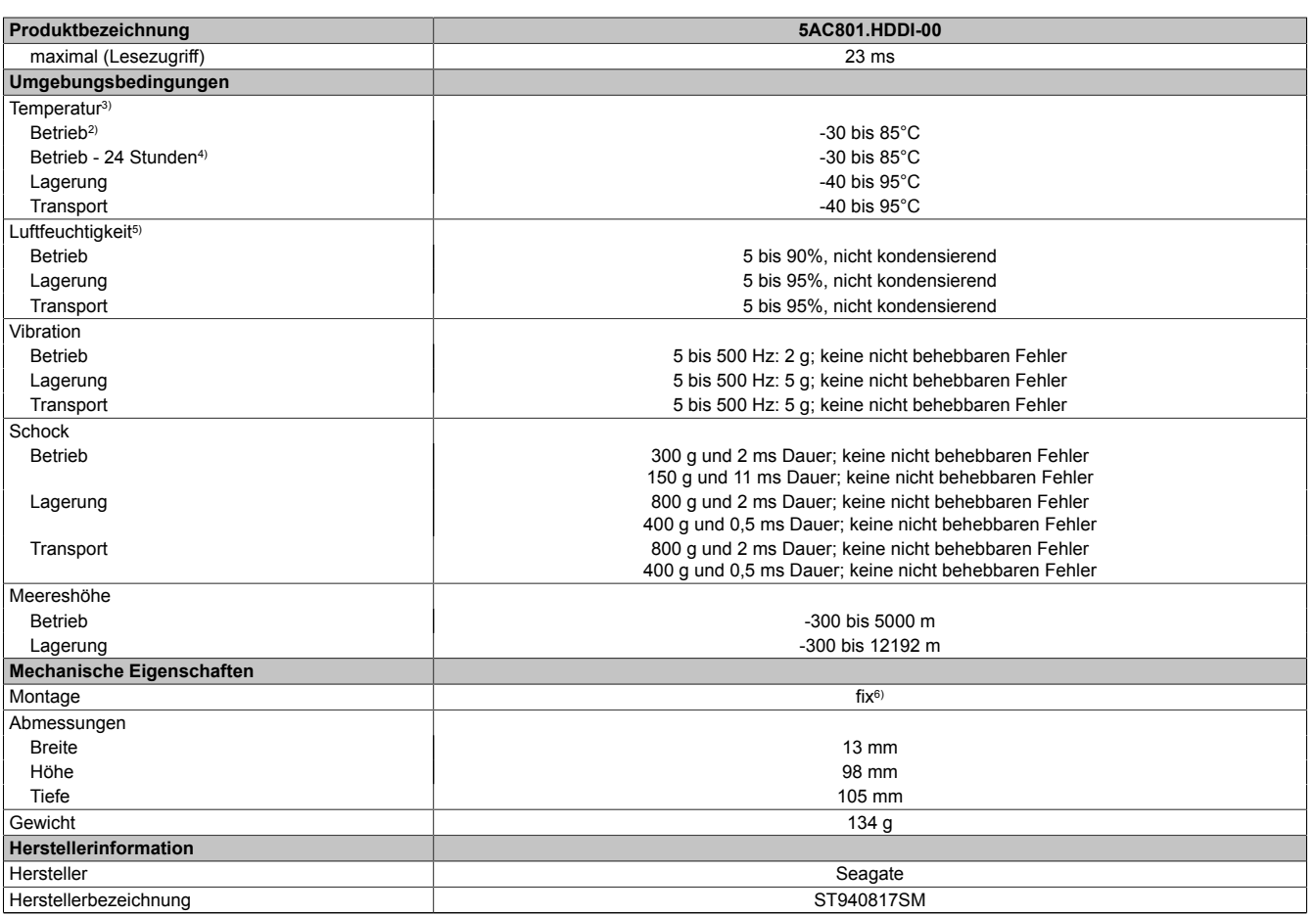

#### Tabelle 59: 5AC801.HDDI-00 - Technische Daten

1) Bei 8760 [POH](#page-330-2) (Power On Hours) pro Jahr und 70°C Oberflächentemperatur.

2) Standardbetrieb bedeutet 333 [POH](#page-330-2) (Power On Hours) pro Monat.

3) Temperaturangaben bei 305 Meter Meereshöhe. Die Temperaturspezifikation muss linear alle 305 Meter um 1°C verringert werden. Die Temperatur Zu- und Abnahme darf pro Stunde maximal 20°C betragen.

4) 24 Stundenbetrieb bedeutet 732 [POH](#page-330-2) (Power On Hours) pro Monat.<br>5) Luftfeuchtigkeitsgradient: Maximal 15% pro Stunde.

5) Luftfeuchtigkeitsgradient: Maximal 15% pro Stunde.

Montageweise auf Slide-in compact.

### **Temperatur Luftfeuchtediagramm**

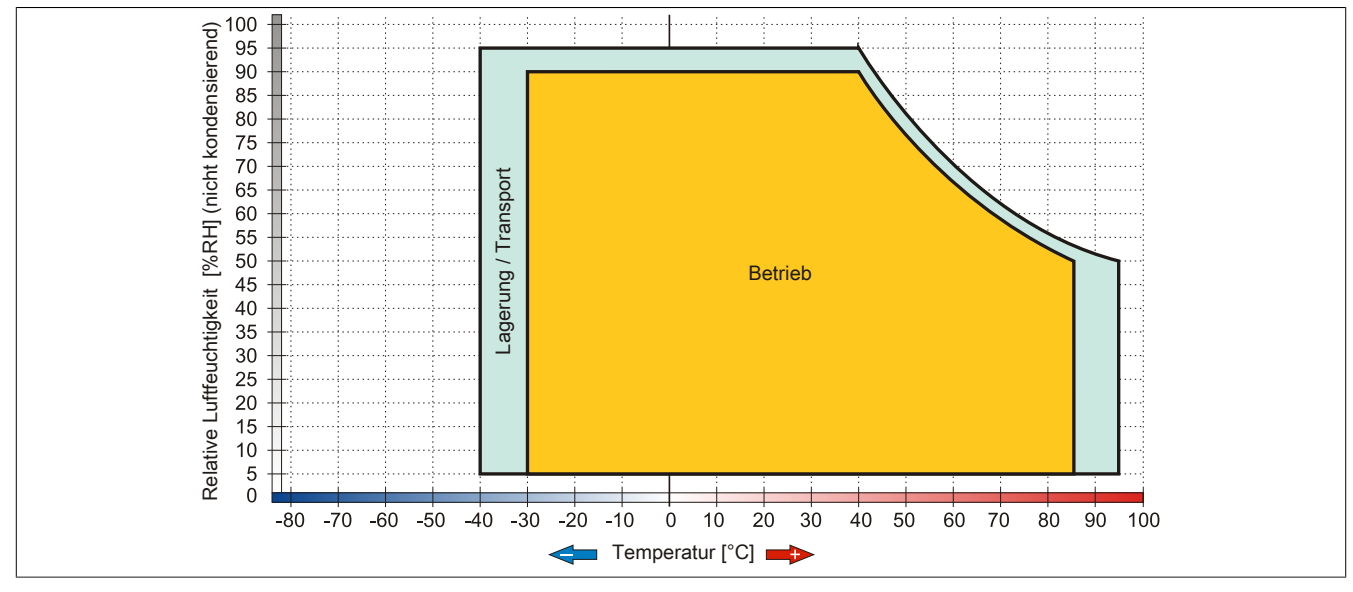

Abbildung 30: 5AC801.HDDI-00 - Temperatur Luftfeuchtediagramm

### **3.9.2 5AC801.HDDI-02**

### **Allgemeines**

Diese 160 GByte Slide-in compact Hard Disk ist für den 24 Stunden Betrieb (24x7) spezifiziert und bietet zusätzlich eine erweiterte Temperaturspezifikation (ET). Das Slide-in compact Laufwerk kann in APC810 und PPC800 Systemeinheiten verwendet werden.

### **Bei Verwendung in einem PPC800**

# **Information:**

### **Für die Verwendung von Slide-in compact Laufwerken ist die Option 5AC803.BC02-00 zwingend erforderlich.**

Intern wird das Slide-in compact Laufwerk bei Steckung in den Slide-in compact Slot als SATA I angesprochen.

### **Bestelldaten**

| <b>Bestellnummer</b> | Kurzbeschreibung                                                                                                    | Abbildung |
|----------------------|----------------------------------------------------------------------------------------------------|-----------|
|                      |                                                                                                    |           |
| 5AC801.HDDI-02       | 160 GByte SATA Hard Disk (Slide-in compact); 24/7 Hard Disk<br>mit erweitertem Temperaturbereich. Hinweis: Beachten Sie das<br>Manual zum Einsatz der Harddisk. |           |

Tabelle 60: 5AC801.HDDI-02 - Bestelldaten

### **Technische Daten**

# **Information:**

**Die nachfolgend angegebenen Kenndaten, Merkmale und Grenzwerte sind nur für diese Einzelkomponente alleine gültig und können von denen zum Gesamtgerät abweichen. Für das Gesamtgerät, in dem z.B. diese Einzelkomponente verwendet ist, gelten die zum Gesamtgerät angegebenen Daten.**

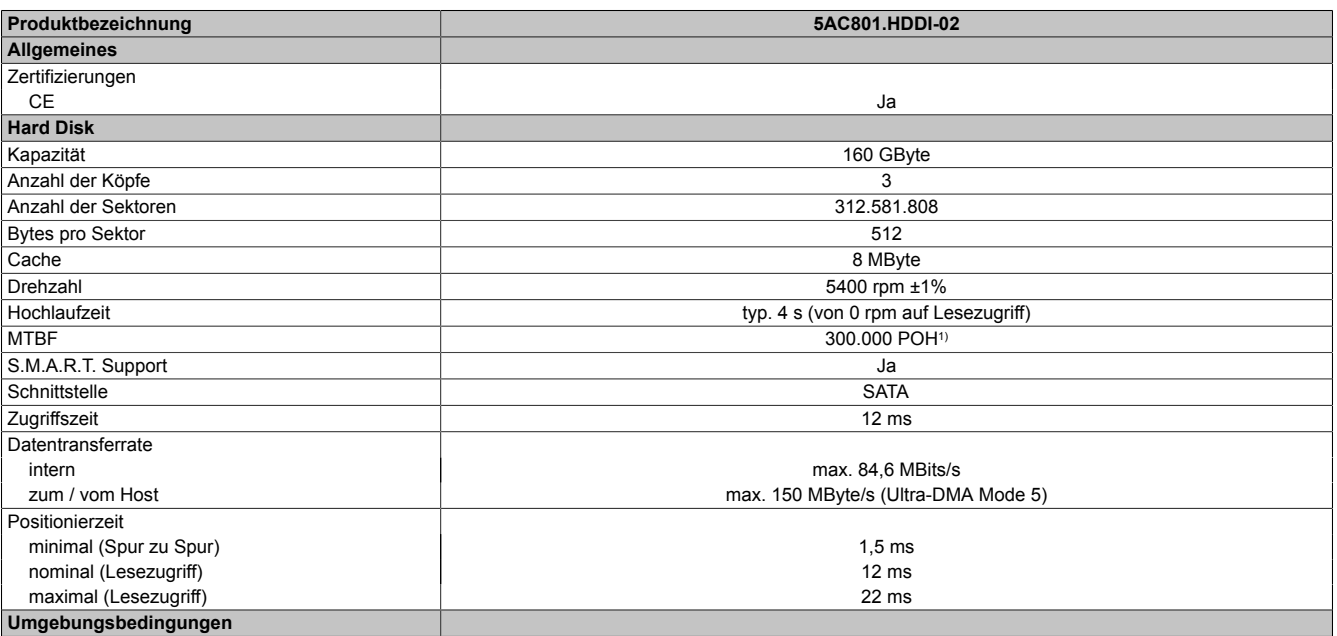

Tabelle 61: 5AC801.HDDI-02 - Technische Daten

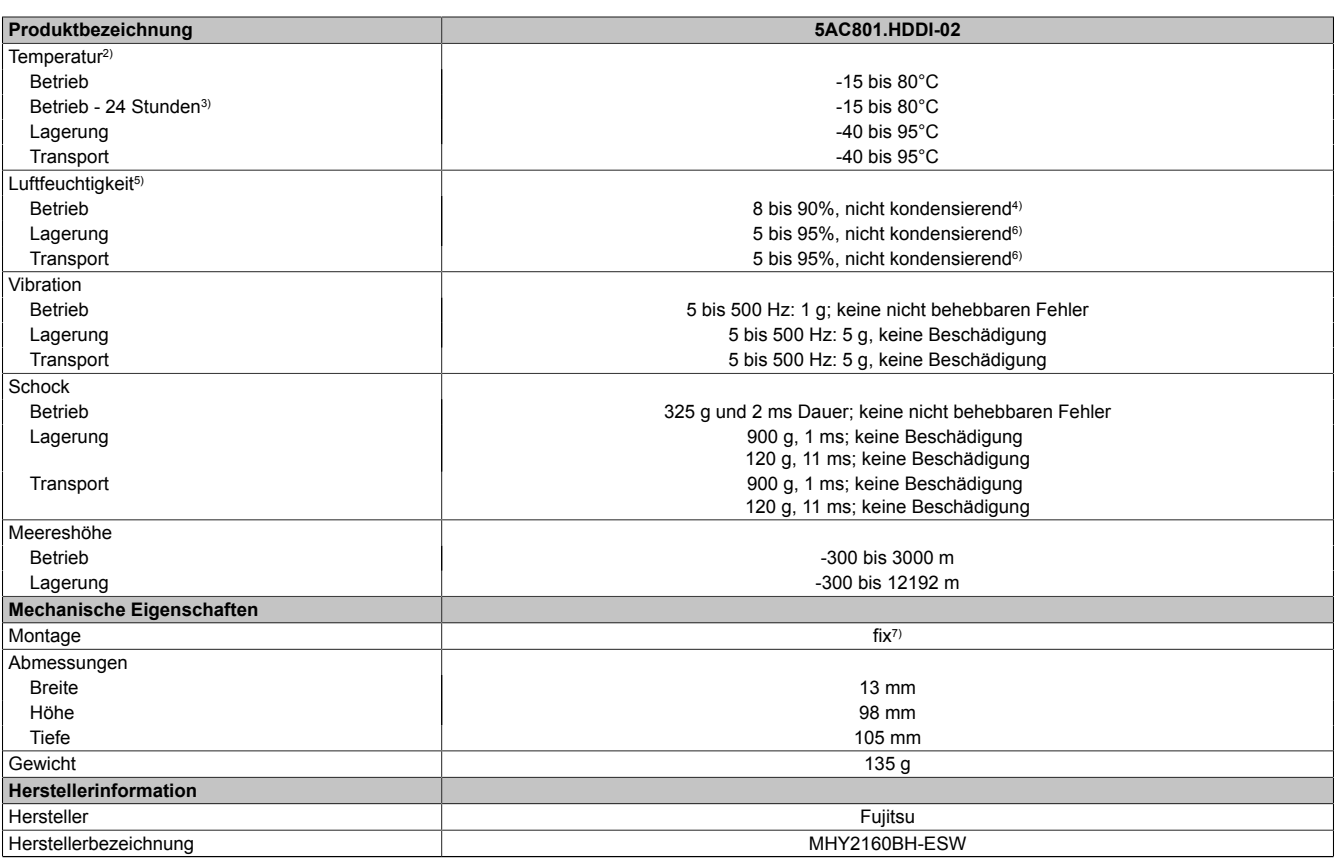

Tabelle 61: 5AC801.HDDI-02 - Technische Daten

1) Bei 8760 [POH](#page-330-2) (Power On Hours) pro Jahr und 70°C Oberflächentemperatur.<br>2) Standardbetrieb bedeutet 333 POH (Power On Hours) pro Monat.

2) Standardbetrieb bedeutet 333 [POH](#page-330-2) (Power On Hours) pro Monat.<br>3) 24 Stundenbetrieb bedeutet 732 POH (Power On Hours) pro Mona

3) 24 Stundenbetrieb bedeutet 732 [POH](#page-330-2) (Power On Hours) pro Monat.<br>4) Maximalfeuchtigkeit bei 29°C.<br>5) Luftfeuchtigkeitsgradient: Maximal 15% pro Stunde.

4) Maximalfeuchtigkeit bei 29°C.

5) Luftfeuchtigkeitsgradient: Maximal 15% pro Stunde.<br>6) Maximal feuchtigkeit bei 40°C.<br>7) Montageweise auf Slide-in compact.

6) Maximalfeuchtigkeit bei 40°C.

Montageweise auf Slide-in compact.

### **Temperatur Luftfeuchtediagramm**

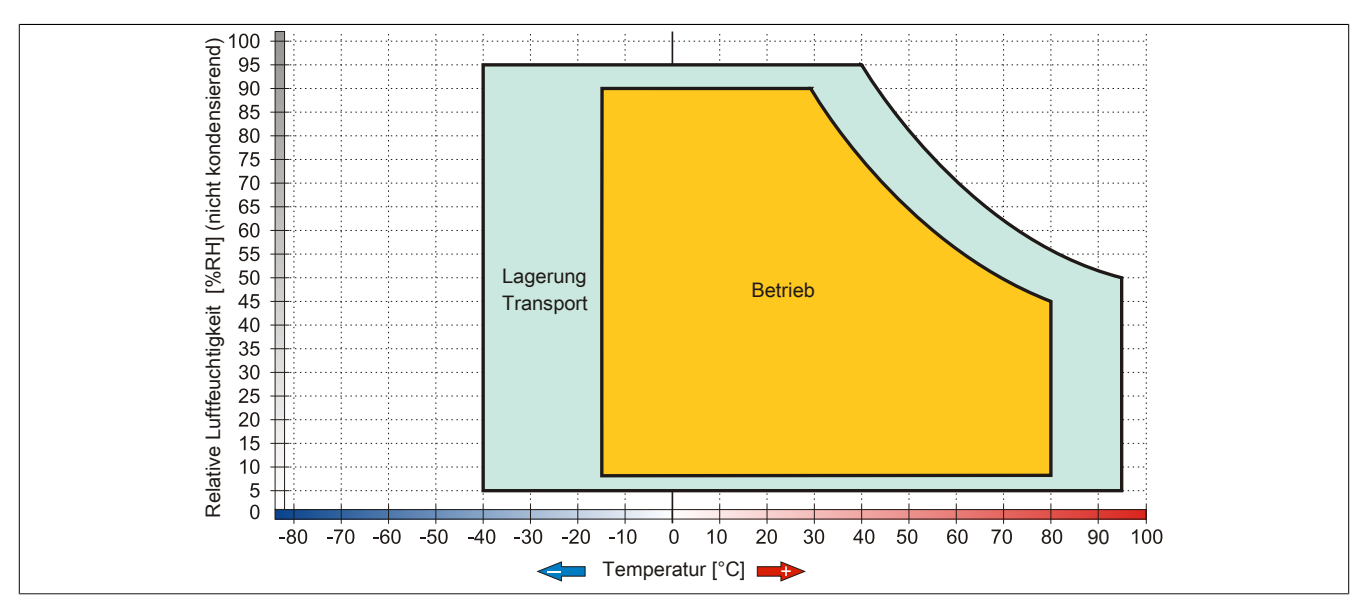

Abbildung 31: 5AC801.HDDI-02 - Temperatur Luftfeuchtediagramm

### **3.9.3 5AC801.HDDI-03**

### **Allgemeines**

Diese 250 GByte Slide-in compact Hard Disk ist für den 24 Stunden Betrieb spezifiziert. Das Slide-in compact Laufwerk kann in APC810 und PPC800 Systemeinheiten verwendet werden.

### **Bei Verwendung in einem PPC800**

### **Information:**

### **Für die Verwendung von Slide-in compact Laufwerken ist die Option 5AC803.BC02-00 zwingend erforderlich.**

Intern wird das Slide-in compact Laufwerk bei Steckung in den Slide-in compact Slot als SATA I angesprochen.

### **Bestelldaten**

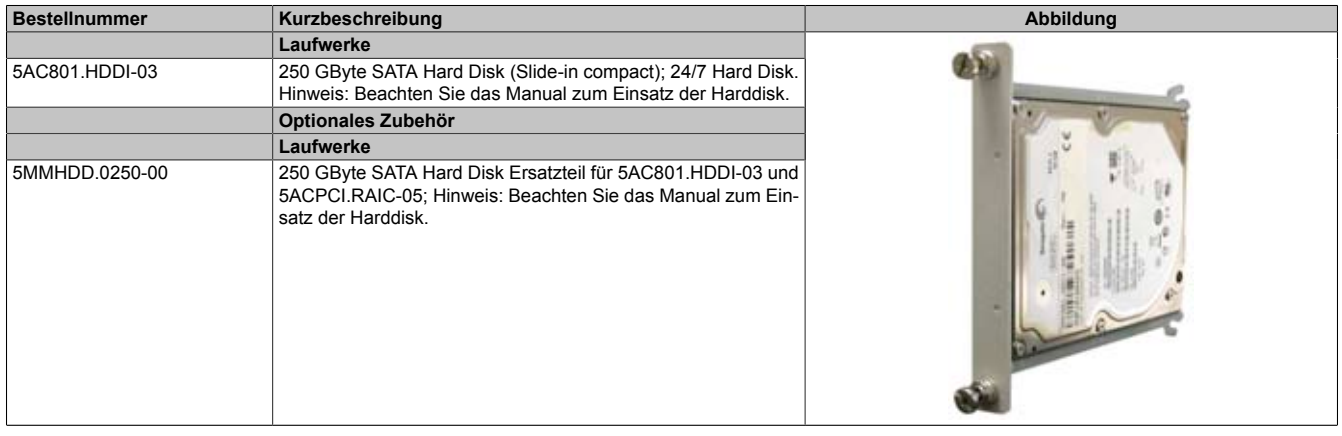

Tabelle 62: 5AC801.HDDI-03 - Bestelldaten

### **Technische Daten**

# **Information:**

**Die nachfolgend angegebenen Kenndaten, Merkmale und Grenzwerte sind nur für diese Einzelkomponente alleine gültig und können von denen zum Gesamtgerät abweichen. Für das Gesamtgerät, in dem z.B. diese Einzelkomponente verwendet ist, gelten die zum Gesamtgerät angegebenen Daten.**

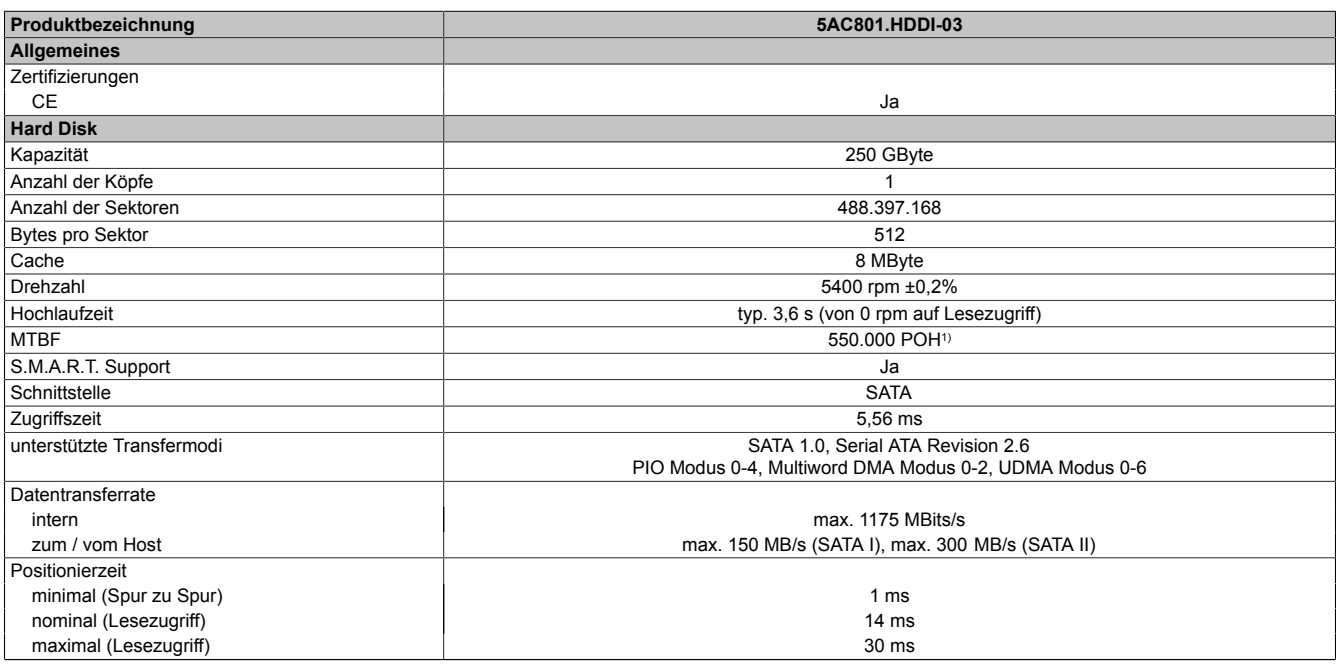

Tabelle 63: 5AC801.HDDI-03 - Technische Daten

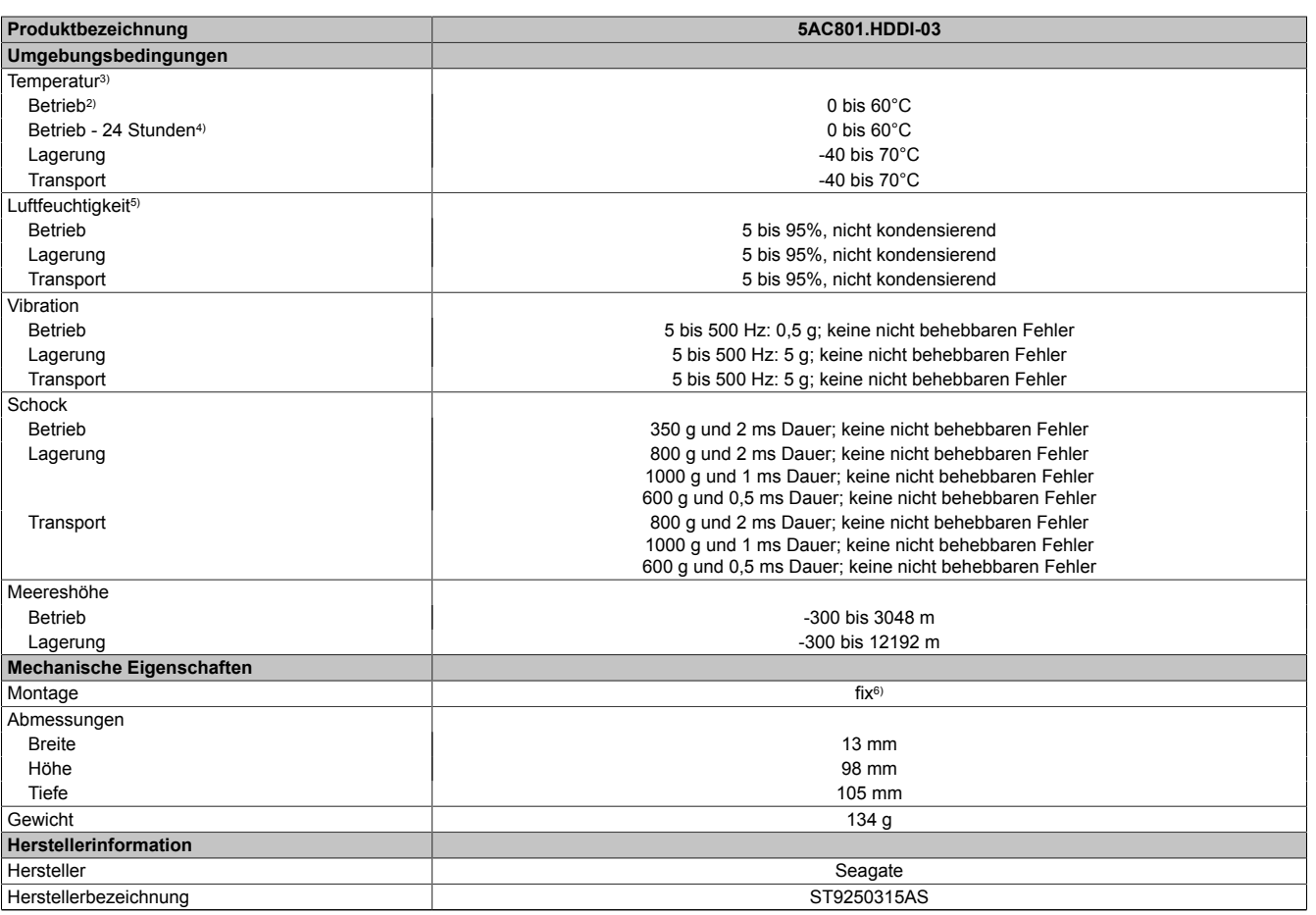

#### Tabelle 63: 5AC801.HDDI-03 - Technische Daten

1) Bei 8760 [POH](#page-330-2) (Power On Hours) pro Jahr und 25°C Oberflächentemperatur.<br>2) Standardbetrieb bedeutet 333 POH (Power On Hours) pro Monat.

2) Standardbetrieb bedeutet 333 [POH](#page-330-2) (Power On Hours) pro Monat.<br>3) Temperaturangaben bei 305 Meter Meereshöhe. Die Temperaturs 3) Temperaturangaben bei 305 Meter Meereshöhe. Die Temperaturspezifikation muss linear alle 305 Meter um 1°C verringert werden. Die Temperatur Zu- und Abnahme darf pro Stunde maximal 20°C betragen.

4) 24 Stundenbetrieb bedeutet 732 [POH](#page-330-2) (Power On Hours) pro Monat.<br>5) Luftfeuchtigkeitsgradient: Maximal 30% pro Stunde.

5) Luftfeuchtigkeitsgradient: Maximal 30% pro Stunde.

Montageweise auf Slide-in compact.

### **Temperatur Luftfeuchtediagramm**

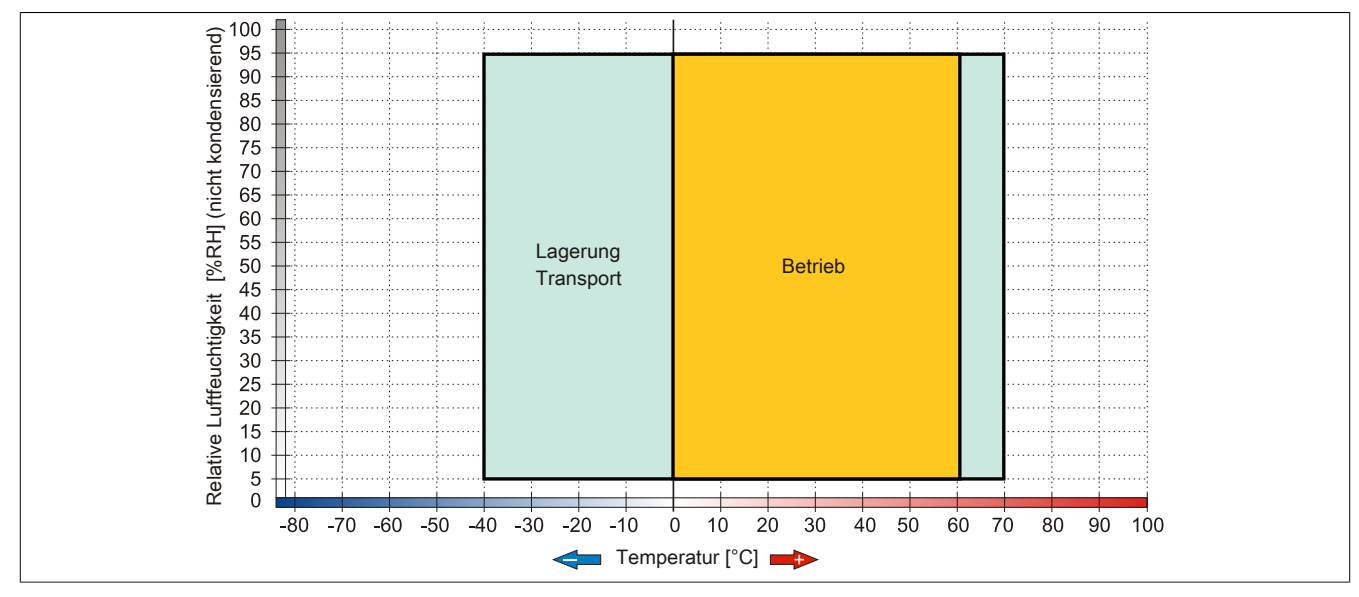

Abbildung 32: 5AC801.HDDI-03 - Temperatur Luftfeuchtediagramm

### **3.9.4 5AC801.SSDI-00**

### **Allgemeines**

Dieses SSD (Solid State Drive) Slide-in compact Laufwerk kann in APC810 und PPC800 Systemeinheiten verwendet werden.

### **Bei Verwendung in einem PPC800**

### **Information:**

### **Für die Verwendung von Slide-in compact Laufwerken ist die Option 5AC803.BC02-00 zwingend erforderlich.**

Intern wird das Slide-in compact Laufwerk bei Steckung in den Slide-in compact Slot als SATA I angesprochen.

### **Bestelldaten**

| <b>Bestellnummer</b> | Kurzbeschreibung                            | Abbildung                           |
|----------------------|---------------------------------------------|-------------------------------------|
|                      | Laufwerke                                   |                                     |
| 5AC801.SSDI-00       | 32 GByte SATA SSD (SLC) (Slide-in compact). | 扉<br>$-2$<br>ш<br>m<br><b>START</b> |

Tabelle 64: 5AC801.SSDI-00 - Bestelldaten

### **Technische Daten**

# **Vorsicht!**

**Ein plötzlicher Spannungsausfall kann zum Datenverlust führen! In sehr seltenen Fällen kann es darüber hinaus zu einer Beschädigung des Massenspeichers kommen!**

**Um einem Datenverlust bzw. einer Beschädigung vorbeugend entgegen zu wirken, wird die Verwendung einer [USV](#page-332-0) empfohlen.**

# **Information:**

**Die nachfolgend angegebenen Kenndaten, Merkmale und Grenzwerte sind nur für diese Einzelkomponente alleine gültig und können von denen zum Gesamtgerät abweichen. Für das Gesamtgerät, in dem z.B. diese Einzelkomponente verwendet ist, gelten die zum Gesamtgerät angegebenen Daten.**

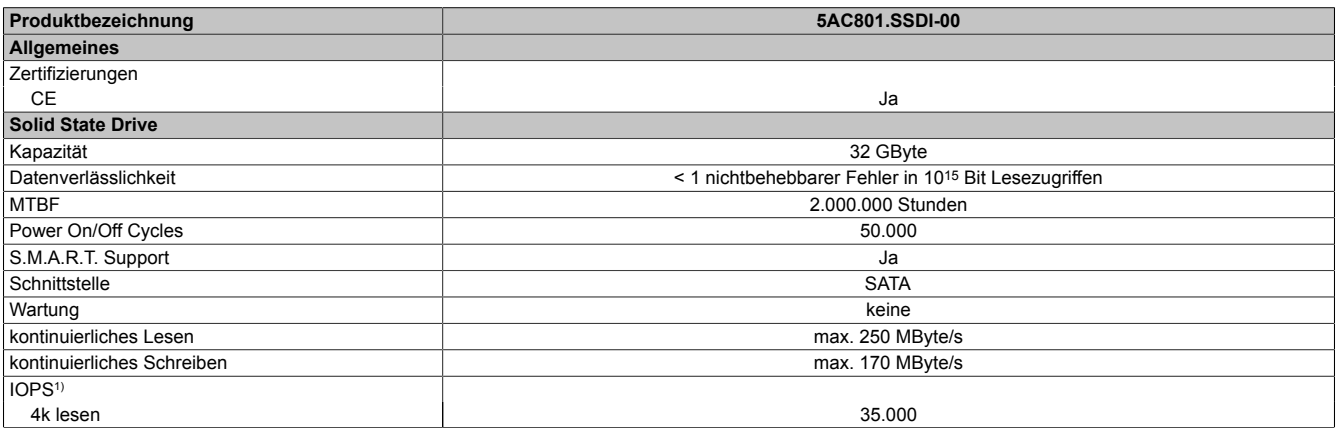

Tabelle 65: 5AC801.SSDI-00 - Technische Daten

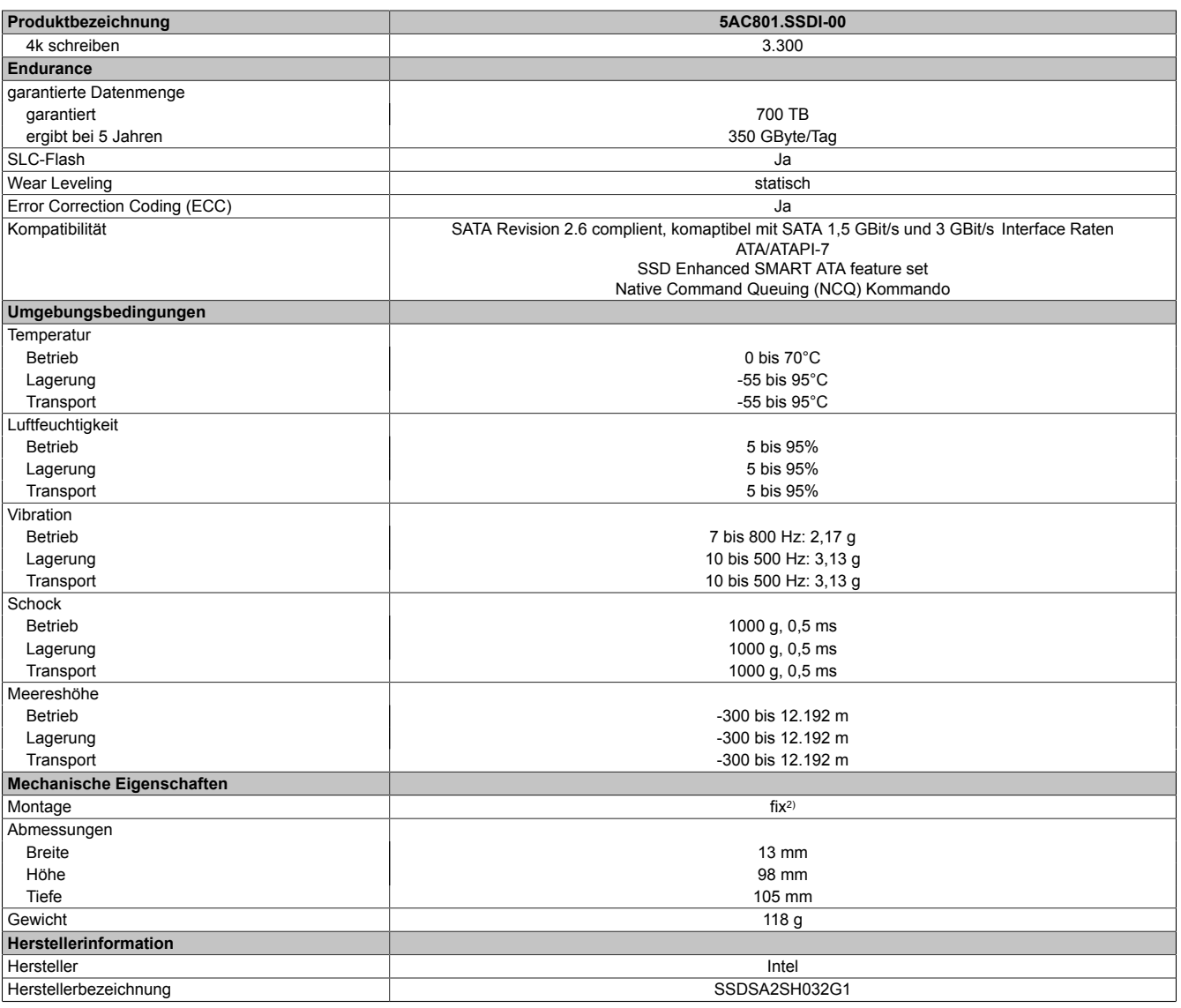

Tabelle 65: 5AC801.SSDI-00 - Technische Daten

1) IOPS: Random Read and Write Input/Output Operations per Second

Montageweise auf Slide-in compact.

### **Temperatur Luftfeuchtediagramm**

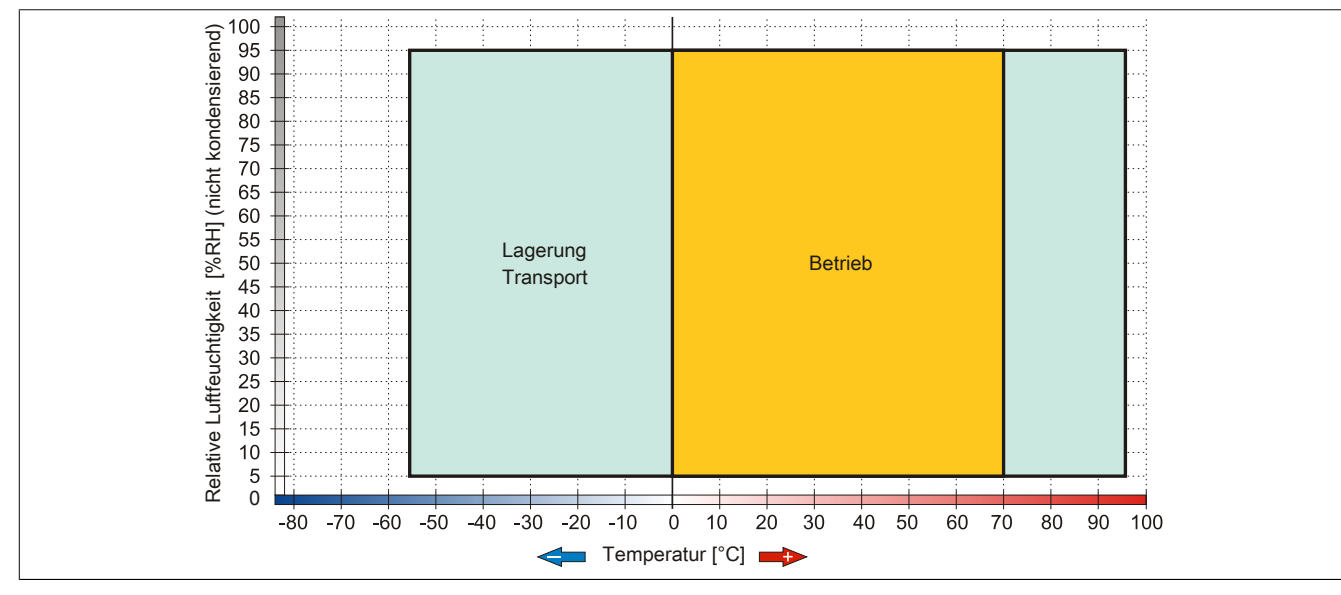

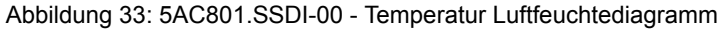

### **Benchmark**

Die nachfolgenden zwei Benchmarks zeigen einen Vergleich der Intel Solid State Drive (5AC801.SSDI-00) und der Seagate Hard Disk (5AC801.HDDI-00) beim zyklischen lesen bzw. schreiben.

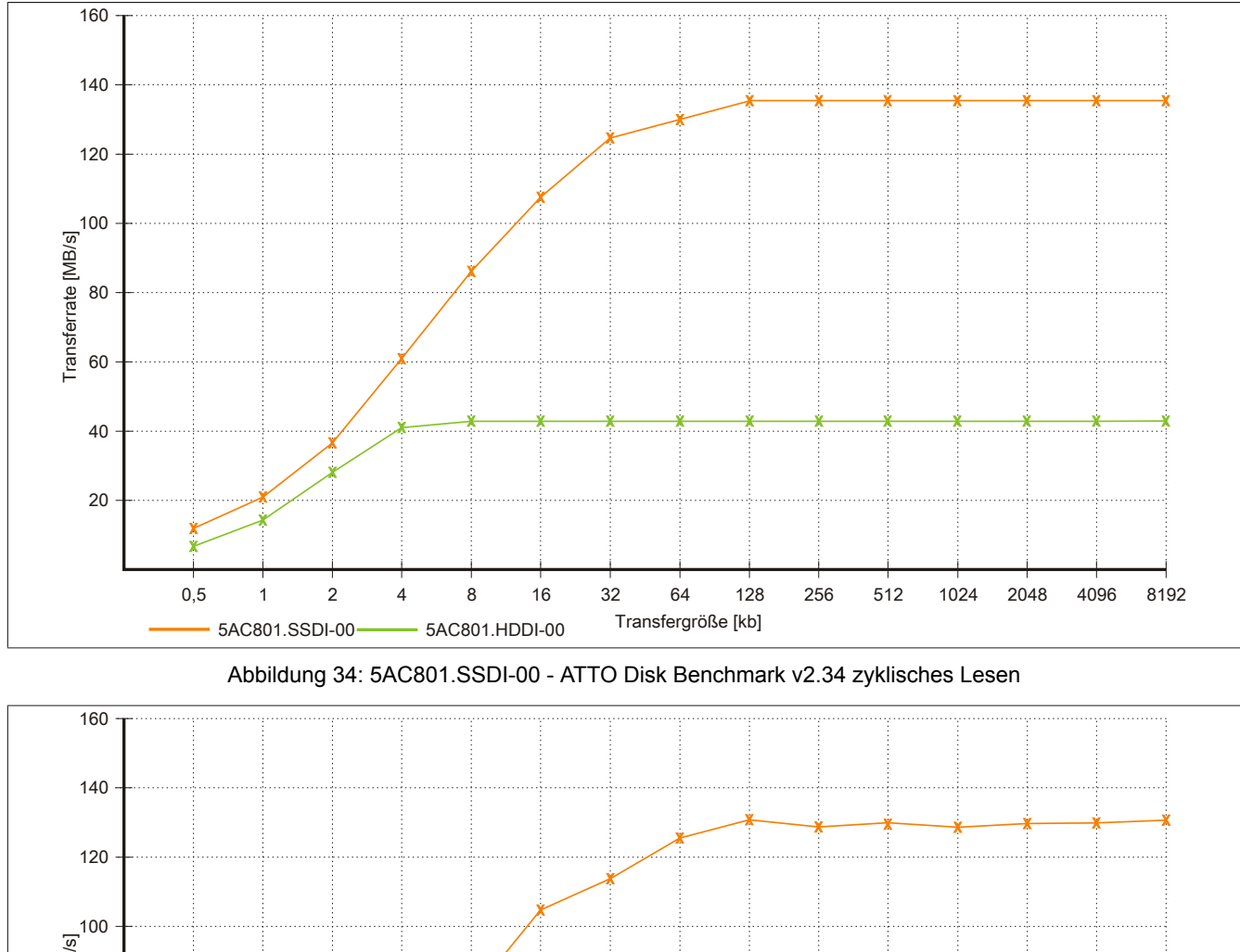

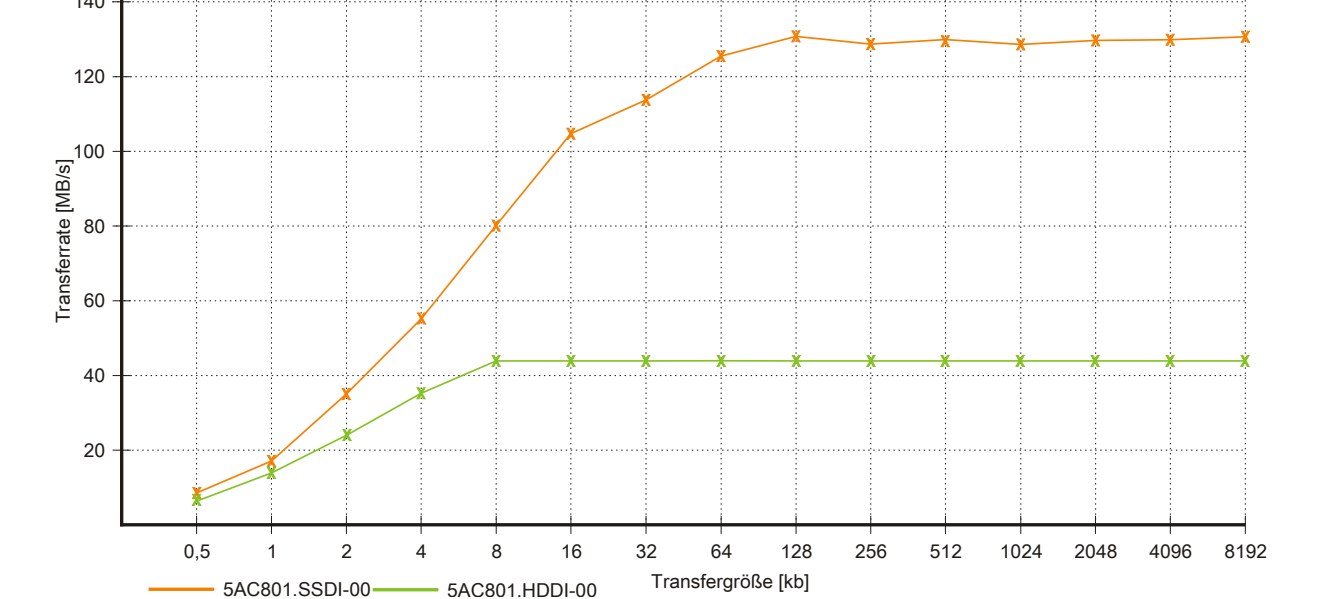

Abbildung 35: 5AC801.SSDI-00 - ATTO Disk Benchmark v2.34 zyklisches Schreiben

### **3.9.5 5AC801.ADAS-00**

### **Allgemeines**

Der Hard Disk Adapter ist ein Slide-in Adapter, in welchen man Slide-in compact Laufwerke stecken und somit am B&R Industrie PC betreiben kann. Dieser Adapter kann in APC810 und PPC800 Systemeinheiten mit Slide-in Laufwerkeinschub verwendet werden.

### **Bei Verwendung in einem PPC800**

### **Information:**

**Für die Verwendung von Slide-in Laufwerken ist die Expansion 5AC803.SX01-00 oder 5AC803.SX02-00 zwingend erforderlich.**

### **Bestelldaten**

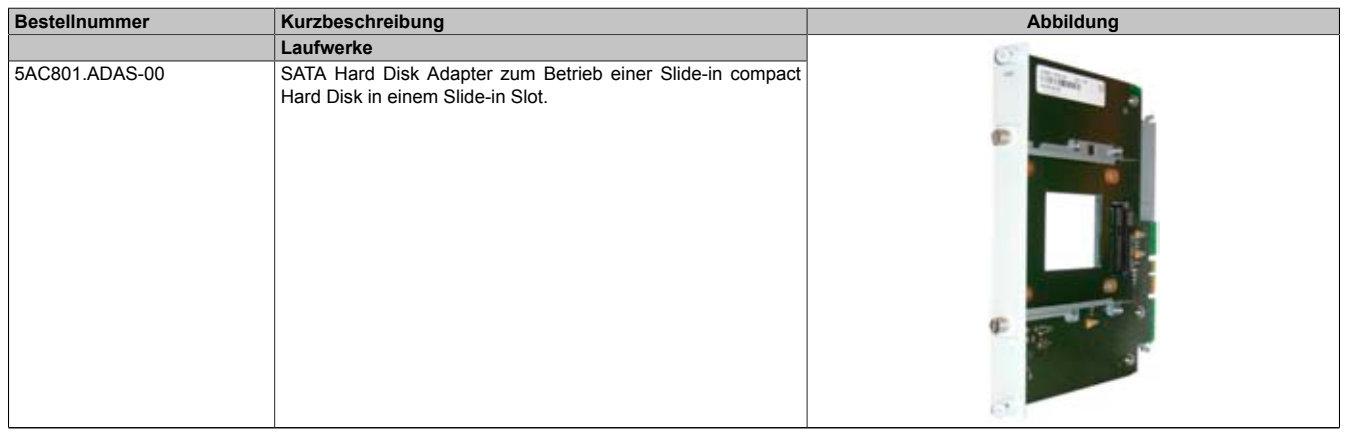

Tabelle 66: 5AC801.ADAS-00 - Bestelldaten

### **Technische Daten**

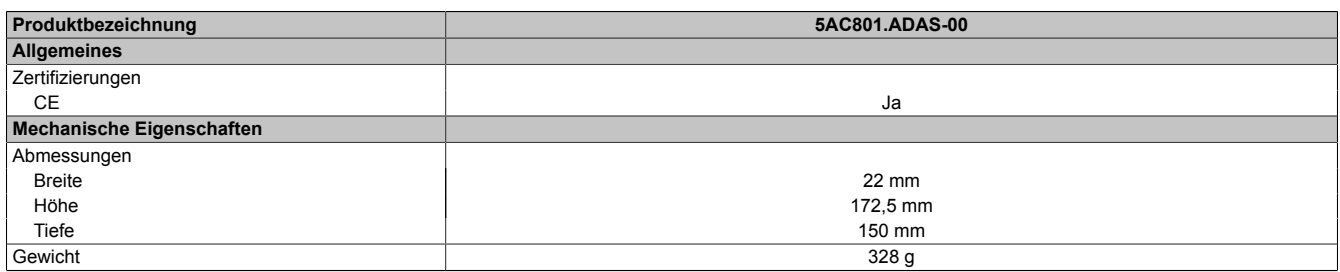

Tabelle 67: 5AC801.ADAS-00 - Technische Daten

### **3.9.6 5AC801.HDDS-00**

### **Allgemeines**

Diese 40 GByte Hard Disk ist für den 24 Stunden Betrieb (24x7) spezifiziert und bietet zusätzlich eine erweiterte Temperaturspezifikation (ET). Das Slide-in Laufwerk kann in APC810 und PPC800 Systemeinheiten mit Slide-in Laufwerkeinschub verwendet werden.

# **Information:**

**Ein nachträglicher Ein- und Ausbau eines Slide-in Laufwerkes ist jederzeit möglich.**

### **Bei Verwendung in einem PPC800**

### **Information:**

**Für die Verwendung von Slide-in Laufwerken ist die Expansion 5AC803.SX01-00 oder 5AC803.SX02-00 zwingend erforderlich.**

Intern wird das Slide-in Laufwerk bei Steckung in den Slide-in Slot 1 als SATA I und [USB](#page-331-4) angesprochen.

### **Bestelldaten**

| <b>Bestellnummer</b> | Kurzbeschreibung                                                                                                    | Abbildung |
|----------------------|----------------------------------------------------------------------------------------------------|-----------|
|                      | Laufwerke                                                                                                    |           |
| 5AC801.HDDS-00       | 40 GByte SATA Hard Disk (Slide-in); 24/7 Hard Disk mit erwei-<br>tertem Temperaturbereich. Hinweis: Beachten Sie das Manual<br>zum Einsatz der Harddisk. |           |

Tabelle 68: 5AC801.HDDS-00 - Bestelldaten

### **Technische Daten**

# **Information:**

**Die nachfolgend angegebenen Kenndaten, Merkmale und Grenzwerte sind nur für diese Einzelkomponente alleine gültig und können von denen zum Gesamtgerät abweichen. Für das Gesamtgerät, in dem z.B. diese Einzelkomponente verwendet ist, gelten die zum Gesamtgerät angegebenen Daten.**

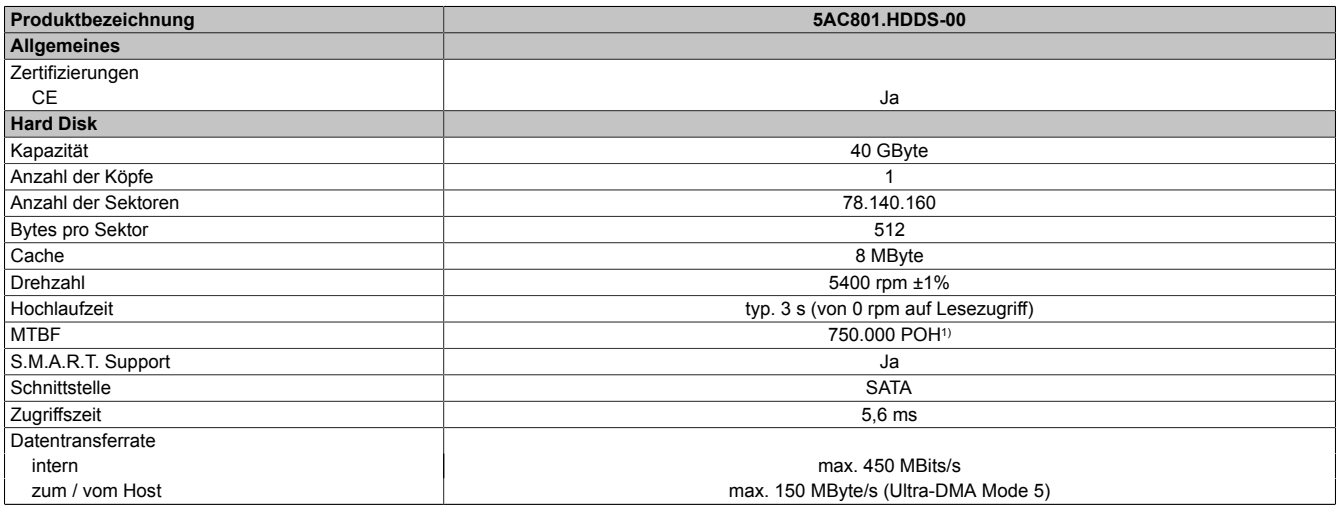

Tabelle 69: 5AC801.HDDS-00 - Technische Daten

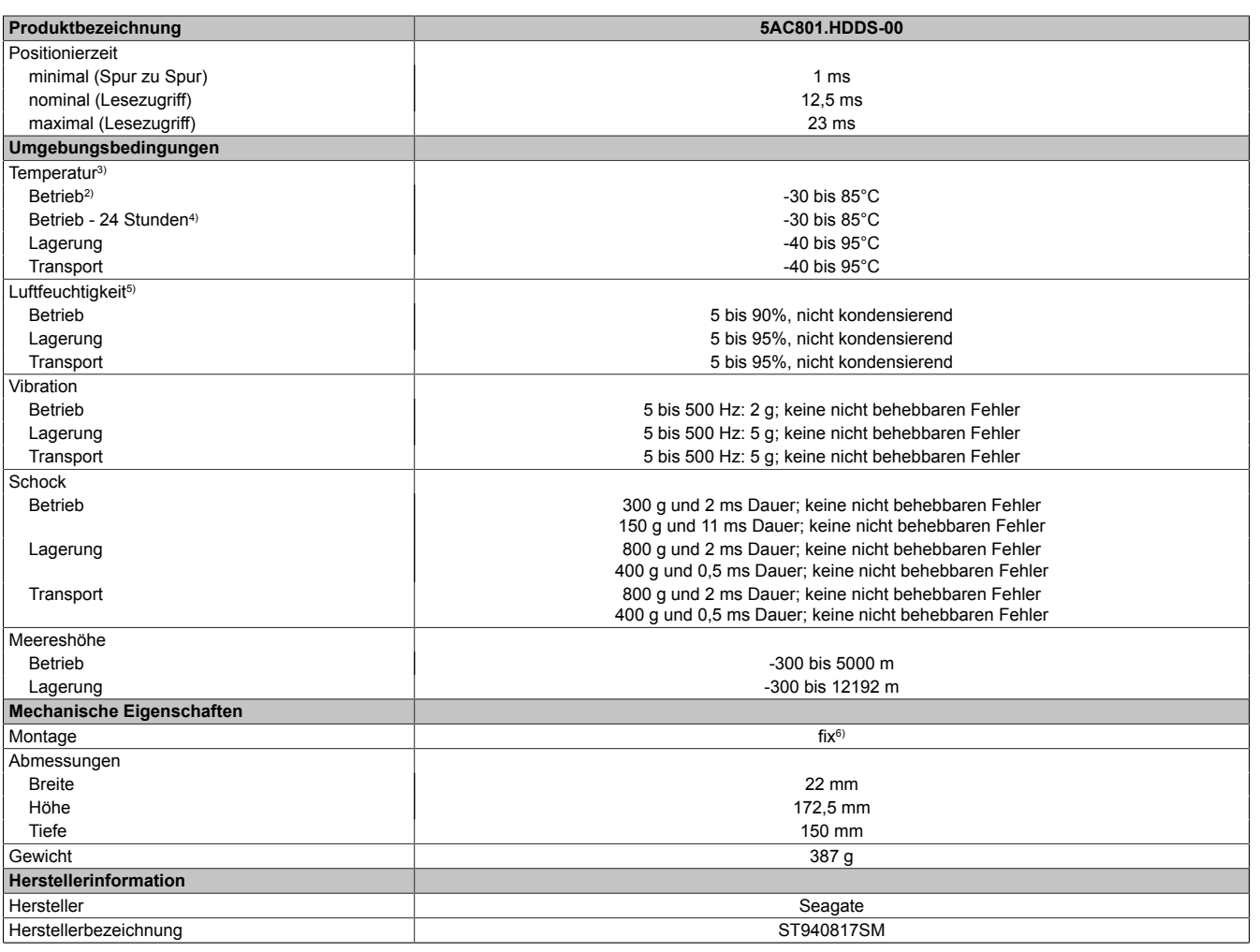

#### Tabelle 69: 5AC801.HDDS-00 - Technische Daten

- 1) Bei 8760 [POH](#page-330-2) (Power On Hours) pro Jahr und 70°C Oberflächentemperatur.<br>2) Standardbetrieb bedeutet 333 POH (Power On Hours) pro Monat.
- Standardbetrieb bedeutet 333 [POH](#page-330-2) (Power On Hours) pro Monat.
- 3) Temperaturangaben bei 305 Meter Meereshöhe. Die Temperaturspezifikation muss linear alle 305 Meter um 1°C verringert werden. Die Temperatur Zu- und Abnahme darf pro Stunde maximal 20°C betragen.
- 4) 24 Stundenbetrieb bedeutet 732 [POH](#page-330-2) (Power On Hours) pro Monat.
- 5) Luftfeuchtigkeitsgradient: Maximal 15% pro Stunde.
- Montageweise auf Slide-in compact.

### **Temperatur Luftfeuchtediagramm**

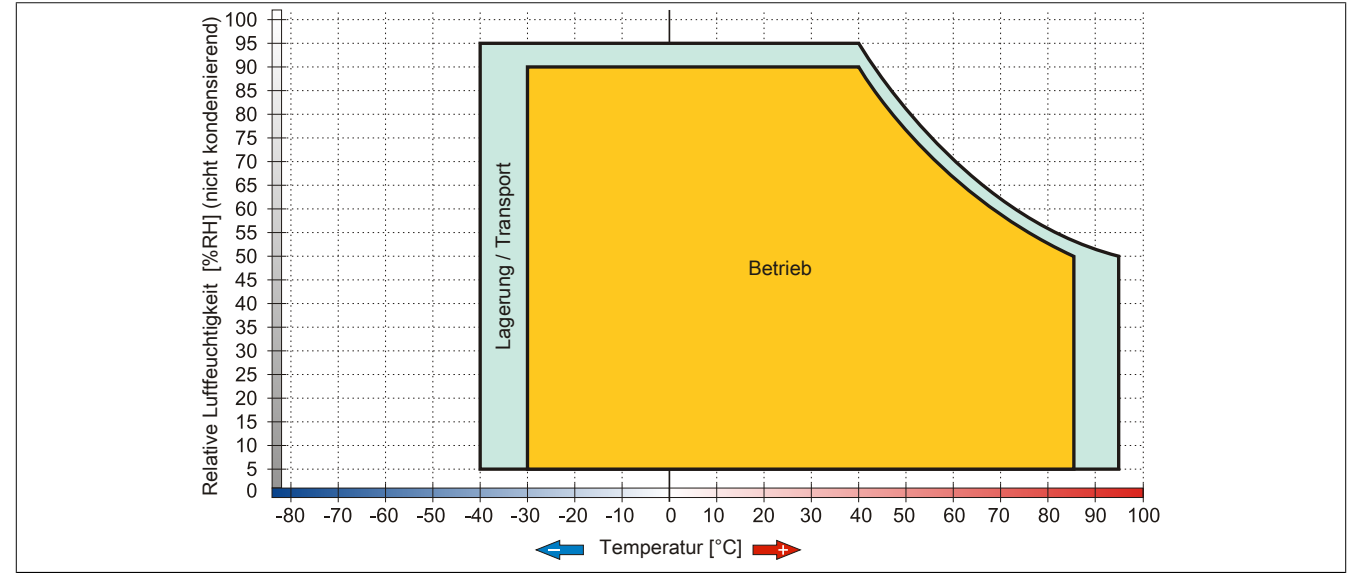

Abbildung 36: 5AC801.HDDS-00 - Temperatur Luftfeuchtediagramm

### **3.9.7 5AC801.DVDS-00**

### **Allgemeines**

Das DVD-[ROM](#page-330-3) Slide-in Laufwerk kann in APC810 und PPC800 Systemeinheiten mit Slide-in Laufwerkeinschub verwendet werden.

# **Information:**

**Ein nachträglicher Ein- und Ausbau eines Slide-in Laufwerkes ist jederzeit möglich.**

### **Bei Verwendung in einem PPC800**

### **Information:**

**Für die Verwendung von Slide-in Laufwerken ist die Expansion 5AC803.SX01-00 oder 5AC803.SX02-00 zwingend erforderlich.**

Intern wird das Slide-in Laufwerk bei Steckung in den Slide-in Slot 1 als SATA I und [USB](#page-331-4) angesprochen.

### **Bestelldaten**

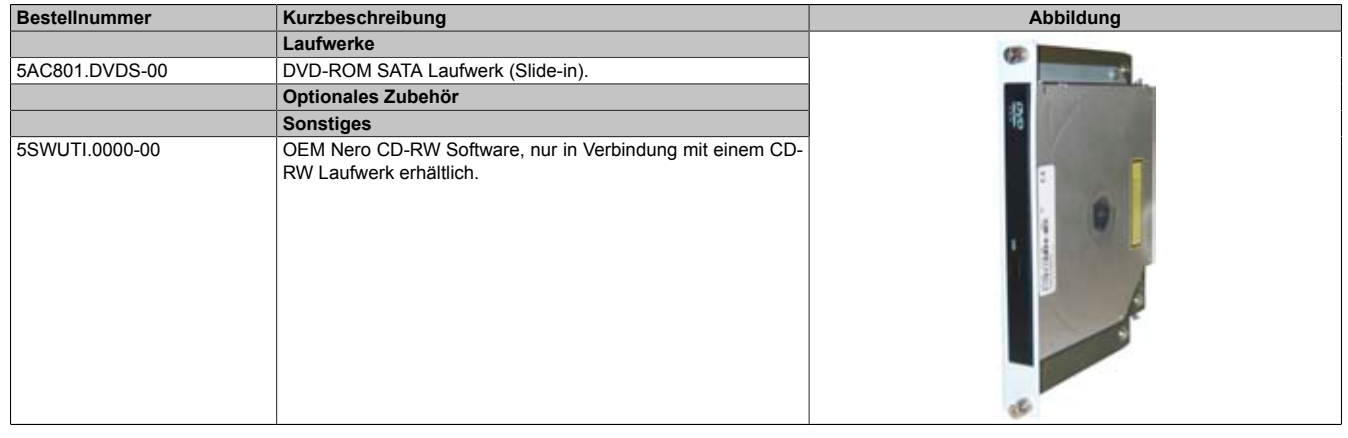

Tabelle 70: 5AC801.DVDS-00 - Bestelldaten

### **Technische Daten**

# **Information:**

**Die nachfolgend angegebenen Kenndaten, Merkmale und Grenzwerte sind nur für diese Einzelkomponente alleine gültig und können von denen zum Gesamtgerät abweichen. Für das Gesamtgerät, in dem z.B. diese Einzelkomponente verwendet ist, gelten die zum Gesamtgerät angegebenen Daten.**

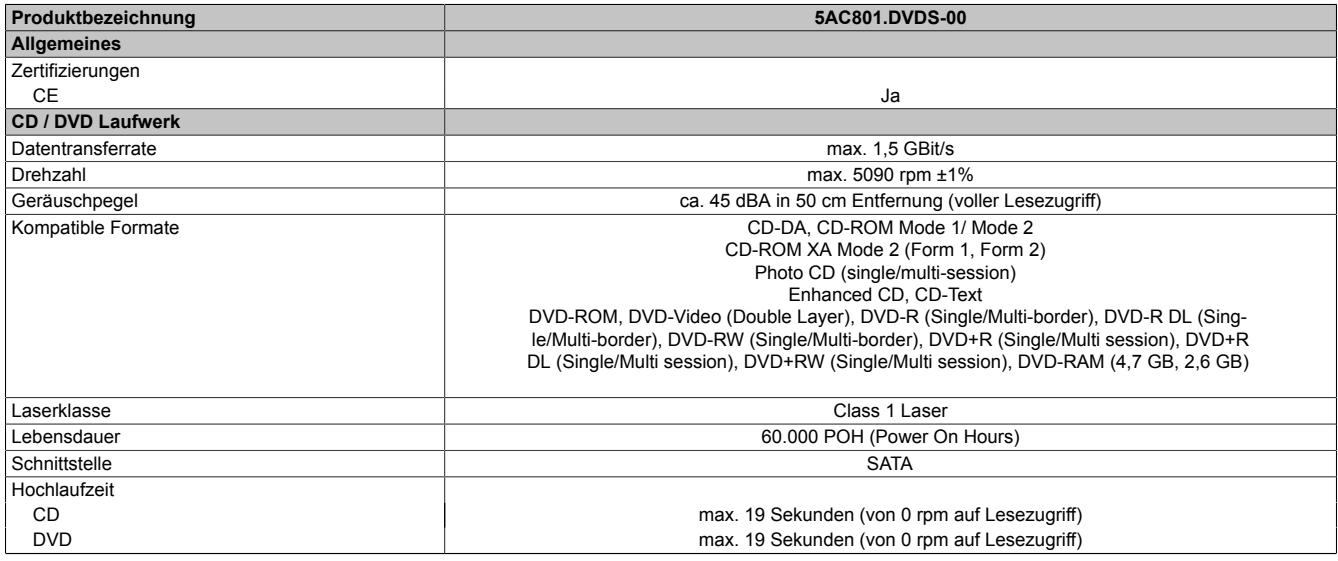

Tabelle 71: 5AC801.DVDS-00 - Technische Daten

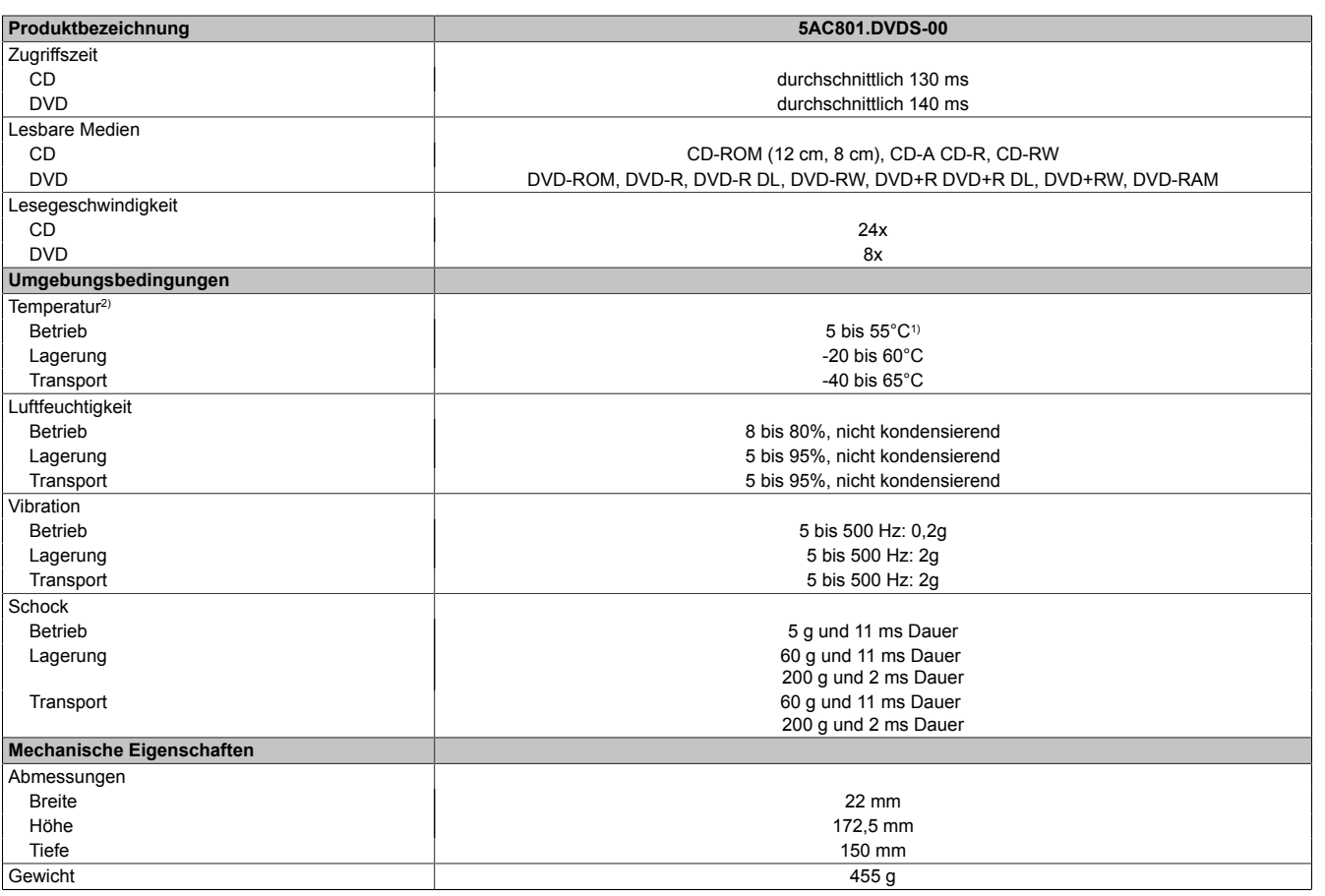

#### Tabelle 71: 5AC801.DVDS-00 - Technische Daten

1) Oberflächentemperatur des Laufwerks.<br>2) Die Temperaturangaben entsprechen e

2) Die Temperaturangaben entsprechen einer Angabe bei 500 Metern. Herabsenkung (Derating) der max. Umgebungstemperatur typisch 1°C pro 1000 Meter ab 500 Meter NN.

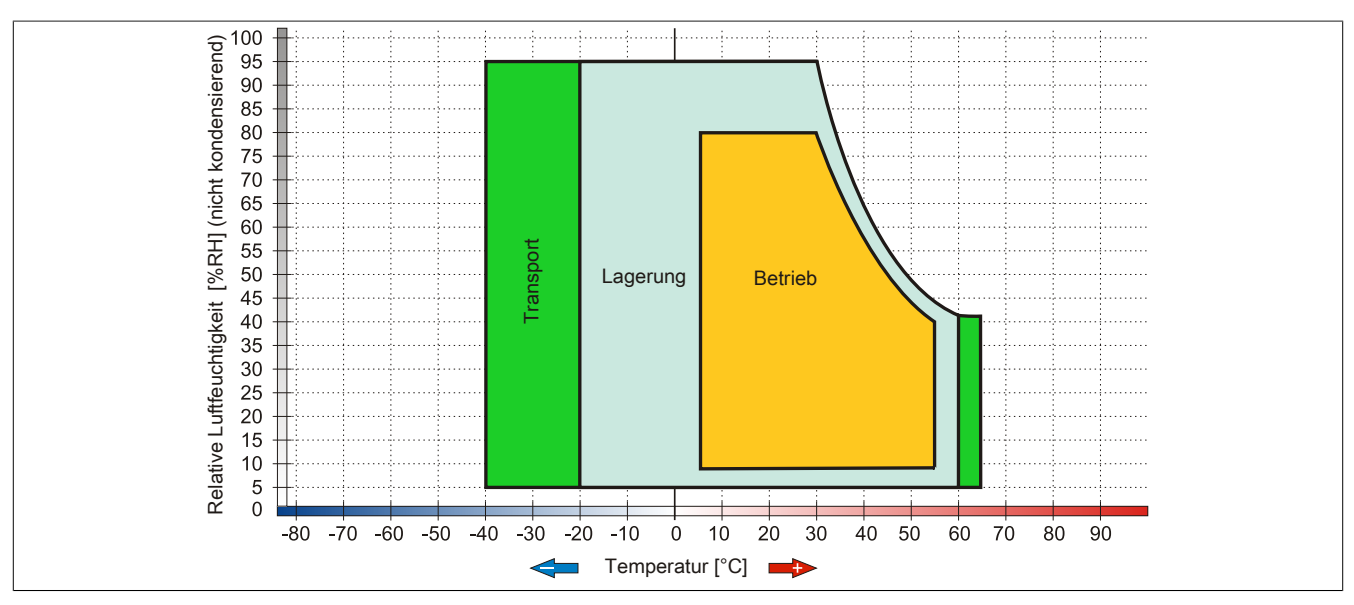

#### **Temperatur Luftfeuchtediagramm**

Abbildung 37: 5AC801.DVDS-00 - Temperatur Luftfeuchtediagramm

### **Hot-Plug Fähigkeit**

Hardwarerevision B0 des Slide-in DVD-[ROM](#page-330-3) - 5AC801.DVDS-00 bietet keine SATA Hotplugfähigkeit. Andere Hardwarerevisionen sind hotplugfähig.

### **3.9.8 5AC801.DVRS-00**

### **Allgemeines**

Das DVD-R/RW Slide-in Laufwerk kann in APC810 und PPC800 Systemeinheiten mit Slide-in Laufwerkeinschub verwendet werden.

# **Information:**

**Ein nachträglicher Ein- und Ausbau eines Slide-in Laufwerkes ist jederzeit möglich.**

### **Bei Verwendung in einem PPC800**

### **Information:**

**Für die Verwendung von Slide-in Laufwerken ist die Expansion 5AC803.SX01-00 oder 5AC803.SX02-00 zwingend erforderlich.**

Intern wird das Slide-in Laufwerk bei Steckung in den Slide-in Slot 1 als SATA I und [USB](#page-331-4) angesprochen.

### **Bestelldaten**

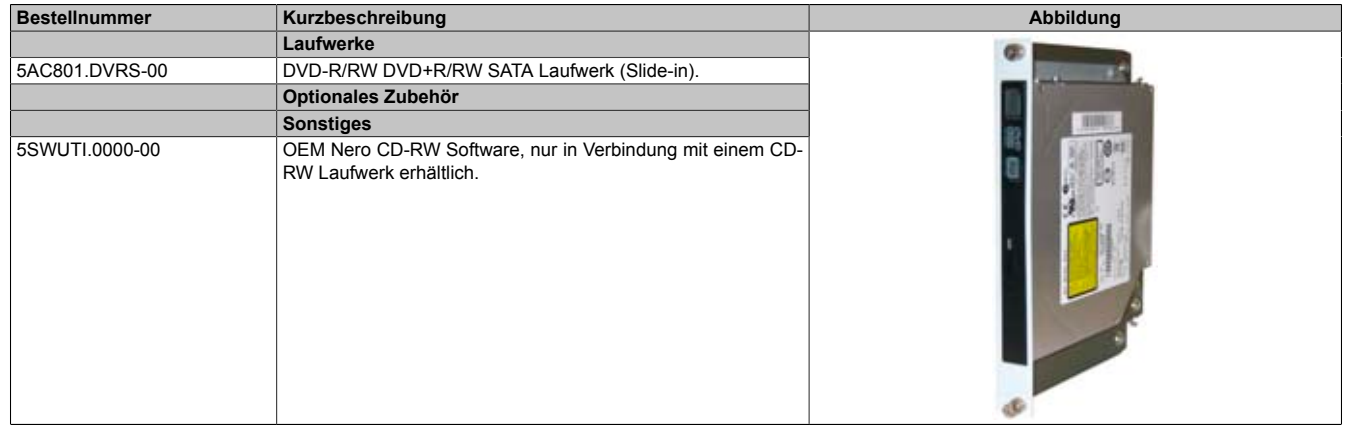

Tabelle 72: 5AC801.DVRS-00 - Bestelldaten

### **Technische Daten**

# **Information:**

**Die nachfolgend angegebenen Kenndaten, Merkmale und Grenzwerte sind nur für diese Einzelkomponente alleine gültig und können von denen zum Gesamtgerät abweichen. Für das Gesamtgerät, in dem z.B. diese Einzelkomponente verwendet ist, gelten die zum Gesamtgerät angegebenen Daten.**

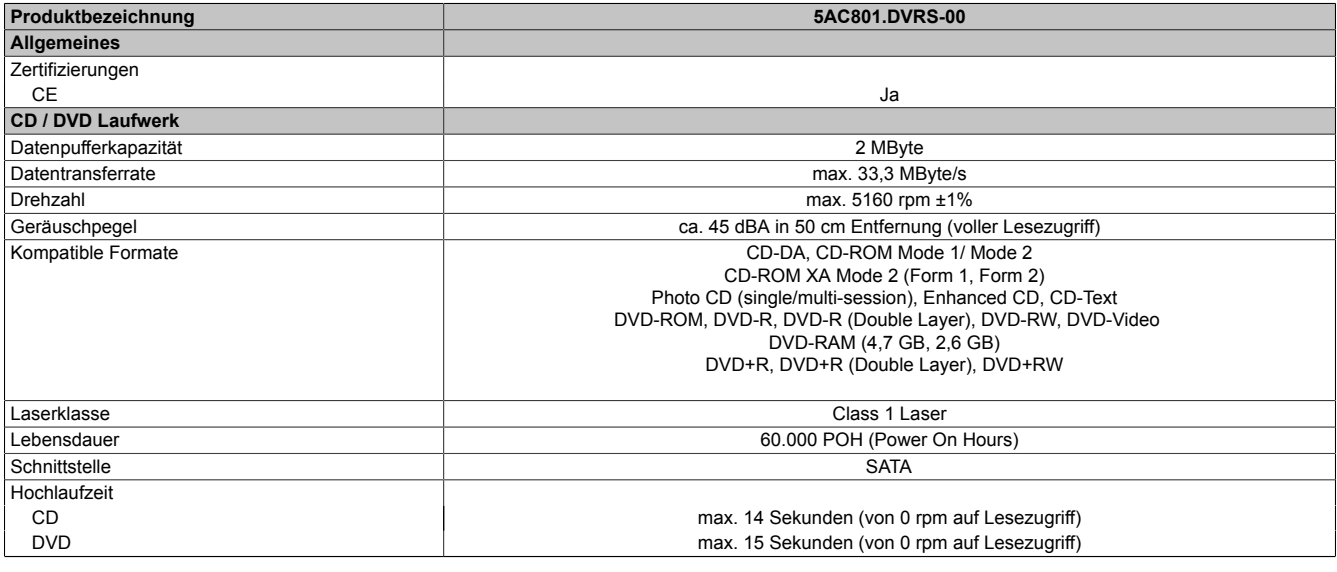

Tabelle 73: 5AC801.DVRS-00 - Technische Daten

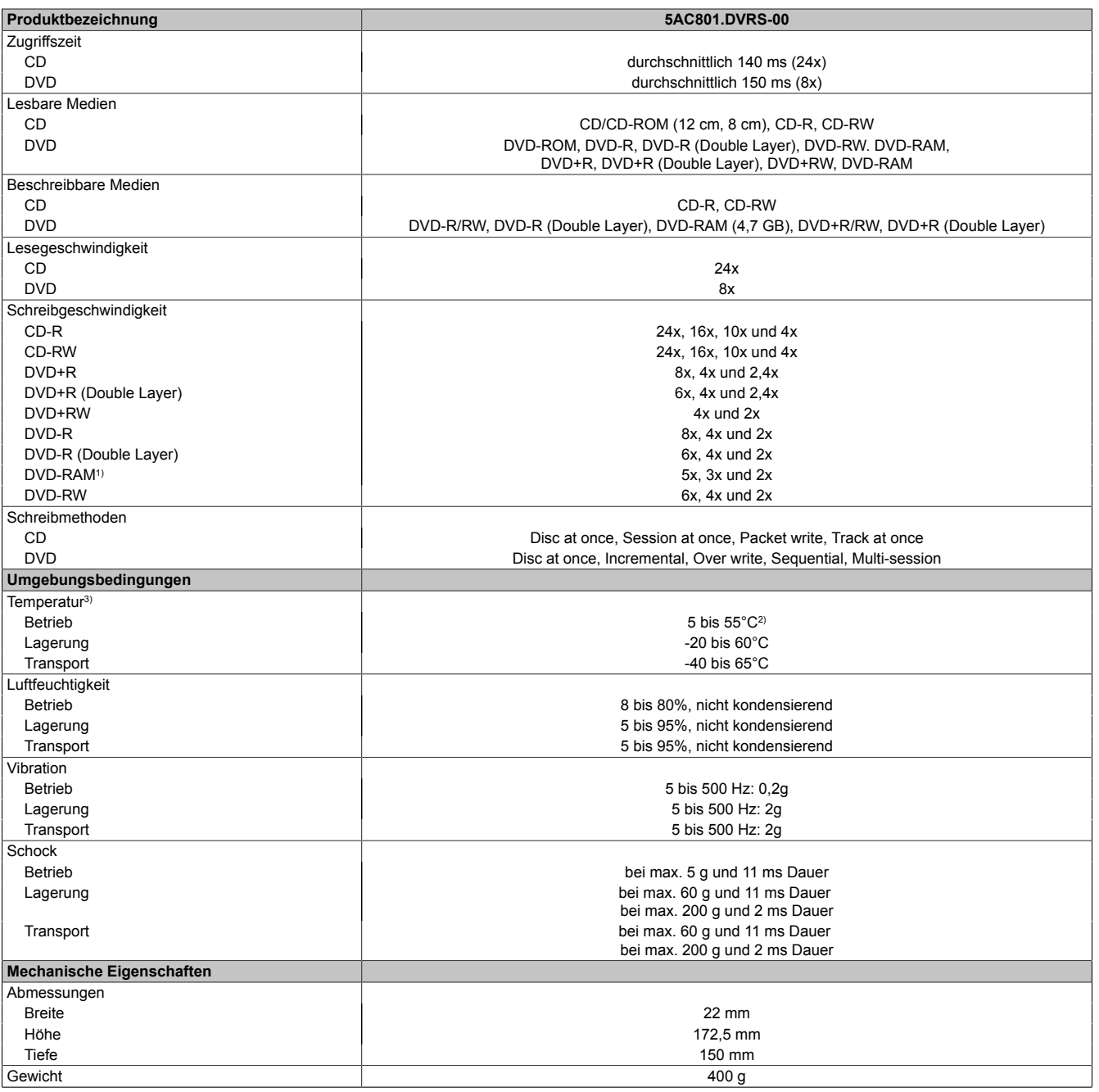

Tabelle 73: 5AC801.DVRS-00 - Technische Daten

1) [RAM](#page-330-1) Treiber werden vom Hersteller nicht zur Verfügung gestellt. Unterstützung der [RAM](#page-330-1) Funktion durch die Brennsoftware "Nero" (Best. Nr. 5SWUTI.0000-00) oder anderer Brennsoftwarepakete bzw. Treibern von Drittanbietern.

2) Oberflächentemperatur des Laufwerks.<br>3) Die Temperaturangaben entsprechen ei 3) Die Temperaturangaben entsprechen einer Angabe bei 500 Metern. Herabsenkung (Derating) der max. Umgebungstemperatur typisch 1°C pro 1000 Meter ab 500 Metern NN.

### **Temperatur Luftfeuchtediagramm**

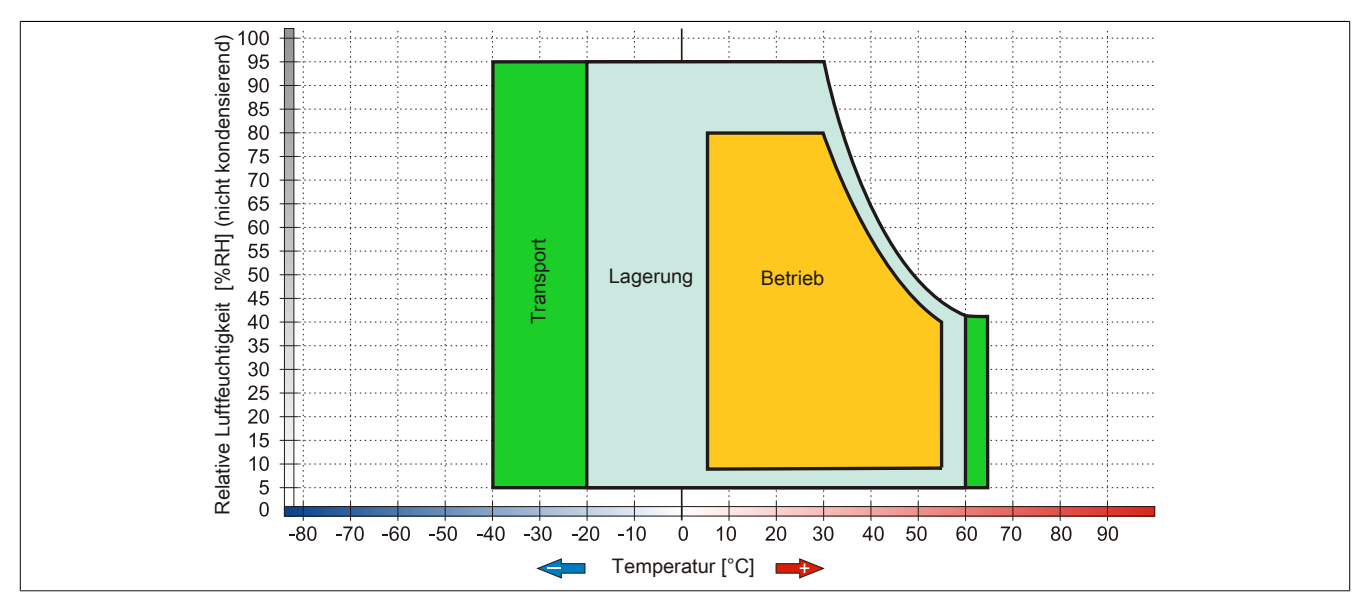

Abbildung 38: 5AC801.DVRS-00 - Temperatur Luftfeuchtediagramm

# **3.9.9 5ACPCI.RAIC-03**

### **Allgemeines**

Dieser SATA RAID [Controller](#page-326-5) unterstützt RAID Level 0 und 1 und ist in einen PCI Slot steckbar. Die verwendeten Hard Disks sind für den 24 Stunden Betrieb (24x7) spezifiziert und bieten zusätzlich eine erweiterte Temperaturspezifikation (ET).

- SATA RAID [Controller](#page-326-5)
- RAID Level 0 (Aufteilung) und 1 (Spiegelung)
- 2 SATA Hard Disk Laufwerke (geeignet für 24 Stunden Betrieb)
- Benötigt nur 1 PCI Slot
- Übertragungsraten bis zu 150 MByte/s

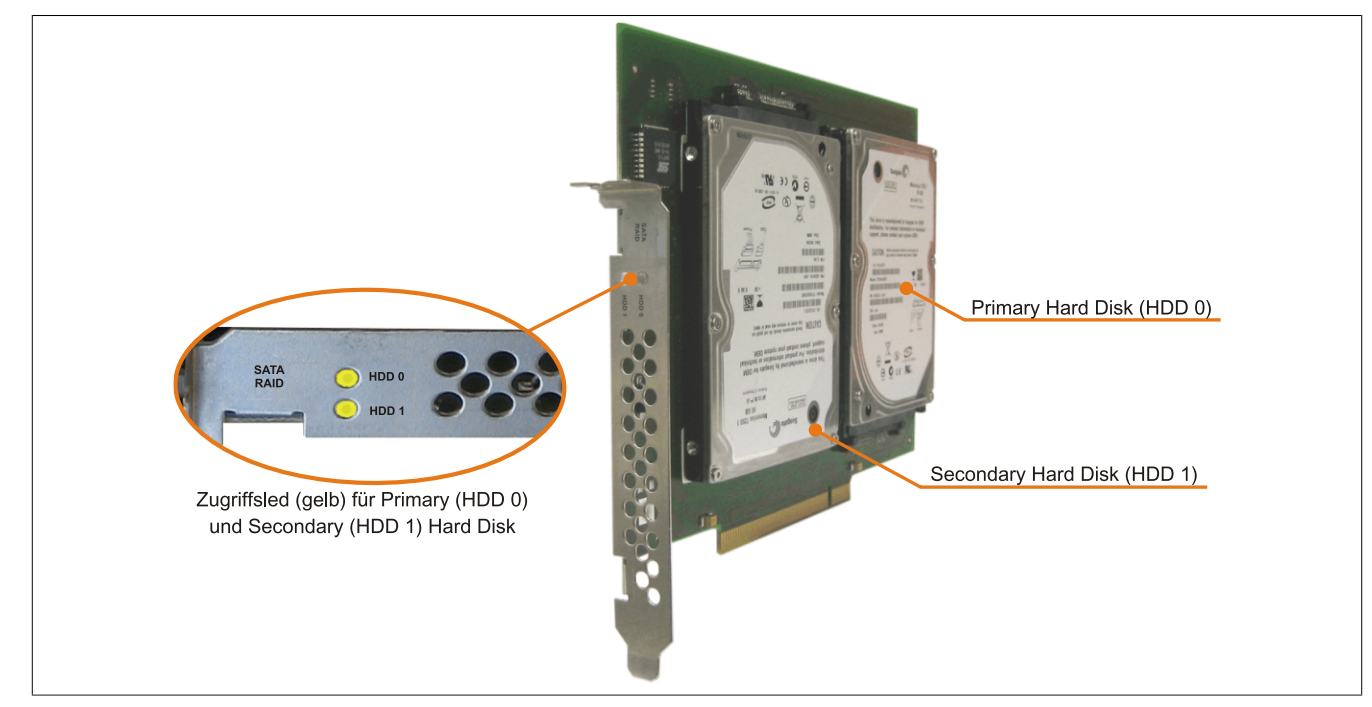

Abbildung 39: PCI SATA RAID [Controller](#page-326-5)

# **Information:**

Der PCI SATA RAID [Controller](#page-326-5) kann nicht als Ersatz für eine "Unterbrechungsfreie Stromversorgung **[\(USV\)](#page-332-0)" eingesetzt werden. Wird das Betriebssystem nicht korrekt beendet, so wird dies beim nächsten Starten des Systems als Fehlerzustand (bei RAID 1 Verbund) erkannt und ein kompletter Rebuild durchgeführt. Dies nimmt in der Regel mindestens 50 Minuten (konfigurierbar) in Anspruch.**

### **Bestelldaten**

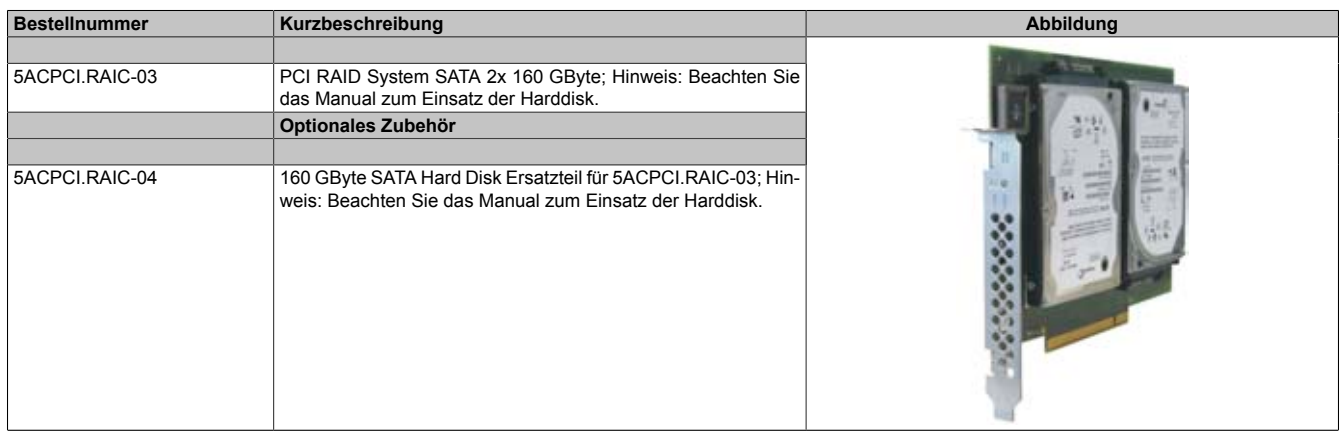

Kapitel 2<br>Technische Daten Technische Daten

#### **Technische Daten**

# **Information:**

**Die nachfolgend angegebenen Kenndaten, Merkmale und Grenzwerte sind nur für diese Einzelkomponente alleine gültig und können von denen zum Gesamtgerät abweichen. Für das Gesamtgerät, in dem z.B. diese Einzelkomponente verwendet ist, gelten die zum Gesamtgerät angegebenen Daten.**

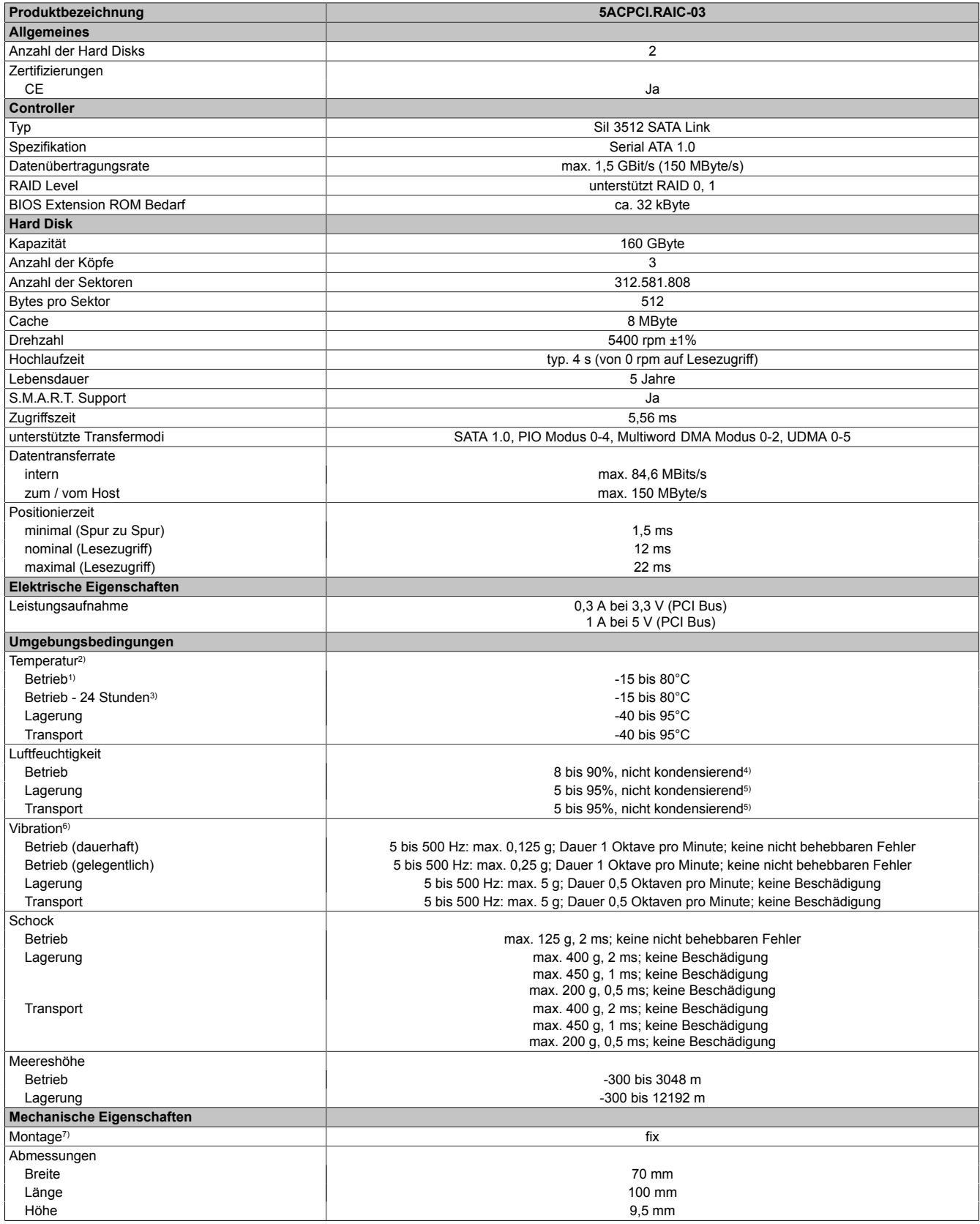

Tabelle 75: 5ACPCI.RAIC-03 - Technische Daten

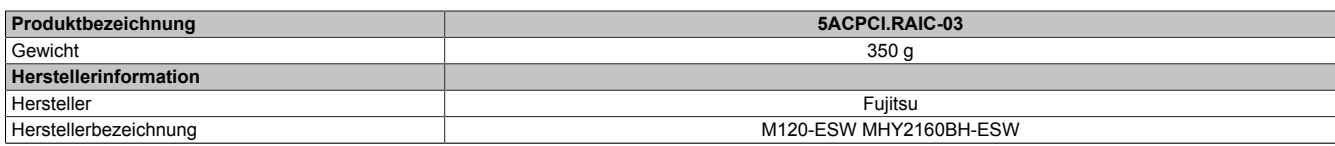

#### Tabelle 75: 5ACPCI.RAIC-03 - Technische Daten

1) Standardbetrieb bedeutet 333 [POH](#page-330-2) (Power On Hours) pro Monat.

2) Temperaturangaben bei 305 Meter Meereshöhe. Die Temperaturspezifikation muss linear alle 305 Meter um 1°C verringert werden. Die Temperatur Zu- und Abnahme darf pro Minute maximal 3°C betragen.

3) 24 Stundenbetrieb bedeutet 732 [POH](#page-330-2) (Power On Hours) pro Monat.

4) Maximalfeuchtigkeit bei 29°C.<br>5) Maximalfeuchtigkeit bei 40°C.

5) Maximalfeuchtigkeit bei 40°C.

6) Bei Einsatz in vibrations- und schockgefährdeten Bereichen besteht im Betrieb die Möglichkeit von Performanceeinbrüchen (absinken der Übertragungsrate).

7) Montageweise auf PCI Einschub.

### **Temperatur Luftfeuchtediagramm**

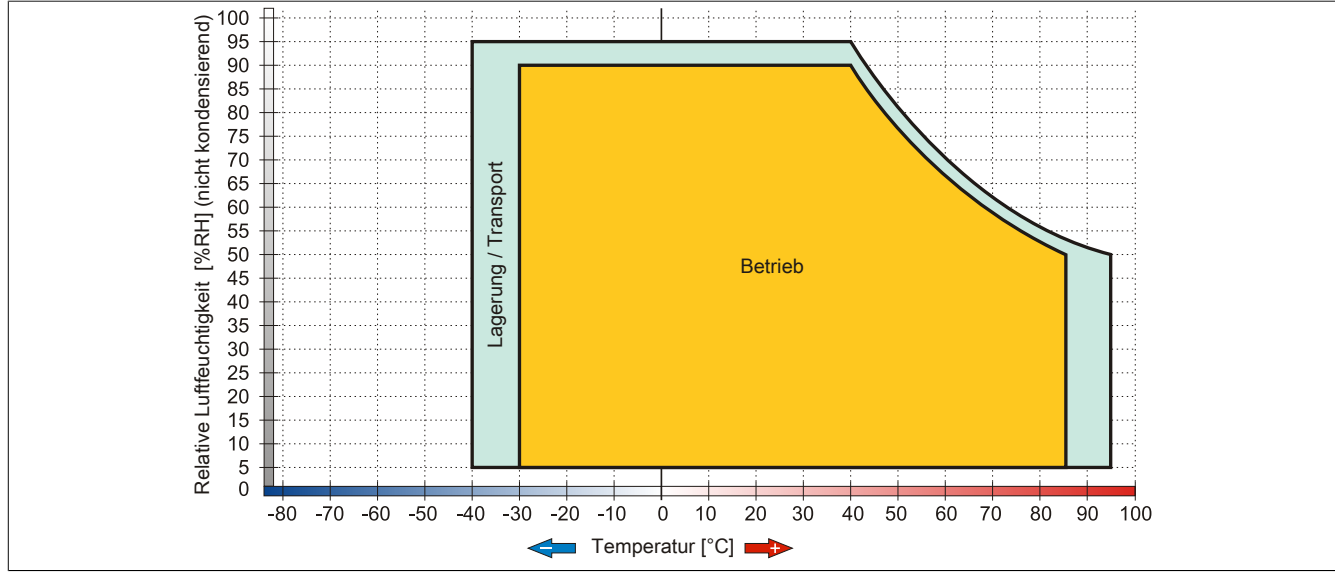

Abbildung 40: 5ACPCI.RAIC-03 - Temperatur Luftfeuchtediagramm

### **Treibersupport**

Für den Betrieb des PCI SATA RAID Controllers sind spezielle Treiber notwendig. Es stehen für die unterstützten und freigegebenen Betriebssysteme im Downloadbereich der B&R Homepage [\(www.br-automation.com](http://www.br-automation.com)) Treiber zum Download bereit.

Ebenfalls auf der B&R Homepage ist die auf .NET basierende SATARaid™ Serial ATA RAID Management [Software](#page-331-5) zu finden.

# **Information:**

**Benötigte Treiber sind nur von der B&R Homepage, nicht aber von den Herstellerseiten, herunterzuladen.**

### **Konfiguration**

Konfiguration eines SATA RAID Verbundes Kapitel [Kapitel 3 "Inbetriebnahme"](#page-106-0), Abschnitt [7 "Konfiguration eines](#page-129-0) [SATA RAID Verbundes" auf Seite 130.](#page-129-0)

### **Tauschen einer [HDD](#page-328-2)**

Eine Hard Disk kann im Fehlerfalle bei RAID1 (Spiegelung) Konfiguration einfach getauscht werden ohne das System neu installieren zu müssen. Dazu ist die Ersatz SATA [HDD](#page-328-2) 160GB 5ACPCI.RAIC-04 als Ersatzteil für eine [HDD](#page-328-2) verfügbar.

Eine Tauschanleitung dazu siehe Kapitel [Kapitel 7 "Wartung / Instandhaltung"](#page-292-0), Abschnitt [13 "Tauschen einer PCI](#page-309-0) [SATA RAID Hard Disk bei RAID 1" auf Seite 310](#page-309-0).

Kapitel 2<br>Technische Daten Technische Daten

### **3.9.10 5ACPCI.RAIC-04**

### **Allgemeines**

Die Hard Disk kann als Ersatzteil für eine  [HDD](#page-328-2) des PCI SATA RAID Controllers 5ACPCI.RAIC-03 verwendet werden.

### **Bestelldaten**

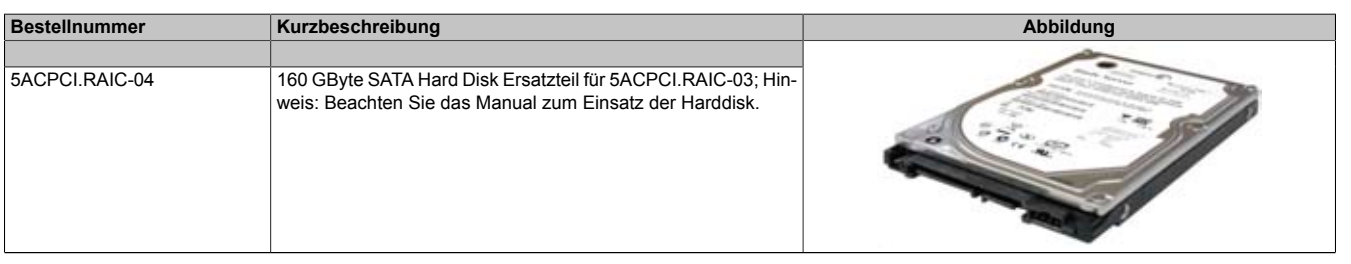

Tabelle 76: 5ACPCI.RAIC-04 - Bestelldaten

### **Technische Daten**

### **Information:**

**Die nachfolgend angegebenen Kenndaten, Merkmale und Grenzwerte sind nur für diese Einzelkomponente alleine gültig und können von denen zum Gesamtgerät abweichen. Für das Gesamtgerät, in dem z.B. diese Einzelkomponente verwendet ist, gelten die zum Gesamtgerät angegebenen Daten.**

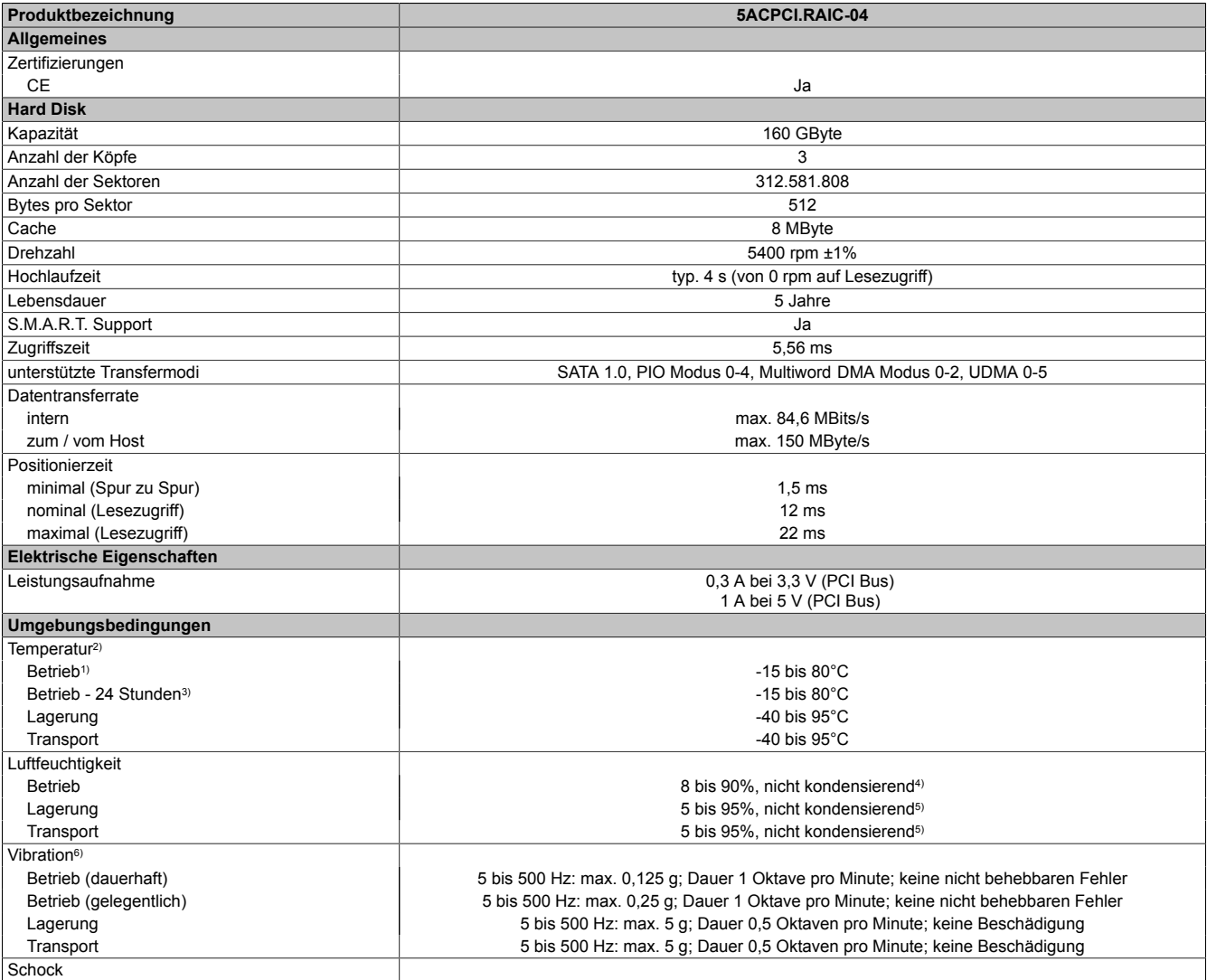

Tabelle 77: 5ACPCI.RAIC-04 - Technische Daten

### Technische Daten • Einzelkomponenten

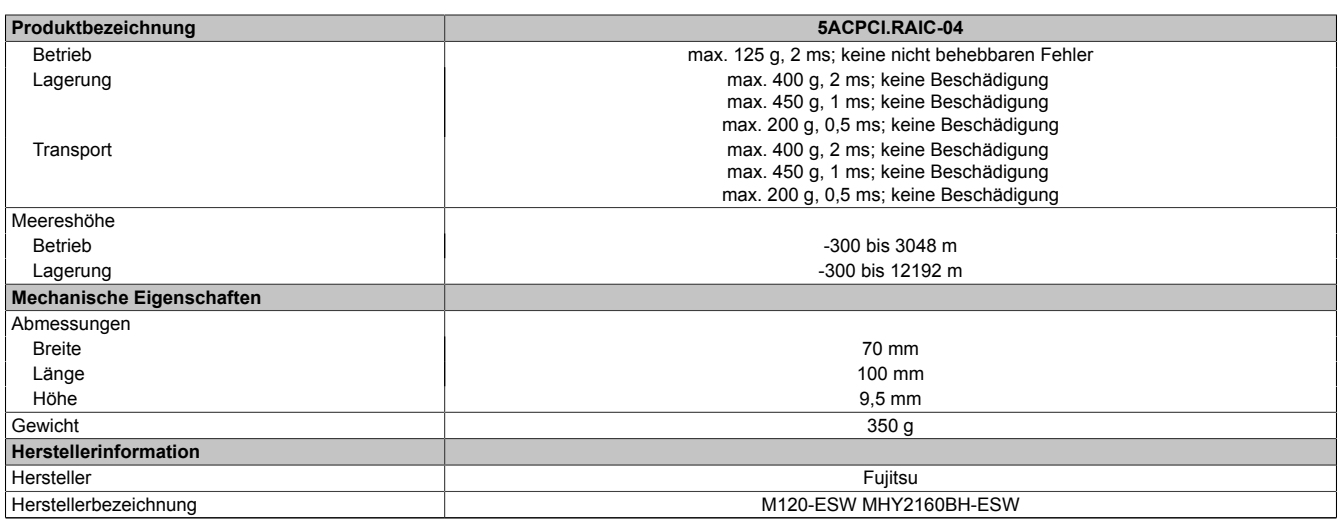

#### Tabelle 77: 5ACPCI.RAIC-04 - Technische Daten

1) Standardbetrieb bedeutet 333 [POH](#page-330-2) (Power On Hours) pro Monat.

2) Temperaturangaben bei 305 Meter Meereshöhe. Die Temperaturspezifikation muss linear alle 305 Meter um 1°C verringert werden. Die Temperatur Zu- und Abnahme darf pro Minute maximal 3°C betragen.

3) 24 Stundenbetrieb bedeutet 732 [POH](#page-330-2) (Power On Hours) pro Monat.<br>4) Maximalfeuchtigkeit bei 29°C.

5) Maximalfeuchtigkeit bei 40°C.

4) Maximalfeuchtigkeit bei 29°C.<br>5) Maximalfeuchtigkeit bei 40°C.<br>6) Bei Einsatz in vibrations- und s 6) Bei Einsatz in vibrations- und schockgefährdeten Bereichen besteht im Betrieb die Möglichkeit von Performanceeinbrüchen (absinken der Übertragungsrate).

### **Temperatur Luftfeuchtediagramm**

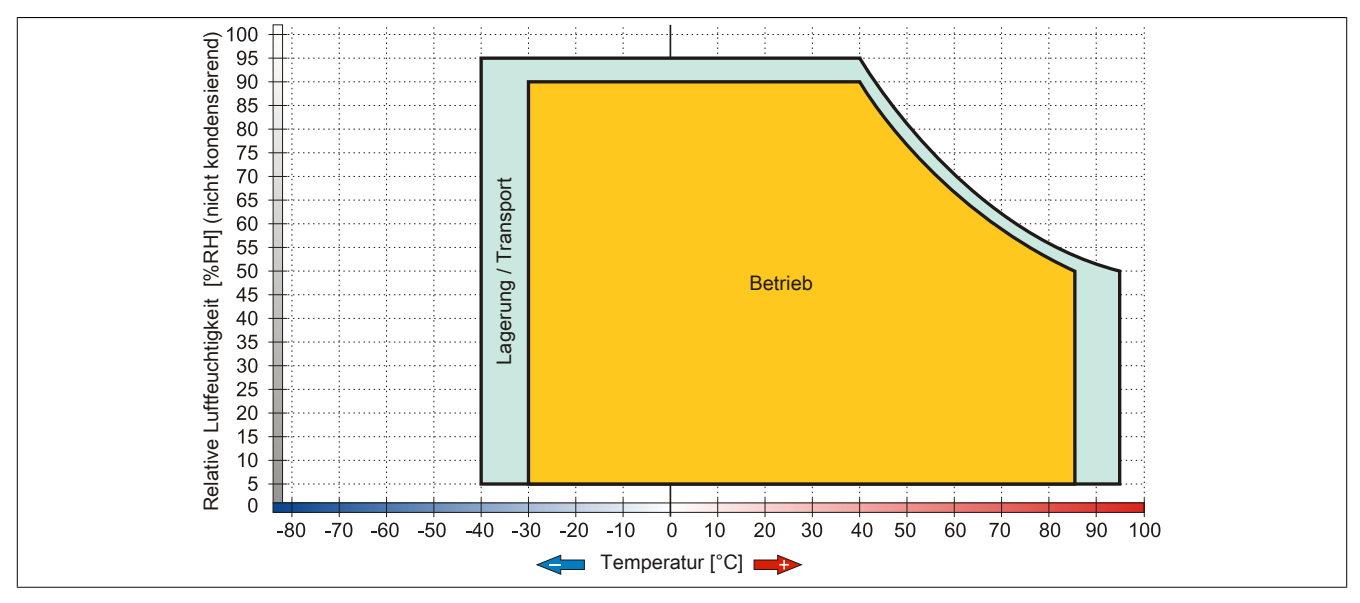

Abbildung 41: 5ACPCI.RAIC-04 - Temperatur Luftfeuchtediagramm

# **3.9.11 5ACPCI.RAIC-05**

### **Allgemeines**

Dieser SATA RAID [Controller](#page-326-5) unterstützt RAID Level 0 und 1 und ist in einen PCI Slot steckbar. Die verwendeten 250 GByte Hard Disks sind für den 24 Stunden Betrieb (24x7) spezifiziert und bieten zusätzlich eine erweiterte Temperaturspezifikation (ET).

- SATA RAID [Controller](#page-326-5)
- RAID Level 0 (Aufteilung) und 1 (Spiegelung)
- 2 SATA Hard Disk Laufwerke (geeignet für 24 Stunden Betrieb)
- Benötigt nur 1 PCI Slot
- Übertragungsraten bis zu 150 MByte/s

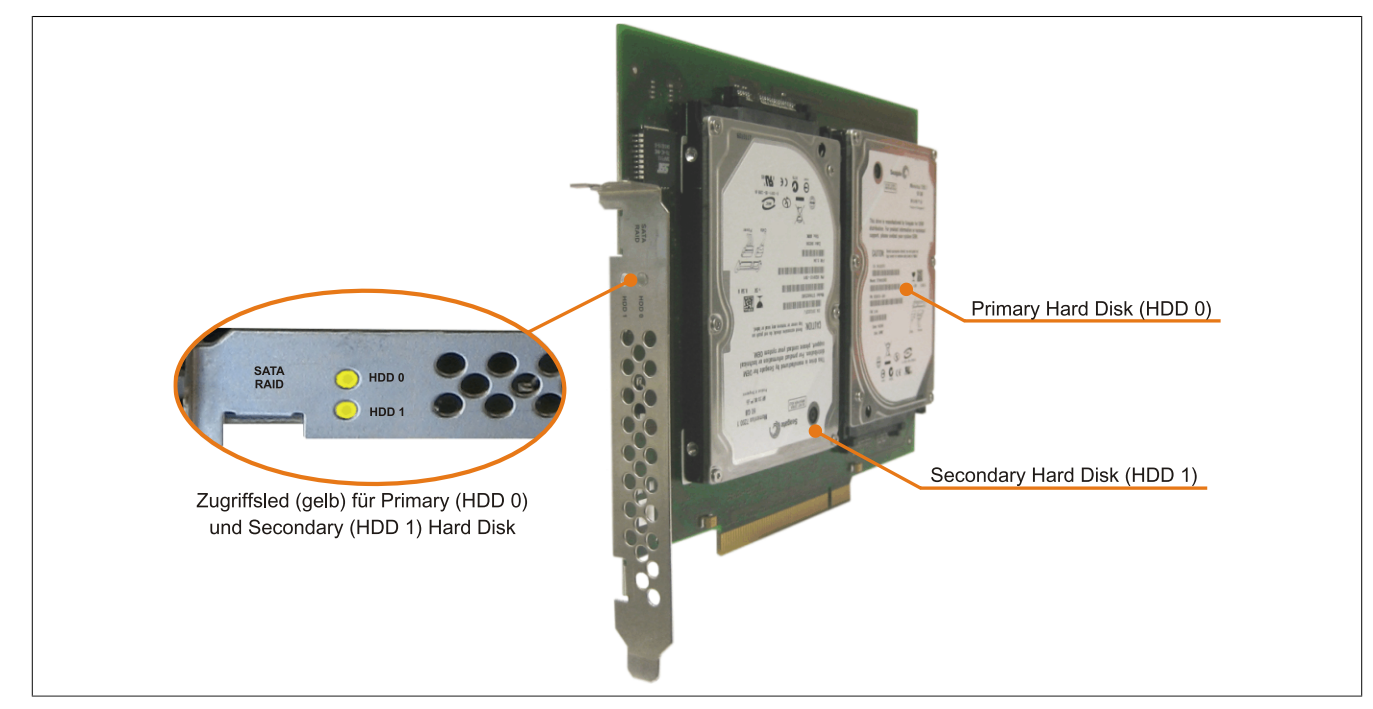

Abbildung 42: PCI SATA RAID [Controller](#page-326-5)

# **Information:**

Der PCI SATA RAID [Controller](#page-326-5) kann nicht als Ersatz für eine "Unterbrechungsfreie Stromversorgung **[\(USV\)](#page-332-0)" eingesetzt werden. Wird das Betriebssystem nicht korrekt beendet, so wird dies beim nächsten Starten des Systems als Fehlerzustand (bei RAID 1 Verbund) erkannt und ein kompletter Rebuild durchgeführt. Dies nimmt in der Regel mindestens 50 Minuten (konfigurierbar) in Anspruch.**

### **Bestelldaten**

| <b>Bestellnummer</b> | Kurzbeschreibung                                                                                                    | Abbildung |
|----------------------|----------------------------------------------------------------------------------------------------|-----------|
|                      | Laufwerke                                                                                                    |           |
| 5ACPCI.RAIC-05       | PCI RAID System SATA 2x 250 GByte; Hinweis: Beachten Sie<br>das Manual zum Einsatz der Harddisk.                                              |           |
|                      | Optionales Zubehör                                                                                                    |           |
|                      | Laufwerke                                                                                                    |           |
| 5MMHDD.0250-00       | 250 GByte SATA Hard Disk Ersatzteil für 5AC801.HDDI-03 und<br>5ACPCI.RAIC-05; Hinweis: Beachten Sie das Manual zum Ein-<br>satz der Harddisk. |           |

Tabelle 78: 5ACPCI.RAIC-05 - Bestelldaten

#### **Technische Daten**

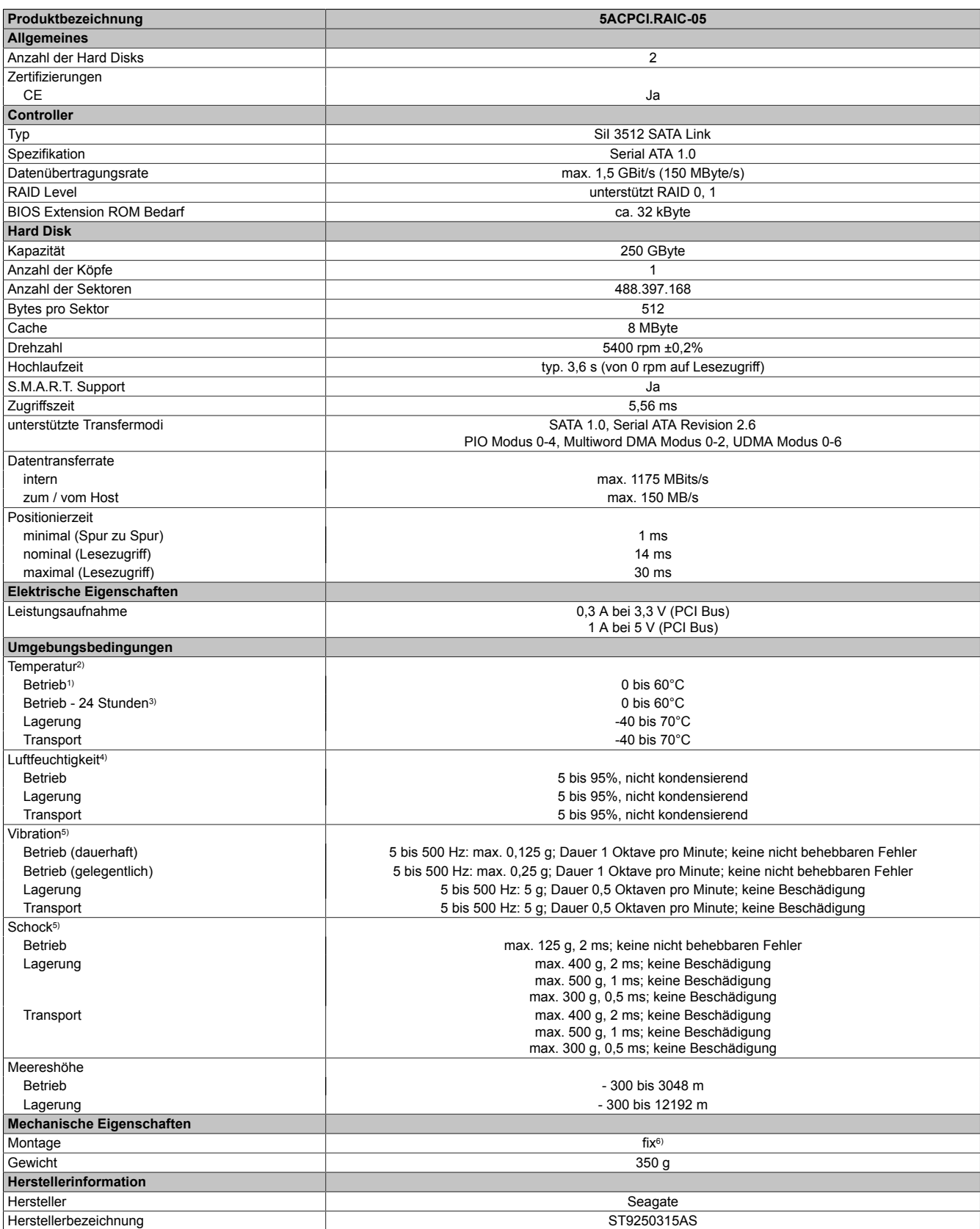

Tabelle 79: 5ACPCI.RAIC-05 - Technische Daten

1) Standardbetrieb bedeutet 333 [POH](#page-330-2) (Power On Hours) pro Monat.<br>2) Temperaturangaben bei 305 Meter Meereshöhe. Die Temperaturs

2) Temperaturangaben bei 305 Meter Meereshöhe. Die Temperaturspezifikation muss linear alle 305 Meter um 1°C verringert werden. Die Temperatur Zu- und Abnahme darf pro Stunde maximal 20°C betragen.

3) 24 Stundenbetrieb bedeutet 732 [POH](#page-330-2) (Power On Hours) pro Monat.<br>4) Luftfeuchtigkeitsgradient: Maximal 30% pro Stunde.

4) Luftfeuchtigkeitsgradient: Maximal 30% pro Stunde.<br>5) Bei Einsatz in vibrations- und schockgefährdeten Ber<br>6) Montageweise auf PCI Einschub. 5) Bei Einsatz in vibrations- und schockgefährdeten Bereichen besteht im Betrieb die Möglichkeit von Performanceeinbrüchen (absinken der Übertragungsrate).

Montageweise auf PCI Einschub.

Technische Daten

### **Temperatur Luftfeuchtediagramm**

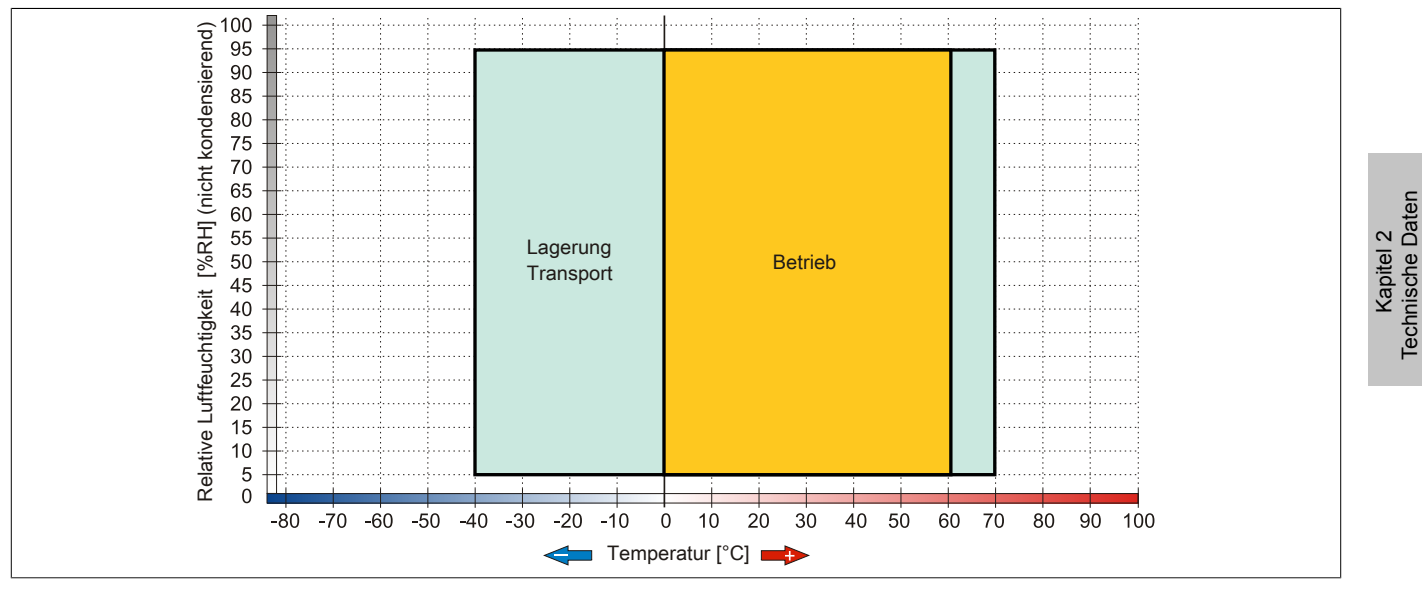

Abbildung 43: 5ACPCI.RAIC-05 - Temperatur Luftfeuchtediagramm

### **Treibersupport**

Für den Betrieb des PCI SATA RAID Controllers sind spezielle Treiber notwendig. Es stehen für die unterstützten und freigegebenen Betriebssysteme im Downloadbereich der B&R Homepage [\(www.br-automation.com](http://www.br-automation.com)) Treiber zum Download bereit.

Ebenfalls auf der B&R Homepage ist die auf .NET basierende SATARaid™ Serial ATA RAID Management [Software](#page-331-5) zu finden.

# **Information:**

**Benötigte Treiber sind nur von der B&R Homepage, nicht aber von den Herstellerseiten, herunterzuladen.**

### **Konfiguration**

Konfiguration eines SATA RAID Verbundes Kapitel [Kapitel 3 "Inbetriebnahme"](#page-106-0), Abschnitt [7 "Konfiguration eines](#page-129-0) [SATA RAID Verbundes" auf Seite 130.](#page-129-0)

### **Tauschen einer [HDD](#page-328-2)**

Eine Hard Disk kann im Fehlerfalle bei RAID1 (Spiegelung) Konfiguration einfach getauscht werden ohne das System neu installieren zu müssen. Dazu ist die Ersatz SATA  [HDD](#page-328-2) 250GB 5MMHDD.0250-00 als Ersatzteil für eine [HDD](#page-328-2) verfügbar.

Eine Tauschanleitung dazu [siehe "Wartung / Instandhaltung" auf Seite 293](#page-292-0).

### **3.9.12 5MMHDD.0250-00**

### **Allgemeines**

Die Hard Disk kann als Ersatzteil für eine  [HDD](#page-328-2) des PCI SATA RAID Controllers 5ACPCI.RAIC-05 verwendet werden.

### **Bestelldaten**

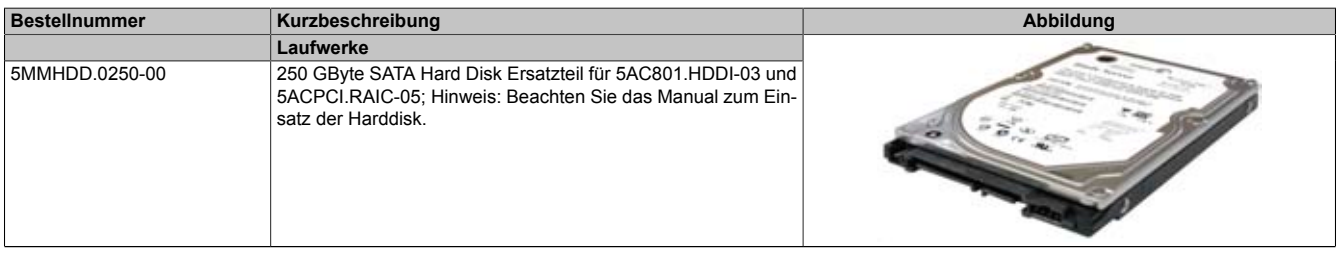

Tabelle 80: 5MMHDD.0250-00 - Bestelldaten

### **Technische Daten**

### **Information:**

**Die nachfolgend angegebenen Kenndaten, Merkmale und Grenzwerte sind nur für diese Einzelkomponente alleine gültig und können von denen zum Gesamtgerät abweichen. Für das Gesamtgerät, in dem z.B. diese Einzelkomponente verwendet ist, gelten die zum Gesamtgerät angegebenen Daten.**

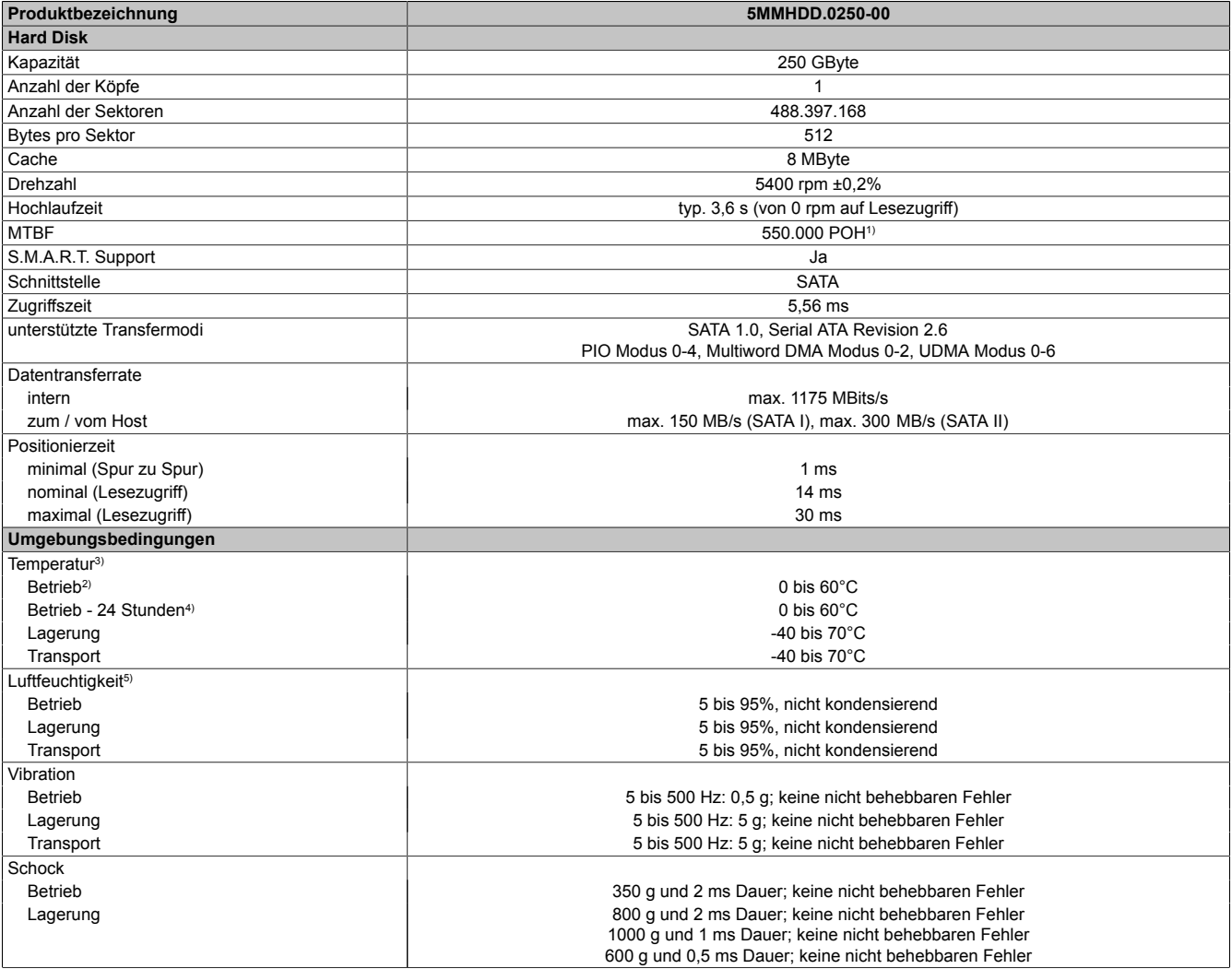

Tabelle 81: 5MMHDD.0250-00 - Technische Daten

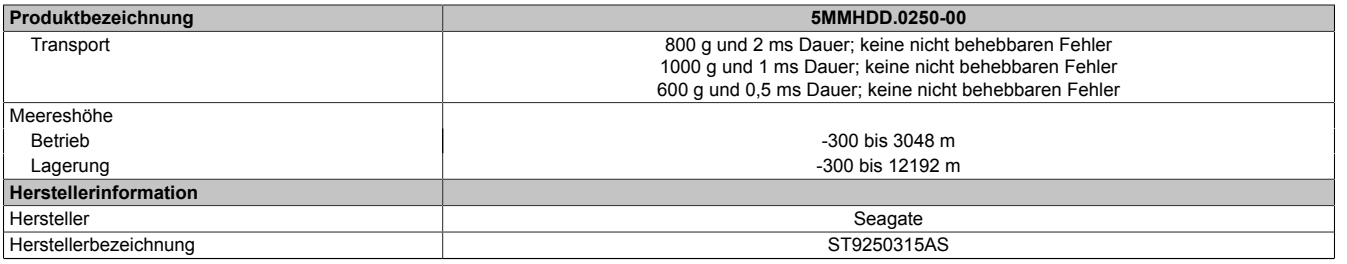

#### Tabelle 81: 5MMHDD.0250-00 - Technische Daten

1) Bei 8760 [POH](#page-330-2) (Power On Hours) pro Jahr und 25°C Oberflächentemperatur.<br>2) Standardbetrieb bedeutet 333 POH (Power On Hours) pro Monat.

2) Standardbetrieb bedeutet 333 [POH](#page-330-2) (Power On Hours) pro Monat.<br>3) Temperaturangaben bei 305 Meter Meereshöhe. Die Temperaturs 3) Temperaturangaben bei 305 Meter Meereshöhe. Die Temperaturspezifikation muss linear alle 305 Meter um 1°C verringert werden. Die Temperatur Zu- und Abnahme darf pro Stunde maximal 20°C betragen.

4) 24 Stundenbetrieb bedeutet 732 [POH](#page-330-2) (Power On Hours) pro Monat.<br>5) Luftfeuchtigkeitsgradient: Maximal 30% pro Stunde.

Luftfeuchtigkeitsgradient: Maximal 30% pro Stunde.

#### **Temperatur Luftfeuchtediagramm**

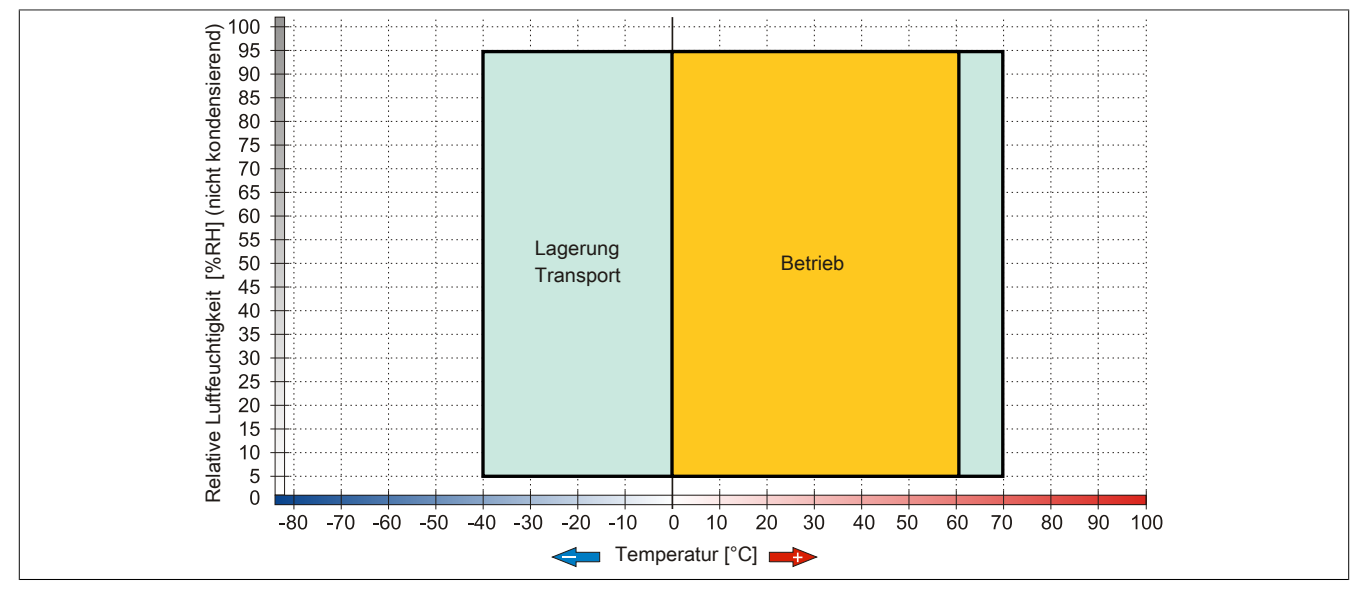

Abbildung 44: 5MMHDD.0250-00 - Temperatur Luftfeuchtediagramm

### **3.10 Lüfter Kit**

# **Information:**

**Lüfter sind notwendig, wenn Komponenten eingesetzt werden, die eine eingeschränkte Umgebungstemperatur aufweisen, z.B. DVD Combo, PCI Karten.**

**Die Lüfter bzw. Staubfilter stellen ein Verschleißteil dar und müssen in angemessenem Abstand kontrolliert und bei nicht ausreichender Funktion (z. B. durch Verschmutzung) gereinigt oder ausgetauscht werden.**

### **3.10.1 5AC803.FA01-00**

#### **Allgemeines**

Dieses Lüfter Kit kann optional bei PPC800 Systemeinheiten ohne Expansion eingebaut werden.

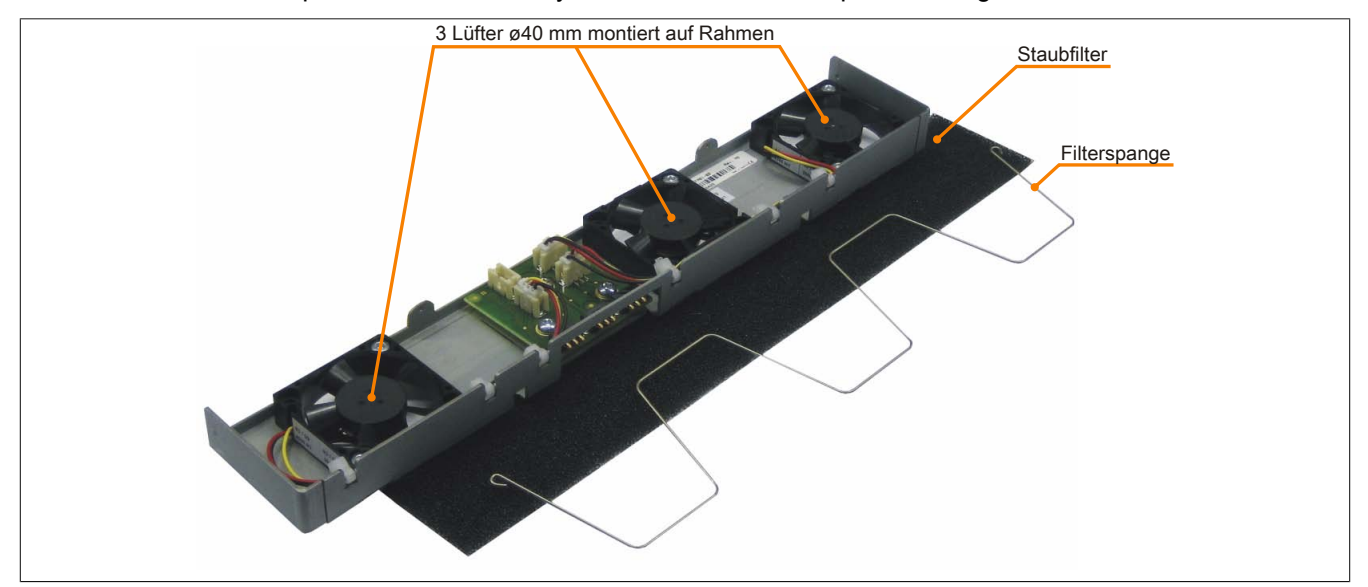

Abbildung 45: 5AC803.FA01-00 - Lüfter Kit

### **Bestelldaten**

| <b>Bestellnummer</b> | Kurzbeschreibung                                      | Abbildung |
|----------------------|-------------------------------------------------------|-----------|
|                      | Lüfter Kit                                            |           |
| 5AC803.FA01-00       | PPC800 Lüfter Kit für Systemeinheiten ohne Expansion. |           |

Tabelle 82: 5AC803.FA01-00 - Bestelldaten

### **Technische Daten**

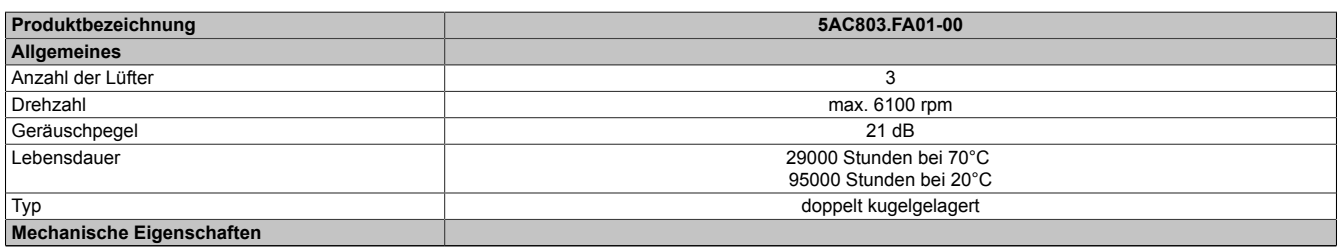

Tabelle 83: 5AC803.FA01-00 - Technische Daten

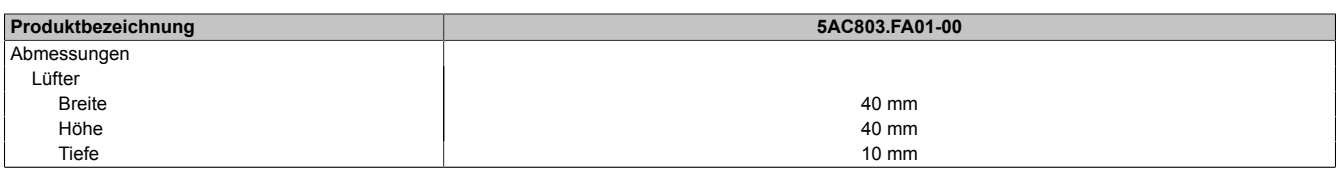

Tabelle 83: 5AC803.FA01-00 - Technische Daten

### **3.10.2 5AC803.FA02-00**

### **Allgemeines**

Dieses Lüfter Kit kann optional bei PPC800 Systemeinheiten mit der 1 Slot Expansion eingebaut werden.

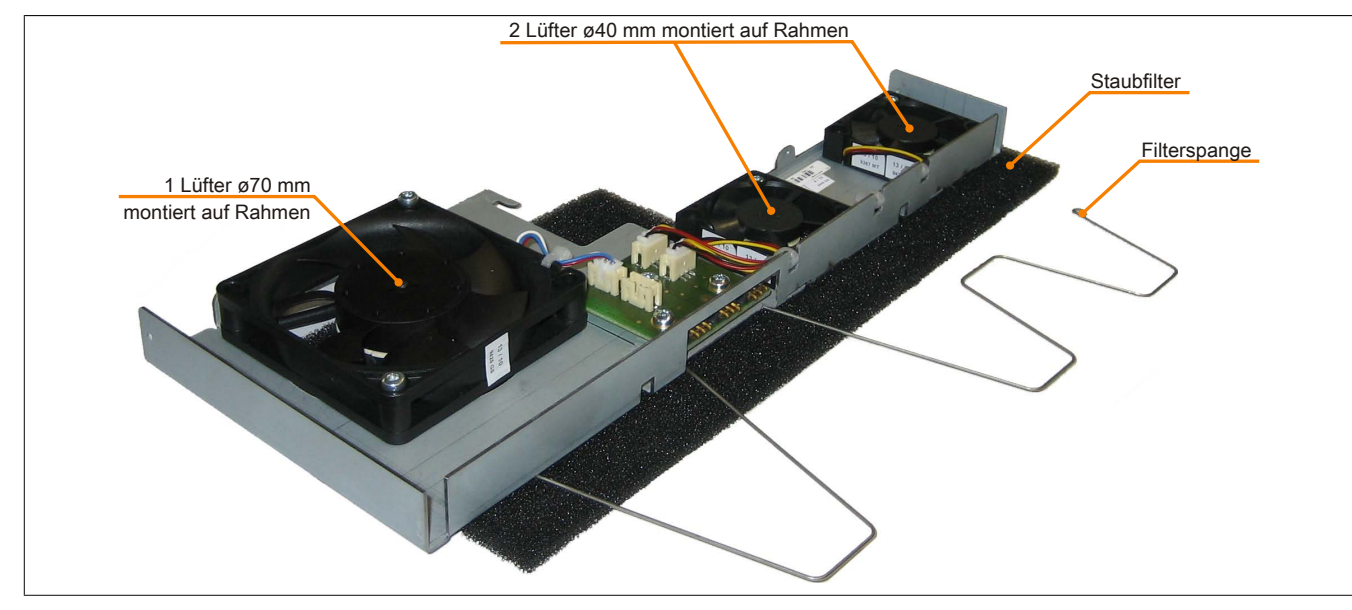

Abbildung 46: 5AC803.FA02-00 - Lüfter Kit

### **Bestelldaten**

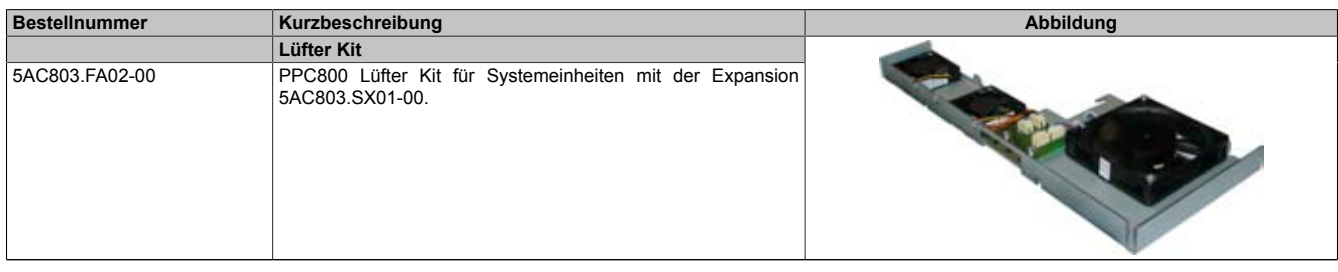

Tabelle 84: 5AC803.FA02-00 - Bestelldaten

### **Technische Daten**

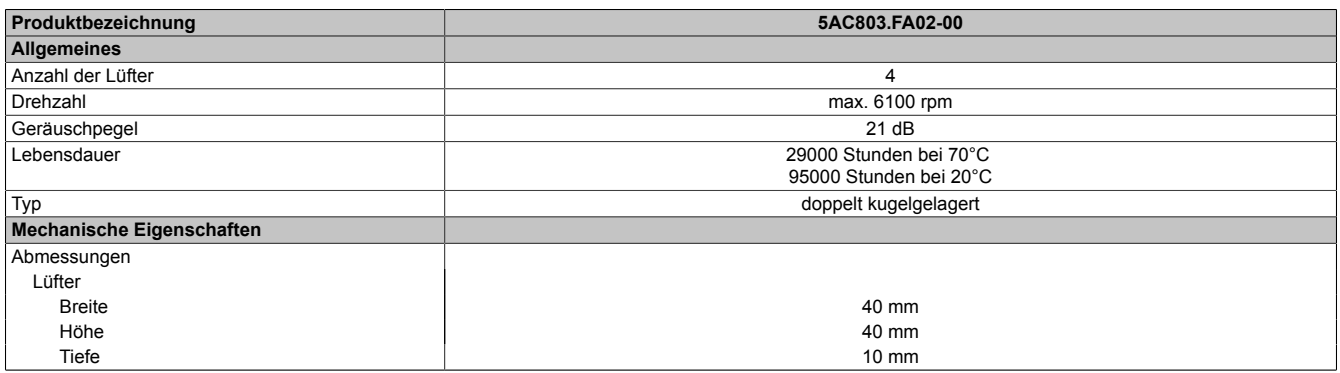

Tabelle 85: 5AC803.FA02-00 - Technische Daten

### **3.10.3 5AC803.FA03-00**

### **Allgemeines**

Dieses Lüfter Kit kann optional bei PPC800 Systemeinheiten mit der 2 Slot Expansion eingebaut werden.

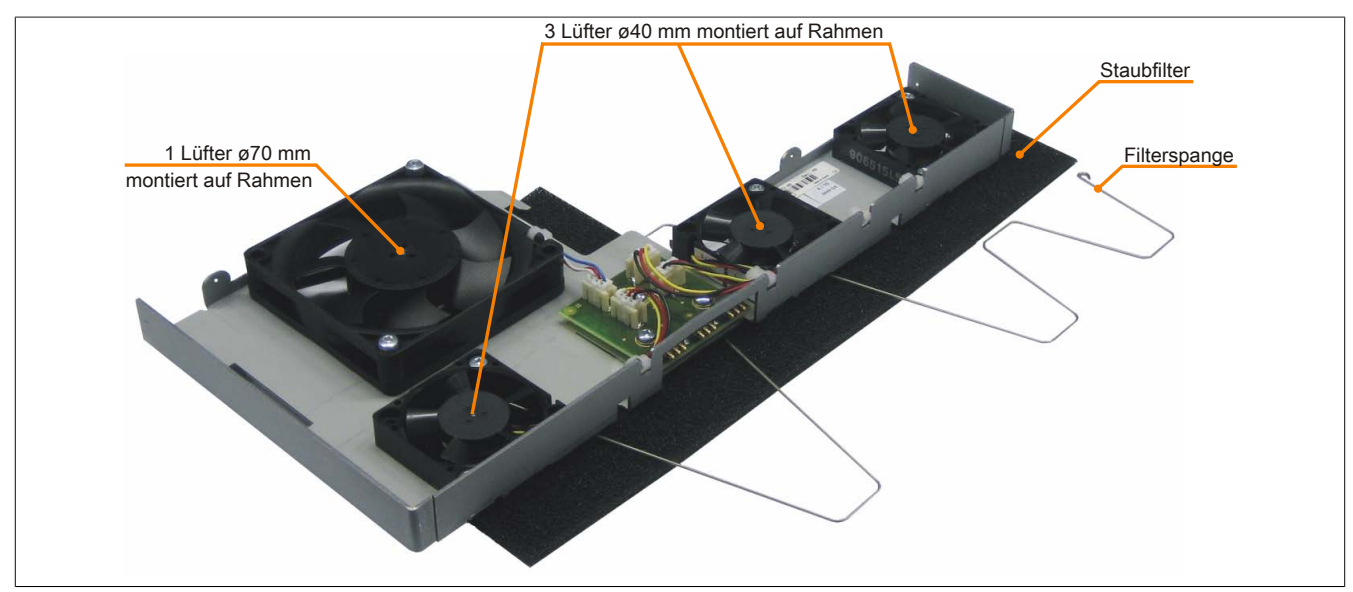

Abbildung 47: 5AC803.FA03-00 - Lüfter Kit

### **Bestelldaten**

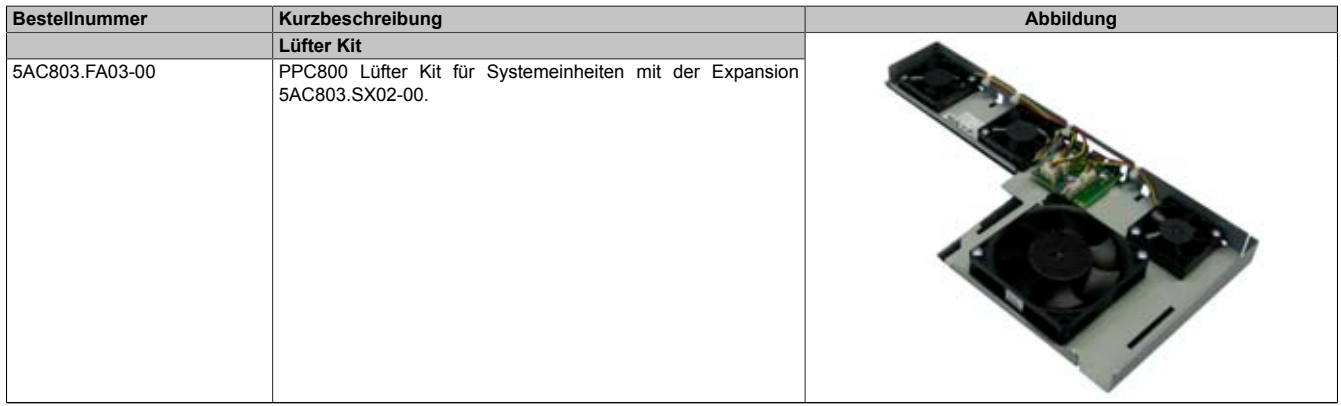

Tabelle 86: 5AC803.FA03-00 - Bestelldaten

### **Technische Daten**

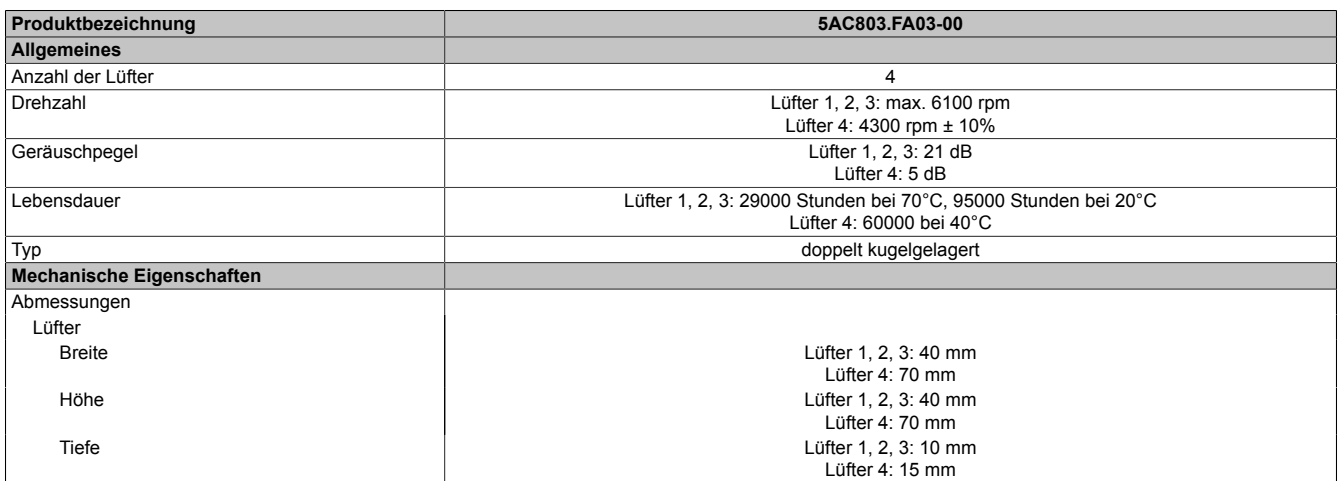

Tabelle 87: 5AC803.FA03-00 - Technische Daten

# <span id="page-106-0"></span>**Kapitel 3 • Inbetriebnahme**

# **1 Montage**

Die B&R Industrie PCs werden mit den am Gehäuse befindlichen Montageklammern bzw. Klemmblöcken (verschiedene Ausführungen möglich) vorzugsweise in Wanddurchbrüchen montiert.

### **1.1 Wichtige Informationen zur Montage**

- Es müssen die klimatischen Umgebungsbedingungen beachtet werden.
- Das [Gerät](#page-328-3) muss auf planer Oberfläche montiert werden.
- Das [Gerät](#page-328-3) ist nur für den Betrieb in geschlossenen Räumen zugelassen.
- Das [Gerät](#page-328-3) darf nicht direkter Sonnenbestrahlung ausgesetzt werden.
- Die Lüftungslöcher dürfen nicht verdeckt werden.
- Bei der Montage des Geräts sind unbedingt die zulässigen Einbaulagen zu beachten.
- Es ist darauf zu achten, dass die Wand oder das Schaltschrankblech das vierfache Gesamtgewicht des Geräts tragen kann.
- Beim Anschluss von Kabeln [\(DVI,](#page-327-3) SDL, [USB](#page-331-4), etc.) ist auf den Biegeradius zu achten.
- Das [Gerät](#page-328-3) sollte so montiert werden, dass Reflexionen auf dem Bildschirm weitestgehend vermieden werden.
- Das [Gerät](#page-328-3) sollte so montiert werden, dass es vom Anwender optimal einsehbar ist.

### **1.2 Montage mit Klemmblöcken**

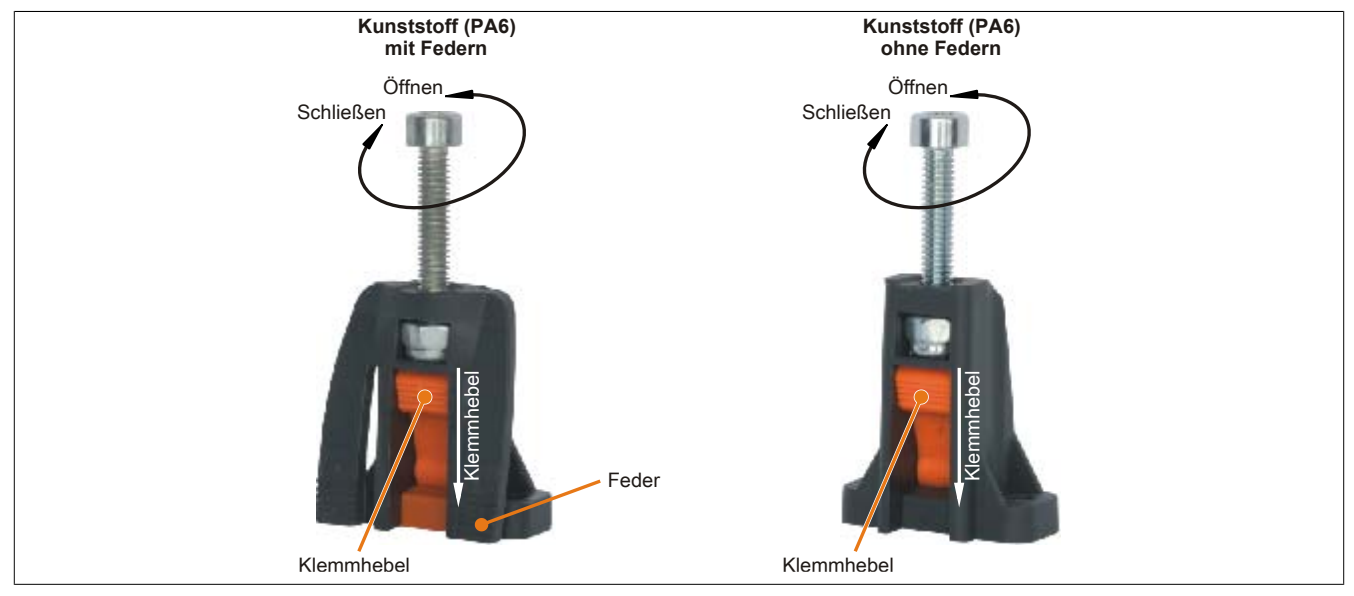

#### Abbildung 48: Klemmblock

Die Klemmblöcke sind für eine maximale Stärke des zu klemmenden Materials von 10 mm ausgelegt, minimal darf die Materialstärke 2 mm betragen.

Für das Anziehen bzw. Lösen der Schraube wird ein Innenschskantschlüssel (Gr. 3) benötigt. Das maximale Anzugsmoment des Klemmblockes beträgt 0,5 Nm.

Das [Gerät](#page-328-3) muss an einer planen Oberfläche montiert werden da Unebenheiten beim Anziehen der Schrauben zu Beschädigungen des Displays führen können.

### **1.3 Einbaulagen**

Ein PPC800 System darf nur wie nachfolgend abgebildet bzw. beschrieben montiert werden.

### **1.3.1 Einbaulage 0° und +/- 45°**

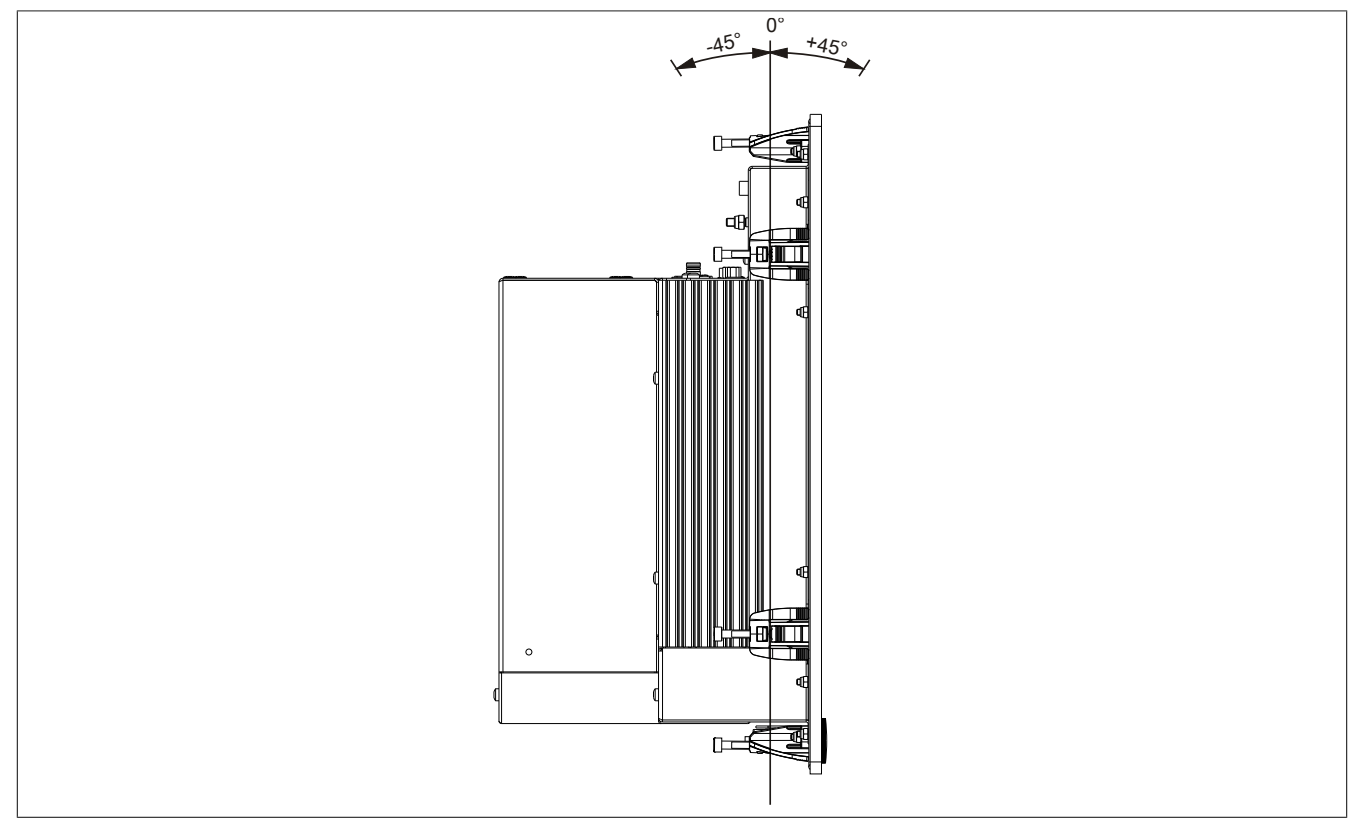

Abbildung 49: Einbaulage 0° und +/-45°

Bei der Montage ist darauf zu achten, dass die Abstände wie in Abschnitt  ["Luftzirkulationsabstände" auf Seite](#page-110-0) [111](#page-110-0) eingehalten werden, um eine natürliche Luftzirkulation zu erreichen.
#### **1.3.2 Einbaulage mit 5AC801.DVRS-00**

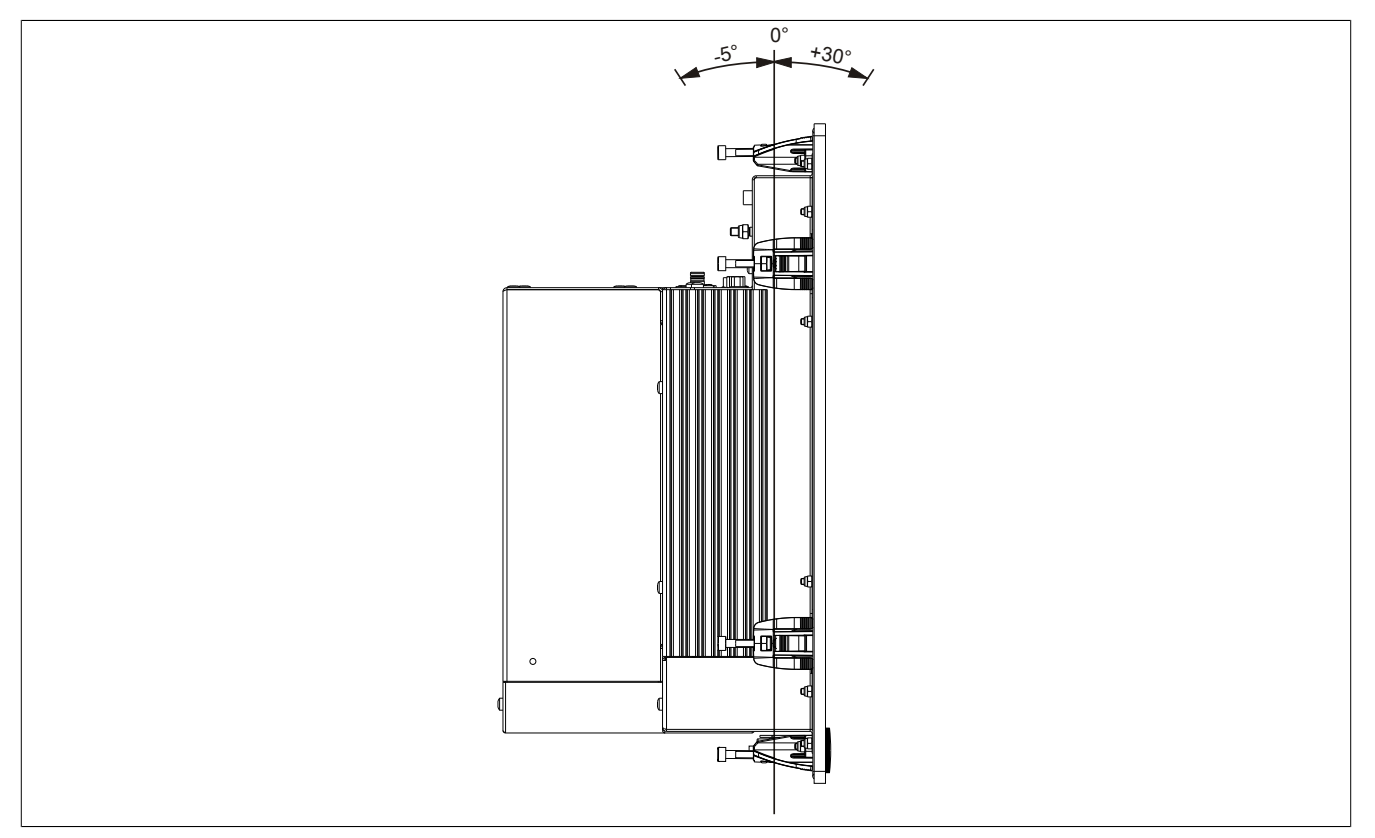

Abbildung 50: Einbaulage mit 5AC801.DVRS-00

Bei der Montage ist darauf zu achten, dass die Abstände wie in Abschnitt  ["Luftzirkulationsabstände" auf Seite](#page-110-0) [111](#page-110-0) eingehalten werden, um eine natürliche Luftzirkulation zu erreichen.

### **1.3.3 Einbaulage mit 5AC801.DVDS-00**

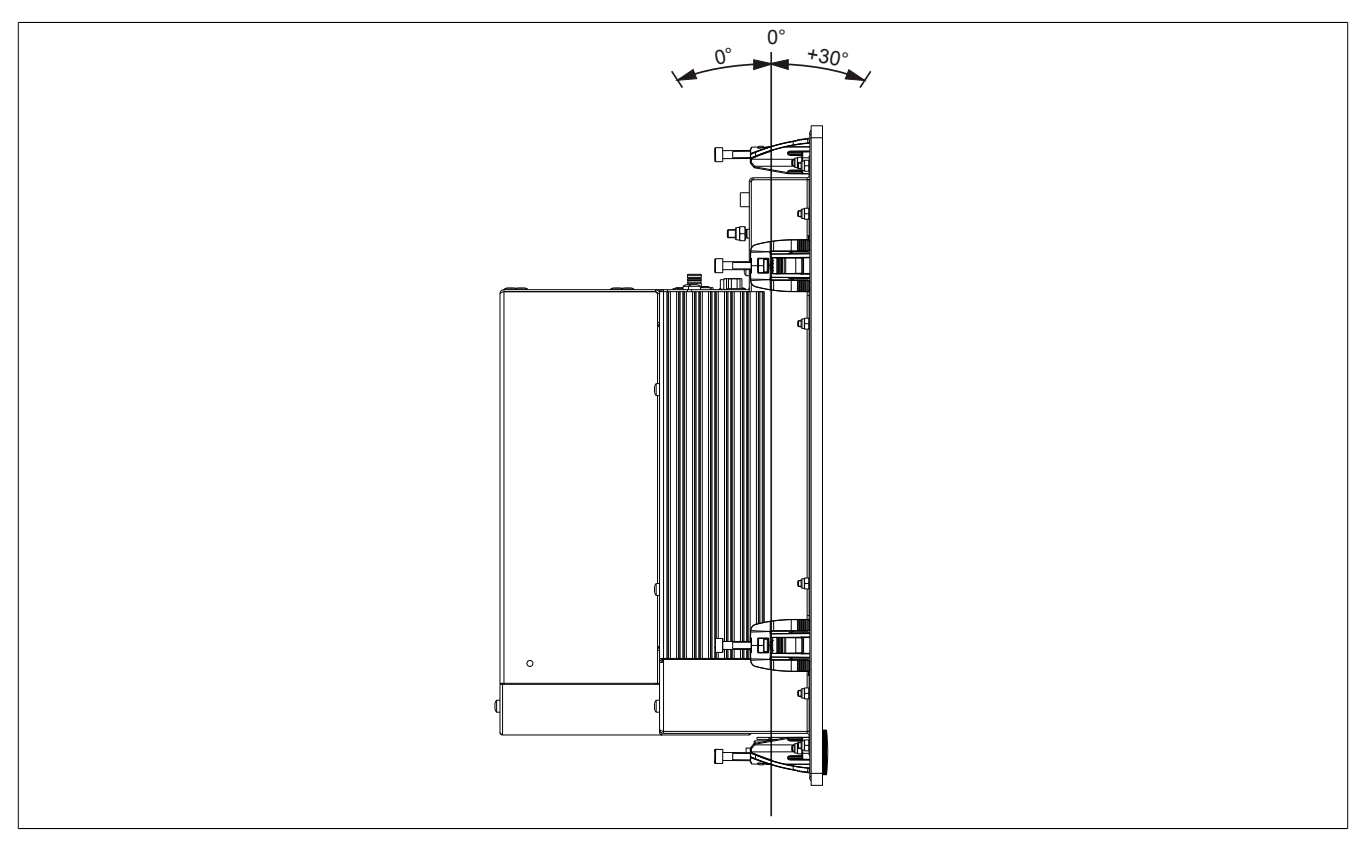

Abbildung 51: Einbaulage mit 5AC801.DVDS-00

Bei der Montage ist darauf zu achten, dass die Abstände wie in Abschnitt  ["Luftzirkulationsabstände" auf Seite](#page-110-0) [111](#page-110-0) eingehalten werden, um eine natürliche Luftzirkulation zu erreichen.

### <span id="page-110-0"></span>**1.4 Luftzirkulationsabstände**

Um eine ausreichende Luftzirkulation zu gewährleisten ist oberhalb, unterhalb, seitlich und rückseitig des Panel PC 800 ein spezifizierter Freiraum vorzusehen. Der minimal spezifizierte Freiraum kann den nachfolgenden Zeichnungen entnommen werden. Dieser ist für sämtliche Panel PC 800 Varianten gültig.

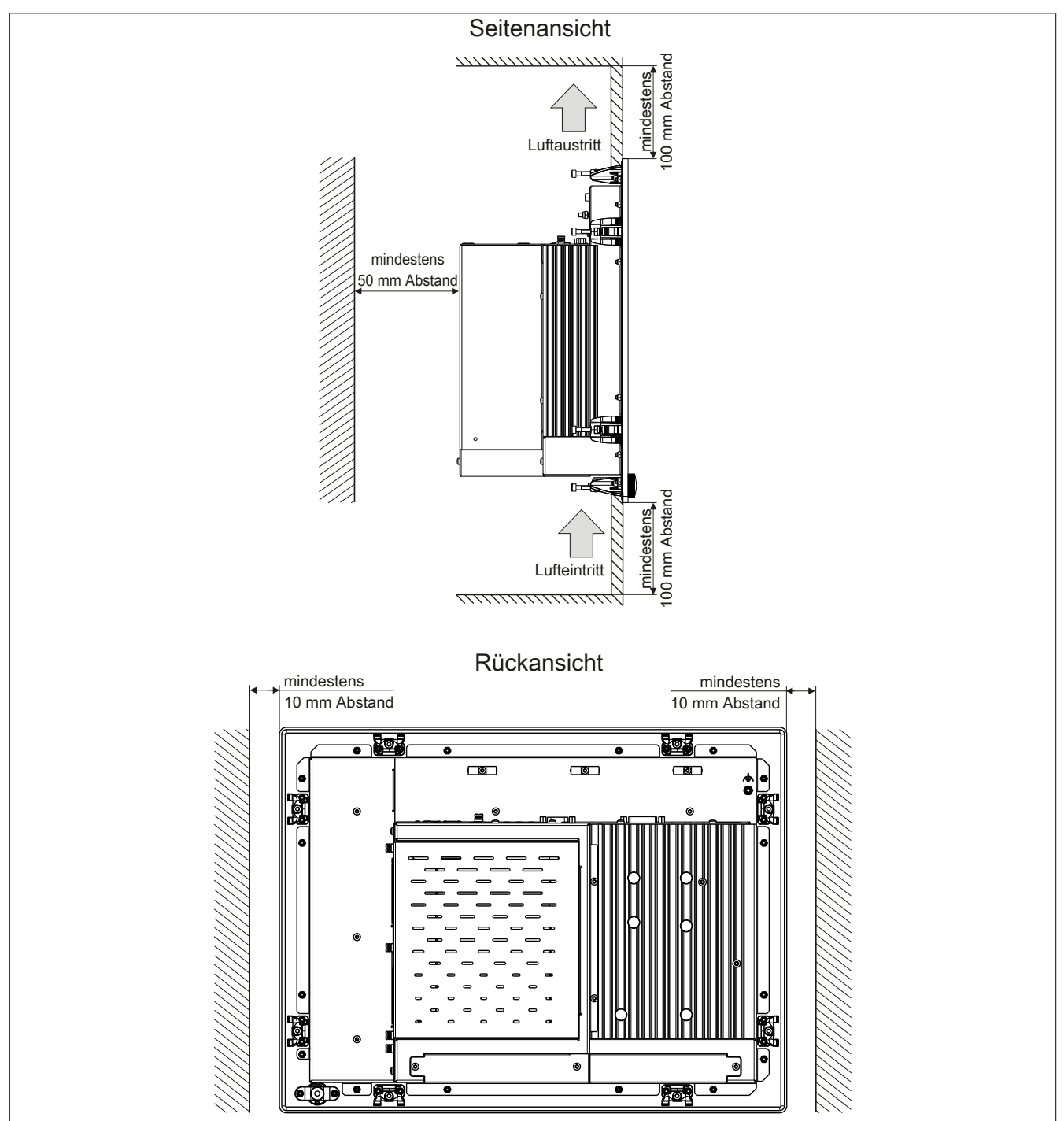

Abbildung 52: Abstände für Luftzirkulation

# **2 Anschluss von Kabeln**

Beim Anschluss bzw. der Verlegung von Kabeln darf der Biegeradius an keiner Stelle unterschritten werden.

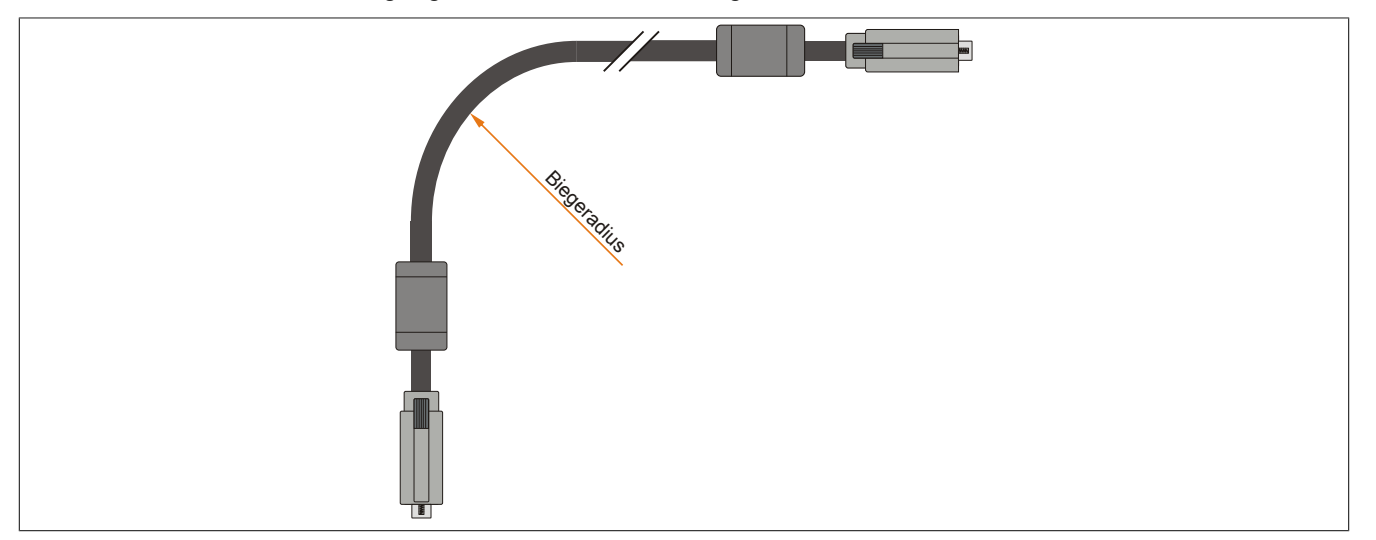

Abbildung 53: Biegeradius Kabelanschluss

# **Information:**

**Der spezifizierte Biegeradius ist dem Automation Panel 800 bzw. dem Automation Panel 900 Anwenderhandbuch, welches in elektronischer Form (pdf) von der B&R Homepage [www.br-automation.com](http://www.br-automation.com) heruntergeladen werden kann, zu entnehmen.**

# **3 Erdungskonzept**

Die Funktionserde ist ein Strompfad niedriger Impedanz zwischen Stromkreisen und [Erde](#page-327-0), der nicht als Schutzmaßnahme sondern z.B. zur Verbesserung der Störfestigkeit gedacht ist. Sie dient lediglich der Störungsableitung und nicht als Berührungsschutz für Personen.

Die Funktionserde des Gerätes besitzt 2 Anschlüsse:

- Spannunsversorgung
- Erdungsanschluss

Um eine sichere Ableitung von elektrischen Störungen zu gewährleisten, sind folgende Punkte zu beachten:

- [Gerät](#page-328-0) auf möglichst kurzem Weg mit dem Erdungspunkt verbinden.
- Ausführung der Kabel mit mind. 2,5 mm² pro Anschluss.
- Schirmungskonzept der Leiter beachten; alle an das  [Gerät](#page-328-0) angeschlossenen Datenkabel sind mit geschirmten Leitungen auszuführen.

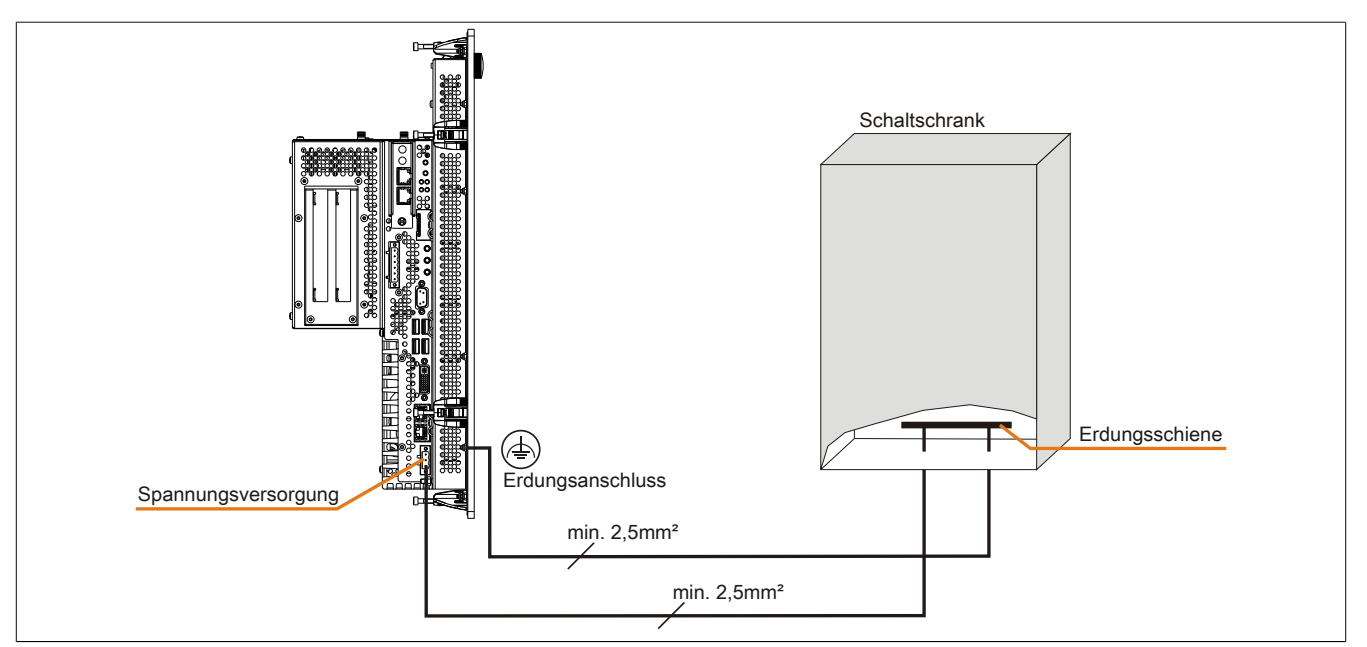

Abbildung 54: Erdungskonzept

Kapitel 3<br>Inbetriebnahme Inbetriebnahme

# **4 Anschlussbeispiele**

Die nachfolgenden Beispiele bieten einen Überblick über die Konfigurationsmöglichkeiten, in welcher Art Automation Panel 900 Geräte und/ oder Automation Panel 800 mit dem PPC800 verbunden werden können. Es sollen dabei unter anderem folgende Fragen beantwortet werden:

- Wie können Automation Panel 900 Geräte am Monitor/ Panel Ausgang des PPC800 angeschlossen werden und worauf ist Acht zu geben?
- Wie können Automation Panel 800 Geräte am Monitor/ Panel Ausgang des PPC800 angeschlossen werden und worauf ist Acht zu geben?
- Was bedeutet "Display Clone" und "Erweiterter Desktop" Betrieb?
- Wie viele Automation Panel 900 Geräte können pro Strang angeschlossen werden?
- Wie viele Automation Panel 900 Geräte können mit einem Automation Panel 800 [Gerät](#page-328-0) pro Strang angeschlossen werden?
- Wie werden die angeschlossenen Geräte intern nummeriert?
- Gibt es Einschränkungen bei der Segmentlänge, wenn ja welche?
- Welche Kabel und Linkbaugruppen werden benötigt?
- Müssen [BIOS](#page-326-1) Einstellungen für eine bestimmte Konfiguration geändert werden?

### **4.1 Auswahl der Displayeinheiten**

Wenn ein Automation Panel 800 und ein Automation Panel 900 an einem Strang angeschlossen werden sollen, müssen die Geräte den gleichen Displaytyp besitzen. In der folgenden Tabelle werden die möglichen AP900 Geräte aufgelistet die mit einem AP800 [Gerät](#page-328-0) an einem Strang angeschlossen werden können.

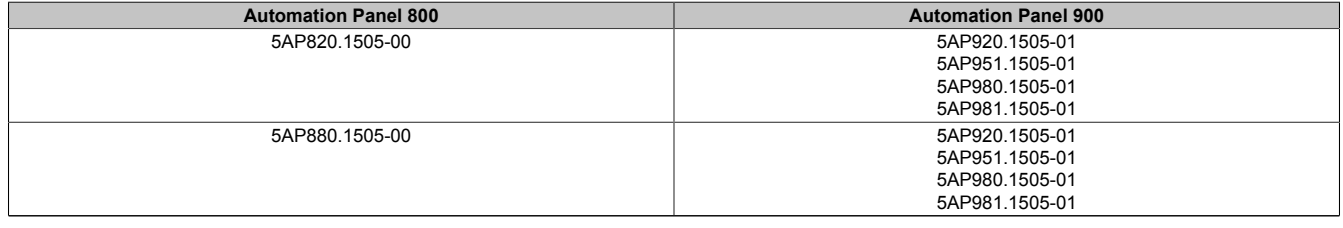

Tabelle 88: Auswahl der Displayeinheiten

# **4.2 Ein Automation Panel 900 über [DVI](#page-327-1) onboard**

An die integrierte [DVI](#page-327-1) [Schnittstelle](#page-331-0) (onboard) ist ein Automation Panel 900 mit max. [SXGA](#page-331-1) Auflösung angeschlossen. Alternativ kann auch ein Office TFT mit [DVI](#page-327-1) [Schnittstelle](#page-331-0) oder ein analoger Monitor (über Adapter Best. Nr. 5AC900.1000-00) betrieben werden. [Touch Screen](#page-331-2) und [USB](#page-331-3) werden jeweils über eigene Kabel geführt. Sollen [USB](#page-331-3) Geräte am Automation Panel 900 betrieben werden, so kann die Distanz max. 5 Meter betragen. [USB](#page-331-3) Geräte können nur direkt (ohne [Hub\)](#page-328-1) an die Automation Panel angeschlossen werden.

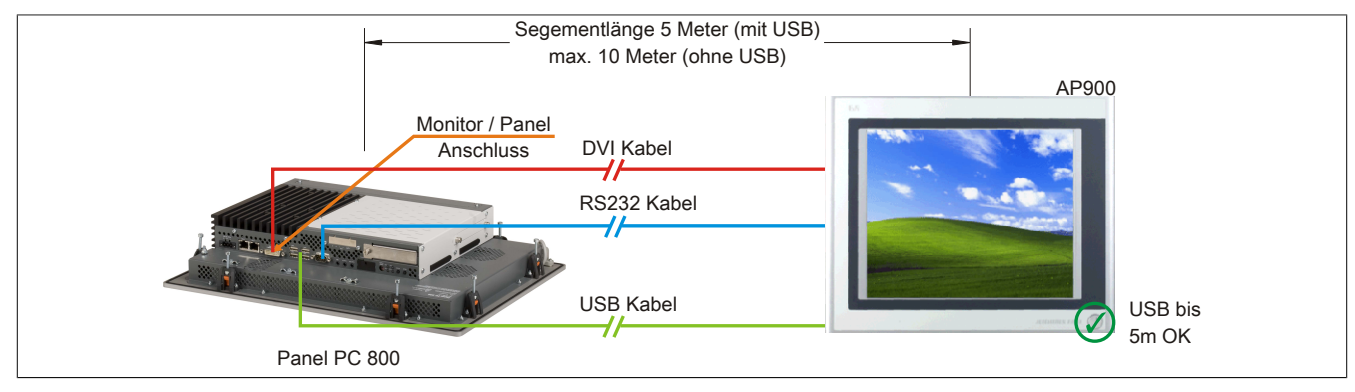

Abbildung 55: Ein Automation Panel 900 über [DVI](#page-327-1)

### **4.2.1 Voraussetzung Grundsystem**

Die nachfolgende Tabelle zeigt die möglichen Kombinationen von PPC800 Systemeinheit und [CPU](#page-326-0) Board um die in der obigen Abbildung gezeigte Konfiguration zu realisieren. Tritt bei der Kombination eine Einschränkung der max. Auflösung auf, so kann man dies auch folgender Tabelle entnehmen (z.B. für den Anschluss eines nicht B&R Automation Panel 900 Gerätes).

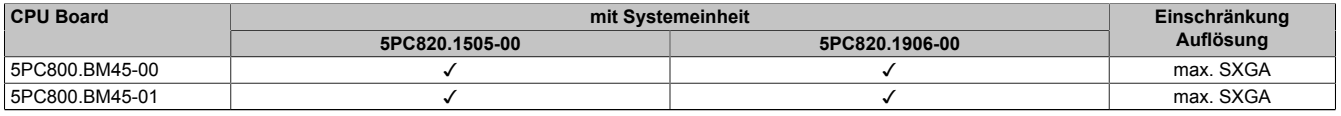

Tabelle 89: Mögliche Kombinationen von Systemeinheit und [CPU](#page-326-0) Board

#### **4.2.2 Linkbaugruppe**

# **Information:**

#### **Für jedes verwendete [Gerät](#page-328-0) muss die entsprechende Linkbaugruppe ausgewählt werden!**

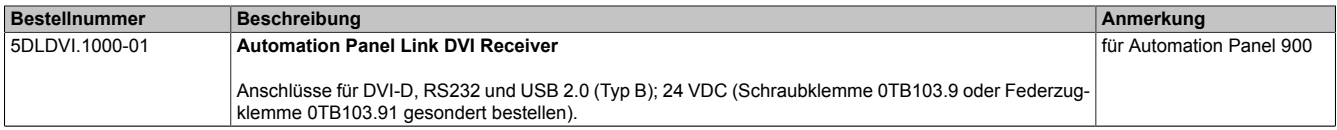

Tabelle 90: Linkbaugruppen

#### **4.2.3 Kabel**

Auswahl jeweils eines Automation Panel 900 Kabels aus den 3 benötigten Typen.

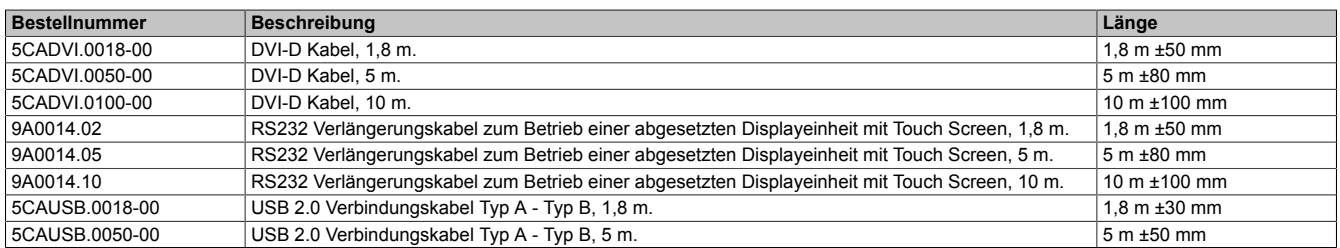

Tabelle 91: Kabel für [DVI](#page-327-1) Konfigurationen

# **Information:**

**Detaillierte technische Daten zu den Kabeln siehe Automation Panel 900 Anwenderhandbuch. Dieses kann in elektronischer Form (pdf) von der B&R Homepage [www.br-automation.com](http://www.br-automation.com) heruntergeladen werden.**

#### **4.2.4 Mögliche Automation Panel Geräte, Auflösungen und Segmentlängen**

Es können folgende Automation Panel 900 Geräte verwendet werden, wobei in seltenen Fällen eine Einschränkung der Segmentlänge in Abhängigkeit der Auflösung besteht.

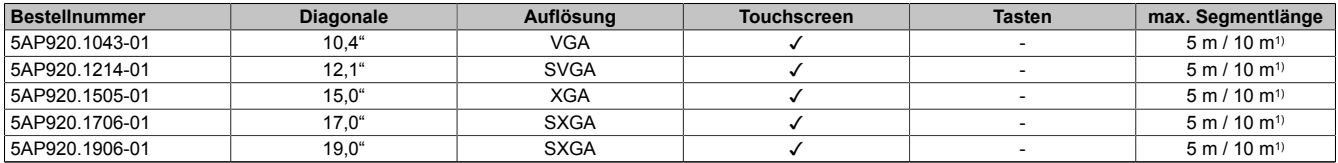

Tabelle 92: Mögliche Automation Panel Geräte, Auflösungen und Segmentlängen

1) Keine [USB](#page-331-3) Unterstützung am Automation Panel 900 möglich, da [USB](#page-331-3) nur bis 5 m begrenzt einsetzbar ist.

### **Information:**

**Bei der Übertragunsart [DVI](#page-327-1) ist kein Auslesen von Statistikwerten bei den Automation Panel 900 Geräten möglich.**

# **4.3 Ein Automation Panel 900 über SDL onboard**

An die integrierte SDL [Schnittstelle](#page-331-0) (onboard) ist ein Automation Panel 900 über SDL Kabel angeschlossen. [USB](#page-331-3) Geräte können nur direkt (ohne [Hub](#page-328-1)) an die Automation Panel angeschlossen werden.

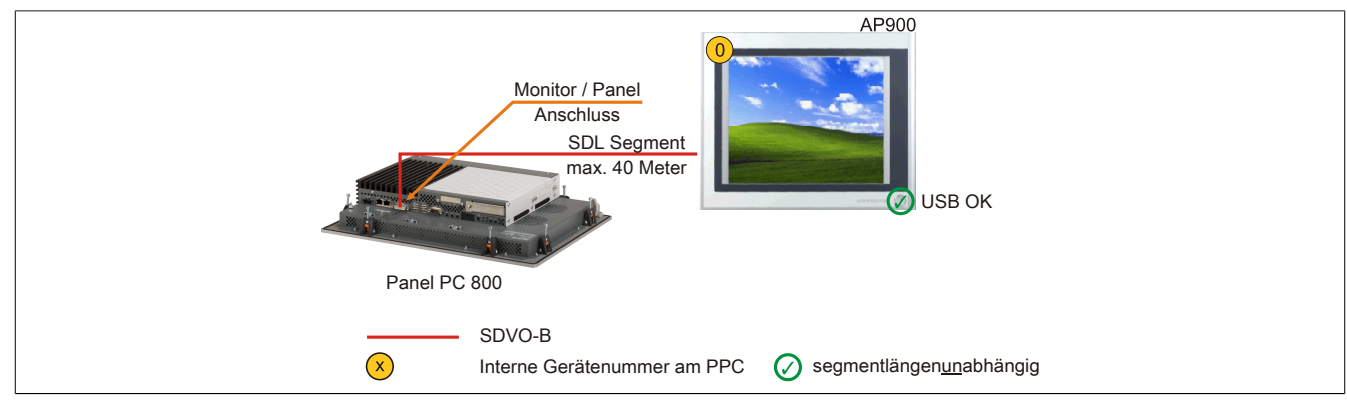

Abbildung 56: Ein Automation Panel 900 über SDL onboard

#### **4.3.1 Voraussetzung Grundsystem**

Die nachfolgende Tabelle zeigt die möglichen Kombinationen von PPC800 Systemeinheit und [CPU](#page-326-0) Board um die in der obigen Abbildung gezeigte Konfiguration zu realisieren. Tritt bei der Kombination eine Einschränkung der max. Auflösung auf, so kann man dies auch folgender Tabelle entnehmen (z.B. für den Anschluss eines nicht B&R Automation Panel 800/900 Gerätes).

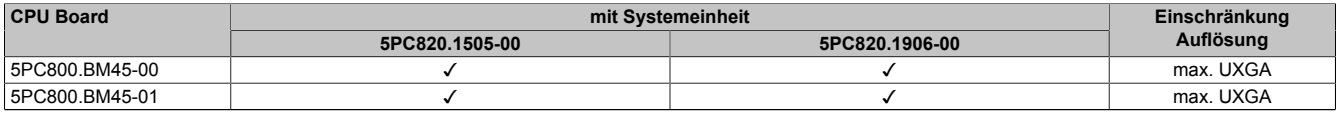

#### Tabelle 93: Mögliche Kombinationen von Systemeinheit und [CPU](#page-326-0) Board

#### **4.3.2 Linkbaugruppe**

# **Information:**

#### **Für jedes verwendete [Gerät](#page-328-0) muss die entsprechende Linkbaugruppe ausgewählt werden!**

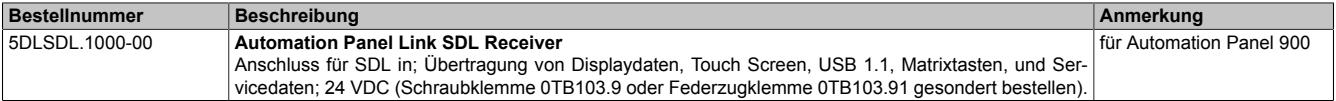

Tabelle 94: Linkbaugruppen

#### <span id="page-117-0"></span>**4.3.3 Kabel**

Auswahl eines Automation Panel 900 Kabels aus der nachfolgenden Tabelle.

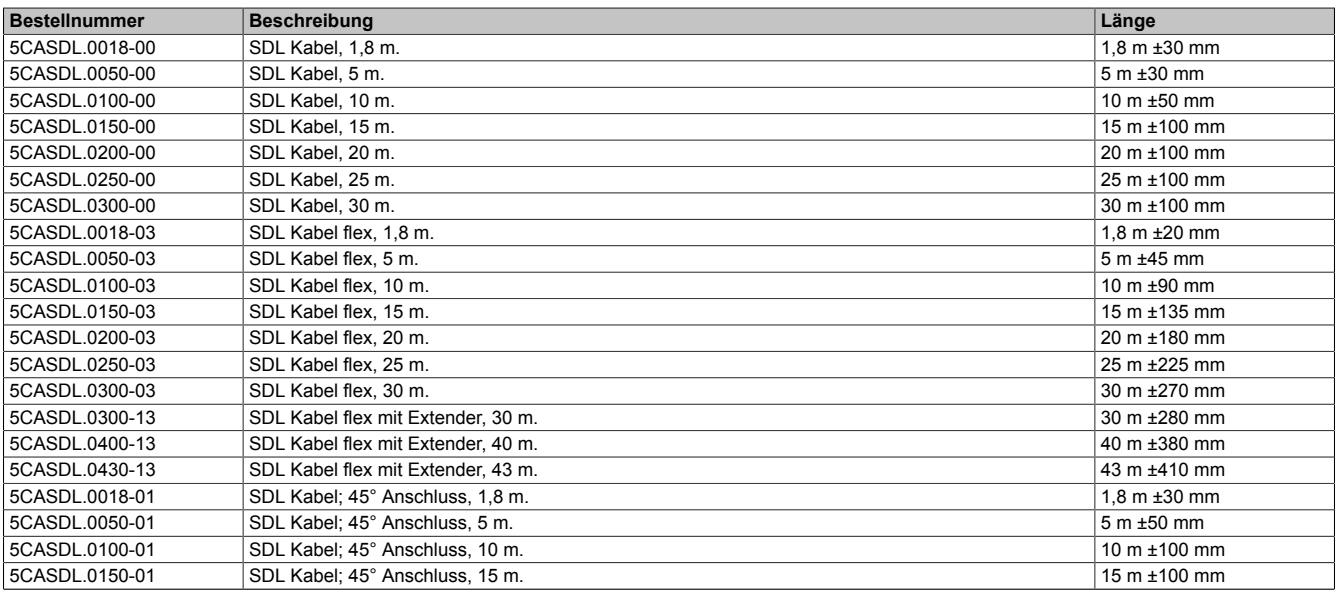

Tabelle 95: Kabel für SDL Konfigurationen

# **Information:**

**Detaillierte technische Daten zu den Kabeln siehe Automation Panel 900 Anwenderhandbuch. Dieses kann in elektronischer Form (pdf) von der B&R Homepage [www.br-automation.com](http://www.br-automation.com) heruntergeladen werden.**

#### **Kabellängen und Auflösungen bei SDL Übertragung**

Die nachfolgende Tabelle zeigt den Zusammenhang zwischen Segmentlänge und max. Auflösung in Abhängigkeit des SDL Kabels:

| Kabel            |                |                | Auflösung      |                |                |
|------------------|----------------|----------------|----------------|----------------|----------------|
| Segmentlänge [m] | <b>VGA</b>     | <b>SVGA</b>    | <b>XGA</b>     | <b>SXGA</b>    | <b>UXGA</b>    |
|                  | 640 x 480      | 800 x 600      | 1024 x 768     | 1280 x 1024    | 1600 x 1200    |
|                  | 5CASDL.0018-00 | 5CASDL.0018-00 | 5CASDL.0018-00 | 5CASDL.0018-00 | 5CASDL.0018-00 |
| 1,8              | 5CASDL.0018-01 | 5CASDL.0018-01 | 5CASDL.0018-01 | 5CASDL.0018-01 | 5CASDL.0018-01 |
|                  | 5CASDL.0018-03 | 5CASDL.0018-03 | 5CASDL.0018-03 | 5CASDL.0018-03 | 5CASDL.0018-03 |
| 5                | 5CASDL.0050-00 | 5CASDL.0050-00 | 5CASDL.0050-00 | 5CASDL.0050-00 | 5CASDL.0050-00 |
|                  | 5CASDL.0050-01 | 5CASDL.0050-01 | 5CASDL.0050-01 | 5CASDL.0050-01 | 5CASDL.0050-01 |
|                  | 5CASDL.0050-03 | 5CASDL.0050-03 | 5CASDL.0050-03 | 5CASDL.0050-03 | 5CASDL.0050-03 |
|                  | 5CASDL.0100-00 | 5CASDL.0100-00 | 5CASDL.0100-00 | 5CASDL.0100-00 | 5CASDL.0100-00 |
| 10               | 5CASDL.0100-01 | 5CASDL.0100-01 | 5CASDL.0100-01 | 5CASDL.0100-01 | 5CASDL.0100-01 |
|                  | 5CASDL.0100-03 | 5CASDL.0100-03 | 5CASDL.0100-03 | 5CASDL.0100-03 | 5CASDL.0100-03 |
|                  | 5CASDL.0150-00 | 5CASDL.0150-00 | 5CASDL.0150-00 | 5CASDL.0150-00 |                |
| 15               | 5CASDL.0150-01 | 5CASDL.0150-01 | 5CASDL.0150-01 | 5CASDL.0150-01 |                |
|                  | 5CASDL.0150-03 | 5CASDL.0150-03 | 5CASDL.0150-03 | 5CASDL.0150-03 |                |
| 20               | 5CASDL.0200-00 | 5CASDL.0200-00 | 5CASDL.0200-00 | 5CASDL.0200-00 | ۰              |
|                  | 5CASDL.0200-03 | 5CASDL.0200-03 | 5CASDL.0200-03 | 5CASDL.0200-03 |                |
| 25               | 5CASDL.0250-00 | 5CASDL.0250-00 | 5CASDL.0250-00 |                |                |
|                  | 5CASDL.0250-03 | 5CASDL.0250-03 | 5CASDL.0250-03 |                |                |
| 30               | 5CASDL.0300-00 | 5CASDL.0300-00 |                |                | ۰              |
|                  | 5CASDL.0300-03 | 5CASDL.0300-03 | 5CASDL.0300-13 | 5CASDL.0300-13 |                |
| 40               | 5CASDL.0400-13 | 5CASDL.0400-13 | 5CASDL.0400-13 | 5CASDL.0400-13 |                |

Tabelle 96: Kabellängen und Auflösungen bei SDL Übertragung

#### **4.3.4 [BIOS](#page-326-1) Einstellungen**

Es müssen für den Betrieb keine speziellen [BIOS](#page-326-1) Einstellungen vorgenommen werden.

Für nähere Informationen siehe Anwenderhandbuch des verwendeten B&R Industrie PCs.

#### **[Touch Screen](#page-331-2) Funktionalität**

Für den Betrieb des [Touch Screen](#page-331-2) des angeschlossenen Panels am Monitor / Panel Anschluss, muss die [COM](#page-326-2) C im [BIOS](#page-326-1) aktiviert/Enabled werden (zu finden im [BIOS](#page-326-1) Menü unter "Advanced - Baseboard / Panel Features -Legacy Devices").

### **4.4 Ein Automation Panel 800 über SDL onboard**

An die integrierte SDL [Schnittstelle](#page-331-0) (onboard) ist ein Automation Panel 800 über SDL Kabel angeschlossen. [USB](#page-331-3) Geräte können nur direkt (ohne [Hub](#page-328-1)) am Extension Keyboard angeschlossen werden.

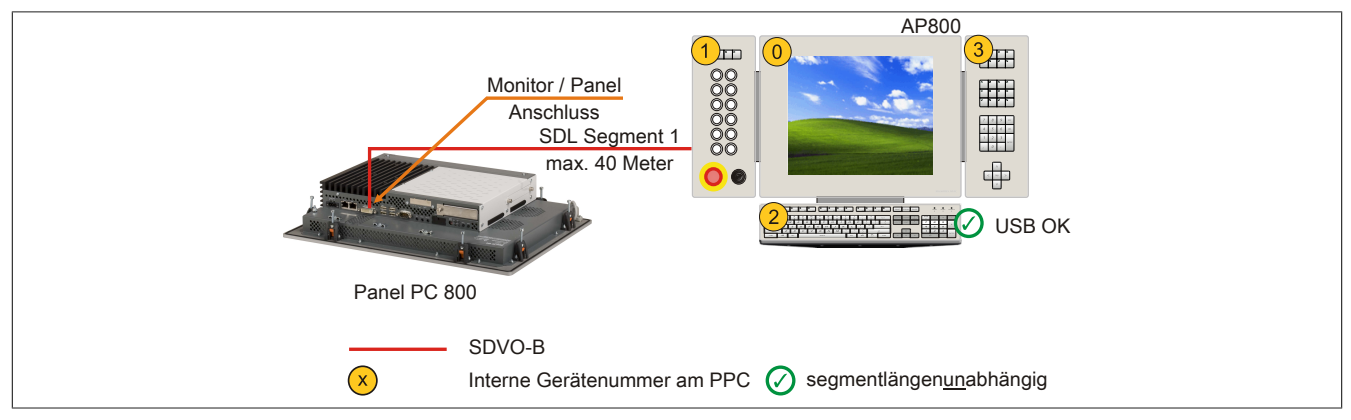

Abbildung 57: Ein Automation Panel 800 über SDL onboard

#### **4.4.1 Voraussetzung Grundsystem**

Die nachfolgende Tabelle zeigt die möglichen Kombinationen von PPC800 Systemeinheit und [CPU](#page-326-0) Board um die in der obigen Abbildung gezeigte Konfiguration zu realisieren. Tritt bei der Kombination eine Einschränkung der max. Auflösung auf, so kann man dies auch folgender Tabelle entnehmen (z.B. für den Anschluss eines nicht B&R Automation Panel 800/900 Gerätes).

| <b>CPU Board</b> |                | mit Systemeinheit | Einschränkung |
|------------------|----------------|-------------------|---------------|
|                  | 5PC820.1505-00 | 5PC820.1906-00    | Auflösung     |
| 5PC800.BM45-00   |                |                   | max. UXGA     |
| 5PC800.BM45-01   |                |                   | max. UXGA     |

Tabelle 97: Mögliche Kombinationen von Systemeinheit und [CPU](#page-326-0) Board

#### <span id="page-119-0"></span>**4.4.2 Kabel**

Auswahl eines Automation Panel 800 SDL Kabels aus der nachfolgenden Tabelle.

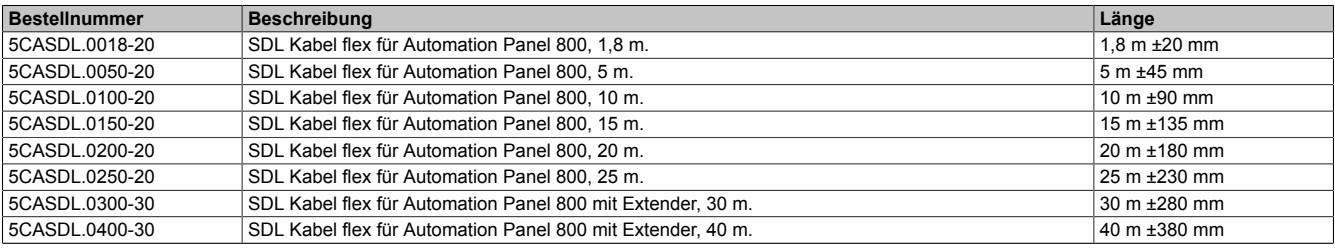

Tabelle 98: Kabel für SDL Konfigurationen

### **Information:**

**Detaillierte technische Daten zu den Kabeln siehe Automation Panel 800 Anwenderhandbuch. Dieses kann in elektronischer Form (pdf) von der B&R Homepage [www.br-automation.com](http://www.br-automation.com) heruntergeladen werden.**

#### **Kabellängen und Auflösungen bei SDL Übertragung**

Die nachfolgende Tabelle zeigt den Zusammenhang zwischen Segmentlänge und max. Auflösung in Abhängigkeit des SDL Kabels:

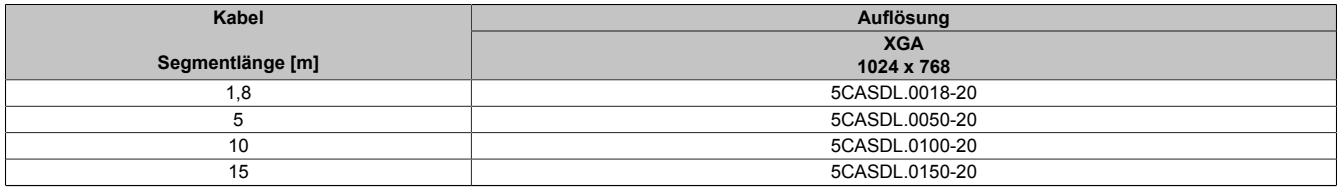

Tabelle 99: Kabellängen und Auflösungen bei SDL Übertragung

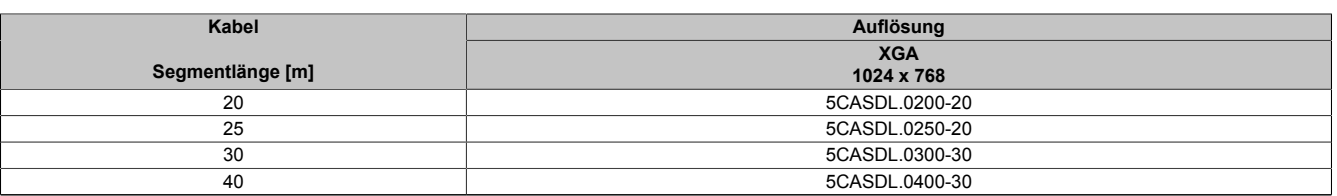

Tabelle 99: Kabellängen und Auflösungen bei SDL Übertragung

#### **4.4.3 [BIOS](#page-326-1) Einstellungen**

Es müssen für den Betrieb keine speziellen [BIOS](#page-326-1) Einstellungen vorgenommen werden.

Für nähere Informationen siehe Anwenderhandbuch des verwendeten B&R Industrie PCs.

#### **[Touch Screen](#page-331-2) Funktionalität**

Für den Betrieb des [Touch Screen](#page-331-2) des angeschlossenen Panels am Monitor / Panel Anschluss, muss die [COM](#page-326-2) C im [BIOS](#page-326-1) aktiviert/Enabled werden (zu finden im [BIOS](#page-326-1) Menü unter "Advanced - Baseboard / Panel Features -Legacy Devices").

### **4.5 Ein AP900 und ein AP800 über SDL onboard**

An die integrierte SDL [Schnittstelle](#page-331-0) (onboard) sind ein Automation Panel 900 und ein Automation Panel 800 über SDL angeschlossen.

[USB](#page-331-3) wird bis zu einer maximalen Distanz (Segment 1 + Segment 2) von 30 m an den beiden Displays unterstützt. Ab einer maximalen Distanz von 30 m steht [USB](#page-331-3) ausschließlich nur am ersten Display (front- und rückseitig), bis maximal 40 m, zur Verfügung. [USB](#page-331-3) Geräte können nur direkt (ohne [Hub](#page-328-1)) am Automation Panel 900 bzw. am Extension Keyboard angeschlossen werden.

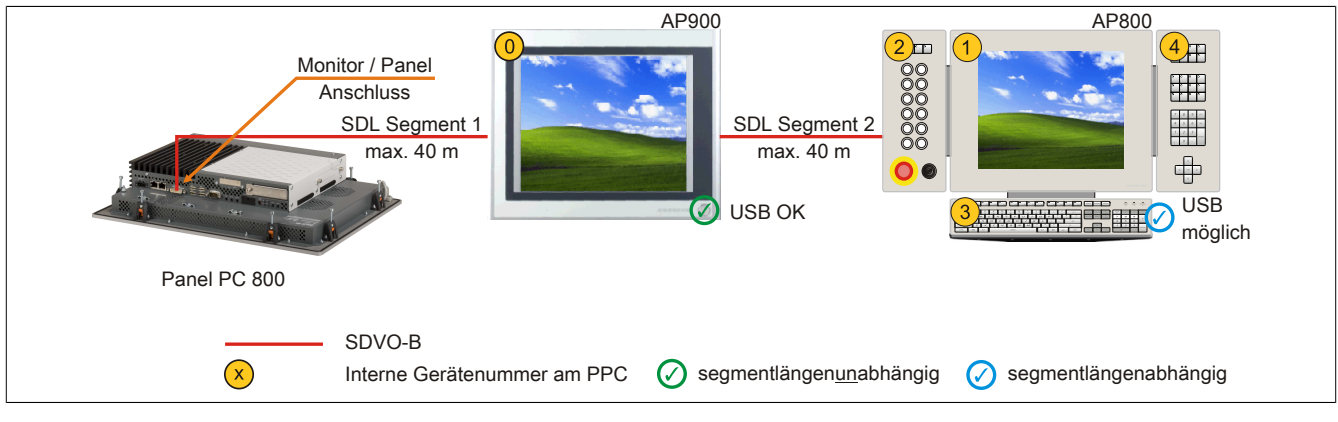

Abbildung 58: Ein AP900 und ein AP800 über SDL onboard

#### **4.5.1 Voraussetzung Grundsystem**

Die nachfolgende Tabelle zeigt die möglichen Kombinationen von PPC800 Systemeinheit und [CPU](#page-326-0) Board um die in der obigen Abbildung gezeigte Konfiguration zu realisieren. Tritt bei der Kombination eine Einschränkung der max. Auflösung auf, so kann man dies auch folgender Tabelle entnehmen (z.B. für den Anschluss eines nicht B&R Automation Panel 800/900 Gerätes).

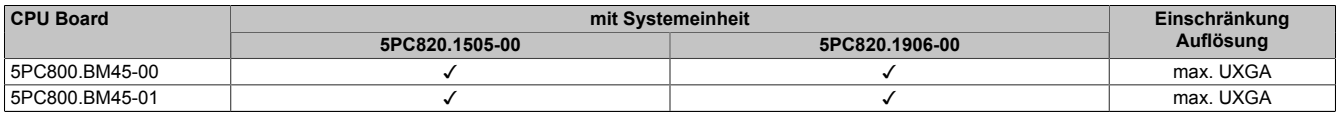

Tabelle 100: Mögliche Kombinationen von Systemeinheit und [CPU](#page-326-0) Board

#### **4.5.2 Linkbaugruppe**

### **Information:**

**Für jedes verwendete [Gerät](#page-328-0) muss die entsprechende Linkbaugruppe ausgewählt werden!**

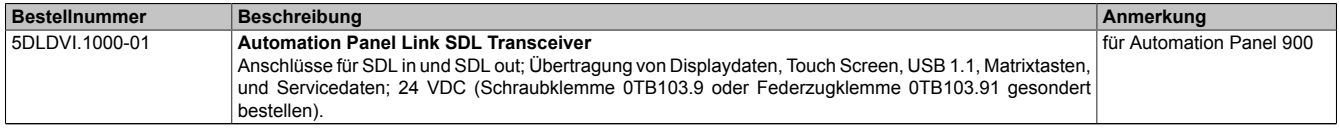

Tabelle 101: Linkbaugruppen

#### **4.5.3 Kabel**

Auswahl eines SDL Kabels für den Anschluss des AP900 Displays an das AP900 Display [siehe "Kabel" auf Seite](#page-117-0) [118.](#page-117-0)

Auswahl eines SDL Kabels für den Anschluss des AP800 Displays an das AP900 Display [siehe "Kabel" auf Seite](#page-119-0) [120.](#page-119-0)

# **Information:**

**Detaillierte technische Daten zu den Kabeln siehe Kapitel ["Zubehör"](#page-229-0).**

#### **4.5.4 [BIOS](#page-326-1) Einstellungen**

Es müssen für den Betrieb keine speziellen [BIOS](#page-326-1) Einstellungen vorgenommen werden.

Für nähere Informationen siehe Anwenderhandbuch des verwendeten B&R Industrie PCs.

#### **[Touch Screen](#page-331-2) Funktionalität**

Für den Betrieb des [Touch Screen](#page-331-2) des angeschlossenen Panels am Monitor / Panel Anschluss, muss die [COM](#page-326-2) C im [BIOS](#page-326-1) aktiviert/Enabled werden (zu finden im [BIOS](#page-326-1) Menü unter "Advanced - Baseboard / Panel Features -Legacy Devices").

### **4.6 Vier Automation Panel 900 über SDL onboard**

An die integrierte SDL [Schnittstelle](#page-331-0) (onboard) ist ein Automation Panel 900 über SDL Kabel angeschlossen. An diesem Automation Panel werden bis zu drei weitere Automation Panel des selben Typs über SDL Kabel betrieben. Alle vier Panel zeigen den gleichen Bildinhalt an (Display Clone).

[USB](#page-331-3) wird bis zu einer maximalen Distanz (SDL Segment 1 + SDL Segment 2) von 30 m an den ersten beiden Panel (front- und rückseitig) unterstützt. Ab einer Distanz von 30 m steht [USB](#page-331-3) ausschließlich nur mehr am ersten Panel (front- und rückseitig) zur Verfügung. [USB](#page-331-3) Geräte können nur direkt (ohne [Hub](#page-328-1)) an die Automation Panel angeschlossen werden.

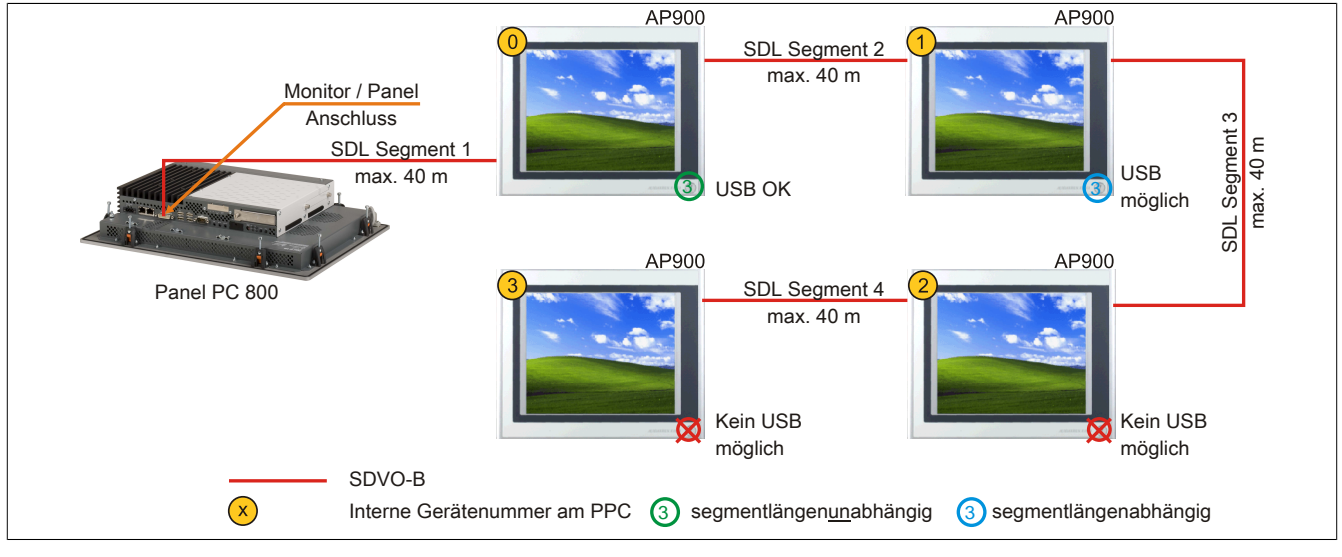

Abbildung 59: Vier Automation Panel 900 über SDL onboard

#### **4.6.1 Voraussetzung Grundsystem**

Die nachfolgende Tabelle zeigt die möglichen Kombinationen von PPC800 Systemeinheit und [CPU](#page-326-0) Board um die in der obigen Abbildung gezeigte Konfiguration zu realisieren. Tritt bei der Kombination eine Einschränkung der max. Auflösung auf, so kann man dies auch folgender Tabelle entnehmen (z.B. für den Anschluss eines nicht B&R Automation Panel 800/900 Gerätes).

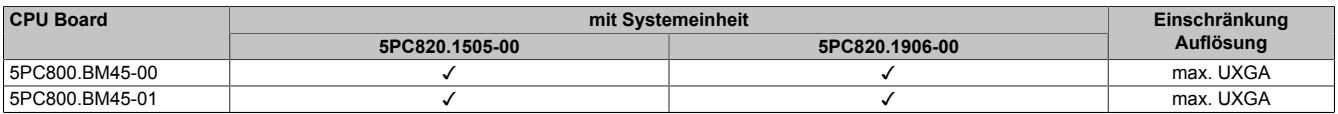

Tabelle 102: Mögliche Kombinationen von Systemeinheit und [CPU](#page-326-0) Board

#### **4.6.2 Linkbaugruppen**

# **Information:**

#### **Für jedes verwendete [Gerät](#page-328-0) muss die entsprechende Linkbaugruppe ausgewählt werden!**

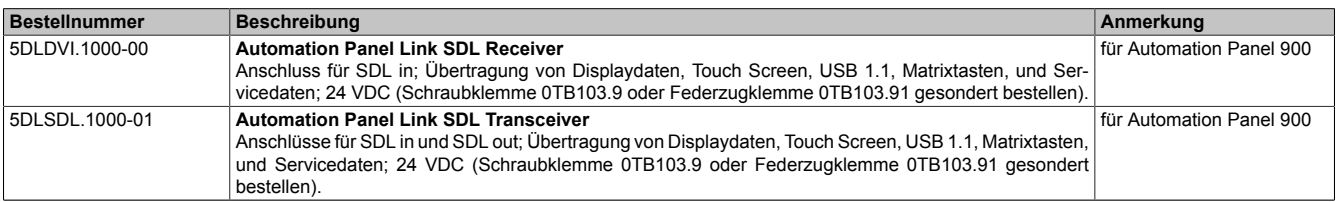

Tabelle 103: Linkbaugruppen

#### **4.6.3 Kabel**

Auswahl eines Automation Panel 900 Kabels aus der nachfolgenden Tabelle.

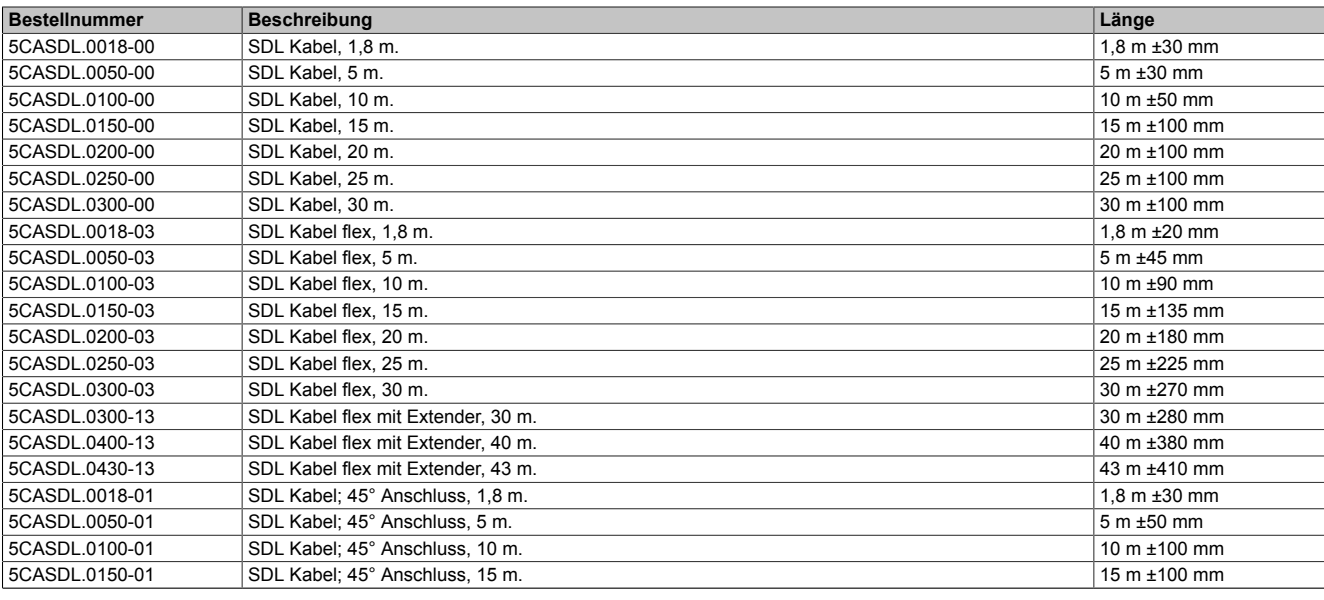

Tabelle 104: Kabel für SDL Konfigurationen

# **Information:**

**Detaillierte technische Daten zu den Kabeln siehe Automation Panel 900 Anwenderhandbuch. Dieses kann in elektronischer Form (pdf) von der B&R Homepage [www.br-automation.com](http://www.br-automation.com) heruntergeladen werden.**

#### **Kabellängen und Auflösungen bei SDL Übertragung**

Die nachfolgende Tabelle zeigt den Zusammenhang zwischen Segmentlänge und max. Auflösung in Abhängigkeit des SDL Kabels:

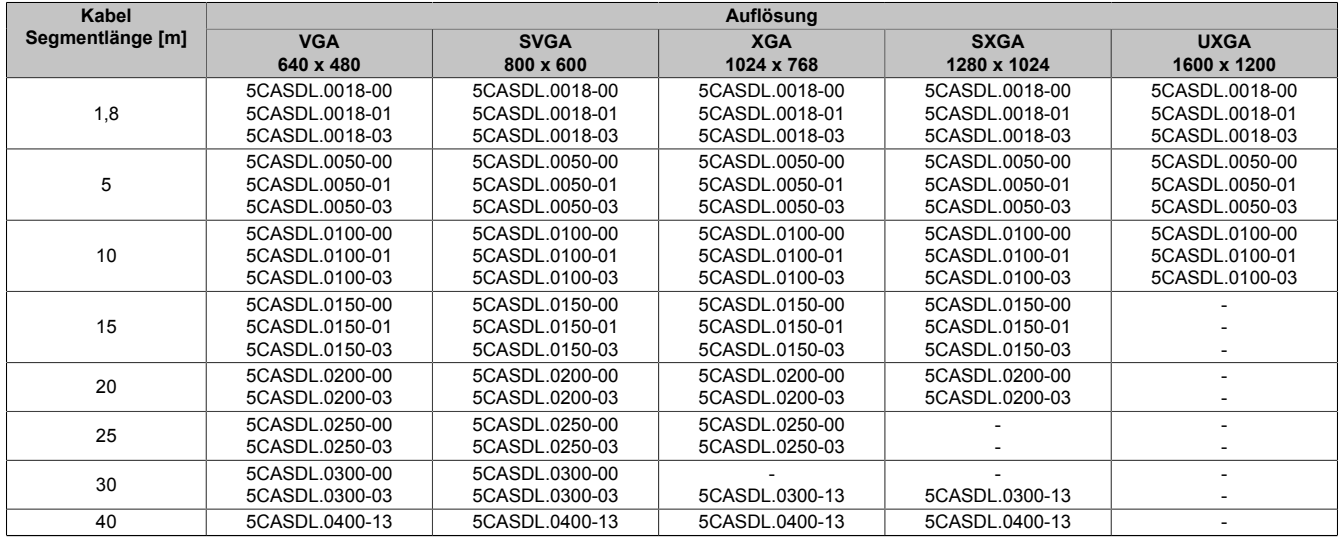

Tabelle 105: Kabellängen und Auflösungen bei SDL Übertragung

#### **4.6.4 [BIOS](#page-326-1) Einstellungen**

Es müssen für den Betrieb keine speziellen [BIOS](#page-326-1) Einstellungen vorgenommen werden.

Für nähere Informationen siehe Anwenderhandbuch des verwendeten B&R Industrie PCs.

#### **[Touch Screen](#page-331-2) Funktionalität**

Für den Betrieb des [Touch Screen](#page-331-2) des angeschlossenen Panels am Monitor / Panel Anschluss, muss die [COM](#page-326-2) C im [BIOS](#page-326-1) aktiviert/Enabled werden (zu finden im [BIOS](#page-326-1) Menü unter "Advanced - Baseboard / Panel Features -Legacy Devices").

# **5 Touchkalibrierung**

Die B&R [Touch Screen](#page-331-2) Geräte sind mit einem Touch [Controller](#page-326-3), welcher eine Hardware Kalibrierung unterstützt, ausgestattet. D.h. diese Geräte sind bereits ab Werk vorkalibriert (pre calibration). Diese Eigenschaft bringt gerade im Ersatzteilfall große Vorteile, da bei einem Gerätetausch (identes Modell/Typ) in der Regel eine neuerliche Kalibrierung nicht mehr erforderlich ist. Um beste Resultate zu erzielen und den [Touch Screen](#page-331-2) an die Bedürfnisse des Benutzers wieder anzupassen, empfehlen wir dennoch diesen zu kalibrieren.

Unabhängig davon erfordert der Touch Treiber während bzw. nach der Installation einmalig die Durchführung einer Kalibrierung.

#### **5.1 Windows XP Professional**

Nach der Installation von Windows XP Professional auf dem [Gerät](#page-328-0) muss für den Betrieb des [Touch Screen](#page-331-2) der [Touch Screen](#page-331-2) Treiber nachinstalliert werden. Es steht dazu im Downloadbereich der B&R Homepage ([www.br](http://www.br-automation.com)[automation.com](http://www.br-automation.com)) der passende Treiber zum Download bereit.

#### **5.2 Windows XP Embedded**

Nach dem ersten Start (First Boot Agent) von Windows XP Embedded auf dem [Gerät](#page-328-0) muss für den Betrieb des [Touch Screen](#page-331-2) der [Touch Screen](#page-331-2) Treiber nachinstalliert werden. Es steht dazu im Downloadbereich der B&R Homepage [www.br-automation.com](http://www.br-automation.com) der passende Treiber zum Download bereit.

#### **5.3 Windows Embedded Standard 2009**

Nach dem ersten Start (First Boot Agent) von Windows Embedded Standard 2009 auf dem [Gerät](#page-328-0) muss für den Betrieb des [Touch Screen](#page-331-2) der [Touch Screen](#page-331-2) Treiber nachinstalliert werden. Es steht dazu im Downloadbereich der B&R Homepage ([www.br-automation.com\)](http://www.br-automation.com) der passende Treiber zum Download bereit.

#### **5.4 Windows 7**

Nach der Installation von Windows 7 auf dem [Gerät](#page-328-0) muss für den Betrieb des [Touch Screen](#page-331-2) der [Touch Screen](#page-331-2) Treiber nachinstalliert werden. Es steht dazu im Downloadbereich der B&R Homepage ([www.br-automation.com\)](http://www.br-automation.com) der passende Treiber zum Download bereit.

#### **5.5 Windows Embedded Standard 7**

Wird während des Windows Embedded Standard 7 Setup ein Touchcontroller erkannt, wird der Touchtreiber automatisch installiert.

Wurde beim Windows Embedded Standard 7 Setup kein Touchcontroller erkannt oder ein Automation Panel 800/900 nachträglich angeschlossen, so muss der Touchtreiber manuell nachinstalliert werden. Es steht dazu im Downloadbereich der B&R Homepage ([www.br-automation.com\)](http://www.br-automation.com) der passende Treiber zum Download bereit.

#### **5.6 [Windows CE](#page-332-3)**

In der Standardkonfiguration (Auslieferungsstand) startet [Windows CE](#page-332-3) während des ersten Bootens die Touchkalibrierung.

#### **5.7 [Automation Runtime](#page-326-4) / Visual Components**

Der [Touch Screen](#page-331-2) muss bei Erstinbetriebnahme einmalig in der Kundenapplikation für das vorliegende [Gerät](#page-328-0) und Projekt kalibriert werden.

# **6 Anschluss von [USB](#page-331-3) Peripheriegeräten**

# **Warnung!**

**An die [USB](#page-331-3) Schnittstellen können [USB](#page-331-3) Peripheriegeräte angeschlossen werden. Auf Grund der Vielfältigkeit am Markt erhältlichen [USB](#page-331-3) Geräte, kann B&R keine Garantie für deren Funktion übernehmen. Für die bei B&R erhältlichen [USB](#page-331-3) Geräte wird die Funktion gewährleistet.**

### **6.1 Lokal am PPC800**

An die 5 [USB](#page-331-3) Schnittstellen am Panel PC 800 können verschiedenste [USB](#page-331-3) Peripheriegeräte angeschlossen werden. Dabei können diese maximal mit jeweils 1A belastet werden. Die Übertragungsgeschwindigkeit beträgt maximal [USB](#page-331-3) 2.0.

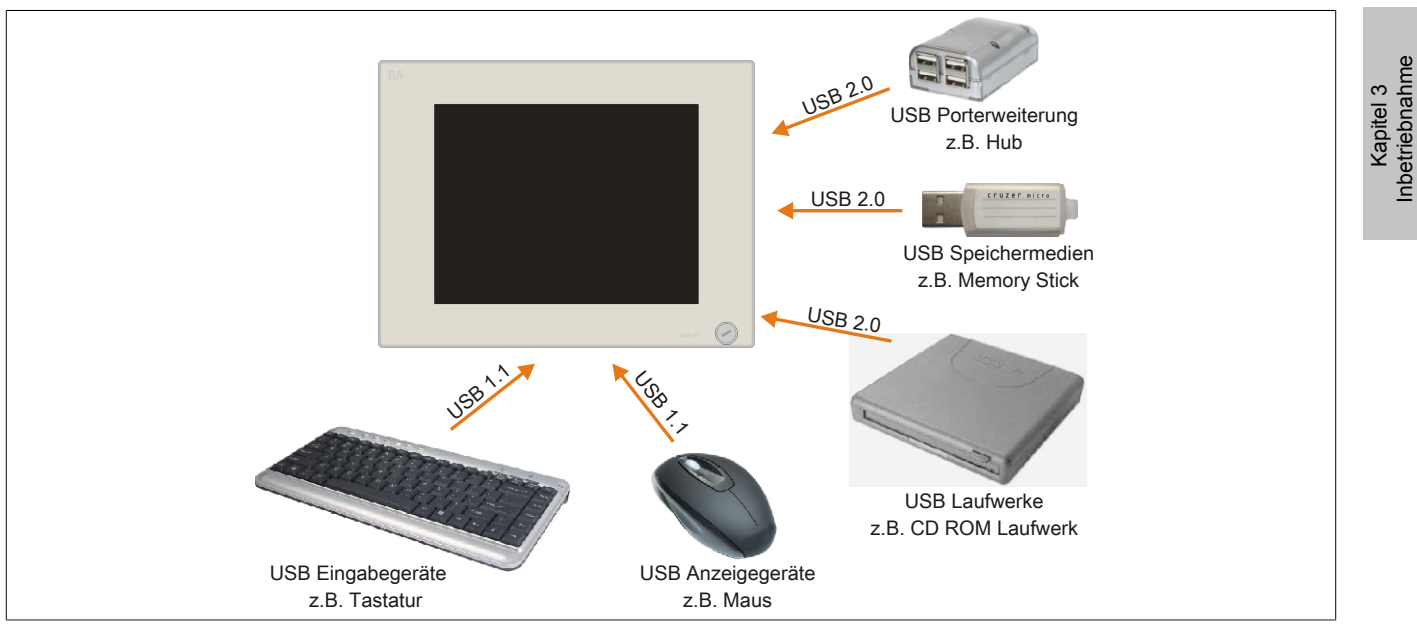

Abbildung 60: Anschluss von [USB](#page-331-3) Peripheriegeräten lokal am PPC800

Inbetriebnahme

### **6.2 Remote am Automation Panel 900 über [DVI](#page-327-1)**

An die 2 oder 3 [USB](#page-331-3) Schnittstellen am Automation Panel 900 können verschiedenste [USB](#page-331-3) Peripheriegeräte angeschlossen werden. Dabei können diese jeweils mit 500 mA belastet werden. Die Übertragungsgeschwindigkeit beträgt maximal [USB](#page-331-3) 2.0.

# **Information:**

**Am Automation Panel 900 kann kein [HUB](#page-328-1), sondern es können nur Engeräte angeschlossen werden.**

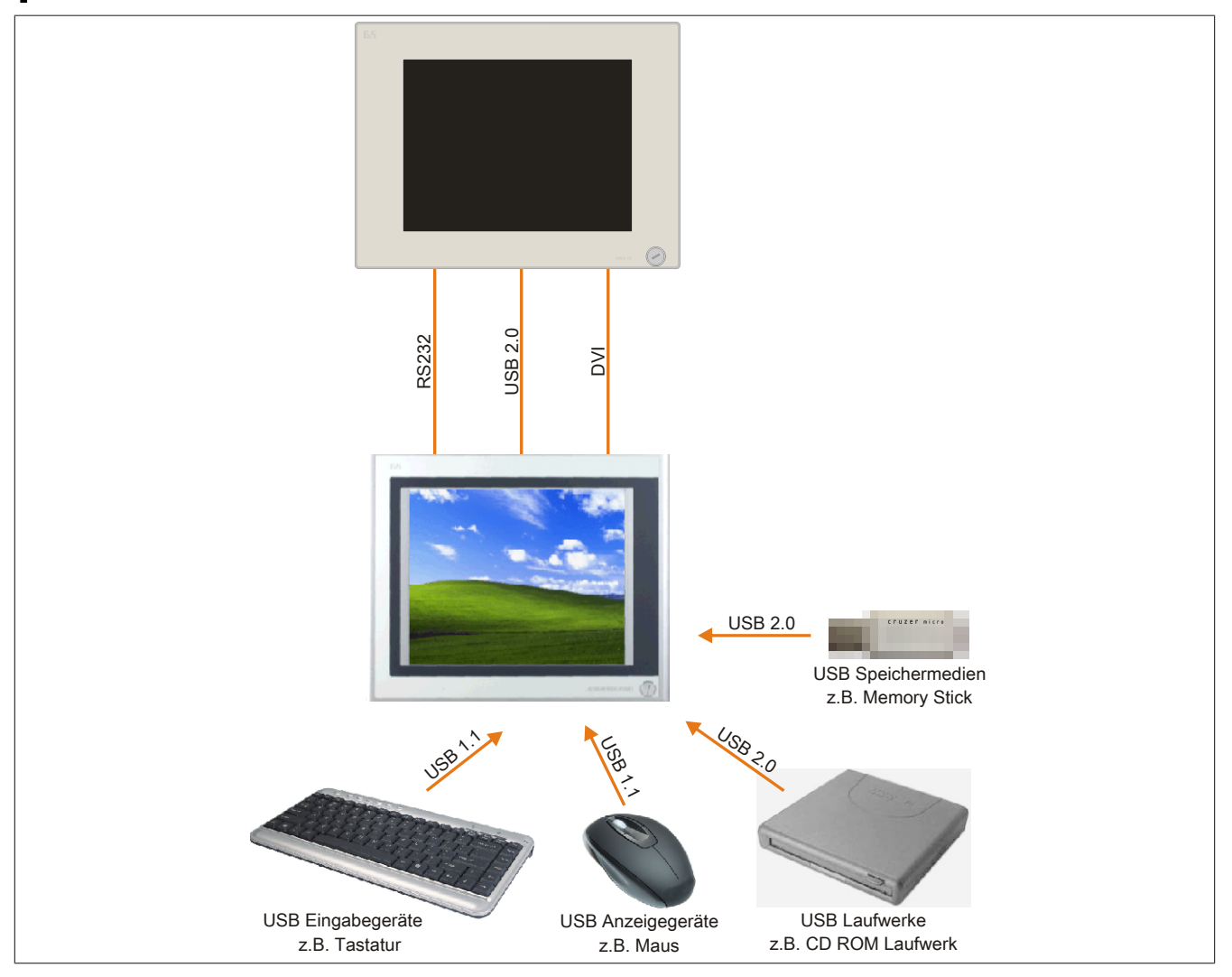

Abbildung 61: Anschluss von [USB](#page-331-3) Peripheriegeräten remote am AP900 über [DVI](#page-327-1)

#### **6.3 Remote am Automation Panel 800/900 über SDL**

An die 2 oder 3 [USB](#page-331-3) Schnittstellen am Automation Panel 900 bzw. [USB](#page-331-3) Anschlüsse bei Automation Panel 800 Geräten können verschiedenste [USB](#page-331-3) Peripheriegeräte angeschlossen werden. Dabei können diese jeweils mit 500 mA belastet werden. Die Übertragungsgeschwindigkeit beträgt maximal [USB](#page-331-3) 1.1.

# **Information:**

**Am Automation Panel 800/900 kann kein [HUB,](#page-328-1) sondern es können nur Engeräte angeschlossen werden.**

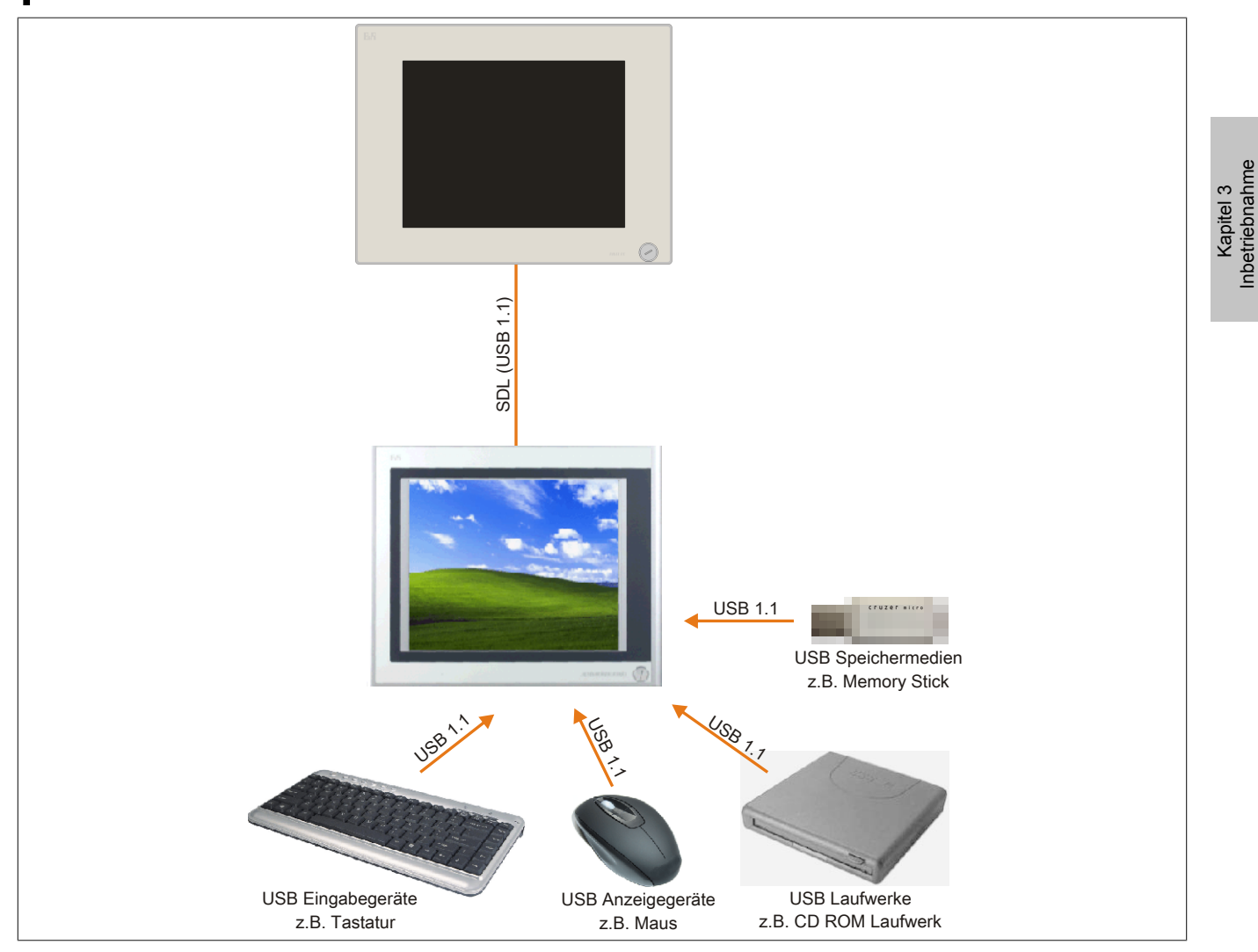

Abbildung 62: Anschluss von [USB](#page-331-3) Peripheriegeräten remote am AP800/900 über SDL

Inbetriebnahme

# **7 Konfiguration eines SATA RAID Verbundes**

## **Information:**

**Die nachfolgende Softwarebeschreibung ist für die PCI SATA [Controller](#page-326-3) 5ACPCI.RAIC-01, 5ACPCI.RAIC-03 und 5ACPCI.RAIC-05 gültig.**

Für die Konfiguration ist es notwendig in das [BIOS](#page-326-1) des "RAID Configuration Utility" einzusteigen. Nach dem [POST](#page-330-1) <Strg+S> oder <F4> Drücken um das RAID [BIOS](#page-326-1) aufzurufen.

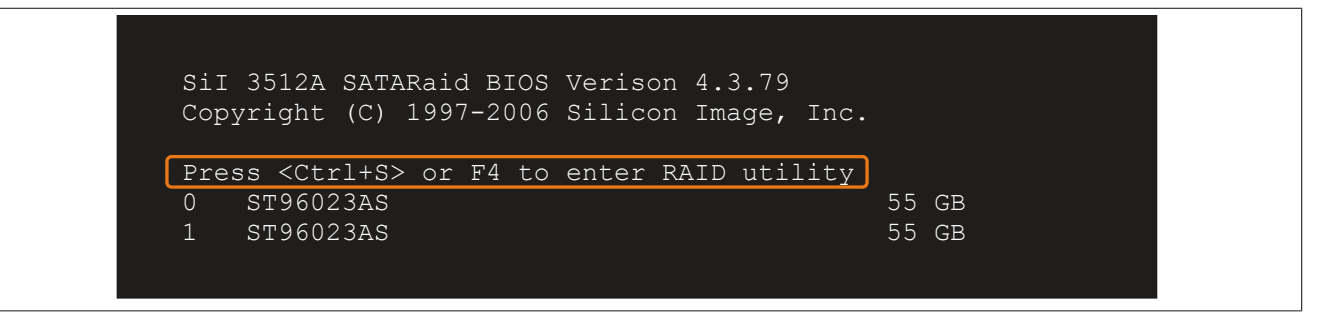

Abbildung 63: Einstieg in das RAID Configuration Utility

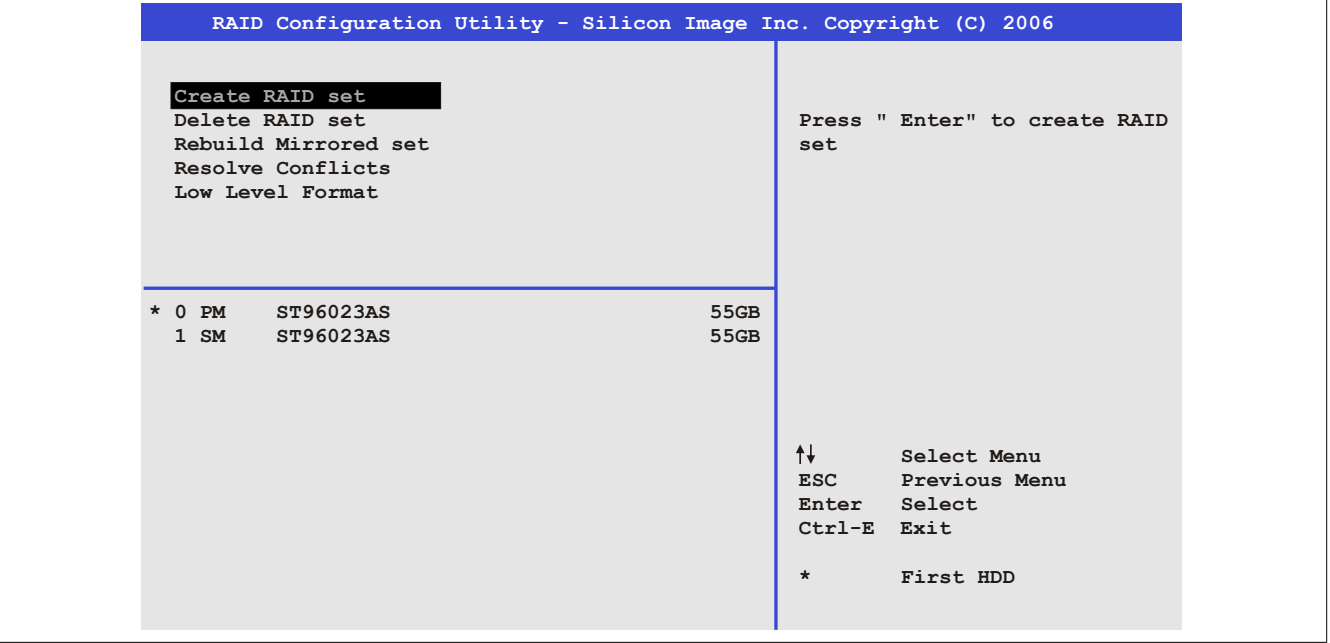

Abbildung 64: RAID Configuration Utility - Menü

#### Folgende Tasten können nach dem Einstieg in das [BIOS](#page-326-1) Setup verwendet werden:

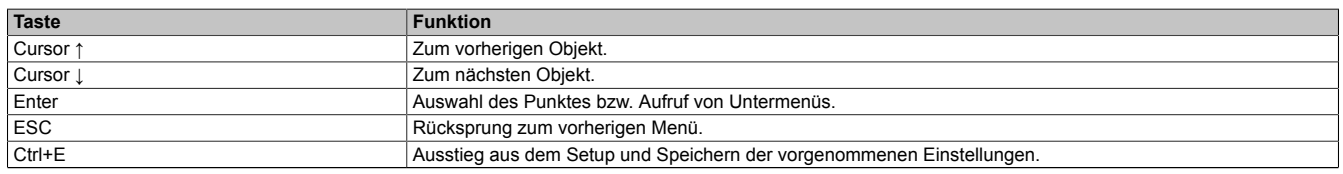

Tabelle 106: [BIOS](#page-326-1) relevante Tasten im RAID Configuration Utility

### **7.1 Create RAID Set**

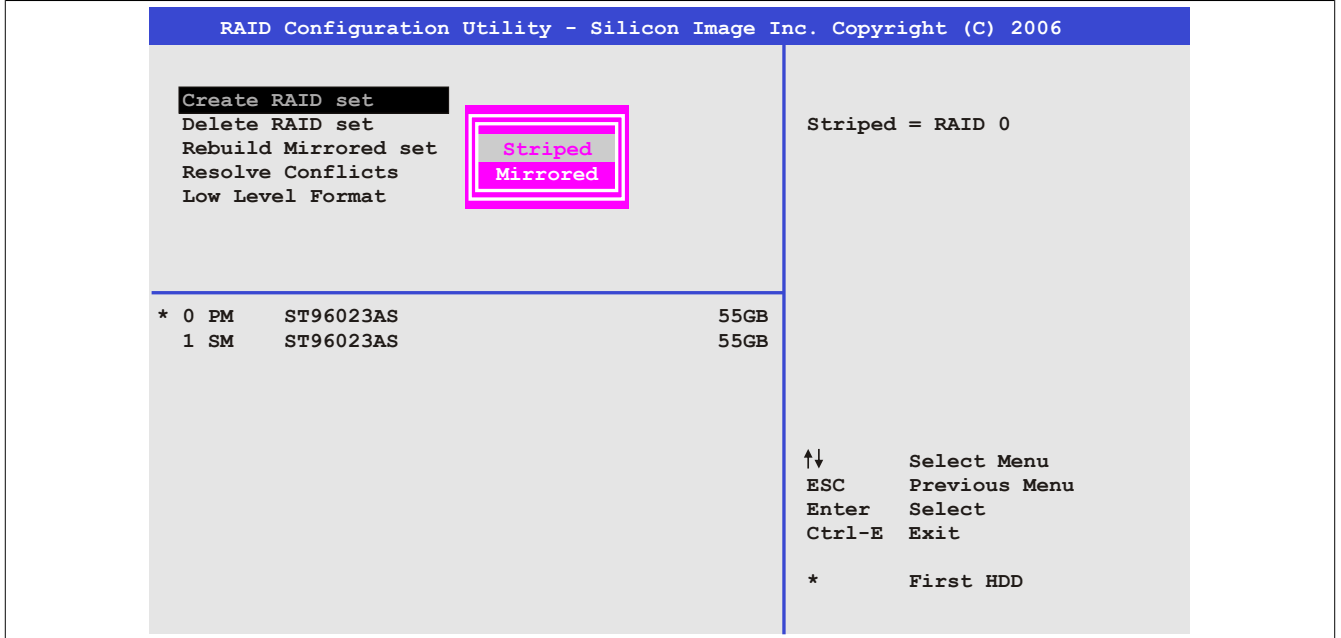

Abbildung 65: RAID Configuration Utility - Menü

Über das Menü "Create RAID set" ist es möglich das RAID System als "Striped" = RAID0 oder "Mirrored" = RAID1 neu zu erstellen.

#### **7.2 Create RAID Set - Striped**

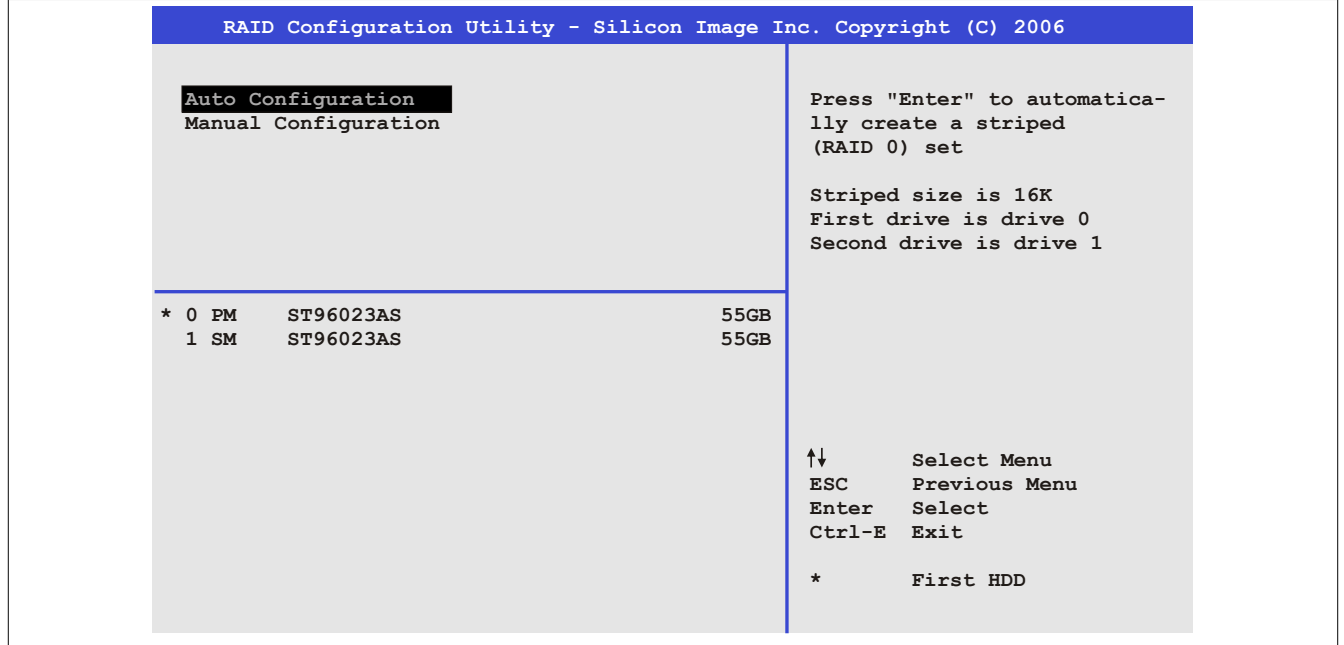

Abbildung 66: RAID Configuration Utility - Create RAID set - Striped

#### **"Auto Configuration"**

Bei der Auto Configuration werden alle Einstellungen optimal angepasst.

### **"Manual Configuration"**

Es ist möglich die erste und zweite [HDD](#page-328-2) zu bestimmen sowie die "Chunk Size" (=Blockgröße, applikationsabhängig) auszuwählen.

### **7.3 Create RAID Set - Mirrored**

| RAID Configuration Utility - Silicon Image Inc. Copyright (C) 2006 |                                                                                                    |  |  |  |
|--------------------------------------------------------------------|----------------------------------------------------------------------------------------------------|--|--|--|
| Auto Configuration<br>Manual Configuration                         | Press "Enter" to automatica-<br>lly create a mirrored<br>(RAID 1) set<br>For migrating single HDD<br>into RAID 1 set, use Manual<br>configuration instead |  |  |  |
| $*$ 0 PM<br>ST96023AS<br>$1 \, \text{SM}$<br>ST96023AS             | 55GB<br>55GB<br>ᠰ╋<br>Select Menu<br>ESC Previous Menu<br>Enter Select<br>Ctrl-E Exit<br>$\star$<br>First HDD                                             |  |  |  |

Abbildung 67: RAID Configuration Utility - Create RAID set - Mirrored

#### **"Auto Configuration"**

Bei der Auto Configuration werden alle Einstellungen optimal angepasst.

#### **"Manual Configuration"**

Es ist möglich die "Source" und "Target" [HDD](#page-328-2) zu bestimmen, sowie ob sofort ein Rebuild (Spiegelung) durchgeführt werden soll (Dauer ca. 50 Minuten) oder nicht.

#### **7.4 Delete RAID Set**

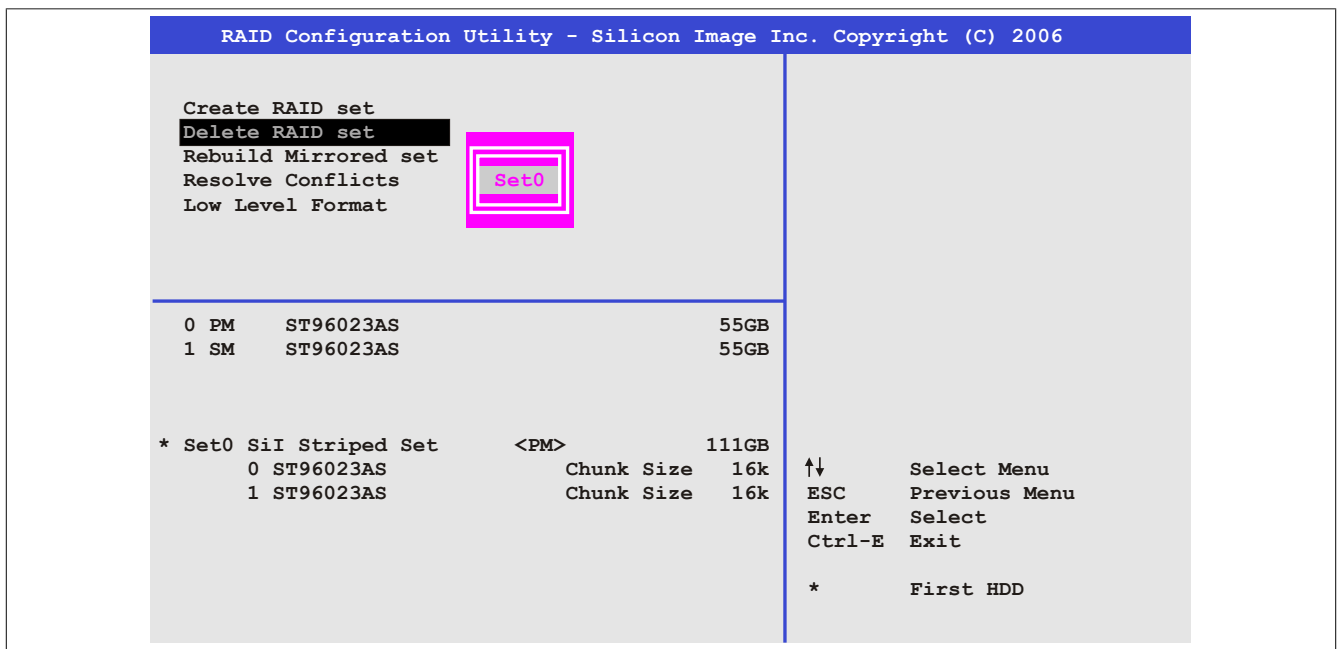

Abbildung 68: RAID Configuration Utility - Delete RAID Set

Über das Menü "Delete RAID set" kann ein bestehender RAID Verbund aufgelöst werden.

### **7.5 Rebuild Mirrored Set**

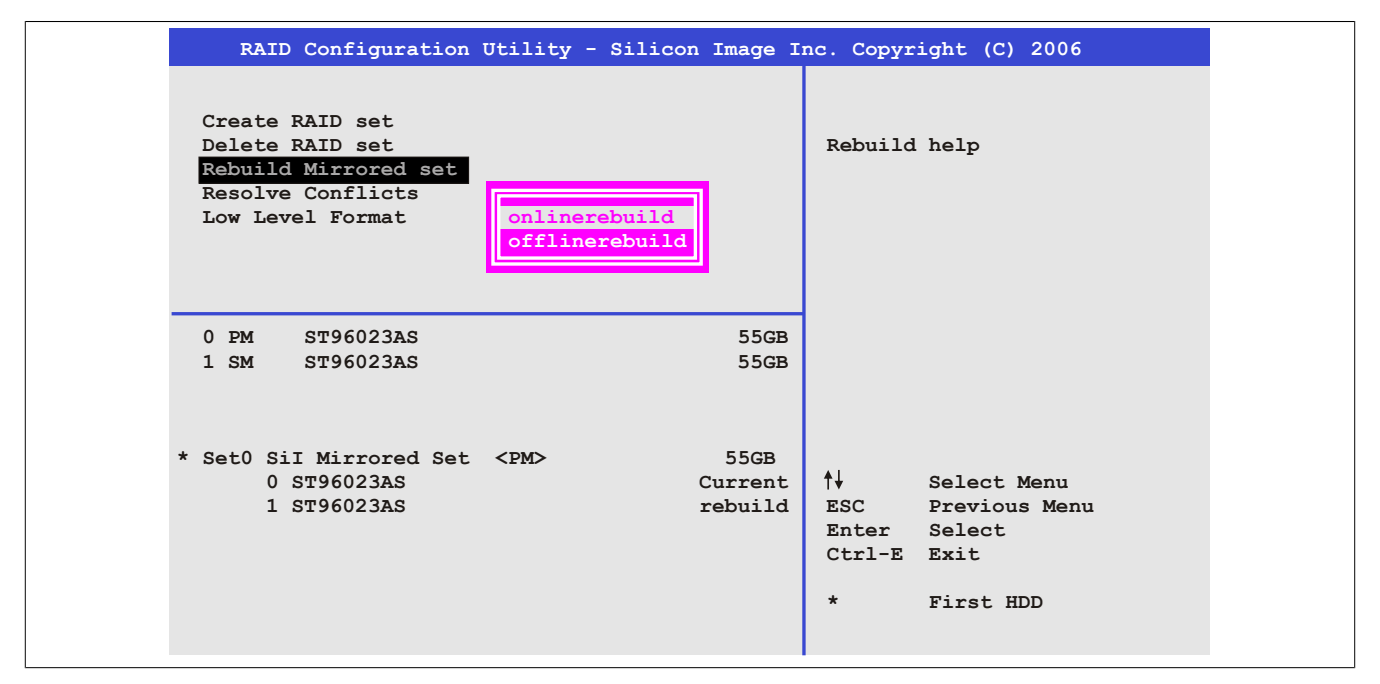

Abbildung 69: RAID Configuration Utility - Rebuild Mirrored set

Über das Menü "Rebuild Mirrored set" kann ein Rebuild Vorgang bei RAID 1 Verbund bei einem Fehlerfalle, nach vorheriger Unterbrechung des Rebuild Vorganges oder beim Tausch einer Hard Disk neu gestartet werden.

Bei der Auswahl "onlinerebuild" wird der Rebuild nach dem Hochfahren des Systems im laufenden Betrieb durchgeführt. Durch z.B. das installierte SATA RAID Konfigurationsprogramm wird ein Event Pop Up angezeigt: SATA-Raid detected a new event und der Rebuild wird gestartet. Dauer des kompletten Rebuilds beträgt ca. 50 Minuten.

Bei der Auswahl "offlinerebuild" wird sofort ein Rebuild vor dem Start des Beriebssystems durchgeführt (Dauer ca. 30 Minuten).

### **7.6 Resolve Conflicts**

|                                                                                                    | RAID Configuration Utility - Silicon Image Inc. Copyright (C) 2006 |                                                                                               |
|----------------------------------------------------------------------------------------------------|--------------------------------------------------------------------|-----------------------------------------------------------------------------------------------|
| Create RAID set<br>Delete RAID set<br>Rebuild Mirrored set<br>Resolve Conflicts<br>Low Level Format |                                                                    | Help for resolving<br>conflicts                                                               |
| ST96023AS<br>$0$ PM<br>$1 \,$ SM<br>ST96023AS                                                       | 55GB<br>55GB                                                       |                                                                                               |
| * Set0 SiI Mirrored Set <pm><br/>0 ST96023AS<br/>1 ST96023AS</pm>                                   | 55GB<br>Current<br>Current                                         | ᠰᡰ<br>Select Menu<br>ESC Previous Menu<br>Enter Select<br>Ctrl-E Exit<br>$\star$<br>First HDD |

Abbildung 70: RAID Configuration Utility - Resolve Conflicts

Über das Menü "Resolve Conflicts" kann man Konflikte eines RAID Verbundes lösen. Diese Funktion steht nur zur Verfügung, wenn der Status der Festplatten "conflict" ist.

### **7.7 Low Level Format**

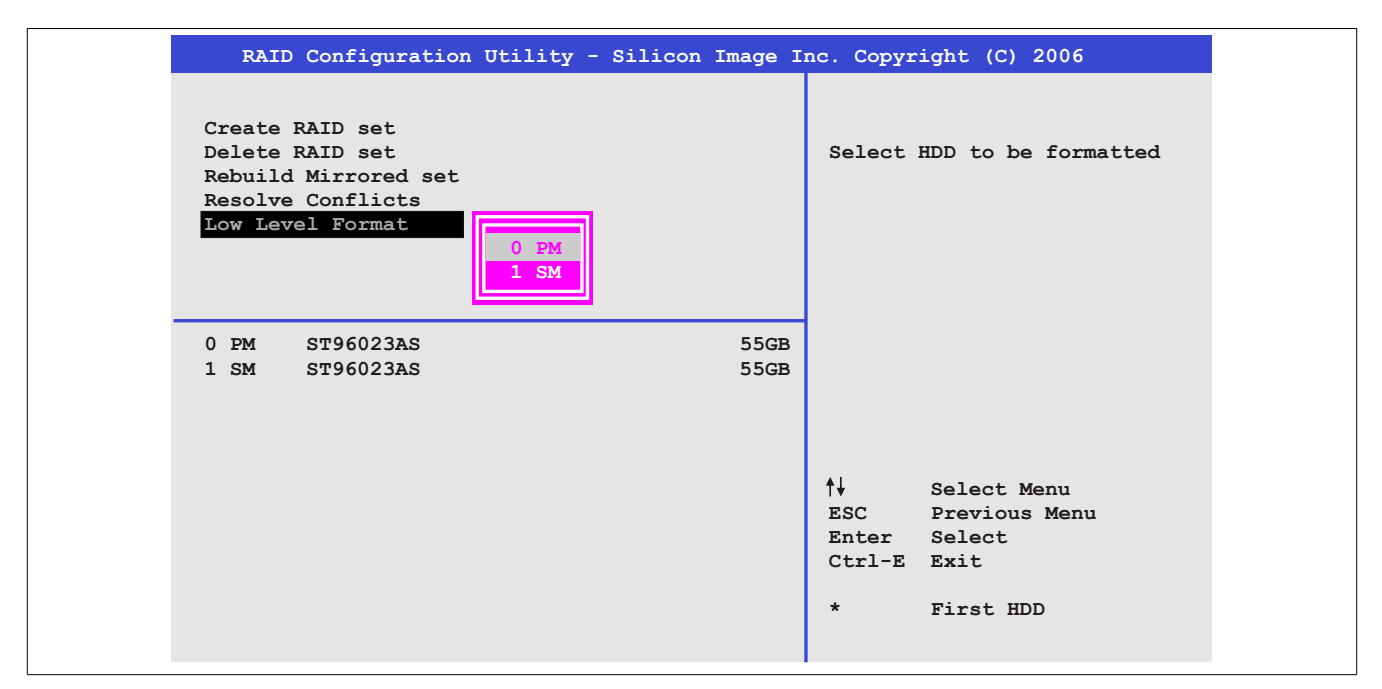

Abbildung 71: RAID Configuration Utility - Low Level Format

Über das Menü "Low Level Format" können einzelne Hard Disks formatiert werden. Zu diesem Zweck darf kein RAID Verbund konfiguriert sein. Ein Low Level Format einer Festplatte dauert ca. 40 Minuten.

# **8 Anwendertipps zur Erhöhung der Displaylebensdauer**

### **8.1 Backlight**

Die Lebensdauer des Backlight wird in "Half Brightness Time" angegeben. Eine Betriebszeit von 50.000 Stunden würde bedeuten, dass nach dieser Zeit die Displayhelligkeit immer noch 50% beträgt.

#### **8.1.1 Wie kann die Lebenszeit von Backlights verlängert werden?**

- Die Displayhelligkeit auf den geringsten, für die Augen angenehmen Wert einstellen
- Verwendung von dunklen Bildern
- Eine Verringerung der Helligkeit um 50% kann ca. eine 50%ige Erhöhung der Half Brightness Time bewirken.

#### **8.2 Image Sticking**

Als Image Sticking wird das "Einbrennen" eines Bildes nach längerer Anzeige eines statischen Bildes auf einem Display bezeichnet. Es tritt jedoch nicht nur bei statischen Bildern auf. Image Sticking wird in technischer Literatur auch als burn-in effect, image retention, memory effect, memory sticking oder ghost image bezeichnet.

Es werden 2 verschiedene Arten unterschieden:

- Fläche (Area type): man kann diese Art bei einem dunkelgrauen Bild erkennen. Der Effekt verschwindet, wenn das Display eine längere Zeit ausgeschaltet wird.
- Linie (Line type): kann zu einem bleibenden Schaden führen.

#### **8.2.1 Wodurch wird Image Sticking verursacht?**

- Statische Bilder
- Kein Bildschirmschoner
- Scharfe Kontrastübergänge (z.B. schwarz/weiß)
- Hohe Umgebungstemperaturen
- Betrieb außerhalb der Spezifikation

#### **8.2.2 Wie kann Image Sticking reduziert werden?**

- Laufendes wechseln zwischen statischen und dynamischen Bildern
- Verhindern von zu großen Helligkeitsunterschieden zwischen Vorder- und Hintergrunddarstellung
- Verwendung von Farben mit ähnlicher Helligkeit
- Verwendung von Komplementärfarben bei den Folgebildern
- Verwendung von Bildschirmschonern

### **9 Pixelfehler**

### **Information:**

**Displays können auf Grund des Fertigungsprozesses fehlerhafte Bildpunkte (Pixelfehler) enthalten. Diese stellen keinen Anspruch auf Reklamation oder Gewährleistung dar.**

# **10 Bekannte Probleme / Eigenheiten**

- Der Betrieb von zwei CompactFlash Karten unterschiedlicher Type kann in Automation PCs und Panel PCs zu Problemen führen. Es kann vorkommen, dass beim Systemstart eine der beiden Karten nicht erkannt wird. Der Grund hierfür liegt in dem unterschiedlich schnellen Hochlaufverhalten. Die CompactFlash Karten älterer Technologie benötigen beim Systemstart erheblich mehr Zeit als CompactFlash Karten mit neuerer Technologie. Dieses Verhalten liegt im Grenzbereich des hierfür während des Hochlaufs zur Verfügung stehenden Zeitfensters. Da die Hochlaufzeit bei den CompactFlash Karten durch die Streuung der verwendeten Bauteile schwankt kann es daher zu dem beschriebenen Problem kommen. Je nach verwendeten CompactFlash Karten kann der [Fehler](#page-327-3) nie, selten oder immer auftreten.
- Im Daisy Chain Betrieb von mehreren AP800/AP900 Geräten via SDL kann es bei der Erkennung des Touchcontrollers zur Anzeige eines roten "X" beim Touchcontroller Status im Control Center Applet des Touchtreibers kommen. Die Funktion des Touchsystems ist dadurch nicht beeinträchtigt. Dies kann durch Einstellen einer Panel Sperrzeit von 50 ms vermieden werden. Die Panel Sperrzeit kann mit dem B&R Key Editor konfiguriert werden.
- Die MIC-, Line IN- und Line OUT-Ein/Ausgänge werden aufgrund des Intel GM45 Chipsets nicht unterstützt.
- Der CompactFlash Slot 2 wird aufgrund des Intel GM45 Chipsets nicht unterstützt.

# **Kapitel 4 • [Software](#page-331-5)**

# **1 [BIOS](#page-326-1) Optionen**

# **Information:**

**Die nachfolgenden Abbildungen bzw. [BIOS](#page-326-1) Menüpunkte einschließlich Beschreibungen beziehen sich auf die [BIOS](#page-326-1) Version 1.15. Es kann daher vorkommen, dass diese Abbildungen bzw. [BIOS](#page-326-1) Beschreibungen nicht mit der installierten [BIOS](#page-326-1) Version übereinstimmen.**

### **1.1 Allgemeines**

[BIOS](#page-326-1) ist die Abkürzung für "Basic Input and Output System". Es ist die grundlegende standardisierte Verbindung zwischen Anwender und System (Hardware). Bei diesem B&R Industrie PC wird das [BIOS](#page-326-1) des American Megatrends Inc. verwendet.

Das [BIOS](#page-326-1) Setup Utility ermöglicht die Modifizierung grundlegender Einstellungen der Systemkonfiguration. Diese Einstellungen werden im [CMOS](#page-326-5) und im EEPROM (als Backup) gespeichert.

Die [CMOS](#page-326-5) Daten werden durch eine Batterie - sofern vorhanden - gepuffert und bleiben auch im spannungslosen Zustand (keine 24 VDC Versorgung) des B&R Industrie PCs erhalten.

### **1.2 [BIOS](#page-326-1) Setup und Startvorgang**

Sofort nach dem Einschalten der Spannungsversorgung des B&R Industrie PCs bzw. Drücken des Power Buttons wird das [BIOS](#page-326-1) aktiviert. Es wird überprüft, ob die Setupdaten aus dem EEPROM "OK" sind. Sind diese "OK", werden sie in das [CMOS](#page-326-5) übertragen. Sind diese "nicht OK", werden die CMOS Daten auf Gültigkeit überprüft. Sind die [CMOS](#page-326-5) Daten auch fehlerhaft, so wird eine Fehlermeldung ausgegeben und man kann mit der Taste <F1> den Bootvorgang problemlos fortsetzen. Damit die Fehlermeldung nicht bei jedem Neustart erscheint, ist mit der Taste <Entf> das [BIOS](#page-326-1) Setup aufzurufen und neu zu speichern.

Das [BIOS](#page-326-1) liest die Systemkonfigurationsinformation, überprüft das System und konfiguriert es durch den Power On Self Test ([POST\)](#page-330-1).

Nach Abschluss dieser "Vorbereitungen" durchsucht das [BIOS](#page-326-1) die im System vorhandenen Datenspeicher (Festplatte, Diskettenlaufwerk, usw.) nach einem Betriebssystem. Das [BIOS](#page-326-1) startet das Betriebssystem und übergibt diesem die Kontrolle über die Systemoperationen.

Um ins [BIOS](#page-326-1) Setup zu gelangen, muss die "Entf" Taste nach dem Initialisieren des [USB](#page-331-3) Controllers gedrückt werden, sobald folgende Nachricht am Bildschirm erscheint (während [POST](#page-330-1)): "Press DEL to run Setup"

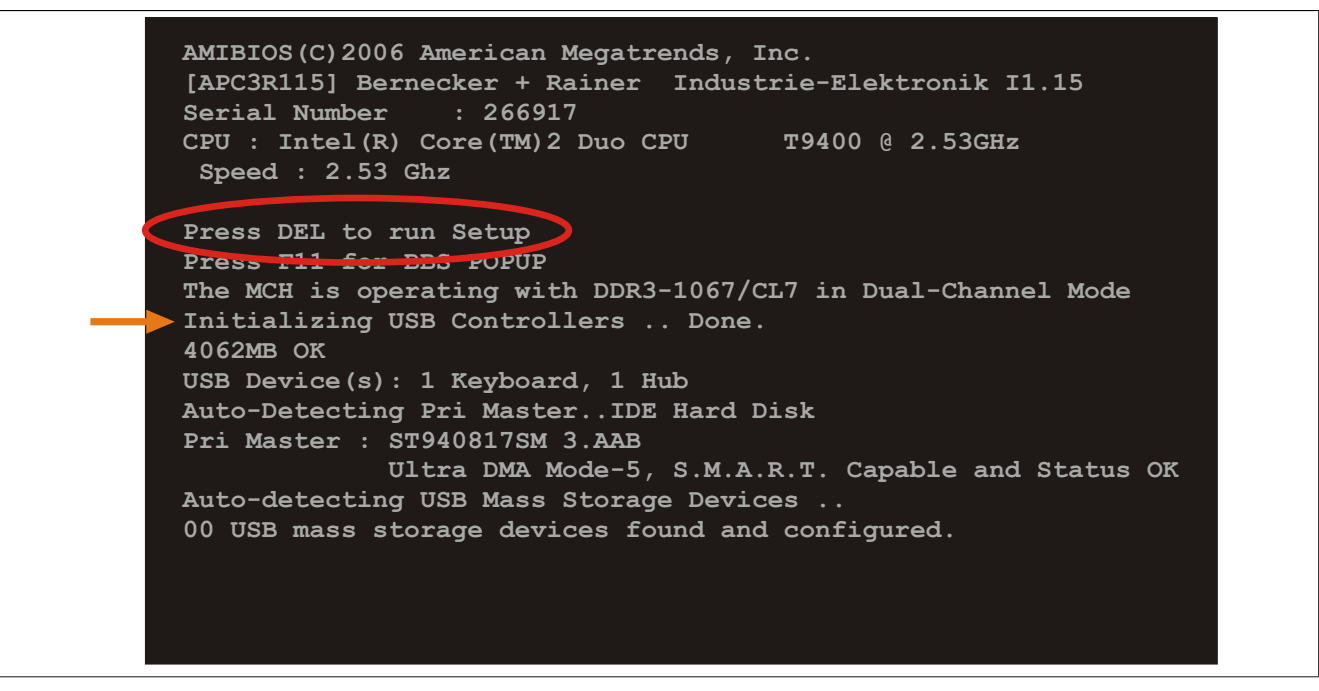

Abbildung 72: Boot Screen

#### **1.2.1 BIOS Setup Tasten**

Folgende Tasten sind während dem [POST](#page-330-1) aktiviert:

# **Information:**

**Die Tastensignale der [USB](#page-331-3) Tastatur werden erst nach dem Initialisieren des [USB](#page-331-3) Controllers angenommen.**

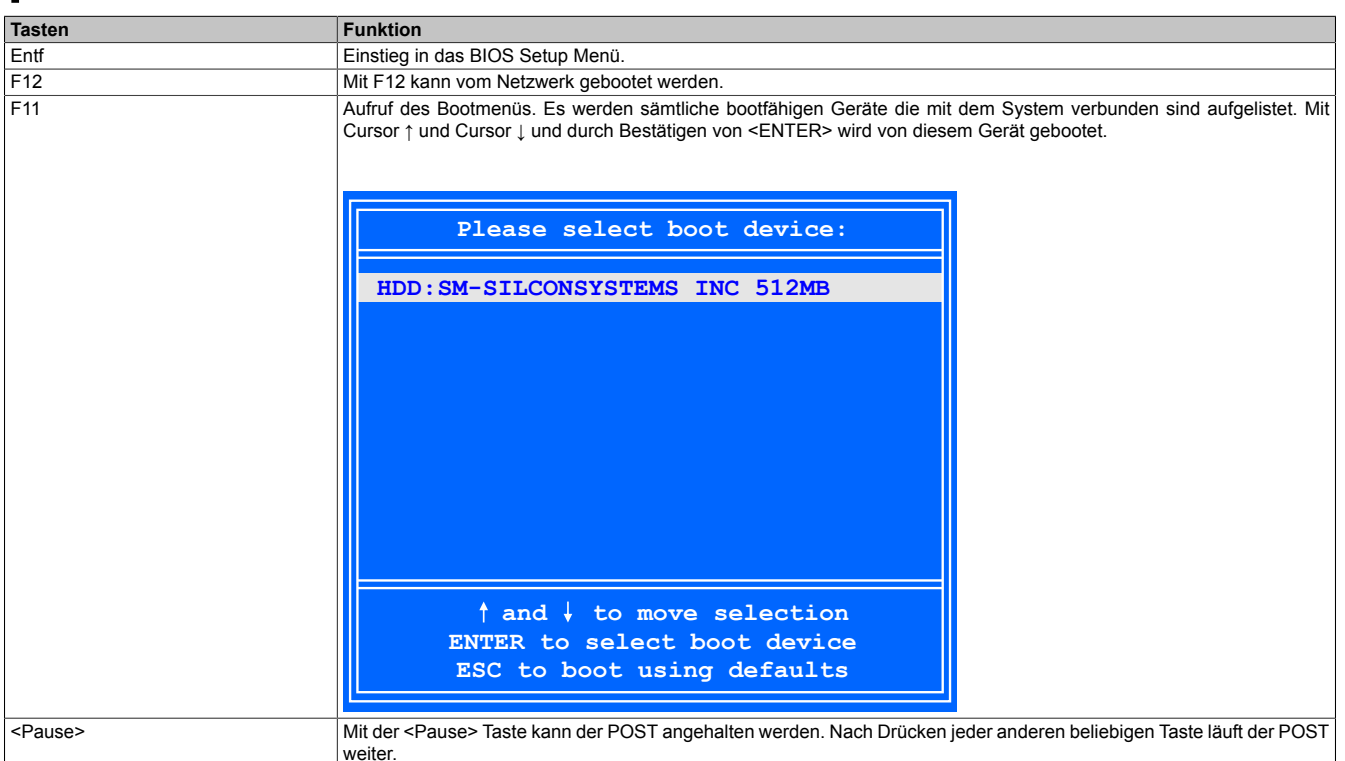

Tabelle 107: Biosrelevante Tasten beim [POST](#page-330-1)

Folgende Tasten können nach dem Einstieg in das [BIOS](#page-326-1) Setup verwendet werden:

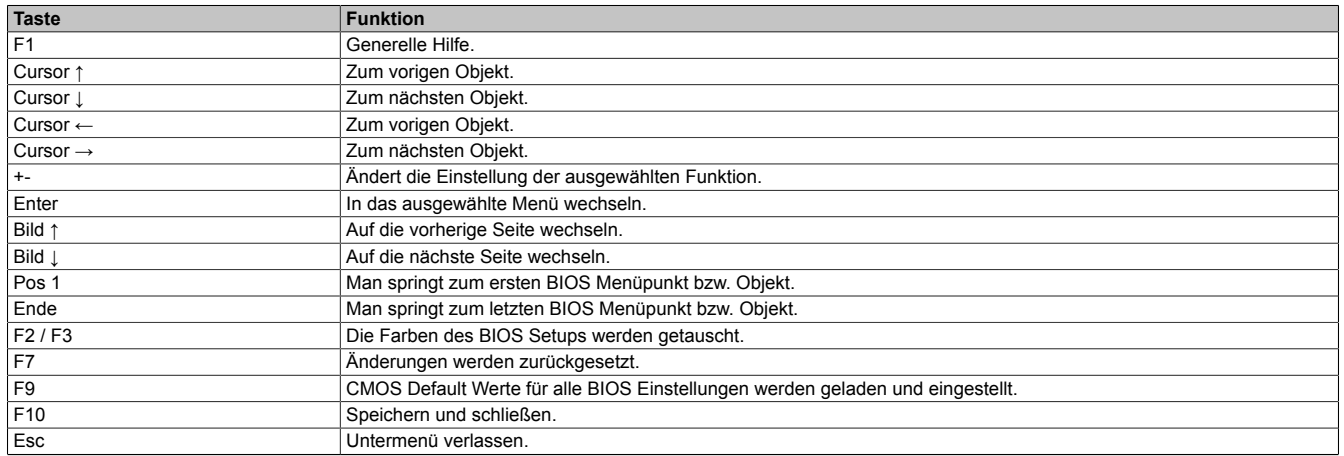

Tabelle 108: Biosrelevante Tasten im [BIOS](#page-326-1) Menü

#### **1.3 Main**

Unmittelbar nach Drücken der Taste "Entf" beim Systemstart erscheint das Hauptmenü des [BIOS](#page-326-1) Setups:

Kapitel 4 Software

### [Software](#page-331-5) • [BIOS](#page-326-1) Optionen

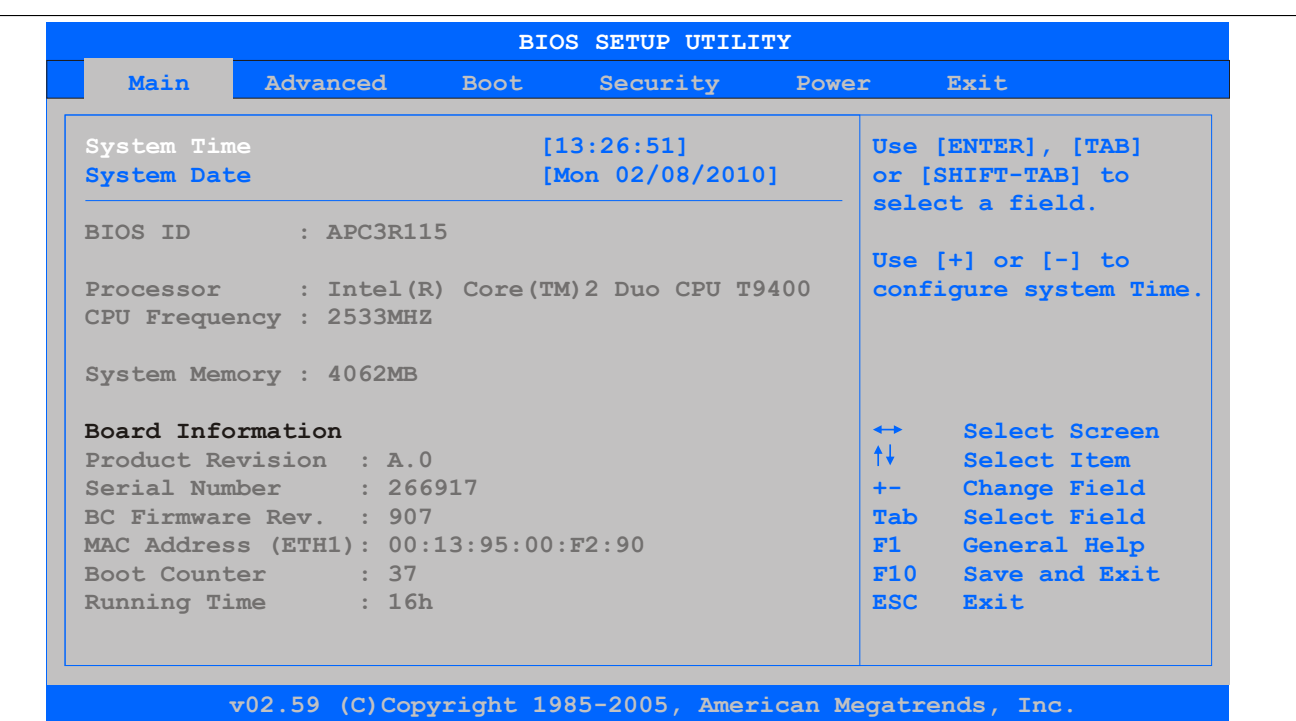

#### Abbildung 73: GM45 Main Menü

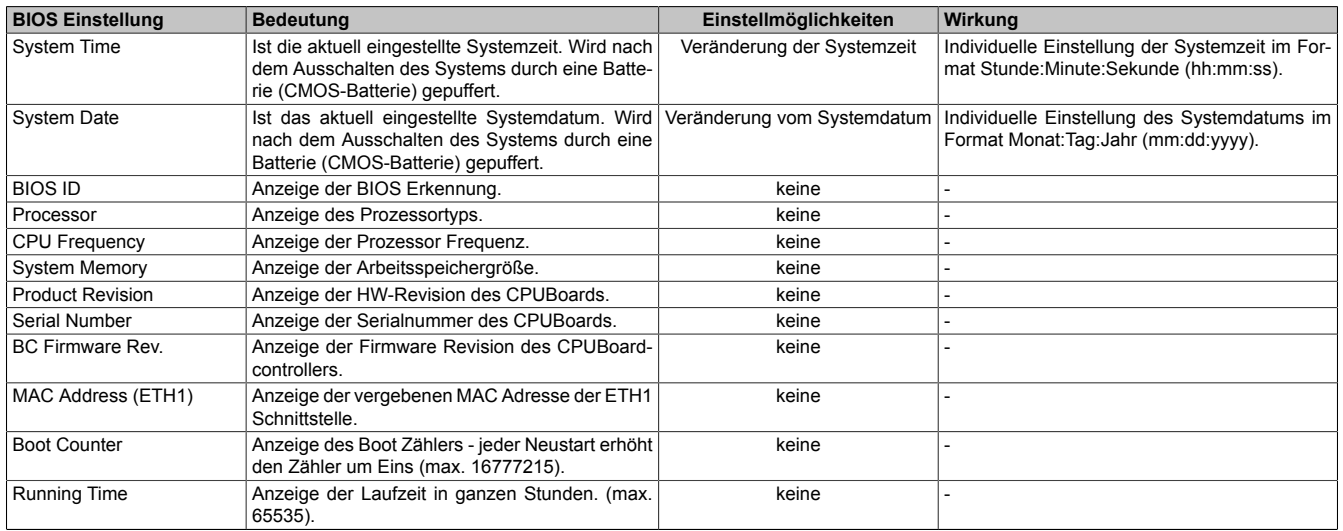

Tabelle 109: GM45 Main Menü Einstellmöglichkeiten

# **1.4 Advanced**

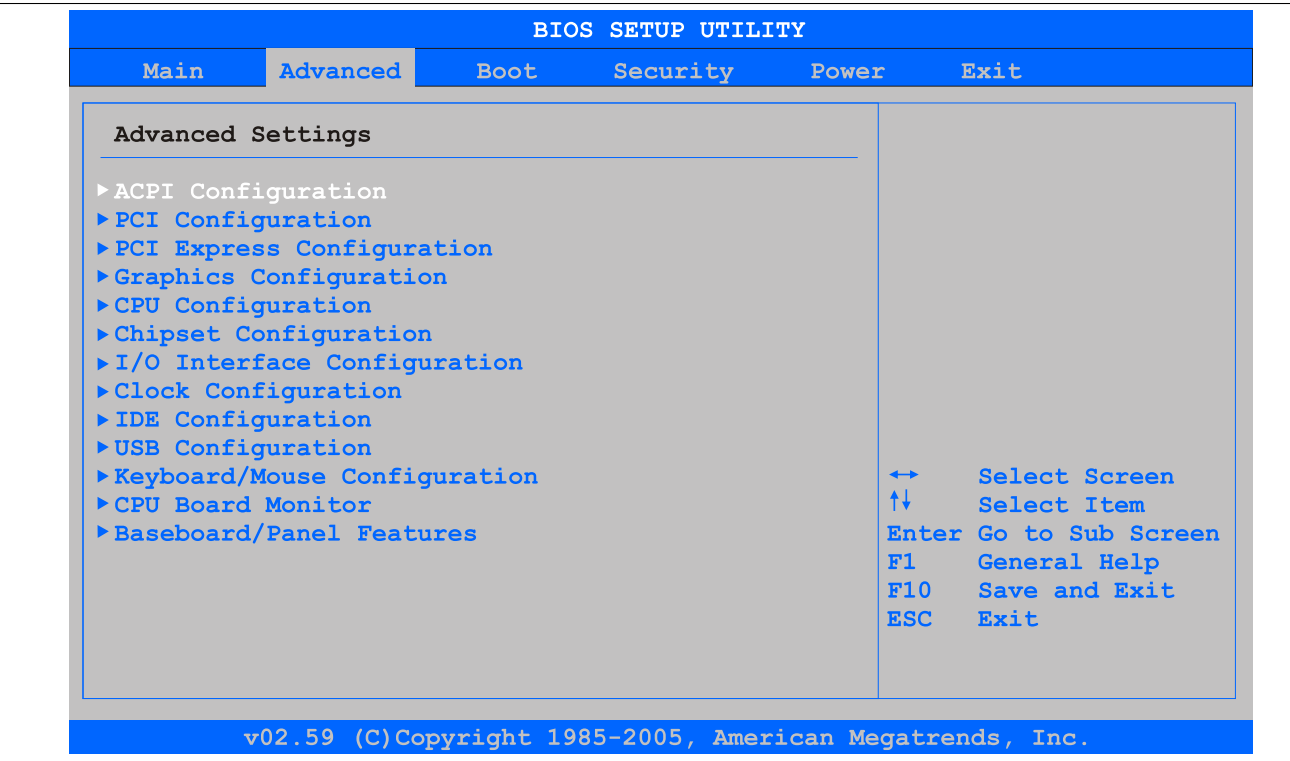

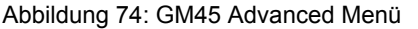

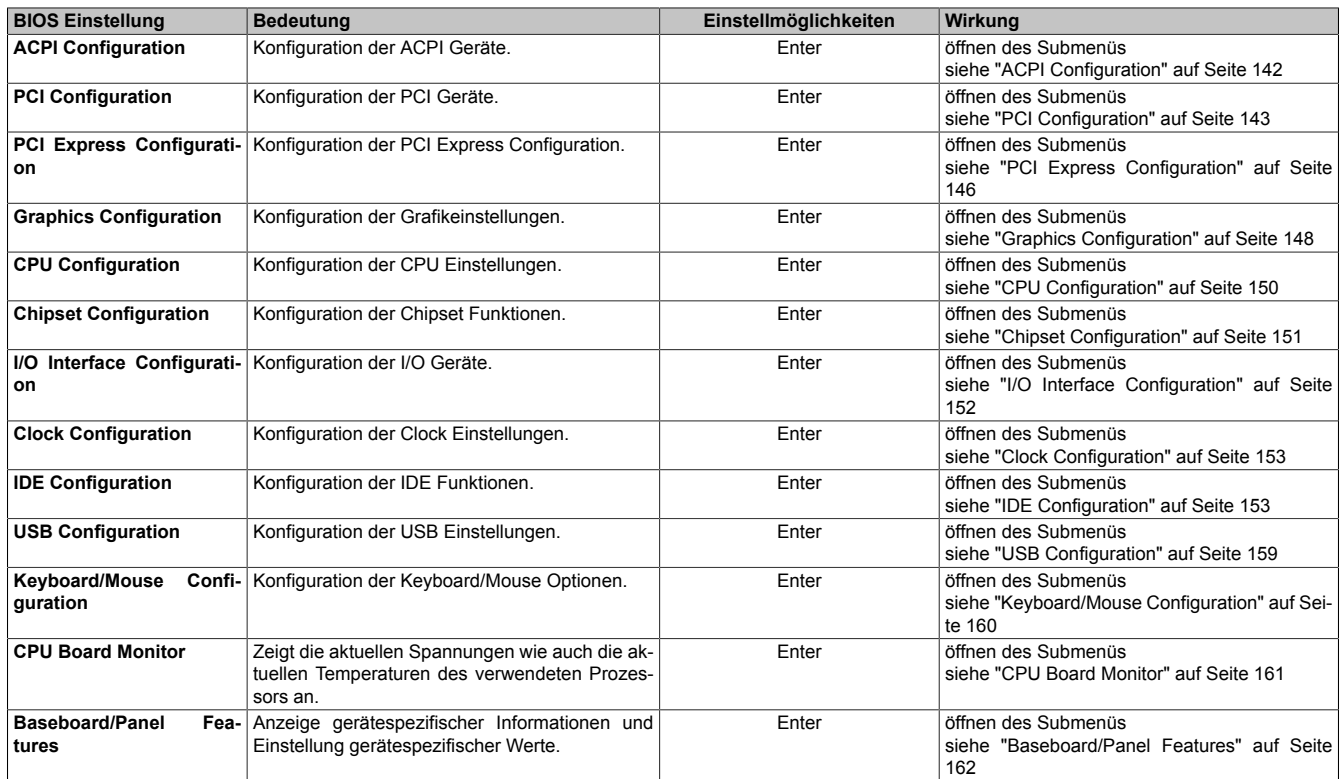

Tabelle 110: GM45 Advanced Menü

### <span id="page-141-0"></span>**1.4.1 ACPI Configuration**

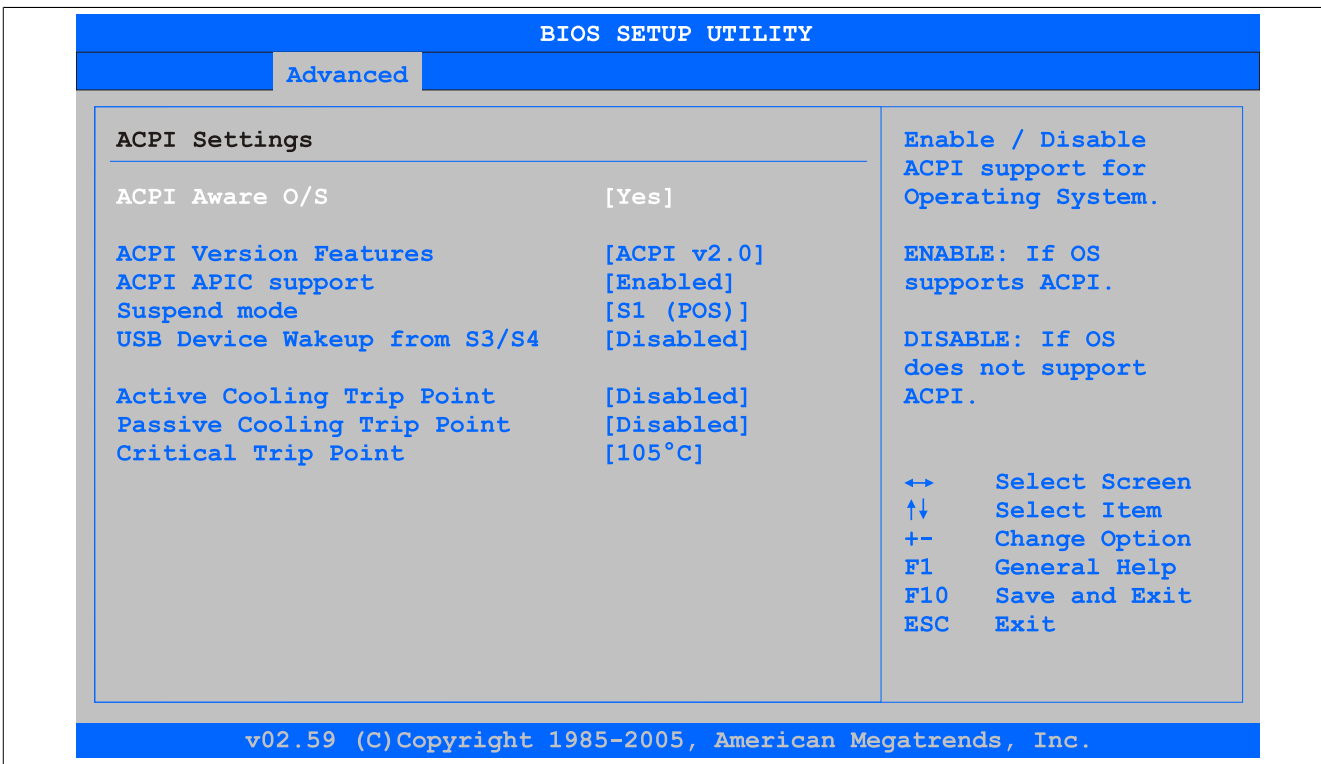

#### Abbildung 75: GM45 Advanced [ACPI](#page-326-7) Configuration

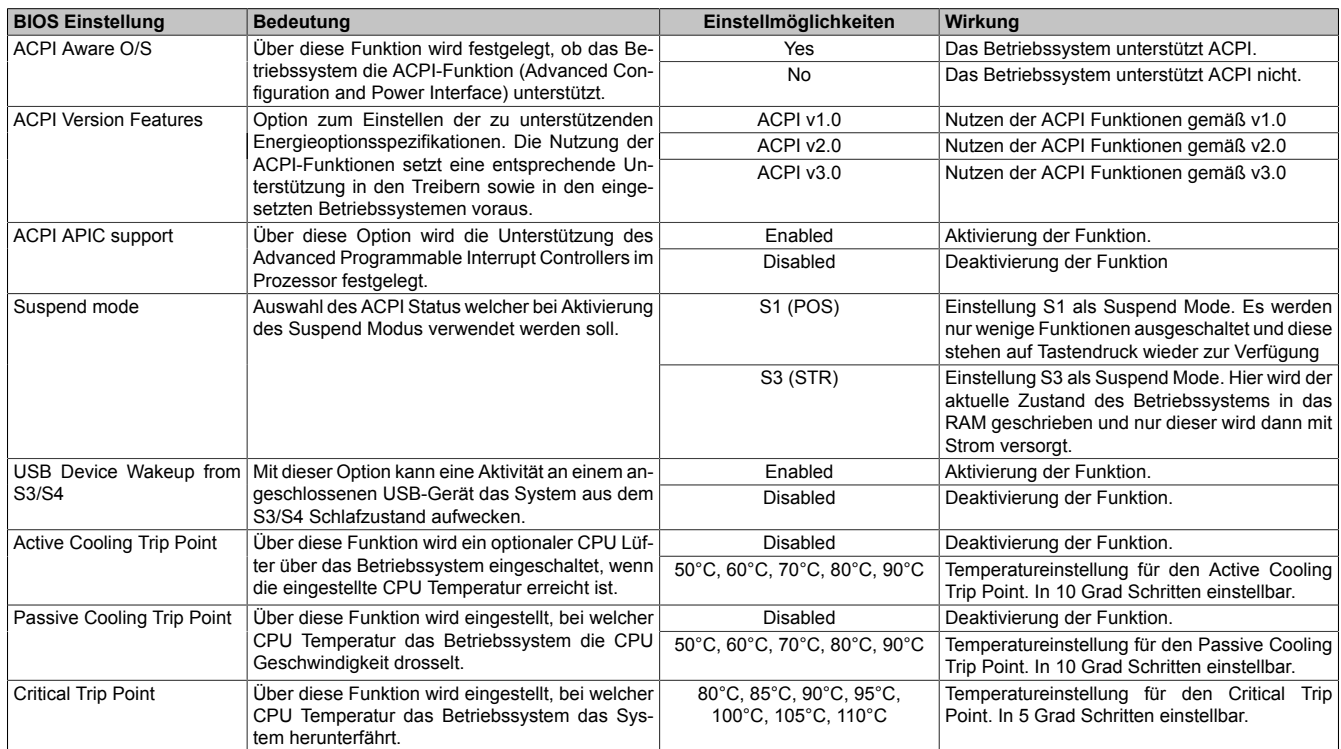

#### Tabelle 111: GM45 Advanced [ACPI](#page-326-7) Configuration Einstellmöglichkeiten

### <span id="page-142-0"></span>**1.4.2 PCI Configuration**

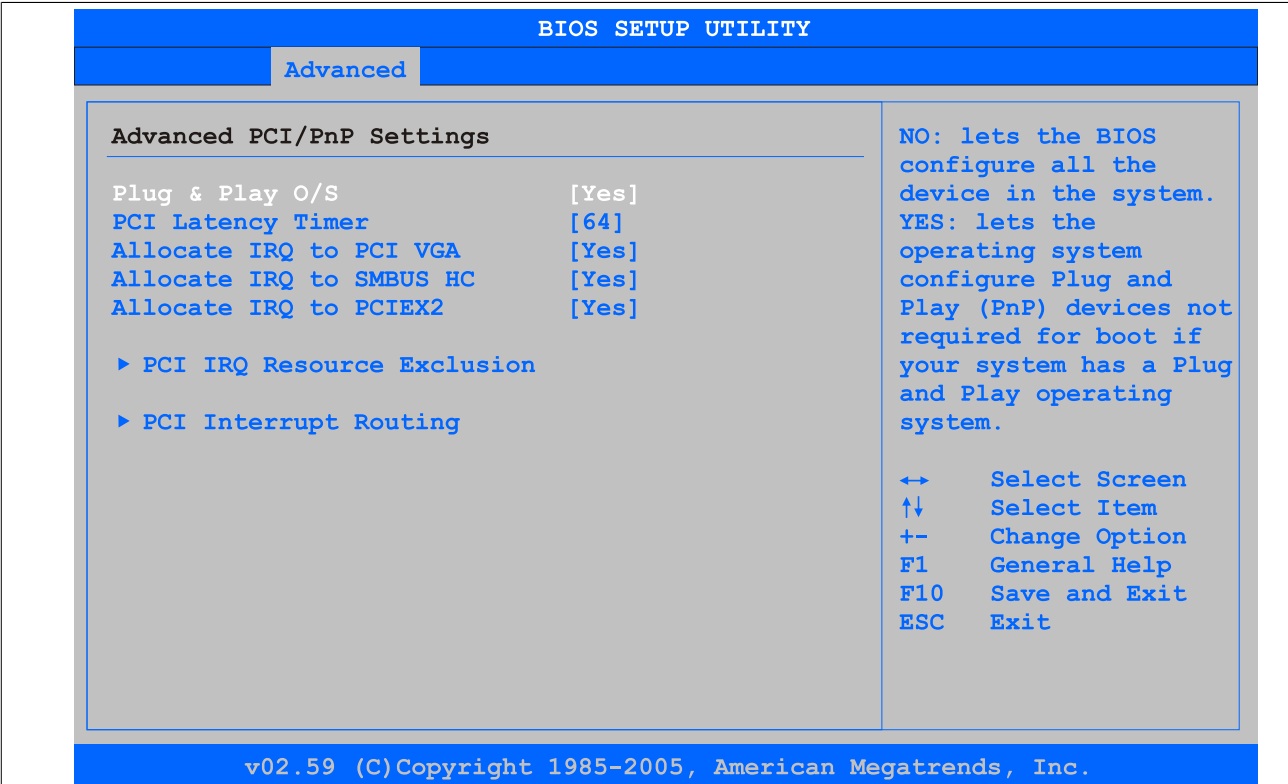

#### Abbildung 76: GM45 Advanced PCI Configuration

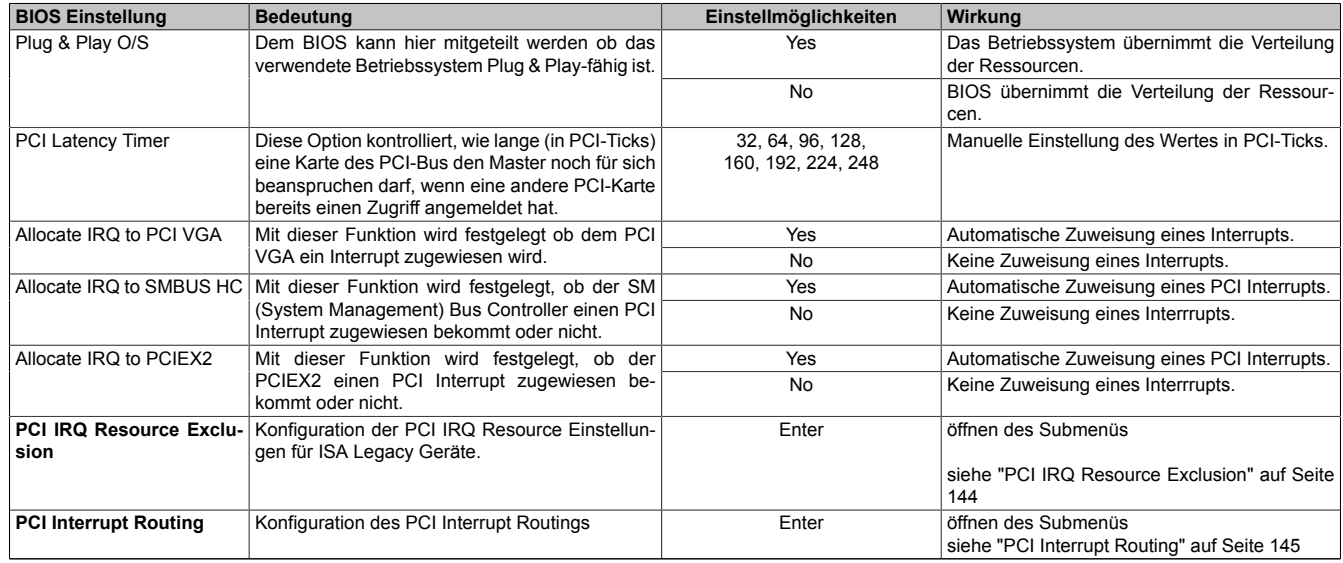

Tabelle 112: GM45 Advanced PCI Configuration Einstellmöglichkeiten

#### <span id="page-143-0"></span>**PCI IRQ Resource Exclusion**

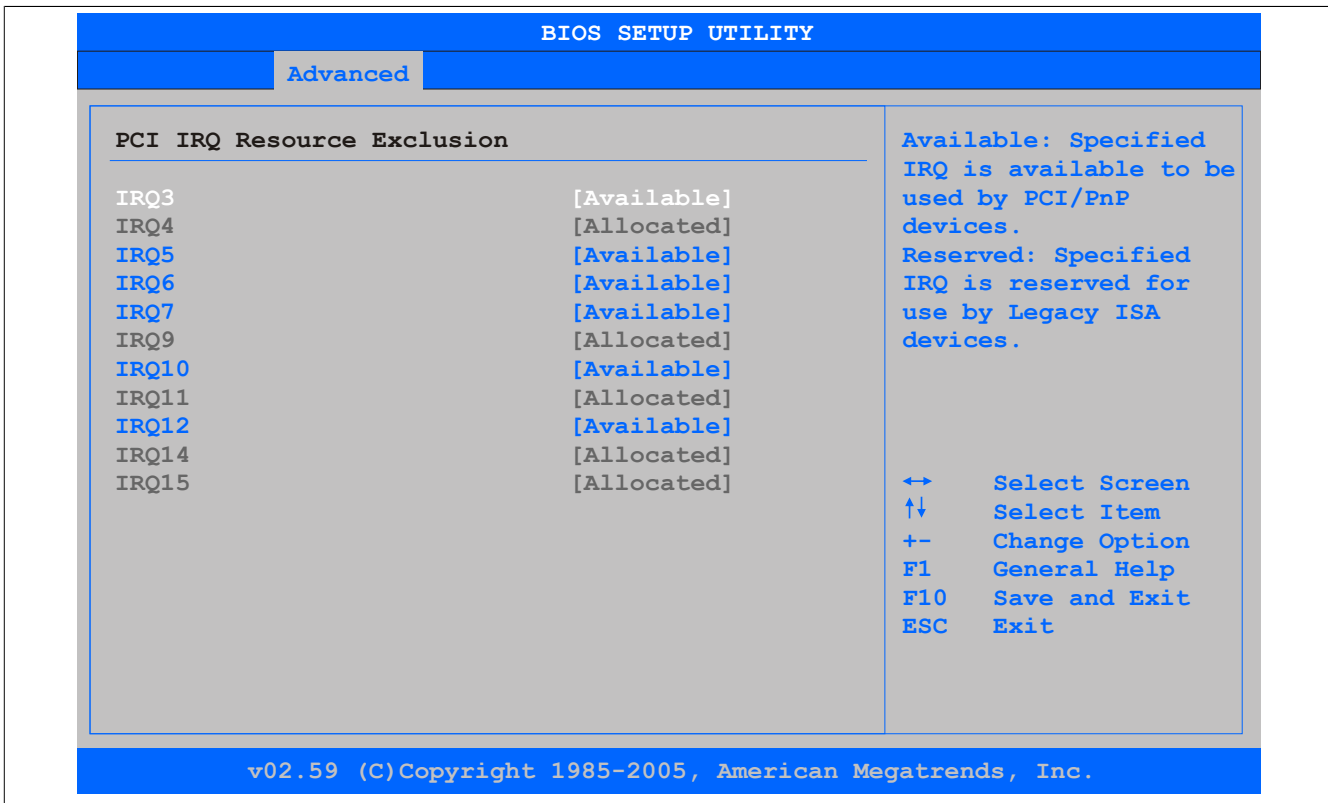

#### Abbildung 77: GM45 Advanced PCI IRQ Resource Exclusion

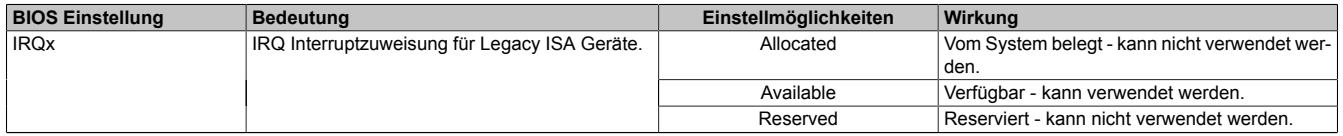

Tabelle 113: GM45 Advanced PCI IRQ Resource Exclusion Einstellmöglichkeiten
## **PCI Interrupt Routing**

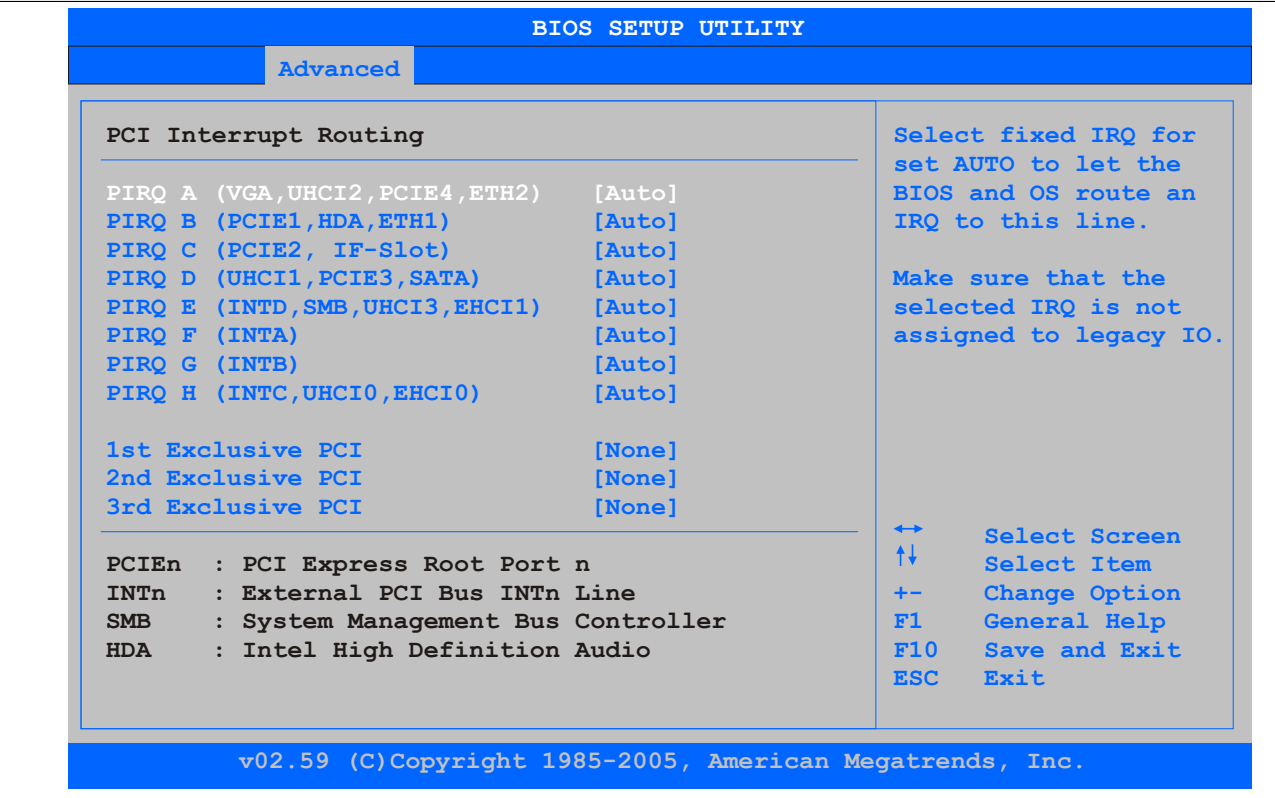

Abbildung 78: GM45 Advanced PCI Interrupt Routing

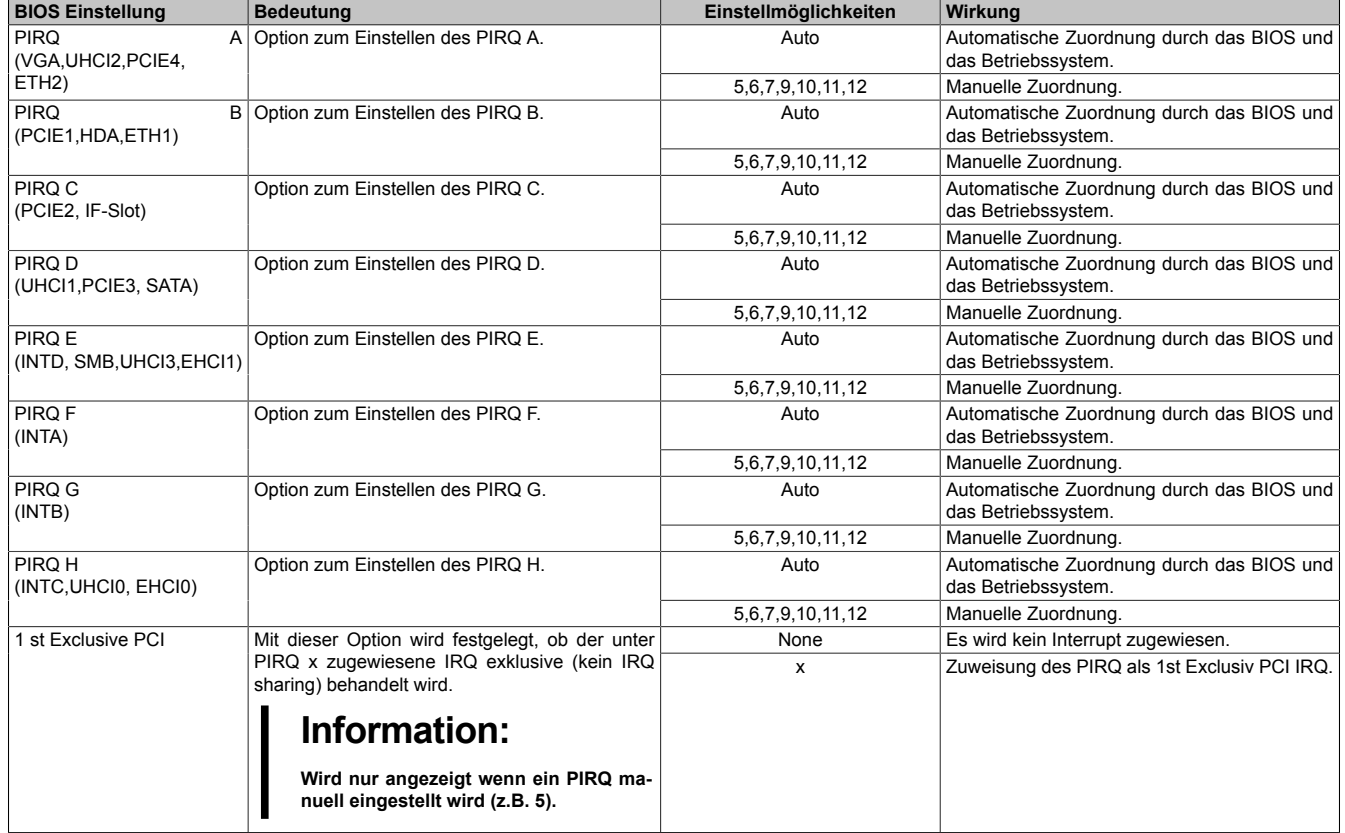

Tabelle 114: GM45 Advanced PCI Interrupt Routing Einstellmöglichkeiten

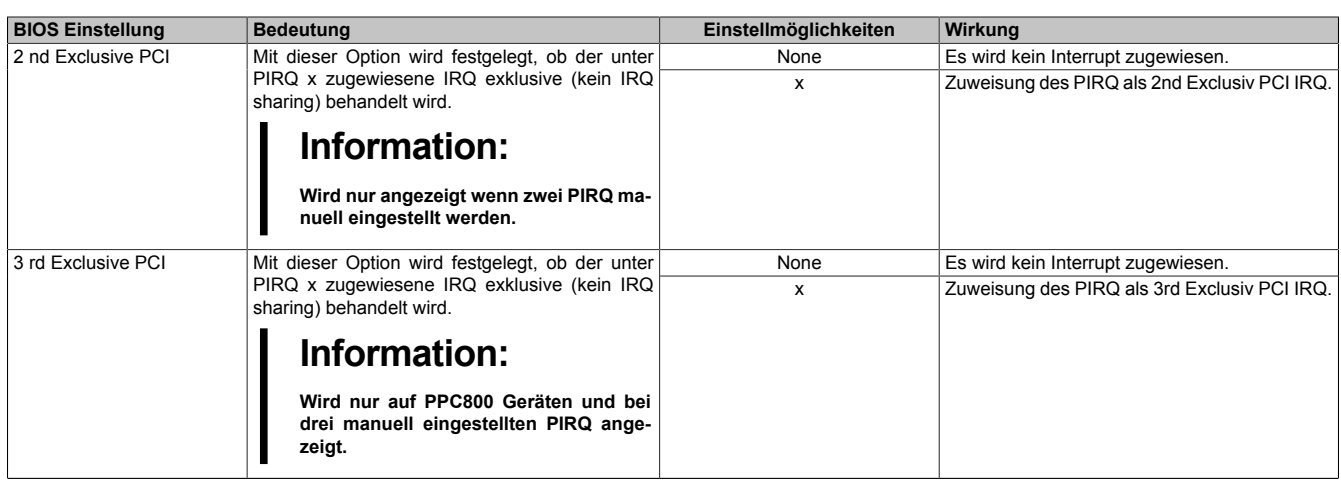

Tabelle 114: GM45 Advanced PCI Interrupt Routing Einstellmöglichkeiten

# **1.4.3 PCI Express Configuration**

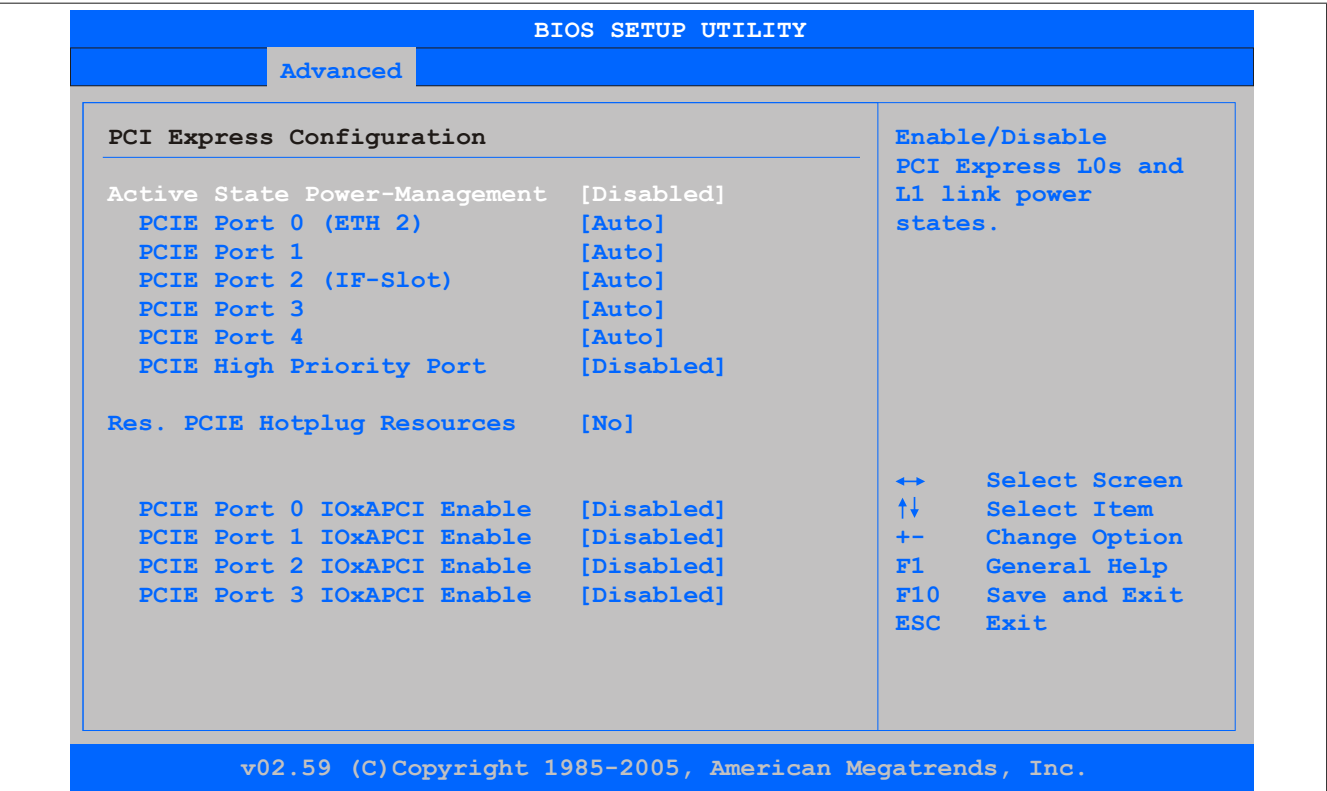

### Abbildung 79: GM45 Advanced PCI Express Configuration

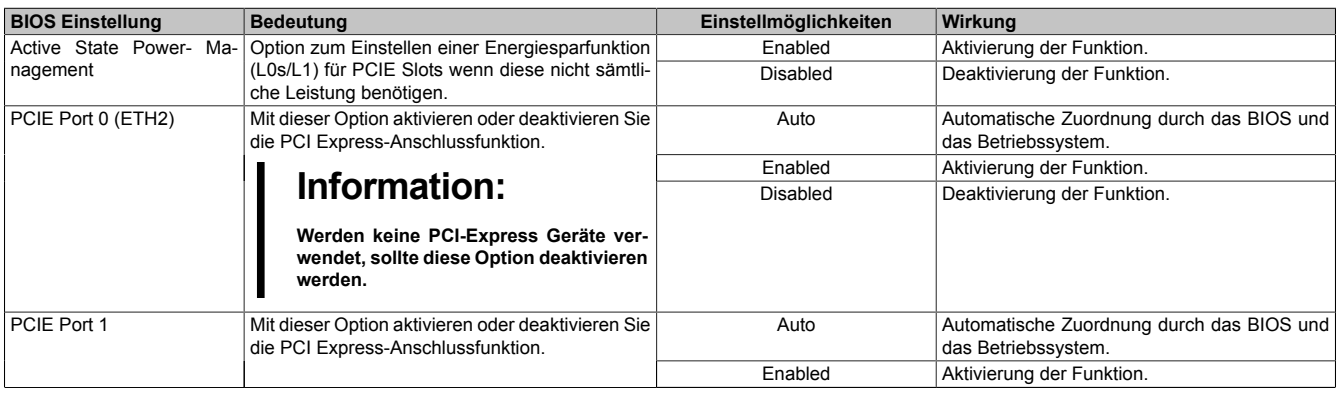

Tabelle 115: GM45 Advanced PCI Express Configuration Einstellmöglichkeiten

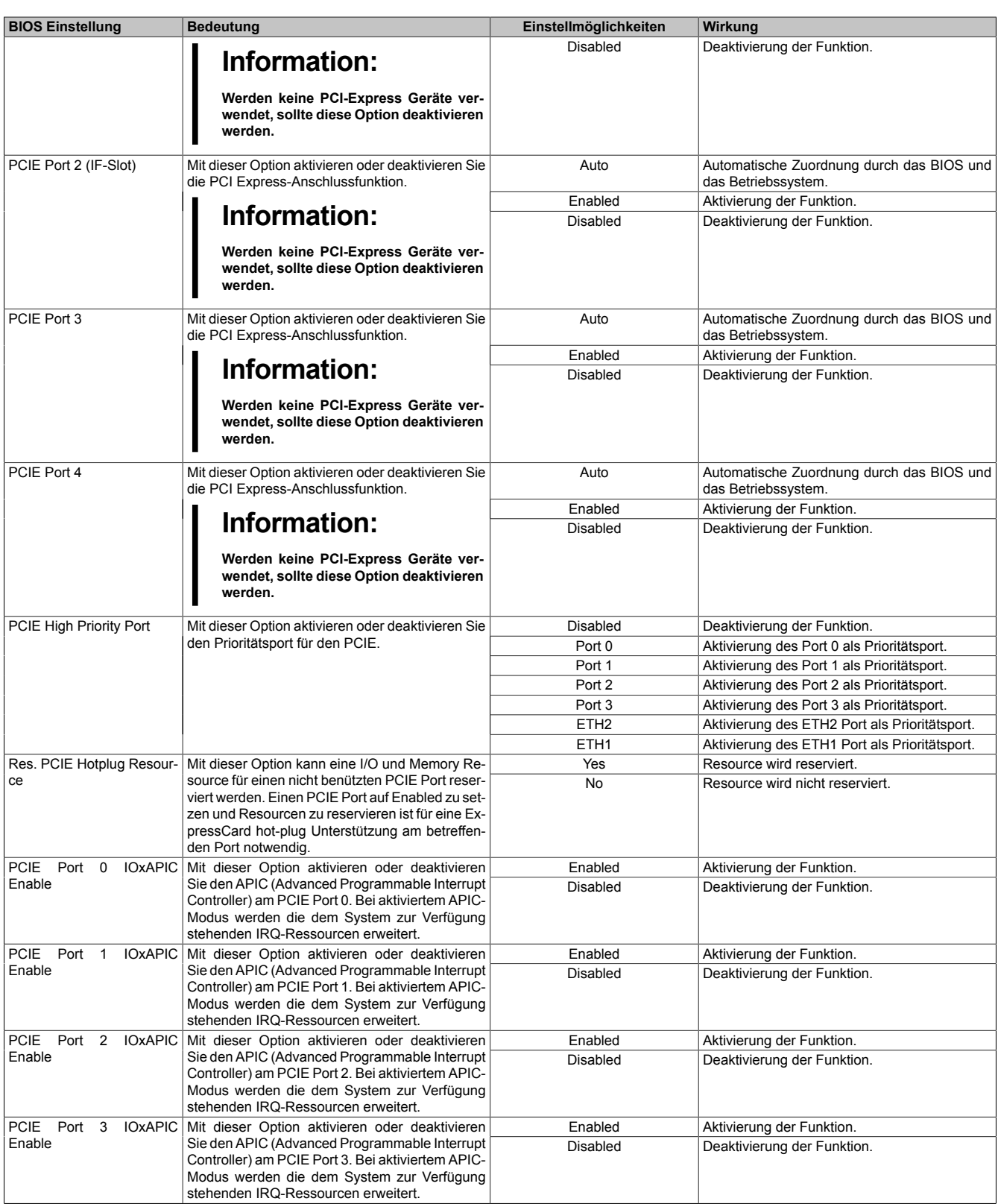

Tabelle 115: GM45 Advanced PCI Express Configuration Einstellmöglichkeiten

## **1.4.4 Graphics Configuration**

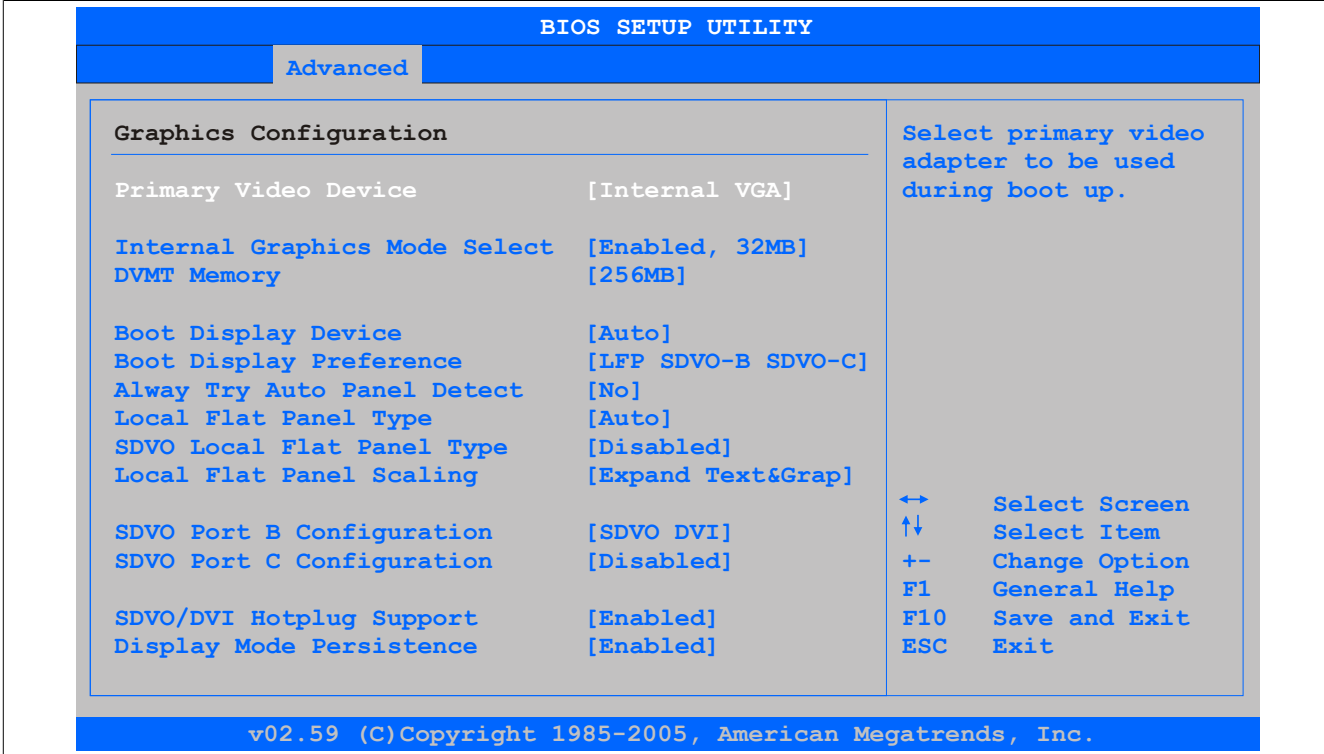

# Abbildung 80: GM45 Advanced Graphics Configuration

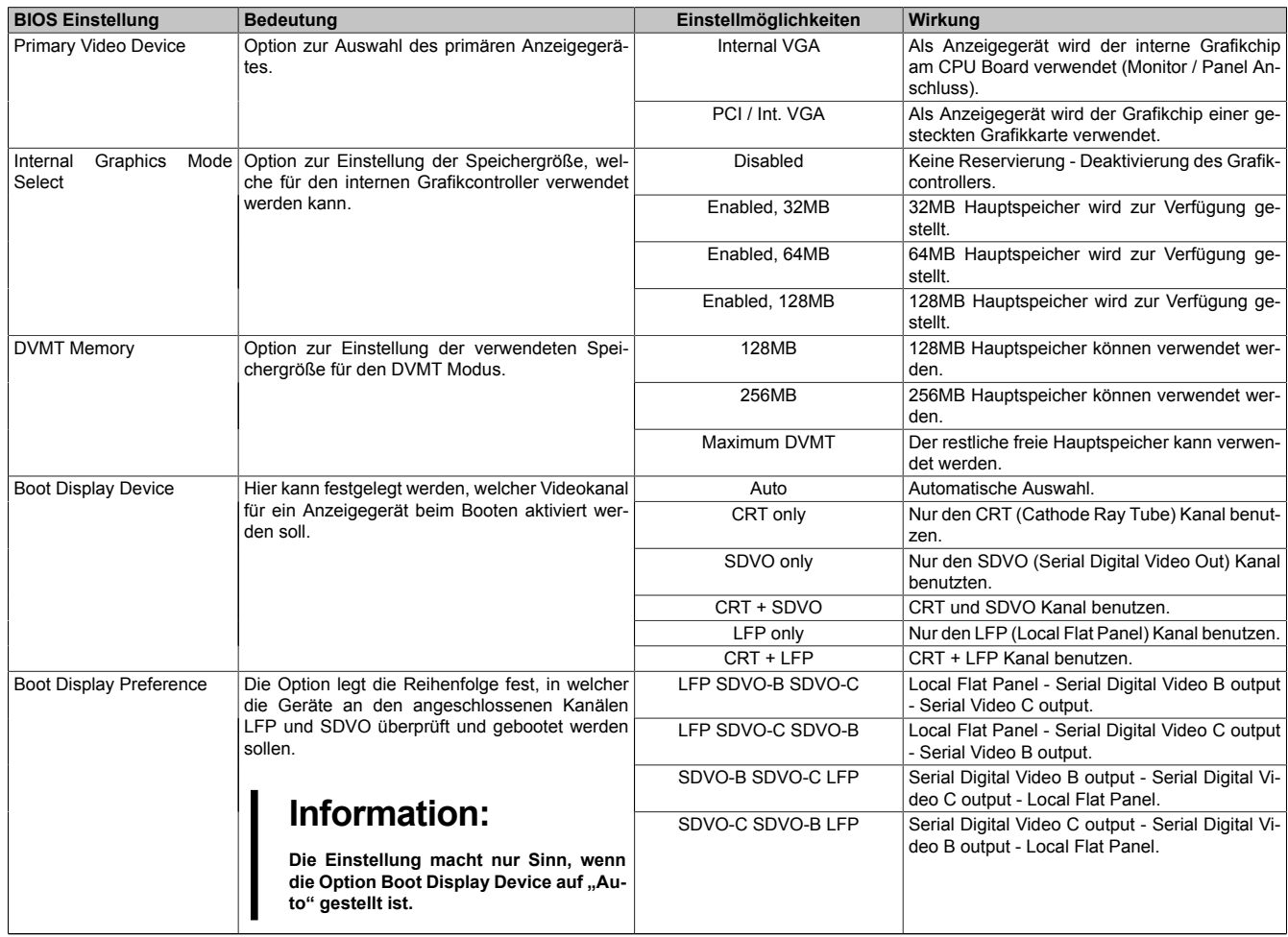

Tabelle 116: GM45 Advanced Graphics Configuration Einstellmöglichkeiten

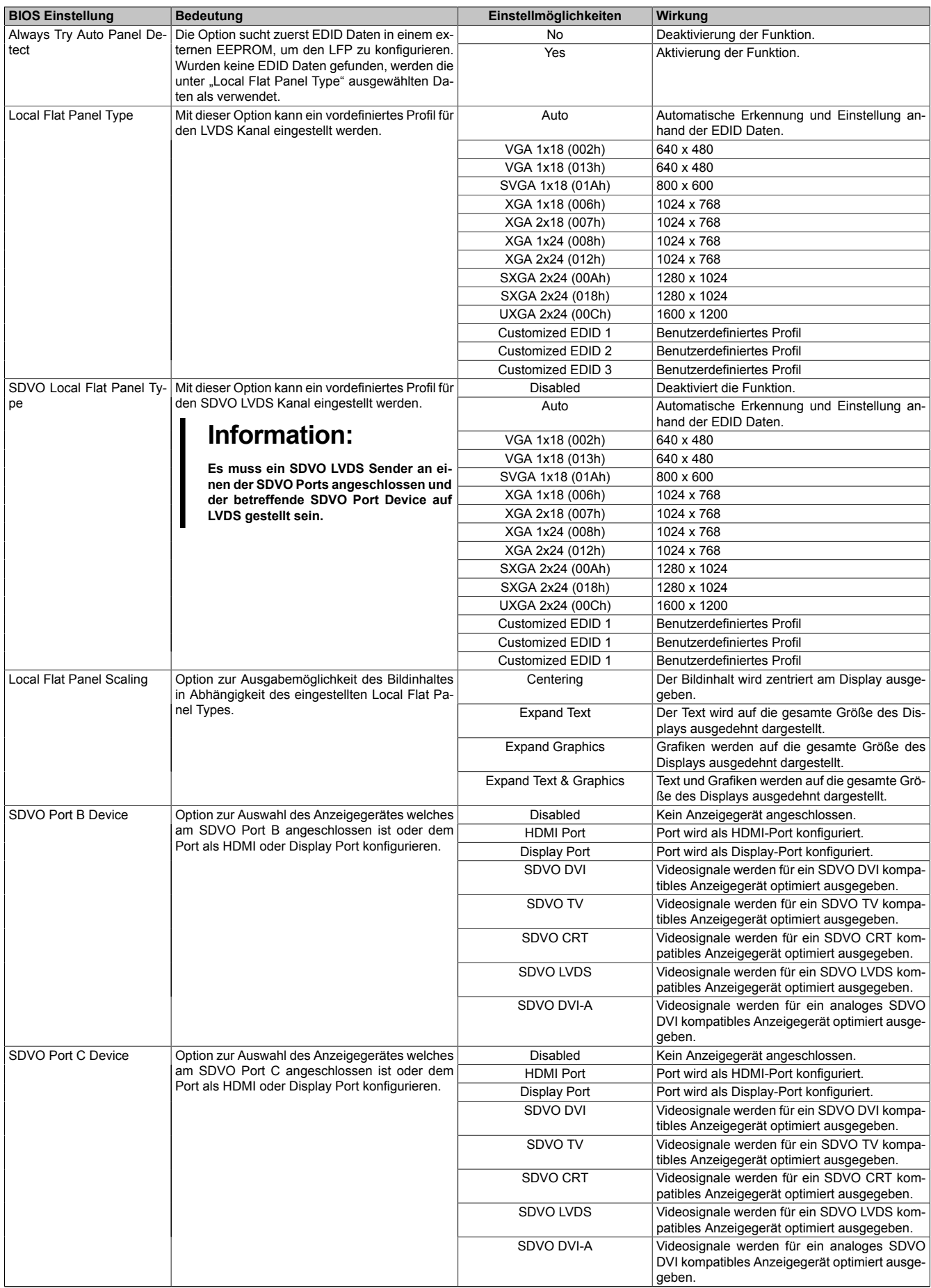

Tabelle 116: GM45 Advanced Graphics Configuration Einstellmöglichkeiten

Kapitel 4 Software

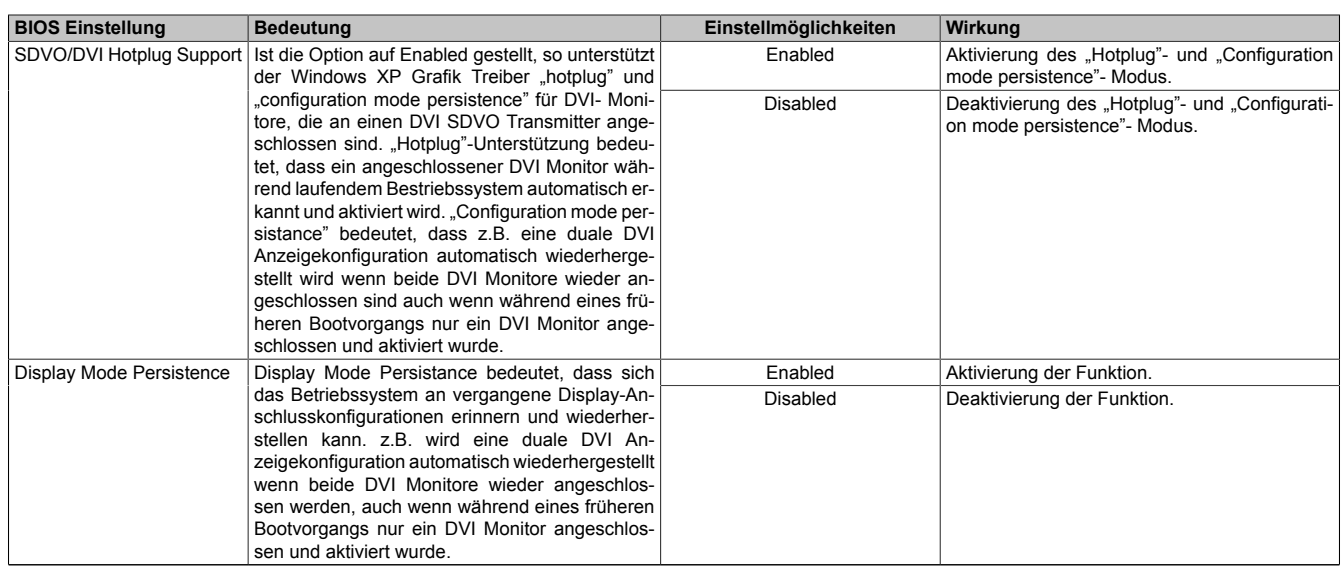

Tabelle 116: GM45 Advanced Graphics Configuration Einstellmöglichkeiten

# **1.4.5 CPU Configuration**

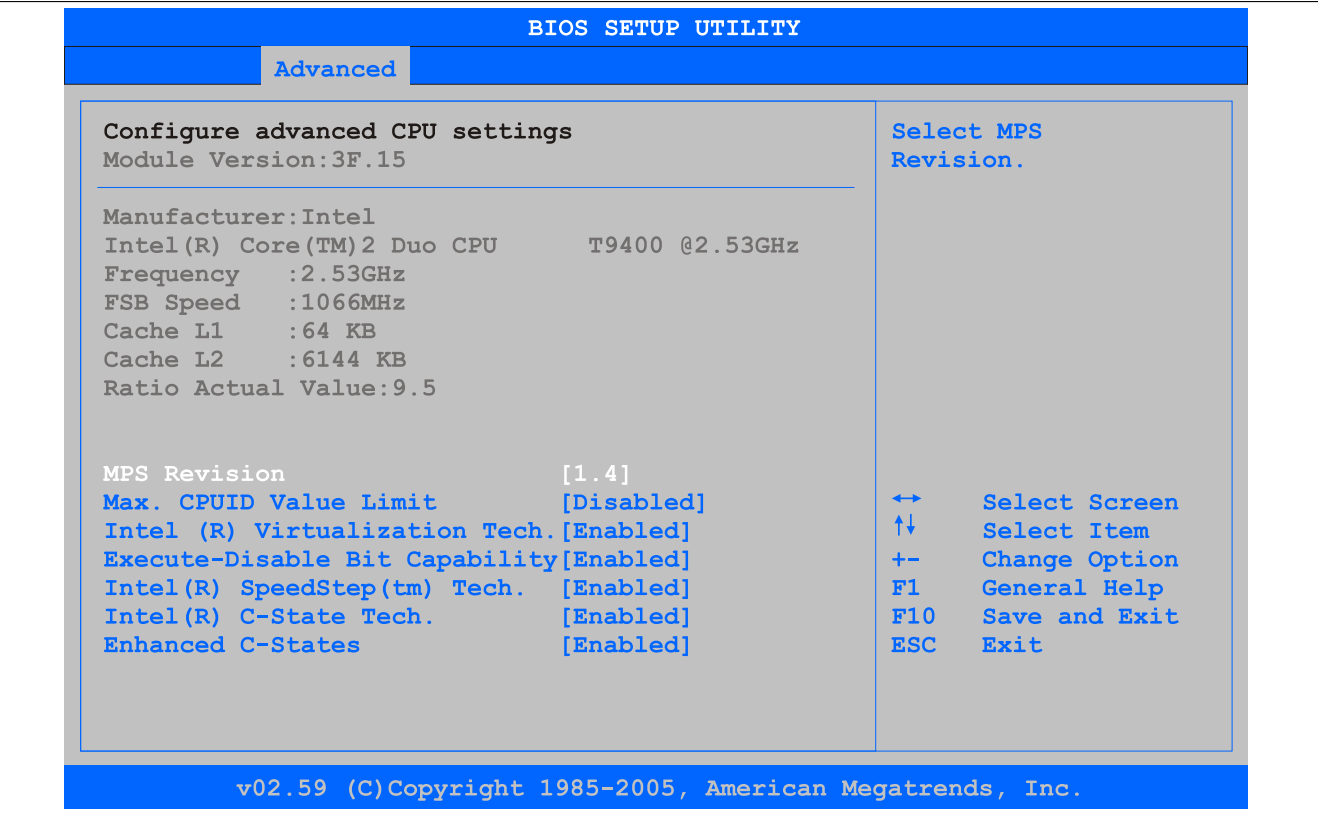

### Abbildung 81: GM45 Advanced [CPU](#page-326-1) Configuration

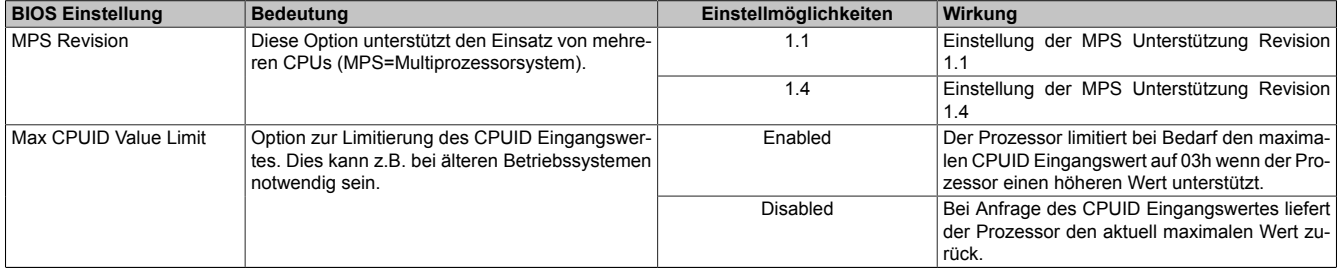

Tabelle 117: GM45 Advanced [CPU](#page-326-1) Configuration Einstellmöglichkeiten

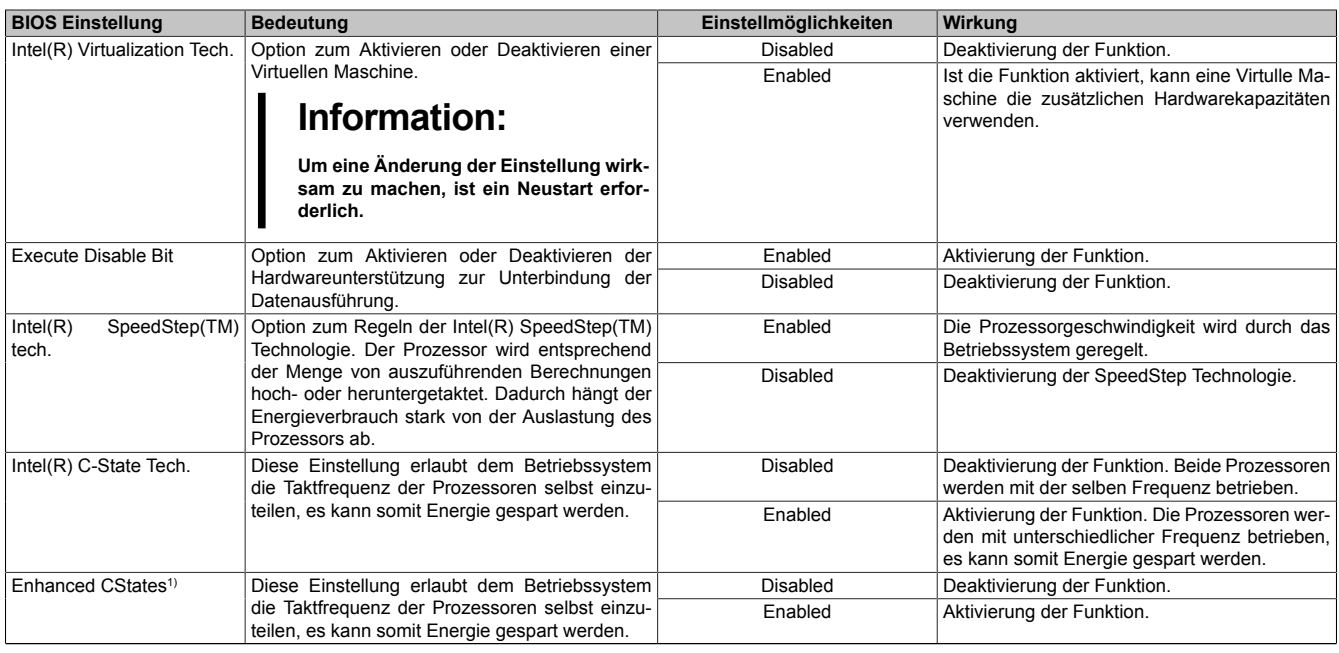

### Tabelle 117: GM45 Advanced [CPU](#page-326-1) Configuration Einstellmöglichkeiten

## **1.4.6 Chipset Configuration**

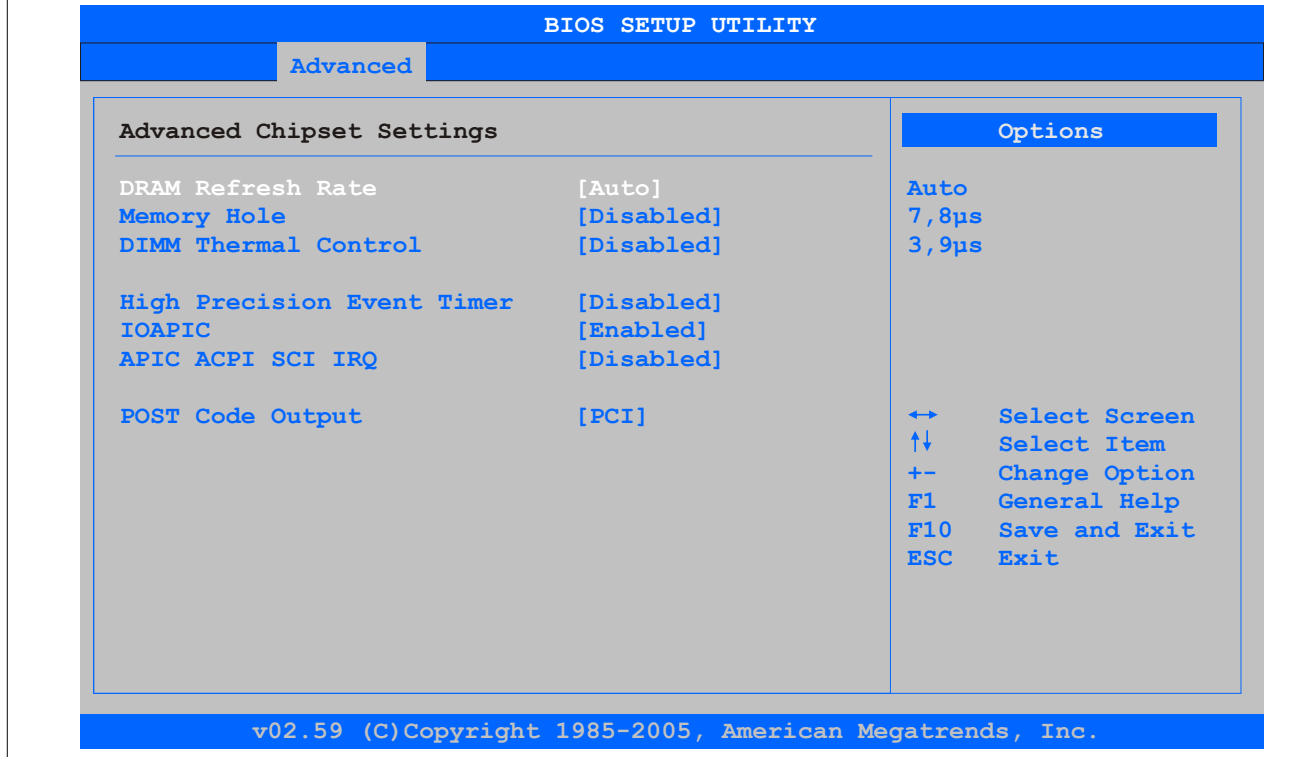

### Abbildung 82: GM45 Advanced Chipset Configuration

| <b>BIOS Einstellung</b>     | <b>Bedeutung</b>                               | Einstellmöglichkeiten  | Wirkung                                     |
|-----------------------------|------------------------------------------------|------------------------|---------------------------------------------|
| DRAM Refresh Rate           | Option zum Einstellen der DRAM Refresh Rate.   | Auto                   | DRAM Refresh wird aus den SPD Daten des     |
|                             |                                                |                        | DRAM Moduls gelesen.                        |
|                             |                                                | $7.8µ$ s               | Manuelle Einstellung der DRAM Refresh Rate. |
|                             |                                                | $3.9µ$ s               | Manuelle Einstellung der DRAM Refresh Rate. |
| Memory Hole                 | Option interessant für ISA-Karten mit einem    | Disabled               | Deaktivierung der Funktion.                 |
|                             | Framebuffer. Bei einem PPC800 nicht von Be-    | 15MB-16MB              | Der Adressbereich wird reserviert.          |
|                             | deutung.                                       |                        |                                             |
| <b>DIMM Thermal Control</b> | Option zum Einstellen der maximalen Oberflä-   | Disabled               | Keine Begrenzung der Oberflächentemperatur. |
|                             | chentemperatur der DIMM Module. Wird die ein-  | 40°C, 50°C, 60°C.      | Temperaturgrenzwert für die Limitierung.    |
|                             | gestellte Oberflächentemperatur erreicht, dann | 70°C, 80°C, 85°C, 90°C |                                             |
|                             | wird durch eine Limitierung der Speicherband-  |                        |                                             |
|                             | breite eine Kühlung des Modules erreicht.      |                        |                                             |

Tabelle 118: GM45 Advanced Chipset Einstellmöglichkeiten

<sup>1)</sup> Einstellung nur sichtbar, wenn *Intel(R) C-State Tech.* auf *Enabled* gestellt ist.

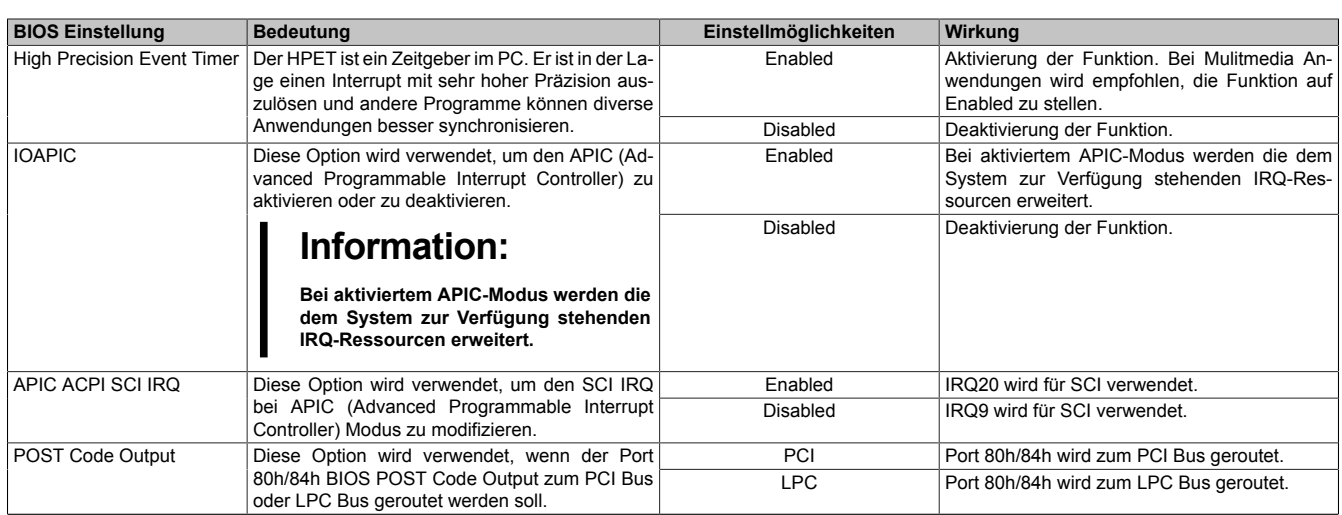

Tabelle 118: GM45 Advanced Chipset Einstellmöglichkeiten

# **1.4.7 I/O Interface Configuration**

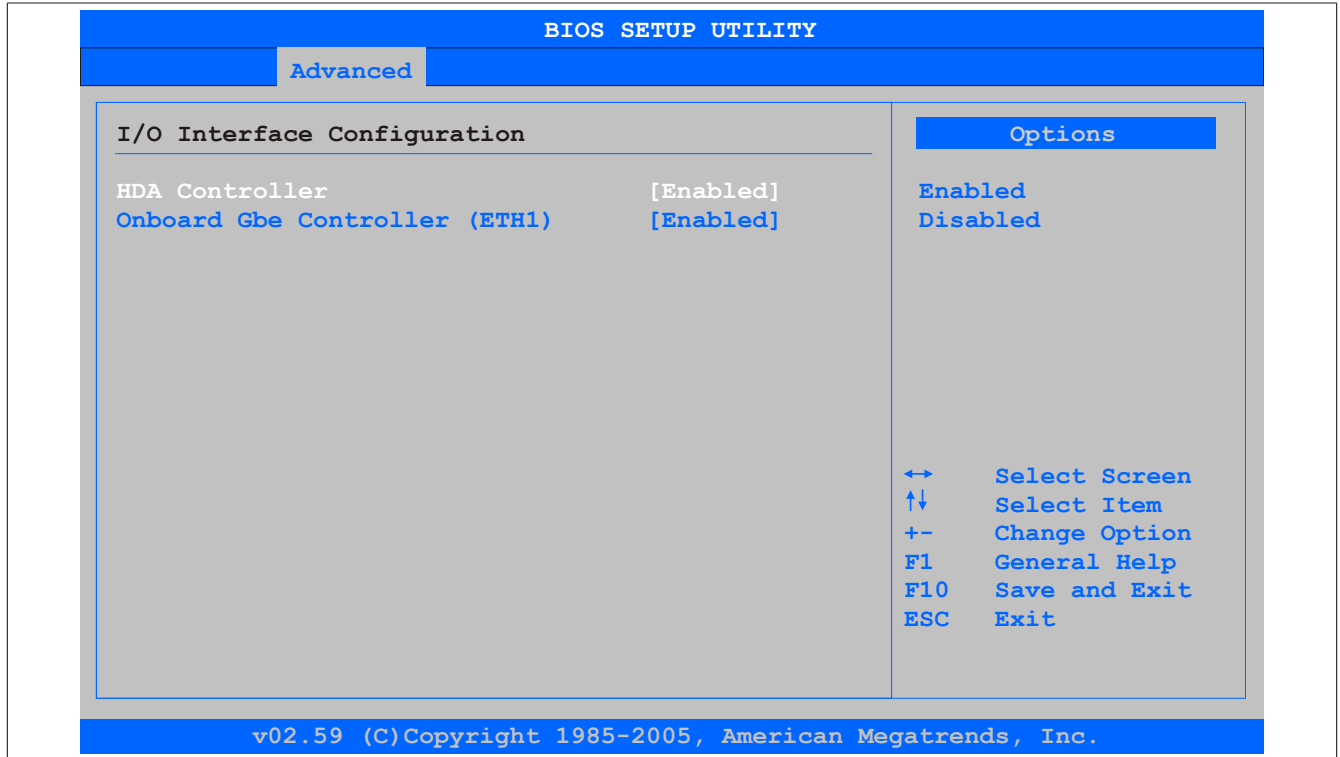

### Abbildung 83: GM45 Advanced I/O [Interface](#page-329-2) Configuration

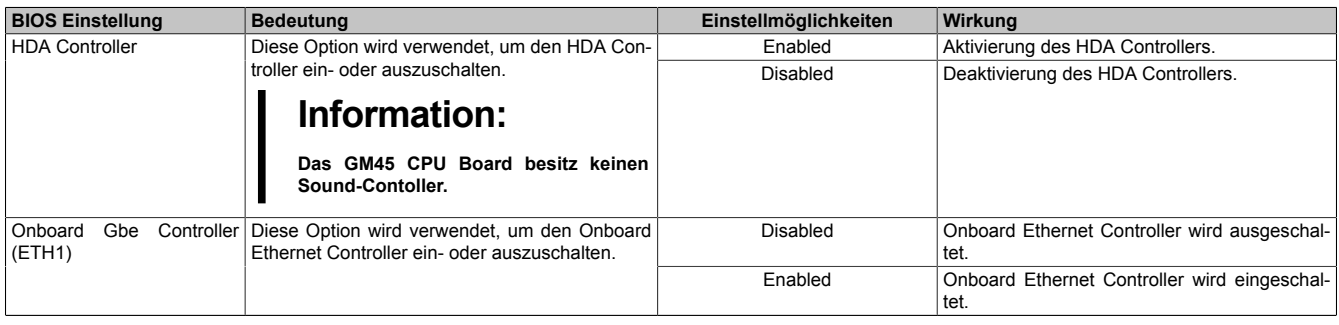

Tabelle 119: GM45 Advanced I/O [Interface](#page-329-2) Configuration Einstellmöglichkeiten

# **1.4.8 Clock Configuration**

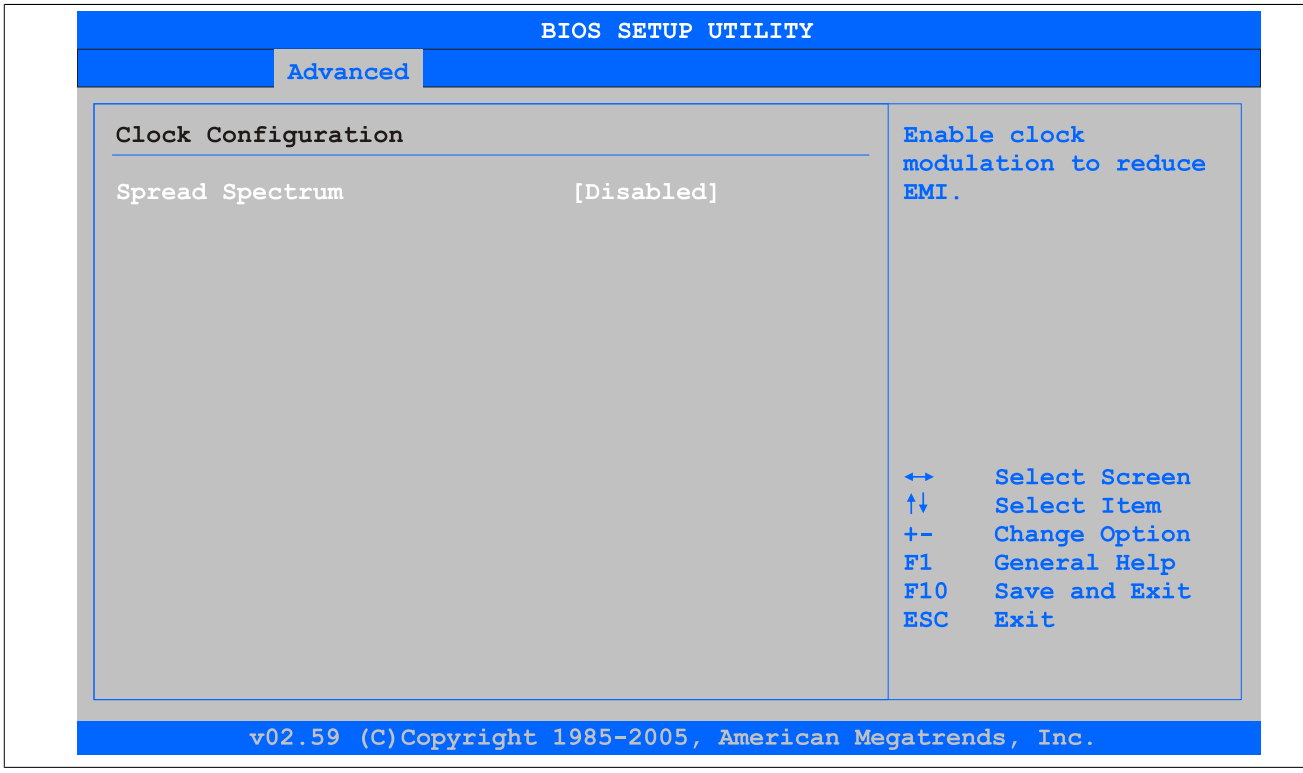

#### Abbildung 84: GM45 Advanced Clock Configuration

| <b>BIOS Einstellungen</b> | ∣ Bedeutuna                                                                               | Einstellmöglichkeiten | Wirkung                     |
|---------------------------|-------------------------------------------------------------------------------------------|-----------------------|-----------------------------|
| Spread Spectrum           | Mit dieser Option kann der Takt geringfügig fre-                                          | Enabled               | Aktivierung der Funktion.   |
|                           | quenzmoduliert werden, wodurch sich die elek-<br>tromagnetische Störstrahlung verringert. | Disabled              | Deaktivierung der Funktion. |

Tabelle 120: GM45 Advanced Clock Configuration Einstellmöglichkeiten

# **1.4.9 IDE Configuration**

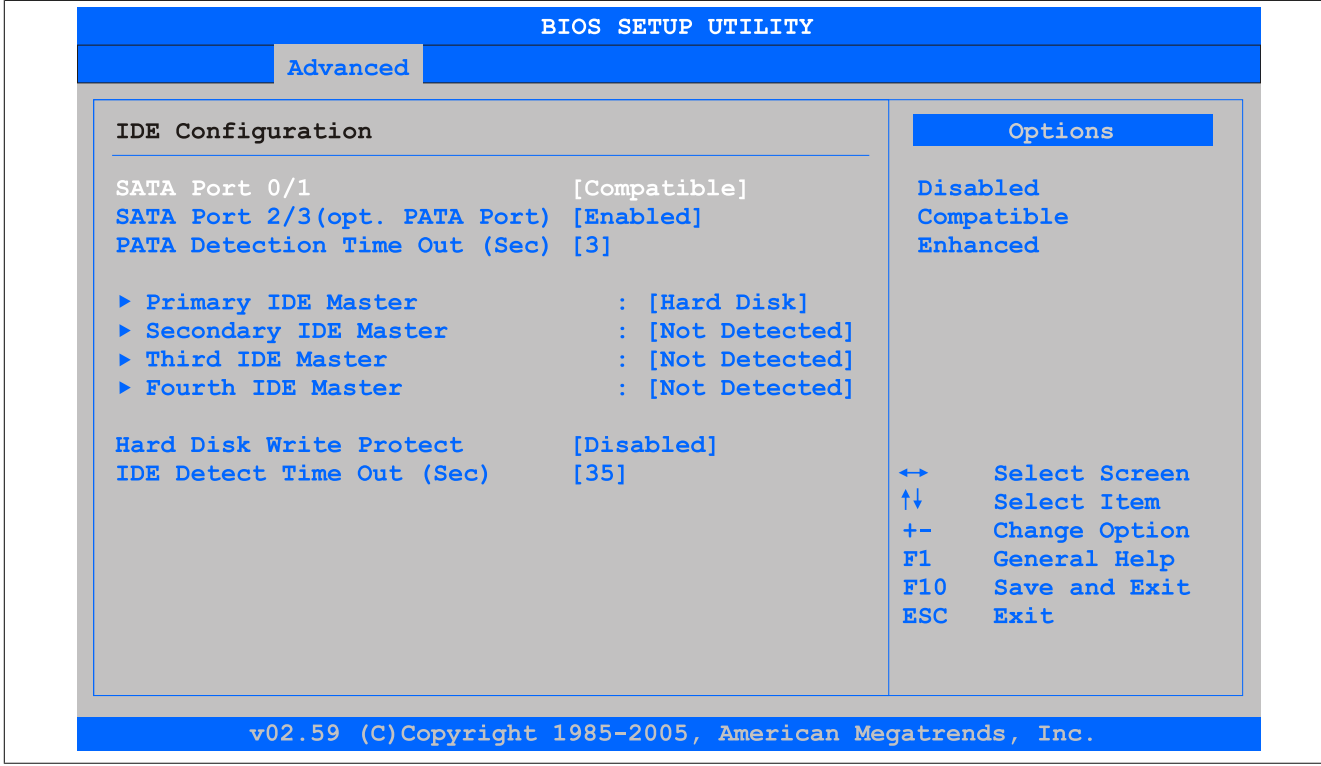

Abbildung 85: GM45 Advanced [IDE](#page-328-0) Configuration

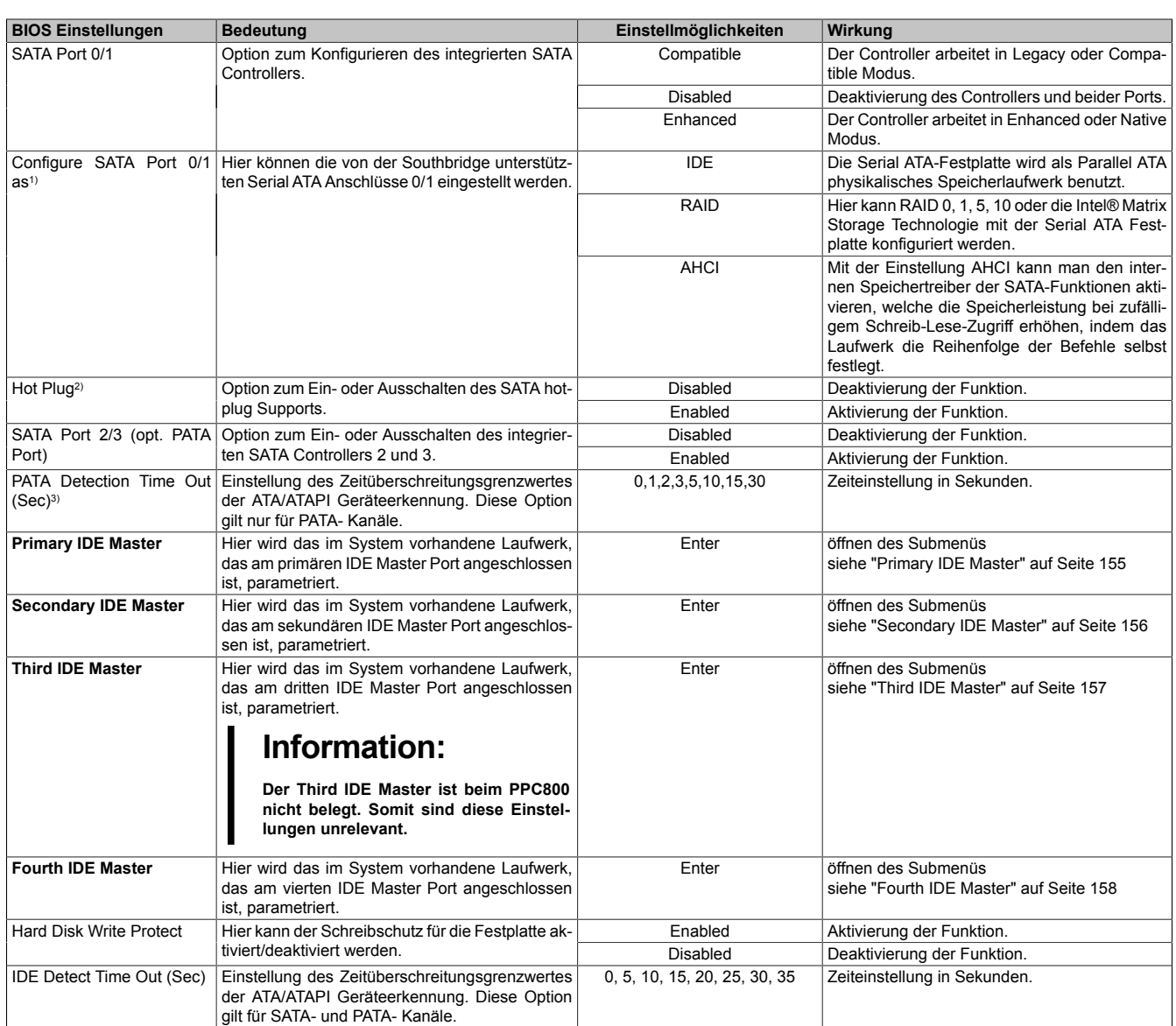

Tabelle 121: GM45 Advanced [IDE](#page-328-0) Configuration Einstellmöglichkeiten

- 1) Diese Einstellungen sind nur möglich, wenn *SATA Port 0/1* auf *Enhanced* eingestellt ist.
- 2) Diese Einstellungen sind nur möglich, wenn *Configure SATA Port 0/1 as* auf *RAID* oder *AHCI* eingestellt ist.
- 3) Diese Einstellungen sind nur möglich, wenn *SATA Port 2/3 (opt. PATA Port)* auf *Enabled* eingestellt ist.

## <span id="page-154-0"></span>**Primary [IDE](#page-328-0) Master**

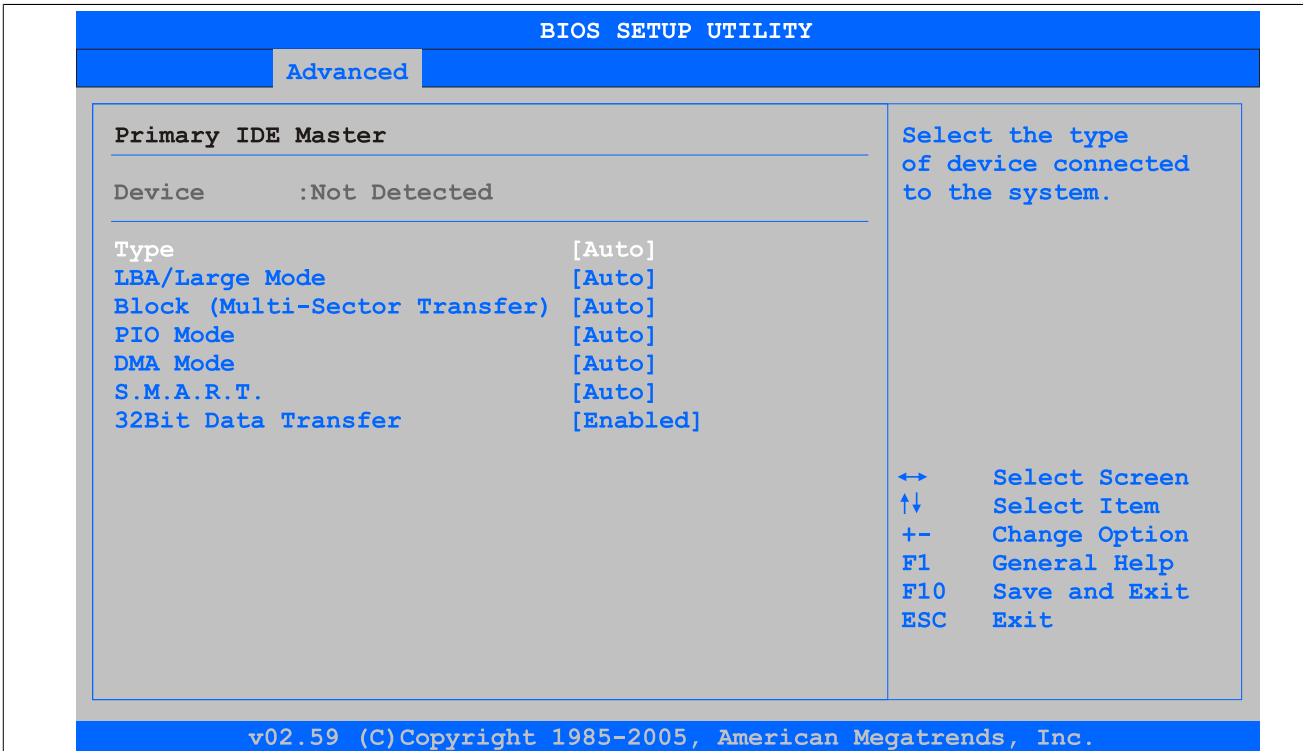

### Abbildung 86: GM45 Primary [IDE](#page-328-0) Master

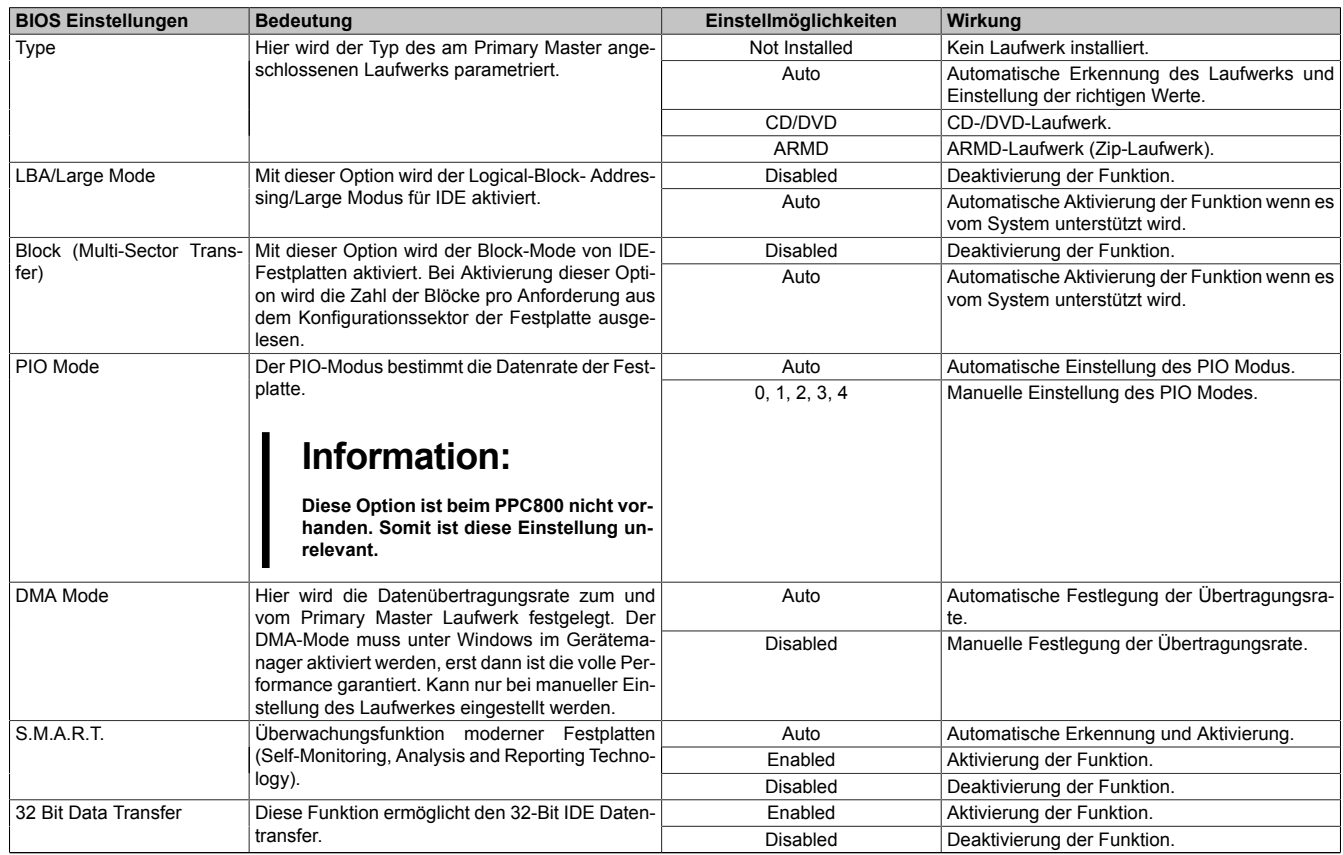

Tabelle 122: GM45 Primary [IDE](#page-328-0) Master Einstellmöglichkeiten

# <span id="page-155-0"></span>**Secondary [IDE](#page-328-0) Master**

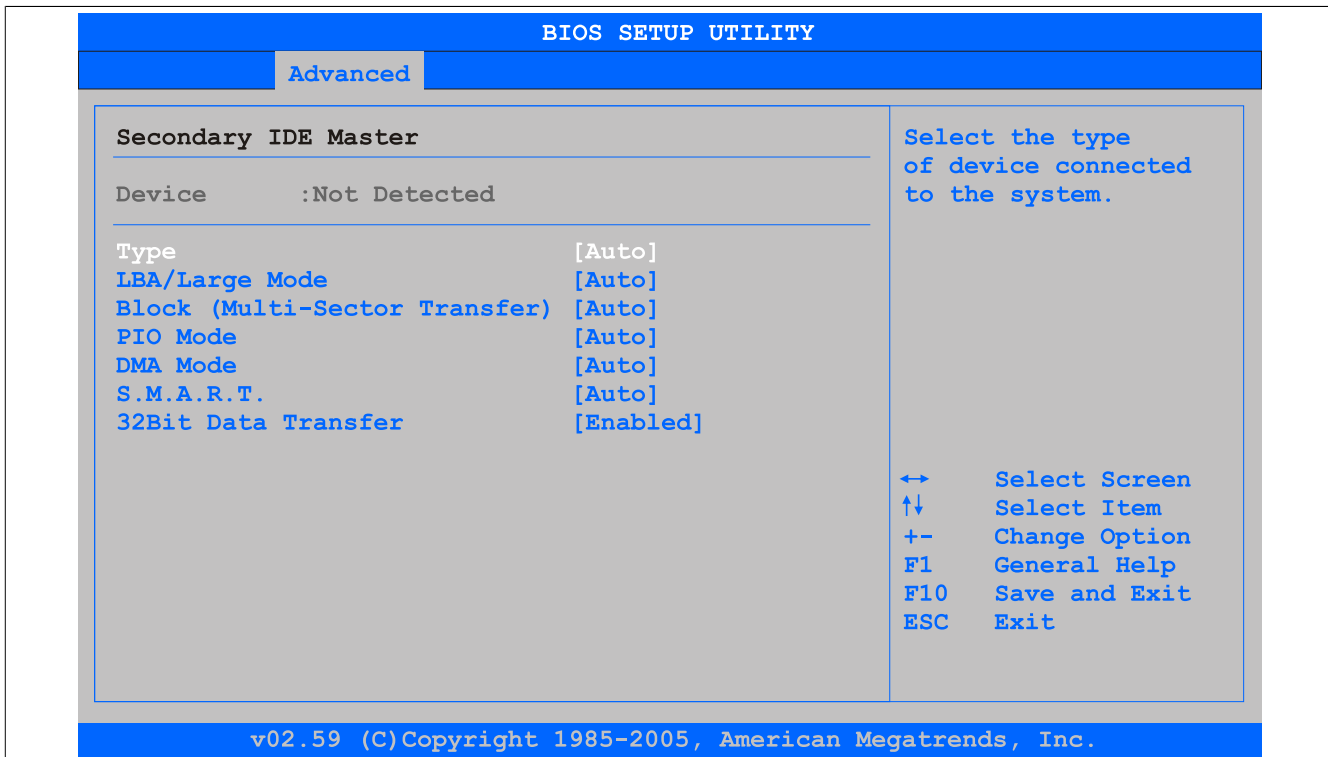

## Abbildung 87: GM45 Secondary [IDE](#page-328-0) Master

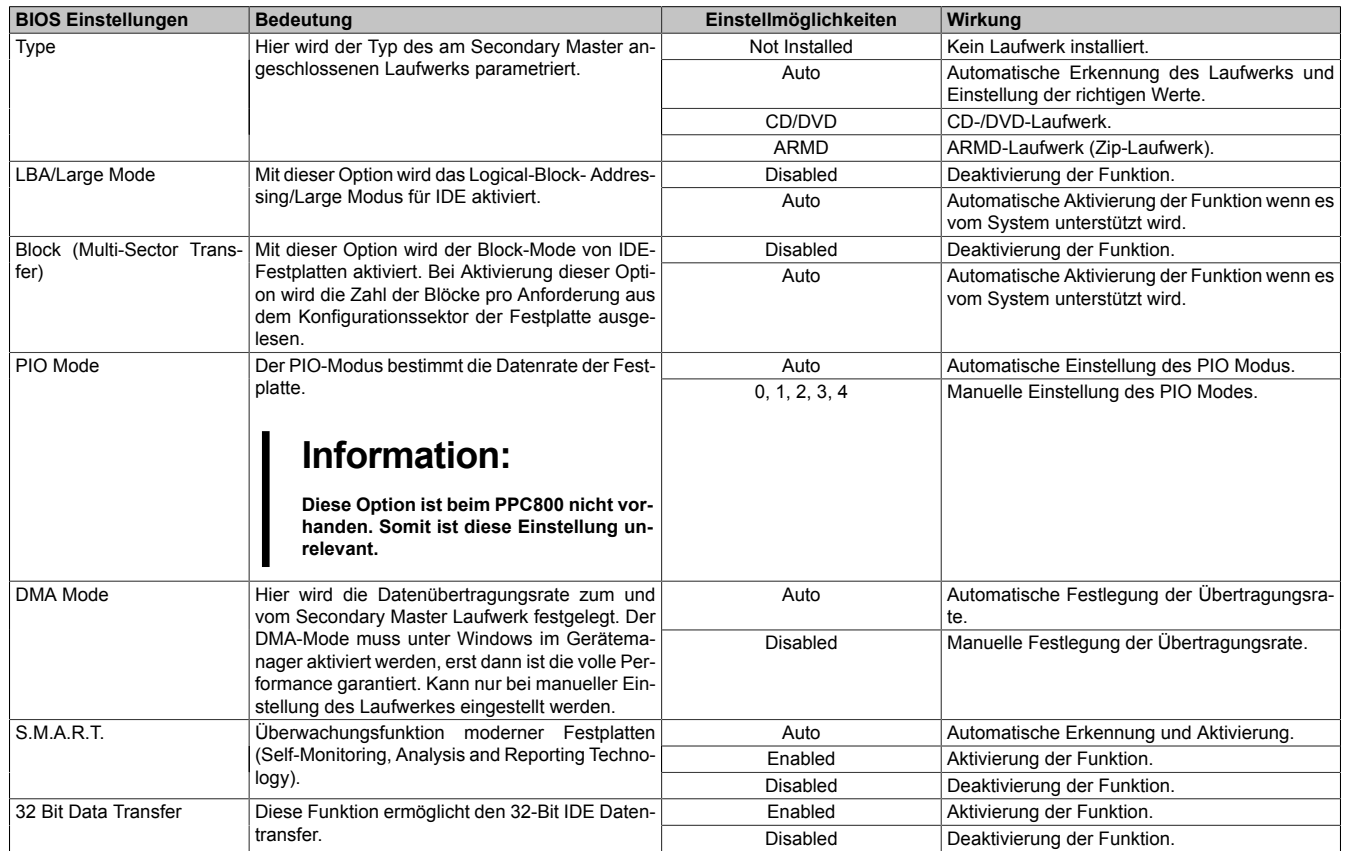

Tabelle 123: GM45 Secondary [IDE](#page-328-0) Master Einstellmöglichkeiten

# <span id="page-156-0"></span>**Third [IDE](#page-328-0) Master**

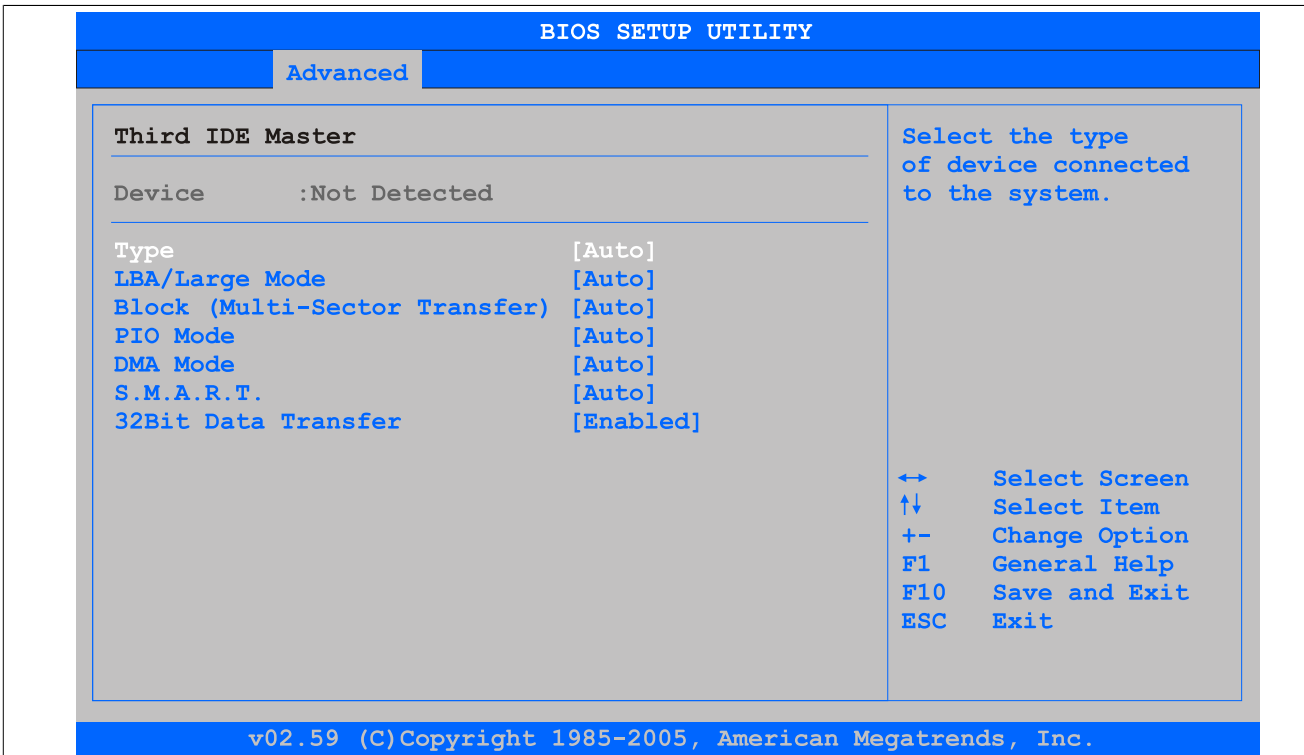

### Abbildung 88: GM45 Third [IDE](#page-328-0) Master

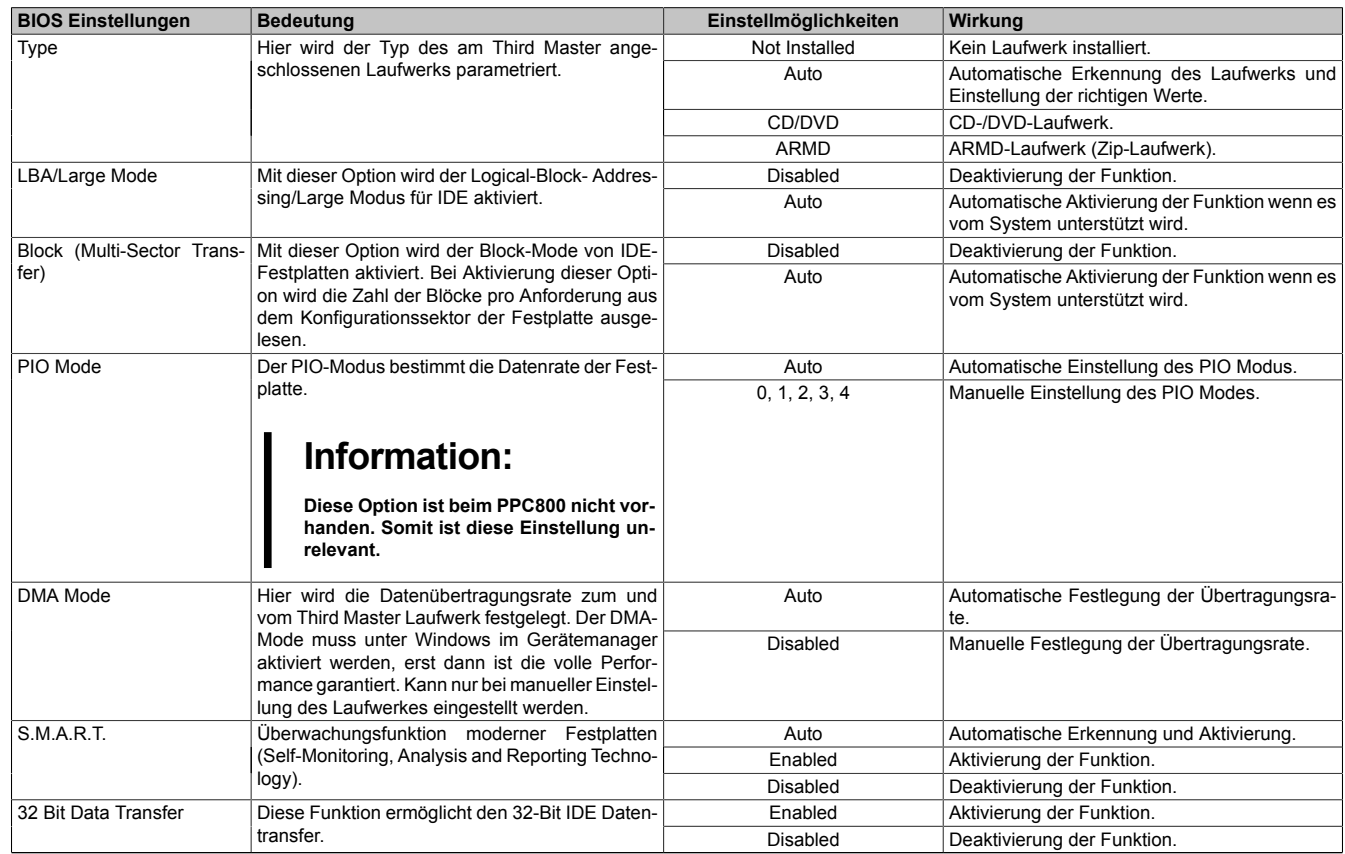

Tabelle 124: GM45 Third [IDE](#page-328-0) Master Einstellmöglichkeiten

# <span id="page-157-0"></span>**Fourth [IDE](#page-328-0) Master**

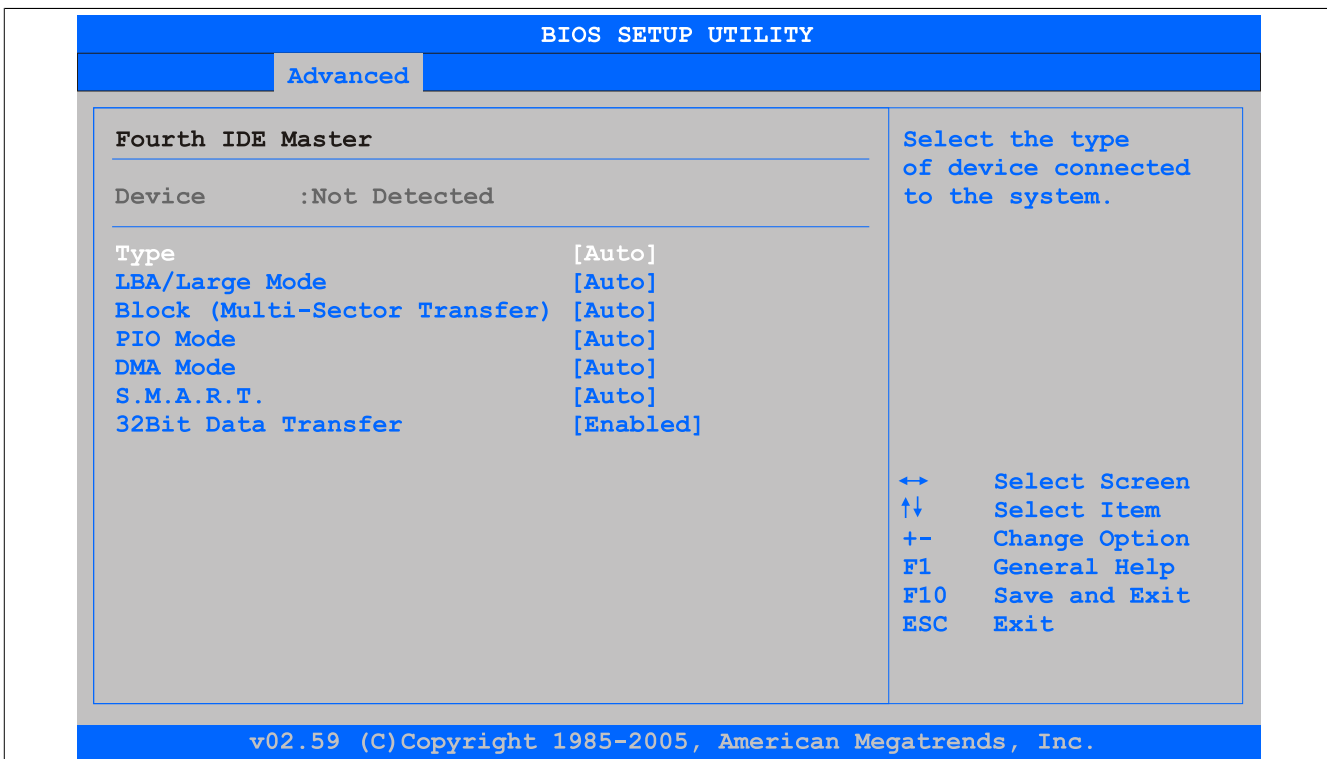

## Abbildung 89: GM45 Fourth [IDE](#page-328-0) Master

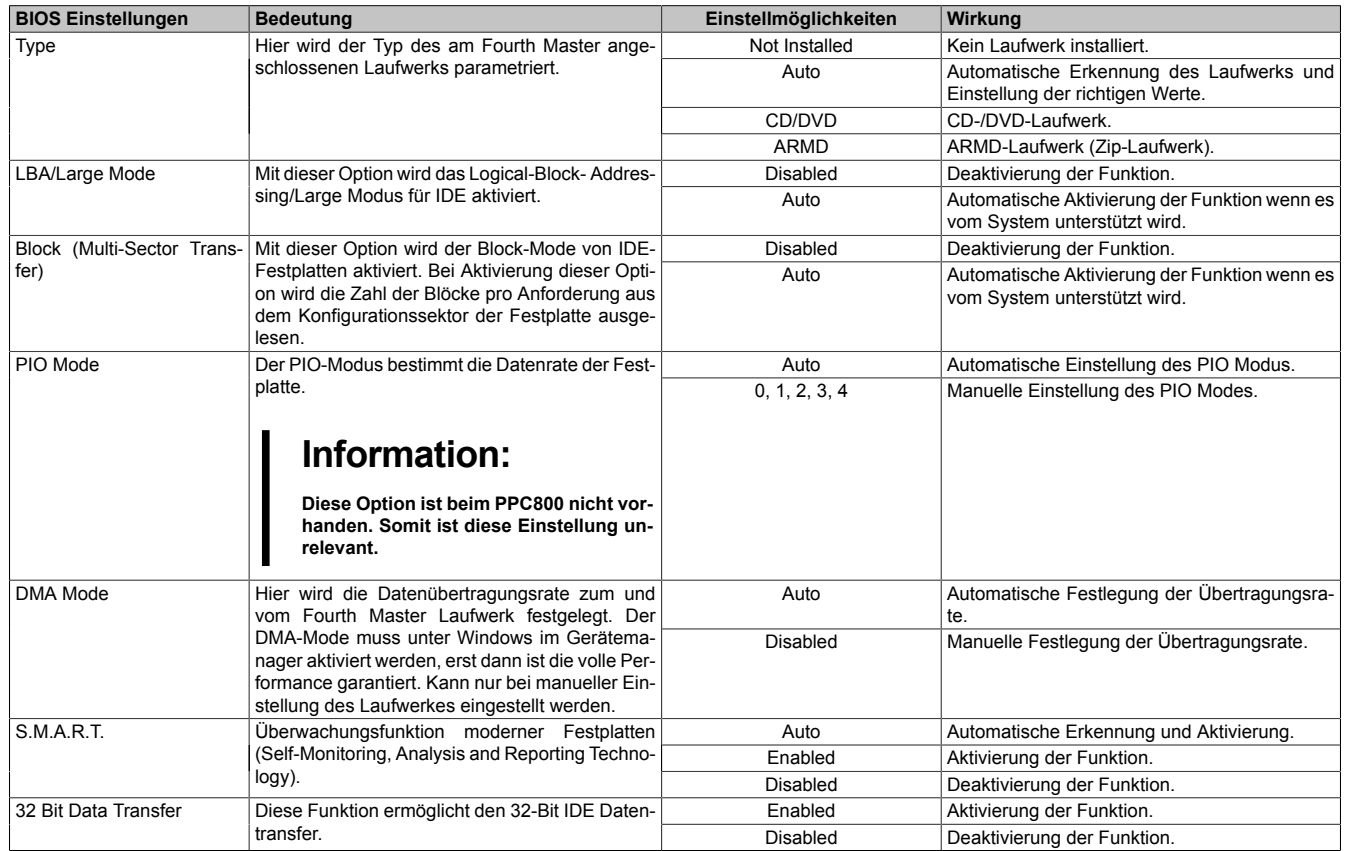

Tabelle 125: GM45 Fourth [IDE](#page-328-0) Master Einstellmöglichkeiten

# **1.4.10 USB Configuration**

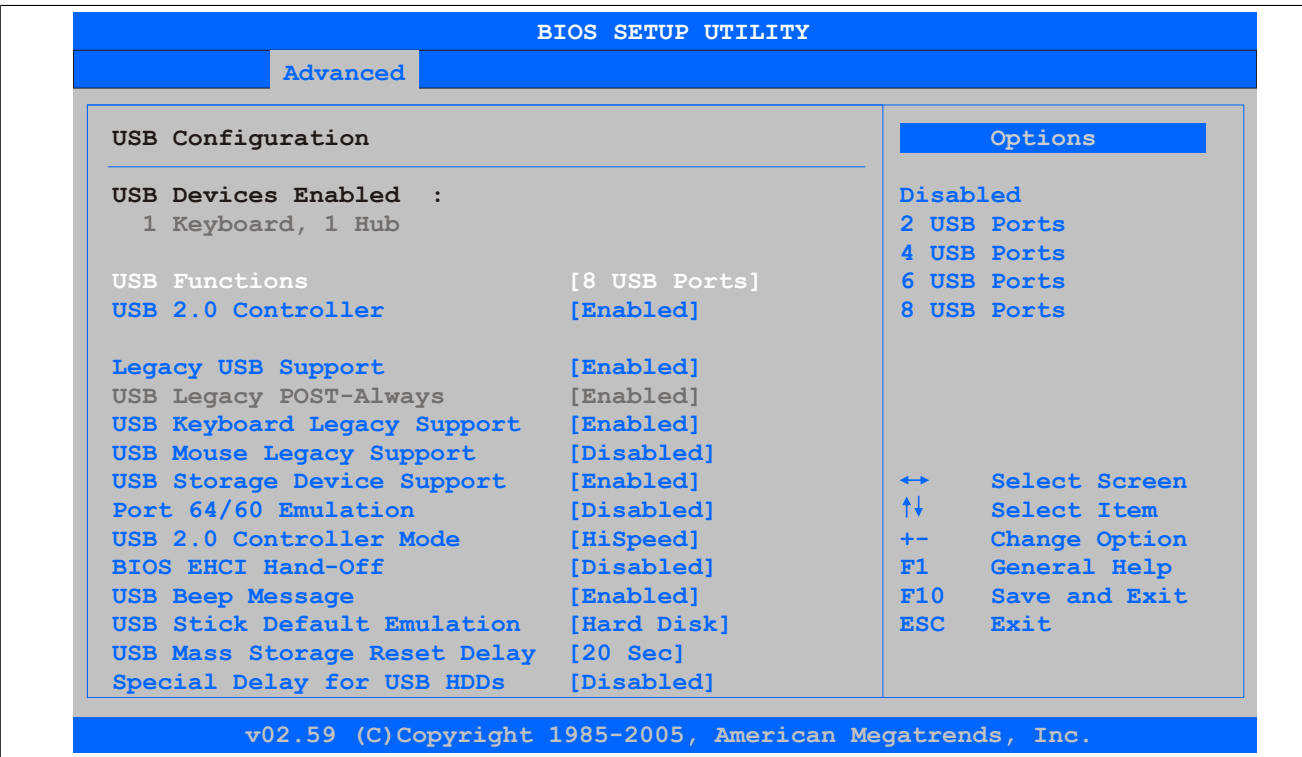

## Abbildung 90: GM45 Advanced [USB](#page-331-3) Configuration

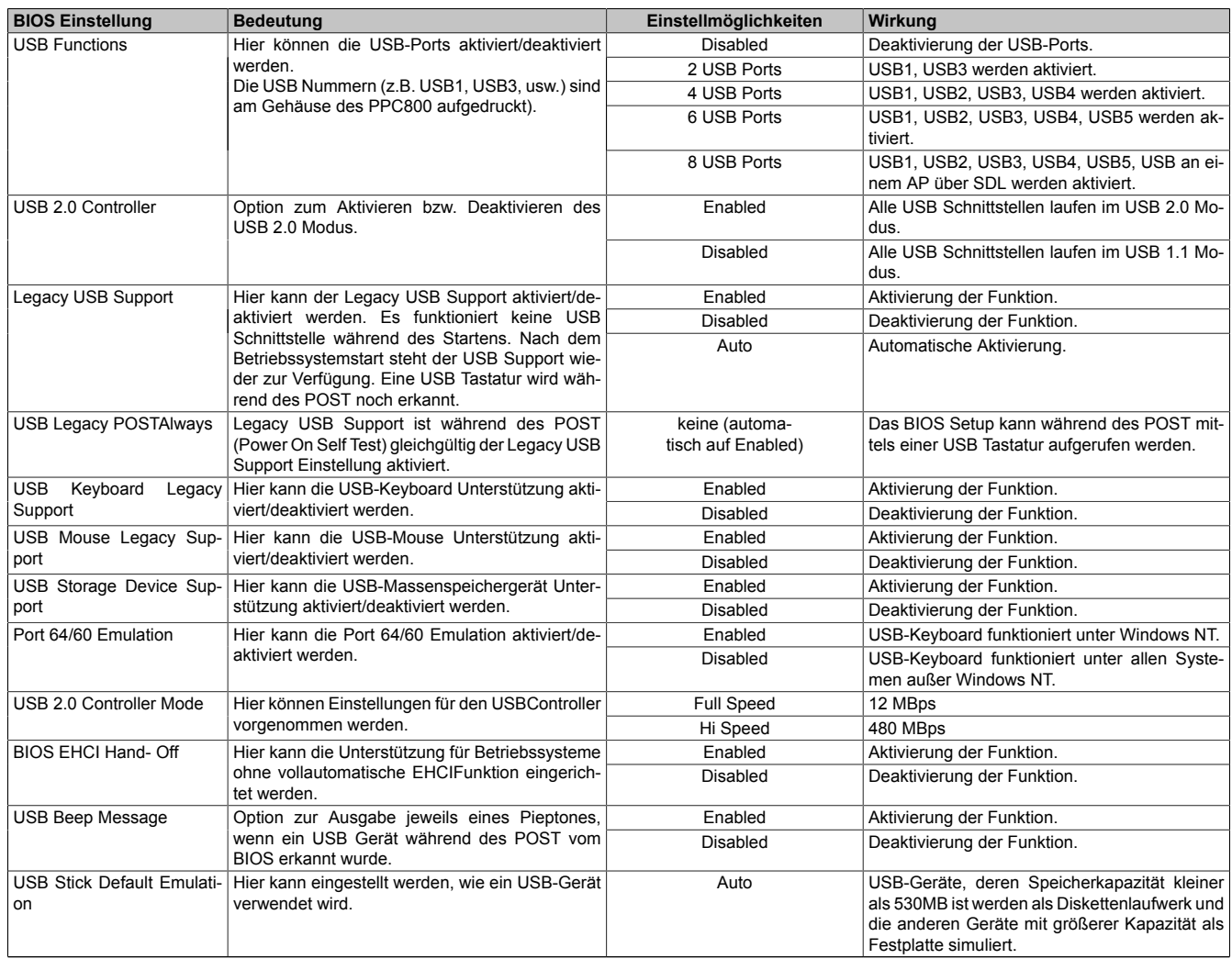

Tabelle 126: GM45 Advanced [USB](#page-331-3) Configuration Einstellmöglichkeiten

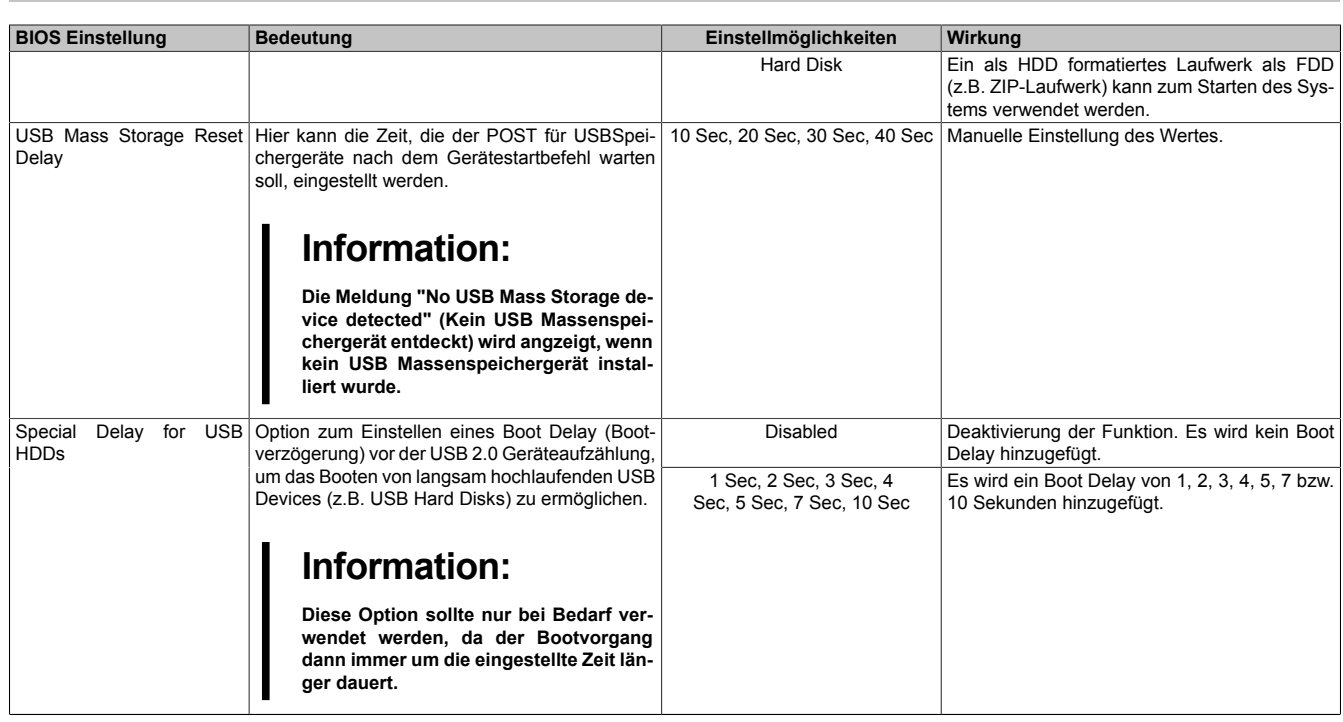

Tabelle 126: GM45 Advanced [USB](#page-331-3) Configuration Einstellmöglichkeiten

# **1.4.11 Keyboard/Mouse Configuration**

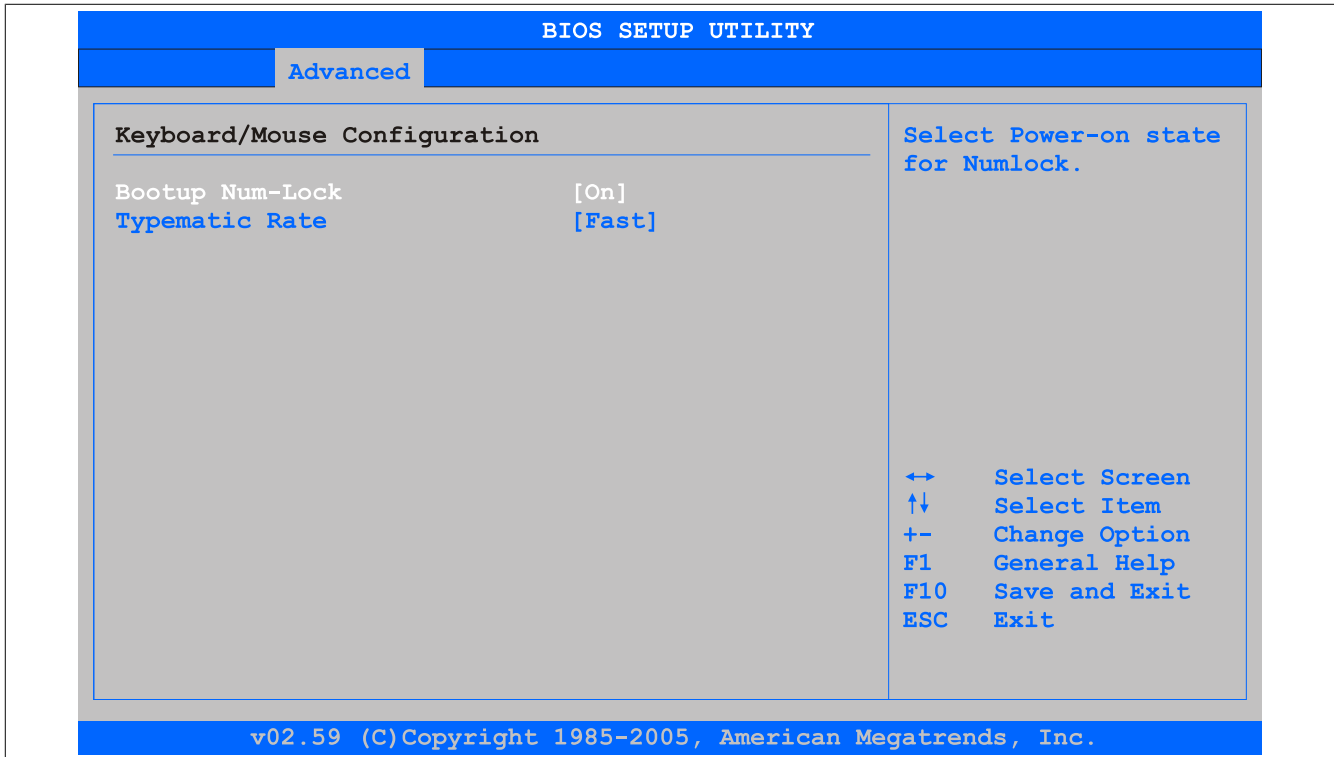

## Abbildung 91: GM45 Advanced Keyboard/Mouse Configuration

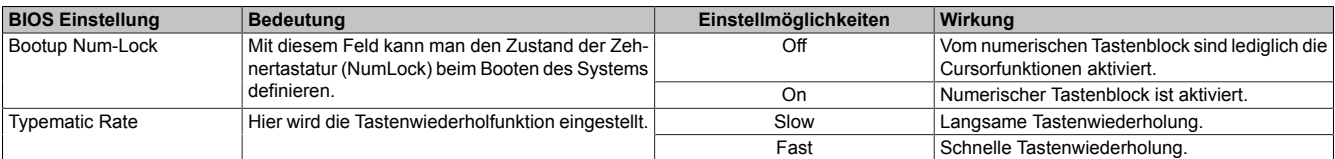

Tabelle 127: GM45 Advanced Keyboard/Mouse Configuration Einstellmöglichkeiten

### **1.4.12 CPU Board Monitor**

# **Information:**

**Die angezeigten Spannungswerte (z.B. Corespannung, Batteriespannung) auf dieser [BIOS](#page-326-0) Setup Seite stellen ungeeichte Informationswerte dar. Daraus können keine Schlüsse über mögliche Alarme bzw. Fehlerzustände der Hardware gezogen werden. Die verwendeten Hardwarekomponenten verfügen über automatische Diagnosefunktionen im Fehlerfalle.**

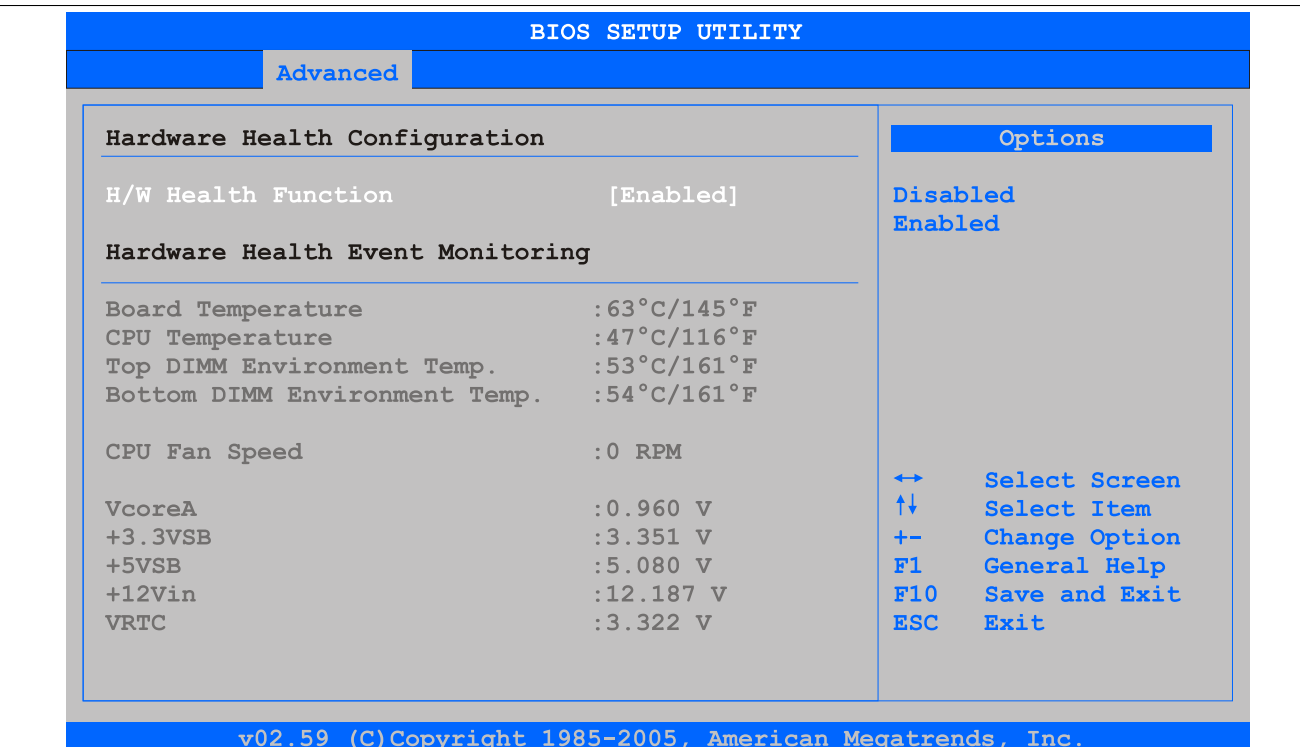

### Abbildung 92: GM45 Advanced [CPU](#page-326-1) Board Monitor

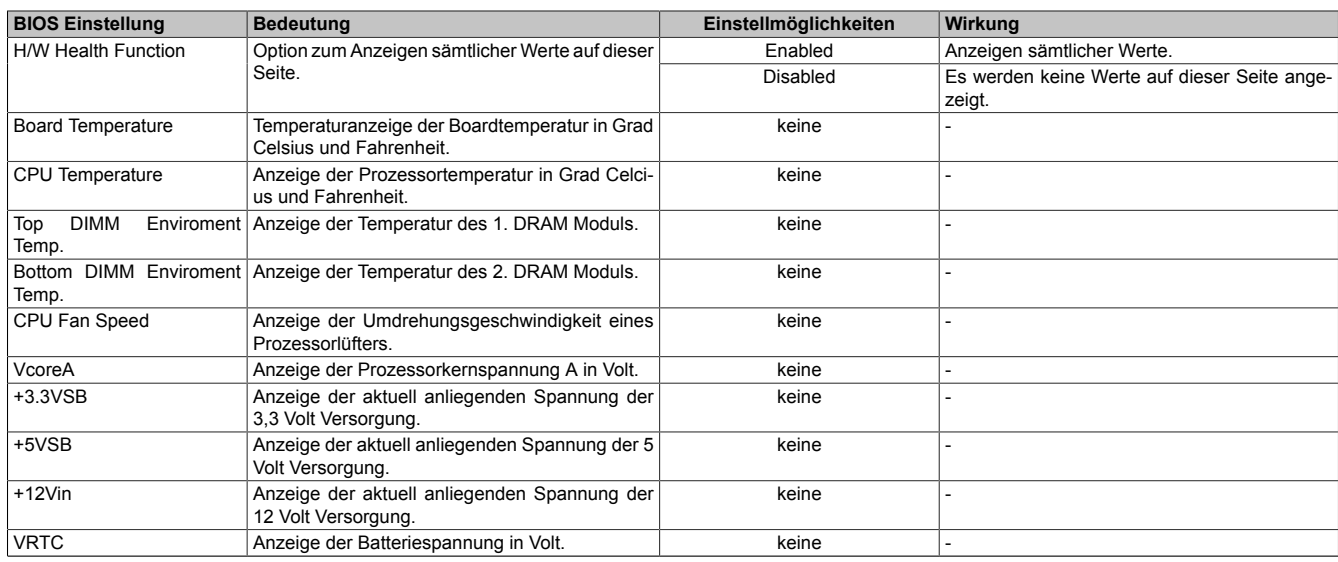

Tabelle 128: GM45 Advanced [CPU](#page-326-1) Board Monitor Einstellmöglichkeiten

# **1.4.13 Baseboard/Panel Features**

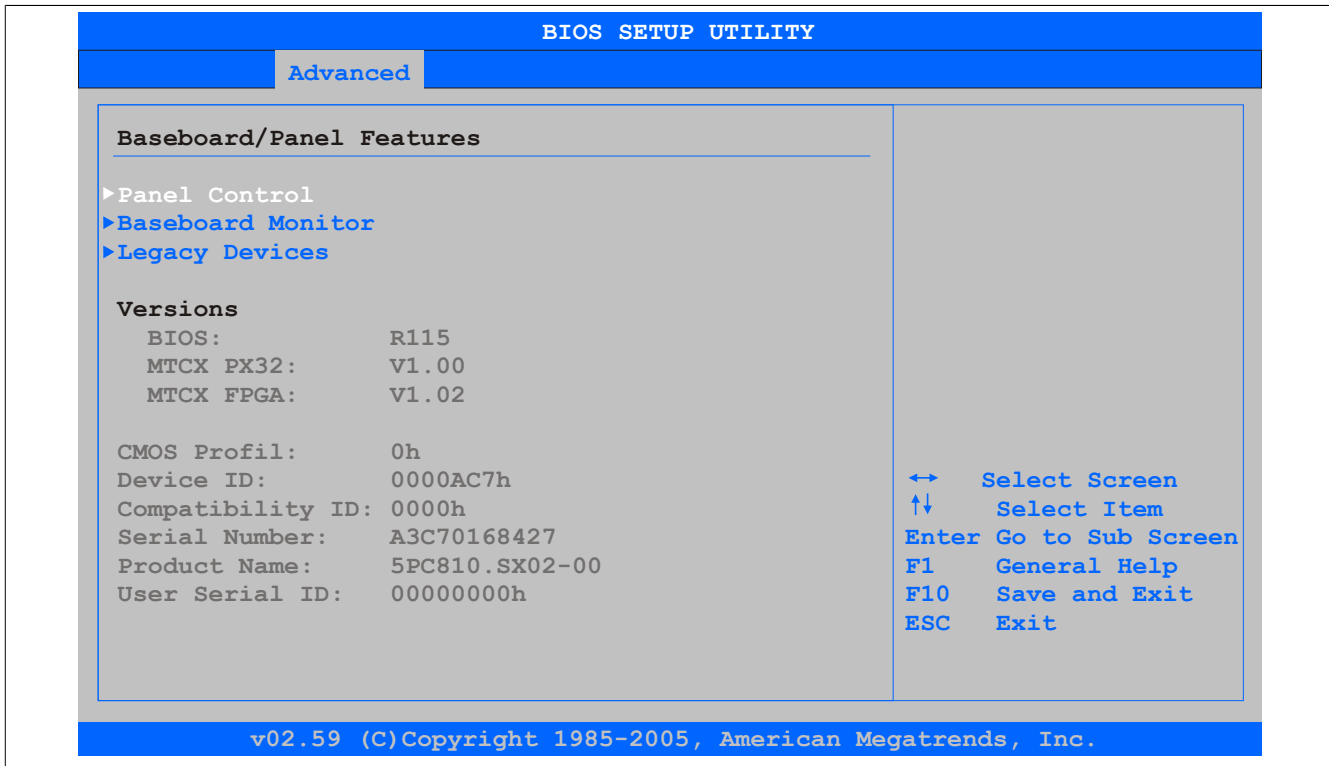

### Abbildung 93: GM45 Advanced Baseboard/Panel Features

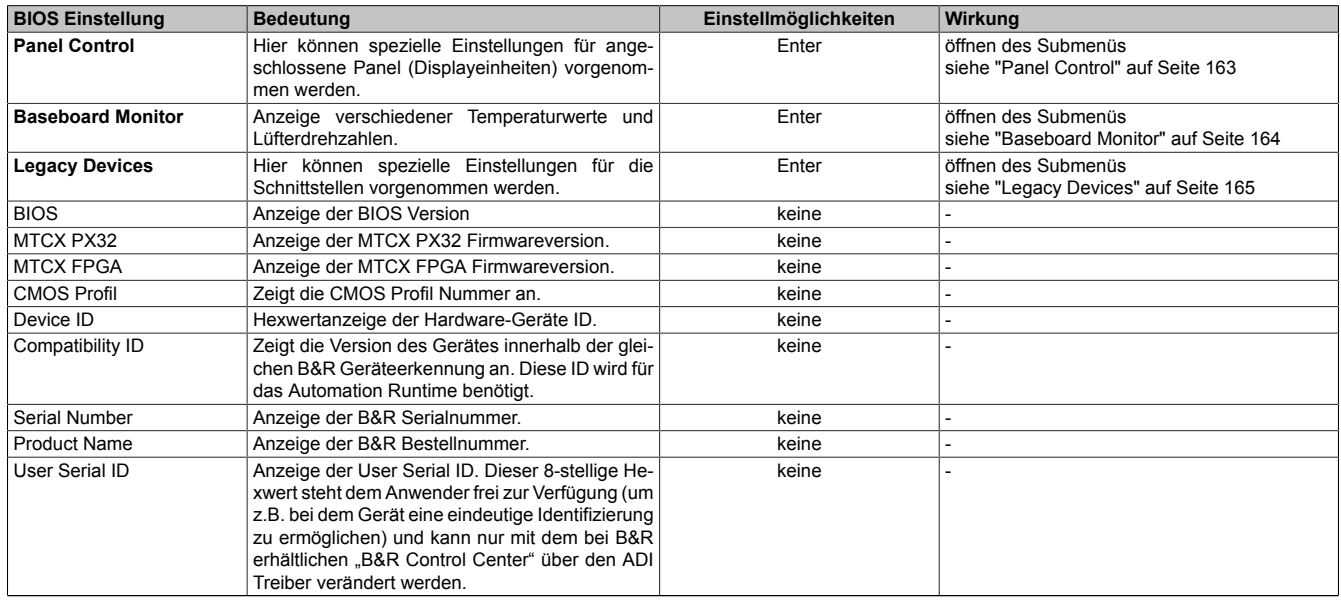

Tabelle 129: GM45 Advanced Baseboard/Panel Features Einstellmöglichkeiten

# <span id="page-162-0"></span>**Panel Control**

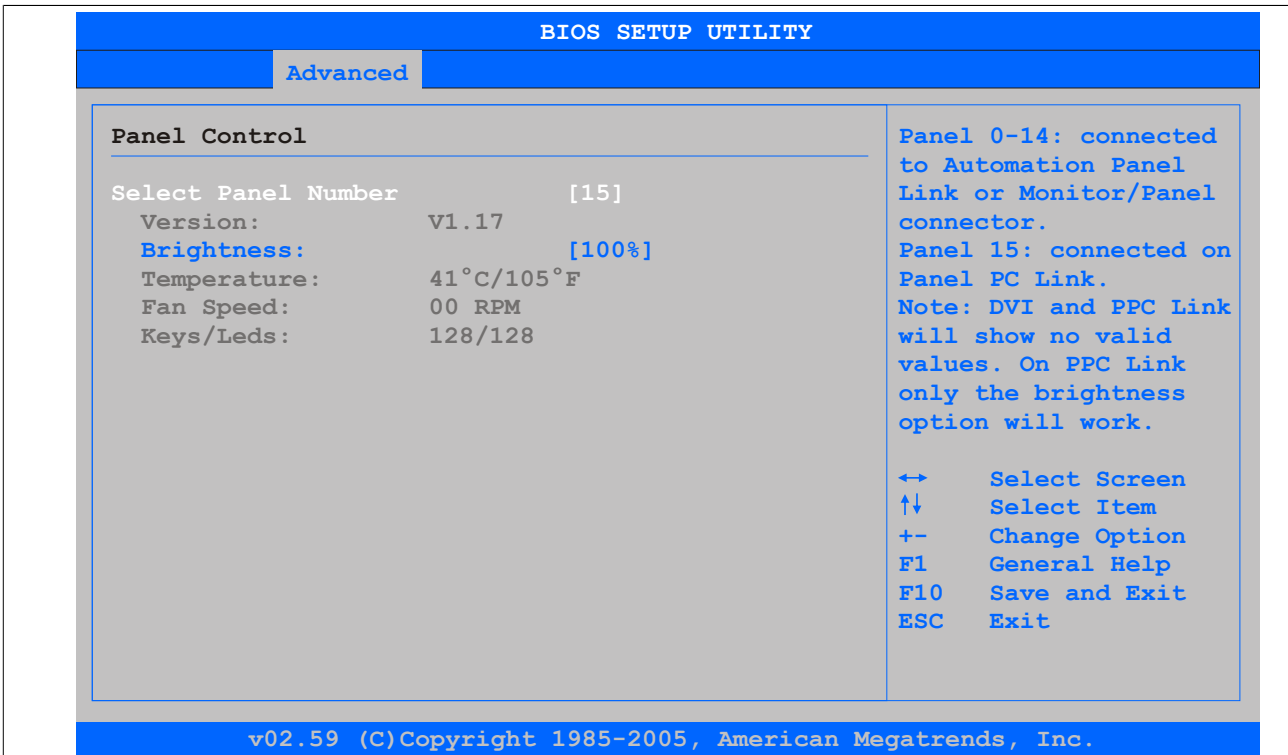

## Abbildung 94: GM45 Panel Control

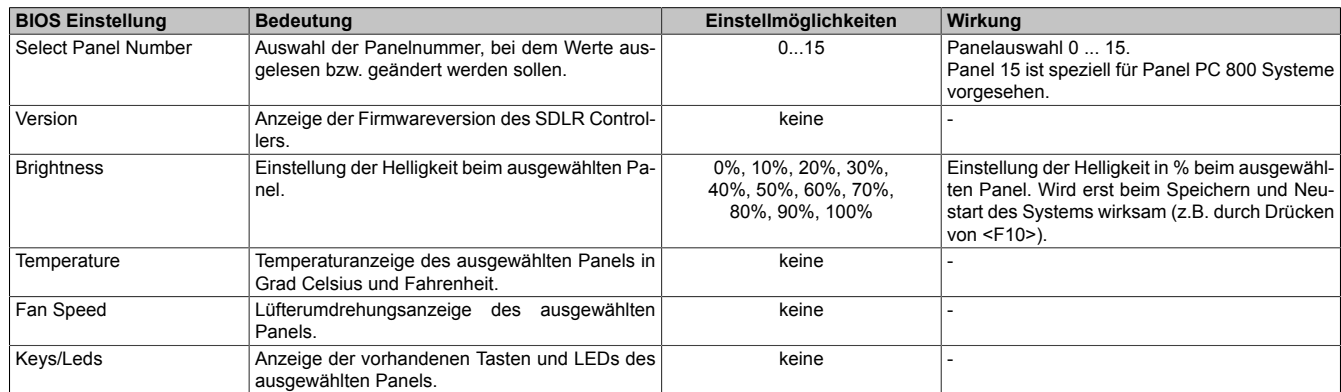

Tabelle 130: GM45 Panel Control Einstellmöglichkeiten

### <span id="page-163-0"></span>**Baseboard Monitor**

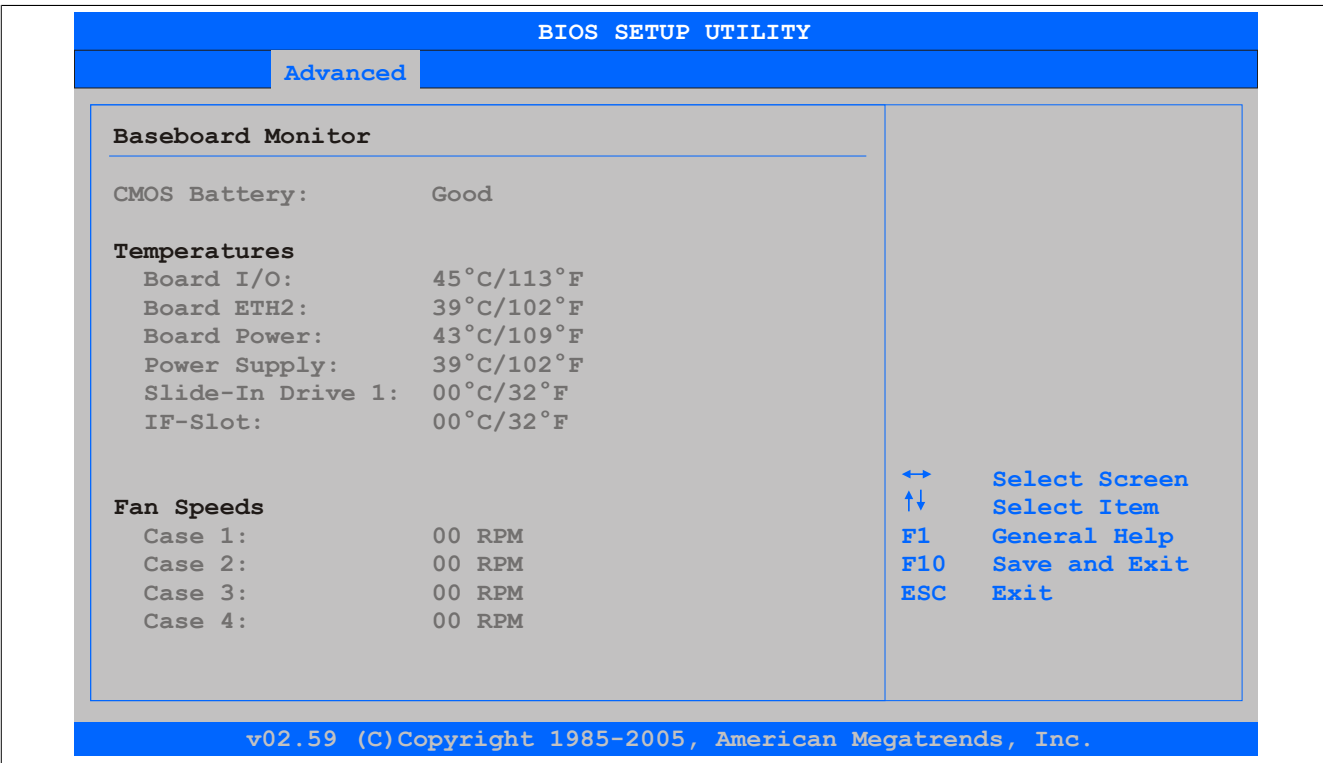

## Abbildung 95: GM45 Baseboard Monitor

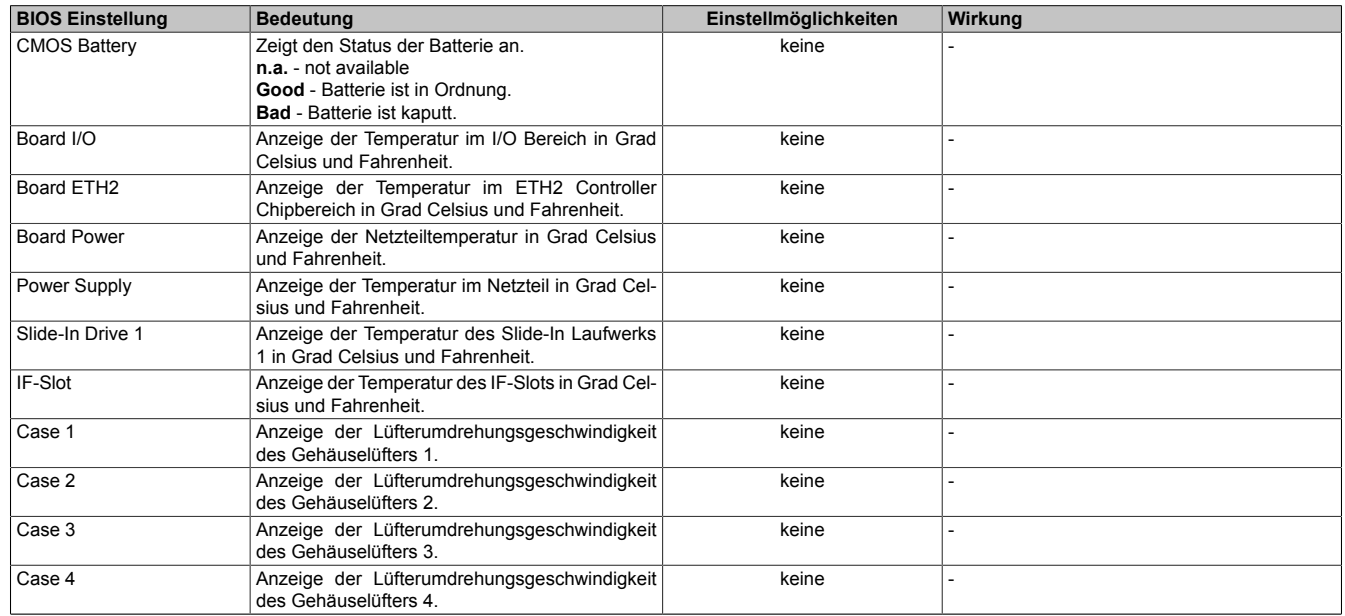

Tabelle 131: GM45 Baseboard Monitor Einstellmöglichkeiten

# <span id="page-164-0"></span>**Legacy Devices**

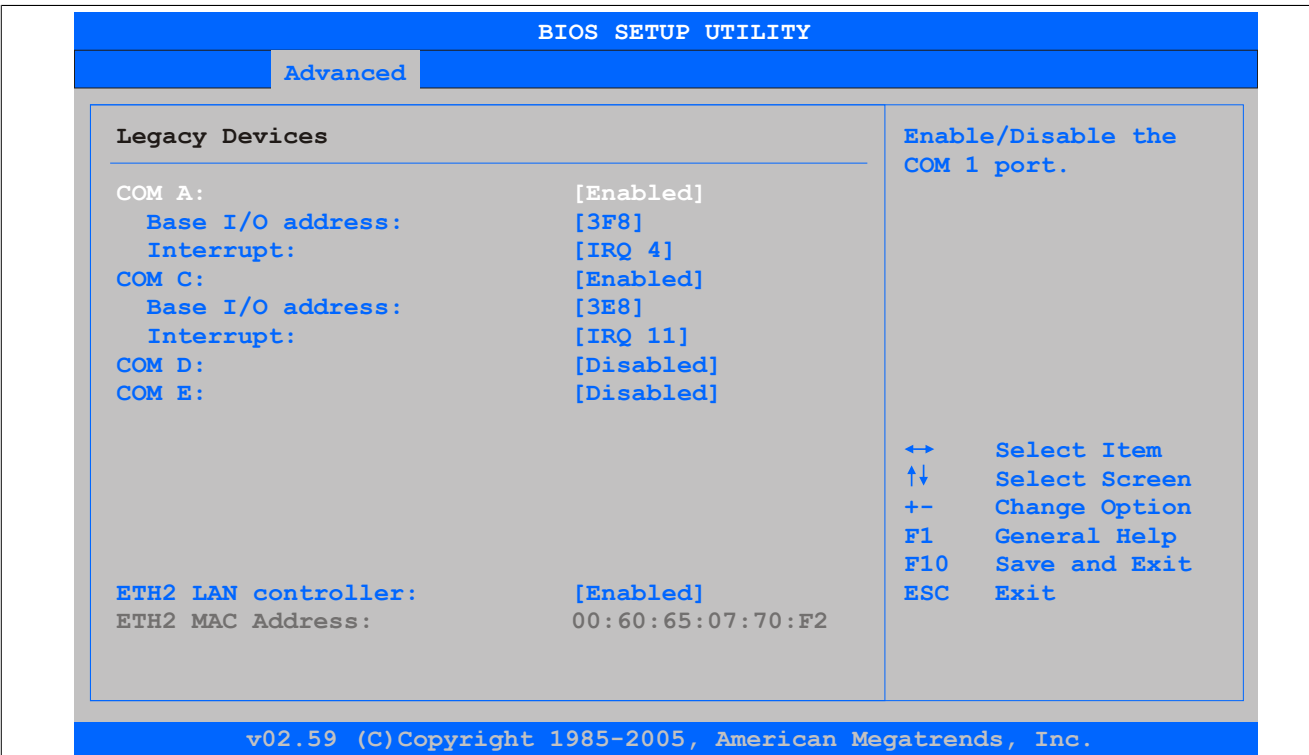

#### Abbildung 96: GM45 Legacy Devices

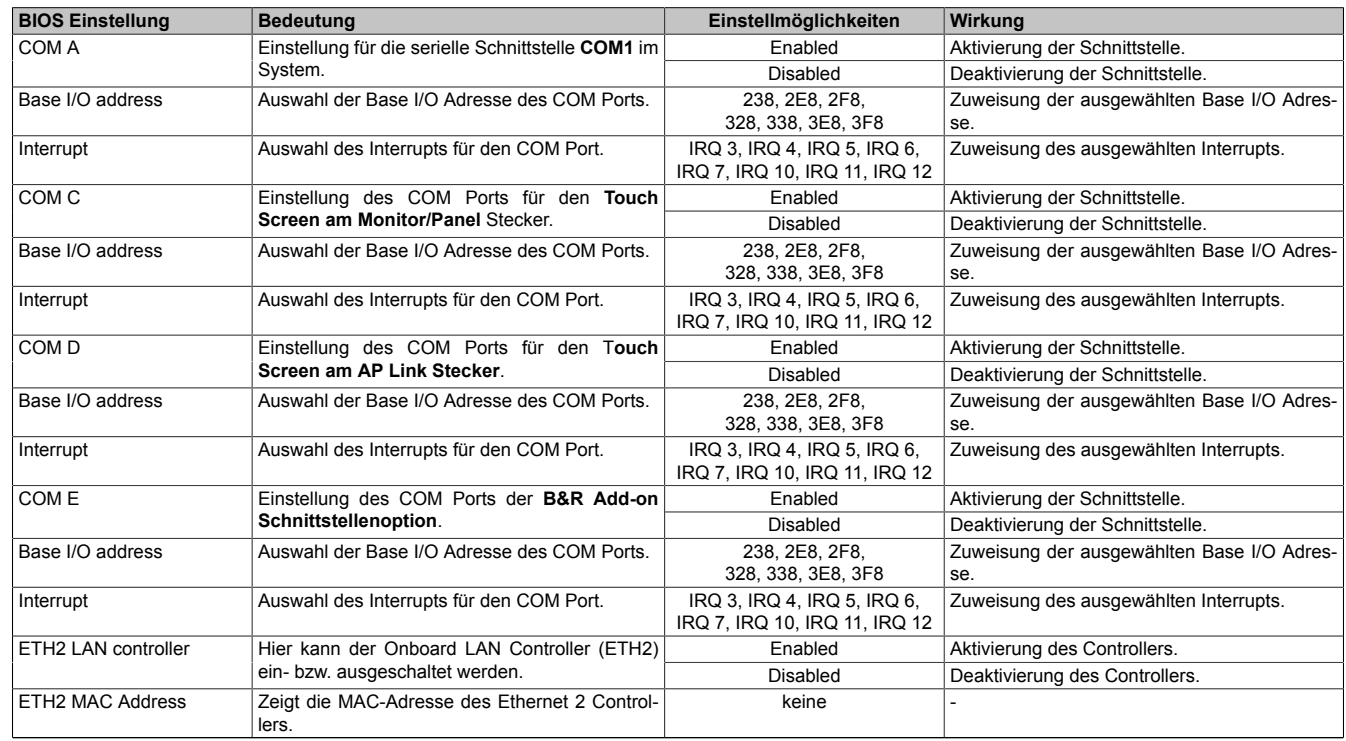

Tabelle 132: GM45 Legacy Devices Einstellmöglichkeiten

# **1.5 Boot**

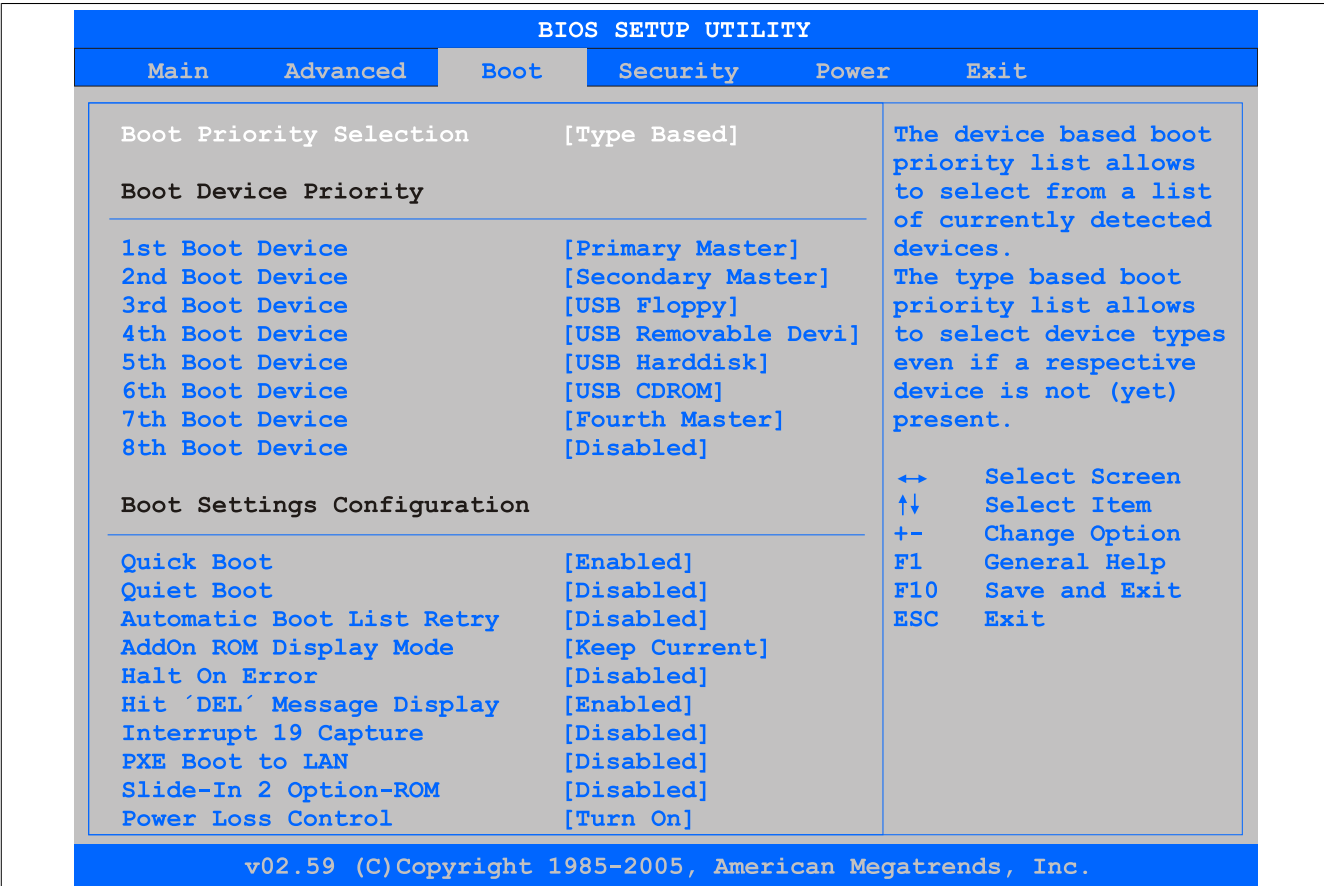

Abbildung 97: GM45 Boot Menü

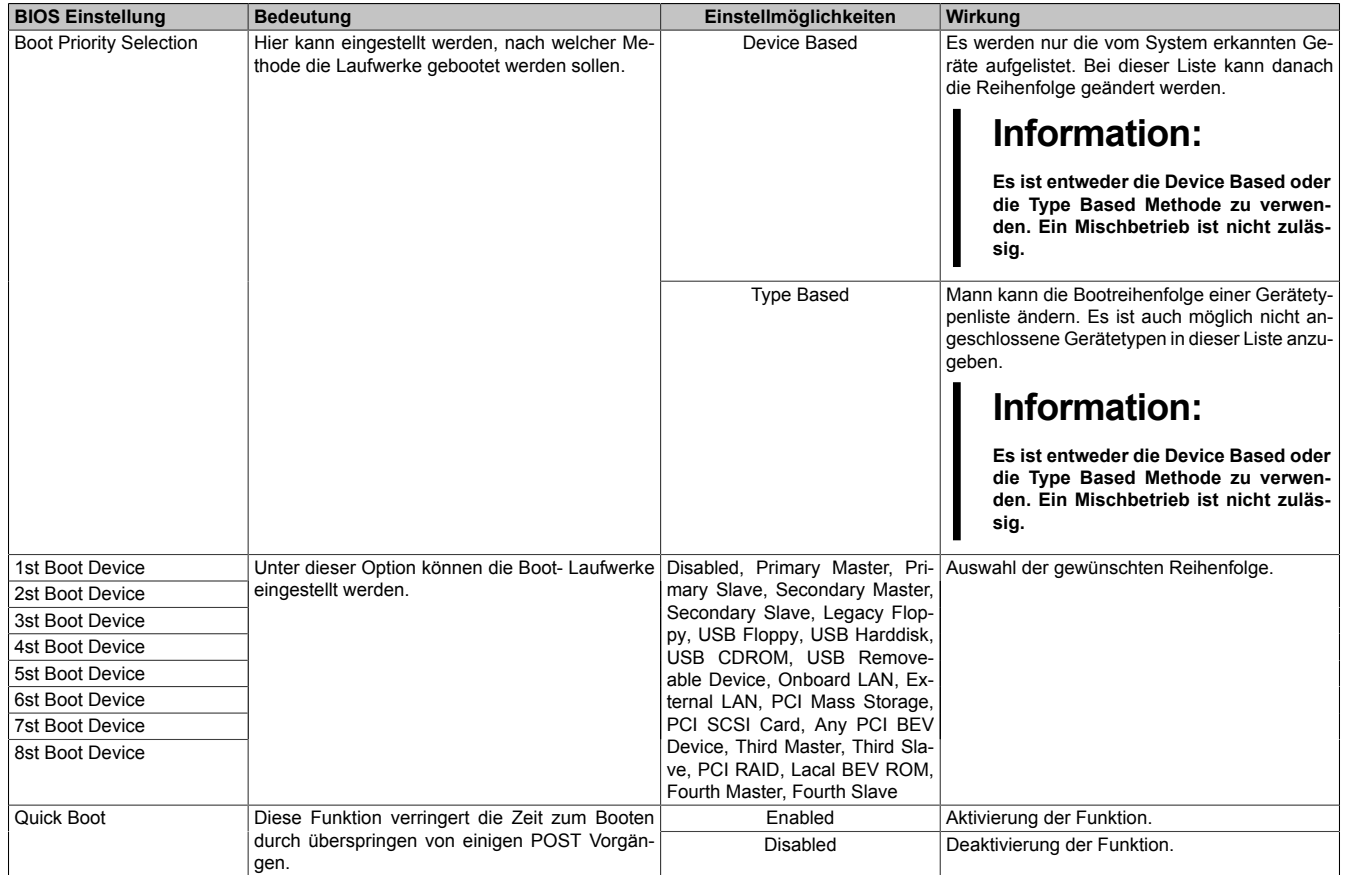

Tabelle 133: GM45 Boot Menü Einstellmöglichkeiten

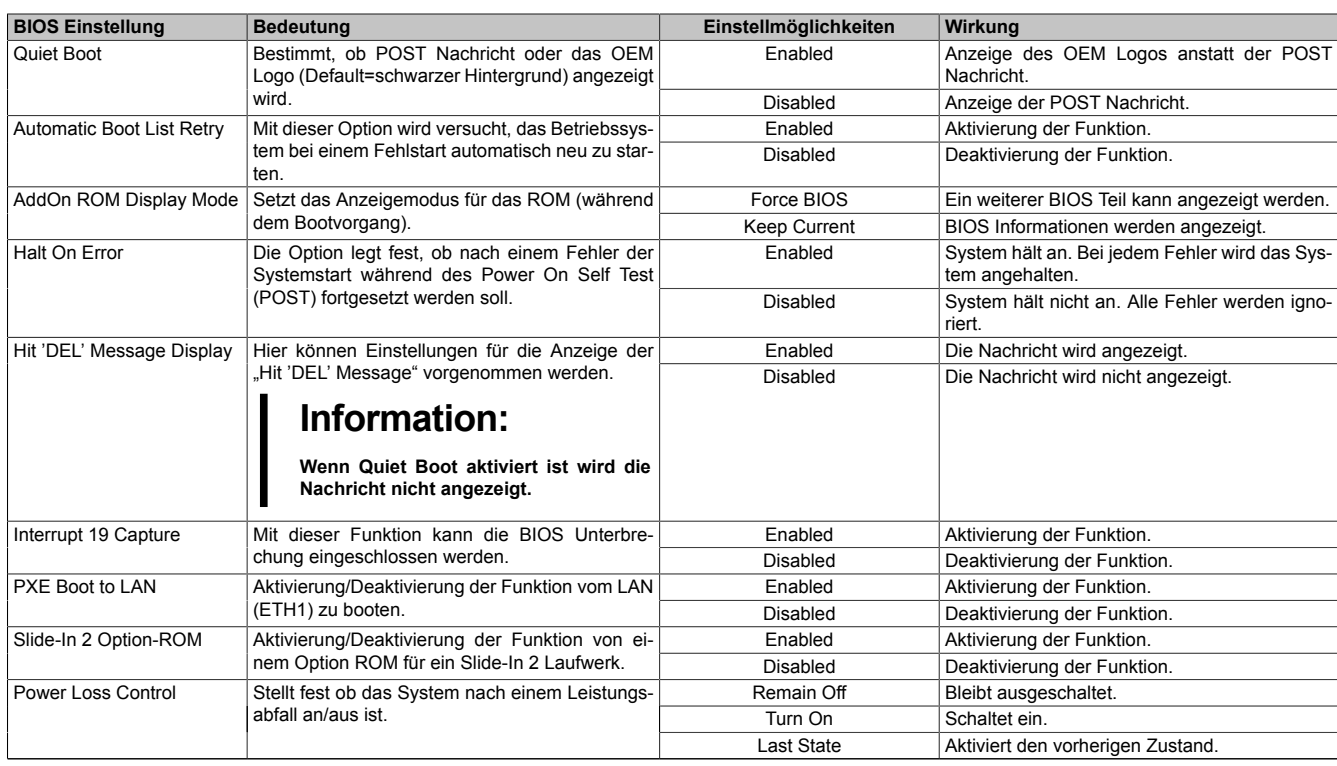

Tabelle 133: GM45 Boot Menü Einstellmöglichkeiten

# **1.6 Security**

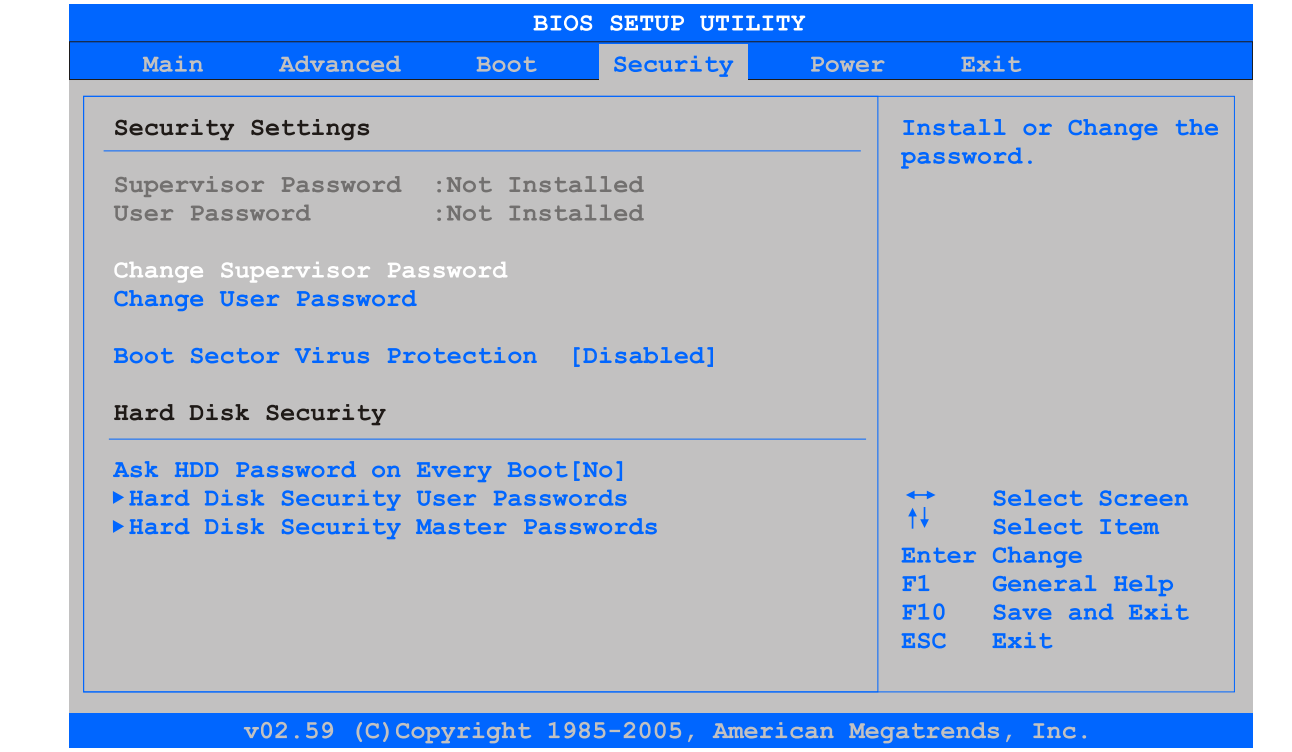

### Abbildung 98: GM45 Security Menü

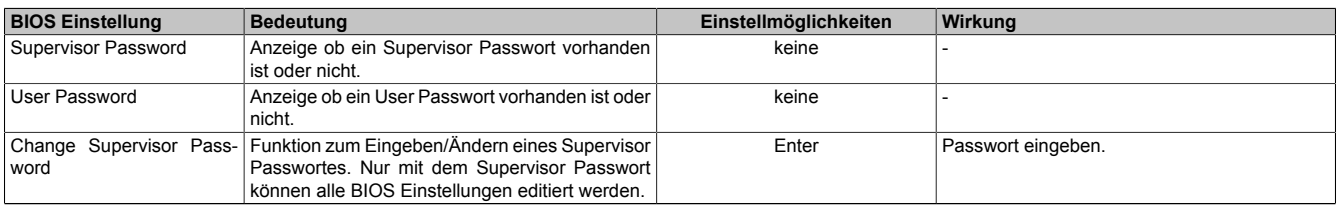

Tabelle 134: GM45 Security Menü Einstellmöglichkeiten

| <b>BIOS Einstellung</b>                 | <b>Bedeutung</b>                                                                                                    | Einstellmöglichkeiten | Wirkung                                                                            |
|-----------------------------------------|----------------------------------------------------------------------------------------------------|-----------------------|------------------------------------------------------------------------------------|
| Change User Password                    | Funktion zum Eingeben eines User Passwortes.<br>Mit dem User Passwort können nur bestimmte<br>BIOS Einstellungen editiert werden.     | Enter                 | Passwort eingeben.                                                                 |
| Boot Sector Virus Protec-               | Mit dieser Option wird beim Zugriff durch ein Pro-                                                                                    | Enabled               | Aktivierung der Funktion.                                                          |
| tion                                    | gramm oder Virus auf den Bootsektor eine War-<br>nung ausgegeben.                                                                     | <b>Disabled</b>       | Deaktivierung der Funktion.                                                        |
|                                         | Information:<br>Mit dieser Option wird nur der Bootsek-<br>tor geschützt, nicht aber die gesamte<br>Festplatte.                       |                       |                                                                                    |
| Ask HDD<br>Password<br>on<br>Every Boot | Mit dieser Option kann eingestellt werden, ob ein<br>Hard Disk Passwort bei jedem Bootvorgang ein-                                    | Yes                   | Bei jedem Bootvorgang muss das Hard Disk<br>Passwort eingegeben werden.            |
|                                         | gegeben werden muss.<br>Information:<br>Diese Option ist nur sinnvoll, wenn ein<br>Hard Disk User Security Passwort ge-<br>setzt ist. | <b>No</b>             | Beim Bootvorgang muss kein Hard Disk Pass-<br>wort eingegeben werden.              |
| <b>Passwords</b>                        | Hard Disk Security User Hier kann das Hard Disk Security User Passwort<br>erstellt werden.                                            | Enter                 | öffnen des Submenüs<br>siehe "Hard Disk Security User Password" auf<br>Seite 168   |
| <b>Passwords</b>                        | Hard Disk Security Master   Hier kann das Hard Disk Security Master Pass-<br>wort erstellt werden.                                    | Enter                 | öffnen des Submenüs<br>siehe "Hard Disk Security Master Password"<br>auf Seite 169 |

Tabelle 134: GM45 Security Menü Einstellmöglichkeiten

# <span id="page-167-0"></span>**1.6.1 Hard Disk Security User Password**

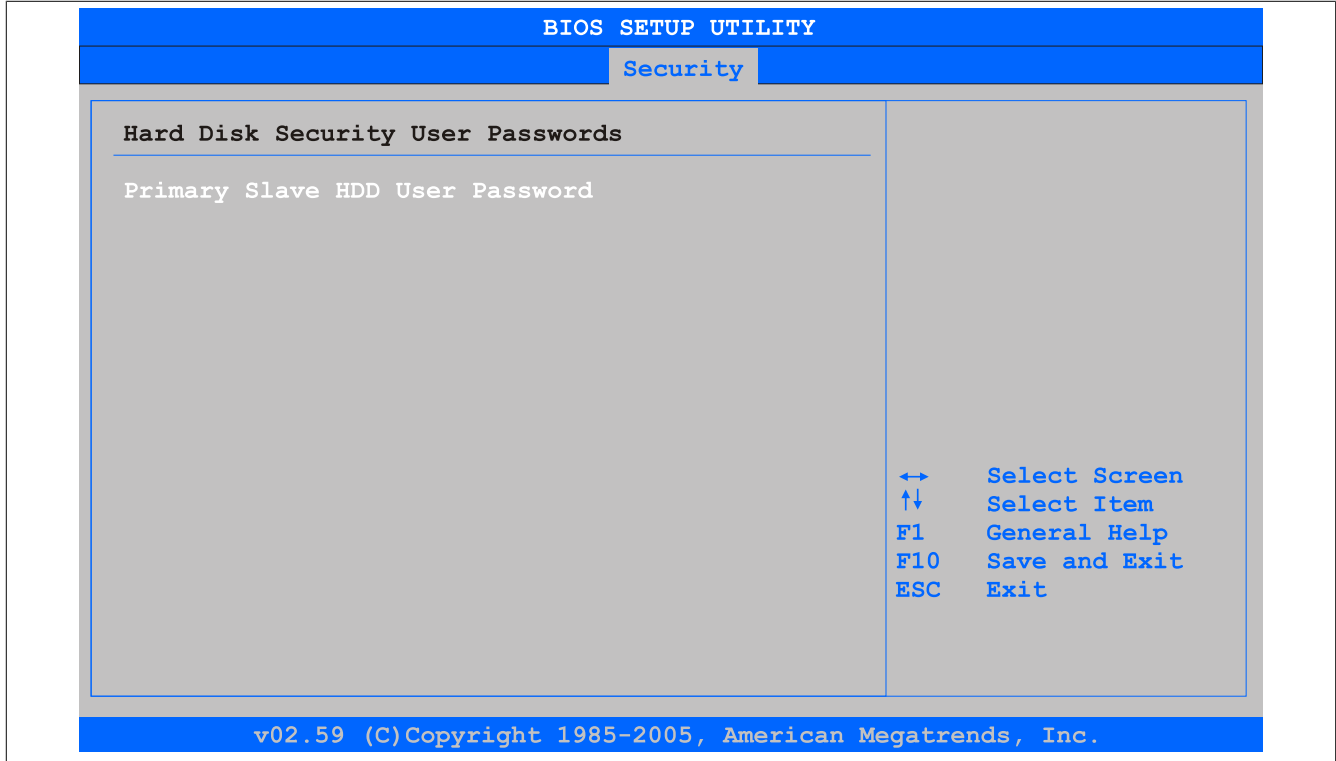

### Abbildung 99: GM45 Hard Disk Security User Password

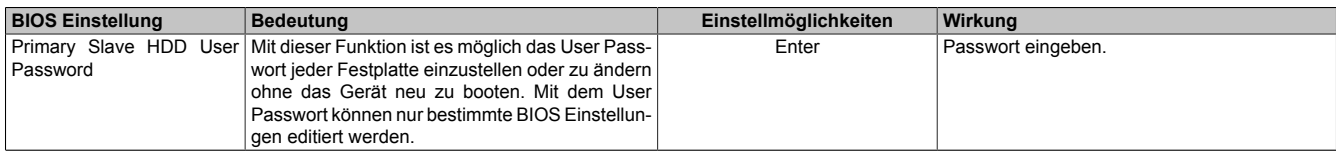

Tabelle 135: GM45 Hard Disk Security User Password

## <span id="page-168-0"></span>**1.6.2 Hard Disk Security Master Password**

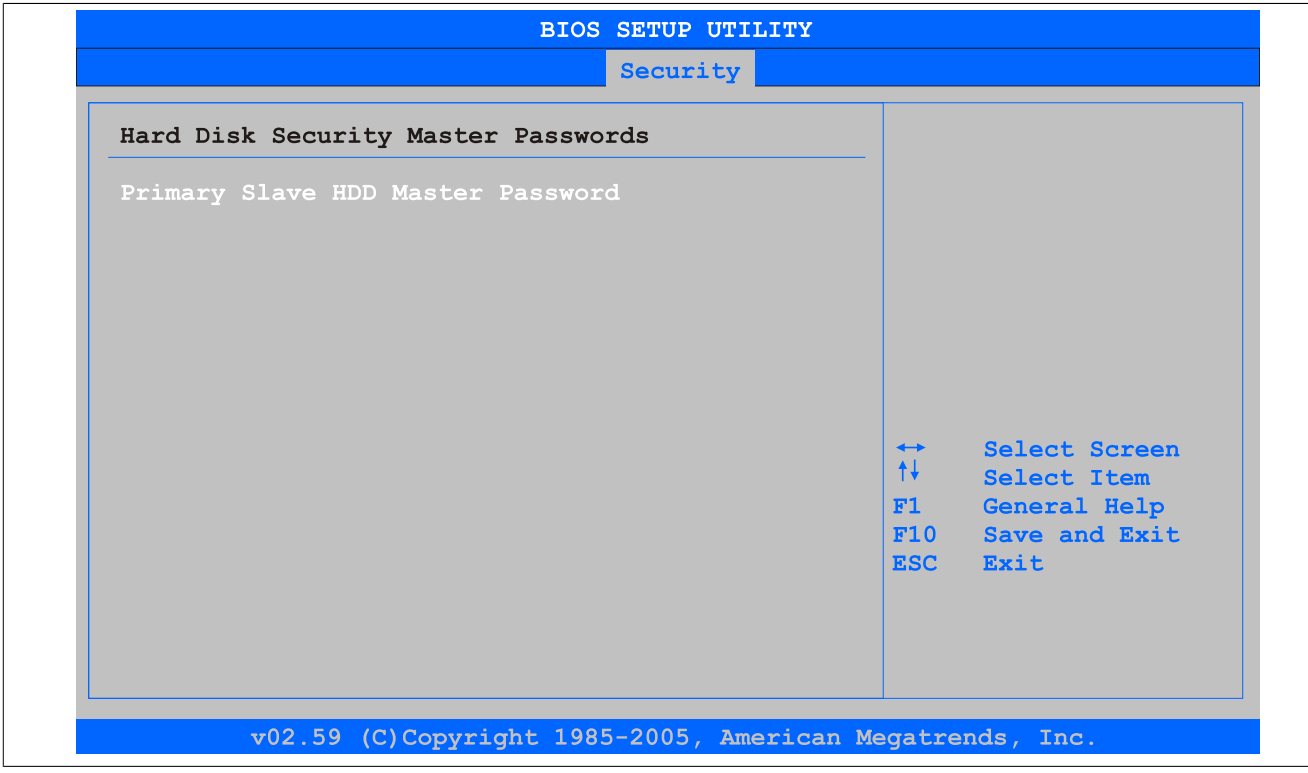

Abbildung 100: GM45 Hard Disk Security Master Password

| <b>BIOS Einstellung</b> | Bedeutung                                                                                                    | Einstellmöglichkeiten | Wirkuna            |
|-------------------------|----------------------------------------------------------------------------------------------------|-----------------------|--------------------|
| Password                | Primary Slave HDD Master Mit dieser Funktion ist es möglich das Master<br>Passwort jeder Festplatte einzustellen oder zu<br>andern ohne das Gerät neu zu booten. | Enter                 | Passwort eingeben. |

Tabelle 136: GM45 Hard Disk Securitiy Master Password

# **1.7 Power**

| Congigure power management and control |            |                   | Enable or disable      |
|----------------------------------------|------------|-------------------|------------------------|
|                                        |            |                   |                        |
|                                        |            |                   | APM.                   |
| Power Management/APM                   | [Enabled]  |                   |                        |
| <b>Suspend Time Out</b>                | [Disabled] |                   |                        |
| Video Power Down Mode                  | [Suspend]  |                   |                        |
| Hard Disk Power Down Mode              | [Suspend]  |                   |                        |
| Keyboard & PS/2 Mouse                  | [MONITOR]  |                   |                        |
| FDC/LPT/COM Ports                      | [MONITOR]  |                   |                        |
| <b>Primary Master IDE</b>              | [MONITOR]  |                   |                        |
| Primary Slave IDE                      | [MONITOR]  |                   |                        |
| <b>Secondary Master IDE</b>            | [MONITOR]  |                   |                        |
| Secondary Slave IDE                    | [MONITOR]  |                   |                        |
|                                        |            | $\leftrightarrow$ | Select Screen          |
| Resume On Ring                         | [Disabled] | $++$              | Select Item            |
| Resume On PME#                         | [Disabled] |                   | Change Option<br>$+ -$ |
| Resume On RTC Alarm                    | [Disabled] |                   | General Help<br>F1     |
|                                        |            |                   | F10<br>Save and Exit   |
| <b>Power Button Mode</b>               | [On/Off]   |                   | <b>ESC</b><br>Exit     |
|                                        |            |                   |                        |

Abbildung 101: GM45 Power Menü

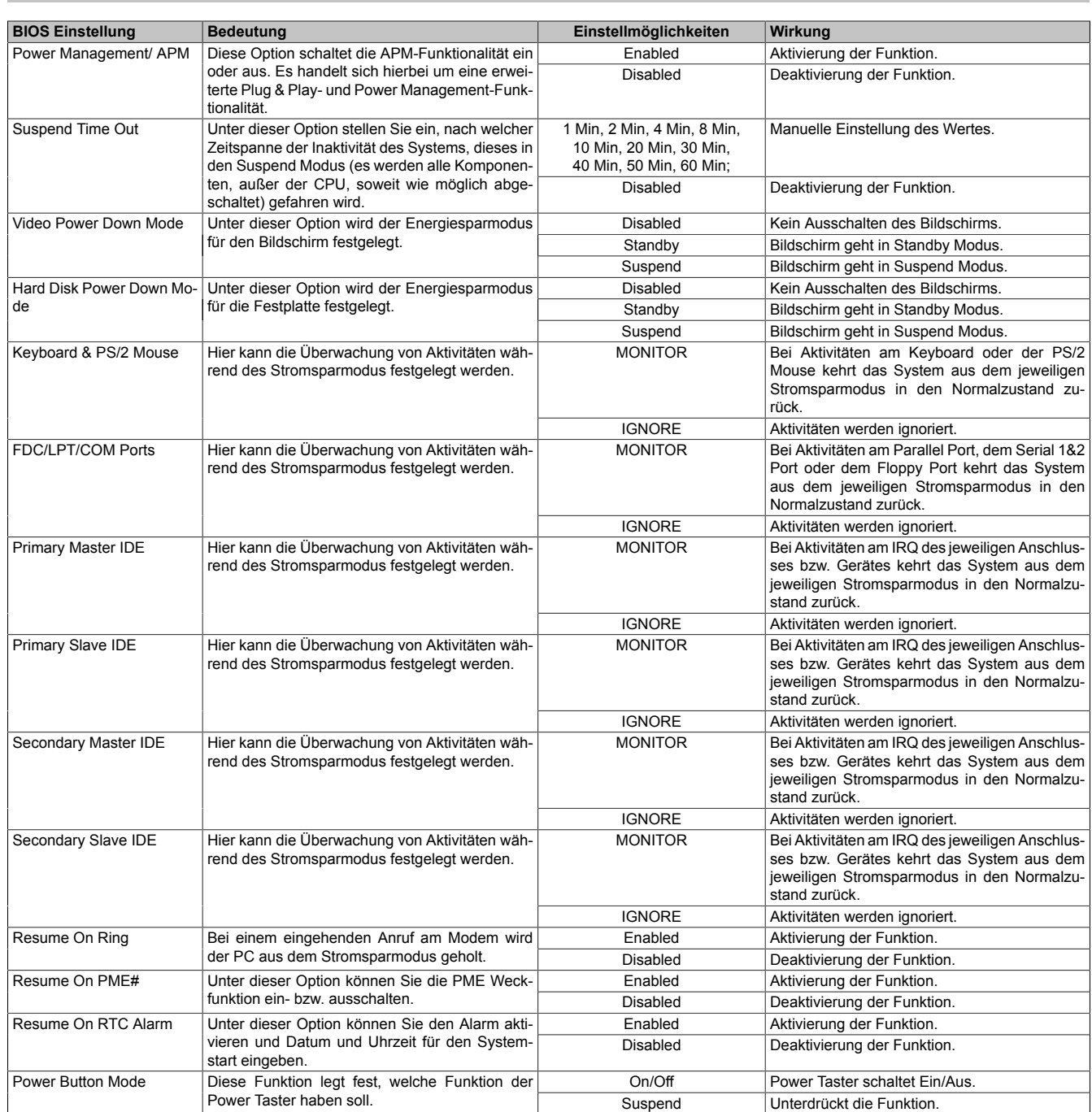

Tabelle 137: GM45 Power Menü Einstellmöglichkeiten

# **1.8 Exit**

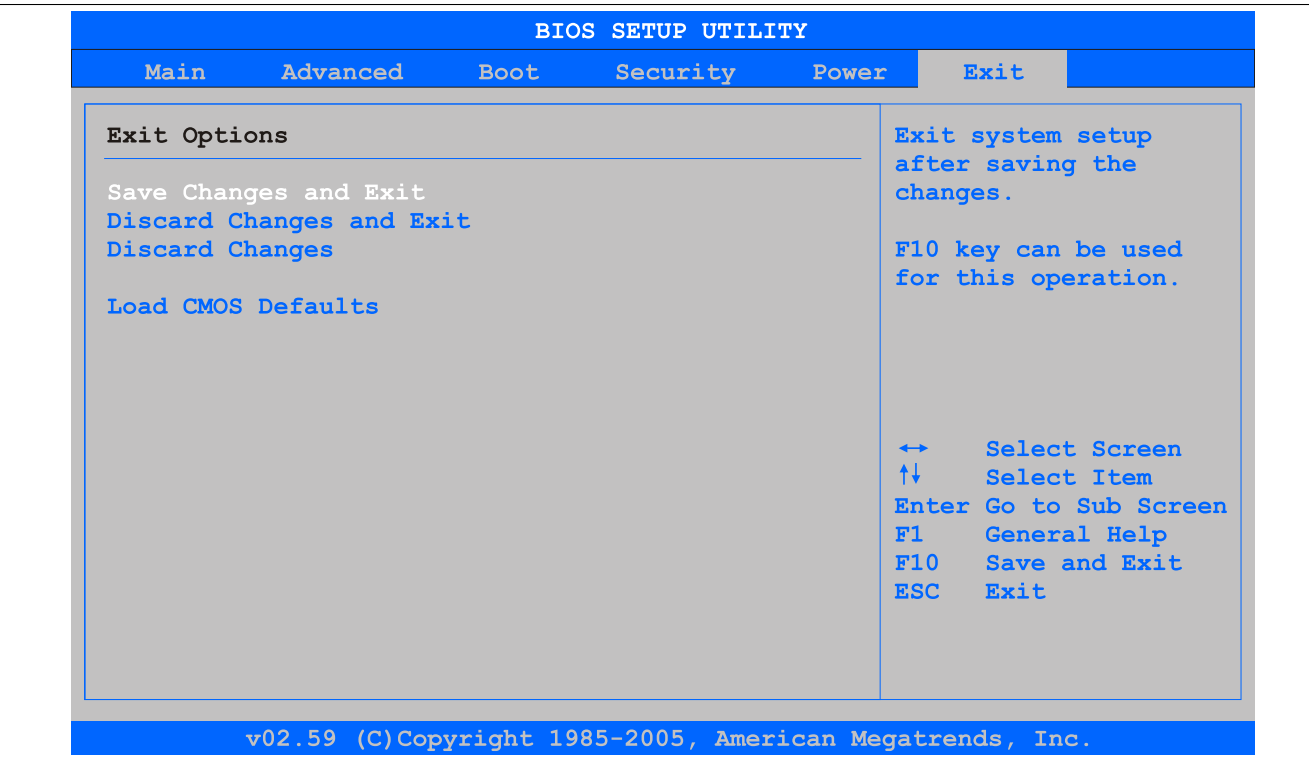

#### Abbildung 102: GM45 Exit Menü

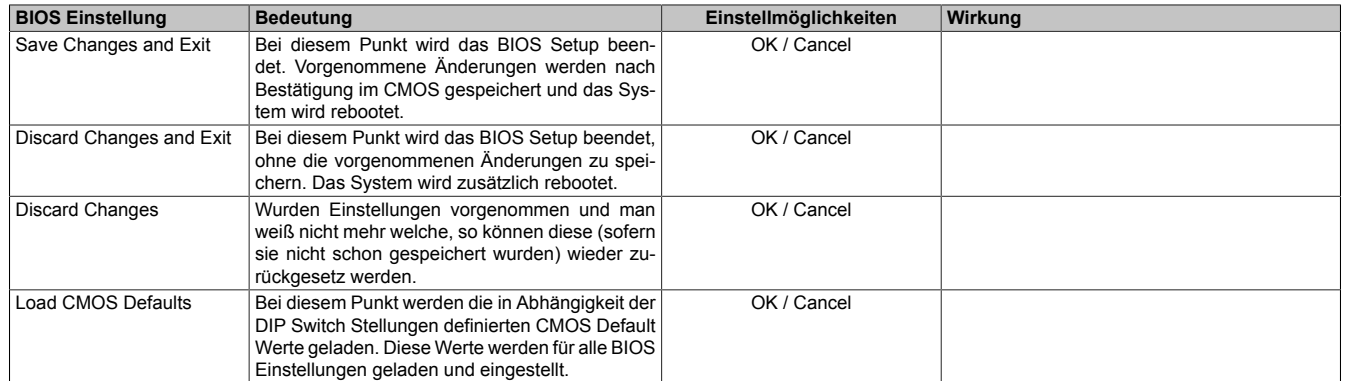

Tabelle 138: GM45 Exit Menü Einstellmöglichkeiten

# **1.9 BIOS Defaulteinstellungen**

Mit Hilfe des [CMOS](#page-326-5) Profile Hex Schalters lassen sich je nach Stellung vordefinierte [BIOS](#page-326-0) Profileinstellungen laden.

# **Information:**

### **Die bei der Lieferung eingestellte Position des Schalters stellt die optimalen [BIOS](#page-326-0) Defaultwerte für dieses System dar und sollte daher nicht geändert werden.**

Die nachfolgend aufgelisteten [BIOS](#page-326-0) Einstellungen entsprechen jenen Einstellungen, welche nach dem Ausführen der Funktion "Load Setup Defaults" im [BIOS](#page-326-0) Setup Hauptmenü "Exit" oder beim Drücken von <F9> bei den einzelnen [BIOS](#page-326-0) Setup Seiten für diese [BIOS](#page-326-0) Setup Seite optimierten Werte.

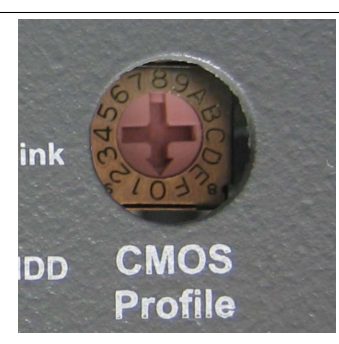

#### Abbildung 103: [CMOS](#page-326-5) Profile Hex Schalter

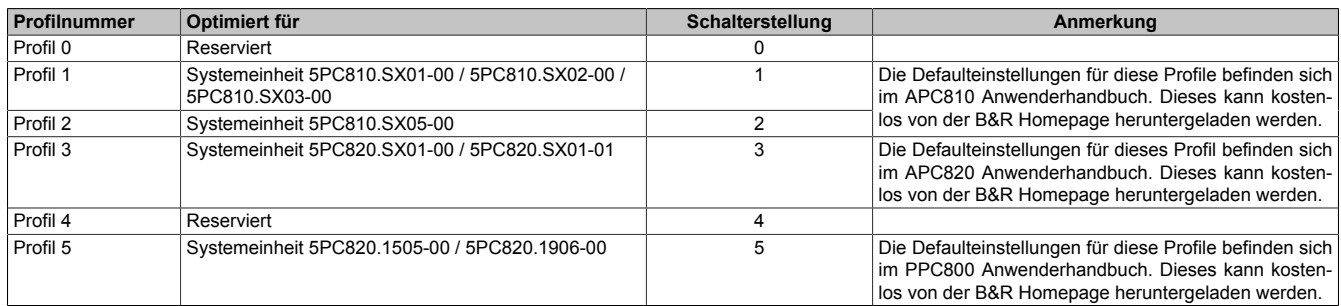

Tabelle 139: Profilübersicht

### **1.9.1 Main**

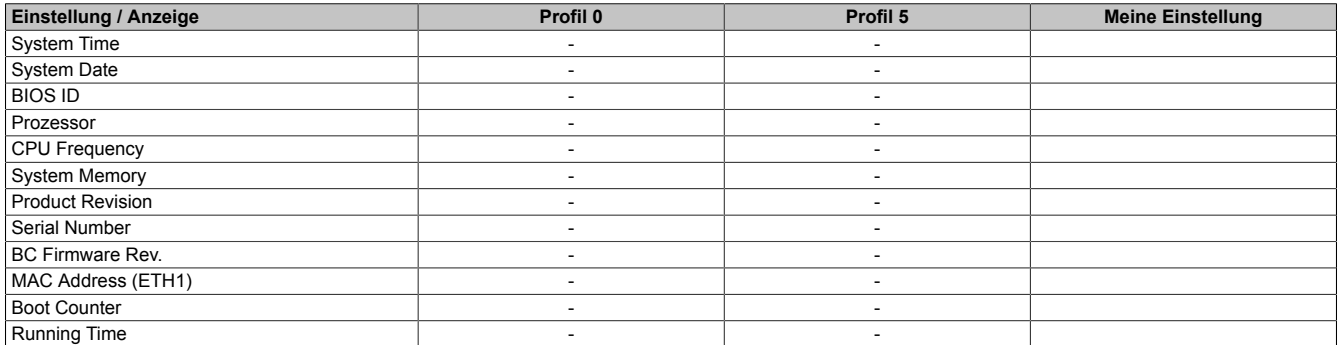

Tabelle 140: GM45 Main Profileinstellungsübersicht

### **1.9.2 Advanced**

### **[ACPI](#page-326-4) Configuration**

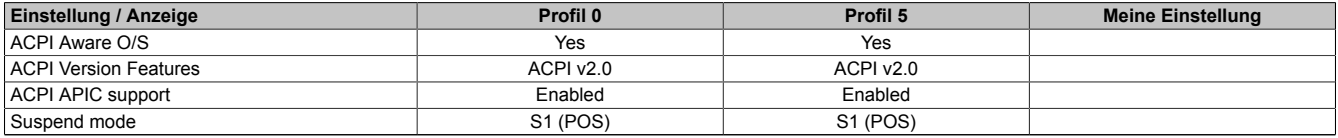

Tabelle 141: GM45 Advanced - [ACPI](#page-326-4) Configuration Profileinstellungsübersicht

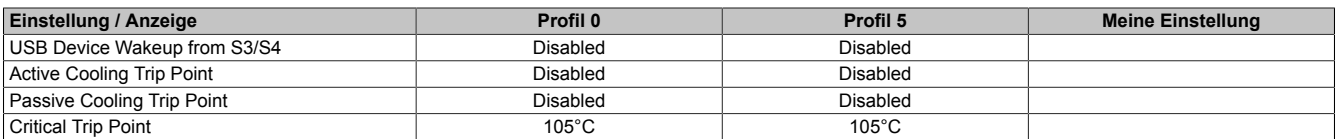

Tabelle 141: GM45 Advanced - [ACPI](#page-326-4) Configuration Profileinstellungsübersicht

## **PCI Configuration**

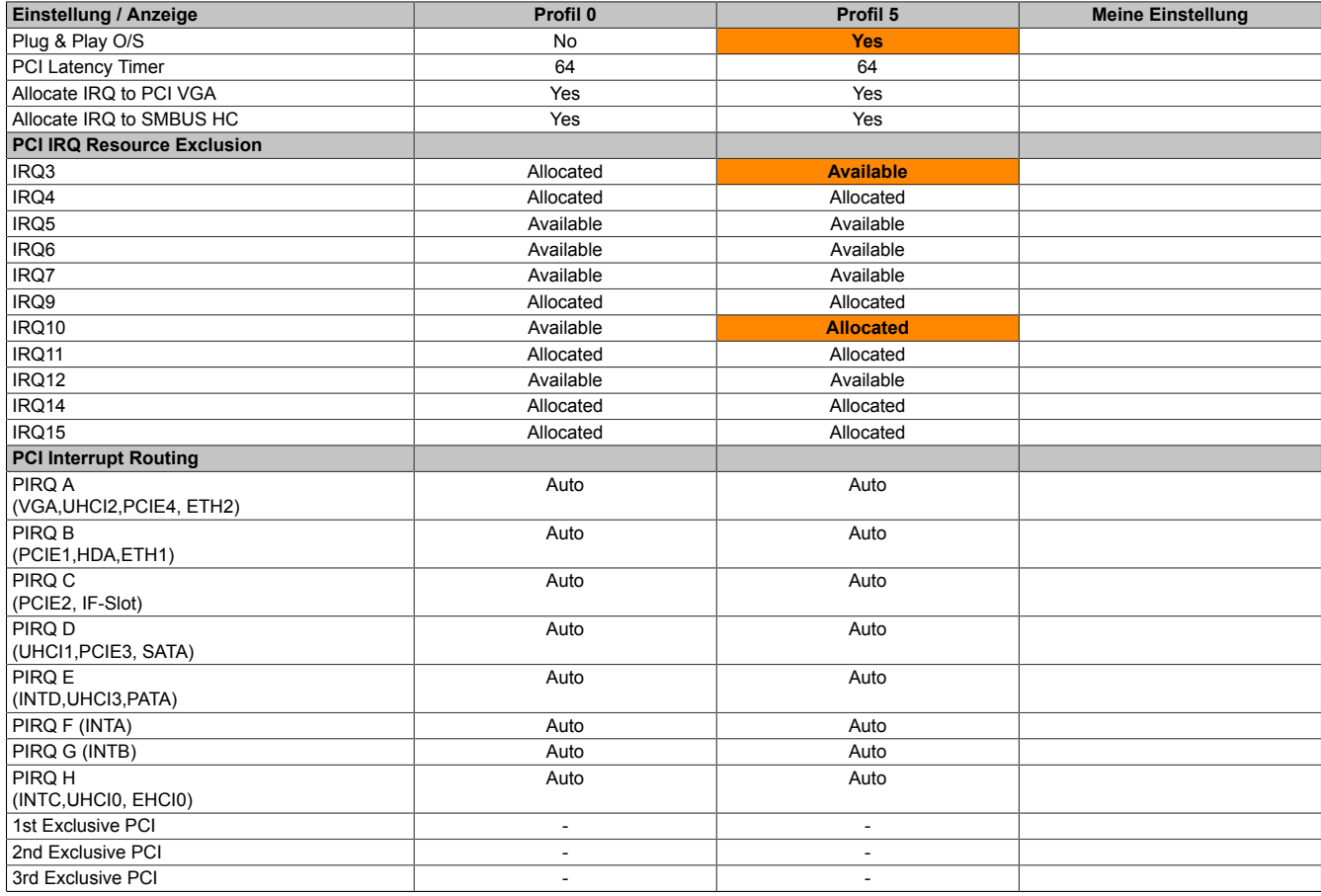

Tabelle 142: GM45 Advanced - PCI Configuration Profileinstellungsübersicht

### **PCI Express Configuration**

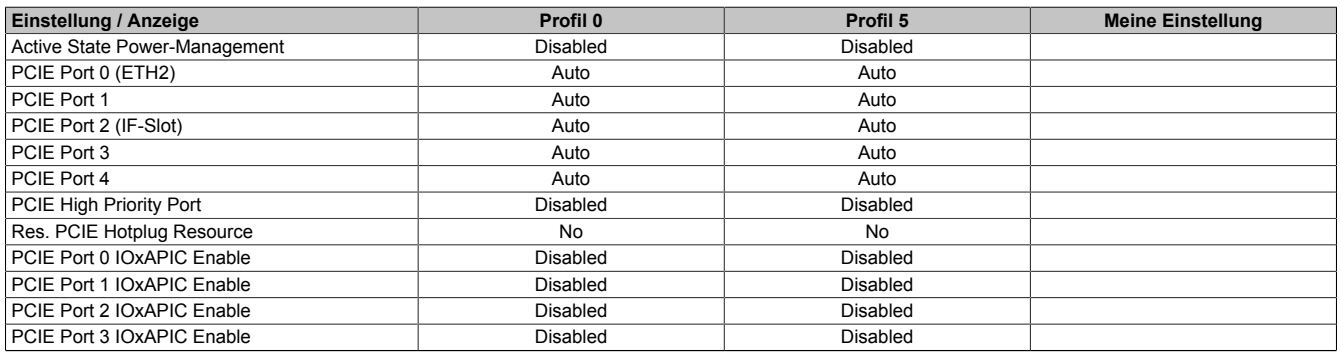

Tabelle 143: GM45 Advanced - PCI Express Configuration Profileinstellungsübersicht

# **Graphics Configuration**

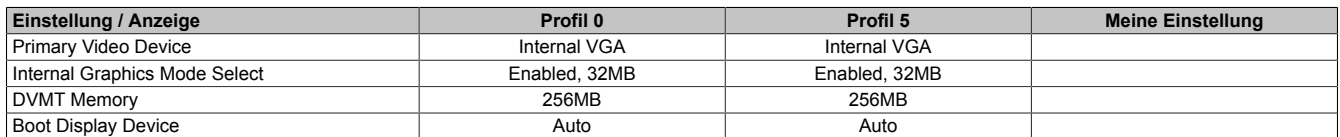

Tabelle 144: GM45 Advanced - Graphics Configuration Profileinstellungsübersicht

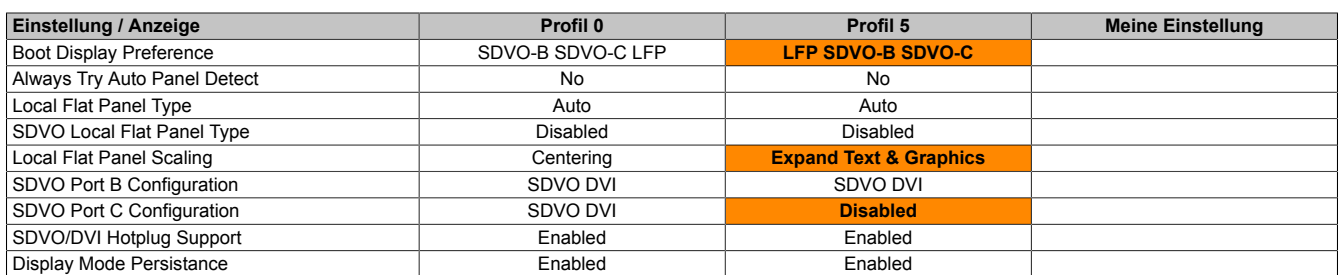

Tabelle 144: GM45 Advanced - Graphics Configuration Profileinstellungsübersicht

### **[CPU](#page-326-1) Configuration**

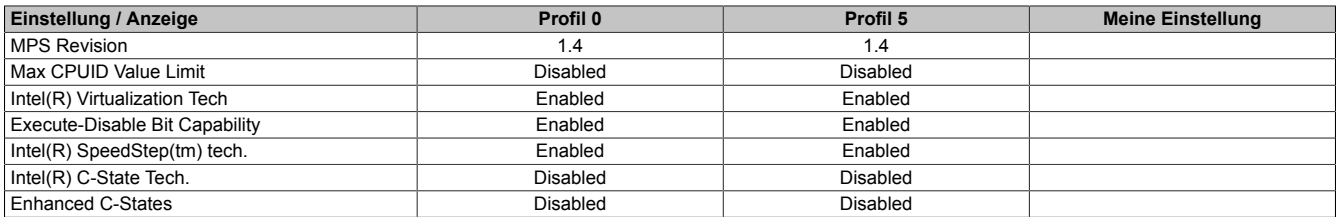

Tabelle 145: GM45 Advanced - [CPU](#page-326-1) Configuration Profileinstellungsübersicht

### **Chipset Configuration**

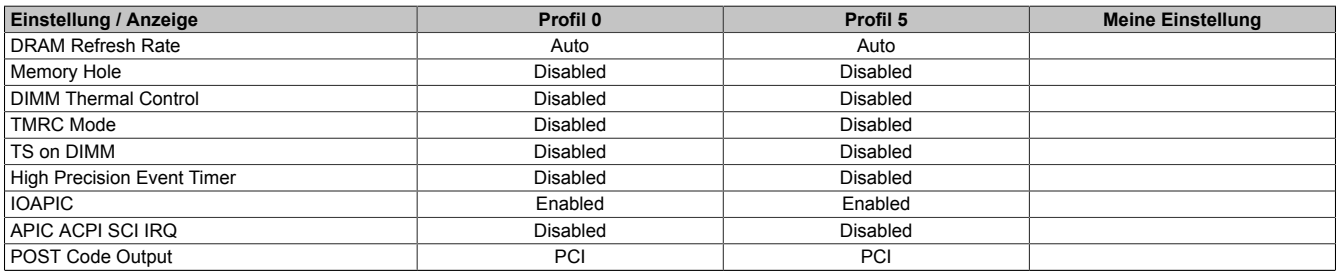

Tabelle 146: GM45 Advanced - Chipset Configuration Profileinstellungsübersicht

### **I/O [Interface](#page-329-2) Configuration**

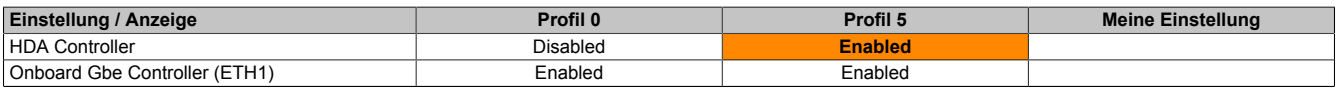

Tabelle 147: GM45 Advanced - I/O [Interface](#page-329-2) Configuration Profileinstellungsübersicht

### **Clock Configuration**

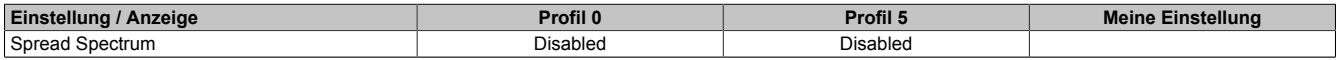

Tabelle 148: GM45 Advanced - Clock Configuration Profileinstellungsübersicht

### **[IDE](#page-328-0) Configuration**

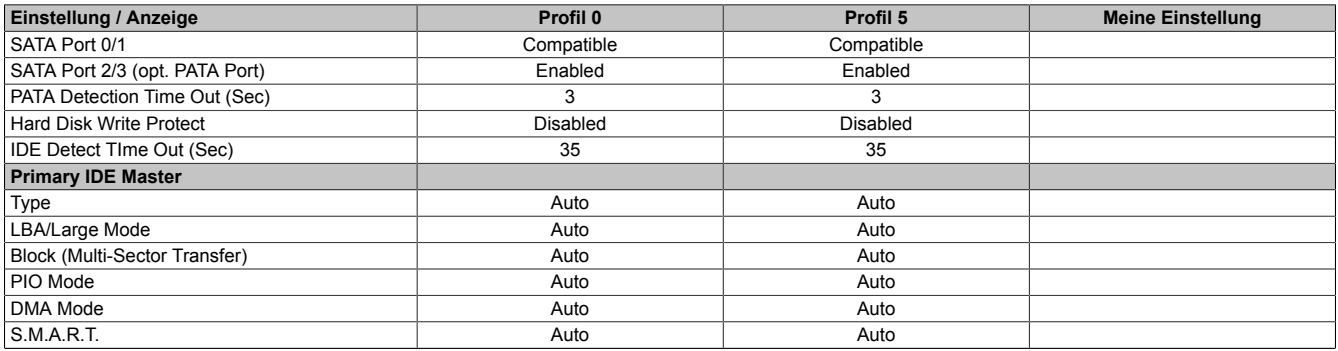

Tabelle 149: GM45 Advanced - [IDE](#page-328-0) Configuration Profileinstellungsübersicht

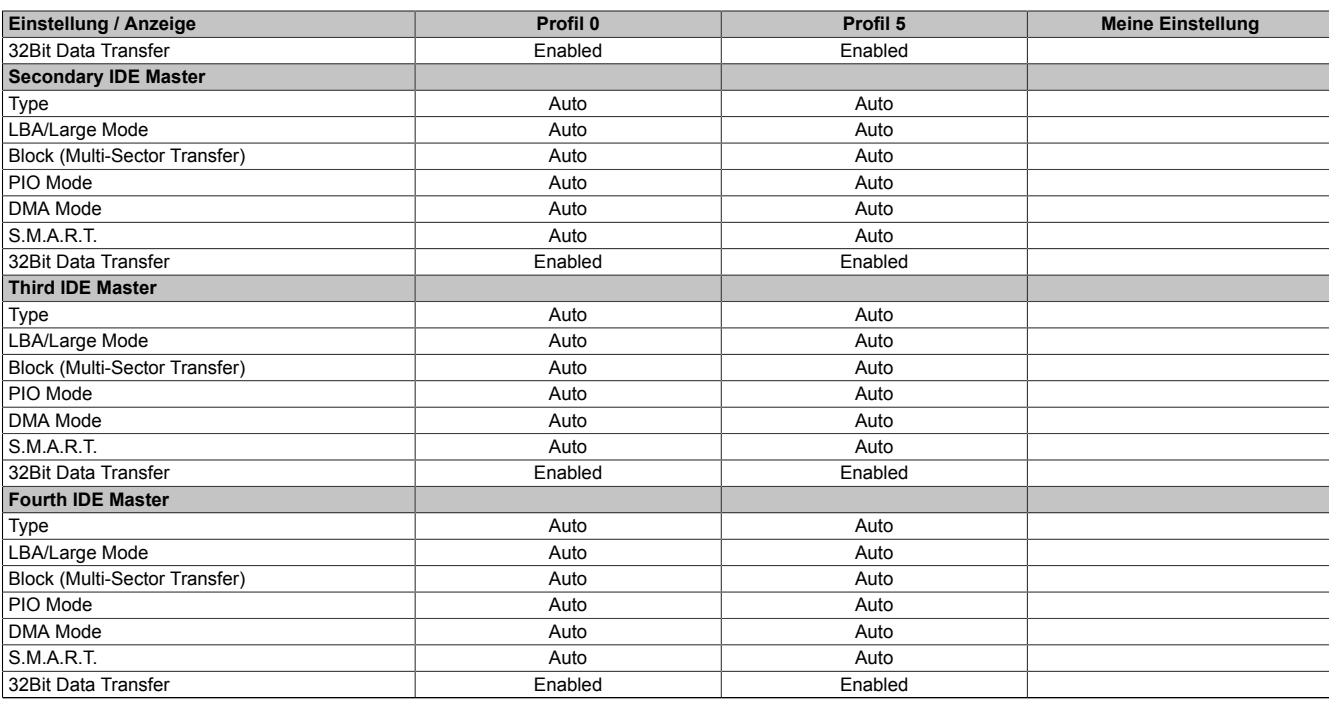

Tabelle 149: GM45 Advanced - [IDE](#page-328-0) Configuration Profileinstellungsübersicht

## **[USB](#page-331-3) Configuration**

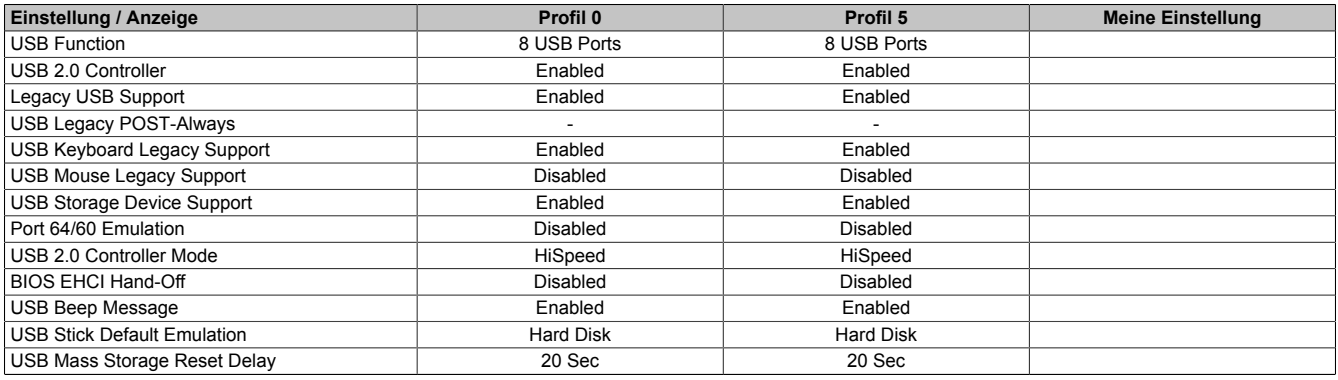

Tabelle 150: GM45 Advanced - [USB](#page-331-3) Configuration Profileinstellungsübersicht

## **Keyboard/Mouse Configuration**

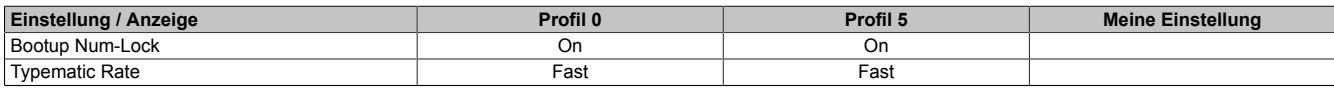

Tabelle 151: GM45 Advanced - Keyboard/Mouse Configuration Profileinstellungsübersicht

# **Baseboard/Panel Features**

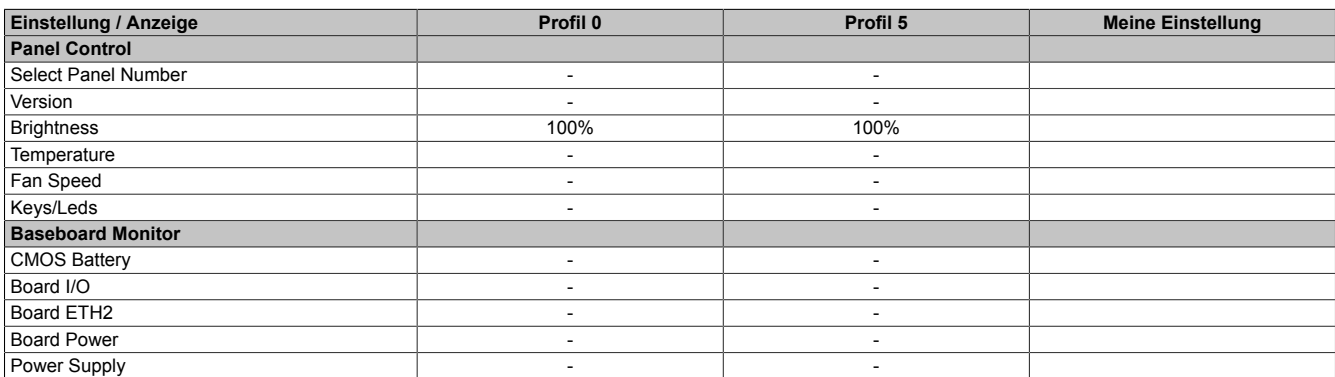

Tabelle 152: GM45 Advanced - Baseboard/Panel Features Profileinstellungsübersicht

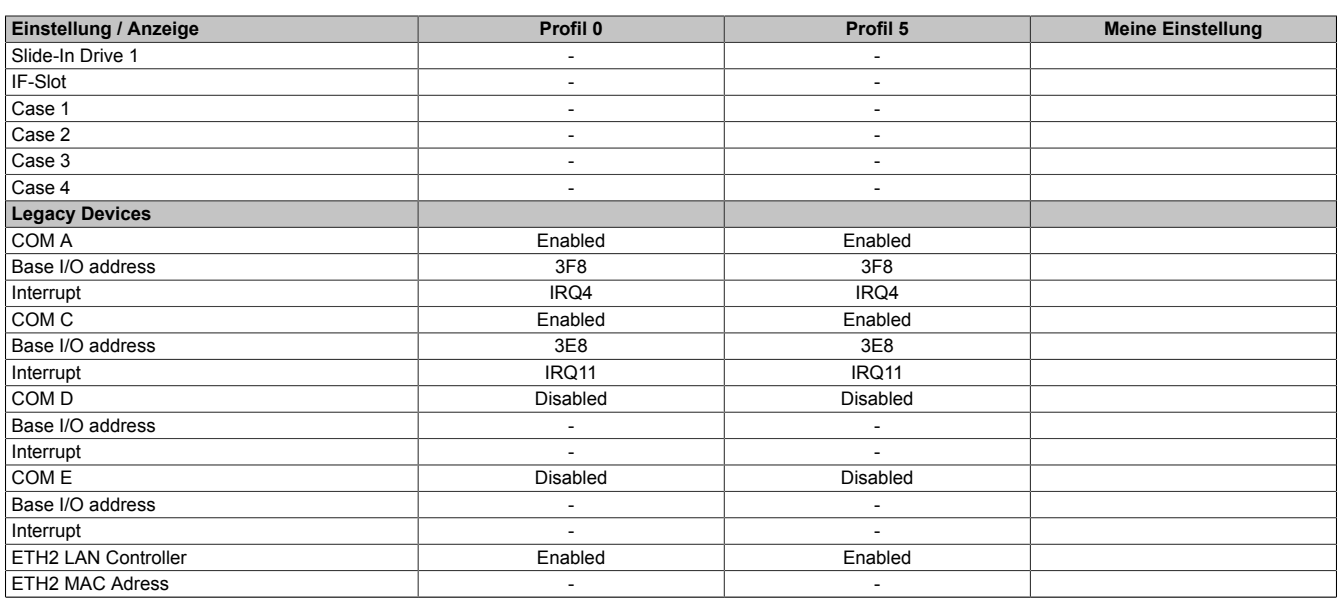

Tabelle 152: GM45 Advanced - Baseboard/Panel Features Profileinstellungsübersicht

## **1.9.3 Boot**

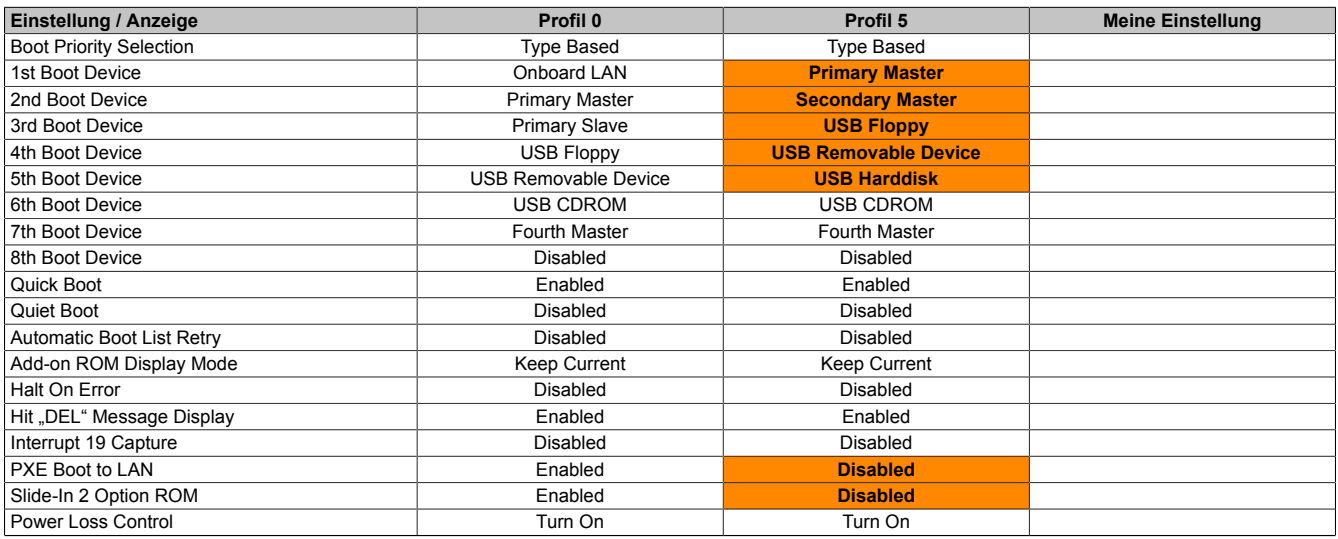

Tabelle 153: GM45 Main Profileinstellungsübersicht

## **1.9.4 Security**

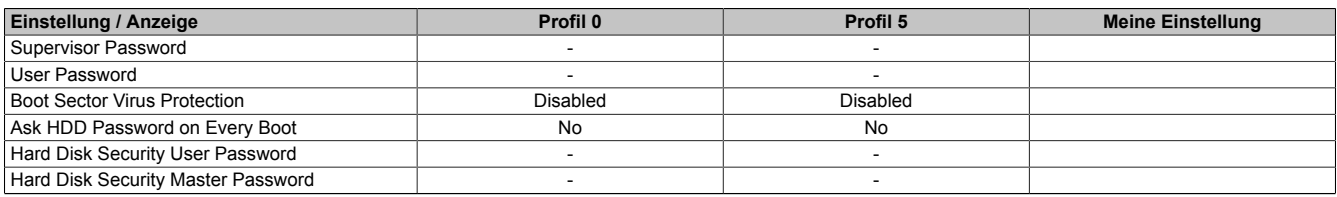

Tabelle 154: GM45 Security Profileinstellungsübersicht

### **1.9.5 Power**

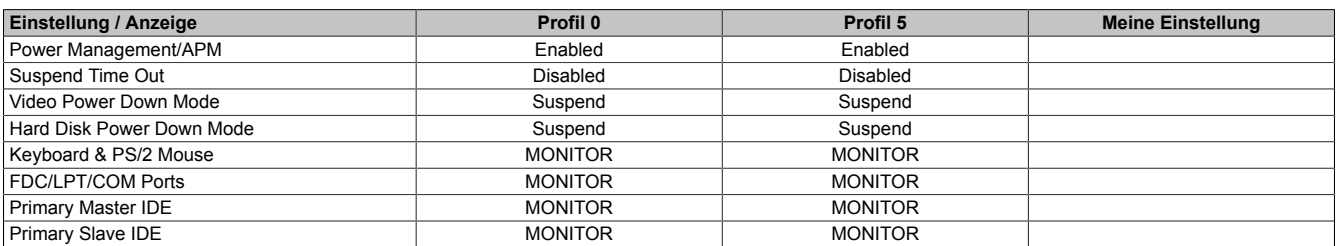

Tabelle 155: GM45 Power Profileinstellungsübersicht

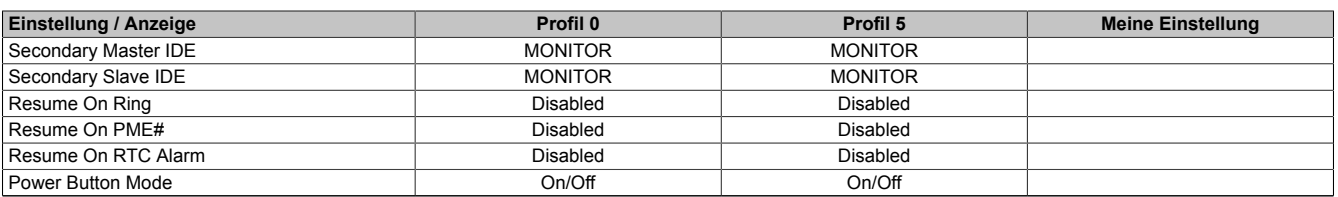

Tabelle 155: GM45 Power Profileinstellungsübersicht

# **1.10 BIOS Fehlersignale (Beep Codes)**

Während des Booten eines B&R Industrie PCs können von Seiten des [BIOS](#page-326-0) folgende Meldungen bzw. [Fehler](#page-327-9) auftreten, die durch verschiedene Piepscodes signalisiert werden.

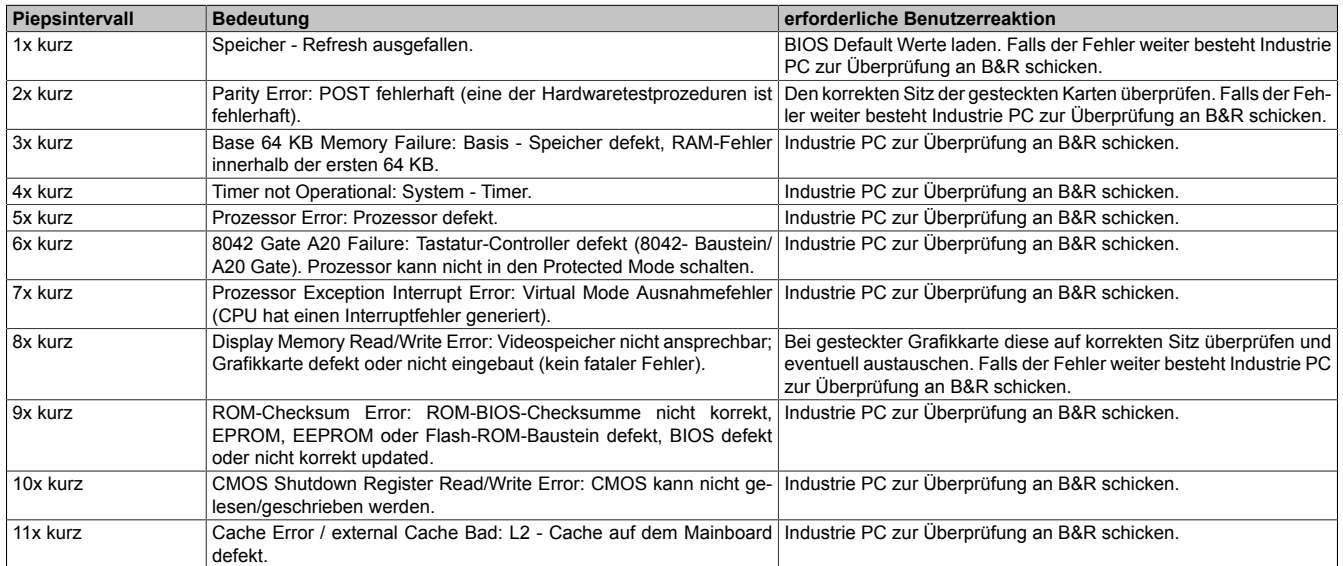

Tabelle 156: [BIOS](#page-326-0) Postcode Meldungen [BIOS](#page-326-0) GM45

# **1.11 Ressourcenaufteilung**

### **1.11.1 RAM-Adressbelegung**

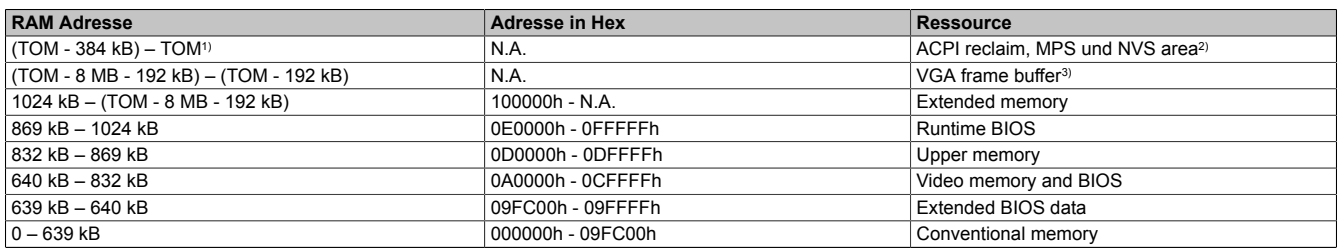

Tabelle 157: [RAM](#page-330-3)-Adressbelegung

1) TOM - Top of memory: max. installierter [DRAM](#page-327-4)<br>2) Nur wenn ACPI Aware OS im Setup auf .YES"

2) Nur wenn [ACPI](#page-326-4) Aware OS im Setup auf "YES" eingestellt ist.<br>3) Der VGA Grafikspeicher kann im Setup auf 32 MB reduziert v

3) Der [VGA](#page-332-0) Grafikspeicher kann im Setup auf 32 [MB](#page-329-6) reduziert werden.

### **1.11.2 I/O-Adressbelegung**

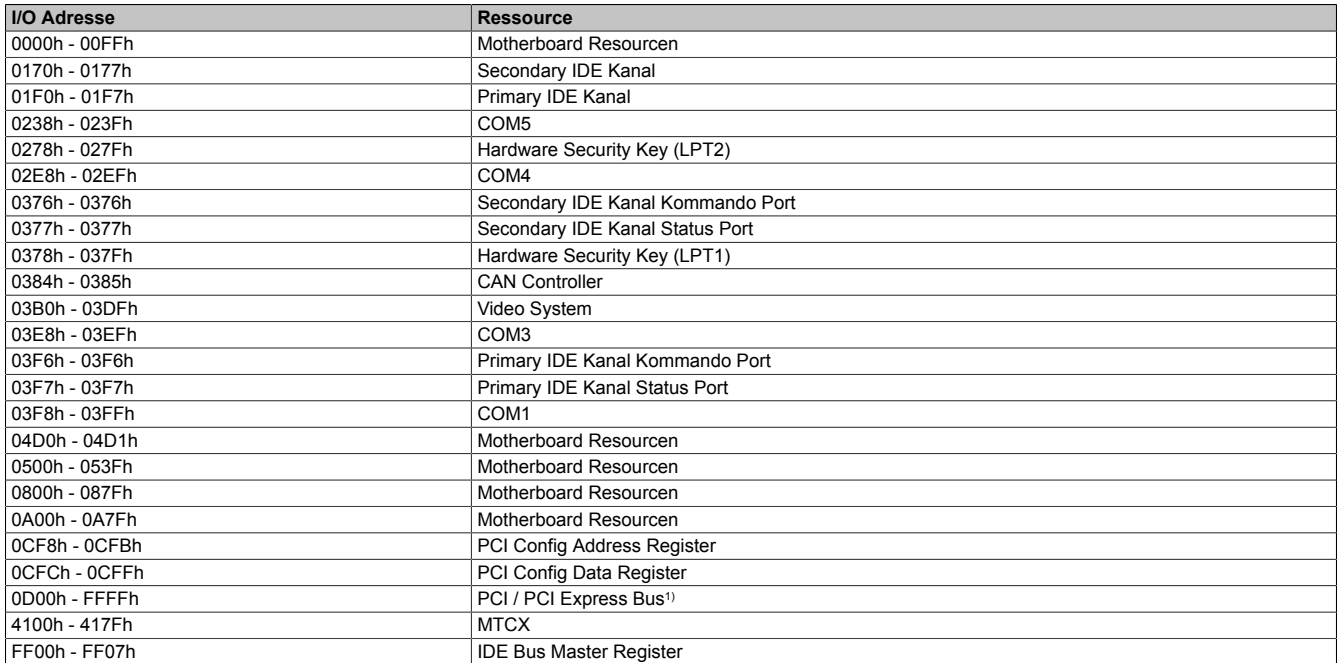

### Tabelle 158: I/O-Adressbelegung

1) Das [BIOS](#page-326-0) weist dem PCI und PCI Express Bus I/O Resourcen von FFF0h abwärts zu. Nicht [PnP/](#page-330-4)PCI/PCI Express fähige Geräte dürfendie I/O Resourcen in diesem Bereich nicht verwenden.

# **1.11.3 Interrupt- Zuweisung[en](#page-327-11) in PIC Mode**

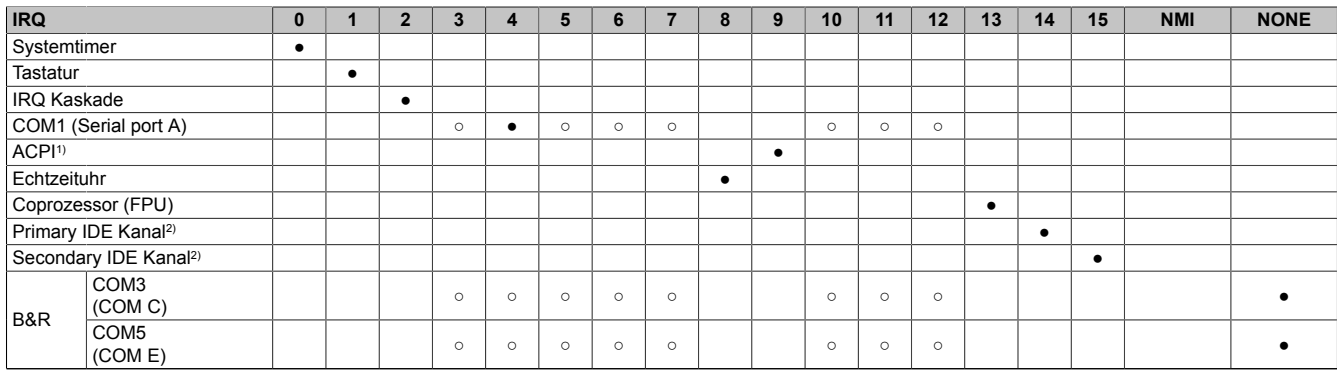

Tabelle 159: IRQ Interrupt Zuweisungen PIC Mode

1) **A**dvanced Configuration and Power Interface.<br>2) Wird die SATA Configuration im BIOS für alle

2) Wird die SATA Configuration im  [BIOS](#page-326-0) für alle SATA Ports auf Enhanced Mode gesetzt, werden die IRQ's 14 und 15 für das Systemfreigegeben und die SATA Ports verwenden irgenwelche anderen IRQ's.

● ... Standardeinstellung

○ ... mögliche Einstellung
#### **1.11.4 Interrupt- Zuweisungen in APIC Mode**

Im APIC (**A**dvanced **P**rogrammable **I**nterrupt **C**ontroller) Mode stehen ingesamt 23 IRQs zur Verfügung. Die Aktivierung der Option wird nur dann wirksam, wenn diese vor der Installation des Windows Betriebssystems aktiviert wird.

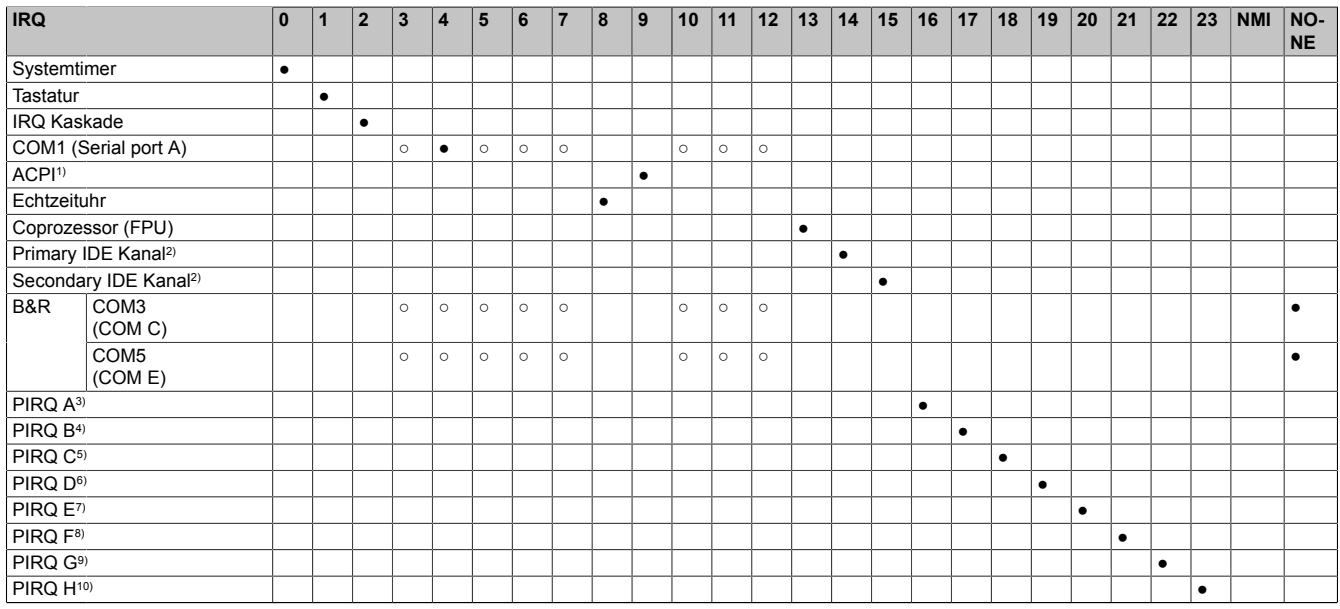

#### Tabelle 160: IRQ Interrupt Zuweisungen APIC Mode

1) **A**dvanced **C**onfiguration and **P**ower **I**nterface.

2) Wird die SATA Configuration im [BIOS](#page-326-0) für alle SATA Ports auf Enhanced Mode gesetzt, werden die IRQs 14 und 15 für das Systemfreigegeben und die SATA Ports verwenden irgenwelche anderen IRQ's.

3) PIRQ A: für PCIe; UHCI [Host](#page-328-1) [Controller](#page-326-5) 2, [VGA](#page-332-0) [Controller,](#page-326-5) PCI Express Root Port 4

4) PIRQ B: für PCIe; HDA Audio, PCI Express Root Port 1, onboard Gigabit LAN [Controller](#page-326-5)

5) PIRQ C: für PCIe; PCI Express Root Port 2

6) PIRQ D: für PCIe; UHCI [Host](#page-328-1) [Controller](#page-326-5) 1, Serial ATA [Controller](#page-326-5) 0 + 1 in enhanced/native Modus, PCI Express Root Port 3

7) PIRQ E: PCI Bus INTD, UHCI [Host](#page-328-1) [Controller](#page-326-5) 3, EHCI [Host](#page-328-1) [Controller](#page-326-5) 1, SM-Bus [Controller](#page-326-5)

 $\begin{array}{ll} \text{(8)} & \text{PIRQ F: PCI Bus INTA} \\ \text{(9)} & \text{PIRQ G: PCI Bus INTB} \end{array}$ 

9) PIRQ G: PCI Bus INTB

10) PIRQ H: PCI Bus INTC, UHCI [Host](#page-328-1) [Controller](#page-326-5) 0, EHCI [Host](#page-328-1) [Controller](#page-326-5) 0

#### ● ... Standardeinstellung

#### ○ ... mögliche Einstellung

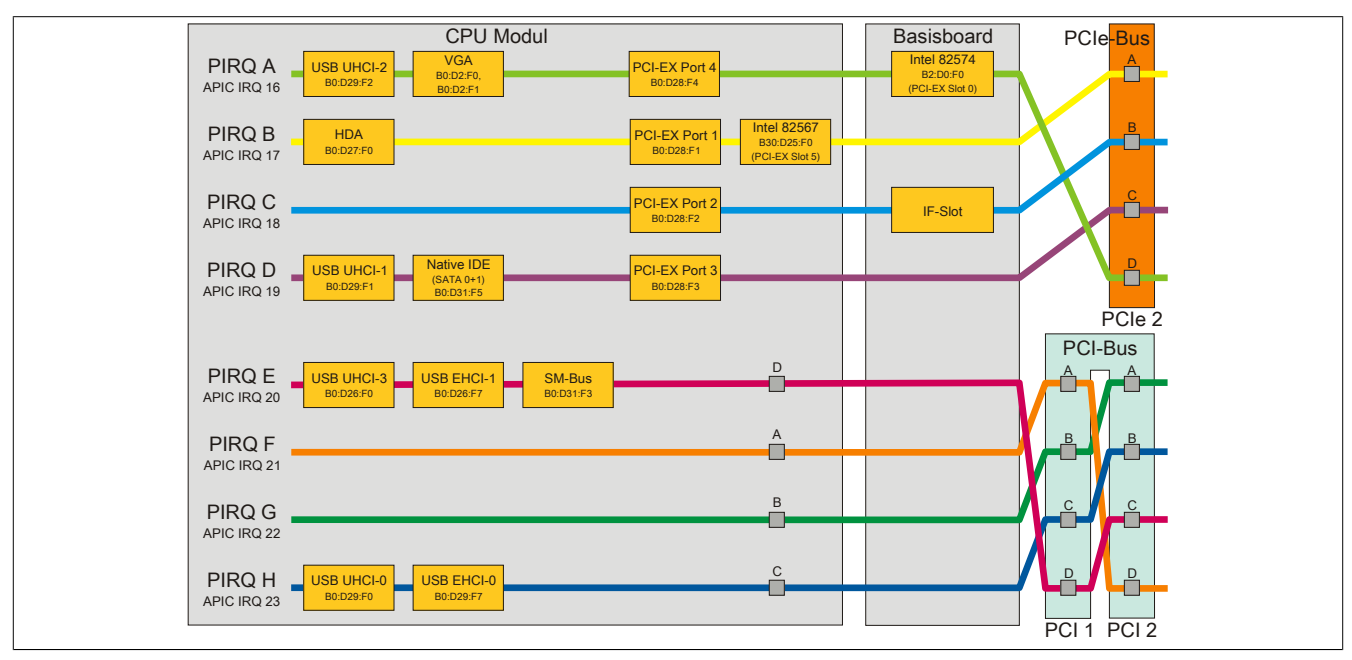

Abbildung 104: PCI und PCIe Routing mit aktiviertem APIC [CPU](#page-326-1) Boards GM45

### **2 Upgradeinformationen**

## **Warnung!**

**Das [BIOS](#page-326-0) und die [Firmware](#page-328-2) von B&R Geräten sind stets auf dem aktuellsten Stand zu halten. Neue Versionen können von der B&R Homepage ([www.br-automation.com](http://www.br-automation.com)) heruntergeladen werden.**

### **2.1 BIOS Upgrade**

Ein Upgrade kann z.B. aus folgendem Grund notwendig sein:

• Um die im [BIOS](#page-326-0) Setup implementierten Funktionen zu aktualisieren bzw. neu realisierte Funktionen oder Komponenten hinzuzufügen (Informationen über Änderungen können der Liesmich bzw. der Readme Datei des [BIOS](#page-326-0) Upgrades entnommen werden).

#### **2.1.1 Was muss ich wissen?**

## **Information:**

### **Bei einem [BIOS](#page-326-0) Upgrade werden individuell gespeicherte [BIOS](#page-326-0) Einstellungen gelöscht.**

Bevor man mit dem Upgrade beginnt, ist es sinnvoll die verschiedenen Softwareversionen festzustellen.

#### **Welche [BIOS](#page-326-0) Version und [Firmware](#page-328-2) ist bereits am PPC800 installiert?**

Diese Informationen sind auf folgender [BIOS](#page-326-0) Setupseite zu finden:

- Nach dem Einschalten des PPC800 gelangt man mit "Entf" ins [BIOS](#page-326-0) Setup.
- Unter dem [BIOS](#page-326-0) Hauptmenü "Advanced" den Unterpunkt "Baseboard/Panel Features" auswählen.

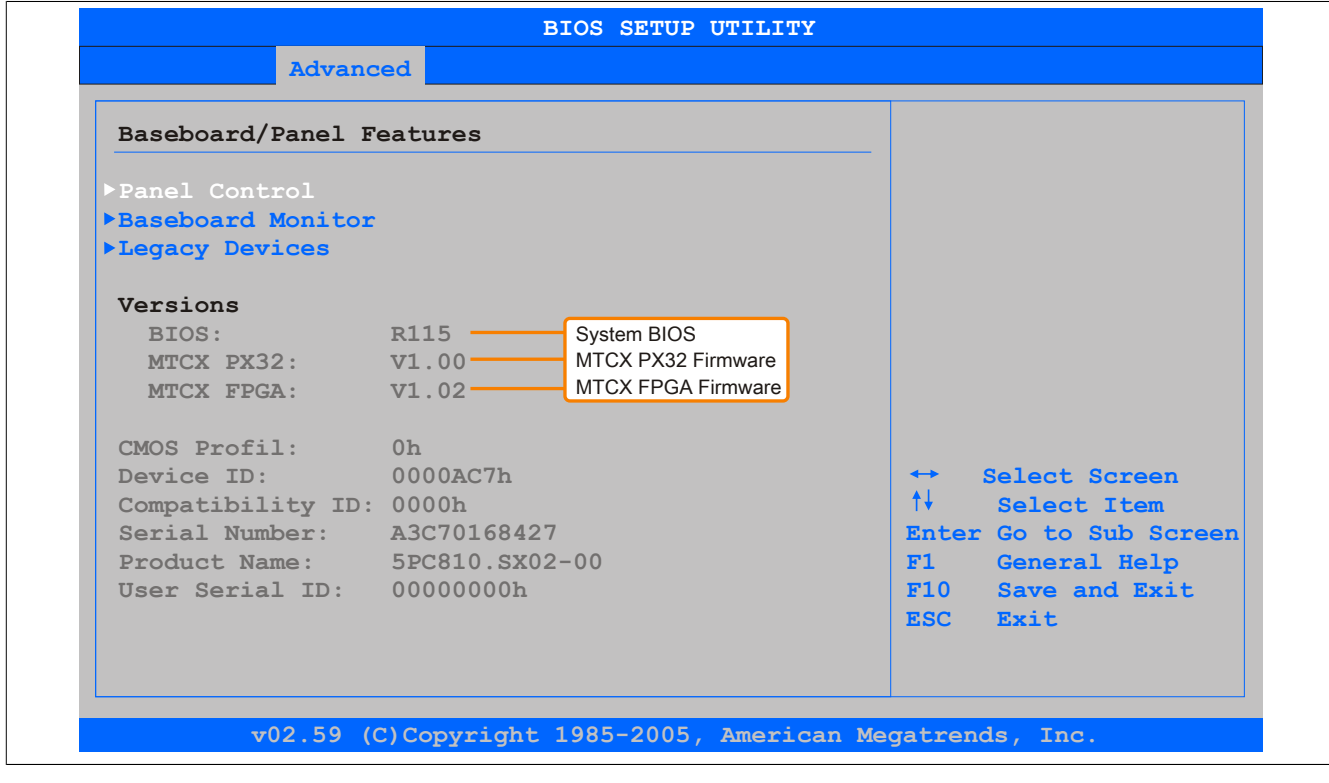

Abbildung 105: Softwareversion

#### **2.1.2 Vorgangsweise mit MS-DOS**

- 1. ZIP Datei von der B&R Homepage [\(www.br-automation.com](http://www.br-automation.com)) downloaden.
- 2. Bootfähiges Medium erstellen.

Unter MS-DOS, Win95 und Win98 kann eine leere HD Diskette mit der Kommandozeile "sys a:" oder **"format a: /s" bootfähig gemacht werden.**

**Informationen zum Erstellen einer Bootdiskette unter Windows XP siehe Seite [186.](#page-185-0)**

**Informationen zum Erstellen eines [USB](#page-331-1) Memory Sticks für ein B&R Upgrade siehe Seite [188.](#page-187-0)**

**Informationen zum Erstellen einer CompactFlash Karte für ein B&R Upgrade siehe Seite [189](#page-188-0).**

- 3. Den Inhalt der \*.zip Datei auf das bootfähige Medium kopieren. Falls der B&R Upgrade bereits beim Erstellen mittels B&R Embedded OS Installer hinzugefügt wurde, entfällt dieser Schritt.
- 4. Das bootfähige Medium am B&R [Gerät](#page-328-3) anstecken und das [Gerät](#page-328-3) neu booten.
- 5. Nach dem Start gelangt man in folgendes Bootmenü:

```
1. Upgrade AMI BIOS for BM45 (5PC800.BM45-00, -01)
```
2. Exit

### *zu Punkt 1:*

Das [BIOS](#page-326-0) wird automatisch aktualisiert (Default nach 5 Sekunden).

### *zu Punkt 2:*

Ausstieg in die Shell (MS-DOS).

## **Information:**

Wird innerhalb von 5 Sekunden keine Taste gedrückt, so wird automatisch der Punkt 1 "Upgrade AMI **[BIOS](#page-326-0) for BM45" ausgeführt und der APC810 selbstständig aktualisiert.**

- 6. Nach erfolgreichem Upgrade muss das System neu gebootet werden.
- 7. Reboot und Taste "Del" drücken um in das [BIOS](#page-326-0) Setup Menü zu gelangen und Setup Defaults laden, danach "Save Changes and Exit" anwählen.

### **2.1.3 Vorgangsweise mit dem Control Center**

- 1. ZIP Datei von der B&R Homepage [\(www.br-automation.com](http://www.br-automation.com)) downloaden.
- 2. In der Systemsteuerung das **Control Center** öffnen
- 3. Die Registerkarte **Versionen** öffnen
- 4. Unter **[CPU](#page-326-1) Board** bei **[BIOS](#page-326-0)** auf **Update** klicken. Der Dialog "Öffnen" wird geöffnet.
- 5. Unter **Dateiname** den Namen der [BIOS](#page-326-0) Datei eingeben oder eine Datei auswählen.
- 6. Auf **Öffnen** klicken. Der Dialog "Öffnen" wird geöffnet.

Die Übertragung kann durch Klicken auf **Abbrechen** im Download Dialog abgebrochen werden. Abbrechen ist während des Schreibens auf den Flashspeicher deaktiviert.

Das Löschen der Daten im Flashspeicher kann abhängig vom verwendeten Speicherbaustein mehrere Sekunden dauern. Während dieser Zeit wird die Fortschrittsanzeige nicht aktualisiert.

## **Information:**

**Das System muss neu gestartet werden, damit das neue [BIOS](#page-326-0) wirksam wird und die aktualisierte Version angezeigt wird. Beim Beenden des Control Centers, wird eine Aufforderung zum Systemneustart angezeigt.**

## **Information:**

**Genauere Informationen zum Sichern und Updaten des [BIOS](#page-326-0) ist der Control Center Hilfe zu entnehmen.**

#### **2.2 Firmwareupgrade**

Mit der "PPC800  [Firmware](#page-328-2) Upgrade [\(MTCX,](#page-329-0) SDLR, SDLT)" [Software](#page-331-0)  ist es möglich, je nach Ausführung des PPC800 Systems die [Firmware](#page-328-2) mehrerer [Controller](#page-326-5) ([MTCX,](#page-329-0) SDLT, SDLR, UPSI) zu aktualisieren.

Eine aktuelle "PPC800 [Firmware](#page-328-2) Upgrade ([MTCX](#page-329-0), SDLR, SDLT)" [Software](#page-331-0) kann direkt über den Servicebereich der B&R Homepage ([www.br-automation.com\)](http://www.br-automation.com) heruntergeladen werden.

#### **2.2.1 Vorgangsweise**

Um einen Firmwareupgrade durchzuführen, sind folgende Schritte auszuführen:

- 1. ZIP Datei von der B&R Homepage [\(www.br-automation.com](http://www.br-automation.com)) downloaden.
- 2. Bootfähiges Medium erstellen.

### **Information:**

**Unter MS-DOS, Win95 und Win98 kann eine leere HD Diskette mit der Kommandozeile "sys a:" oder "format a: /s" bootfähig gemacht werden.**

**Informationen zum Erstellen einer Bootdiskette unter Windows XP siehe Seite [186.](#page-185-0)**

**Informationen zum Erstellen eines [USB](#page-331-1) Memory Sticks für ein B&R Upgrade siehe Seite [188.](#page-187-0)**

**Informationen zum Erstellen einer CompactFlash Karte für ein B&R Upgrade siehe Seite [189](#page-188-0).**

- 3. Den Inhalt der \*.zip Datei auf das bootfähige Medium kopieren. Falls der B&R Upgrade bereits beim Erstellen mittels B&R Embedded OS Installer hinzugefügt wurde, entfällt dieser Schritt.
- 4. Das bootfähige Medium am B&R [Gerät](#page-328-3) anstecken und das [Gerät](#page-328-3) neu booten.
- 5. Nach dem Start gelangt man in folgendes Bootmenü:

### **Information:**

**Die nachfolgenden Bootmenüoptionen einschließlich Beschreibung beziehen sich auf die Version 1.02 der PPC800 Upgrade ([MTCX,](#page-329-0) SDLT, SDLR, UPSI) Disks. Es kann daher vorkommen, dass diese Beschreibungen nicht mit der vorliegenden Version übereinstimmen.**

```
1. Upgrade MTCX (PPC800) PX32 and FPGA
2. Upgrade SDLR (AP800/AP900) on Monitor/Panel
2.1. Upgrade SDLR on AP 0 (AP800/AP900)
2.2. Upgrade SDLR on AP 1 (AP800/AP900)
2.3. Upgrade SDLR on AP 2 (AP800/AP900)
2.4. Upgrade SDLR on AP 3 (AP800/AP900)
2.5. Upgrade all SDLR (AP800/AP900)
2.6. Return to Main Menu
3. Upgrade Add-on UPS (Firmware and Battery Settings)
3.1. Upgrade Add-on UPS Firmware (5AC600.UPSI-00)
3.2. Upgrade Battery Settings (5AC600.UPSB-00)
3.3. Return to Main Menu
4. Exit
```
*zu Punkt 1:*

Es wird automatisch der PX32 und FPGA des [MTCX](#page-329-0) aktualisiert (Default nach 5 sec)

*zu Punkt 2:*

Es wird das Submenü 1 zum Upgrade der SDLR [Controller](#page-326-5) am Monitor/Panel Stecker geöffnet.

#### *2.1 Upgrade SDLR on AP 0 (AP800/AP900)*

Es wird automatisch der SDLR [Controller](#page-326-5) auf Automation Panel 0 aktualisiert.

*2.2 Upgrade SDLR on AP 1 (AP800/AP900)*

Es wird automatisch der SDLR [Controller](#page-326-5) auf Automation Panel 1 aktualisiert.

*2.3 Upgrade SDLR on AP 2 (AP800/AP900)* Es wird automatisch der SDLR [Controller](#page-326-5) auf Automation Panel 2 aktualisiert.

*2.4 Upgrade SDLR on AP 3 (AP800/AP900)*

Es wird automatisch der SDLR [Controller](#page-326-5) auf Automation Panel 3 aktualisiert.

### *2.5 Upgrade all SDLR (AP800/AP900)*

Es werden automatisch alle SDLR [Controller](#page-326-5) auf allen Automation Panels am Monitor/Panel aktualisiert (Default nach 5 sec).

#### *2.6 Return to Main Menu* Zurück ins Hauptmenü.

#### *zu Punkt 3:*

Es wird das Submenü 3 zum Upgrade der Add-on [USV](#page-332-1) [Firmware](#page-328-2) und Upgrade der Batterie Settings geöffnet.

*3.1 Upgrade Add-on [UPS](#page-331-2) [Firmware](#page-328-2) (5AC600.UPSI-00)* Es wird automatisch die [Firmware](#page-328-2) der Add-on [USV](#page-332-1) aktualisiert.

*3.2 Upgrade Battery Settings (5AC600.UPSB-00)* Es werden automatisch die Battery Settings für 5AC600.UPSB-00 aktualisiert.

*3.3 Return to Main Menu* Zurück ins Hauptmenü.

*zu Punkt 4:*

Ausstieg in die Shell (MS-DOS).

• Nach erfolgreichem Upgrade muss das System neu gebootet werden.

### **2.2.2 Mögliche Upgradeprobleme und Softwareabhängigkeiten (für V1.02)**

- Der Update der SDLR [Firmware](#page-328-2) ist nur bei angeschlossenen Automation Panel mit Automation Panel Link Transceiver (5DLSDL.1000-01) oder Automation Panel Link Receiver (5DLSDL.1000-00) möglich.
- Automation Panel Link Transceiver (5DLSDL.1000-01) oder Automation Panel Link Receiver (5DLSDL.1000-00) mit  [Firmware](#page-328-2) Version kleiner oder gleich V00.10 dürfen nicht mehr mit Automation Panel Link Transceiver (5DLSDL.1000-01) oder Automation Panel Link Receiver (5DLSDL.1000-00) mit [Firmware](#page-328-2) größer oder gleich V01.04 gemischt werden. In dieser Kombination ist ein Daisy Chain Betrieb nicht möglich.
- Ist eine [USV](#page-332-1) (z.B.: 5AC600.UPSI-00) + Batterieeinheit (z.B.: 5AC600.UPSB-00) am System angeschlossen und einsatzfähig, dann muss nach einem Upgrade des [MTCX](#page-329-0) bzw. SDLT entweder die Batterieeinheit abgeschlossen oder der Power Button betätigt werden (um das System in den Standby Modus zu versetzen), bevor der geforderte Power Off/On durchgeführt wird. Wird dies nicht beachtet hat der [Firmware](#page-328-2) Upgrade nicht funktioniert, da ja die [UPS](#page-331-2) das System buffert.

### <span id="page-185-0"></span>**2.3 MS-DOS Bootdiskette erstellen unter Windows XP**

- 1. Eine leere 1,44MB [HDD](#page-328-4) Diskette in das Diskettenlaufwerk stecken
- 2. Windows Explorer öffnen
- 3. Mit der rechten Maustaste auf das 3½-Diskettenlaufwerk Symbol klicken und den Punkt "Formatieren..." auswählen.

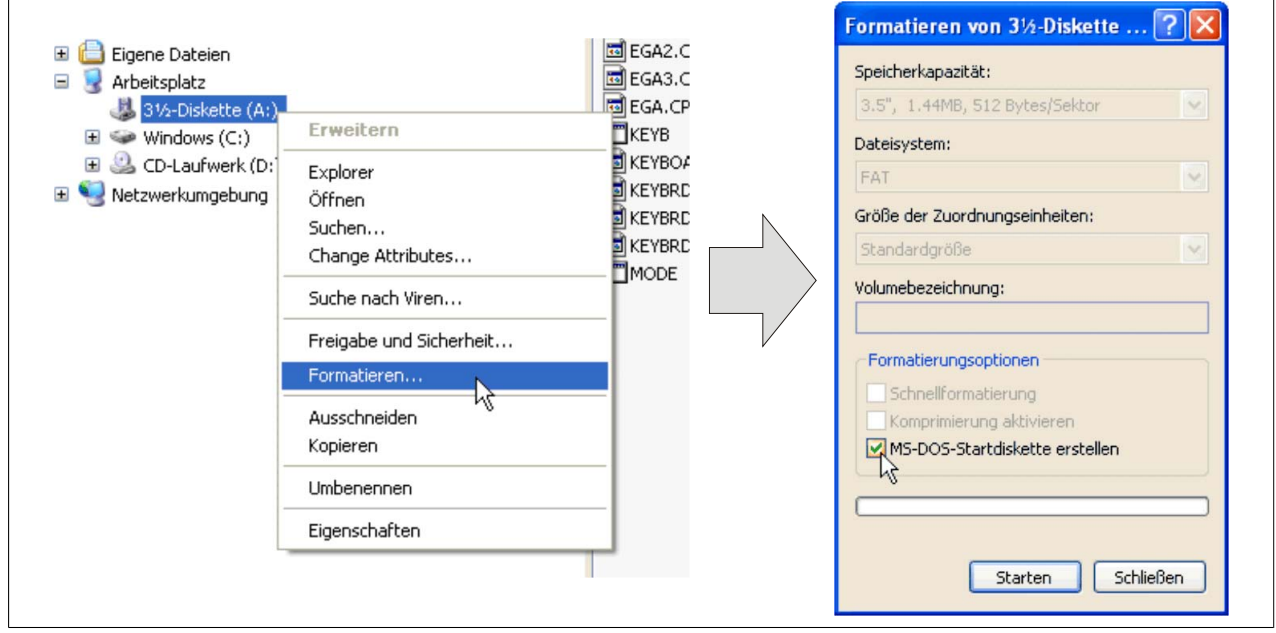

Abbildung 106: Bootdiskette erstellen unter Windows XP Schritt 1

4. Danach die Checkbox "MS-DOS-Startdiskette erstellen" anhaken, "Starten" drücken und die nachfolgende Warnmeldung mit "OK" bestätigen.

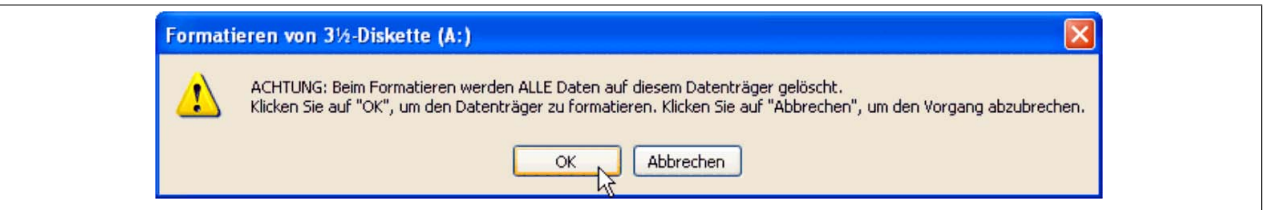

Abbildung 107: Bootdiskette erstellen unter Windows XP Schritt 2

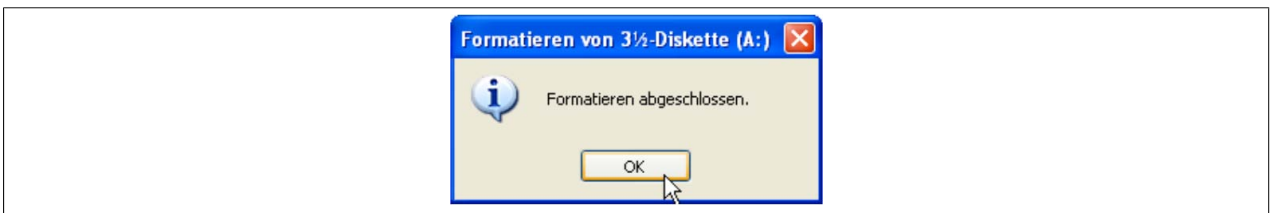

Abbildung 108: Bootdiskette erstellen unter Windows XP Schritt 3

Nach der Erstellung der Startdiskette müssen nun nachträglich einige Dateien dieser Diskette gelöscht werden, da dies wegen der Größe der Updates erforderlich ist.

Dazu müssen alle Dateien (versteckte Systemdateien,...) auf der Diskette angezeigt werden.

Im Explorer- Menüpunkt "Extras" die Option "Ordneroptionen...", Registrierkarte "Ansicht", Punkt "Geschützte Systemdateien" ausblenden (empfohlen)" (ist standardmäßig aktiviert) nun deaktivieren und den Punkt "Alle Dateien und Ordner anzeigen" aktivieren.

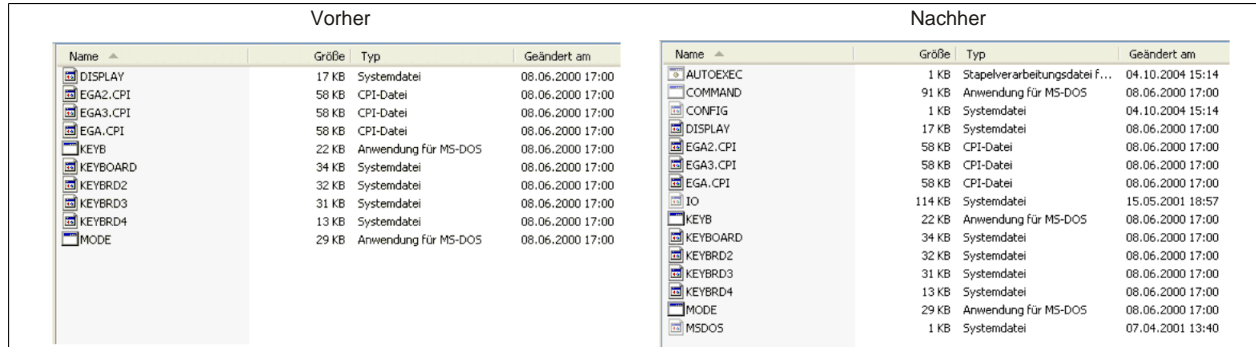

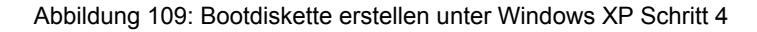

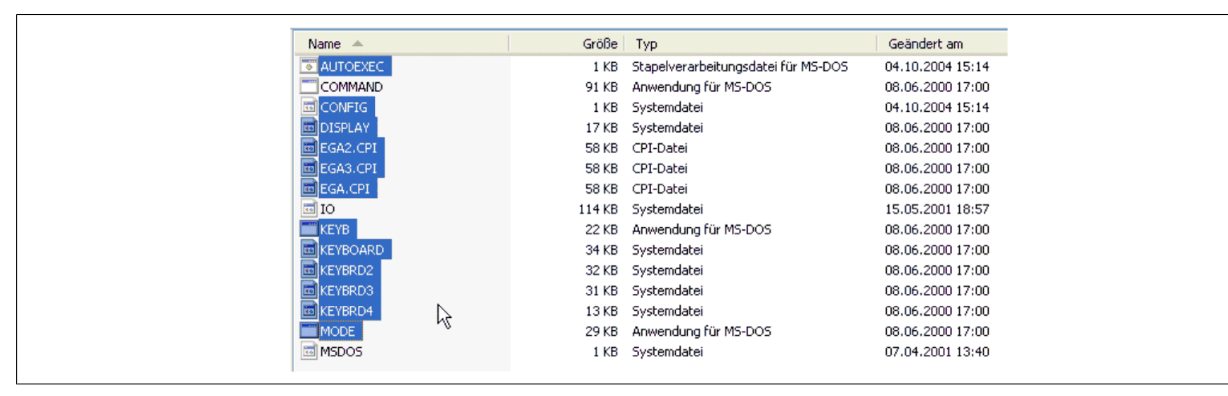

Abbildung 110: Bootdiskette erstellen unter Windows XP Schritt 5

Es können nun alle Dateien (markiert) bis auf Command.com, IO.sys und MSDOS.sys gelöscht werden.

### <span id="page-187-0"></span>**2.4 So erstellen Sie einen bootfähigen [USB](#page-331-1) Memory Stick für B&R Upgrade Files**

Von den bei B&R erhältlichen [USB](#page-331-1) Memory Sticks ist es möglich in Verbindung mit einem B&R Industrie PC ein Upgrade (z.B. [BIOS](#page-326-0) Upgrade) durchzuführen. Dazu muss der [USB](#page-331-1) Memory Stick speziell vorbereitet werden. Dies erfolgt mit dem B&R Embedded OS Installer, welcher von der B&R Homepage [\(www.br-automation.com](http://www.br-automation.com)) kostenlos heruntergeladen werden kann.

#### **2.4.1 Was wird benötigt**

Folgende Peripherie wird für das Erzeugen eines bootfähigen [USB](#page-331-1) Memory Sticks benötigt:

- B&R [USB](#page-331-1) Memory Stick
- B&R Industrie PC
- [USB](#page-331-1) Media Drive
- B&R Embedded OS Installer (mindestens V3.00)

#### **2.4.2 Vorgangsweise**

- 1. Verbinden des [USB-](#page-331-1)Memorysticks mit dem PC.
- 2. Falls die Laufwerksliste nicht automatisch aktualisiert wird, muss die Liste mit dem Befehl **Laufwerke > Aktualisieren** aktualisiert werden.
- 3. Markieren des [USB](#page-331-1)-Memorysticks in der Laufwerksliste.
- 4. Wechseln auf die Registerkarte **Aktion** und als Aktionstyp **Ein B&R Upgrade auf einen [USB-](#page-331-1)Memorystick installieren** auswählen.
- 5. Den Pfad zu den MS-DOS Betriebssystemdateien angeben. Wenn die Dateien Teil eines ZIP-Archivs sind, auf die Schaltfläche **Aus einer ZIP-Datei...** klicken. Falls die Dateien in einem Verzeichnis auf der Festplatte gespeichert sind, auf die Schaltfläche **Aus einem Verzeichnis...** klicken.
- 6. In die Textbox **B&R Upgrade** kann optional der Pfad zur ZIP-Datei der B&R Upgrade Disk angegeben und die Datei ausgewählt werden.
- 7. In der Symbolleiste auf die Schaltfläche **Aktion starten** klicken.

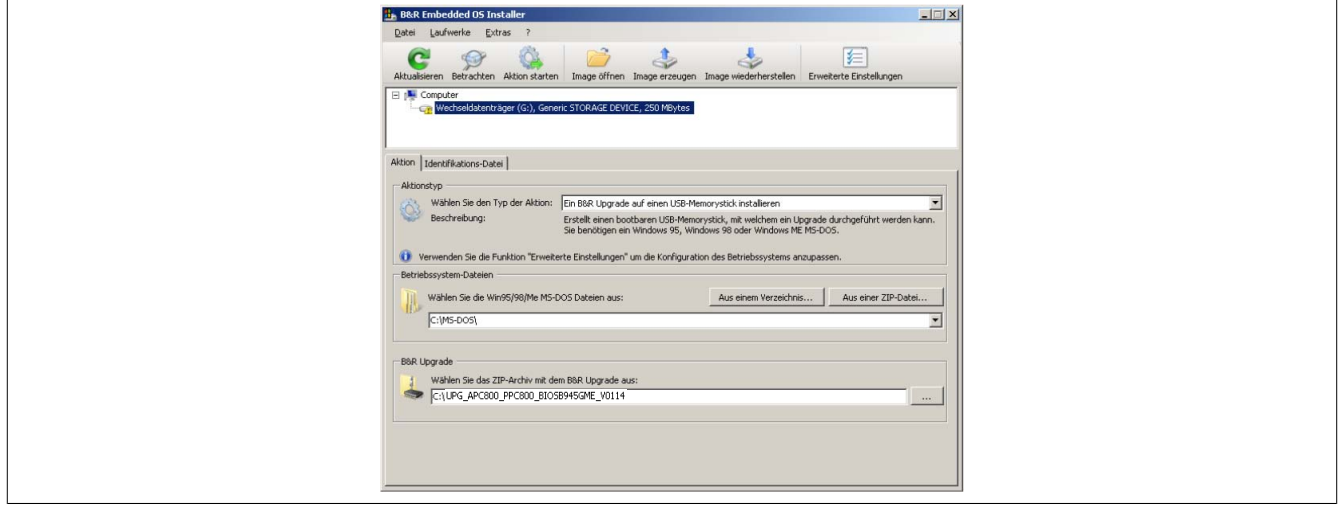

Abbildung 111: Erstellung eines [USB](#page-331-1) Memory Sticks für B&R Upgrade Files

#### **2.4.3 Woher bekomme ich MS-DOS?**

Das Erstellen einer MS-DOS Bootdiskette kann im Abschnitt [siehe "MS-DOS Bootdiskette erstellen unter Windows](#page-185-0) [XP" auf Seite 186](#page-185-0) nachgelesen werden. Abschließend sind die Dateien von der Diskette auf die Festplatte zu kopieren.

## <span id="page-188-0"></span>**2.5 So erstellen Sie eine bootfähige CompactFlash Karte für B&R Upgrade Files**

Von den bei B&R erhältlichen CompactFlash Karten ist es möglich in Verbindung mit einem B&R Industrie PC ein Upgrade (z.B. [BIOS](#page-326-0) Upgrade) durchzuführen. Dazu muss die CompactFlash Karte speziell vorbereitet werden. Dies erfolgt mit dem B&R Embedded OS Installer, welcher von der B&R Homepage ([www.br-automation.com\)](http://www.br-automation.com) kostenlos heruntergeladen werden kann.

### **2.5.1 Was wird benötigt?**

Folgende Peripherie wird für das Erzeugen einer bootfähigen CompactFlash benötigt:

- CompactFlash Karte
- B&R Industrie PC
- B&R Embedded OS Installer (mindestens V3.10)

### **2.5.2 Vorgangsweise**

- 1. Einstecken der CompactFlash Karte in den CF-Slot des Industrie PCs.
- 2. Falls die Laufwerksliste nicht automatisch aktualisiert wird, muss die Liste mit dem Befehl **Laufwerke > Aktualisieren** aktualisiert werden.
- 3. Markieren der CompactFlash Karte in der Laufwerksliste.
- 4. Wechseln auf die Registerkarte **Aktion** und als Aktionstyp **Ein B&R Upgrade auf eine CompactFlash Karte installieren** auswählen.
- 5. Den Pfad zu den MS-DOS Betriebssystemdateien angeben. Wenn die Dateien Teil eines ZIP-Archivs sind, auf die Schaltfläche **Aus einer ZIP-Datei...** klicken. Falls die Dateien in einem Verzeichnis auf der Festplatte gespeichert sind, auf die Schaltfläche **Aus einem Verzeichnis...** klicken.
- 6. In die Textbox **B&R Upgrade** kann optional der Pfad zur ZIP-Datei der B&R Upgrade Disk angegeben und die Datei ausgewählt werden.
- 7. In der Symbolleiste auf die Schaltfläche **Aktion starten** klicken.

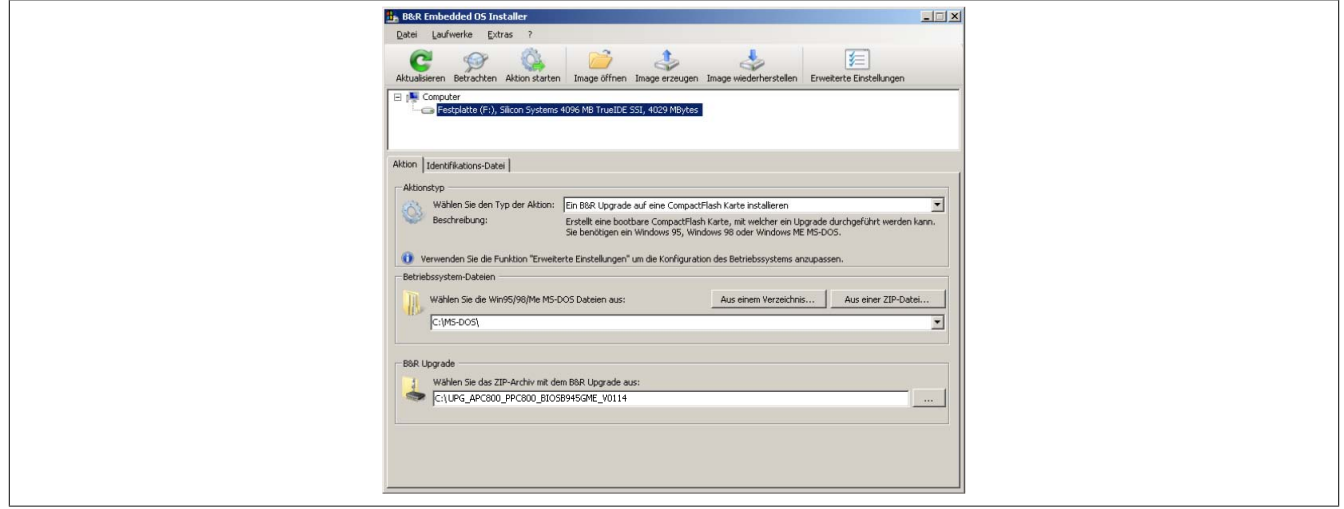

Abbildung 112: Erstellung einer CompactFlash Karte für B&R Upgrade Files

### **2.5.3 Woher bekomme ich MS-DOS?**

Das Erstellen einer MS-DOS Bootdiskette kann im Abschnitt [siehe "MS-DOS Bootdiskette erstellen unter Windows](#page-185-0) [XP" auf Seite 186](#page-185-0) nachgelesen werden. Abschließend sind die Dateien von der Diskette auf die Festplatte zu kopieren.

### **3 Microsoft DOS**

### **3.1 Bestelldaten**

| <b>Bestellnummer</b>           | Kurzbeschreibung                                                                                                    | Abbildung                                                                                                    |  |
|--------------------------------|----------------------------------------------------------------------------------------------------|----------------------------------------------------------------------------------------------------|--|
| 9S0000.01-010<br>9S0000.01-020 | <b>MS-DOS</b><br>OEM Microsoft MS-DOS 6.22, Deutsch Disketten, Lieferung nur<br>in Verbindung mit einem neuen PC.<br>OEM Microsoft MS-DOS 6.22, Englisch Disketten, Lieferung nur | DOS622 Deutsch<br>Diskette 1- Setup                                                                                                    |  |
|                                | in Verbindung mit einem neuen PC.                                                                                                    | Perfection in Automation<br><b>Recovery Diskette</b><br>Darf nur für Backup oder Archivierungszwecke für B&R<br>Automatisierungsgeräte verwendet werden! |  |
|                                |                                                                                                    | www.br-automation.com<br>060000129<br>©1983-2000 Microsoft Corporation. Alle Rechte vorbehalten.                                                         |  |

Tabelle 161: 9S0000.01-010, 9S0000.01-020 - Bestelldaten

### **3.2 Bekannte Probleme**

Für folgende Hardwarekomponenten stehen keine Treiber zur Verfügung oder sind mit Einschränkungen zu rechnen:

- HDA Sound keine Unterstützung
- [USB](#page-331-1) 2.0 es kann nur [USB](#page-331-1) 1.1 Geschwindigkeit erreicht werden.
- "Graphics Engine 2" und somit der Erweiterte Desktop Modus kann nicht genutzt werden.
- Einige ["ACPI](#page-326-6) Control" Funktionen des [BIOS](#page-326-0) können nicht verwendet werden.

Die nachfolgende Tabelle zeigt die gestesteten Auflösungen und Farbtiefen am Monitor / Panel Stecker mit 945GME [CPU](#page-326-1) Boards.

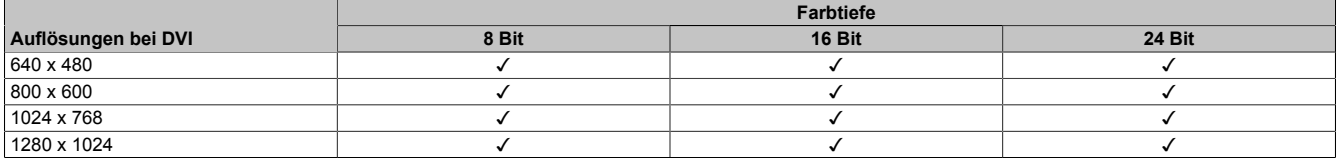

Tabelle 162: Getestete Auflösungen und Farbtiefen bei [DVI](#page-327-0) Signalen

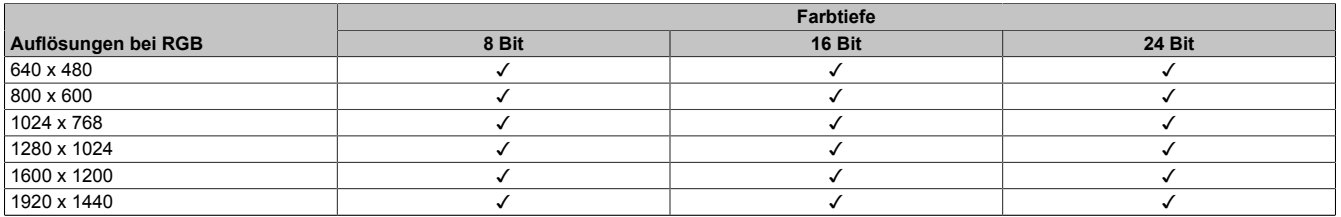

Tabelle 163: Getestete Auflösungen und Farbtiefen bei RGB Signalen

## **4 Windows XP Professional**

### **4.1 Bestelldaten**

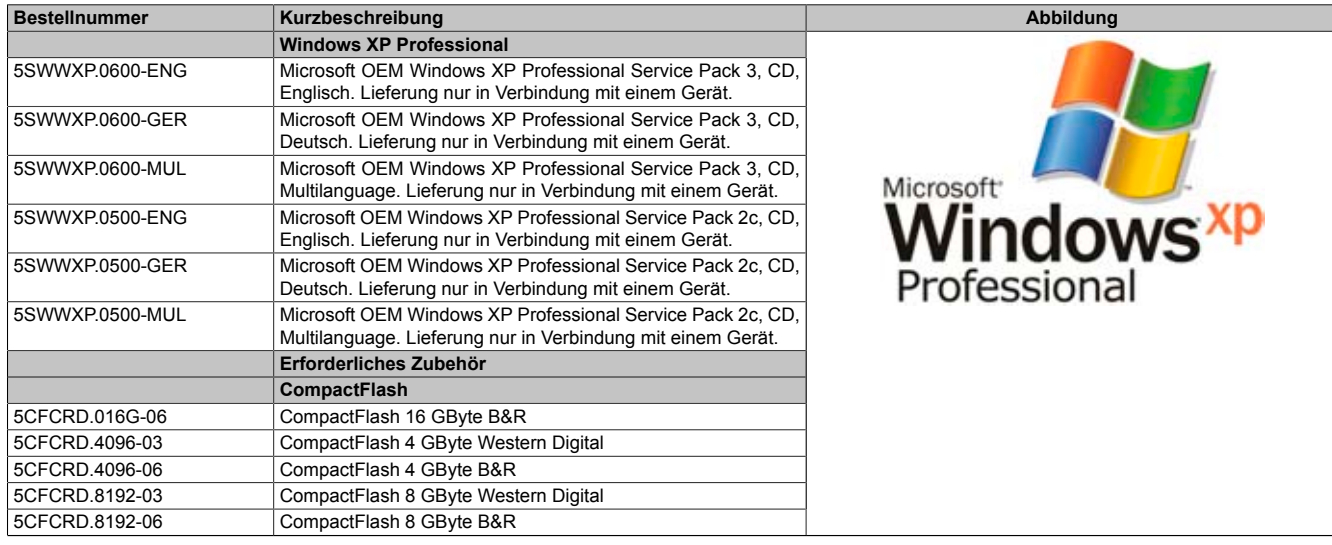

Tabelle 164: 5SWWXP.0600-ENG, 5SWWXP.0600-GER, 5SWWXP.0600-MUL, 5SWWXP.0500-ENG, 5SWWXP.0500-GER, 5SWWXP.0500-MUL - Bestelldaten

### **4.2 Übersicht**

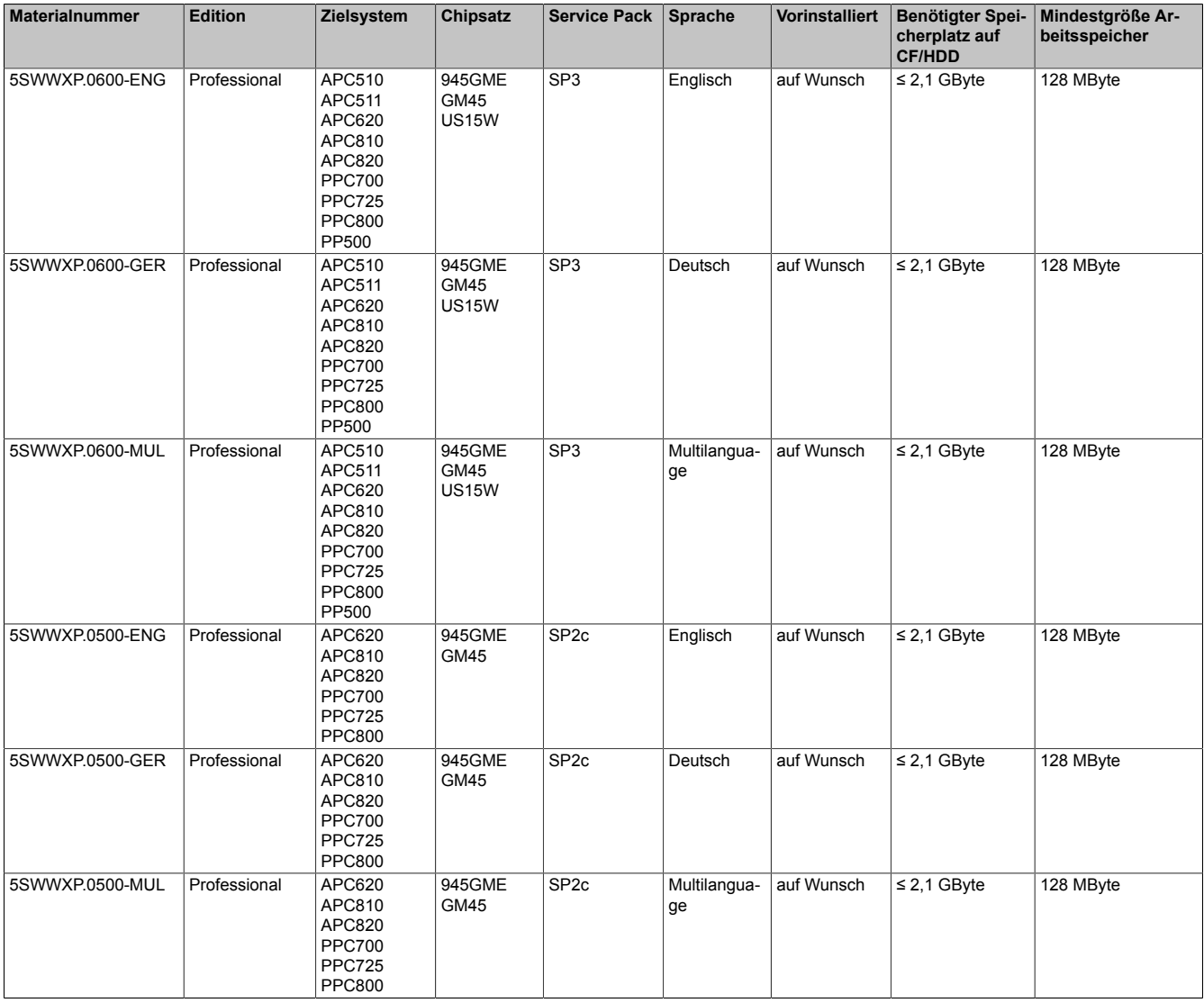

### **4.3 Installation**

Auf Wunsch wird die benötigte Windows XP Professional Version schon im Hause B&R auf dem gewünschten Massenspeicher (z.B. CompactFlash Karte, etc.) vorinstalliert. Dabei werden auch alle notwendigen Treiber (Grafik, Netzwerk, usw.) für den Betrieb mitinstalliert.

#### **4.3.1 Installation auf PCI SATA RAID [Controller](#page-326-5) - 5ACPCI.RAIC-03, 5ACPCI.RAIC-05**

Um Windows XP Professional auf dem PCI SATA RAID [Controller](#page-326-5) zu installieren, sind folgende Schritte notwendig:

- 1. Herunterladen des RAID-Treibers von der B&R Homepage [www.br-automation.com](http://www.br-automation.com) und die Dateien auf eine Diskette kopieren.
- 2. Das Media Drive (5MD900.USB2-01) an die [USB](#page-331-1)[-Schnittstelle](#page-331-3) anstecken.
- 3. Diskette und Windows XP Professional CD in das Media Drive einlegen und von der CD booten.
- 4. Im Setup die Taste F6 drücken, um ein Dritthersteller SCSI oder einen Treiber zu installieren.
- 5. Die Taste "s" drücken, wenn gefragt wird ob ein zusätzliches Laufwerk installiert werden soll. Die Diskette in das [Floppy](#page-328-5) Laufwerk stecken. "Enter" drücken und den Treiber auswählen.
- 6. Den Setup Anweisungen folgen.
- 7. Das Setup kopiert die Dateien in den Windows XP Professional Ordner und startet den Panel PC 800 neu.

### **Information:**

- **• Nicht alle [USB](#page-331-1)[-FDD](#page-327-1) Laufwerke werden vom Windows XP Setup unterstützt (siehe Microsoft KB 916196).**
- **• Abhängig vom System muss evtl. die Bootreihenfolge im [BIOS](#page-326-0) angepasst werden.**

#### **4.4 Treiber**

Aktuelle Treiber für alle freigegebenen Betriebssysteme stehen im Downloadbereich (Service - Produktbezogene Downloads - [BIOS](#page-326-0) / Treiber / Updates) der B&R Homepage [www.br-automation.com](http://www.br-automation.com) zum Download bereit.

### **Information:**

**Benötigte Treiber sind nur von der B&R Homepage, nicht aber von den Herstellerseiten, herunterzuladen.**

### **5 Windows 7**

### **5.1 Allgemeines**

Windows® 7 bietet eine Vielzahl innovativer Features und Leistungsverbesserungen. Die 64 [Bit](#page-326-7) Varianten nutzen die aktuelle PC Infrastruktur voll aus. Schnelleres Versetzen in den Energiesparmodus, schnelleres Wiederherstellen, geringere Speichernutzung und schnelleres Erkennen von [USB](#page-331-1)-Geräten sind nur einige der Vorteile, die Windows® 7 bietet. In der Professional Ausführung steht Windows® 7 in den Sprachvarianten Deutsch und Englisch zur Verfügung, während Windows® 7 Ultimate bis zu 35 Sprachen unterstützt. Eine Produktaktivierung ist beim Einsatz auf B&R PCs nicht erforderlich, ein großer Vorteil für einfache logistische Abläufe im Zuge der Maschinenautomatisierung.

Alle von B&R angebotenen Windows® Betriebssysteme stammen von der Microsoft Embedded Division. Dies bedeutet eine gegenüber dem Consumermarkt erheblich längere [Verfügbarkeit.](#page-332-2)

### **5.2 Bestelldaten**

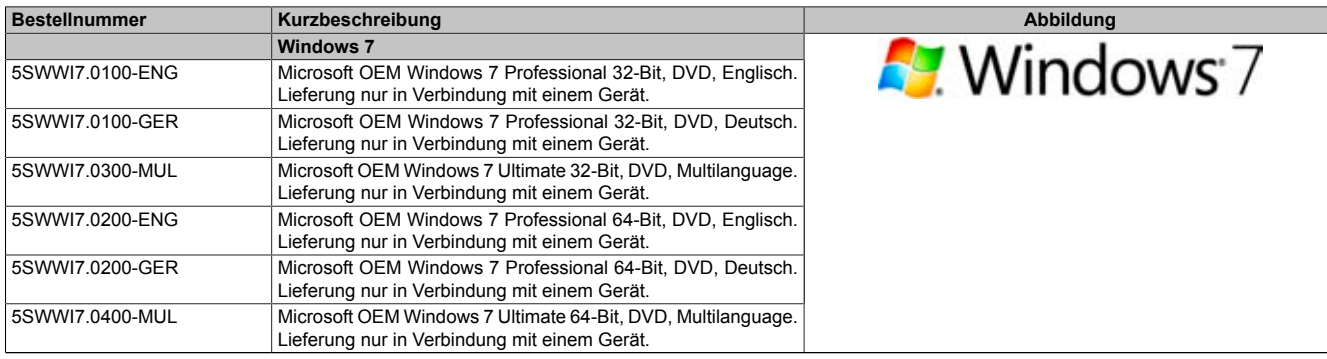

Tabelle 165: 5SWWI7.0100-ENG, 5SWWI7.0100-GER, 5SWWI7.0300-MUL, 5SWWI7.0200-ENG, 5SWWI7.0200-GER, 5SWWI7.0400-MUL - Bestelldaten

### **5.3 Übersicht**

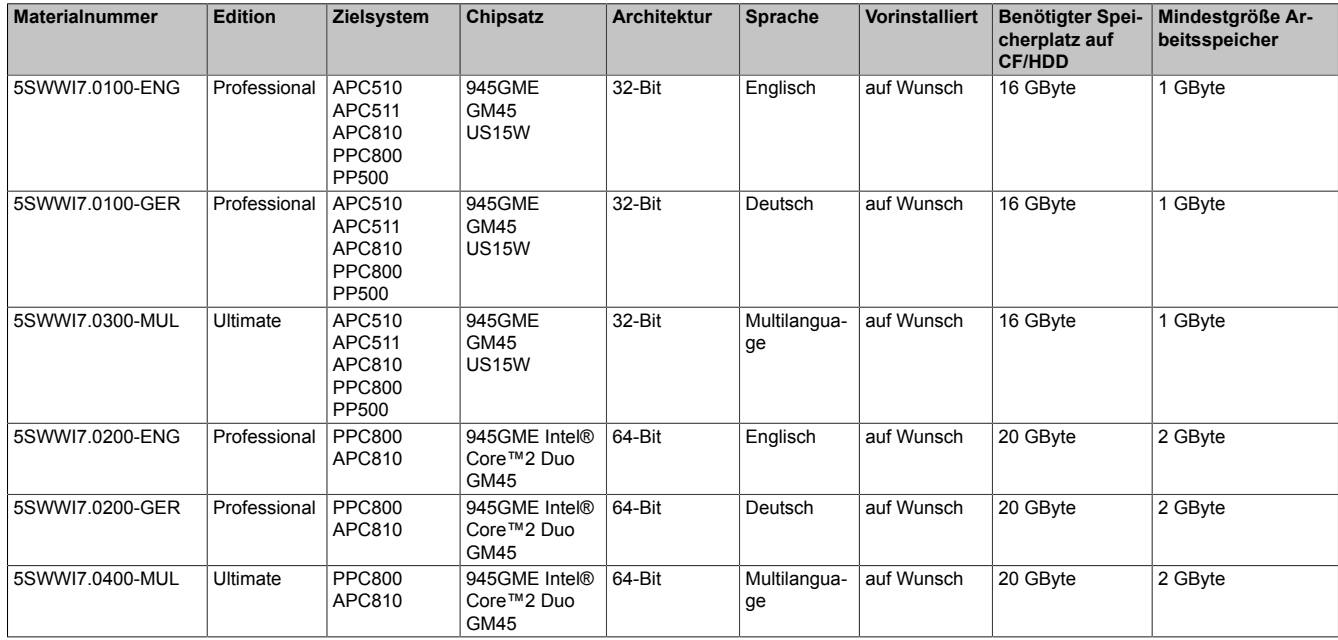

### **5.4 Installation**

Auf Wunsch wird die benötigte Windows 7 Version schon im Hause B&R auf dem gewünschten Massenspeicher (z.B. CompactFlash Karte, etc.) vorinstalliert. Dabei werden auch alle notwendigen Treiber (Grafik, Netzwerk, usw.) für den Betrieb mitinstalliert.

#### **5.4.1 Installation auf PCI SATA RAID [Controller](#page-326-5) - 5ACPCI.RAIC-03, 5ACPCI.RAIC-05**

Um Windows 7 auf dem PCI SATA RAID Controler zu installieren, sind folgende Schritte notwendig:

- 1. Herunterladen des Raid-Treibers für Windows 7 von der B&R Homepage [www.br-automation.com](http://www.br-automation.com) und die Daten auf ein Verzeichnis eines [USB](#page-331-1) Memory Sticks kopieren.
- 2. Mit Windows 7 DVD booten.
- 3. Den Installationsdialogen folgen bis der Dialog "Wo möchten Sie Windows installieren?" angezeigt wird.
- 4. Den [USB](#page-331-1) Memory Stick mit den RAID Treibern an einen freien [USB](#page-331-1)-Port anstecken.
- 5. Auf "Treiber laden" klicken, und mit dem Durchsuchen Button auf auf das Verzeichnis mit den RAID-Treibern gehen. Anschließend auf Weiter klicken.
- 6. Den [USB](#page-331-1) Memory Stick entfernen.
- 7. Nun kann die Windows 7 Installation wie gewohnt durchgeführt werden.

### **Information:**

**Abhängig vom System muss evtl. die Bootreihenfolge im [BIOS](#page-326-0) angepasst werden.**

#### **5.5 Eigenheiten, Einschränkungen**

- In Windows 7 ist kein Beep.sys mehr enthalten, somit ist auch z.B. bei einem Tastendruck kein akustisches [Signal](#page-331-4) mehr hörbar.
- Die Ermittlung der Windows 7 Systembewertung (Systemklassifikation) wird aktuell nicht unterstützt (dies gilt nicht für PP500, APC510 und APC511).

#### **5.6 Treiber**

Aktuelle Treiber für alle freigegebenen Betriebssysteme stehen im Downloadbereich (Service - Produktbezogene Downloads - [BIOS](#page-326-0) / Treiber / Updates) der B&R Homepage [www.br-automation.com](http://www.br-automation.com) zum Download bereit.

### **Information:**

**Benötigte Treiber sind nur von der B&R Homepage, nicht aber von den Herstellerseiten, herunterzuladen.**

## **6 Windows Embedded Standard 2009**

### **6.1 Allgemeines**

Windows® Embedded Standard 2009 ist die modulare Variante von Windows® XP Professional. Es kommt zum Einsatz wenn XP Applikationen bei minimierter Betriebssystemgröße ablaufen sollen. In Kombination mit Compact-Flash Speichern ermöglicht Windows® Embedded Standard 2009 den Einsatz des Microsoft Desktop Betriebssystems bei rauen Umgebungsbedingungen. Zusätzlich zu bekannten Features von Windows® XP Professional ist Windows® Embedded Standard 2009 durch einen Write [Filter](#page-328-6) für einzelne Speicherpartitionen in Bezug auf die [Zuverlässigkeit](#page-332-3) verbessert worden. Durch den Schutz einzelner Partitionen, wie der Bootpartition kann das PC System auch nach einem Stromausfall wieder problemlos gestartet werden. Um den Einstieg bei Windows® Embedded Standard 2009 so einfach wie möglich zu gestalten bietet B&R komplette Images für Industrie PCs, [Power](#page-330-1) [Panel](#page-330-1) und Mobile Panel an. Neben Windows® Embedded Standard 2009 steht auch das Standard Betriebssystem Windows® XP Professional in den Varianten deutsch, englisch und multilanguage zur Verfügung.

Windows® Embedded Standard 2009 basiert auf den gleichen Binaries wie Windows® XP Professional mit Serive Pack 3 und ist für die verwendete Hardware optimal zugeschnitten, d.h. es sind nur die Funktionen und Module enthalten, die für das jeweilige [Gerät](#page-328-3) benötigt werden. Aufbauend auf der bewährten Codebasis von Windows® XP Professional mit SP3 liefert Windows® Embedded Standard 2009 in der Industrie führende [Zuverlässigkeit](#page-332-3), Sicherheitsverbesserungen und Performance zusammen mit den neuesten Möglichkeiten des Webbrowsing und umfangreiche Geräteunterstützung.

### **6.2 Bestelldaten**

| <b>Bestellnummer</b> | Kurzbeschreibung                                                                                                    | Abbildung                         |
|----------------------|----------------------------------------------------------------------------------------------------|-----------------------------------|
|                      | <b>Windows Embedded Standard 2009</b>                                                                                                    |                                   |
| 5SWWXP.0734-ENG      | Microsoft OEM Windows Embedded Standard 2009, Englisch;<br>für PPC800 mit GM45 Chipsatz; CompactFlash separat bestel-<br>len (mind. 1 GByte). | Windows Embedded<br>Standard 2009 |
|                      | Erforderliches Zubehör                                                                                                    |                                   |
|                      | <b>CompactFlash</b>                                                                                                    |                                   |
| 5CFCRD.016G-06       | CompactFlash 16 GByte B&R                                                                                                    |                                   |
| 5CFCRD.1024-03       | CompactFlash 1 GByte Western Digital                                                                                                    |                                   |
| 5CFCRD.1024-06       | CompactFlash 1 GByte B&R                                                                                                    |                                   |
| 5CFCRD.2048-03       | CompactFlash 2 GByte Western Digital                                                                                                    |                                   |
| 5CFCRD.2048-06       | CompactFlash 2 GByte B&R                                                                                                    |                                   |
| 5CFCRD.4096-03       | CompactFlash 4 GByte Western Digital                                                                                                    |                                   |
| 5CFCRD.4096-06       | CompactFlash 4 GByte B&R                                                                                                    |                                   |
| 5CFCRD.8192-03       | CompactFlash 8 GByte Western Digital                                                                                                    |                                   |
| 5CFCRD.8192-06       | CompactFlash 8 GByte B&R                                                                                                    |                                   |

Tabelle 166: 5SWWXP.0734-ENG - Bestelldaten

### **6.3 Übersicht**

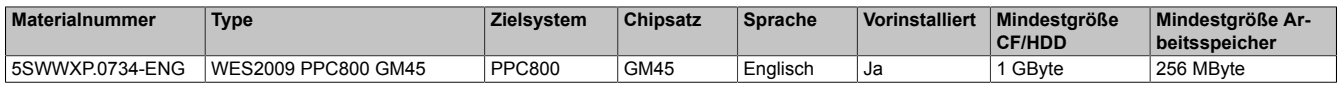

### **6.4 Features mit WES2009 (Windows Embedded Standard 2009)**

Die Feature Liste zeigt die wesentlichen Gerätefunktionen von Windows Embedded Standard 2009.

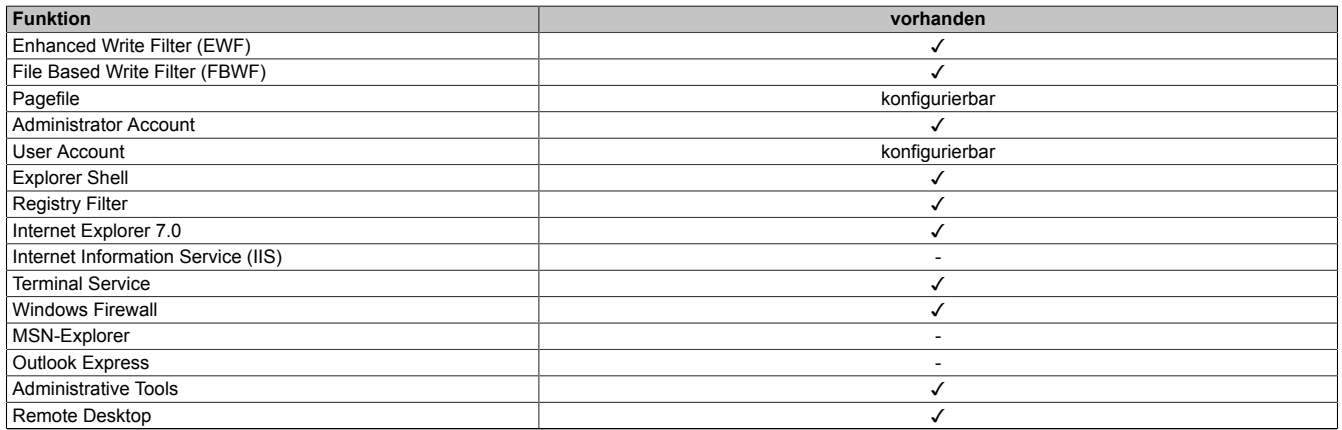

Tabelle 167: Gerätefunktionen unter Windows Embedded Standard 2009

#### [Software](#page-331-0) • Windows Embedded Standard 2009

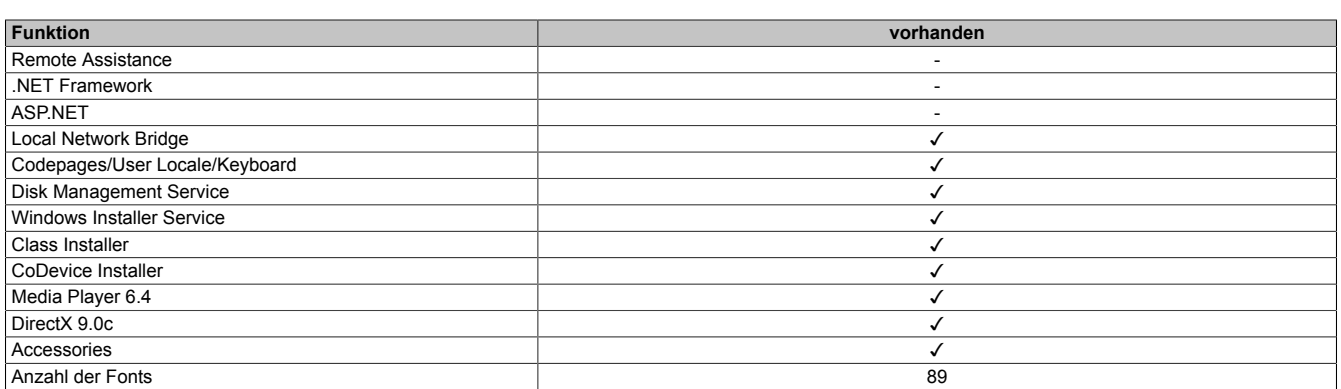

Tabelle 167: Gerätefunktionen unter Windows Embedded Standard 2009

#### **6.5 Installation**

Auf Wunsch wird Windows Embedded Standard 2009 schon im Hause B&R auf einer geeigneten CompactFlash Karte (mind. 1 GByte) vorinstalliert. Nach dem ersten Einschalten wird das System automatisch konfiguriert. Dieser Vorgang nimmt ca. 10 Minuten in Anspruch und das [Gerät](#page-328-3) wird dabei außerdem einige Male automatisch rebootet.

#### **6.6 Treiber**

Das Betriebssystem enthält alle für den Betrieb notwendigen Treiber. Sollte eine ältere Treiberversion installiert sein, kann die aktuellste Version über die B&R Homepage ([www.br-automation.com](http://www.br-automation.com)) heruntergeladen und darüber installiert werden. Dabei ist nur auf einen möglich aktivierten "Enhanced Write [Filter](#page-328-6) (EWF)" zu achten.

#### **6.6.1 [Touch Screen](#page-331-5) Treiber**

Sollen Automation Panel 800 bzw. Automation Panel 900 [Touch Screen](#page-331-5) Geräte betrieben werden, so muss der [Touch Screen](#page-331-5) Treiber manuell nachinstalliert bzw. im Geräte-Manager die [Touch Screen](#page-331-5) [Schnittstelle](#page-331-3) aktualisiert werden. Der Treiber kann im Downloadbereich der B&R Homepage [\(www.br-automation.com](http://www.br-automation.com)) heruntergeladen werden. Dabei ist nur auf einen aktivierten "Enhanced Write [Filter](#page-328-6) (EWF)" zu achten.

### **Information:**

**Benötigte Treiber sind nur von der B&R Homepage, nicht aber von den Herstellerseiten, herunterzuladen.**

## **7 Windows Embedded Standard 7**

### **7.1 Allgemeines**

Das Pendant zu Windows® XP Embedded heißt in der neuen Variante Windows® Embedded Standard 7. Wie bei den Vorgängerversionen bietet das embedded Betriebssystem die volle Systemunterstützung von Automation PC 810, Panel PC 800 und [Power Panel](#page-330-1) 500. Windows® Embedded Standard 7 beinhaltet neben neuen Features, die auch in Windows® 7 Professional enthalten sind, die bewährten embedded Komponenten wie Enhanced Write [Filter](#page-328-6), File-Based Write [Filter](#page-328-6), Registry [Filter](#page-328-6) und [USB](#page-331-1) Boot. Windows® Embedded Standard 7 wird in zwei Versionen geliefert. Der wesentliche Unterschied besteht in der Möglichkeit der mehrsprachigen Ausführung. Die Basisvariante Windows® Embedded Standard 7 wird in einer Sprachversion geliefert, während Windows® Embedded Standard 7 Premium mehrere gleichzeitig installierte Sprachen unterstützt.

Bei Windows® Embedded Standard 7 hat Microsoft beim Thema [Sicherheit](#page-331-6) nochmals nachgelegt. Der AppLocker der Premium Variante kann die Ausführung von unbekannten und möglicherweise unerwünschten Applikationen verhindern, die zum Beispiel über Netzwerk oder direkt angeschlossene Laufwerke installiert werden sollen. Dabei kann abgestuft zwischen Skripten (.ps1, .bat, .cmd, .vbs, and .js), Installer Files (.msi, .msp) und Libraries (.dll, .ocx) unterschieden werden. Der AppLocker kann so konfiguriert werden, dass er verbotene Aktivitäten aufzeichnet und im EventViewer darstellt. Windows® Embedded Standard 7 wird sowohl als 32-Bit als auch als 64-Bit Version angeboten. Damit werden auch anspruchsvolle Applikationen unterstützt, die auf 64-Bit Basis laufen.

### **7.2 Bestelldaten**

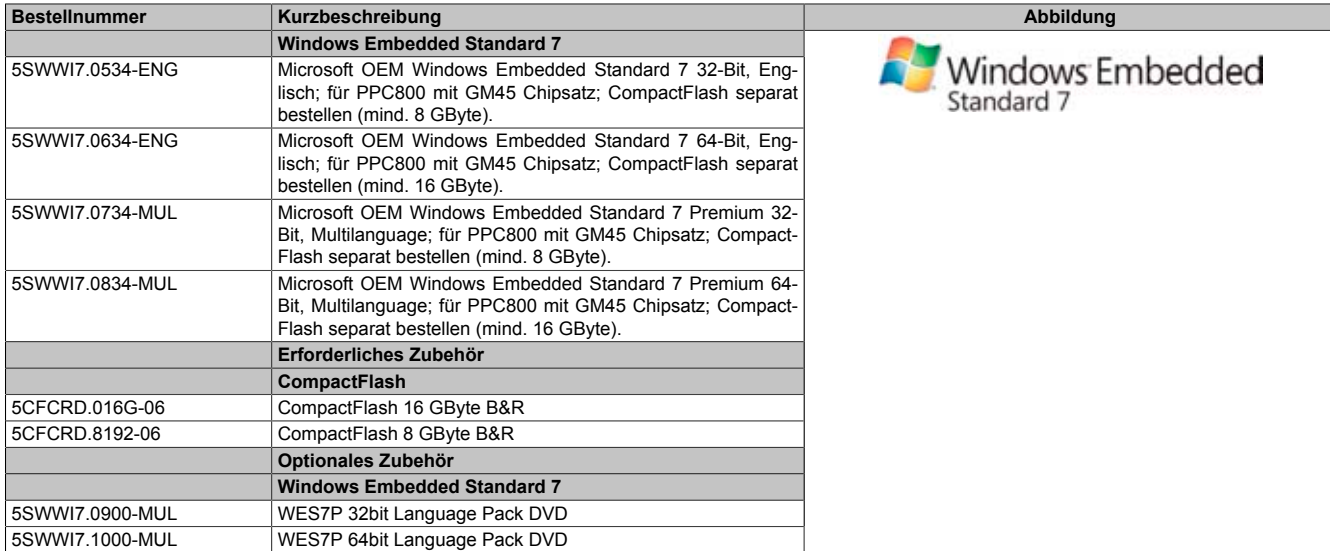

Tabelle 168: 5SWWI7.0534-ENG, 5SWWI7.0634-ENG, 5SWWI7.0734-MUL, 5SWWI7.0834-MUL - Bestelldaten

### **7.3 Übersicht**

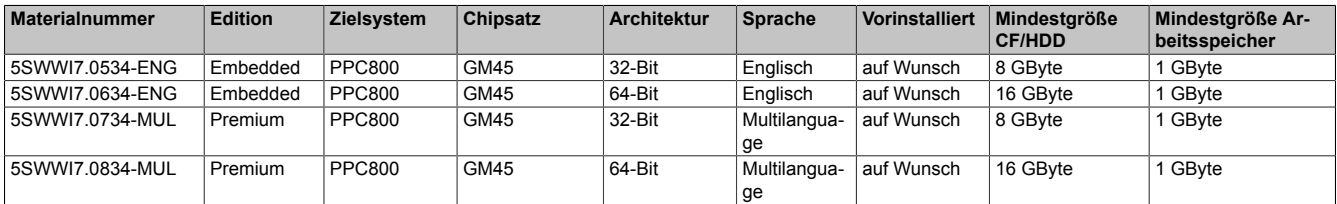

Kapitel 4 Software

### **7.4 Features mit WES7 (Windows Embedded Standard 7)**

Die Feature Liste zeigt die wesentlichen Gerätefunktionen von Windows Embedded Standard 7.

| <b>Funktion</b>                                   | <b>Windows Embedded Standard 7</b> | <b>Windows Embedded Standard 7 Premium</b> |
|---------------------------------------------------|------------------------------------|--------------------------------------------|
| Enhanced Write Filter (EWF)                       | ✓                                  | ✓                                          |
| File Based Write Filter (FBWF)                    | ✓                                  | ✓                                          |
| <b>Administrator Account</b>                      | J                                  | ℐ                                          |
| <b>User Account</b>                               | konfigurierbar                     | konfigurierbar                             |
| Windows Explorer Shell                            |                                    | ✓                                          |
| <b>Registry Filter</b>                            |                                    |                                            |
| Internet Explorer 8.0                             | ✓                                  | J                                          |
| Internet Information Service (IIS) 7.0            | ✓                                  |                                            |
| AntiMailware (Windows Defender)                   |                                    | ✓                                          |
| Add-ons (Snipping tool, Sticky Notes)             |                                    |                                            |
| <b>Windows Firewall</b>                           | ✓                                  | ✓                                          |
| NET Framework 3.5                                 | ✓                                  | ✓                                          |
| 32-Bit und 64-Bit Support                         | ✓                                  | ✓                                          |
| Remote Dektop Protocol 7.0                        |                                    |                                            |
| <b>File Compression Utility</b>                   | ✓                                  | ✓                                          |
| Windows Installer Service                         | ✓                                  | ✓                                          |
| Windows XP Mode                                   |                                    |                                            |
| Media Player 12                                   |                                    |                                            |
| <b>DirectX</b>                                    | ✓                                  | ✓                                          |
| Multilingual User Interface Packs im selben Image |                                    | ✓                                          |
| International Components and Language Services    | ✓                                  |                                            |
| Language Pack Setup                               |                                    |                                            |
| Windows Update                                    | konfigurierbar                     | konfigurierbar                             |
| Windows PowerShell 2.0                            | ✓                                  | ✓                                          |
| <b>Bitlocker</b>                                  |                                    | ✓                                          |
| Applocker                                         |                                    |                                            |
| Tablet PC Support                                 | $\overline{a}$                     | ✓                                          |
| <b>Windows Touch</b>                              |                                    | ✓                                          |
| Boot from USB Stick                               | ✓                                  | ✓                                          |
| Accessorries                                      | J                                  | J                                          |
| Pagefile                                          | konfigurierbar                     | konfigurierbar                             |
| Anzahl der Fonts                                  | 134                                | 134                                        |

Tabelle 169: Gerätefunktionen unter Windows Embedded Standard 7

### **7.5 Installation**

Auf Wunsch wird Windows Embedded Standard 7 schon im Hause B&R auf einer geeigneten CompactFlash Karte (32-Bit: mind. 8 GByte; 64-Bit: mind. 16 GByte) vorinstalliert. Nach dem ersten Einschalten wird das System automatisch konfiguriert. Dieser Vorgang nimmt ca. 30 Minuten in Anspruch und das [Gerät](#page-328-3) wird dabei außerdem einige Male automatisch rebootet.

### **7.6 Treiber**

Das Betriebssystem enthält alle für den Betrieb notwendigen Treiber. Sollte eine ältere Treiberversionen installiert sein, kann die aktuellste Version über die B&R Homepage ([www.br-automation.com](http://www.br-automation.com)) heruntergeladen und darüber installiert werden. Dabei ist nur auf einen aktivierten "Enhanced Write [Filter](#page-328-6) (EWF)" zu achten.

### **7.6.1 [Touch Screen](#page-331-5) Treiber**

Wird während des Windows Embedded Standard 7 Setup ein Touch [Controller](#page-326-5) erkannt, wird der [Touch Screen](#page-331-5) Treiber automatisch installiert. Wurde beim Windows Embedded Standard 7 Setup kein Touch [Controller](#page-326-5) erkannt oder ein Automation Panel 800/900 nachträglich angeschlossen, muss der [Touch Screen](#page-331-5) Treiber manuell nachinstalliert oder in den [Touch Screen](#page-331-5) Einstellungen in der Windows Systemsteuerung die zusätzliche [Touch Screen](#page-331-5) [Schnitt](#page-331-3)[stelle](#page-331-3) ausgewählt werden. Der Treiber kann im Downloadbereich der B&R Homepage ([www.br-automation.com\)](http://www.br-automation.com) heruntergeladen werden. Dabei ist darauf zu achten, dass kein "Enhanced Write [Filter](#page-328-6) (EWF)" oder "File Based Write [Filter](#page-328-6) (FBWF)" aktiviert ist.

### **Information:**

**Benötigte Treiber sind nur von der B&R Homepage, nicht aber von den Herstellerseiten, herunterzuladen.**

## **8 Automation Runtime**

## **8.1 Allgemeines**

Integraler Bestandteil des Automation Studio ist das [Echtzeit](#page-327-2) Betriebssystem. Dieses [Echtzeit](#page-327-2) Betriebssystem bildet den Softwarekern um Anwendungen auf einem Zielsystem laufen zu lassen.

- Garantiert höchst mögliche Leistung für die eingesetzte Hardware
- Läuft auf allen B&R Zielsystemen
- Macht die Anwendung hardwareunabhängig
- Anwendungen können einfach zwischen B&R Zielsystemen portiert werden
- Garantierter Determinismus durch zyklisches [Laufzeitsystem](#page-329-3)
- [Multitasking](#page-329-4) nach dem deterministischen Verfahren der Laufzeitgarantie
- Konfiguration der Prioritäten, Zeitklassen und [Jitter-](#page-329-5)Toleranz
- Bis zu 8 verschiedene Zeitklassen mit beliebigen Unterprogrammen
- Garantierte Reaktion auf Zeitverletzungen und [Jitter-](#page-329-5)Überschreitung
- Ausnahmebehandlung
- [Jitter](#page-329-5)-Toleranz in allen [Task-](#page-331-7)Klassen konfigurierbar
- Unterstützung aller relevanten [Programmiersprachen](#page-330-2) wie [IEC](#page-329-6) 61131-3 und [ANSI-](#page-326-8)C
- Umfangreiche Funktionsbibliothek nach [IEC](#page-329-6) 61131-3 und zusätzlich die erweiterte Automation Bibliothek
- Zugriff auf alle Netzwerke und Bussysteme durch die Konfiguration in Automation Studio oder über Funktionsaufrufe

Das [B&R Automation Runtime](#page-326-9) ist voll im entsprechenden Zielsystem (Hardware, auf der das [Automation Runtime](#page-326-10) installiert wird) eingebettet. Es ermöglicht damit den Zugriff der Anwenderprogramme auf I/O Systeme (auch via [Feldbus\)](#page-328-8) und andere Geräte wie Schnittstellen und Netzwerke.

### <span id="page-198-0"></span>**8.2 Bestelldaten**

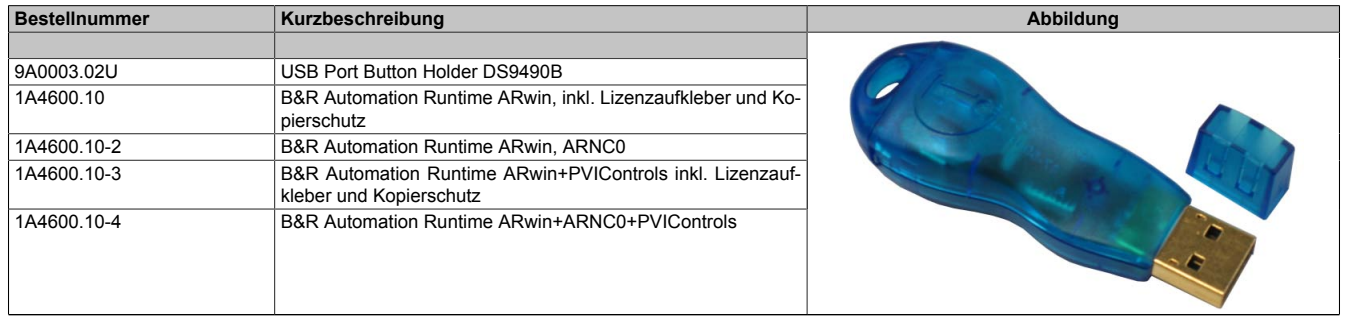

Tabelle 170: 9A0003.02U, 1A4600.10, 1A4600.10-2, 1A4600.10-3, 1A4600.10-4 - Bestelldaten

### **8.3 Automation Runtime Windows (ARwin)**

Eine des Systems erfolgt durch das ARwin auf Basis eines AS 3.0 / AR 2.96 Upgrades.

Um ARwin auf einem Panel PC 800 zu betreiben, muss ein [Automation Runtime](#page-326-10) Dongle ([USB](#page-331-1) Port Button Holder mit [Automation Runtime](#page-326-10) ARwin Dongle) angeschlossen sein, [siehe "Bestelldaten" auf Seite 199.](#page-198-0)

## **Information:**

**Ab AS 3.0.90 / AR4.00 ist kein [Automation Runtime](#page-326-10) Dongle mehr erforderlich.**

### **8.4 Automation Runtime Embedded (ARemb)**

Eine Unterstützung des Systems erfolgt durch das ARemb auf Basis eines AS 3.0.90 / AR 4.00 Upgrades, es ist kein [Automation Runtime](#page-326-10) Dongle erforderlich.

## **9 B&R Automation Device Interface (ADI) - Control Center**

ADI (Automation Device [Interface](#page-329-2)) ermöglicht den Zugriff auf spezifische Funktionen von B&R Geräten. Die Einstellungen dieser Geräte können mit dem B&R Control Center Applet in der Systemsteuerung ausgelesen und geändert werden.

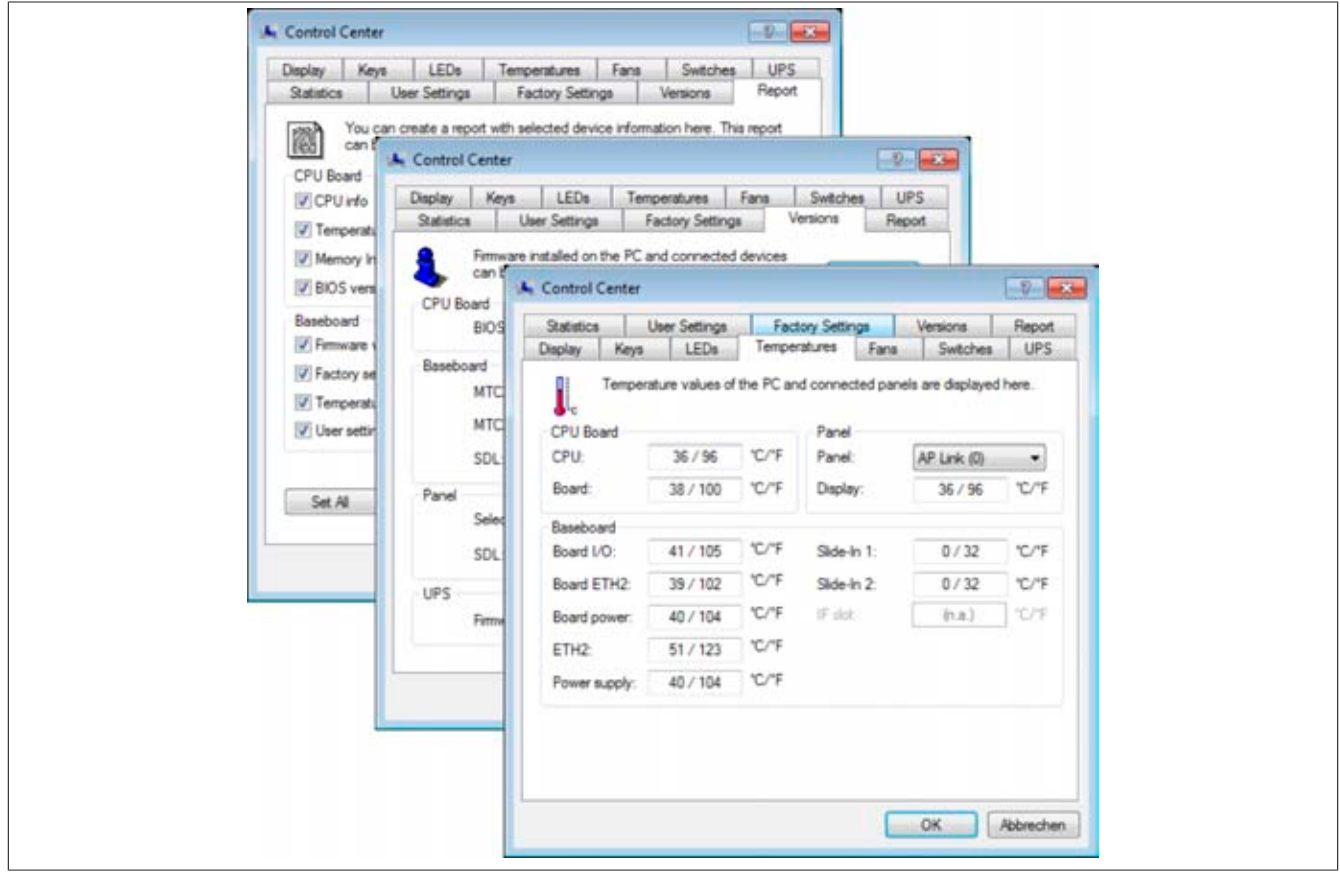

Abbildung 113: ADI Control Center Screenshots - Beispiele (Symbolfoto)

### **Information:**

**Die angezeigten Temperatur- und Spannungswerte (z.B. [CPU](#page-326-1) Temperatur, Corespannung, Batteriespannung) auf der entsprechenden ADI Seite stellen ungeeichte Informationswerte dar. Daraus können keine Schlüsse über mögliche Alarme bzw. Fehlzustände der Hardware gezogen werden. Die verwendeten Hardwarekomponenten verfügen über automatische Diagnosefunktionen im Fehlerfalle.**

### **9.1 Funktionen**

## **Information:**

**Die vom Automation Device [Interface](#page-329-2) (ADI) - Control Center verfügbaren Funktionen sind von der Gerätefamilie abhängig.**

- Ändern von displayspezifischen Parametern
- Auslesen von gerätespezifischen Tasten
- Update der Tastenkonfiguration
- Aktivierung von gerätespezifischen LEDs einer Folientastatur
- Auslesen bzw. Kalibrieren von Befehlsgeräten (z.B. Schlüsselschalter, Handrad, Joystick, Potentiometer)
- Auslesen von Temperaturen, Lüftergeschwindigkeiten, Statistikdaten und Schalterstellungen
- Auslesen der Betriebsstunden (Power On hours)
- Auslesen von User Settings und Factory Settings
- Auslesen von Softwareversionen
- Aktualisieren und Sichern von [BIOS](#page-326-0) und [Firmware](#page-328-2)
- Reporterstellung über das aktuelle System (Supportunterstützung)
- Einstellung des SDL Equalizerwertes für die SDL Kabelanpassung

• Ändern der User Serial ID

Unterstützt werden folgende Systeme:

- Automation PC 510
- Automation PC 511
- Automation PC 620
- Automation PC 810
- Automation PC 820
- Panel PC 300
- Panel PC 700
- Panel PC 725
- Panel PC 800
- [Power Panel](#page-330-1) 100/200
- [Power Panel](#page-330-1) 300/400
- [Power Panel](#page-330-1) 500
- Mobile Panel 40/50
- Mobile Panel 100/200
- angeschlossene Automation Panel 800
- angeschlossene Automation Panel 900

#### **9.2 Installation**

Eine detaillierte Beschreibung des Control Centers ist der integrierten Online Hilfe zu entnehmen. Der B&R Automation Device [Interface](#page-329-2) (ADI) Treiber (beinhaltet auch Control Center) kann kostenlos im Downloadbereich der B&R Homepage ([www.br-automation.com\)](http://www.br-automation.com) heruntergeladen werden.

- 1. Herunterladen und entpacken des ZIP Archives
- 2. Schließen aller Anwendungen
- 3. Starten der Setup.exe Datei (z.B. durch Doppelklick im Explorer)

### **Information:**

**In den B&R Images von Embedded Betriebssystemen ist der ADI Treiber bereits enthalten.**

**Sollte eine aktuellere ADI Treiberversion existieren (siehe Downloadbereich der B&R Homepage), so kann diese nachinstalliert werden. Bei der Installation ist auf einen aktivierten "Enhanced Write [Filter](#page-328-6) (EWF)" zu achten.**

### **9.3 SDL Equalizer Einstellung**

- 1. Über die **Systemsteuerung** das **Control Center** öffnen.
- 2. Die Registerkarte **Display** auswählen
- 3. Auf **Einstellungen** klicken. Es wird folgender Dialog angezeigt:

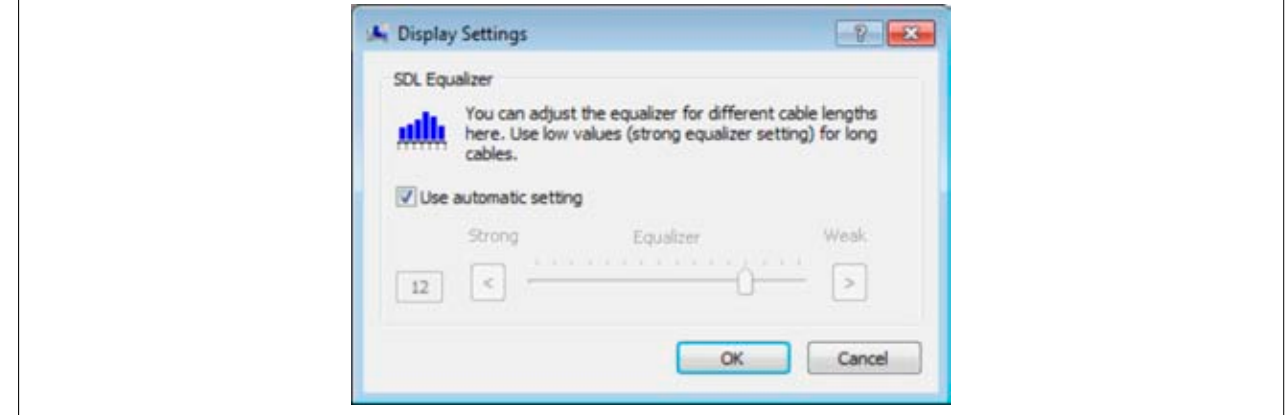

Abbildung 114: ADI Control Center - SDL Equalizer Einstellung

In diesem Dialog können Sie die SDL Equalizereinstellung des Display ändern. Der Equalizer ist im Automation Panel eingebaut und passt das [DVI](#page-327-0) [Signal](#page-331-4) für unterschiedliche Kabellängen an. Der Equalizerwert wird automatisch anhand der Kabellänge ermittelt. Sie können einen anderen Equalizerwert einstellen, um die beste optische Darstellung auf dem Display zu erreichen (z.B. bei schlechter Kabelqualität oder schlechter [DVI](#page-327-0) Signalqualität).

Bei der "Automatischen Einstellung" wird der Wert anhand der Kabellänge optimal eingestellt.

Der Equalizerwert kann nur geändert werden, wenn die Funktion vom Automation Panel 900 unterstützt wird (ab Panel [Firmware](#page-328-2) Version 1.04 oder höher).

#### **9.4 USV Parametrierung**

Hier können die Statuswerte einer optional eingebauten B&R [APC](#page-326-11) Add-on [USV](#page-332-1) angezeigt und die Batterieeinstellungen der [USV](#page-332-1) bearbeitet, aktualisiert und gesichert werden. Ebenfalls können die Systemeinstellungen der [USV](#page-332-1) konfiguriert werden.

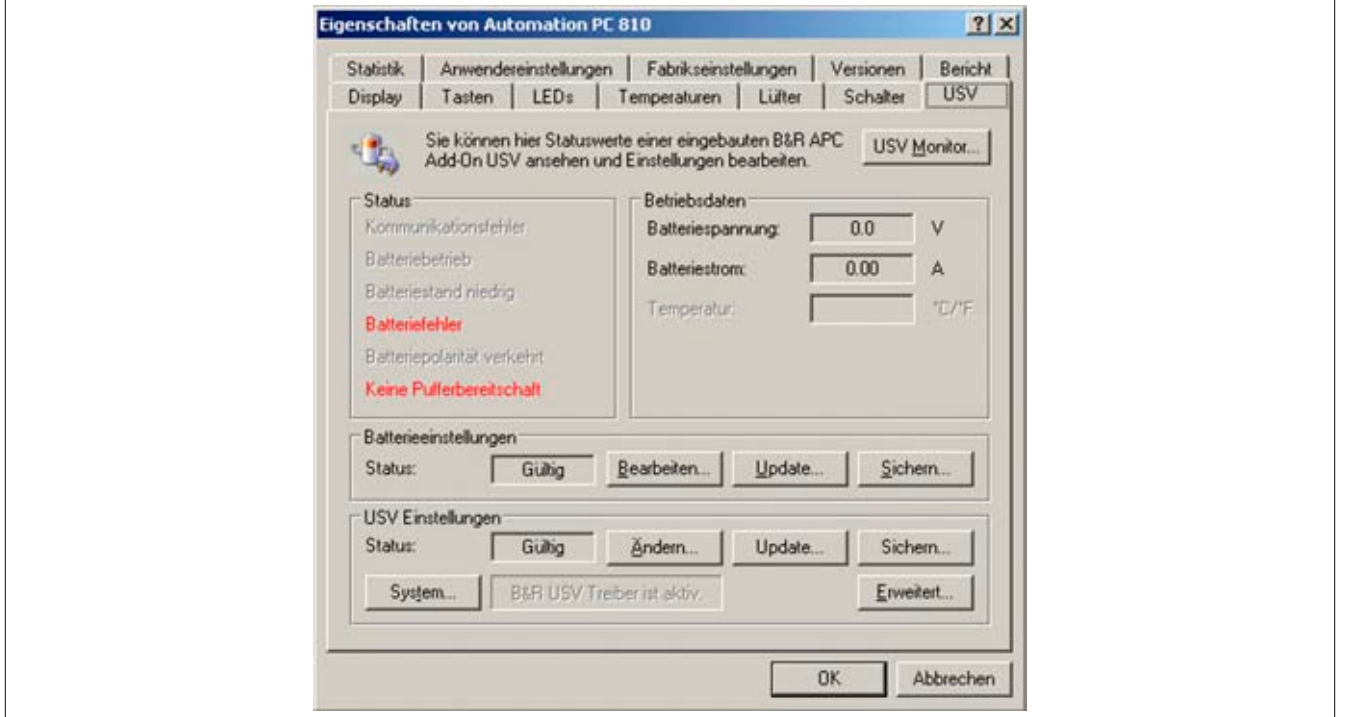

Abbildung 115: ADI Control Center - [USV](#page-332-1) Einstellungen

## **Vorsicht!**

**Die eingebaute [USV](#page-332-1) muss in der Systemsteuerung mit Energieoptionen ausgewählt und konfiguriert werden, damit der Batteriebetrieb unterstützt wird.**

## **Information:**

**Der [USV](#page-332-1) Dienst wird erst mit B&R Windows XP Embedded Version 2.10 oder höher unterstützt.**

#### **9.4.1 Installation des USV Dienstes für die B&R [APC](#page-326-11) Add-on [USV](#page-332-1)**

- 1. Über die **Systemsteuerung** das **Control Center** öffnen.
- 2. Registerkarte **[USV](#page-332-1)** auswählen.
- 3. Unter **[USV](#page-332-1) Einstellungen** auf **System** klicken. Die **Energieoptionen** in der Systemsteuerung werden geöffnet. (Die **Energieoptionen** können auch direkt aus der **Systemsteuerung** geöffnet werden.)
- 4. Registerkarte **[USV](#page-332-1)** auswählen und **Auswählen** klicken.
- 5. Als Hersteller 'Bernecker + Rainer' und als Modell '[APC](#page-326-11) Add-on  [USV](#page-332-1)' auswählen und auf **Fertig stellen** klicken. Der Wert für den [COM](#page-326-4) Anschluss wird nur für eine seriell angeschlossene [USV](#page-332-1) benötigt und vom [APC](#page-326-11) Add-on [USV](#page-332-1) Treiber ignoriert.
- 6. Auf **Übernehmen** klicken, um den [USV](#page-332-1) Dienst zu starten. Das dauert ein paar Sekunden und danach werden [USV](#page-332-1) Status und Details angezeigt.
- 7. Klicken Sie auf **OK**.

Das Textfeld neben **System** (auf der **[USV](#page-332-1)** Registerkarte im **Control Center**) zeigt ebenfalls an, ob der B&R [USV](#page-332-1) Treiber aktiv ist.

## **Information:**

**Man benötigt Administratorrechte zum Ändern von Energieoptionen und zum Anzeigen des [USV](#page-332-1) Status.**

#### **9.4.2 Statuswerte der USV anzeigen**

- 1. Über die **Systemsteuerung** das **Control Center** öffnen.
- 2. Registerkarte **[USV](#page-332-1)** auswählen.

Die angezeigten Werte werden automatisch aktualisiert.

### **Information:**

**Der "Batteriepolarität verkehrt" Zustand wird erst mit [USV](#page-332-1) [Firmware](#page-328-2) Version 1.08 oder höher angezeigt.**

**Bei [USV](#page-332-1) [Firmware](#page-328-2) Version 1.07 oder kleiner kann es beim Wechsel zwischen Batteriebetrieb und Normalbetrieb zu einem Kommunikationsfehler kommen.**

3. [USV](#page-332-1) Monitor auswählen, um die Änderungen des [USV](#page-332-1) Status seit dem letzten Start des Systems bzw. des [USV](#page-332-1) Treibers anzuzeigen.

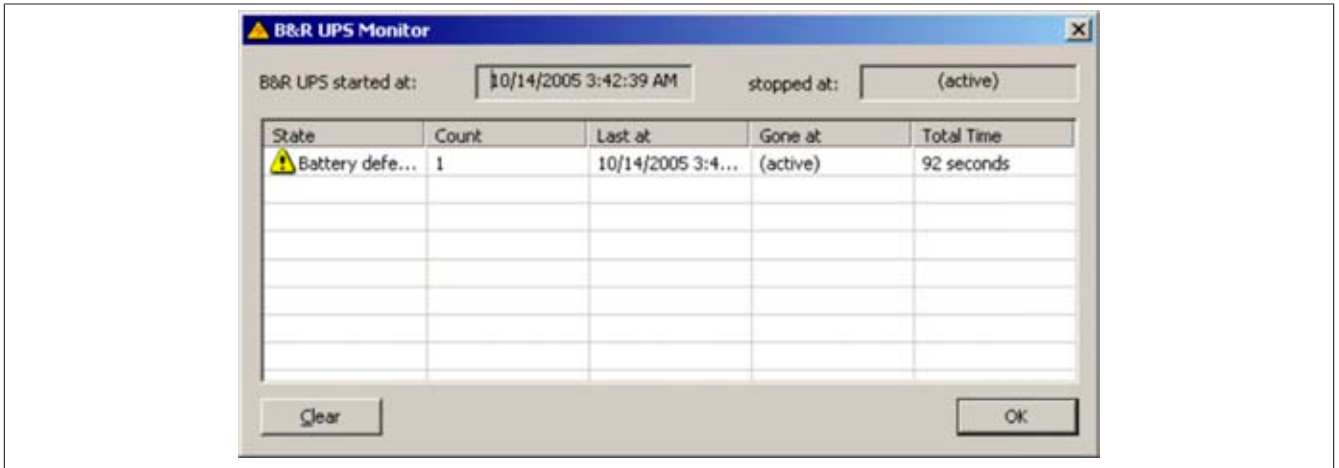

Abbildung 116: ADI Control Center - [USV](#page-332-1) Monitor

Der Dialog wird bei Änderungen des Status automatisch aktualisiert.

Um die angezeigten Zustände aus der Liste zu entfernen, auf **Löschen** klicken.

### **Information:**

**Der aktuelle Zustand der [USV](#page-332-1) wird auch bei gestartetem [USV](#page-332-1) Dienst in der Windows Systemsteuerung auf der [USV](#page-332-1) Seite bei den Energieoptionen angezeigt.**

### **Information:**

**In einer deutschen Windows XP Professional Version wird der Batteriezustand in den Energieoptionen mit "Niedrig" angezeigt, auch wenn die Batterie in Ordnung ist (Windows [Fehler](#page-327-3)). In einer englischen Version werden normalerweise drei Batteriezustände angezeigt: unbekannt, OK, zu ersetzen. Niedriger Batteriestand wird niemals angezeigt.**

#### **9.4.3 Batterieeinstellungen der [USV](#page-332-1) bearbeiten**

- 1. Über die **Systemsteuerung** das **Control Center** öffnen.
- 2. Registerkarte **[USV](#page-332-1)** auswählen.
- 3. Unter **Batterieeinstellungen** auf **Bearbeiten** klicken. Datei "Öffnen" Dialog wird geöffnet.
- 4. Auswahl der Datei mit den Batterieeinstellungen und **öffnen** der Datei.

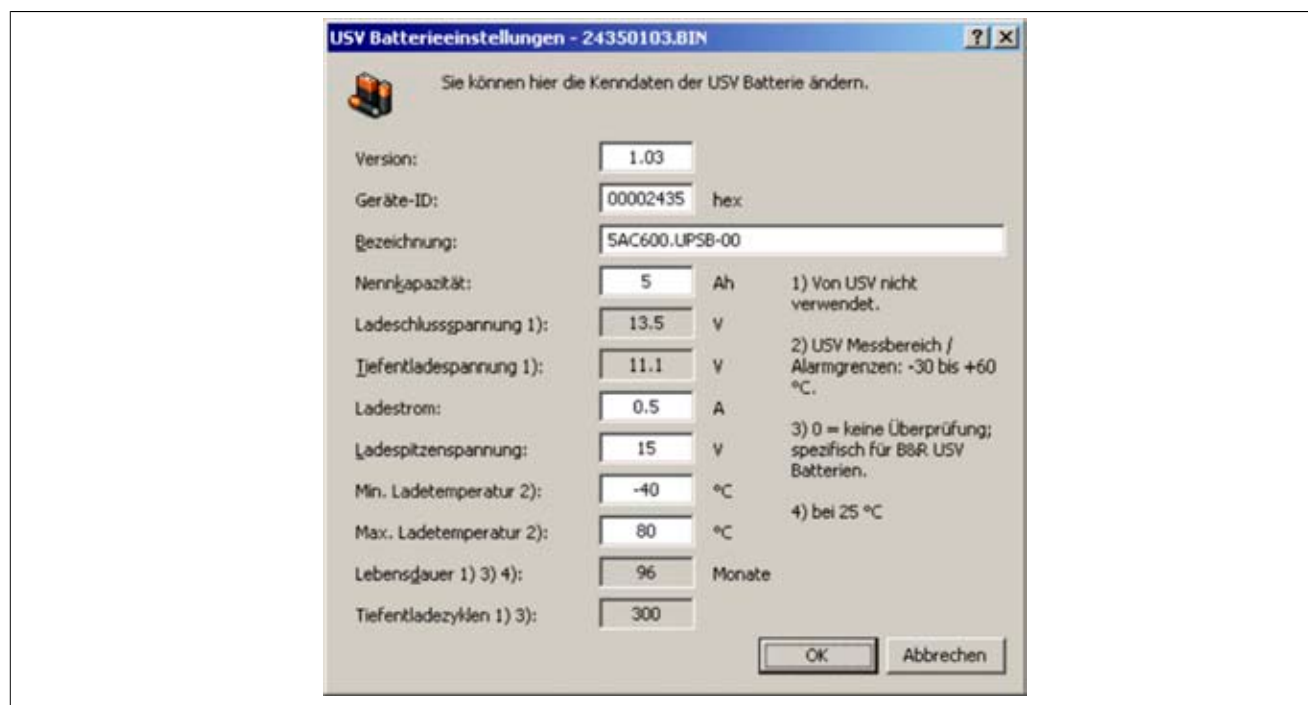

Abbildung 117: ADI Control Center - [USV](#page-332-1) Batterieeinstellungen

In diesem Dialog kann man Einstellungen für die verwendete [USV](#page-332-1) Batterie bearbeiten.

Durch Klicken auf **OK** werden die geänderten Einstellungen in die Datei geschrieben. Anschließend können die Batterieeinstellungen der [USV](#page-332-1) mit dieser Datei aktualisiert werden.

### **none**

**Wenn Einstellungen für nicht von B&R gelieferte Batterien gemacht werden sollen, kopiert man am Besten eine Datei mit Batterieeinstellungen von B&R mit einem neuen Namen ab und passt die Einstellung dieser Datei für die verwendete Batterie an.**

Aktuelle Dateien mit Einstellungen für die von B&R gelieferten Batterien können über die B&R "Upgrade PPC800 [MTCX](#page-329-0)" [Software](#page-331-0) aktualisiert werden.

### **Information:**

- **• Ladeschlussspannung, Tiefentladespannung, Lebensdauer und Tiefentladezyklen werden von der aktuellen [USV](#page-332-1) [Firmware](#page-328-2) Version 1.10 nicht verwendet.**
- **• Lebensdauer ist erst ab Version 2 der [USV](#page-332-1) Batterieeinstellungen enthalten und nur gültig für B&R [USV](#page-332-1) Batterien bei 25°C Umgebungstemperatur.**
- **• Tiefentladezyklen ist erst ab Version 3 der [USV](#page-332-1) Batterieeinstellungen enthalten und nur gültig für B&R [USV](#page-332-1) Batterien.**

### **Information:**

**Wenn die auf der [USV](#page-332-1) aktuell vorhandenen Batterieeinstellungen bearbeitet werden sollen, müssen diese vorher in einer Datei gesichert werden.**

#### **9.4.4 Batterieeinstellungen der [USV](#page-332-1) aktualisieren**

- 1. Über die **Systemsteuerung** das **Control Center** öffnen.
- 2. Registerkarte **[USV](#page-332-1)** auswählen.
- 3. Unter **Batterieeinstellungen** auf **Update** klicken. Datei "Öffnen" Dialog wird geöffnet.
- 4. Auswahl der Datei mit den Batterieeinstellungen und **öffnen** der Datei. Der "Download" Dialog wird geöffnet.

Die Übertragung kann durch Klicken auf **Abbrechen** im Download Dialog abgebrochen werden. Abbrechen ist während des Schreibens auf den Flashspeicher deaktiviert.

- **• Während der Aktualisierung der Batterieeinstellungen ist kein [USV](#page-332-1) Betrieb möglich.**
- **• Wenn die Übertragung abgebrochen wurde, muss der Vorgang so lange wiederholt werden, bis die Batterieeinstellungen erfolgreich aktualisiert wurden. Andernfalls ist anschließend kein Batteriebetrieb mehr möglich.**

Das Löschen der Daten im Flashspeicher kann, abhängig vom verwendeten Speicherbaustein, mehrere Sekunden dauern. Während dieser Zeit wird die Fortschrittsanzeige nicht aktualisiert.

### **Information:**

**Die [USV](#page-332-1) wird nach erfolgreichem Download automatisch neu gestartet. Dabei kann es kurzzeitig zu einem [Ausfall](#page-326-12) der [USV](#page-332-1)- Kommunikation kommen.**

### **9.4.5 Batterieeinstellungen der [USV](#page-332-1) sichern**

- 1. Über die **Systemsteuerung** das **Control Center** öffnen.
- 2. Registerkarte **[USV](#page-332-1)** auswählen.
- 3. Unter Batterieeinstellungen auf **Sichern** klicken. "Speichern unter" Dialog wird geöffnet.
- 4. Dateiname eingeben oder eine bestehende Datei auswählen und auf **Speichern** klicken.

## **Information:**

#### **Das Sichern von [USV](#page-332-1) Einstellungen wird erst ab [USV](#page-332-1) [Firmware](#page-328-2) Version 1.10 unterstützt.**

Die Übertragung kann durch klicken auf **Abbrechen** im "Download" Dialog abgebrochen werden.

#### **9.4.6 Systemeinstellungen der USV konfigurieren**

- 1. Über die **Systemsteuerung** das **Control Center** öffnen.
- 2. Registerkarte **[USV](#page-332-1)** auswählen.
- 3. Unter **[USV](#page-332-1) Einstellungen** auf **Ändern** klicken. Es wird folgender Dialog angezeigt.

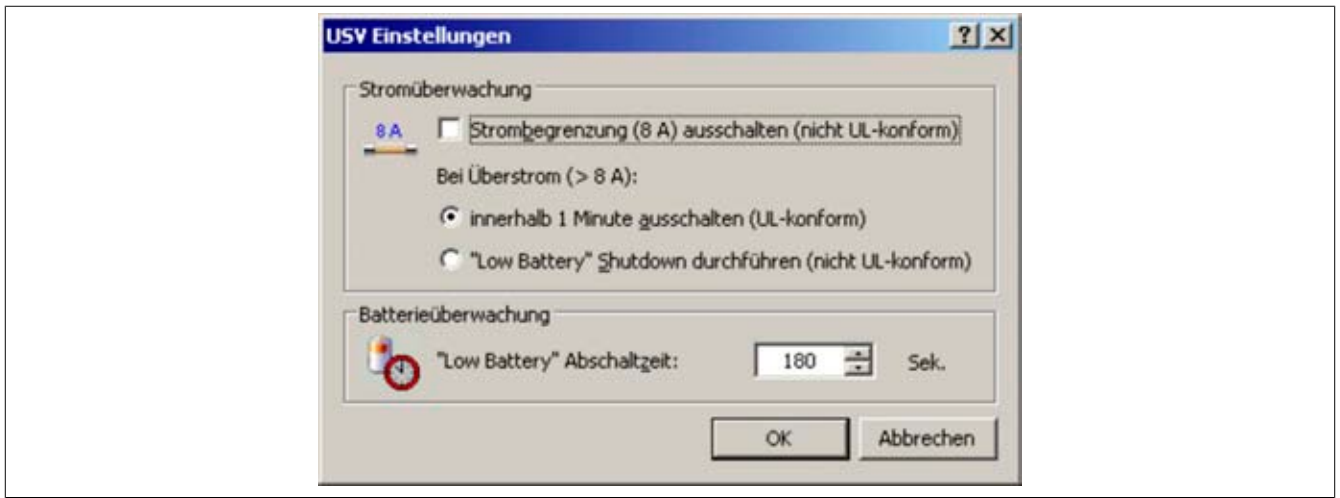

Abbildung 118: ADI Control Center - [USV](#page-332-1) Einstellungen

Weitere Informationen zu den Systemeinstellungen der [USV](#page-332-1) finden Sie in der Windows Hilfe.

- **• Das Ändern von [USV](#page-332-1) Einstellungen wird erst ab [USV](#page-332-1) [Firmware](#page-328-2) Version 1.10 unterstützt. Wenn auf der [USV](#page-332-1) keine geänderten Einstellungen vorhanden sind, werden Fabriks- oder Defaulteinstellungen verwendet.**
- **• Die [USV](#page-332-1) wird nach dem Ändern von [USV](#page-332-1) Einstellungen automatisch neu gestartet. Dabei kann es kurzzeitig zu einem [Ausfall](#page-326-12) der Kommunikation mit der [USV](#page-332-1) kommen.**
- **• Man benötigt Administratorrechte zum Ändern von Energieoptionen und zum Anzeigen des [USV](#page-332-1) Status.**

**Ausschalten der 8 A Strombegrenzung**

## **Information:**

**Ein Ausschalten der 8 A Strombegrenzung bei Geräten im Batteriebetrieb ist nicht UL-konform!**

**Ein "Low Battery" Shutdown bei einem Überstrom von > 8 A bei Geräten im Batteriebetrieb ist nicht UL-konform!**

Aktivieren Sie das Kontrollkästchen **Strombegrenzung (8 A) ausschalten**.

Wenn die Strombegrenzung eingeschaltet ist (Kontrollkästchen ist deaktiviert), prüft die [USV](#page-332-1) im Batteriebetrieb, ob die [USV](#page-332-1) Batterie länger als 16 Sekunden mit mehr als 8 A entladen wird. In diesem Fall wird ein Überstromalarm zum PC signalisiert.

## **Information:**

### **Die Strombegrenzung wird erst ab [USV](#page-332-1) [Firmware](#page-328-2) Version 1.10 unterstützt.**

Durch Aktivieren einer der beiden folgenden Optionen können Sie auswählen, wie sich die [USV](#page-332-1) bei einem Überstromalarm verhält:

**Mit innerhalb 1 Minute ausschalten** schaltet die [USV](#page-332-1) bei Überstrom innerhalb einer Minute ab.

## **Warnung!**

### **Das Betriebssystem wird dann bei einem Überstrom Alarm nicht ordnungsgemäß niedergefahren!**

Mit **"Low Battery" Shutdown durchführen** signalisiert die [USV](#page-332-1) zusätzlich zum Überstromalarm einen "Low Battery" Alarm und schaltet sich nach der eingestellten **"Low Battery" Abschaltzeit** aus. Dadurch wird das Betriebssystem bei aktiviertem [USV](#page-332-1) Dienst ordnungsgemäß niedergefahren.

### **Ändern der Abschaltzeit der [USV](#page-332-1) bei niedrigem Batteriepegel**

Geben Sie die **"Low Battery" Abschaltzeit** in Sekunden an. Das ist die Zeit, die von der [USV](#page-332-1) bei niedrigem Batteriepegel gewartet wird, bevor sie die Stromversorgung abschaltet.

Damit wird verhindert, dass die [USV](#page-332-1) Batterie zu sehr entladen wird, wenn der Windows [USV](#page-332-1) Dienst nicht aktiv ist und die [USV](#page-332-1) daher nicht vom Betriebssystem ausgeschaltet wird.

Wenn der [USV](#page-332-1) Dienst aktiv ist, wird die [USV](#page-332-1) bei niedrigem Batteriepegel vom Betriebssystem mit der Windows [USV](#page-332-1)  Dienst **Abschaltzeit** (siehe "Weitere  [USV](#page-332-1) Einstellungen ändern", auf Seite 309) abgeschaltet. Die **"Low Battery" Abschaltzeit** wird dann ignoriert.

## **Information:**

- **• Die "Low Battery" Abschaltzeit muss mit mindestens 60 Sekunden angegeben werden, damit das Betriebssystem genug Zeit hat, um bei niedrigem Batteriestand den Abschaltbefehl an die [USV](#page-332-1) zu senden (erfolgt normalerweise nach ca. 30 Sekunden).**
- **• Die "Low Battery" Abschaltzeit kann erst ab [USV](#page-332-1) [Firmware](#page-328-2) Version 1.10 eingestellt werden. [USV](#page-332-1) [Firmware](#page-328-2) Version 1.08 verwendet fix 180 Sekunden als Abschaltzeit. [USV](#page-332-1) [Firmware](#page-328-2) Versionen kleiner 1.08 schalten bei niedrigem Batteriepegel nicht selbständig ab.**

### **9.4.7 Weitere [USV](#page-332-1) Einstellungen ändern**

1. Über die **Systemsteuerung** das **Control Center** öffnen.

- 2. Registerkarte **[USV](#page-332-1)** auswählen.
- 3. Unter **[USV](#page-332-1) Einstellungen** auf **Erweitert** klicken. Es wird folgender Dialog angezeigt.

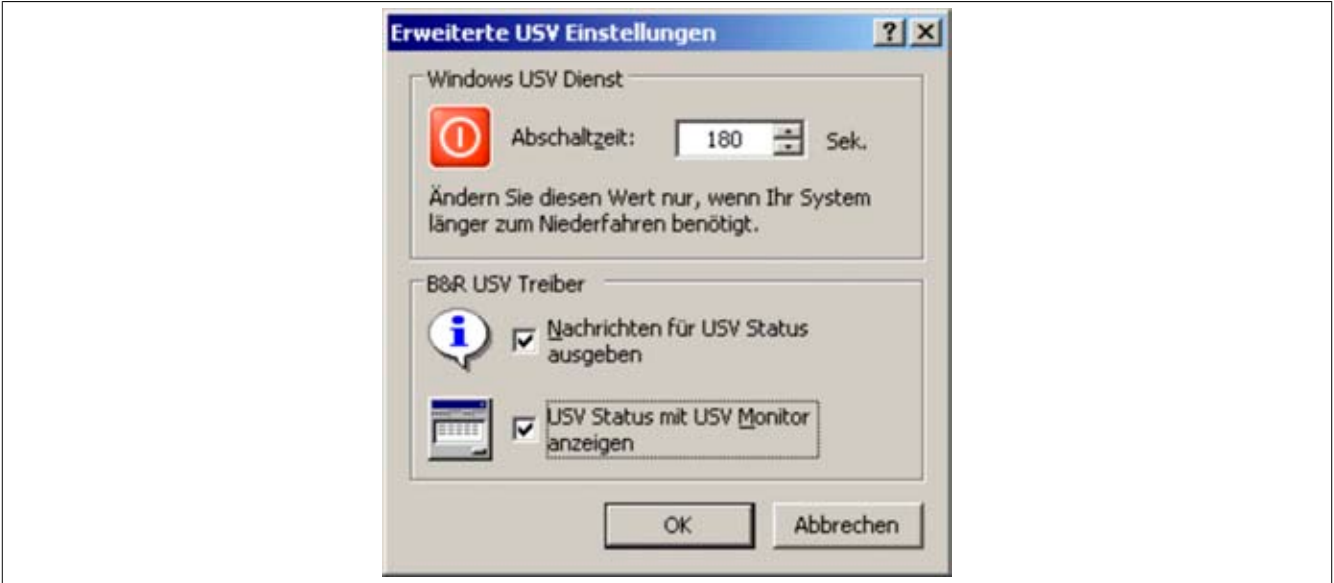

Abbildung 119: ADI Control Center - Erweiterte [USV](#page-332-1) Einstellungen

### **Man benötigt Administratorrechte zum Anzeigen dieses Dialoges.**

### **Abschaltzeit der USV ändern**

Unter **Windows [USV](#page-332-1) Dienst** kann die **Abschaltzeit** in Sekunden angegeben werden. Das ist die Zeit, in der gewartet wird, bis die [USV](#page-332-1) die Stromversorgung abschaltet. Dazu wird vom Windows [USV](#page-332-1) Dienst bei einem kritischen Alarm (z.B. bei niedrigem Batteriestand) ein Shutdown Kommando mit der Abschaltzeit an die [USV](#page-332-1) gesendet und das System heruntergefahren.

### **Information:**

**Diese Zeit wird vom Windows [USV](#page-332-1) Dienst ausgewertet, kann aber in den [USV](#page-332-1) Systemeinstellungen der Energieoptionen nicht eingestellt werden. Dieser Wert sollte nur geändert werden, wenn das System länger als die standardmäßig eingestellten 180 Sekunden zum Niederfahren benötigt.**

## **Vorsicht!**

**Die angegebene Zeit muss größer sein als die für das Niederfahren des Betriebssystems benötigte Zeit.**

### **Benachrichtigungen der [USV](#page-332-1) aktivieren**

Unter **B&R [USV](#page-332-1) Treiber** das Kontrollkästchen **Nachrichten für [USV](#page-332-1) Status ausgeben** aktivieren. Es wird dann vom B&R [USV](#page-332-1) Treiber bei jeder Änderung des [USV](#page-332-1) Status eine Meldung ausgegeben.

### **Information:**

**Das Niederfahren des Systems wird nur vom Windows [USV](#page-332-1) Dienst gemeldet. Vom [USV](#page-332-1) Dienst werden auch weitere Benachrichtigungen gesendet, wenn diese in den [USV](#page-332-1) Systemeinstellungen der Energieoptionen aktiviert sind. Diese Benachrichtigungen werden nur ausgegeben, wenn der Windows Nachrichtendienst (Messenger)**1) **gestartet ist und der PC an einem Netzwerk angeschlossen ist. Außerdem werden einige Zustände der B&R [APC](#page-326-11) Add-on [USV](#page-332-1) vom Windows [USV](#page-332-1) Dienst nicht erkannt und daher nicht gemeldet, z.B. wenn keine Batterieeinstellungen auf der [USV](#page-332-1) vorhanden sind. Die Windows Dienste sind in der Systemsteuerung unter Verwaltung in Dienste zu finden.**

Ist zusätzlich das Kontrollkästchen **[USV](#page-332-1) Status mit [USV](#page-332-1) Monitor anzeigen** aktiviert, so wird nicht bei jeder Änderung eine neue Meldung ausgegeben, sondern nur eine allgemeine Meldung und Aufforderung zum Starten des B&R [USV](#page-332-1) Monitors. Solange der [USV](#page-332-1) Monitor aktiv ist, werden keine neuen Meldungen ausgegeben.

<sup>1)</sup> Der Windows Nachrichtendienst wird erst mit B&R Windows XP Embedded Version 2.20 oder höher unterstützt.

**Alle Änderungen des [USV](#page-332-1) Status werden unabhängig von diesen Optionen im Windows Ereignispro**tokoll (unter "Anwendung") eingetragen.

### **9.4.8 Ablauf bei einem Powerfail**

### **Over Current Shutdown**

Wenn im Batteriebetrieb für eine Dauer von 16 Sekunden ein Überstrom >8 A erreicht wird, wird der Over Current Shutdown eingeleitet. Dem System steht insgesamt eine Abschaltzeit von einer Minute zur Verfügung.

Wird während dieser Zeit die Versorgung wieder hergestellt wird der Abschaltvorgang abgebrochen.

## **Information:**

### **Der Over Current Shutdown hat die höchste Priorität.**

### **Low Battery Shutdown**

Wird bei einem Spannungsausfall das LowBatteryFlag gesetzt wird der "Low Battery" Shutdown eingeleitet, er verhindert die Totentladung des Akkus. Nach Ablauf der Ausschaltzeit (per Default 3 Minuten) schaltet die [USV](#page-332-1) aus.

Sollte während dem Abschaltvorgang ein "Overcurrent" Shutdown oder ein "Standard" Shutdown erkannt werden, wird der "Low Battery" Shutdown durch den jeweiligen Vorgang ersetzt.

### **Standard Shutdown**

Der Standard Shutdown wird bei aktiviertem [USV](#page-332-1) Dienst schlagend, die Ausschaltzeit beträgt per Default 3 Minuten.

Wenn die Versorgungsspannung während der Ausschaltzeit wiederkehrt, wird der Shutdown abgebrochen.

Wenn die Versorgungsspannung während des Abschaltvorganges wiederkehrt läuft der Shutdowntimer solange bis der APC810 den Standby Modus erreicht hat und führt dann einen Reboot des Systems aus.

## **10 B&R Automation Device [Interface](#page-329-2) (ADI) Development Kit**

Mit dieser [Software](#page-331-0) können Funktionen des B&R Automation Device [Interface](#page-329-2) (ADI) aus Windows Anwendungen angesprochen werden, die z.B. mit folgenden Entwicklungsumgebungen erstellt wurden:

- Microsoft Visual C++ 6.0
- Microsoft Visual Basic 6.0
- Microsoft Embedded Visual C++ 4.0
- Microsoft Visual Studio 2005 (oder neuer)

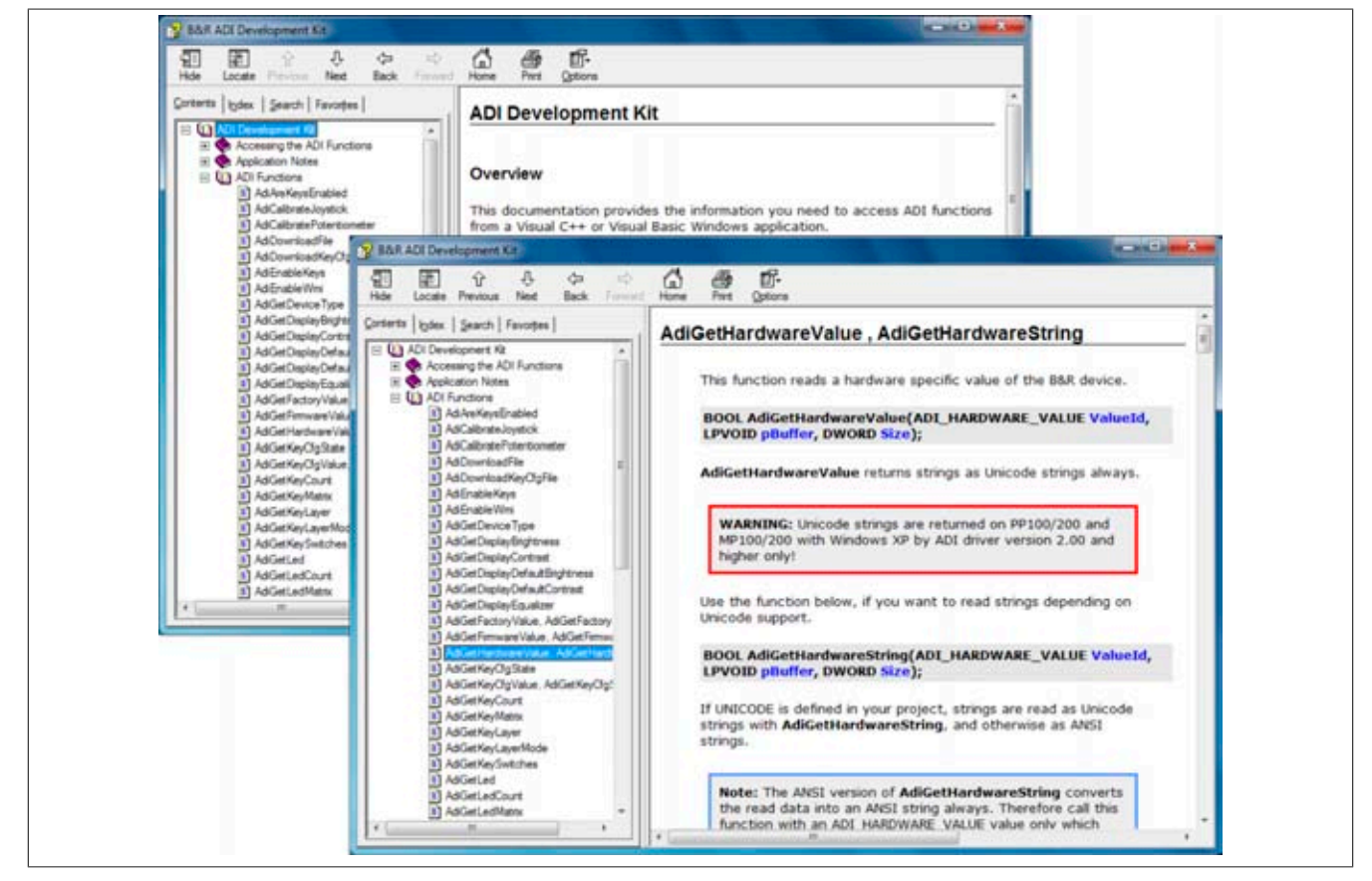

Abbildung 120: ADI Development Kit Screenshots (Version 3.10)

Features:

- Ein Microsoft Visual Basic Modul mit Deklarationen der ADI Funktionen
- Header Dateien und Import Libraries für Microsoft Visual C++
- Hilfedateien für Visual Basic und Visual C++
- Beispielprojekte für Visual Basic und Visual C++
- ADI DLL (für Test der Anwendungen, wenn kein ADI Treiber installiert ist)

Unterstützt werden folgende Systeme (ab Version 3.10):

- Automation PC 510
- Automation PC 511
- Automation PC 620
- Automation PC 810
- Automation PC 820
- Panel PC 300
- Panel PC 700
- Panel PC 800
- [Power Panel](#page-330-1) 100/200
- [Power Panel](#page-330-1) 300/400
- [Power Panel](#page-330-1) 500
- Mobile Panel 40/50

• Mobile Panel 100/200

Es muss dazu der für das [Gerät](#page-328-3) passende ADI Treiber auf der genannten Produktfamile installiert sein. In den B&R Images von Embedded Betriebssystemen ist der ADI Treiber bereits enthalten.

Eine detaillierte Beschreibung, wie die ADI Funktionen verwendet werden, ist der Online Hilfe zu entnehmen.

Das B&R Automation Device [Interface](#page-329-2) (ADI) Development Kit kann kostenlos im Downloadbereich der B&R Homepage ([www.br-automation.com\)](http://www.br-automation.com) heruntergeladen werden.

## **11 B&R Automation Device [Interface](#page-329-2) (ADI) .NET SDK**

Mit dieser  [Software](#page-331-0) können Funktionen des B&R Automation Device [Interface](#page-329-2) (ADI) aus .NET Anwendungen angesprochen werden, die mit Microsoft Visual Studio 2005 (oder neuer) erstellt wurden.

Unterstützte [Programmiersprachen:](#page-330-2)

- Visual Basic
- Visual C++
- Visual C#
- Visual J#

Systemvoraussetzungen:

- Entwicklungssystem: PC mit Windows XP/7 mit
	- ° Microsoft Visual Studio 2005 oder neuer
	- ° Microsoft .NET Framework 2.0 und / oder Microsoft .NET Compact Framework 2.0 oder neuer

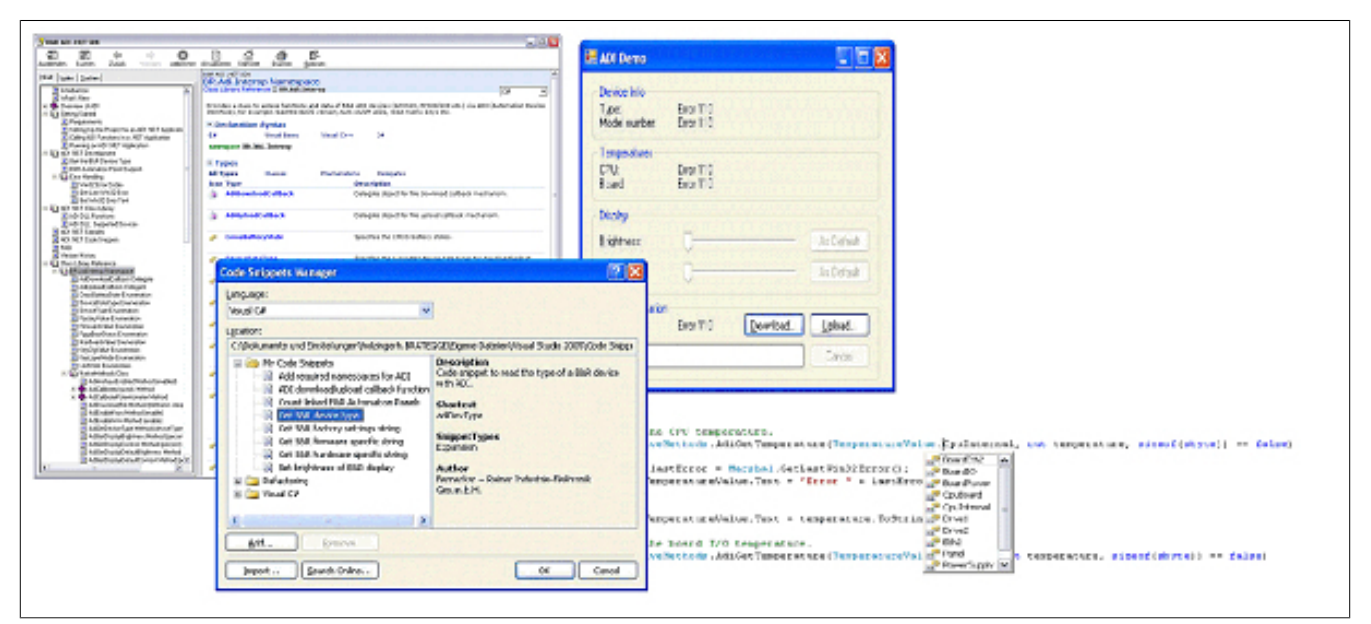

Abbildung 121: ADI .NET SDK Screenshots (Version 1.50)

Features:

- ADI .NET Class Library.
- Hilfedateien im [HTML](#page-328-9) Help 1.0 Format (.chm Datei) und MS Help 2.0 Format (.HxS Datei). (Hilfe ist in Englisch)
- Beispielprojekte und Code Snippets für Visual Basic, Visual C++, Visual C# und Visual J#.
- ADI DLL (für Test der Anwendungen, wenn kein ADI Treiber installiert ist).

Unterstützt werden folgende Systeme (ab Version 1.50):

- Automation PC 620
- Automation PC 810
- Automation PC 820
- Panel PC 300
- Panel PC 700
- Panel PC 800
- [Power Panel](#page-330-1) 100/200
- [Power Panel](#page-330-1) 300/400
- [Power Panel](#page-330-1) 500
- Mobile Panel 40/50
- Mobile Panel 100/200

Es muss dazu der für das [Gerät](#page-328-3) passende ADI Treiber auf der genannten Produktfamile installiert sein. In den B&R Images von Embedded Betriebssystemen ist der ADI Treiber bereits enthalten.

Eine detaillierte Beschreibung, wie die ADI Funktionen verwendet werden, ist der Online Hilfe zu entnehmen.

Das ADI .NET SDK kann kostenlos im Downloadbereich der B&R Homepage [\(www.br-automation.com\)](http://www.br-automation.com) heruntergeladen werden.

## **12 B&R Key Editor**

Eine häufig auftretende Anforderung bei Displayeinheiten ist die Anpassung der Funktionstasten und LEDs an die Applikationssoftware. Mit dem B&R Key Editor ist die individuelle Anpassung an die Applikation schnell und problemlos möglich.

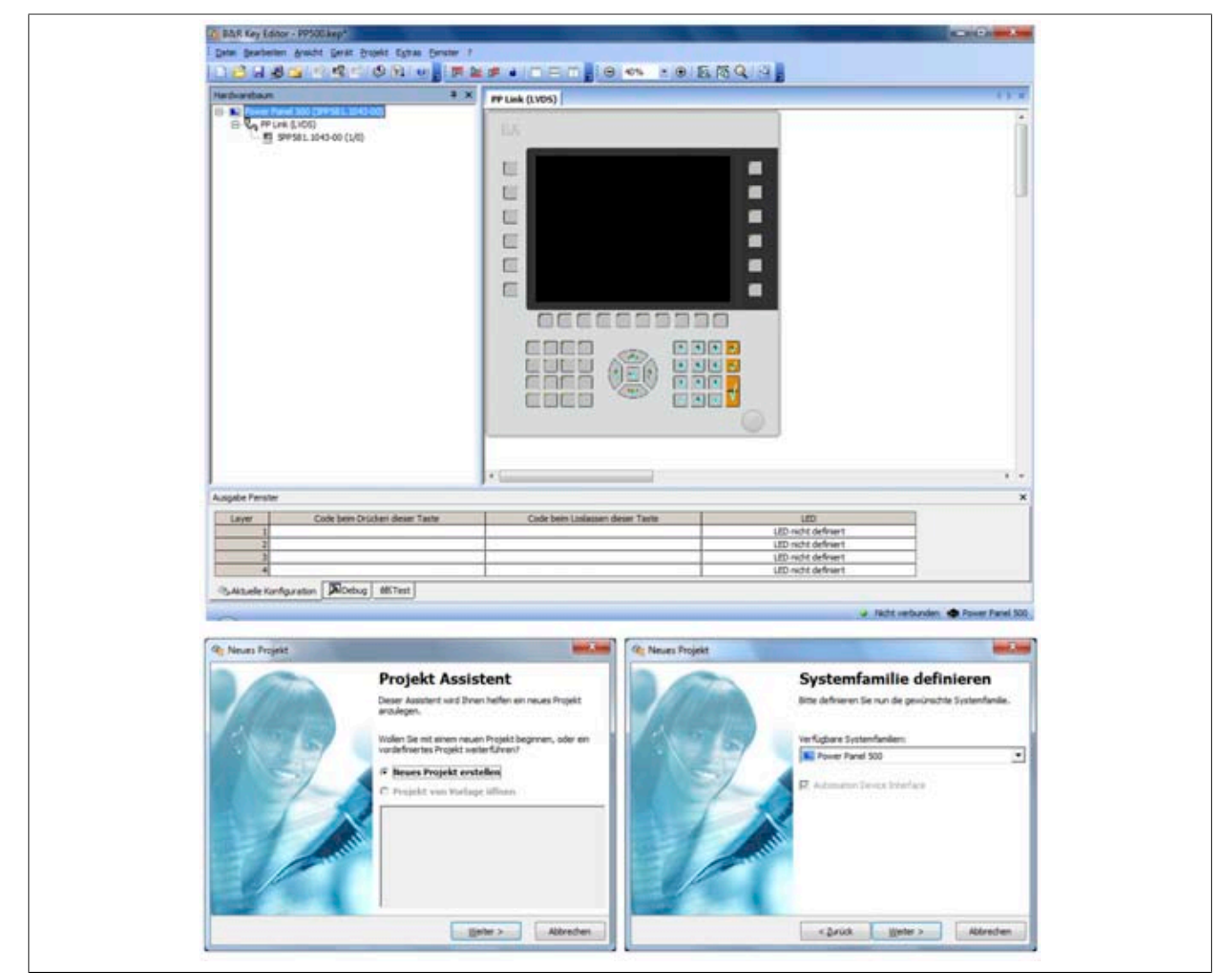

Abbildung 122: B&R Key Editor Screenshots Version 3.10 (Symbolfoto)

Features:

- Parametrierung normaler Tasten wie auf einem Keyboard (A, B, C, etc.)
- Tastenkombinationen (CTRL+C, SHIFT+DEL, etc.) auf einer Taste
- Spezielle Funktion der Taste (Helligkeit ändern, etc.)
- LEDs Funktionen zuweisen ([HDD](#page-328-4) Zugriff, Power, etc.)
- 4-fach Belegung jeder Taste möglich (über Layer)
- Parametrierung der Panel Sperrzeit beim Anschluss mehrerer Automation Panel 900 Geräte bei Automation PCs und Panel PCs.

Unterstützt werden folgende Systeme (Version 3.20):

- Automation PC 510
- Automation PC 511
- Automation PC 620
- Automation PC 810
- Automation PC 820
- Automation Panel 800
- Automation Panel 900
- IPC2000, IPC2001, IPC2002
- IPC5000, IPC5600
- IPC5000C, IPC5600C
- Mobile Panel 40/50
- Mobile Panel 100/200
- Panel PC 300
- Panel PC 700
- Panel PC 800
- [Power Panel](#page-330-1) 100/200
- [Power Panel](#page-330-1) 300/400
- [Power Panel](#page-330-1) 500

Eine detaillierte Anleitung zum Parametrieren von Tasten und LEDs ist in der Online Hilfe des B&R Key Editors zu finden. Der B&R Key Editor kann kostenlos im Downloadbereich der B&R Homepage ([www.br-automation.com\)](http://www.br-automation.com) heruntergeladen werden. Weiters ist dieser auf der B&R HMI Treiber- und Utilities- DVD (Best. Nr. 5SWH-MI.0000-00) zu finden.

# **Kapitel 5 • Normen und Zulassungen**

## **1 Gültige europäische Richtlinien**

- EMV-Richtlinie 2004/108/EG
- [Niederspannungsrichtlinie](#page-330-3) 2006/95/EG

### **2 Normenübersicht**

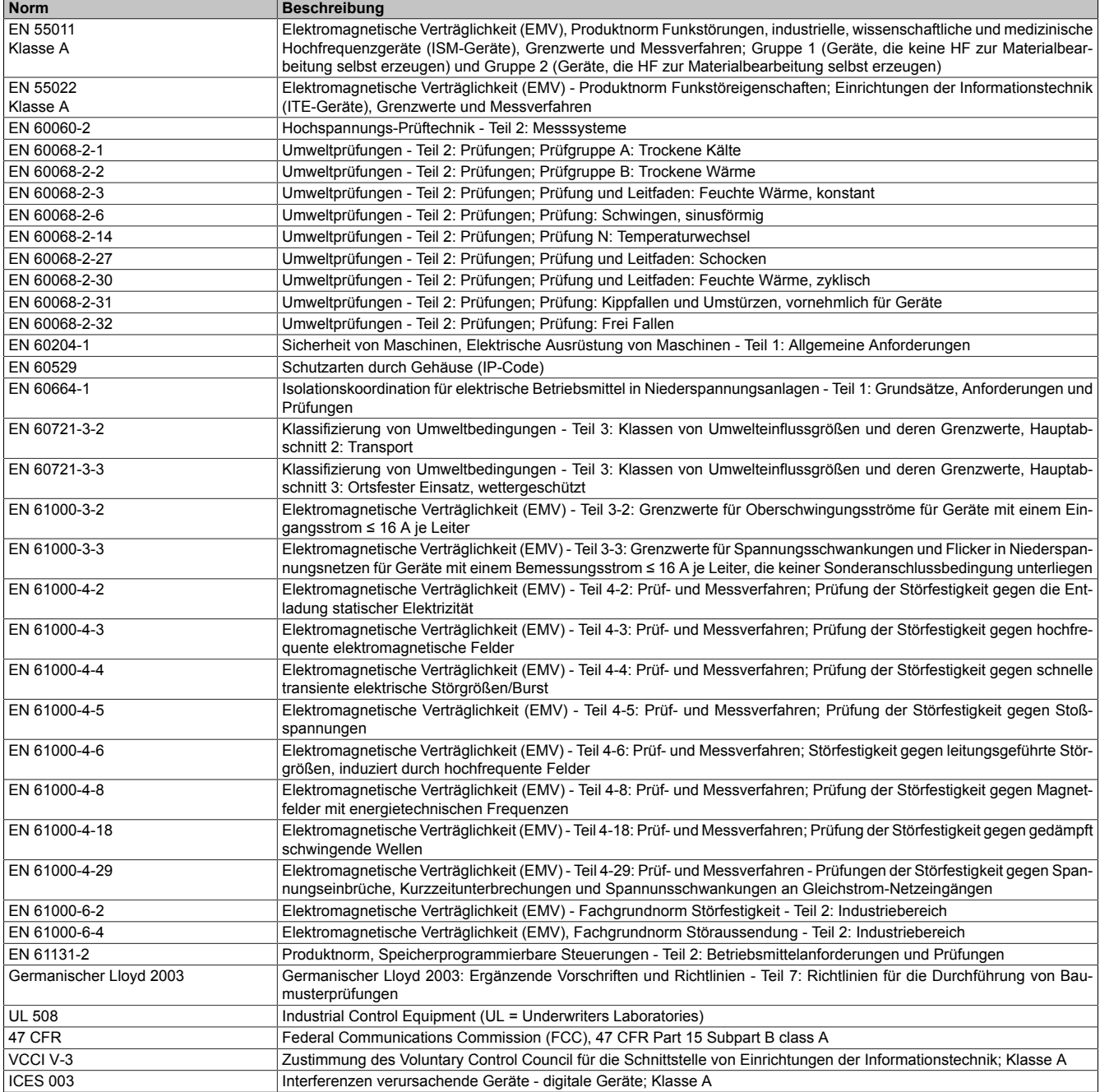

Tabelle 171: Normenübersicht
# **3 Störaussendungsanforderungen (Emission)**

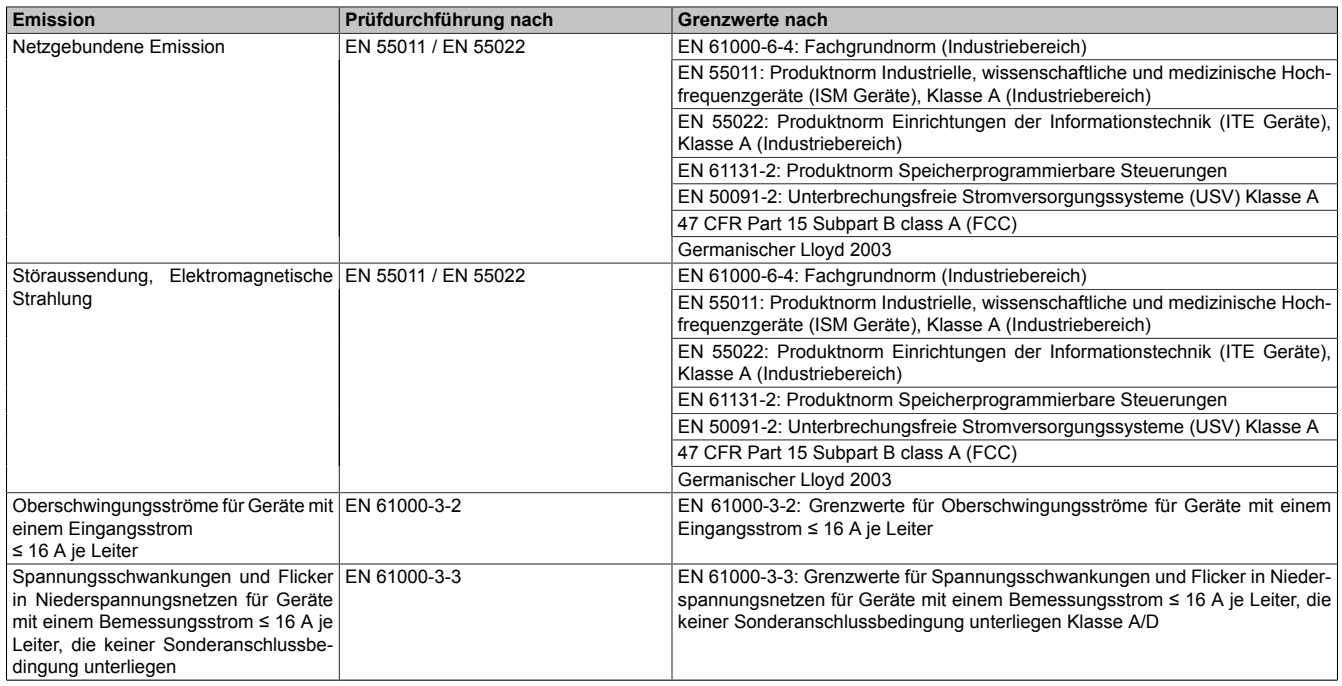

Tabelle 172: Übersicht Grenzwert- und Prüfdurchführungsnormen Emission

# **3.1 Netzgebundene Emission**

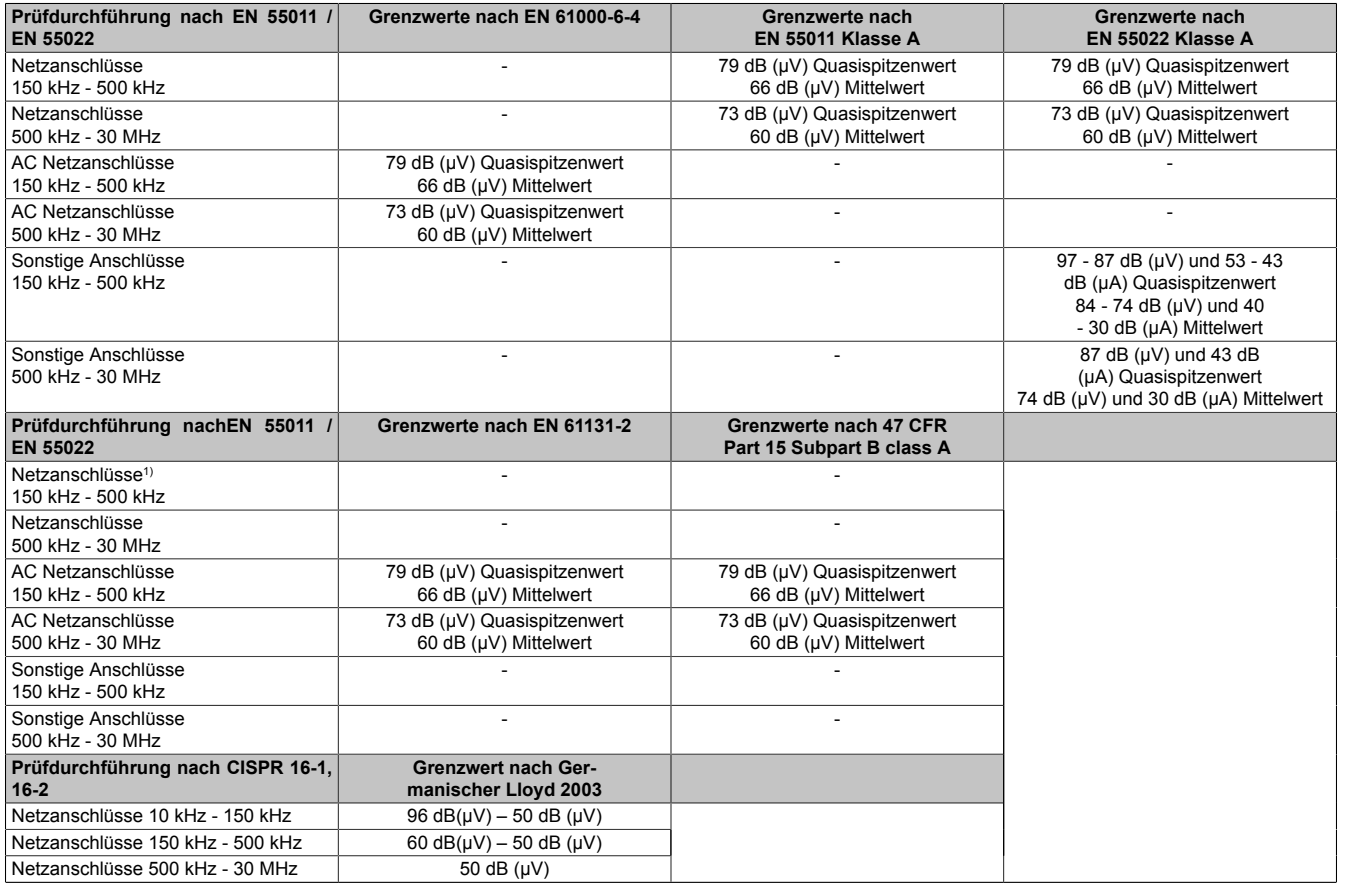

Tabelle 173: Prüfanforderung netzgebundene Emission Industriebereich

1) Bei [EN](#page-327-0) 61131-2 nur Wechselspannungsnetzanschlüsse.

# **3.2 Störaussendung, Elektromagnetische Strahlung**

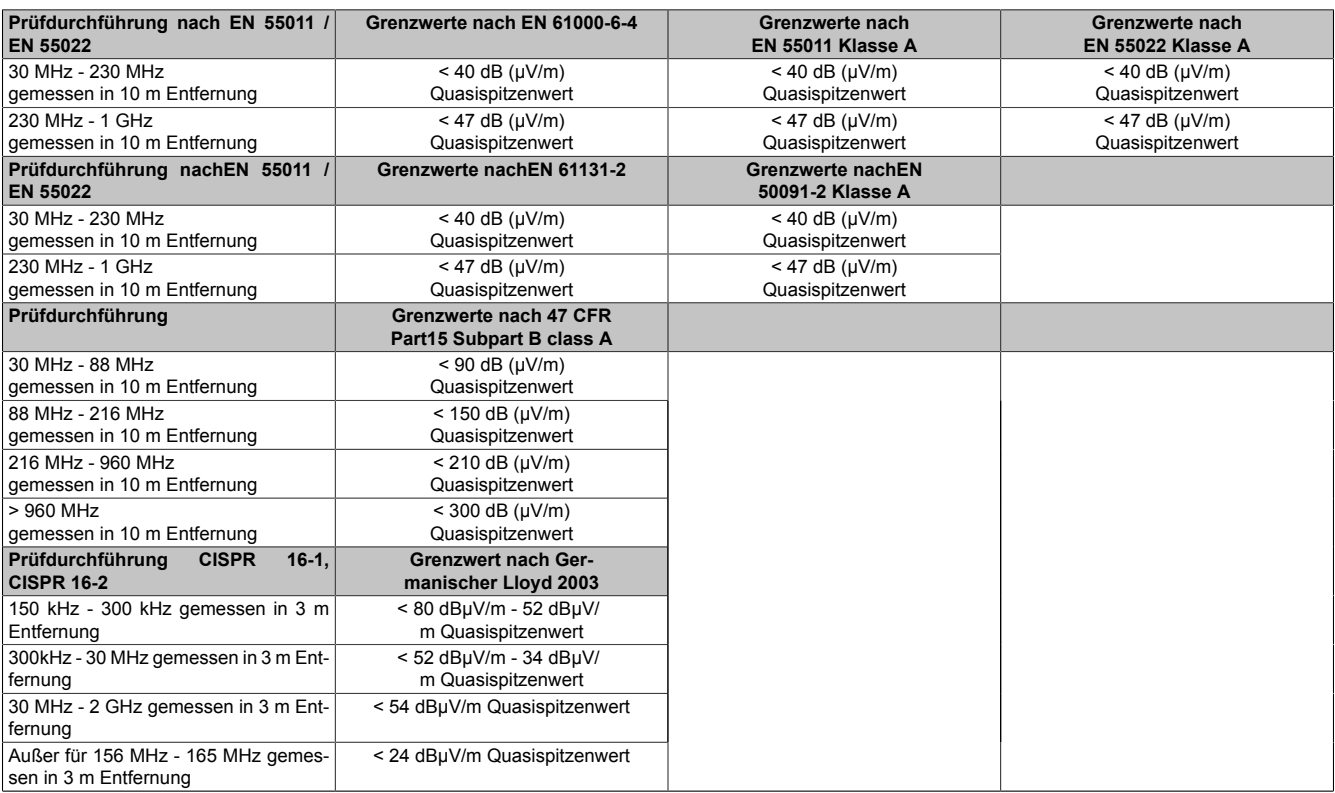

Tabelle 174: Prüfanforderung Elektromagnetische Strahlung Industriebereich

# **4 Störfestigkeitsanforderung (Immunität)**

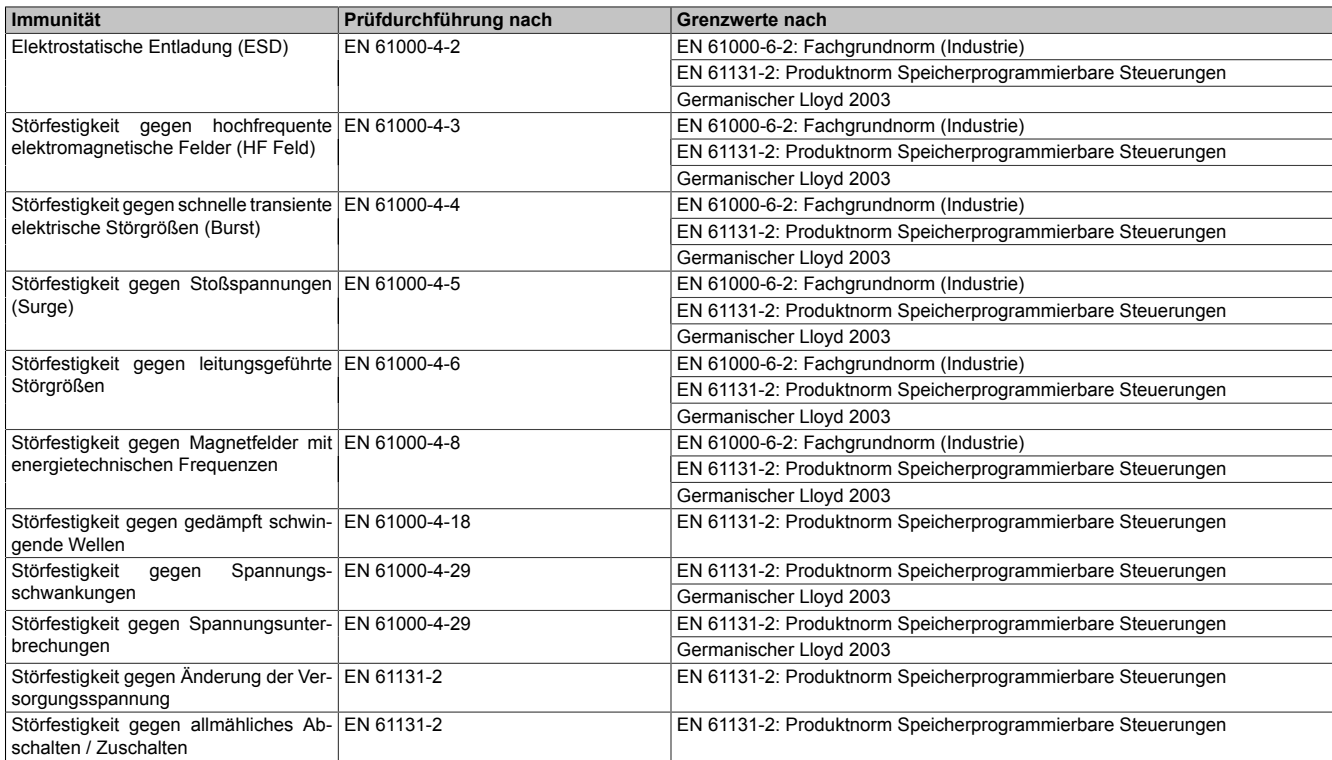

Tabelle 175: Übersicht Grenzwert- und Prüfdurchführungsnormen Immunität

### **Bewertungskriterien nach [EN](#page-327-0) 61000-6-2**

### **Kriterium A:**

Das Betriebsmittel muss **während** der Prüfung weiterhin bestimmungsgemäß arbeiten. Es darf keine Beeinträchtigung des Betriebsverhaltens oder kein Funktionsausfall unterhalb einer vom Hersteller beschriebenen minimalen Betriebsqualität auftreten.

### **Kriterium B:**

Das Betriebsmittel muss **nach** der Prüfung weiterhin bestimmungsgemäß arbeiten. Es darf keine Beeinträchtigung des Betriebsverhaltens oder kein Funktionsausfall unterhalb einer vom Hersteller beschriebenen minimalen Betriebsqualität auftreten.

### **Kriterium C:**

Ein zeitweiliger Funktionsausfall ist erlaubt, wenn die Funktion sich selbst wiederherstellt, oder die Funktion durch Betätigung der Einstell- bzw. Bedienelemente wiederherstellbar ist.

### **Kriterium D:**

Minderung oder [Ausfall](#page-326-1) der Funktion, die nicht mehr hergestellt werden kann (Betriebsmittel zerstört).

# **4.1 Elektrostatische Entladung (ESD)**

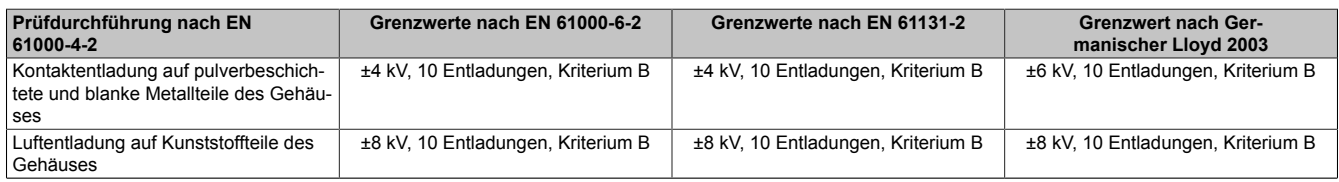

Tabelle 176: Prüfanforderung elektrostatische Entladung ([ESD](#page-327-1))

# **4.2 Hochfrequente elektromagnetische Felder (HF Feld)**

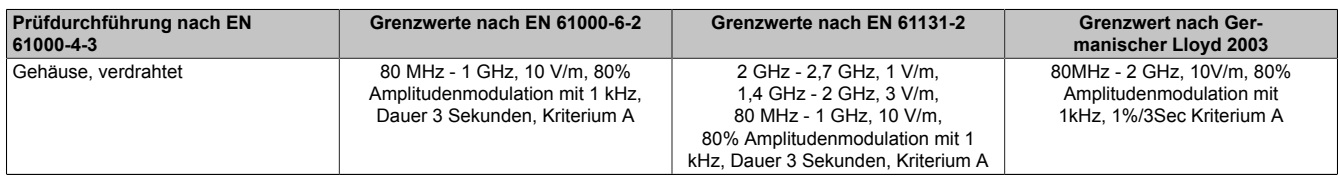

Tabelle 177: Prüfanforderung hochfrequente elektromagnetische Felder (HF Feld)

### **4.3 Schnelle transiente elektrische Störgrößen (Burst)**

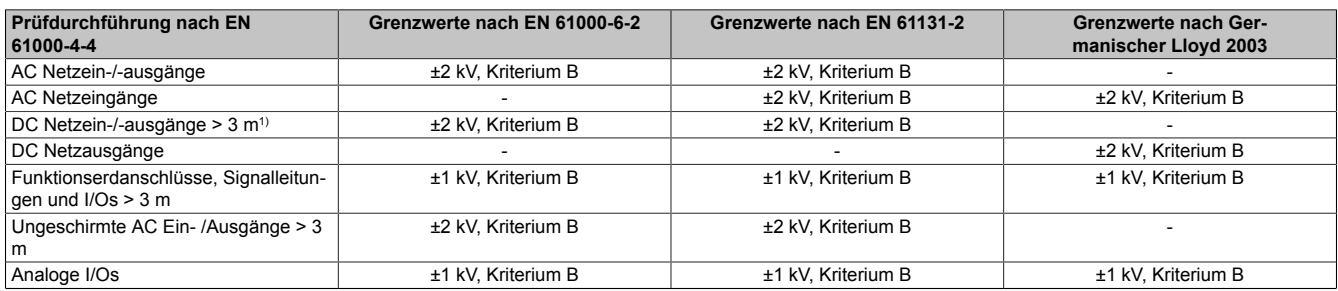

Tabelle 178: Prüfanforderung schnelle transiente elektrische Störgrößen (Burst)

1) Bei [EN](#page-327-0) 55024 ohne Längenbeschränkung

### **4.4 Stoßspannungen (Surge)**

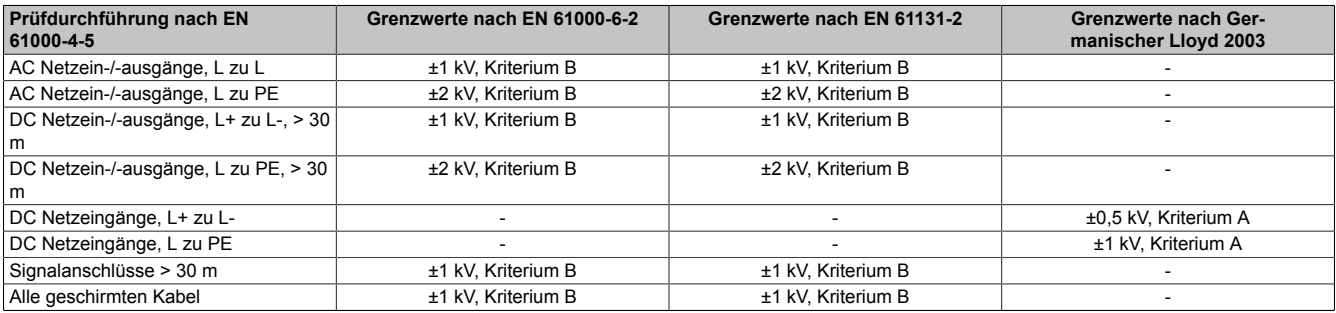

Tabelle 179: Prüfanforderung Stoßspannungen (Surge)

# **4.5 Leitungsgeführte Störgrößen**

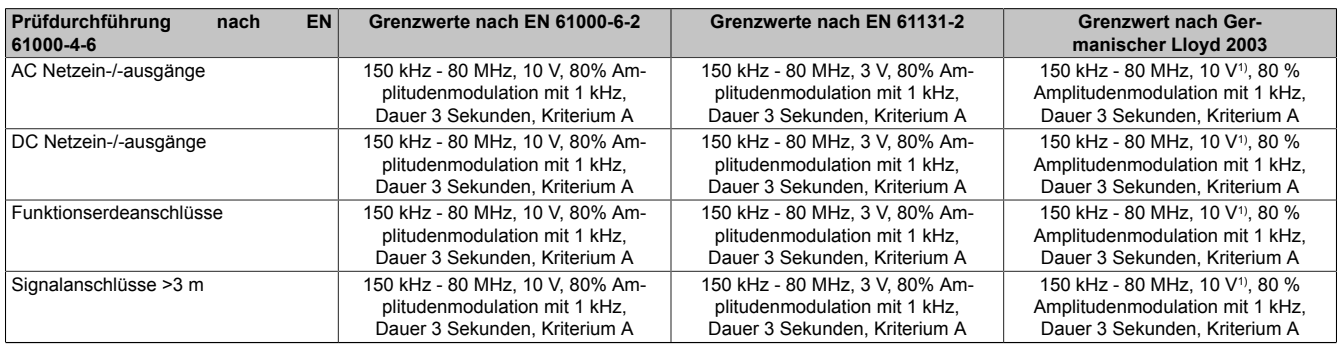

Tabelle 180: Prüfanforderung leitungsgeführte Störgrößen

1) Trägersignalspannung auf 10Veff gemäß [IEC](#page-329-0) 60945 bei folgenden Frequenzen erhöhen:2MHz; 3MHz; 4MHz; 6,2 MHz; 8,2MHz; 12,6MHz; 16,5MHz; 18.8 MHz; 22MHz; 25MHz

### **4.6 Magnetfelder mit energietechnischen Frequenzen**

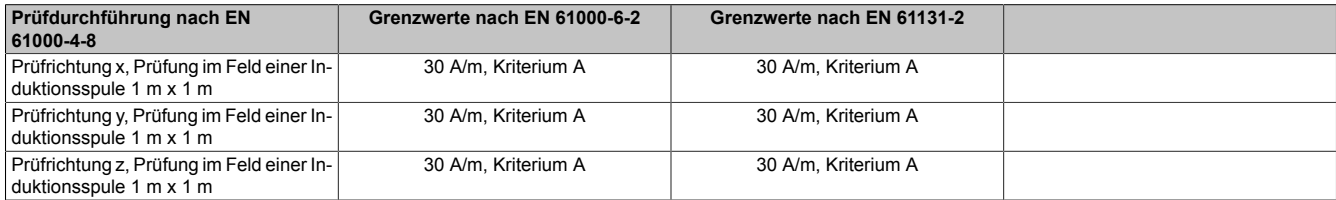

Tabelle 181: Prüfanforderung Magnetfelder mit energietechnischen Frequenzen

### **4.7 Spannungsschwankungen**

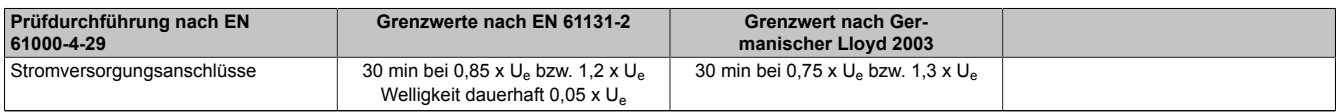

Tabelle 182: Prüfanforderung Spannungsschwankungen

### **4.8 Spannungsunterbrechungen**

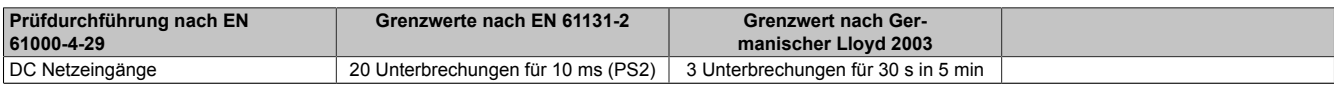

Tabelle 183: Prüfanforderung Spannungsunterbrechungen

# **4.9 Änderung Versorgungsspannung**

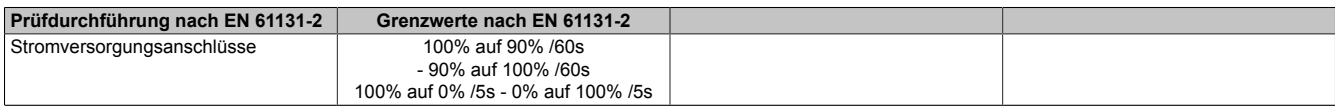

Tabelle 184: Prüfanforderung Änderung Versorgungsspannung

### **4.10 Allmähliches Abschalten / Zuschalten**

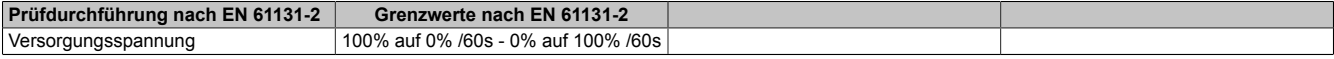

#### Tabelle 185: Prüfanforderung allmähliches Abschalten / Zuschalten

### **4.11 Gedämpft schwingende Wellen**

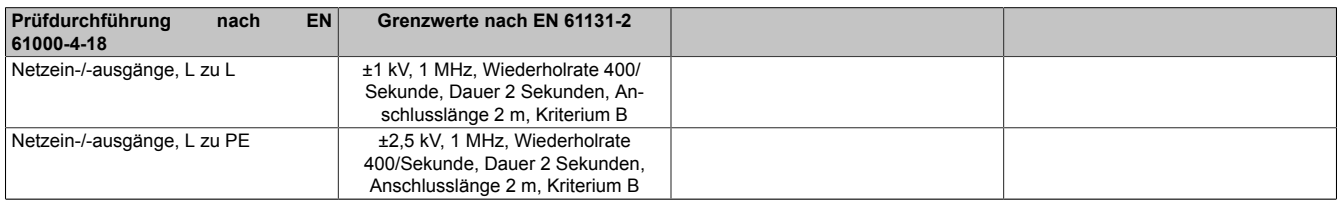

Tabelle 186: Prüfanforderung gedämpft schwingende Wellen

# **5 Mechanische Bedingungen**

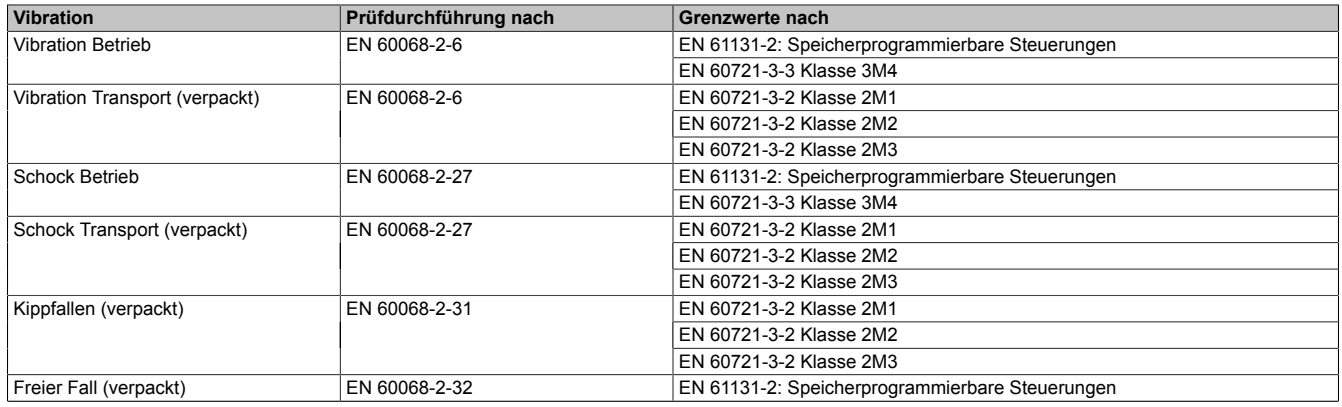

Tabelle 187: Übersicht Grenzwert- und Prüfdurchführungsnormen Vibration

# **5.1 Vibration Betrieb**

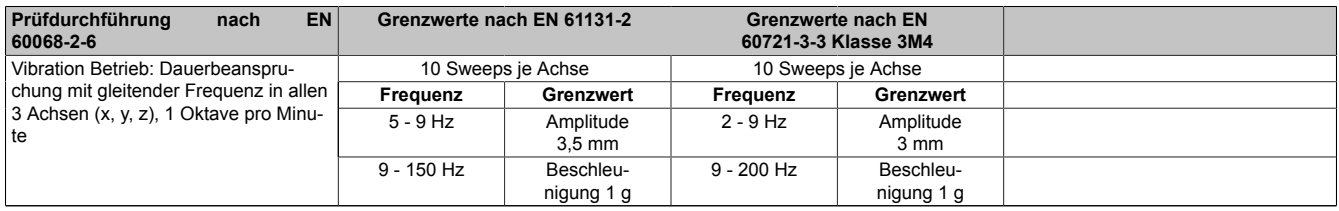

Tabelle 188: Prüfanforderung Vibration Betrieb

# **5.2 Vibration Transport (verpackt)**

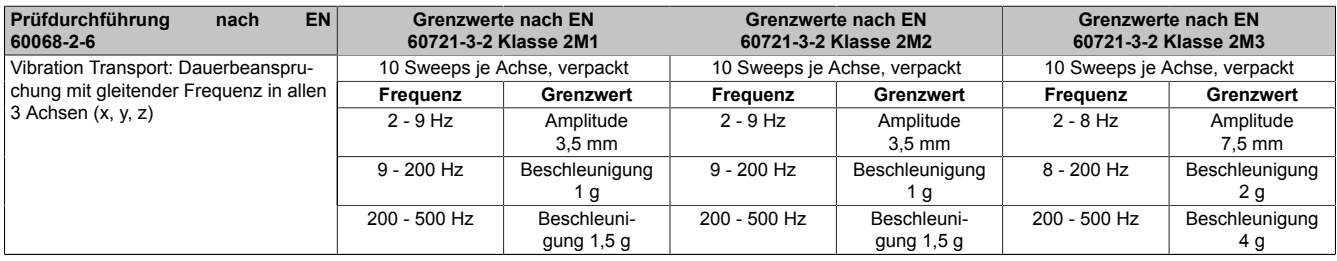

Tabelle 189: Prüfanforderung Vibration Transport (verpackt)

### **5.3 Schock Betrieb**

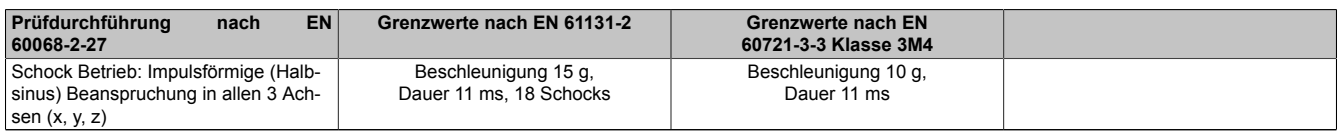

Tabelle 190: Prüfanforderung Schock Betrieb

### **5.4 Schock Transport (verpackt)**

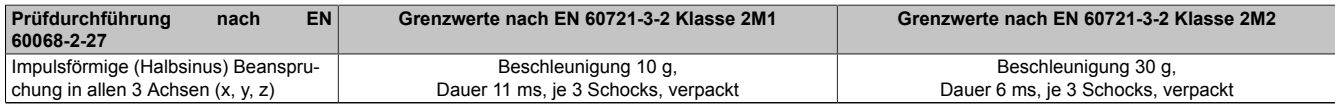

Tabelle 191: Prüfanforderung Schock Transport

# **5.5 Kippfallen**

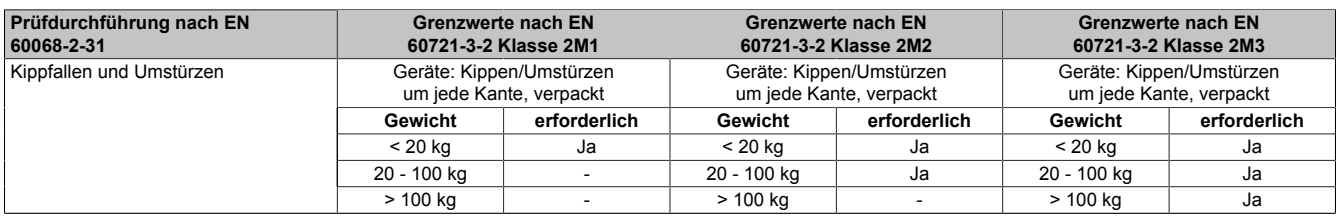

Tabelle 192: Prüfanforderung Kippfallen

# **5.6 Freier Fall (verpackt)**

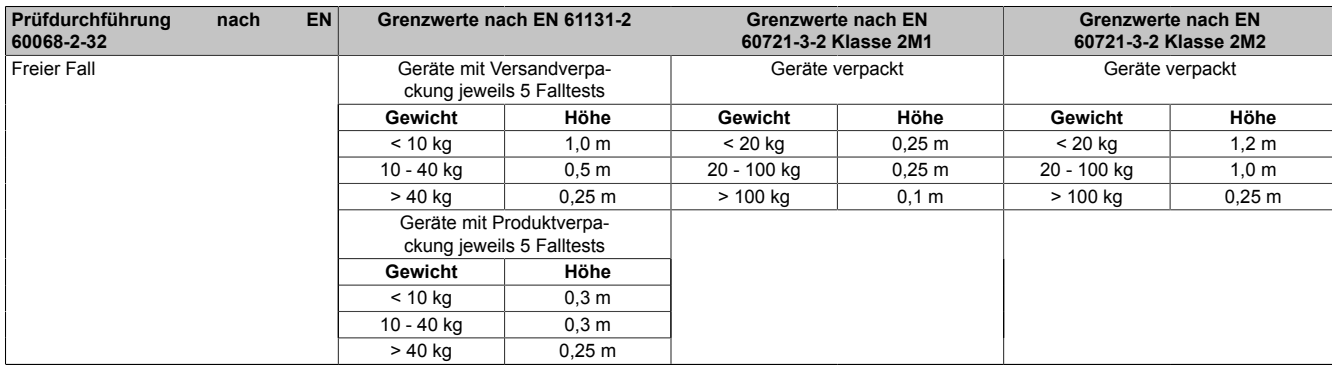

Tabelle 193: Prüfanforderung Freier Fall

# **6 Klimabedingungen**

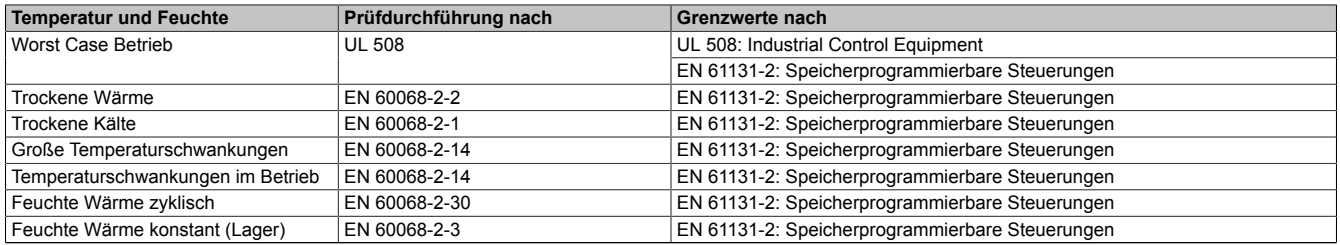

Tabelle 194: Übersicht Grenzwert- und Prüfdurchführungsnormen Temperatur und Feuchte

### **6.1 Worst Case Betrieb**

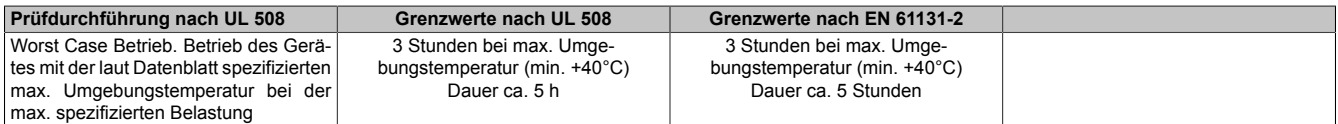

Tabelle 195: Prüfanforderung Worst Case Betrieb

### **6.2 Trockene Wärme**

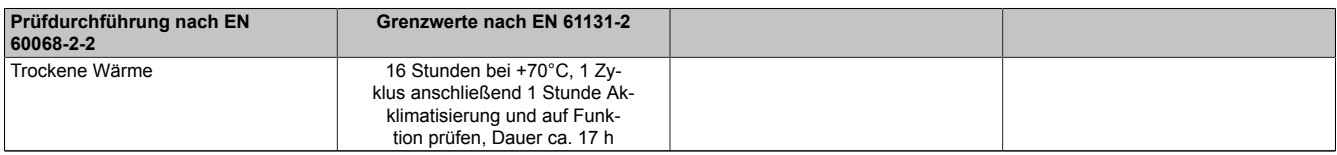

#### Tabelle 196: Prüfanforderung trockene Wärme

### **6.3 Trockene Kälte**

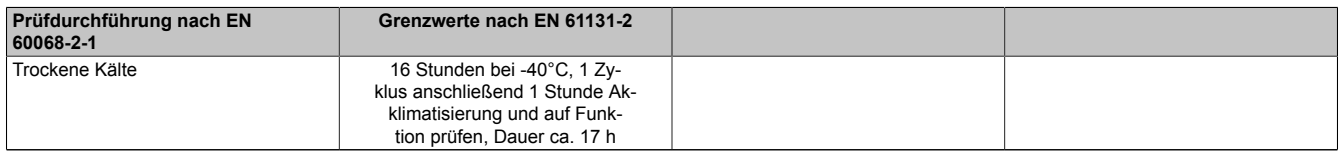

Tabelle 197: Prüfanforderung trockene Kälte

### **6.4 Große Temperaturschwankungen**

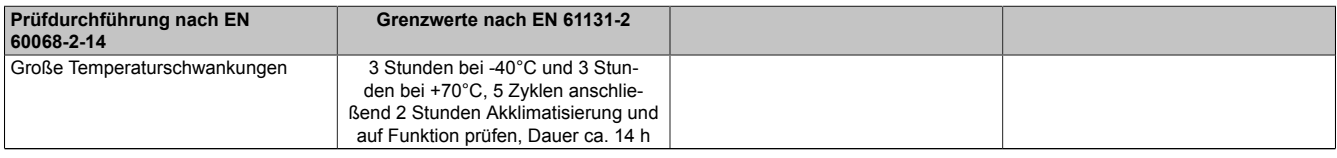

Tabelle 198: Prüfanforderung große Temperaturschwankungen

### **6.5 Temperaturschwankungen im Betrieb**

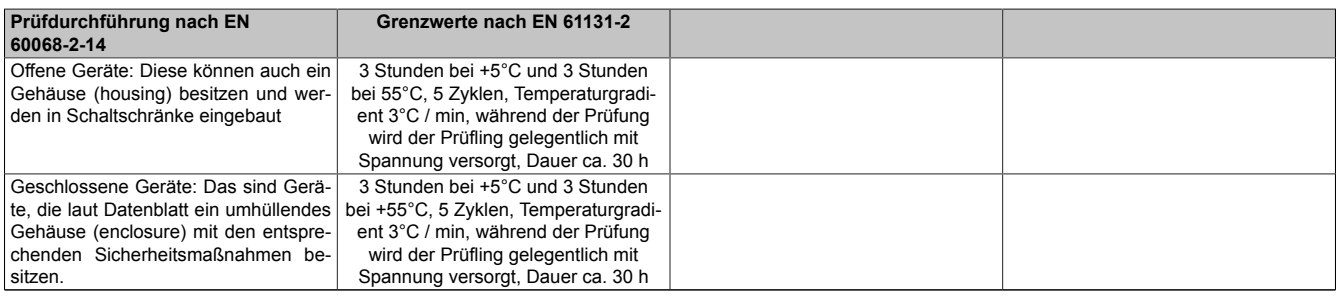

Tabelle 199: Prüfanforderung Temperaturschwankungen im Betrieb

# **6.6 Feuchte Wärme zyklisch**

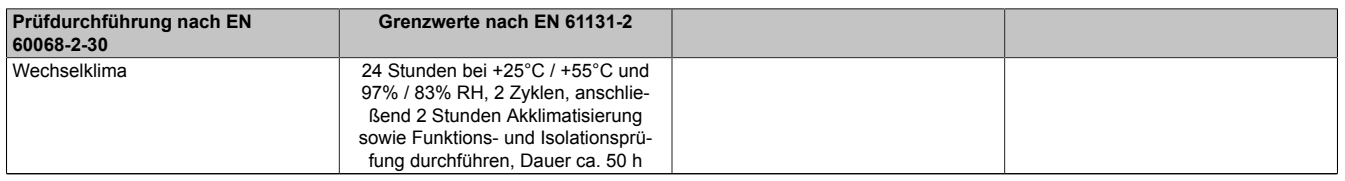

Tabelle 200: Prüfanforderung Feuchte Wärme zyklisch

# **6.7 Feuchte Wärme konstant (Lager)**

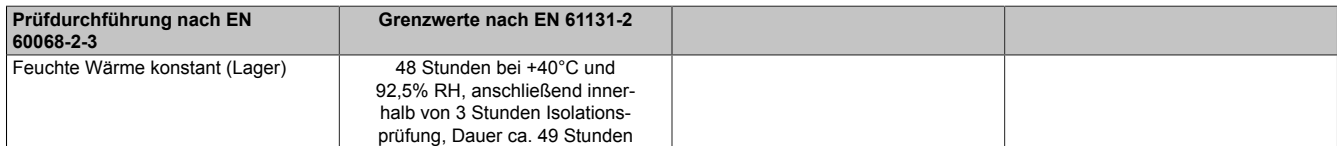

Tabelle 201: Prüfanforderung Feuchte Wärme konstant (Lager)

# **7 Sicherheit**

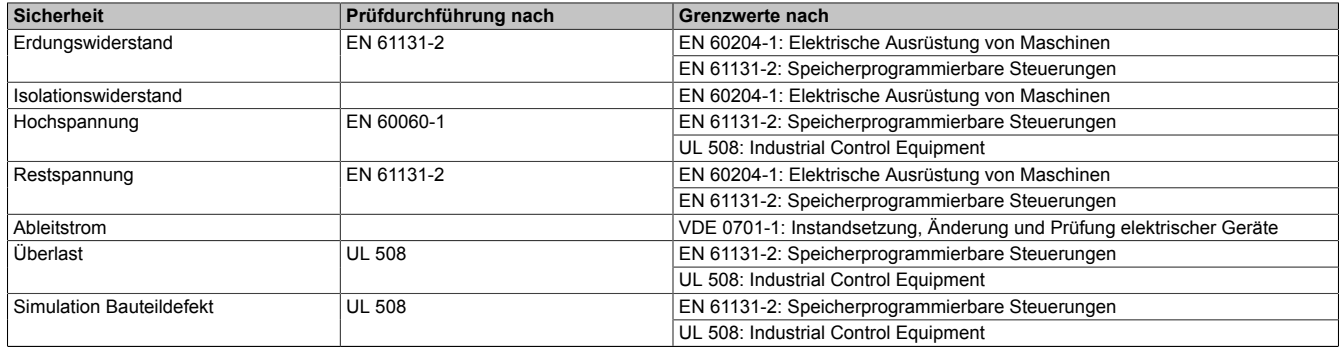

Tabelle 202: Übersicht Grenzwert- und Prüfdurchführungsnormen [Sicherheit](#page-331-0)

# **7.1 Erdungswiderstand**

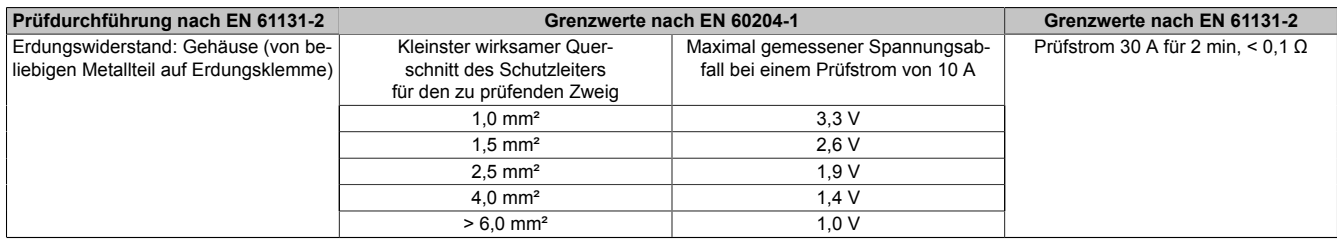

Tabelle 203: Prüfanforderung Erdungswiderstand

# **7.2 Isolationswiderstand**

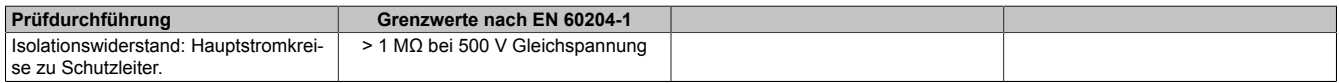

Tabelle 204: Prüfanforderung Isolationswiderstand

# **7.3 Hochspannung**

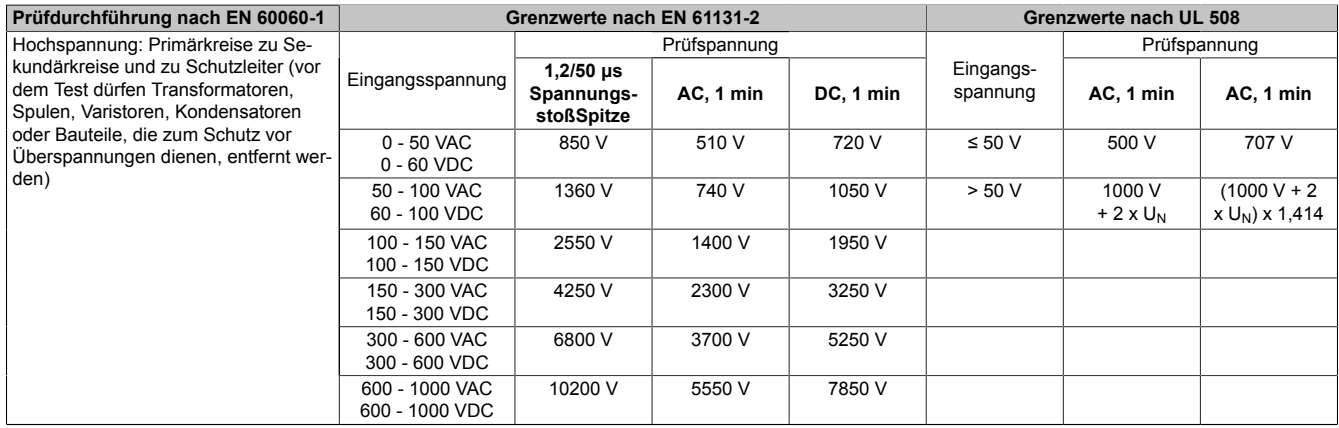

Tabelle 205: Prüfanforderung Hochspannung

### **7.4 Restspannung**

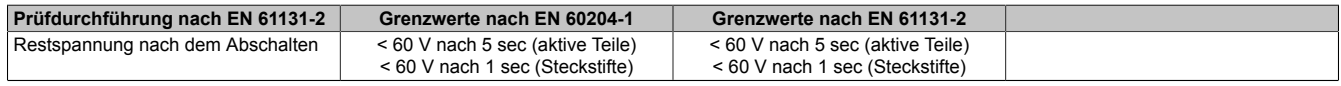

Tabelle 206: Prüfanforderung Restspannung

# **7.5 Ableitstrom**

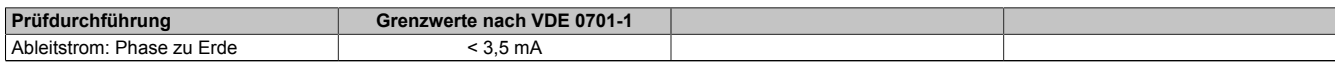

Tabelle 207: Prüfanforderung Ableitstrom

# **7.6 Überlast**

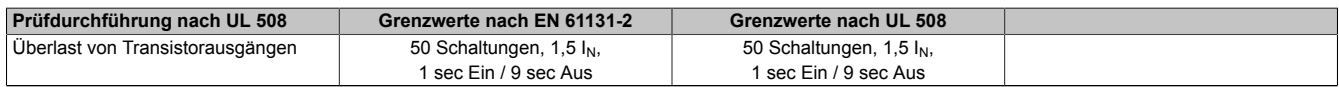

Tabelle 208: Prüfanforderung Überlast

### **7.7 Bauteildefekt**

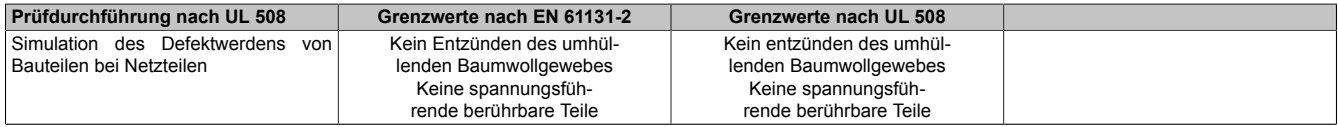

Tabelle 209: Prüfanforderung Bauteildefekt

# **8 Sonstige Prüfungen**

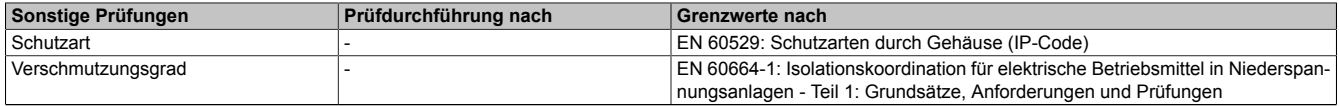

Tabelle 210: Übersicht Grenzwert- und Prüfdurchführungsnormen sonstige Prüfungen

### **8.1 Schutzart**

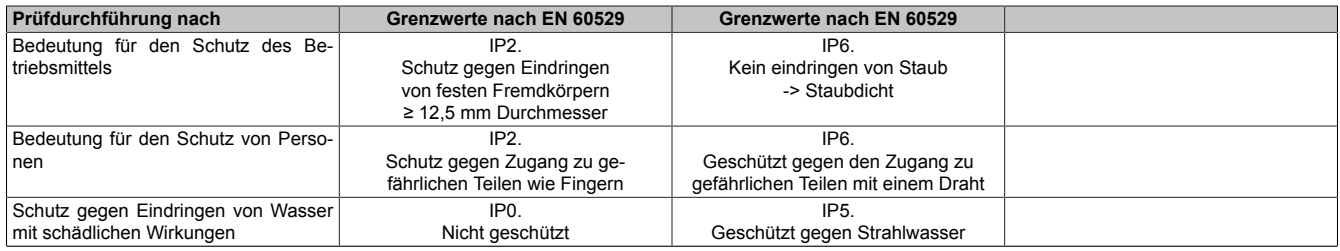

Tabelle 211: Prüfanforderung Schutzart

# **9 Internationale Zulassungen**

B&R Produkte und Dienstleistungen entsprechen den zutreffenden Normen. Das sind internationale Normen von Organisationen wie [ISO](#page-329-2), [IEC](#page-329-0) und CENELEC, sowie nationale Normen von Organisationen wie UL, CSA, FCC, [VDE,](#page-332-1) ÖVE etc. Besondere Aufmerksamkeit widmen wir der [Zuverlässigkeit](#page-332-2) unserer Produkte im Industriebereich.

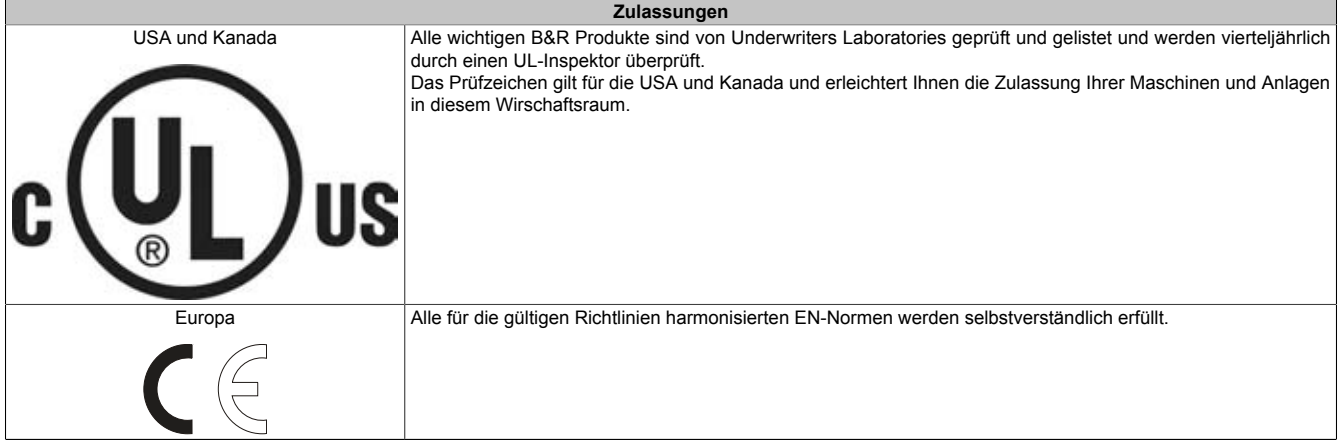

Tabelle 212: Internationale Zulassungen

# **Kapitel 6 • Zubehör**

Nachfolgendes Zubehör ist von B&R in Zusammenhang mit dem verwendeten [Gerät](#page-328-0) funktionsgeprüft und kann mit diesem betrieben werden. Hierbei ist jedoch auf mögliche Einschränkungen hinsichtlich des Betriebs mit anderen Einzelkomponenten als Gesamtgerät zu achten. Für den Betrieb des Gesamtgerätes gilt, dass sämtliche Einzelspezifikationen der Komponenten einzuhalten sind.

Alle Komponenten, die in diesem Handbuch aufgeführt sind, wurden intensiven System- und Kompatibilitätstests unterzogen und sind entsprechend freigegeben. Für nicht freigegegebenes Zubehör kann B&R keine Funktionsgarantie übernehmen.

# **1 Ersatz [CMOS](#page-326-2) Batterien**

### **1.1 0AC201.91 / 4A0006.00-000**

### **1.1.1 Allgemeines**

Die Lithiumbatterie wird zur Pufferung der [BIOS](#page-326-3) [CMOS](#page-326-2) Daten und der Echtzeituhr (RTC) benötigt.

Die Batterie stellt ein Verschleißteil dar und muss bei nicht ausreichender Batteriekapazität, Status "Bad", ausgetauscht werden.

### **1.1.2 Bestelldaten**

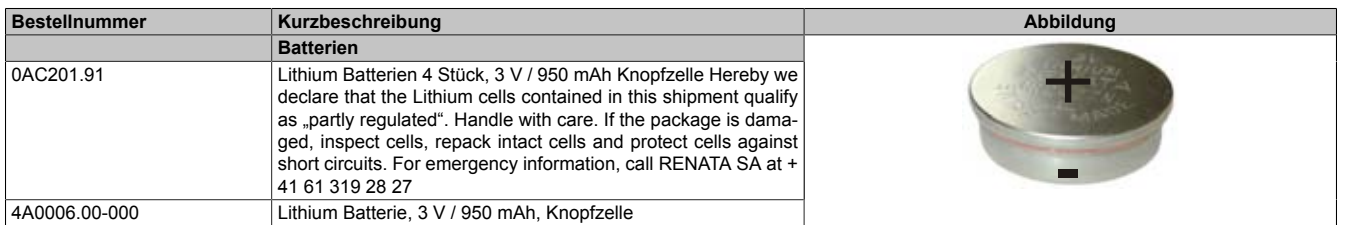

Tabelle 213: 0AC201.91, 4A0006.00-000 - Bestelldaten

### **1.1.3 Technische Daten**

# **Warnung!**

**Die Batterie darf nur durch eine Renata Batterie vom Typ CR2477N ersetzt werden. Die Verwendung einer anderen Batterie kann eine Feuer- oder Explosionsgefahr darstellen.**

**Die Batterie kann bei falscher Handhabung explodieren. Batterie nicht aufladen, zerlegen oder in einem Feuer entsorgen.**

# **Information:**

**Die nachfolgend angegebenen Kenndaten, Merkmale und Grenzwerte sind nur für dieses Zubehörteil alleine gültig und können von denen zum Gesamtgerät abweichen. Für das Gesamtgerät, in dem z.B. dieses Zubehör verbaut ist, gelten die zum Gesamtgerät angegebenen Daten.**

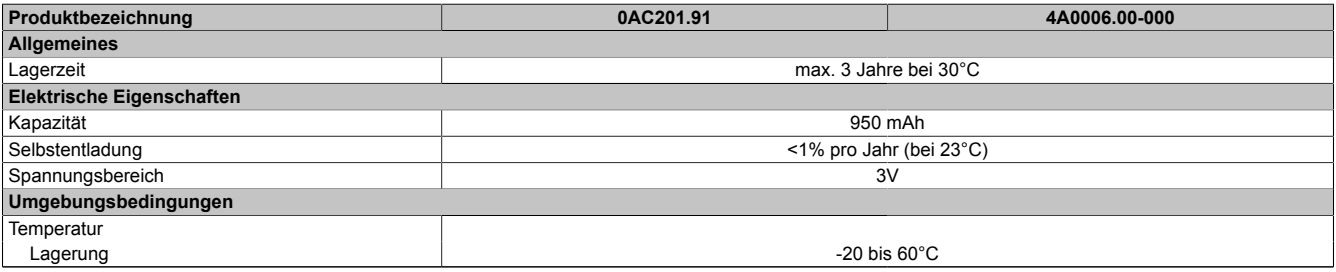

Tabelle 214: 0AC201.91, 4A0006.00-000 - Technische Daten

# Zubehör • Ersatz [CMOS](#page-326-2) Batterien

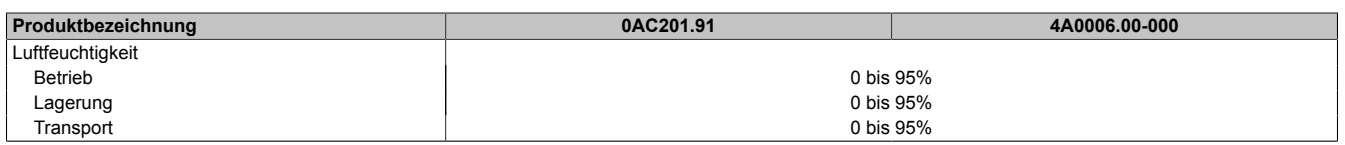

Tabelle 214: 0AC201.91, 4A0006.00-000 - Technische Daten

# **2 Spannungsversorgungsstecker**

### **2.1 0TB103.9x**

#### **2.1.1 Allgemeines**

Die einreihige 3-polige Feldklemme TB103 wird zur Spannungsversorgung verwendet.

#### **2.1.2 Bestelldaten**

| <b>Bestellnummer</b> | Kurzbeschreibung                                                                                                    | Abbildung |
|----------------------|----------------------------------------------------------------------------------------------------|-----------|
|                      | Feldklemmen                                                                                                    |           |
| OTB103.9             | Steckverbinder, 24 VDC, 3-polig female, Schraubklemme 3,31<br>mm <sup>2</sup> , Vibrationsschutz durch Schraubflansch  |           |
| OTB103.91            | Steckverbinder, 24 VDC, 3-polig female, Federzugklemme 3,31<br>mm <sup>2</sup> , Vibrationsschutz durch Schraubflansch |           |

Tabelle 215: 0TB103.9, 0TB103.91 - Bestelldaten

#### **2.1.3 Technische Daten**

# **Information:**

**Die nachfolgend angegebenen Kenndaten, Merkmale und Grenzwerte sind nur für dieses Zubehörteil alleine gültig und können von denen zum Gesamtgerät abweichen. Für das Gesamtgerät, in dem z.B. dieses Zubehör verbaut ist, gelten die zum Gesamtgerät angegebenen Daten.**

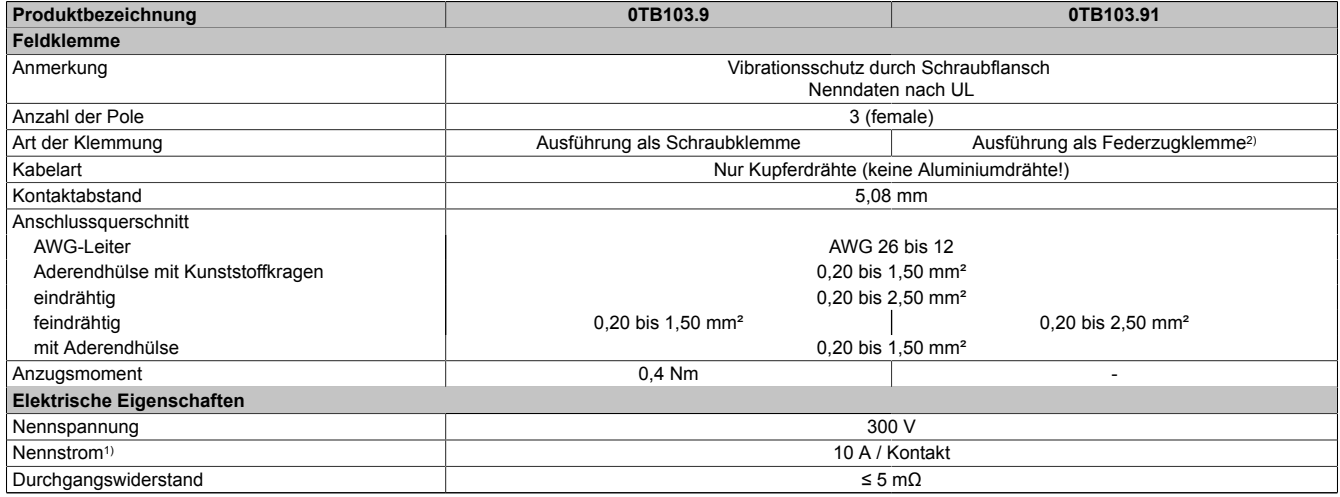

Tabelle 216: 0TB103.9, 0TB103.91 - Technische Daten

1) Die jeweiligen Grenzdaten der I/O Module sind zu berücksichtigen!

2) Die Feldklemme in Federzugausführung ist nicht anreihbar.

# **3 [DVI](#page-327-3) - Monitor Adapter**

### **3.1 5AC900.1000-00**

### **3.2 Allgemeines**

Mit diesem Adapter ist es möglich, an der [DVI-I](#page-327-4) [Schnittstelle](#page-331-1) einen Standard-Monitor anzuschließen.

### **3.3 Bestelldaten**

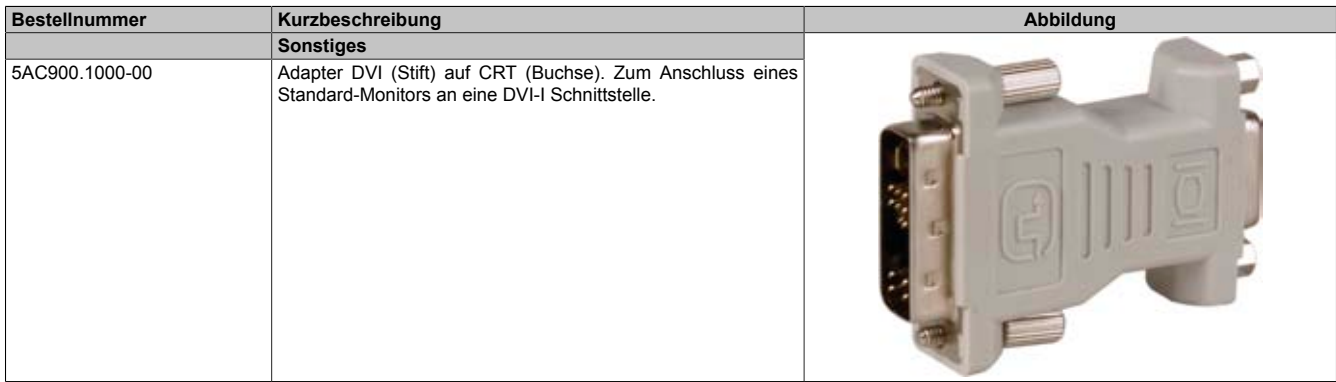

Tabelle 217: 5AC900.1000-00 - Bestelldaten

# **4 [USB](#page-331-2) Schnittstellenabdeckung**

### **4.1 5AC900.1201-00**

#### **4.1.1 Allgemeines**

Frontseitige, flache [USB](#page-331-2) Schnittstellenabdeckung für Automation Panel 900, [Power Panel](#page-330-0) 500, Panel PC 700 und Panel PC 800 Geräte.

### **4.1.2 Bestelldaten**

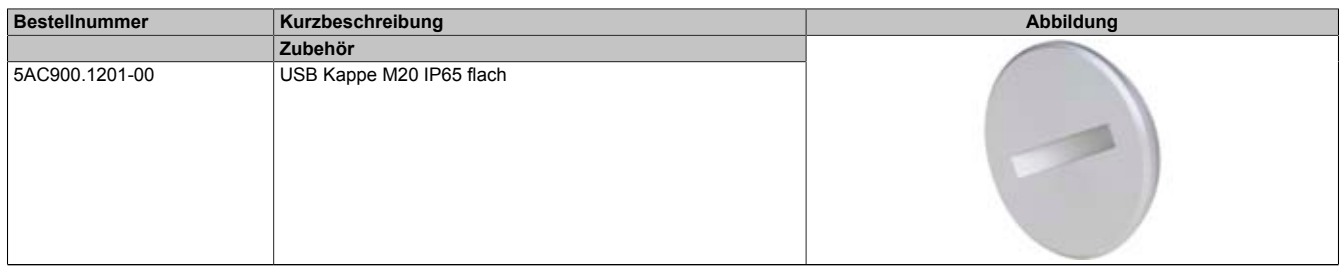

Tabelle 218: 5AC900.1201-00 - Bestelldaten

### **4.2 5AC900.1201-01**

### **4.2.1 Allgemeines**

Frontseitige, bombierte [USB](#page-331-2) Schnittstellenabdeckung mit Rändelung und Verlierschutz für Automation Panel 900, [Power Panel](#page-330-0) 500, Panel PC 700 und Panel PC 800 Geräte.

#### **4.2.2 Bestelldaten**

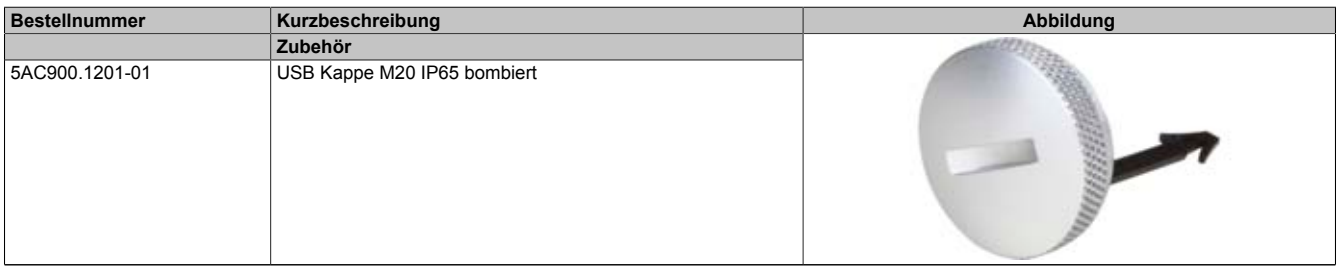

Tabelle 219: 5AC900.1201-01 - Bestelldaten

# **5 Klemmblöcke**

# **5.1 5AC900.BLOC-00**

### **5.1.1 Allgemeines**

Diese Ersatz-Klemmblöcke dienen zur Befestigung von B&R Panel Geräten.

### **5.1.2 Bestelldaten**

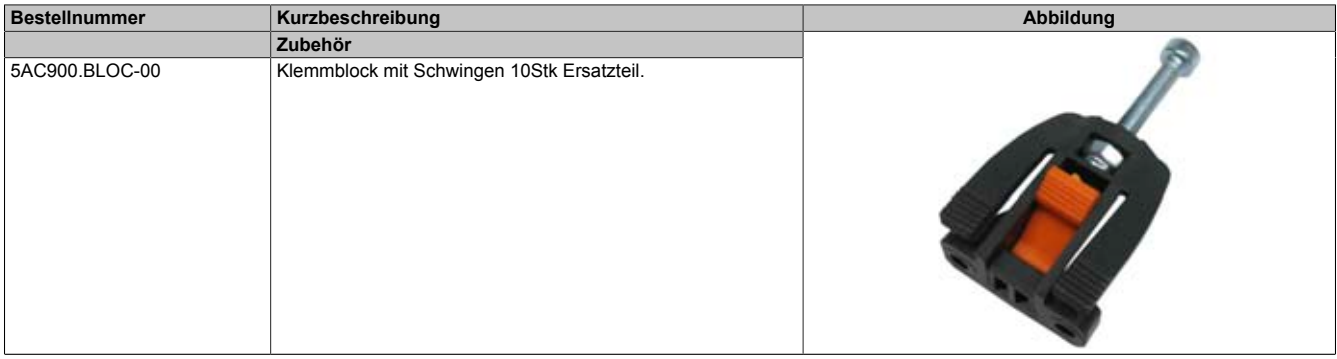

Tabelle 220: 5AC900.BLOC-00 - Bestelldaten

# **6 Unterbrechungsfreie Stromversorgung [\(USV\)](#page-332-0)**

Der B&R Industrie PC sorgt mit der optionalen integrierten USV dafür, dass das PC System auch nach einem Spannungsausfall Schreibvorgänge zu Ende führen kann. Erkennt die [USV](#page-332-0) einen Spannungsausfall wird unterbrechungsfrei auf Batteriebetrieb umgeschaltet. Alle laufenden Programme werden durch die [USV](#page-332-0) [Software](#page-331-3) korrekt beendet. Inkonsistente Daten sind damit ausgeschlossen (funktioniert nur wenn die [USV](#page-332-0) bereits konfiguriert wurde und der Treiber aktiviert ist).

# **Information:**

- **• Der Monitor wird von der [USV](#page-332-0) nicht gepuffert und fällt somit bei einem Stromausfall aus.**
- **• Genauere Informationen zur Unterbrechungsfreien Stromversorgung können im [USV-](#page-332-0)Anwenderhandbuch (der externen [USV\)](#page-332-0) nachgelesen werden. Dieses kann von der B&R Homepage heruntergeladen werden.**

Durch die Integration der Ladeschaltung in das Gehäuse des B&R Indurstrie PC, reduziert sich die Installation auf das Anschließen des Verbindungskabels zur Batterieeinheit die neben dem PC montiert wird.

Bei der Konstruktion der Batterieeinheit wurde auf die Wartungsfreundlichkeit besonderer Wert gelegt. Die Batterien sind frontseitig optimal zugänglich und im Servicefall in wenigen Augenblicken getauscht.

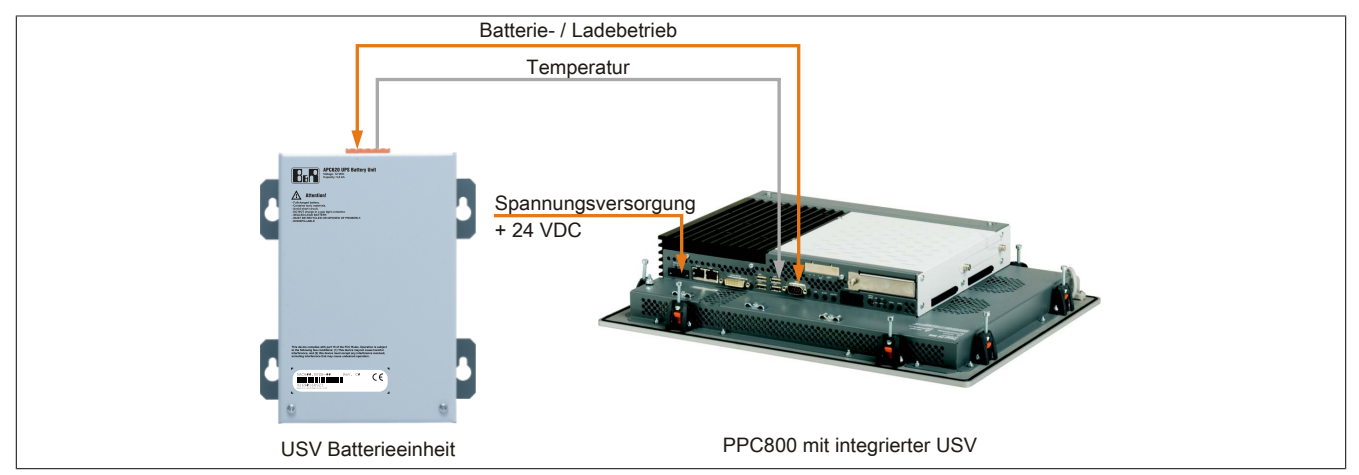

Abbildung 123: [USV](#page-332-0) Prinzip

# **6.1 Unterbrechungsfreie Stromversorgung**

Der B&R Industrie PC sorgt mit der optionalen integrierten USV dafür, dass das PC System auch nach einem Spannungsausfall Schreibvorgänge zu Ende führen kann. Erkennt die [USV](#page-332-0) einen Spannungsausfall wird unterbrechungsfrei auf Batteriebetrieb umgeschaltet. Alle laufenden Programme werden durch die [USV](#page-332-0) [Software](#page-331-3) korrekt beendet. Inkonsistente Daten sind damit ausgeschlossen (funktioniert nur wenn die [USV](#page-332-0) bereits konfiguriert wurde und der Treiber aktiviert ist).

# **Information:**

- **• Der Monitor wird von der [USV](#page-332-0) nicht gepuffert und fällt somit bei einem Stromausfall aus.**
- **• Genauere Informationen zur Unterbrechungsfreien Stromversorgung können im [USV-](#page-332-0)Anwenderhandbuch (der externen [USV\)](#page-332-0) nachgelesen werden. Dieses kann von der B&R Homepage heruntergeladen werden.**

Durch die Integration der Ladeschaltung in das Gehäuse des B&R Indurstrie PC, reduziert sich die Installation auf das Anschließen des Verbindungskabels zur Batterieeinheit die neben dem PC montiert wird.

Bei der Konstruktion der Batterieeinheit wurde auf die Wartungsfreundlichkeit besonderer Wert gelegt. Die Batterien sind frontseitig optimal zugänglich und im Servicefall in wenigen Augenblicken getauscht.

### **6.1.1 Features**

- Wartungsfreie Akkus mit langer Lebensdauer
- Kommunikation über integrierte [Schnittstelle](#page-331-1)
- Temperatursensor
- Treibersoftware
- Tiefentladeschutz

### <span id="page-236-0"></span>**6.1.2 Was wird benötigt**

- Eine passende Systemeinheit.
- Add-on [USV](#page-332-0) Modul 5AC600.UPSI-00
- Batterieeinheit 5AC600.UPSB-00
- [USV](#page-332-0) Verbindungskabel 0,5 Meter (5CAUPS.0005-00) oder 3 Meter (5CAUPS.0030-00)
- Parametrierung der B&R [USV](#page-332-0) mittels ADI Control Center.

### **6.1.3 5AC600.UPSI-00**

### **Allgemeines**

Das Add-on USV Modul kann leicht bei einer geeigneten Systemeinheit (benötigte Revision siehe Abschnitt [6.1.2](#page-236-0) ["Was wird benötigt" auf Seite 237\)](#page-236-0) integriert werden.

### **Bestelldaten**

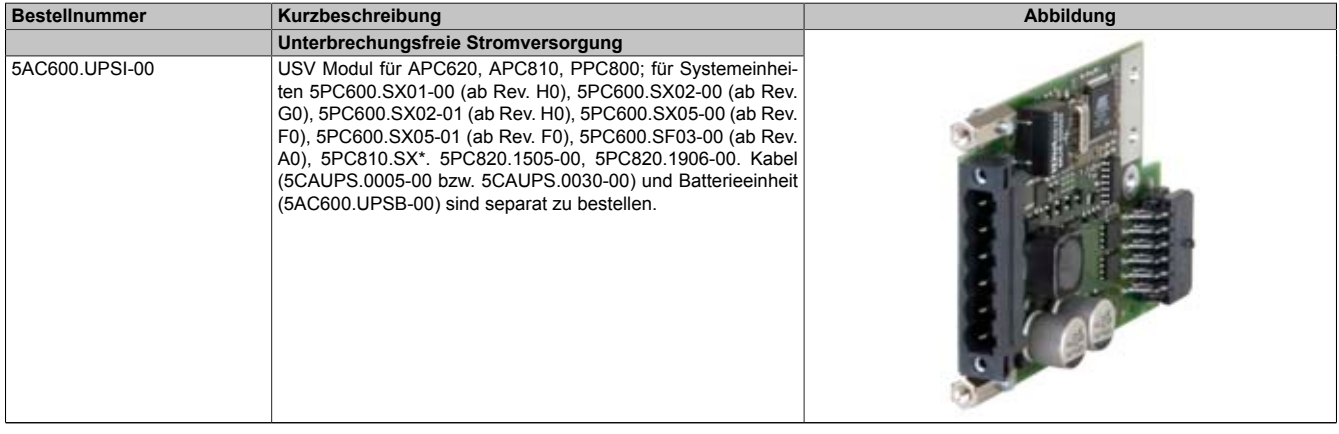

Tabelle 221: 5AC600.UPSI-00 - Bestelldaten

### **Technische Daten**

# **Information:**

**Die nachfolgend angegebenen Kenndaten, Merkmale und Grenzwerte sind nur für dieses Zubehörteil alleine gültig und können von denen zum Gesamtgerät abweichen. Für das Gesamtgerät, in dem z.B. dieses Zubehör verbaut ist, gelten die zum Gesamtgerät angegebenen Daten.**

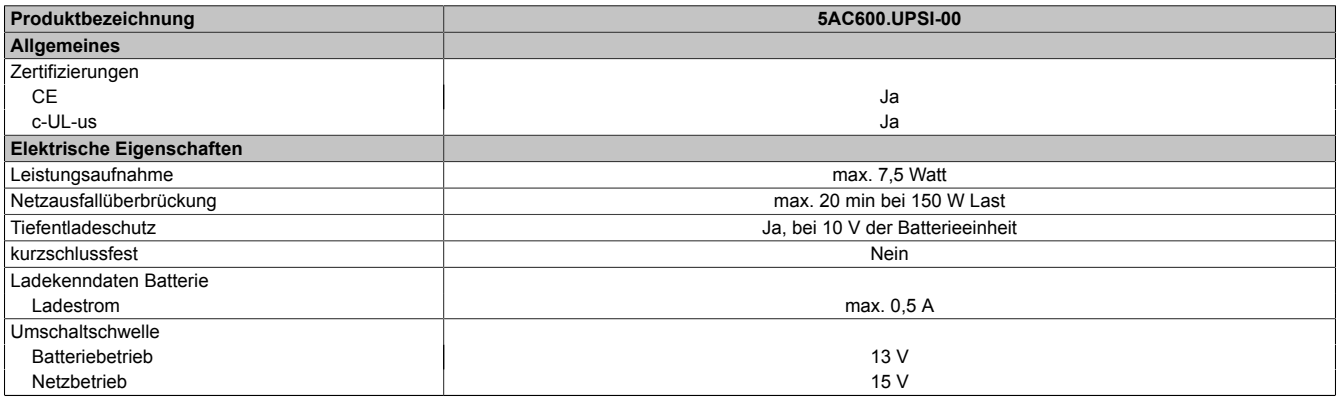

Tabelle 222: 5AC600.UPSI-00 - Technische Daten

### **Montage**

Die Montage erfolgt mit dem mitgeliefertem Montagematerial.

Zubehör • Unterbrechungsfreie Stromversorgung ([USV](#page-332-0))

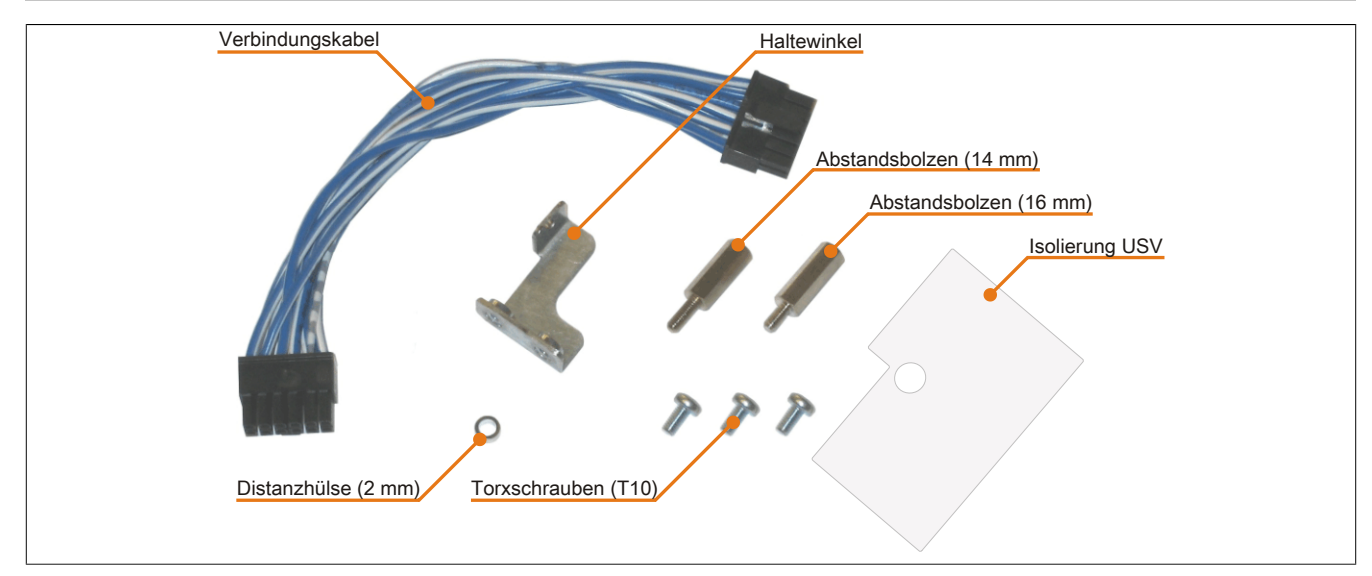

Abbildung 124: 5AC600.UPSI-00 Add-on [USV](#page-332-0) Modul Montagematerial

### **6.1.4 5AC600.UPSB-00**

### **Allgemeines**

Die Batterieeinheit stellt ein Verschleißteil dar und sollte regelmäßig (mindestens nach der angegebenen Lebensdauer) erneuert werden.

#### **Bestelldaten**

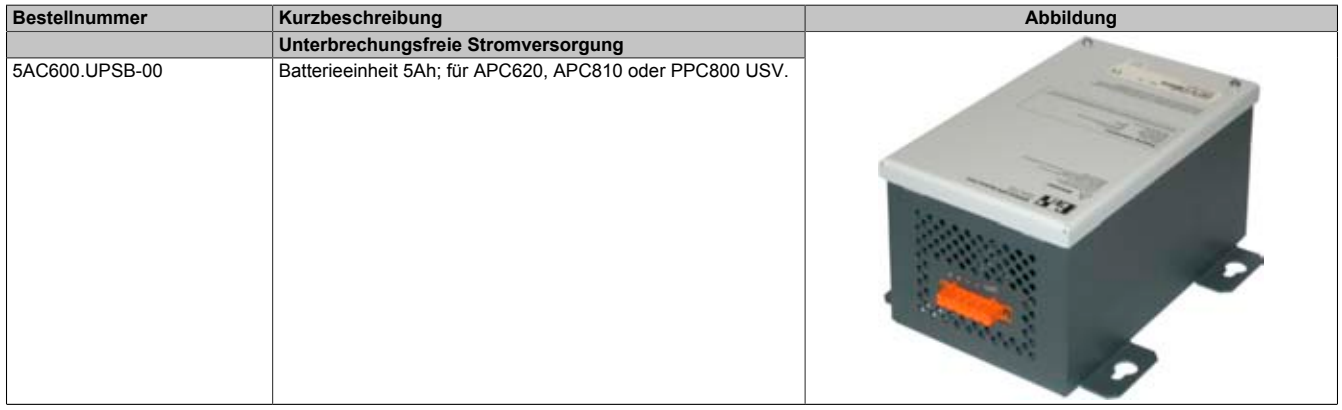

Tabelle 223: 5AC600.UPSB-00 - Bestelldaten

### **Technische Daten**

# **Information:**

**Die nachfolgend angegebenen Kenndaten, Merkmale und Grenzwerte sind nur für dieses Zubehörteil alleine gültig und können von denen zum Gesamtgerät abweichen. Für das Gesamtgerät, in dem z.B. dieses Zubehör verbaut ist, gelten die zum Gesamtgerät angegebenen Daten.**

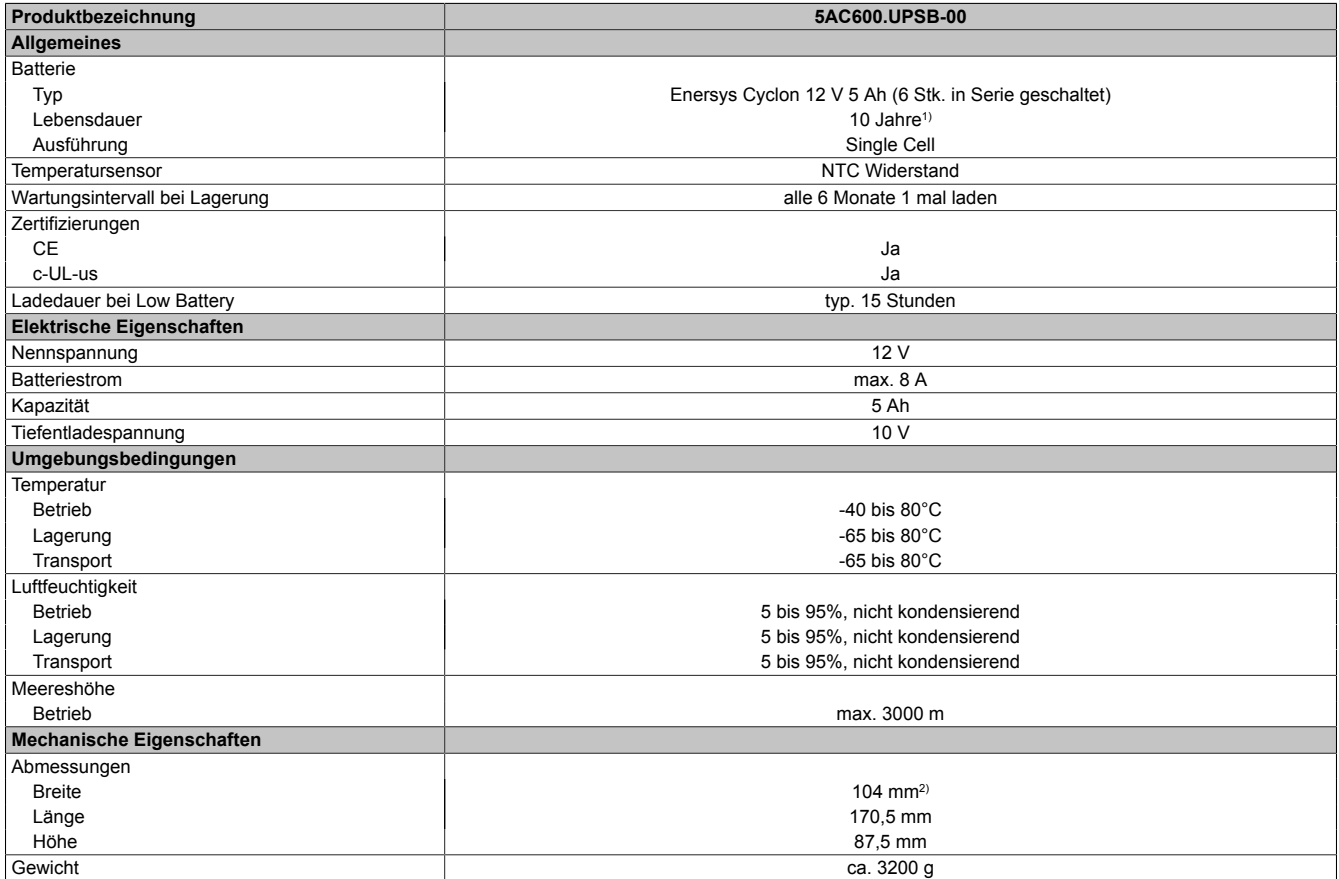

Tabelle 224: 5AC600.UPSB-00 - Technische Daten

1) bei 25°C (bis 80% Batteriekapazität)

2) Abmessung ohne Montagelaschen.

**Temperatur Lebensdauerdiagramm bis 20% Batteriekapazität**

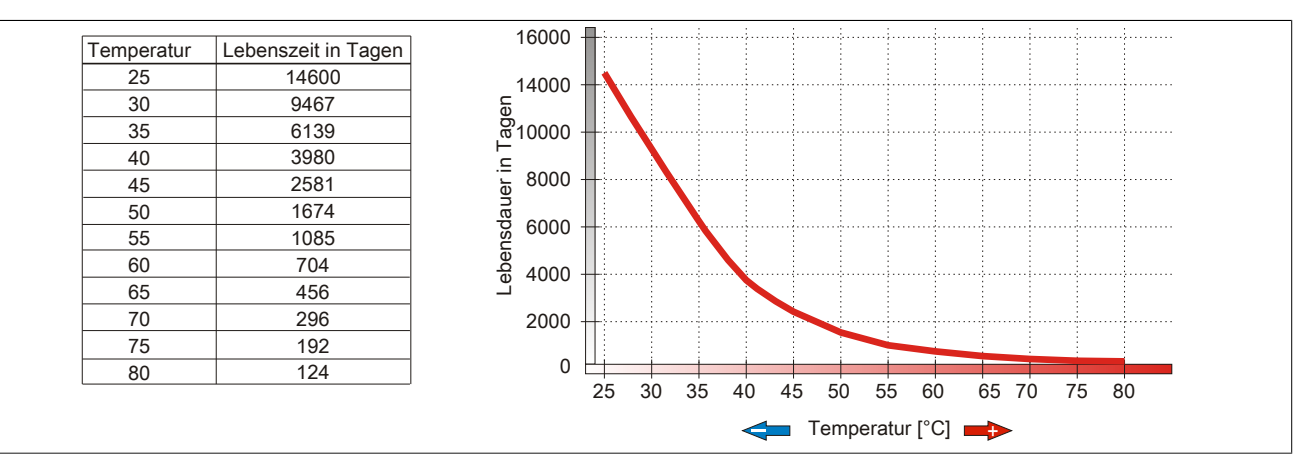

Abbildung 125: Temperatur Lebensdauerdiagramm

### **Tiefentladezyklen**

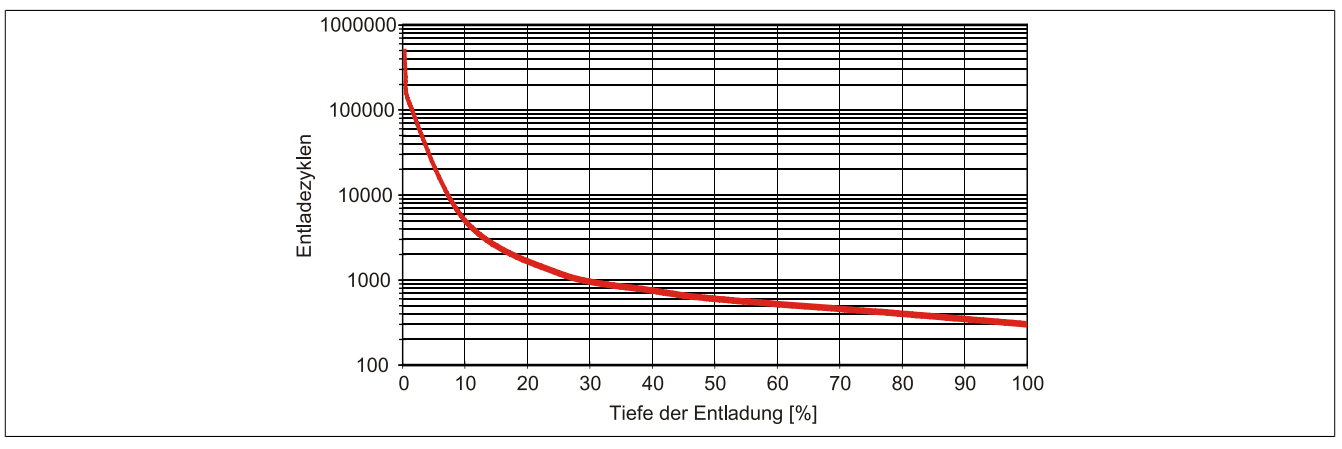

Abbildung 126: Tiefentladezyklen

Kapitel 6 Zubehör

### **Abmessungen**

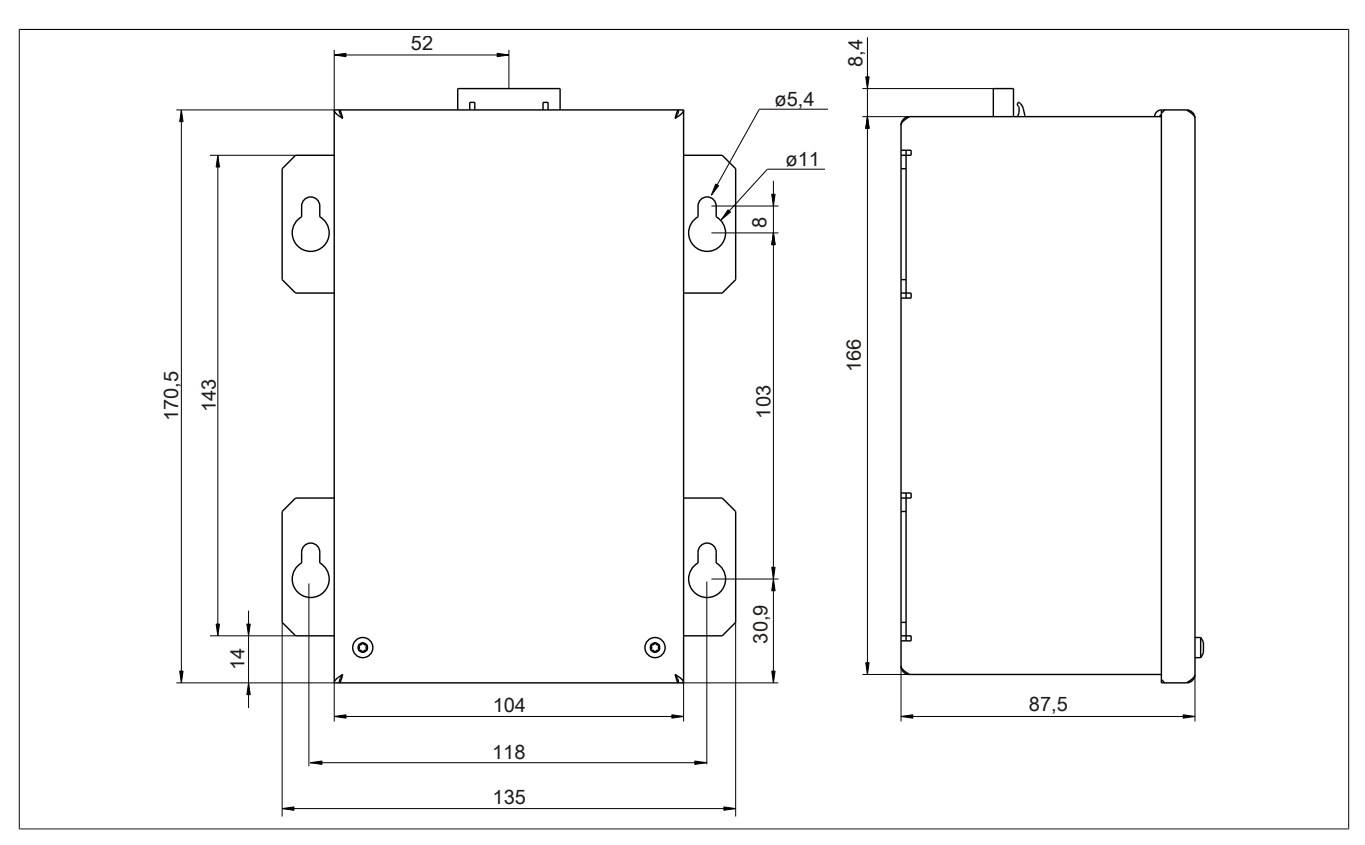

Abbildung 127: 5PC600.UPSB-00 - Abmessungen

#### **Bohrschablone**

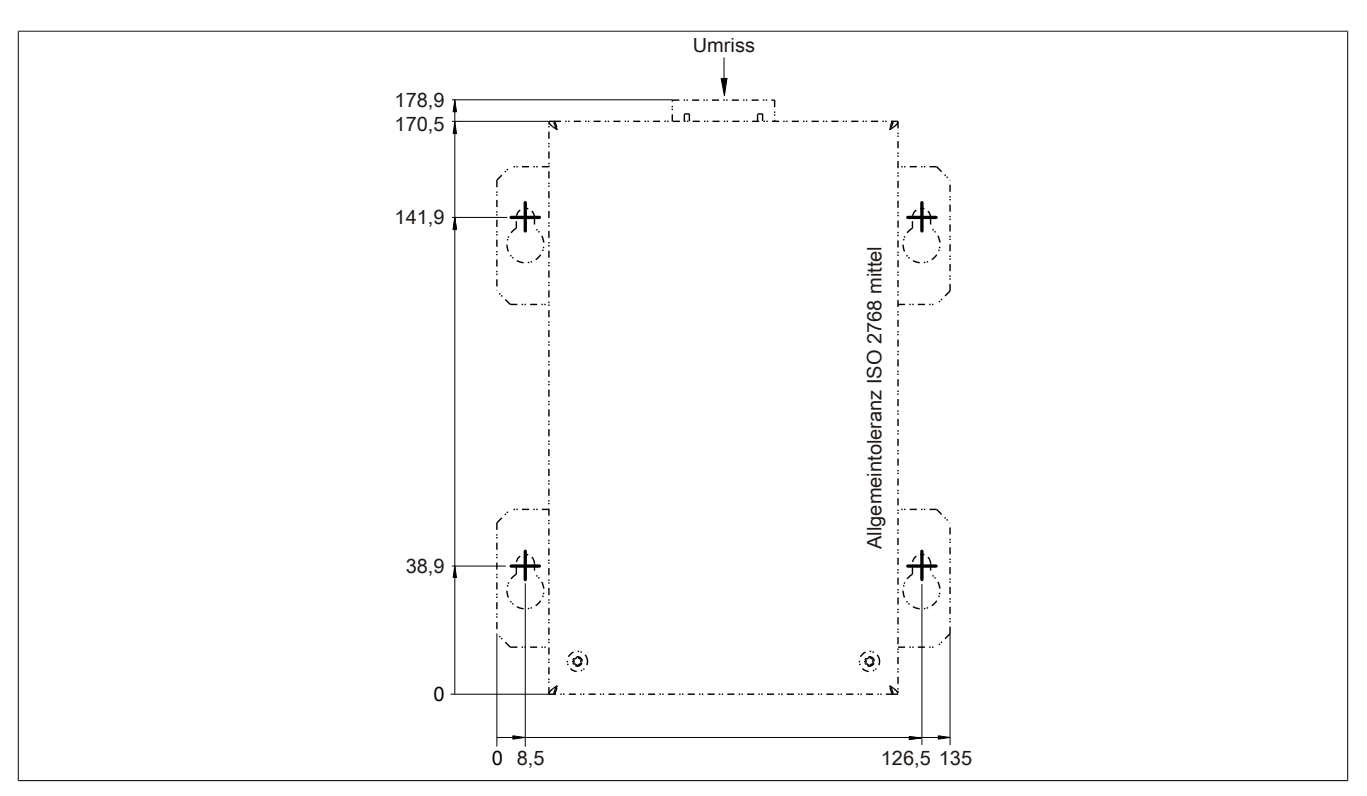

Abbildung 128: 5PC600.UPSB-00 - Bohrschablone

### **Montagevorschriften**

Auf Grund der speziellen Bauweise dieser Akkumulatoren können diese in jeder beliebigen Lage betrieben so wie auch gelagert werden.

### **6.1.5 5CAUPS.00xx-00**

#### **Allgemeines**

Das [USV](#page-332-0) Verbindungskabel stellt die Verbindung zwischen dem Add-on [USV](#page-332-0) Modul 5AC600.UPSI-00 und der Batterieeinheit 5AC600.UPSB-00 her. Es ist in den Längen 0,5 m und 3 m erhältlich.

#### **Bestelldaten**

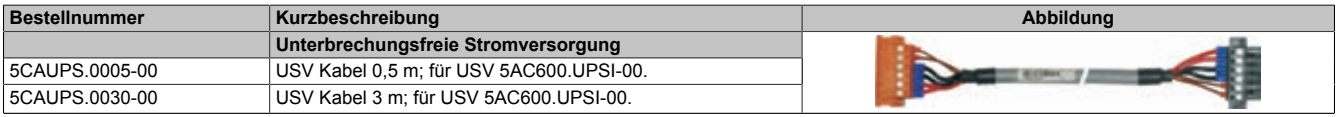

Tabelle 225: 5CAUPS.0005-00, 5CAUPS.0030-00 - Bestelldaten

### **Technische Daten**

# **Information:**

**Die nachfolgend angegebenen Kenndaten, Merkmale und Grenzwerte sind nur für dieses Zubehörteil alleine gültig und können von denen zum Gesamtgerät abweichen. Für das Gesamtgerät, in dem z.B. dieses Zubehör verbaut ist, gelten die zum Gesamtgerät angegebenen Daten.**

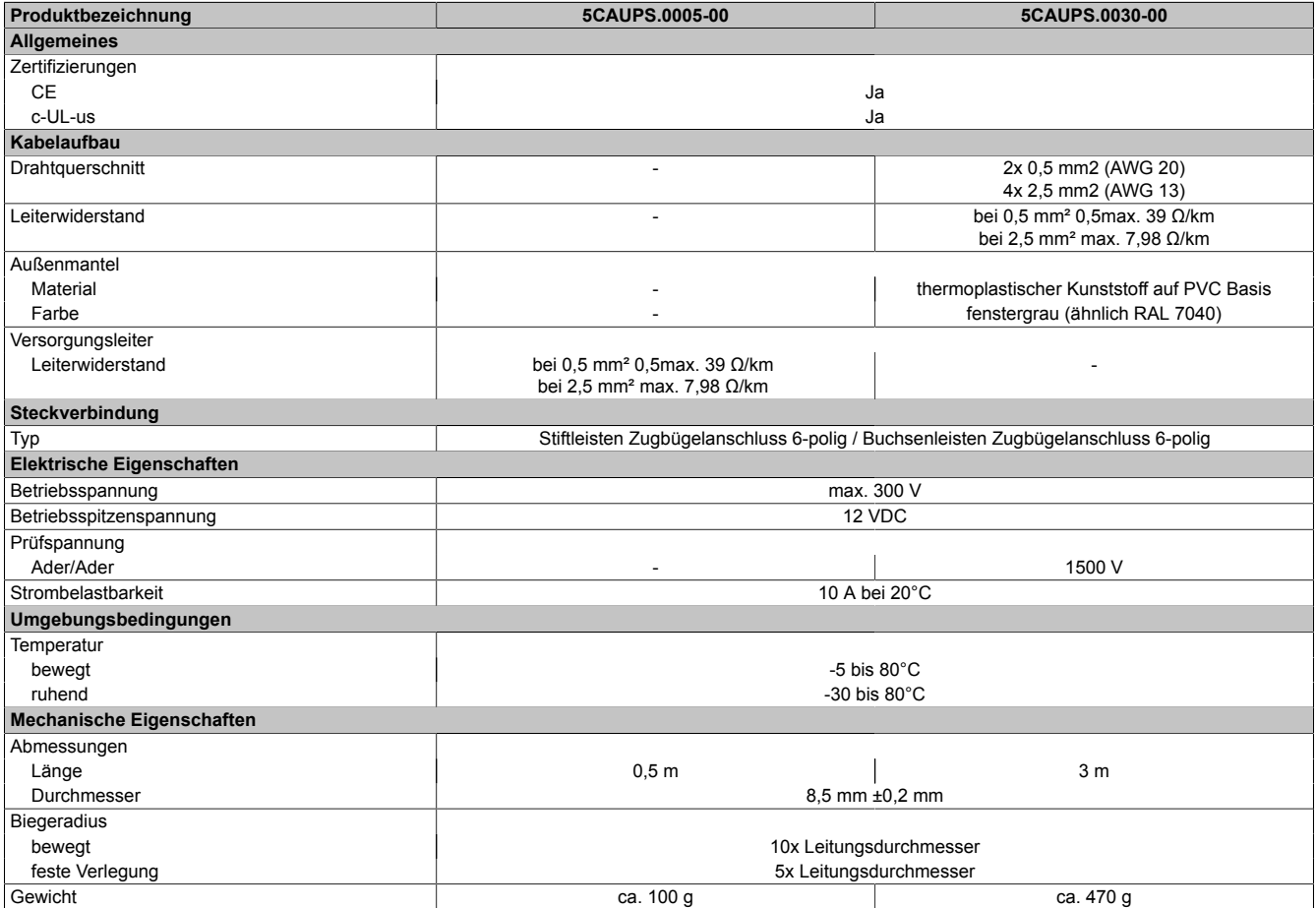

Tabelle 226: 5CAUPS.0005-00, 5CAUPS.0030-00 - Technische Daten

# **7 Externe [USV](#page-332-0)**

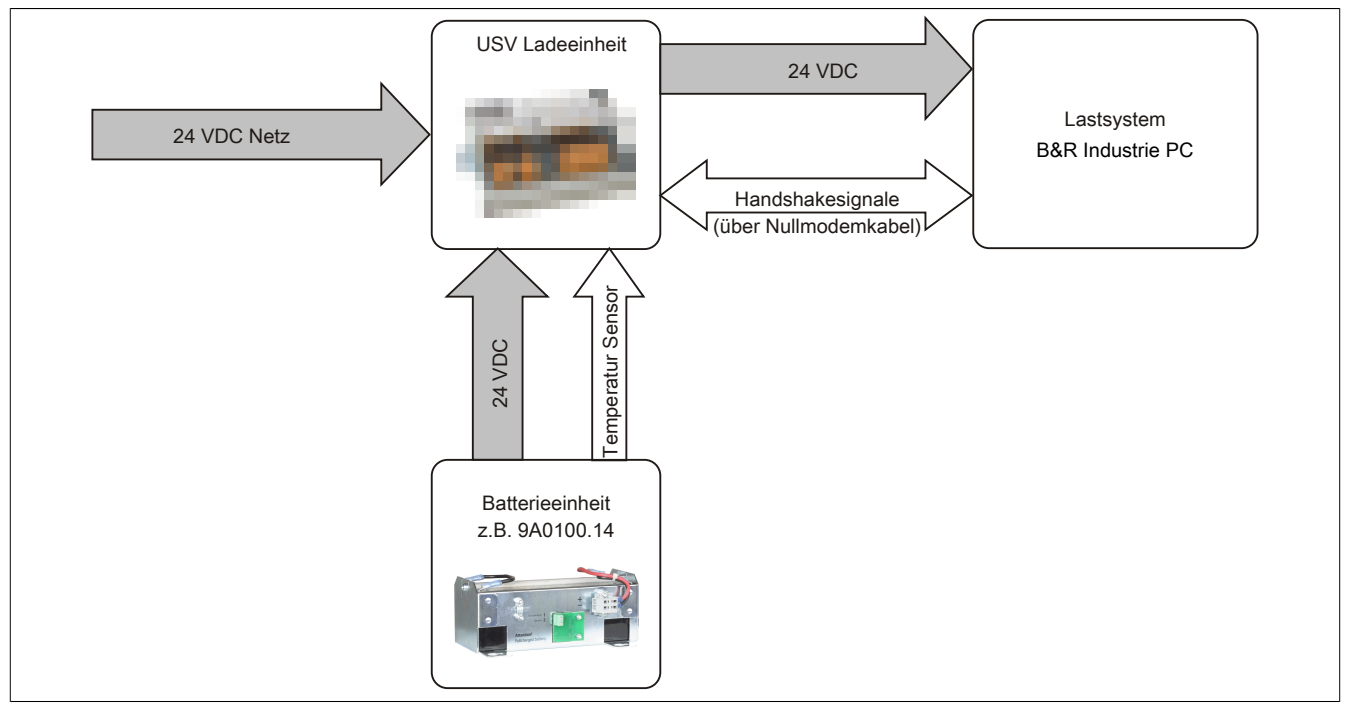

Abbildung 129: Blockschaltbild des Gesamtsystems

### **7.1 Allgemeines**

Für die Versorgung mit einer Externen [USV](#page-332-0) wird eine [USV](#page-332-0) Ladeeinheit, eine Batterieeinheit und ein Nullmodemkabel benötigt.

Im Normalbetrieb wird die 24 VDC-Netzspannung direkt am Lastsystem durchgestellt. Tritt ein [Ausfall](#page-326-1) der Netzspannung auf, so wird das Lastsystem aus der Batterieeinheit der [USV](#page-332-0) gespeist, um ein kontrolliertes Herunterfahren ohne Datenverlust zu ermöglichen.

Der Austausch von Daten und Kommandos zwischen [USV](#page-332-0) und Lastsystem erfolgt über die Handshakeleitungen einer RS232-Schnittstelle.

Mehr Informationen zur Externen [USV](#page-332-0) sind dem [USV](#page-332-0) Anwenderhandbuch, das auf der B&R Homepage [\(www.br](http://www.br-automation.com)[automation.com](http://www.br-automation.com)) heruntergeladen werden kann, zu entnehmen.

# **7.2 Bestelldaten**

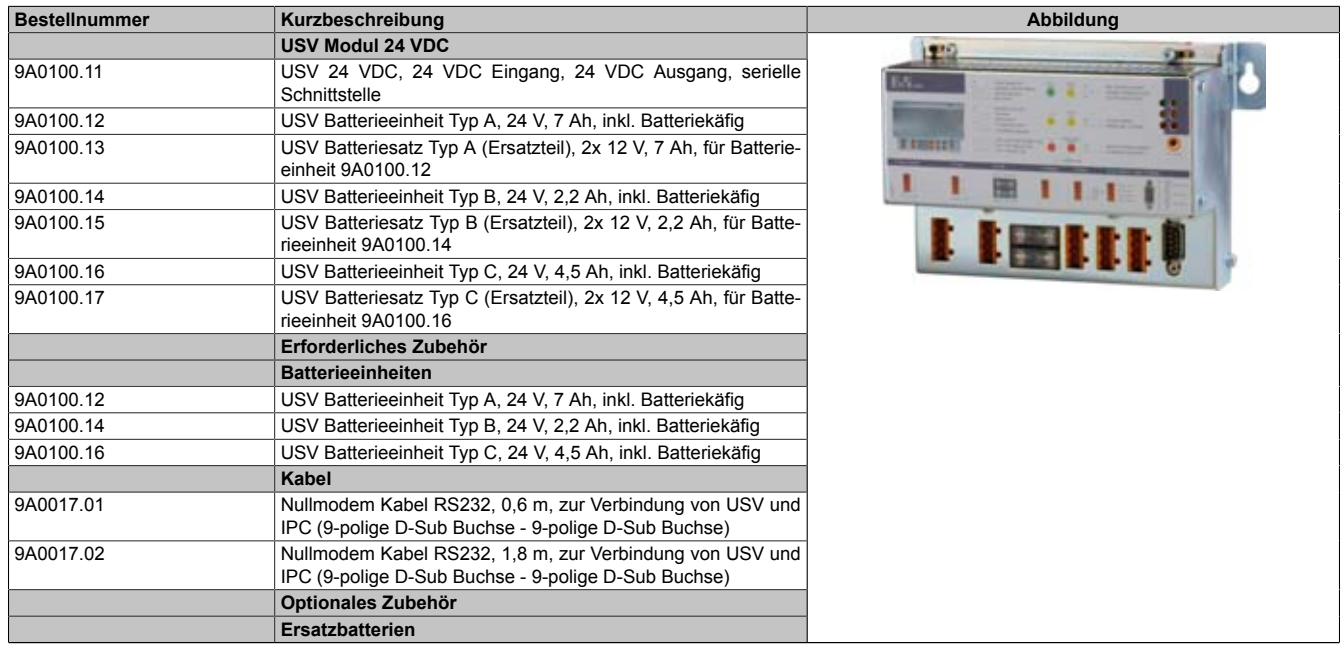

Tabelle 227: 9A0100.11, 9A0100.12, 9A0100.13, 9A0100.14, 9A0100.15, 9A0100.16, 9A0100.17 - Bestelldaten

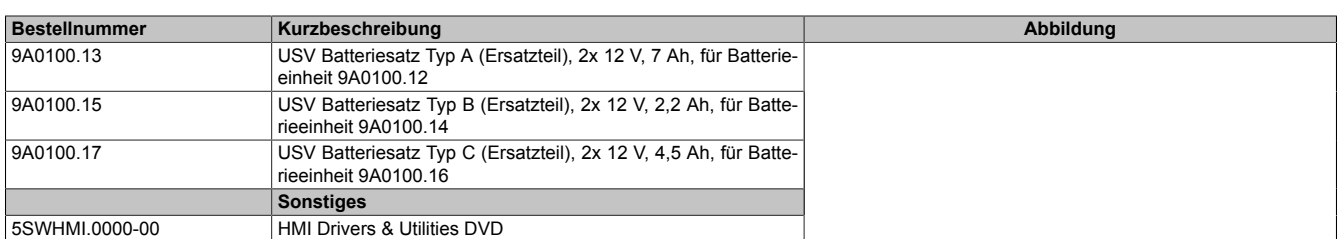

Tabelle 227: 9A0100.11, 9A0100.12, 9A0100.13, 9A0100.14, 9A0100.15, 9A0100.16, 9A0100.17 - Bestelldaten

# **8 PCI Einsteckkarten**

### **8.1 5ACPCI.ETH1-01**

### **8.1.1 Allgemeines**

Die universal (3,3V bzw. 5V) half size PCI [Ethernet](#page-327-6) Karte verfügt über einen 10/100 MBit/s Netzwerkanschluss und kann als ergänzende Netzwerkschnittstelle in einem Standard 16 [Bit](#page-326-4) PCI Steckplatz gesteckt und betrieben werden.

- PCI [Ethernet](#page-327-6) Karte
- 1 Netzwerkanschluss (10/100 MBit/s)

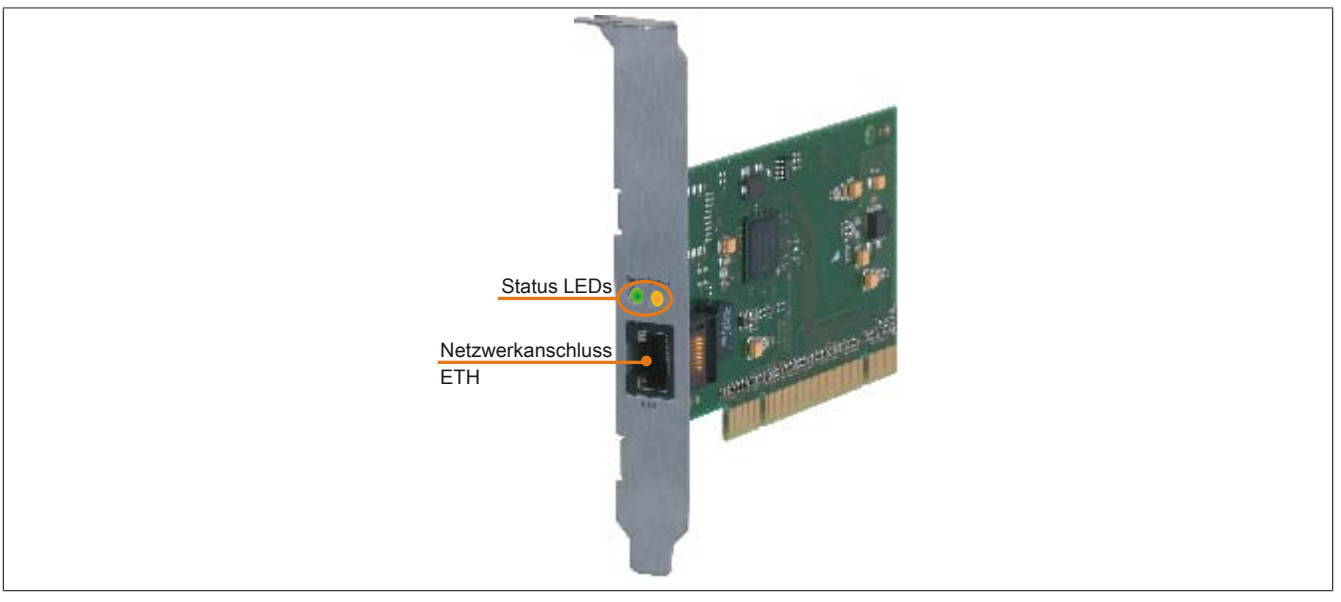

Abbildung 130: 5ACPCI.ETH1-01 - PCI [Ethernet](#page-327-6) Card 10/100

### **8.1.2 Bestelldaten**

| <b>Bestellnummer</b> | Kurzbeschreibung            | Abbildung |
|----------------------|-----------------------------|-----------|
|                      | Zubehör                     |           |
| 5ACPCI.ETH1-01       | PCI Ethernet Card 1x 10/100 |           |

Tabelle 228: 5ACPCI.ETH1-01 - Bestelldaten

### **8.1.3 Technische Daten**

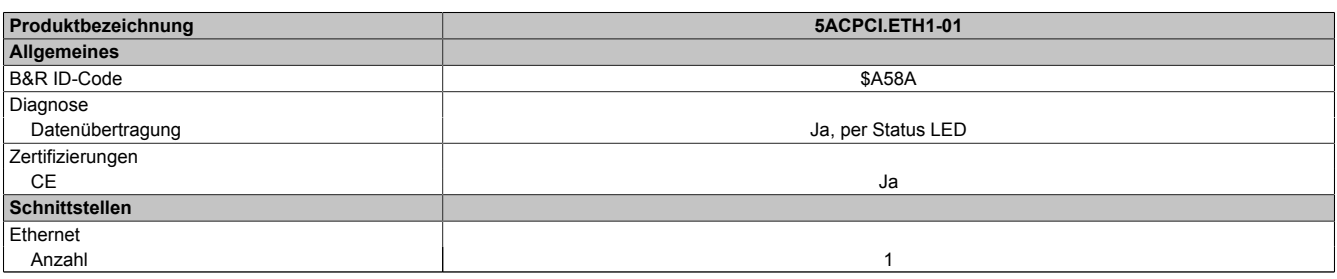

Tabelle 229: 5ACPCI.ETH1-01 - Technische Daten

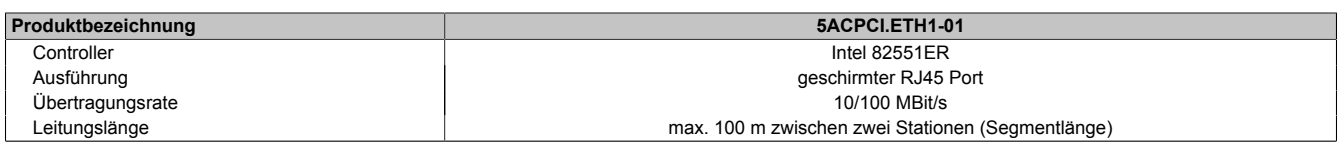

Tabelle 229: 5ACPCI.ETH1-01 - Technische Daten

#### **[Ethernet](#page-327-6) [Schnittstelle](#page-331-1)**

# **Information:**

**Die nachfolgend angegebenen Kenndaten, Merkmale und Grenzwerte sind nur für diese Einzelkomponente alleine gültig und können von denen zum Gesamtgerät abweichen. Für das Gesamtgerät, in dem z.B. diese Einzelkomponente verwendet ist, gelten die zum Gesamtgerät angegebenen Daten.**

|                                  |                                                                         | <b>Ethernet Anschluss</b>                      |                       |
|----------------------------------|-------------------------------------------------------------------------|------------------------------------------------|-----------------------|
| Controller                       | <b>Intel 82551ER</b>                                                    |                                                |                       |
| Versorgung                       | Universalkarte (2 Kerben) für 3,3V bzw. 5V                              |                                                |                       |
| Verkabelung                      | S/STP (Cat5e)                                                           |                                                |                       |
| Übertragungsgeschwindig-<br>keit | 10/100 MBit/s                                                           |                                                | <b>Speed Act/Link</b> |
| Kabellänge                       | max. 100 m (min. Cat5e)                                                 |                                                |                       |
| <b>LED</b>                       | Ein                                                                     | Aus                                            |                       |
| Grün                             | 100 MBit/s                                                              | 10 MBit/s                                      |                       |
| Orange                           | Link (Eine Verbindung<br>zu einem Ethernet Netz-<br>werk ist vorhanden) | Activity (Blinkt) (Daten<br>werden übertragen) | <b>ETH</b>            |

Tabelle 230: 5ACPCI.ETH1-01 - Technische Daten

#### **8.1.4 Treibersupport**

Für den Betrieb des Intel [Ethernet-](#page-327-6)Controllers 82551ER ist ein spezieller Treiber notwendig. Es stehen für die freigegebenen Betriebssysteme (Windows XP Professional, Windows XP Embedded und DOS) im Downloadbereich der B&R Homepage ([www.br-automation.com\)](http://www.br-automation.com) Treiber zum Download bereit.

# **Information:**

**Benötigte Treiber sind nur von der B&R Homepage, nicht aber von den Herstellerseiten, herunterzuladen.**

Kapitel 6 Zubehör

# **8.1.5 Abmessungen**

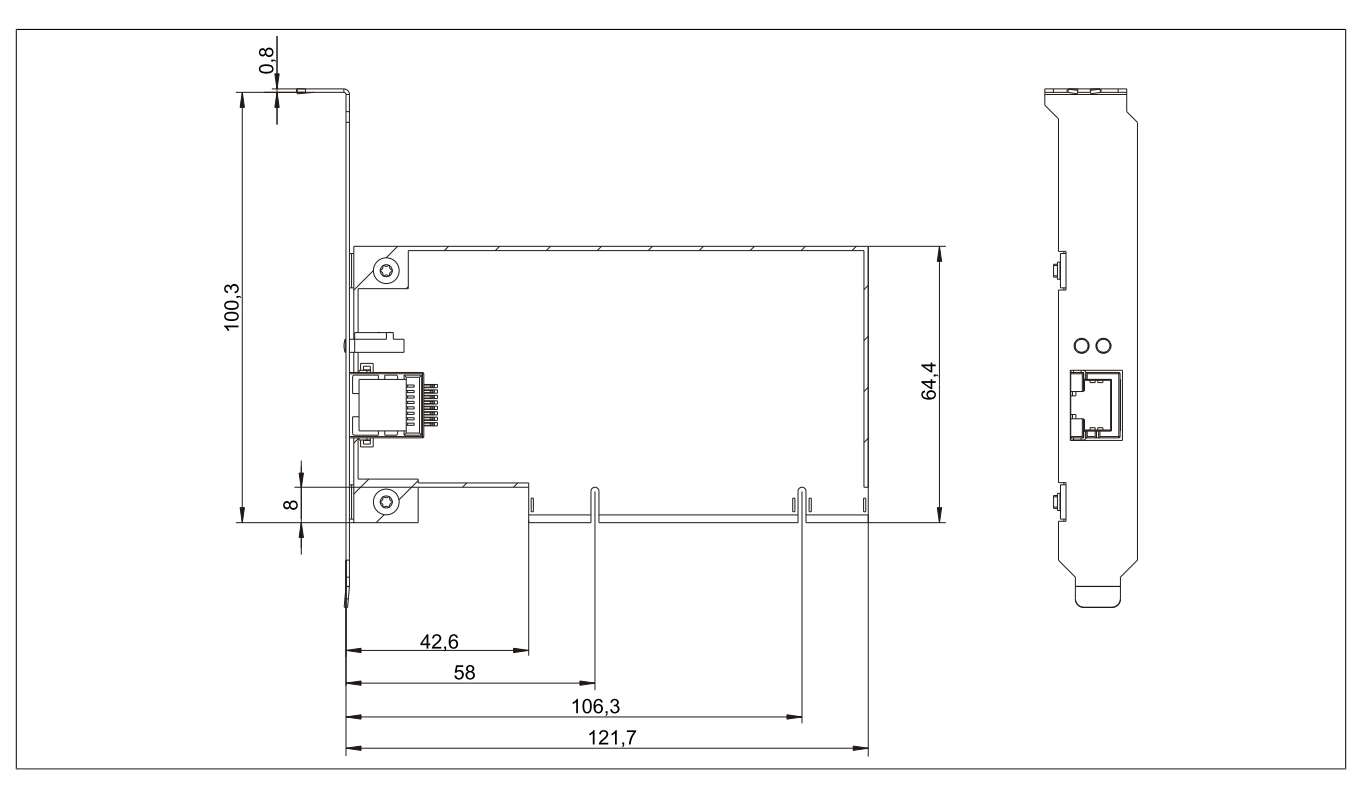

Abbildung 131: 5ACPCI.ETH1-01 - Abmessungen

### **8.2 5ACPCI.ETH3-01**

### **8.2.1 Allgemeines**

Die universal (3,3V bzw. 5V) half size PCI [Ethernet](#page-327-6) Karte verfügt über drei 10/100 MBit/s Netzwerkanschlüsse und kann als ergänzende Netzwerkschnittstelle in einem Standard 16 [Bit](#page-326-4) PCI Steckplatz gesteckt und betrieben werden.

- PCI [Ethernet](#page-327-6) Karte
- 3 Netzwerkanschlüsse (10/100 MBit/s)

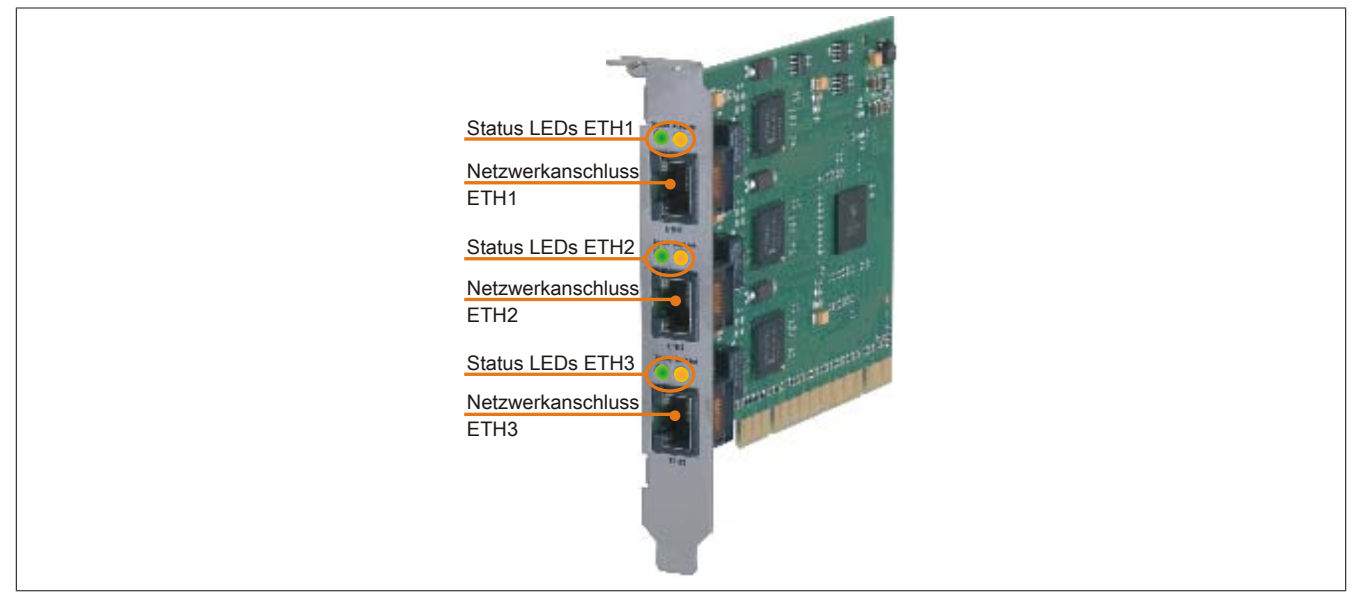

Abbildung 132: 5ACPCI.ETH3-01 - PCI [Ethernet](#page-327-6) Card 10/100

### **8.2.2 Bestelldaten**

| <b>Bestellnummer</b> | Kurzbeschreibung            | Abbildung |
|----------------------|-----------------------------|-----------|
|                      | Zubehör                     |           |
| 5ACPCI.ETH3-01       | PCI Ethernet Card 3x 10/100 |           |

Tabelle 231: 5ACPCI.ETH3-01 - Bestelldaten

### **8.2.3 Technische Daten**

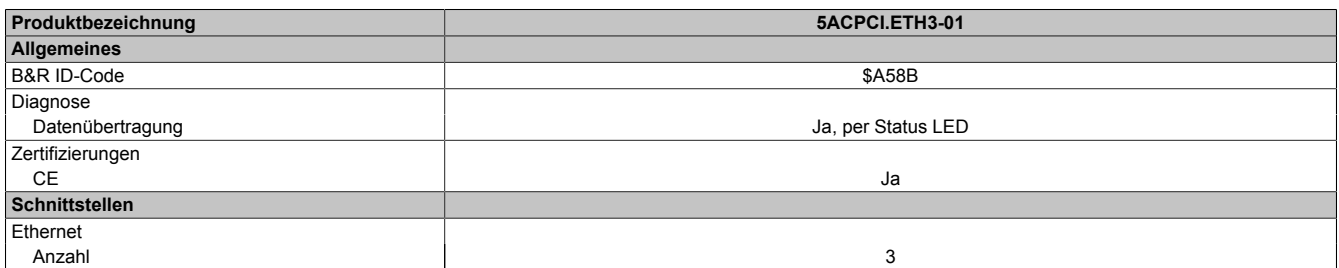

Tabelle 232: 5ACPCI.ETH3-01 - Technische Daten

Kapitel 6 Zubehör

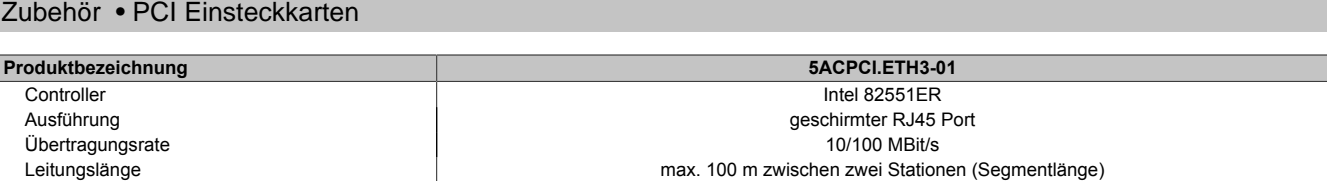

Tabelle 232: 5ACPCI.ETH3-01 - Technische Daten

### **[Ethernet](#page-327-6) [Schnittstelle](#page-331-1)**

# **Information:**

**Die nachfolgend angegebenen Kenndaten, Merkmale und Grenzwerte sind nur für diese Einzelkomponente alleine gültig und können von denen zum Gesamtgerät abweichen. Für das Gesamtgerät, in dem z.B. diese Einzelkomponente verwendet ist, gelten die zum Gesamtgerät angegebenen Daten.**

|                                  |                                                                         | <b>Ethernet Anschlüsse</b>                     |                       |                       |                       |
|----------------------------------|-------------------------------------------------------------------------|------------------------------------------------|-----------------------|-----------------------|-----------------------|
| Controller                       | jeweils Intel 82551ER                                                   |                                                |                       |                       | <b>Speed Act/Link</b> |
| Versorgung                       | Universalkarte (2 Kerben) für 3,3V bzw. 5V                              |                                                | <b>Speed Act/Link</b> | <b>Speed Act/Link</b> |                       |
| Verkabelung                      | S/STP (Cat5e)                                                           |                                                |                       |                       |                       |
| Übertragungsgeschwindig-<br>keit | 10/100 MBit/s                                                           |                                                |                       |                       |                       |
| Kabellänge                       | max. 100 m (min. Cat5e)                                                 |                                                |                       |                       |                       |
| LED                              | <b>Ein</b>                                                              | Aus                                            |                       |                       |                       |
| Grün                             | 100 MBit/s                                                              | 10 MBit/s                                      |                       |                       |                       |
| Orange                           | Link (Eine Verbindung<br>zu einem Ethernet Netz-<br>werk ist vorhanden) | Activity (Blinkt) (Daten<br>werden übertragen) | ETH <sub>1</sub>      | ETH <sub>2</sub>      | ETH <sub>3</sub>      |

Tabelle 233: 5ACPCI.ETH3-01 - Technische Daten

### **8.2.4 Treibersupport**

Für den Betrieb des Intel [Ethernet-](#page-327-6)Controllers 82551ER ist ein spezieller Treiber notwendig. Es stehen für die freigegebenen Betriebssysteme (Windows XP Professional, Windows XP Embedded und DOS) im Downloadbereich der B&R Homepage ([www.br-automation.com\)](http://www.br-automation.com) Treiber zum Download bereit.

# **Information:**

**Benötigte Treiber sind nur von der B&R Homepage, nicht aber von den Herstellerseiten, herunterzuladen.**

### **8.2.5 Abmessungen**

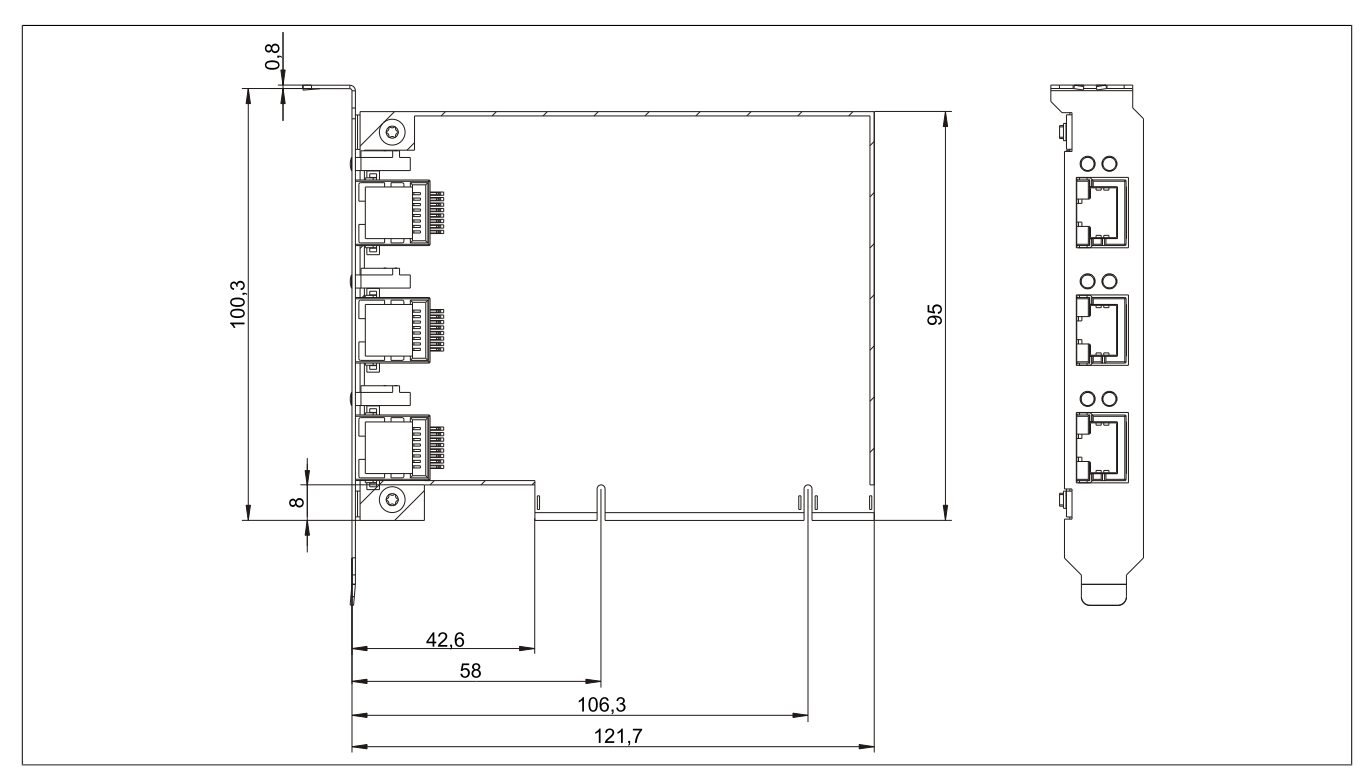

Abbildung 133: 5ACPCI.ETH3-01 - Abmessungen

# **9 CompactFlash Karten**

### **9.1 Allgemeines**

CompactFlash Karten sind leicht zu tauschende Speichermedien. Auf Grund der [Robustheit](#page-330-2) gegenüber Umwelt- (Temperatur) und Umgebungseinflüssen (Schock, Vibration, etc...) bieten CompactFlash Karten optimale Werte für den Einsatz als Speichermedium in Industrieumgebung.

### **9.2 Grundlagen**

CompactFlash Karten, welche für den Einsatz in der Industrieautomation geeignet sind, müssen eine besonders hohe [Zuverlässigkeit](#page-332-2) haben. Um diese erreichen zu können sind folgende Punkte sehr wichtig:

- Verwendete Flashtechnologie
- Effizienter [Algorithmus](#page-326-6) zur Maximierung der Lebenszeit
- Gute Mechanismen zur Erkennung und Behebung von Fehlern des Flash Speichers

### **9.2.1 Flashtechnologie**

Aktuell sind CompactFlash Karten mit MLC (Multi Level Cell) und SLC (Single Level Cell) Flashbausteinen erhältlich.

SLC Flashes haben eine um Faktor 10 höhere garantierte Lebenszeit als MLC Flashes, wodurch für den industriellen Einsatz nur CompactFlash Karten mit SLC Flashbausteinen zum Einsatz kommen.

### **9.2.2 Wear Leveling**

Unter Wear Leveling versteht man einen [Algorithmus](#page-326-6), welcher zur Maximierung der Lebenszeit einer Compact-Flash eingesetzt werden kann. Zwischen folgenden Algorithmen wird unterschieden:

- Kein Wear Leveling
- Dynamic Wear Leveling
- Static Wear Leveling

Der grundlegende Gedanke von Wear Leveling ist, dass Daten über einen breiten Bereich an Blöcken bzw. Zellen auf dem Datenträger verteilt werden, damit nicht immer die gleichen Bereiche gelöscht und neu programmiert werden müssen.

### **Kein Wear Leveling**

Erste CompactFlash Karten hatten keinen [Algorithmus](#page-326-6) implementiert welcher zur Maximierung der Lebenszeit beitrug. Die Lebenszeit der CompactFlash war hier einzig und allein durch die garantierte Lebenszeit der Flashblöcke definiert.

### **Dynamic Wear Leveling**

Dynamisches Wear Leveling bietet die Möglichkeit beim Schreiben auf ein File, noch nicht benutzte Flashblöcke für die Verteilung zu verwenden.

Wenn der Datenträger schon zu 80% mit Files voll ist, können nur 20% für das Wear Leveling verwendet werden. Die Lebensdauer der CompactFlash hängt hier also ursächlich von nicht benutzten Flashblöcken ab.

### **Static Wear Leveling**

Statisches Wear Leveling überwacht zusätzlich, welche Daten nur selten verändert werden. Diese werden dann vom [Controller](#page-326-5) von Zeit zu Zeit in Blöcke verschoben, welche schon häufig programmiert wurden um eine weitere Abnutzung der Zellen zu vermeiden.

### **9.2.3 Fehlerkorrektur ECC**

Bei Inaktivität oder Betrieb einer bestimmten Zelle können Bitfehler entstehen. Durch ein per Hard- oder [Software](#page-331-3), implementiertes Error Correction Coding (ECC) lassen sich viele derartige [Fehler](#page-327-7) erkennen und korrigieren.
#### **9.2.4 S.M.A.R.T. -Support**

Self-Monitoring, Analysis and Reporting Technology (kurz S.M.A.R.T., System zur Selbstüberwachung, Analyse und Statusmeldung) ist ein Industriestandard für Massenspeicher der eingeführt wurde, um wichtige Parameter zu überwachen und drohende Ausfälle frühzeitig zu erkennen. Durch die Überwachung und Speicherung von kritischen Leistungs- und Kalibrierdaten wird versucht, die Wahrscheinlichkeit von Fehlerzuständen vorherzusagen.

#### **9.2.5 Maximale [Zuverlässigkeit](#page-332-0)**

CompactFlash Karten welche von B&R eingesetzt werden, erzielen durch Verwendung von SLC Flashes in Verbindung mit statischem Wear Leveling gemeinsam mit einem performanten ECC [Algorithmus](#page-326-1) einen Maximalwert an [Zuverlässigkeit.](#page-332-0)

## **9.3 5CFCRD.xxxx-06**

## **9.3.1 Allgemeines**

## **Information:**

**Der gleichzeitige Betrieb von B&R CompactFlash Karten 5CFCRD.xxxx-06 und CompactFlash Karten anderer Hersteller in einem System ist nicht erlaubt. Aufgrund von Technologieunterschieden (ältere, neuere Technologien) kann es beim Systemstart zu Problemen kommen, was auf die unterschiedlichen Hochlaufzeiten zurückzuführen ist.**

**[siehe "Bekannte Probleme / Eigenheiten" auf Seite 265](#page-264-0)**

## **Information:**

**Die CompactFlash Karten 5CFCRD.xxxx-06 werden auf B&R Geräten unter WinCE ab der Version ≥ 6.0 unterstützt.**

#### **9.3.2 Bestelldaten**

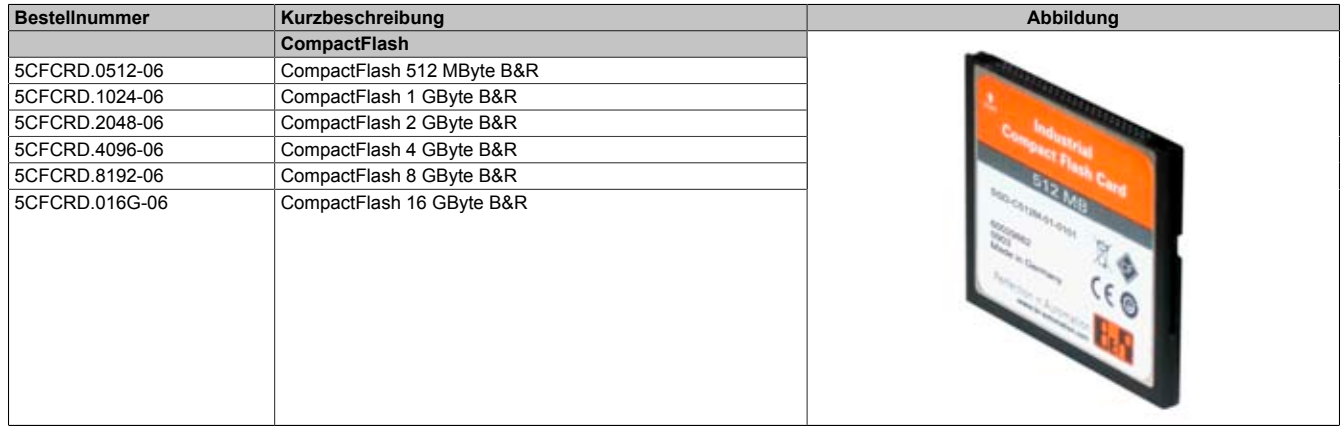

Tabelle 234: 5CFCRD.0512-06, 5CFCRD.1024-06, 5CFCRD.2048-06, 5CFCRD.4096-06, 5CFCRD.8192-06, 5CFCRD.016G-06 - Bestelldaten

#### **9.3.3 Technische Daten**

# **Vorsicht!**

**Ein plötzlicher Spannungsausfall kann zum Datenverlust führen! In sehr seltenen Fällen kann es darüber hinaus zu einer Beschädigung des Massenspeichers kommen!**

**Um einem Datenverlust bzw. einer Beschädigung vorbeugend entgegen zu wirken, wird die Verwendung einer [USV](#page-332-1) empfohlen.**

## **Information:**

**Die nachfolgend angegebenen Kenndaten, Merkmale und Grenzwerte sind nur für dieses Zubehörteil alleine gültig und können von denen zum Gesamtgerät abweichen. Für das Gesamtgerät, in dem z.B. dieses Zubehör verbaut ist, gelten die zum Gesamtgerät angegebenen Daten.**

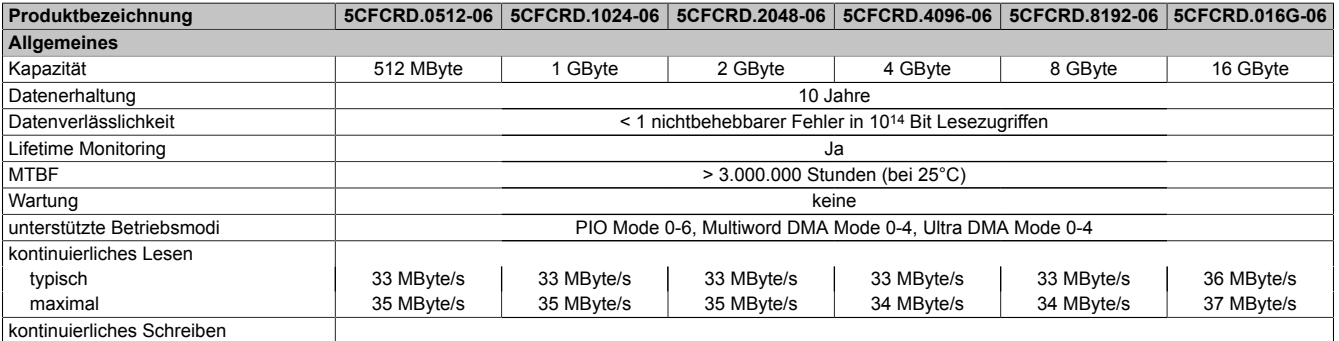

Tabelle 235: 5CFCRD.0512-06, 5CFCRD.1024-06, 5CFCRD.2048-06, 5CF-CRD.4096-06, 5CFCRD.8192-06, 5CFCRD.016G-06 - Technische Daten

#### Zubehör • CompactFlash Karten

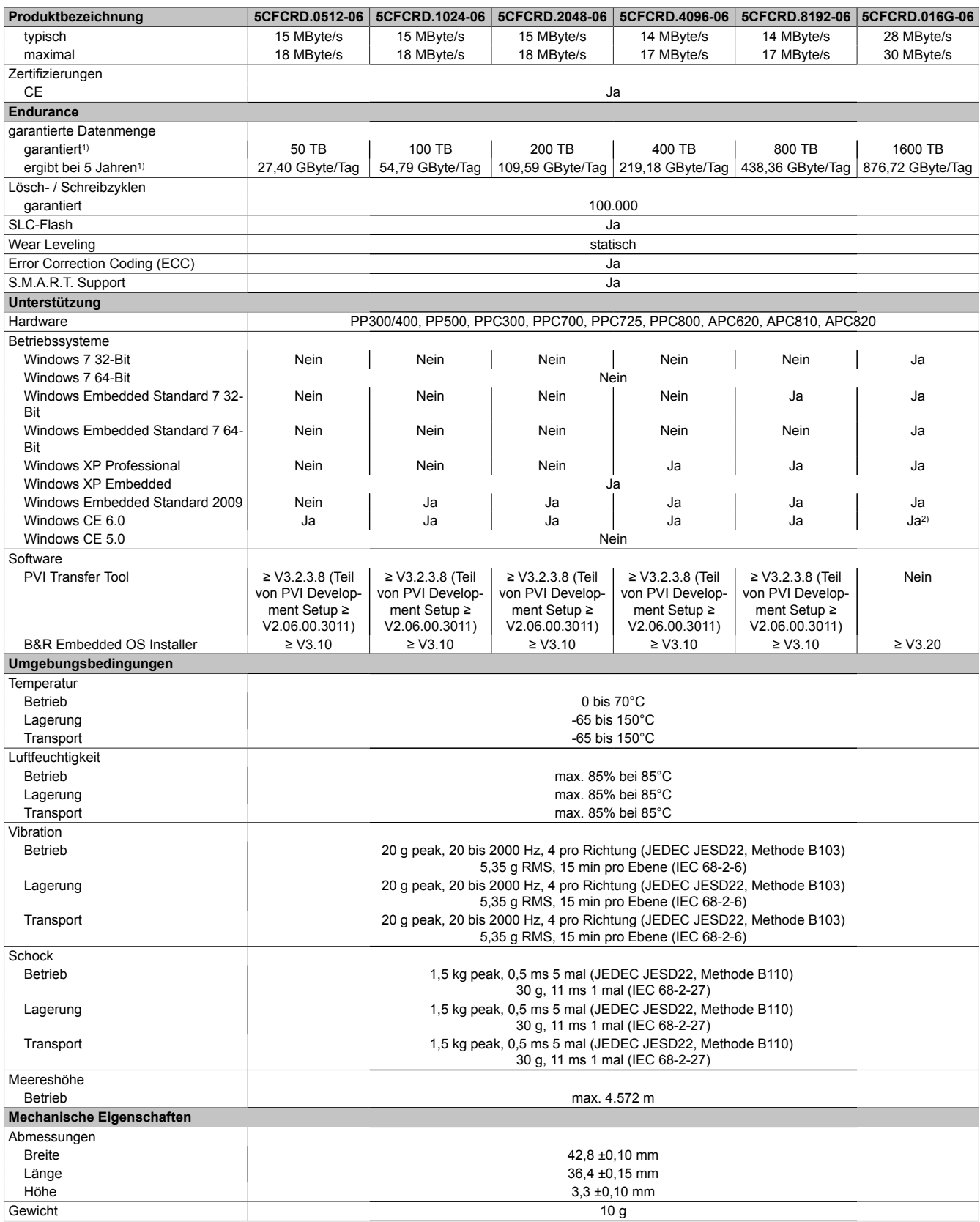

Tabelle 235: 5CFCRD.0512-06, 5CFCRD.1024-06, 5CFCRD.2048-06, 5CF-CRD.4096-06, 5CFCRD.8192-06, 5CFCRD.016G-06 - Technische Daten

1) Endurance bei B&R CFs (Bei linear geschriebener Blockgröße mit ≥ 128 kB)

2) Wird vom B&R Embedded OS Installer nicht unterstützt.

## **9.3.4 Temperatur Luftfeuchtediagramm**

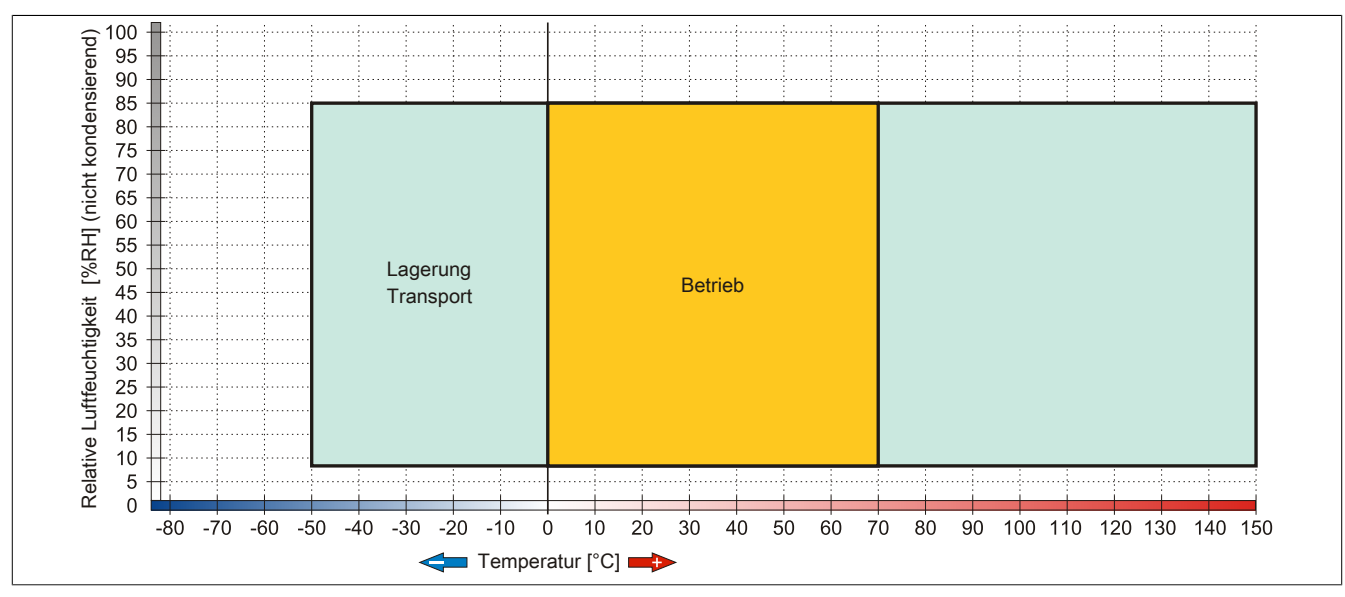

Abbildung 134: 5CFCRD.xxxx-06 - Temperatur Luftfeuchtediagramm CompactFlash Karten

## **9.3.5 Abmessungen**

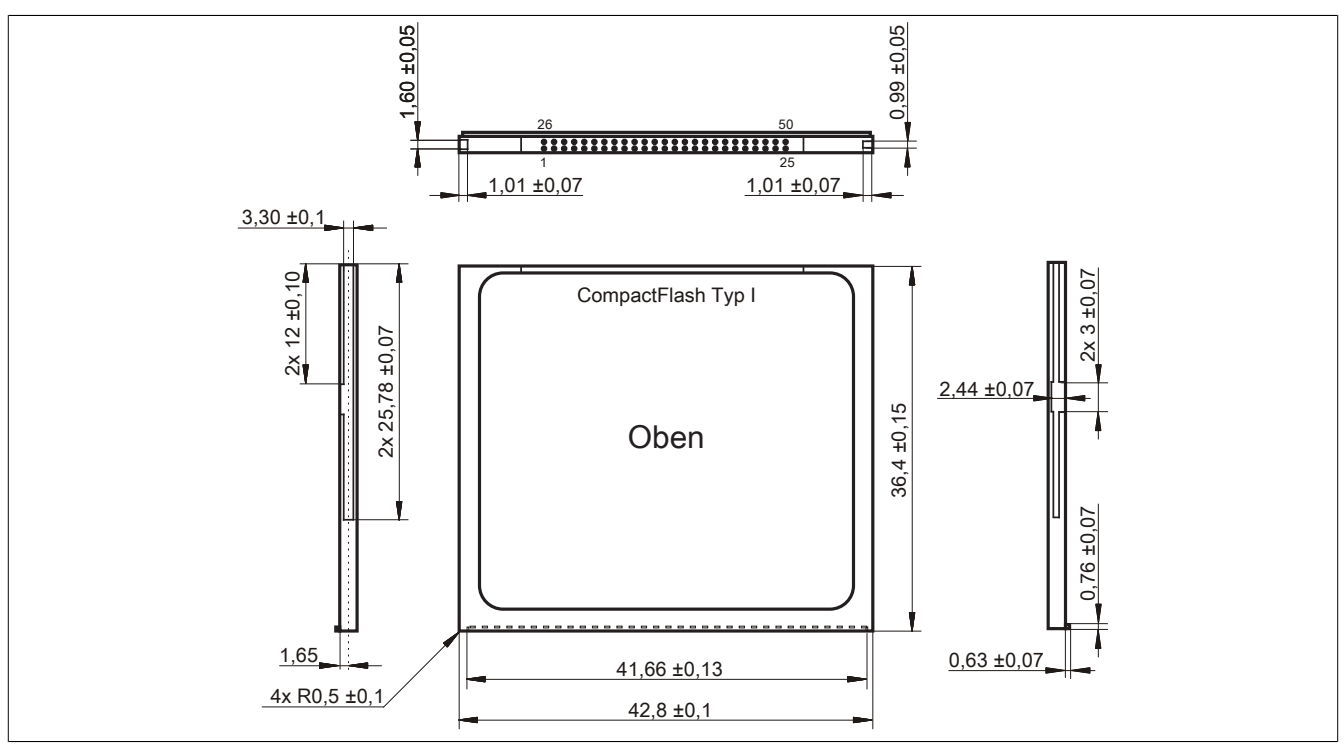

Abbildung 135: Abmessungen CompactFlash Karte Typ I

### **9.3.6 Benchmark**

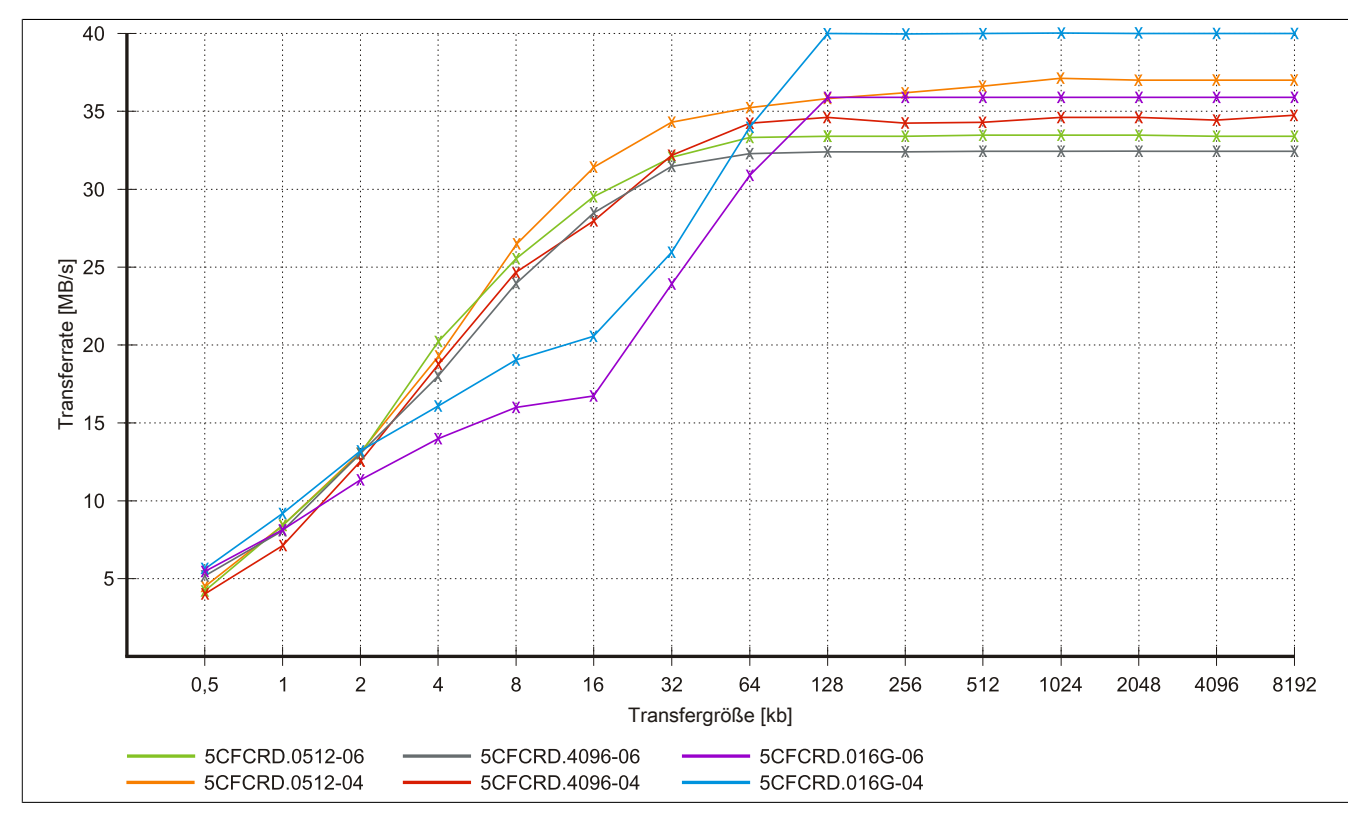

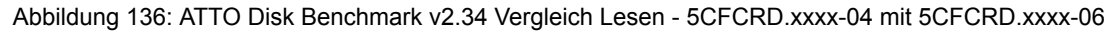

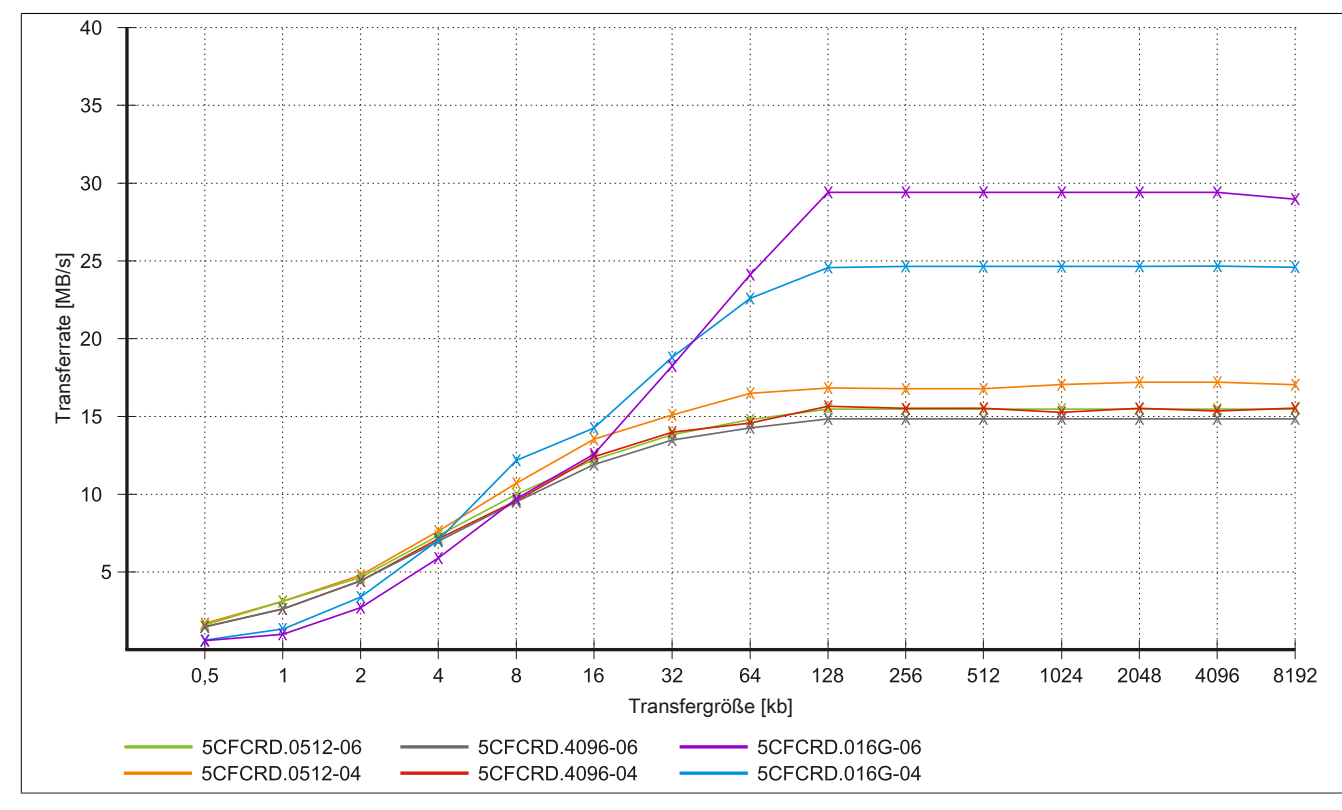

Abbildung 137: ATTO Disk Benchmark v2.34 Vergleich Schreiben - 5CFCRD.xxxx-04 mit 5CFCRD.xxxx-06

Kapitel 6 Zubehör

## **9.4 5CFCRD.xxxx-04**

## **9.4.1 Allgemeines**

## **Information:**

**Der gleichzeitige Betrieb von B&R CompactFlash Karten 5CFCRD.xxxx-04 und CompactFlash Karten anderer Hersteller in einem System ist nicht erlaubt. Aufgrund von Technologieunterschieden (ältere, neuere Technologien) kann es beim Systemstart zu Problemen kommen, was auf die unterschiedlichen Hochlaufzeiten zurückzuführen ist.**

**[siehe "Bekannte Probleme / Eigenheiten" auf Seite 265](#page-264-0)**

## **Information:**

**Die CompactFlash Karten 5CFCRD.xxxx-04 werden auf B&R Geräten unter WinCE ab der Version ≥ 6.0 unterstützt.**

### **9.4.2 Bestelldaten**

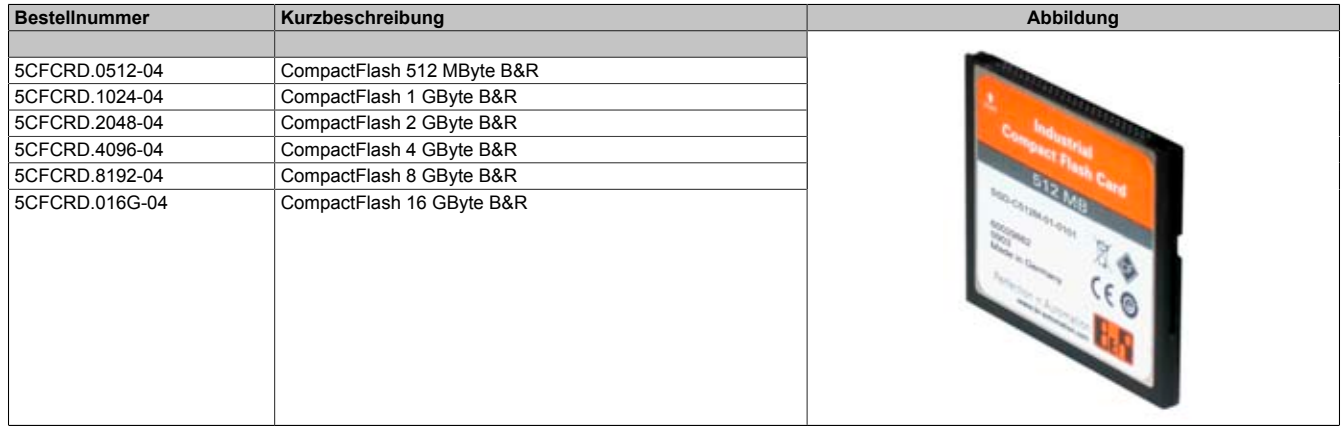

Tabelle 236: 5CFCRD.0512-04, 5CFCRD.1024-04, 5CFCRD.2048-04, 5CFCRD.4096-04, 5CFCRD.8192-04, 5CFCRD.016G-04 - Bestelldaten

#### **9.4.3 Technische Daten**

# **Vorsicht!**

**Ein plötzlicher Spannungsausfall kann zum Datenverlust führen! In sehr seltenen Fällen kann es darüber hinaus zu einer Beschädigung des Massenspeichers kommen!**

**Um einem Datenverlust bzw. einer Beschädigung vorbeugend entgegen zu wirken, wird die Verwendung einer [USV](#page-332-1) empfohlen.**

## **Information:**

**Die nachfolgend angegebenen Kenndaten, Merkmale und Grenzwerte sind nur für dieses Zubehörteil alleine gültig und können von denen zum Gesamtgerät abweichen. Für das Gesamtgerät, in dem z.B. dieses Zubehör verbaut ist, gelten die zum Gesamtgerät angegebenen Daten.**

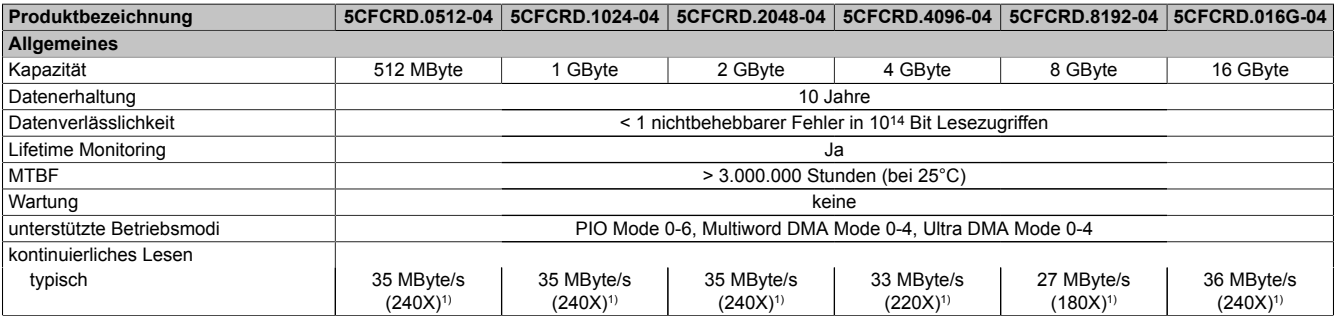

Tabelle 237: 5CFCRD.0512-04, 5CFCRD.1024-04, 5CFCRD.2048-04, 5CF-CRD.4096-04, 5CFCRD.8192-04, 5CFCRD.016G-04 - Technische Daten

## Zubehör • CompactFlash Karten

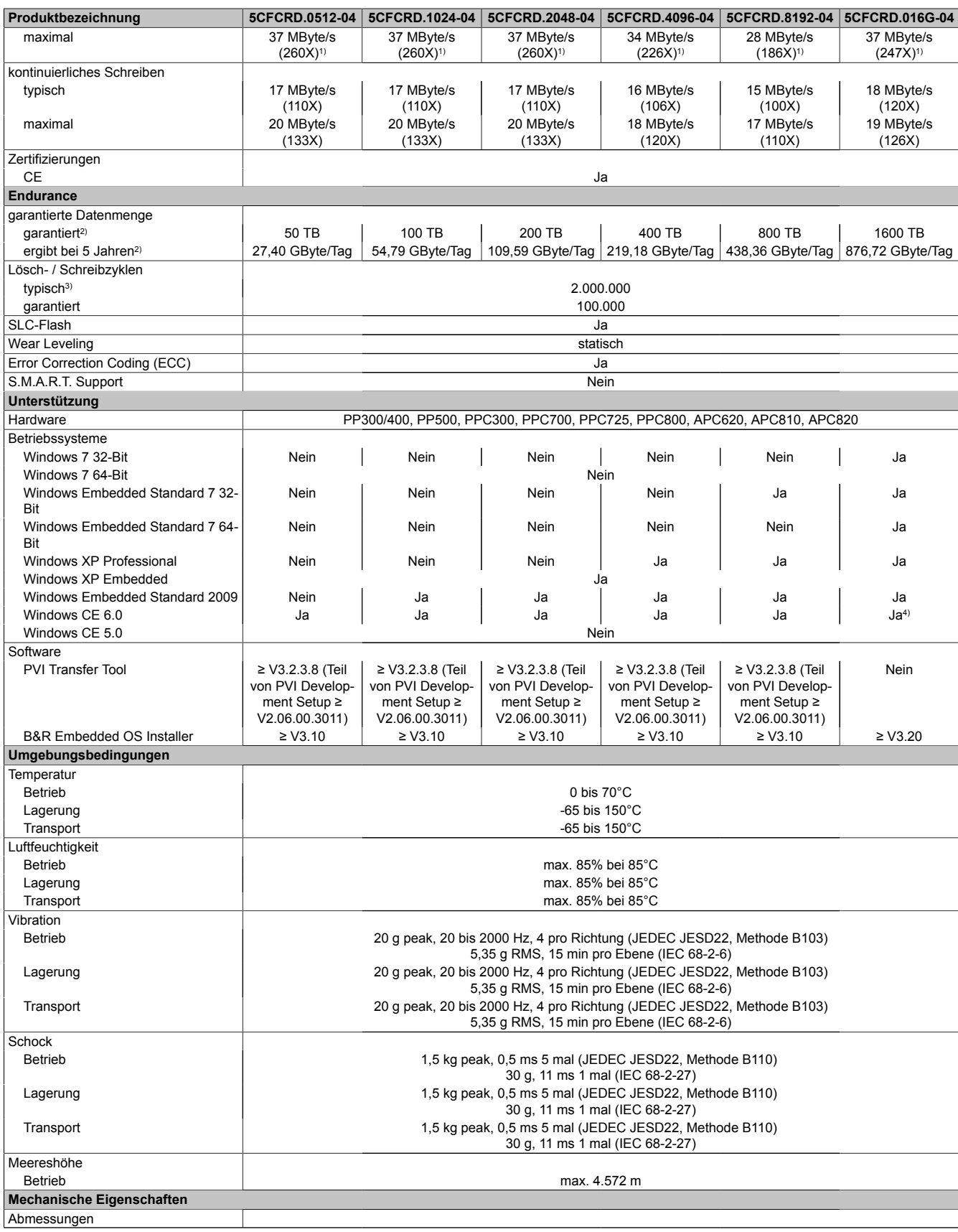

Tabelle 237: 5CFCRD.0512-04, 5CFCRD.1024-04, 5CFCRD.2048-04, 5CF-CRD.4096-04, 5CFCRD.8192-04, 5CFCRD.016G-04 - Technische Daten

#### Zubehör • CompactFlash Karten

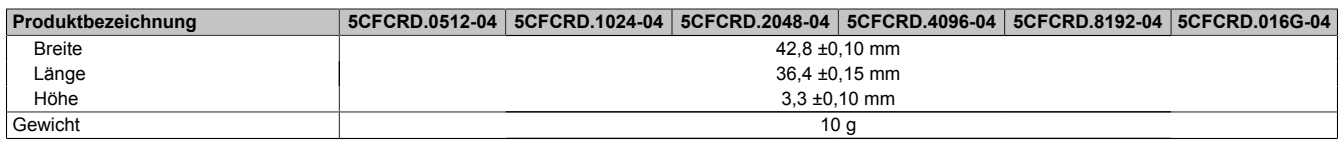

#### Tabelle 237: 5CFCRD.0512-04, 5CFCRD.1024-04, 5CFCRD.2048-04, 5CF-CRD.4096-04, 5CFCRD.8192-04, 5CFCRD.016G-04 - Technische Daten

- 1) Geschwindigkeitsangaben mit 1X = 150 kByte/s. Alle Angaben beziehen sich auf die Samsung Flash Chips, CompactFlash Karte in [UDMA](#page-331-1) Mode 4, Zykluszeit 30 ns in True-[IDE](#page-328-0) Mode mit sequentiellem Schreiben/Lesen- Test.
- 2) Endurance bei B&R CFs (Bei linear geschriebener Blockgröße mit ≥ 128 kB)
- 
- 3) Abhängig von der durchschnittlichen Filegröße.<br>4) Wird vom B&R Embedded OS Installer nicht un 4) Wird vom B&R Embedded OS Installer nicht unterstützt.

## **9.4.4 Temperatur Luftfeuchtediagramm**

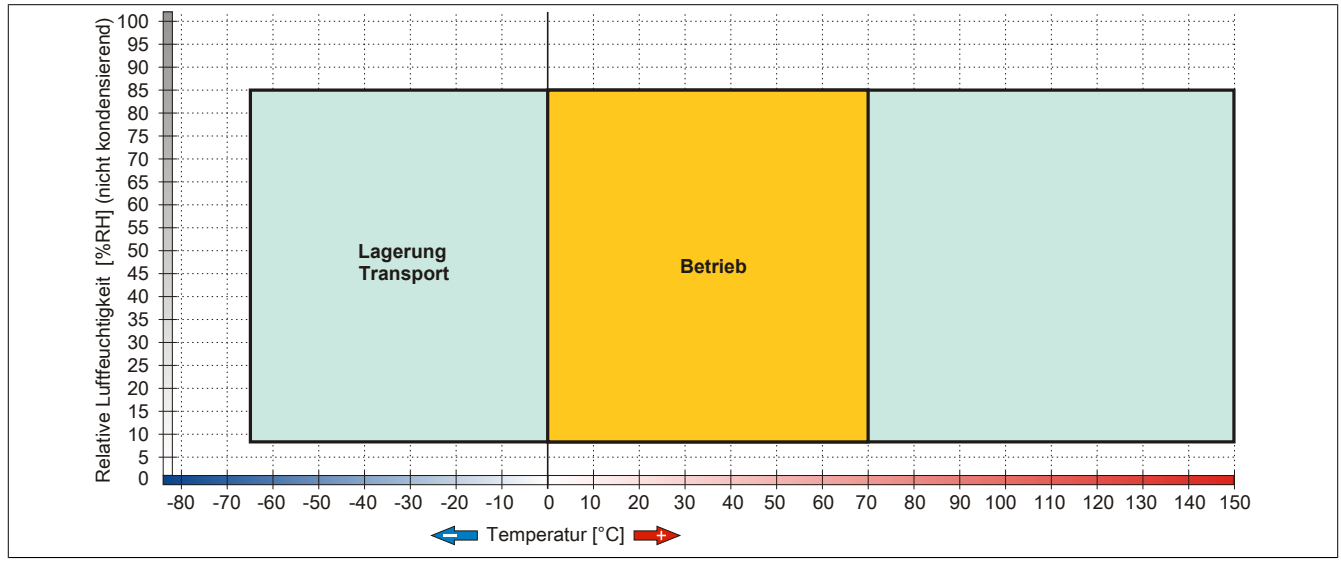

Abbildung 138: 5CFCRD.xxxx-04 - Temperatur Luftfeuchtediagramm CompactFlash Karten

### **9.4.5 Abmessungen**

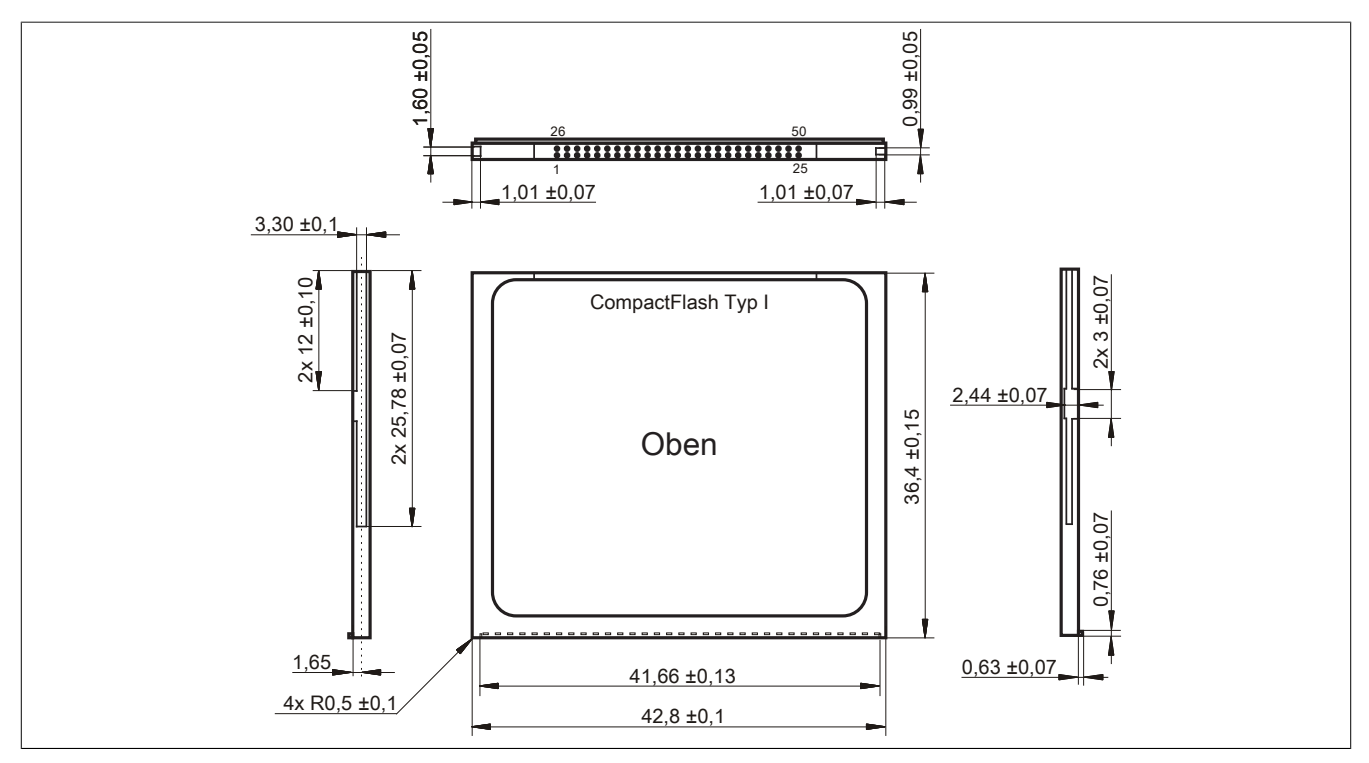

Abbildung 139: Abmessungen CompactFlash Karte Typ I

### **9.4.6 Benchmark**

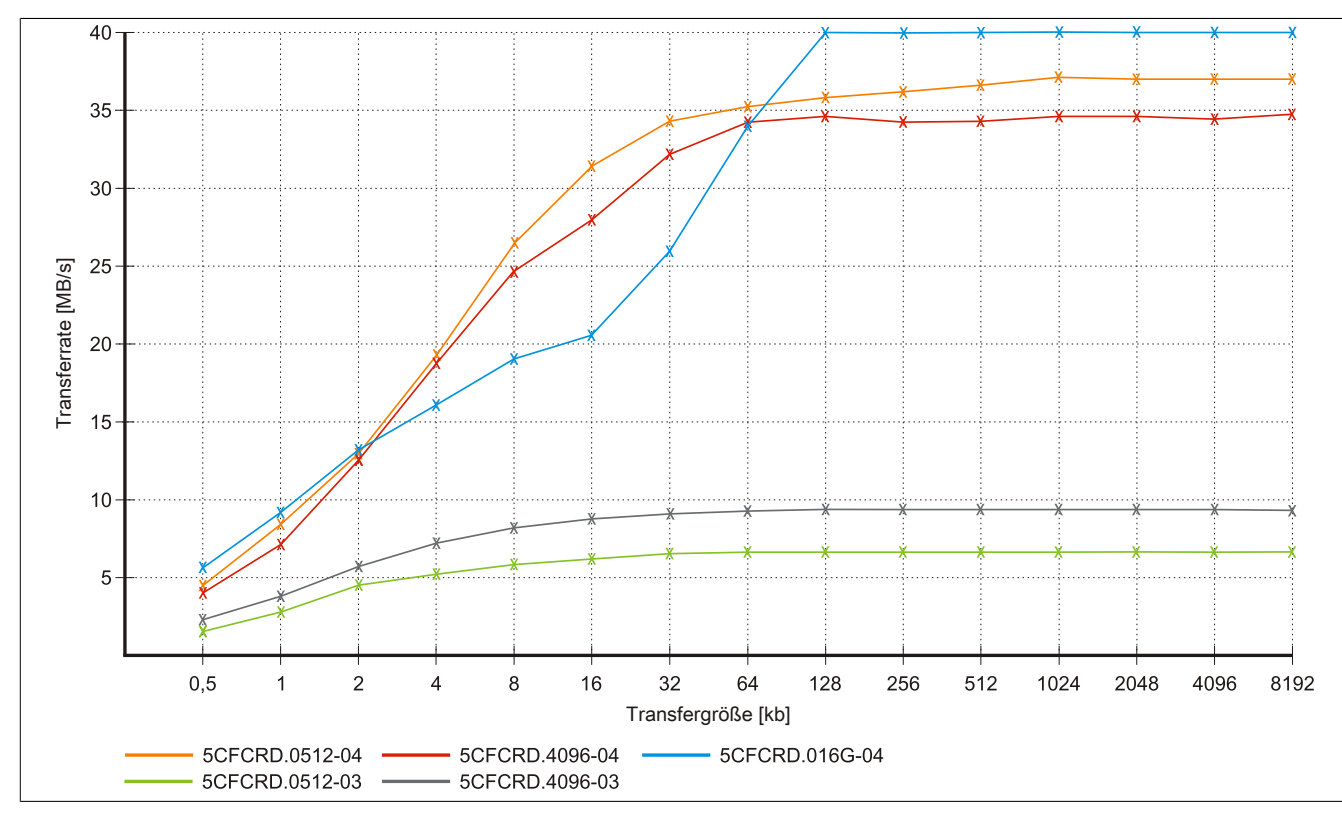

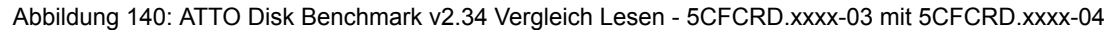

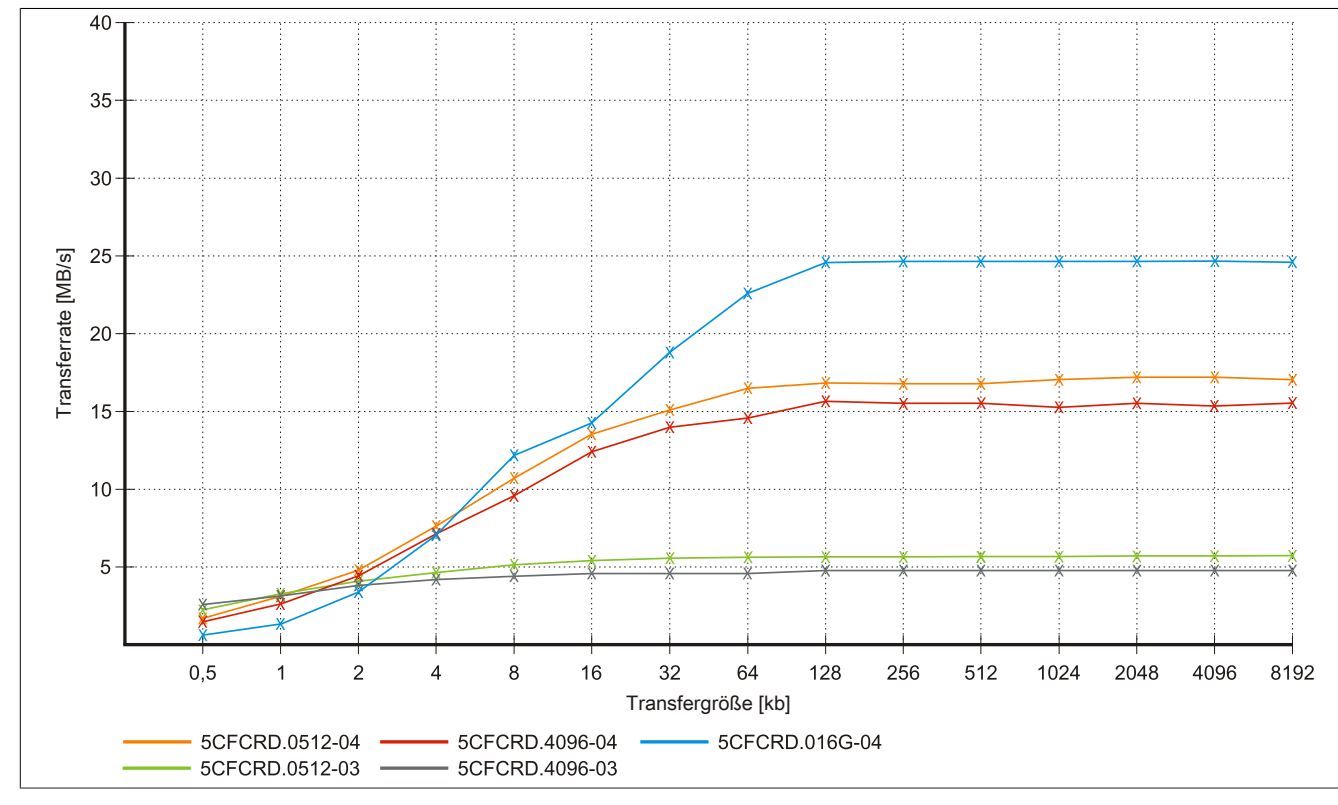

Abbildung 141: ATTO Disk Benchmark v2.34 Vergleich Schreiben - 5CFCRD.xxxx-03 mit 5CFCRD.xxxx-04

Kapitel 6 Zubehör

## **9.5 5CFCRD.xxxx-03**

#### **9.5.1 Allgemeines**

## **Information:**

**Der gleichzeitige Betrieb von Western Digital CompactFlash Karten 5CFCRD.xxxx- 03 und Compact-Flash Karten anderer Hersteller in einem System ist nicht erlaubt. Aufgrund von Technologieunterschieden (ältere, neuere Technologien) kann es beim Systemstart zu Problemen kommen, was auf die unterschiedlichen Hochlaufzeiten zurückzuführen ist.**

**[siehe "Bekannte Probleme / Eigenheiten" auf Seite 265](#page-264-0)**

# **Information:**

**Auf [Windows CE](#page-332-2) 5.0 Geräten werden die CompactFlash Karten 5CFCRD.xxxx-03 bis zu 1GB unterstützt.**

## **Information:**

**Bei den CompactFlash Karten 5CFCRD.xxxx-03 hat sich lediglich der Aufkleber und die Beschreibung geändert. Die technischen Daten sind unverändert.**

### **9.5.2 Bestelldaten**

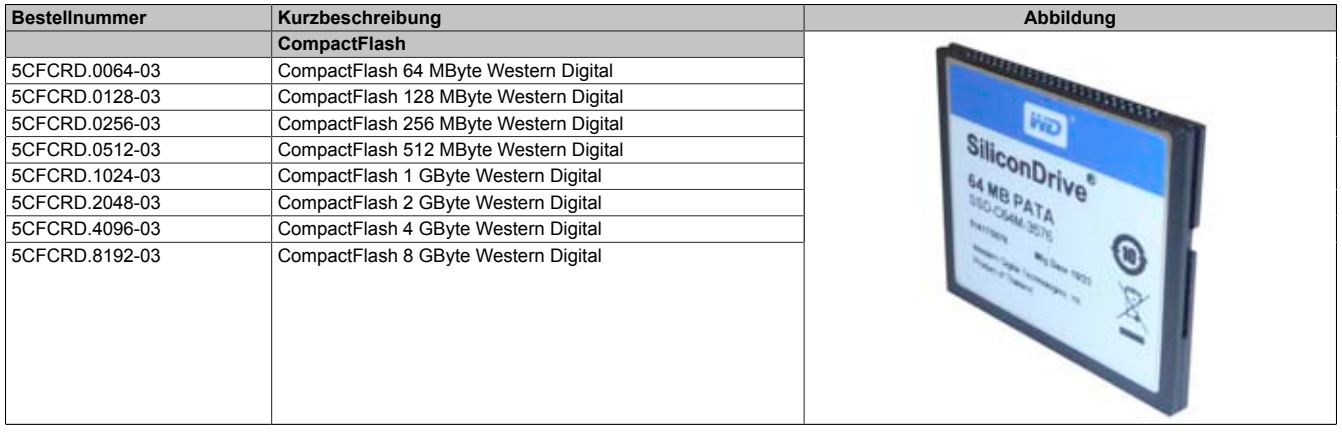

Tabelle 238: 5CFCRD.0064-03, 5CFCRD.0128-03, 5CFCRD.0256-03, 5CFCRD.0512-03, 5CFCRD.1024-03, 5CFCRD.2048-03, 5CFCRD.4096-03, 5CFCRD.8192-03 - Bestelldaten

## **9.5.3 Technische Daten**

## **Vorsicht!**

**Ein plötzlicher Spannungsausfall kann zum Datenverlust führen! In sehr seltenen Fällen kann es zu einer Beschädigung des Massenspeichers kommen!**

**Um einem Datenverlust bzw. einer Beschädigung vorbeugend entgegen zu wirken, empfiehlt B&R die Verwendung einer [USV](#page-332-1).**

## **Information:**

**Die nachfolgend angegebenen Kenndaten, Merkmale und Grenzwerte sind nur für dieses Zubehörteil alleine gültig und können von denen zum Gesamtgerät abweichen. Für das Gesamtgerät, in dem z.B. dieses Zubehör verbaut ist, gelten die zum Gesamtgerät angegebenen Daten.**

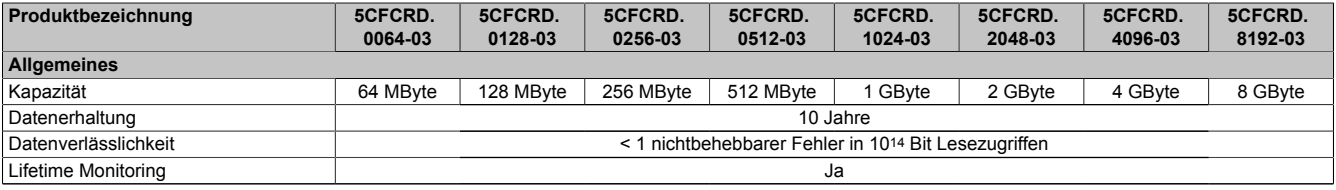

Tabelle 239: 5CFCRD.0064-03, 5CFCRD.0128-03, 5CFCRD.0256-03, 5CFCRD.0512-03, 5CF-CRD.1024-03, 5CFCRD.2048-03, 5CFCRD.4096-03, 5CFCRD.8192-03 - Technische Daten

#### Zubehör • CompactFlash Karten

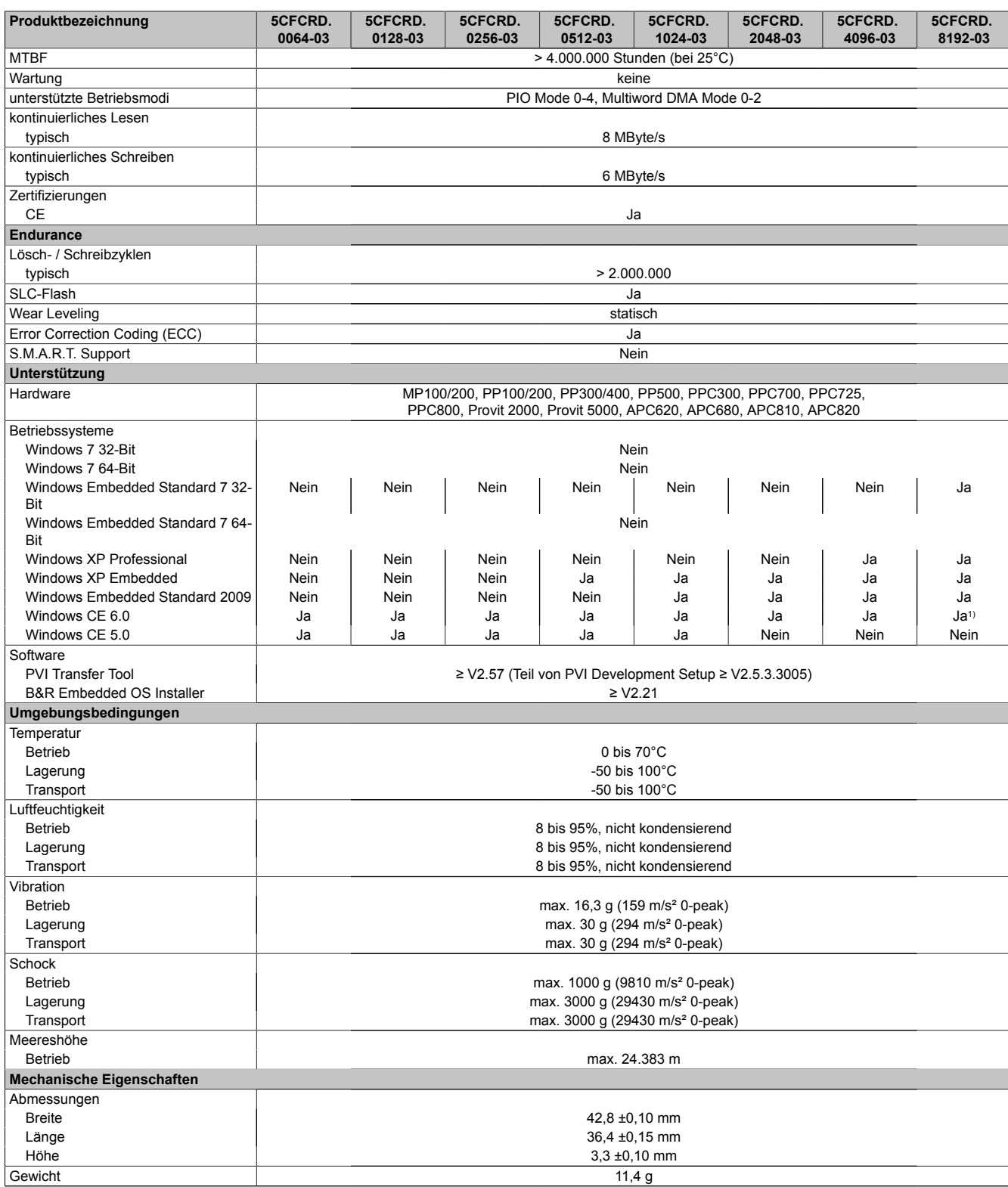

Tabelle 239: 5CFCRD.0064-03, 5CFCRD.0128-03, 5CFCRD.0256-03, 5CFCRD.0512-03, 5CF-CRD.1024-03, 5CFCRD.2048-03, 5CFCRD.4096-03, 5CFCRD.8192-03 - Technische Daten

1) Wird vom B&R Embedded OS Installer nicht unterstützt.

Kapitel 6 Zubehör

#### **9.5.4 Temperatur Luftfeuchtediagramm**

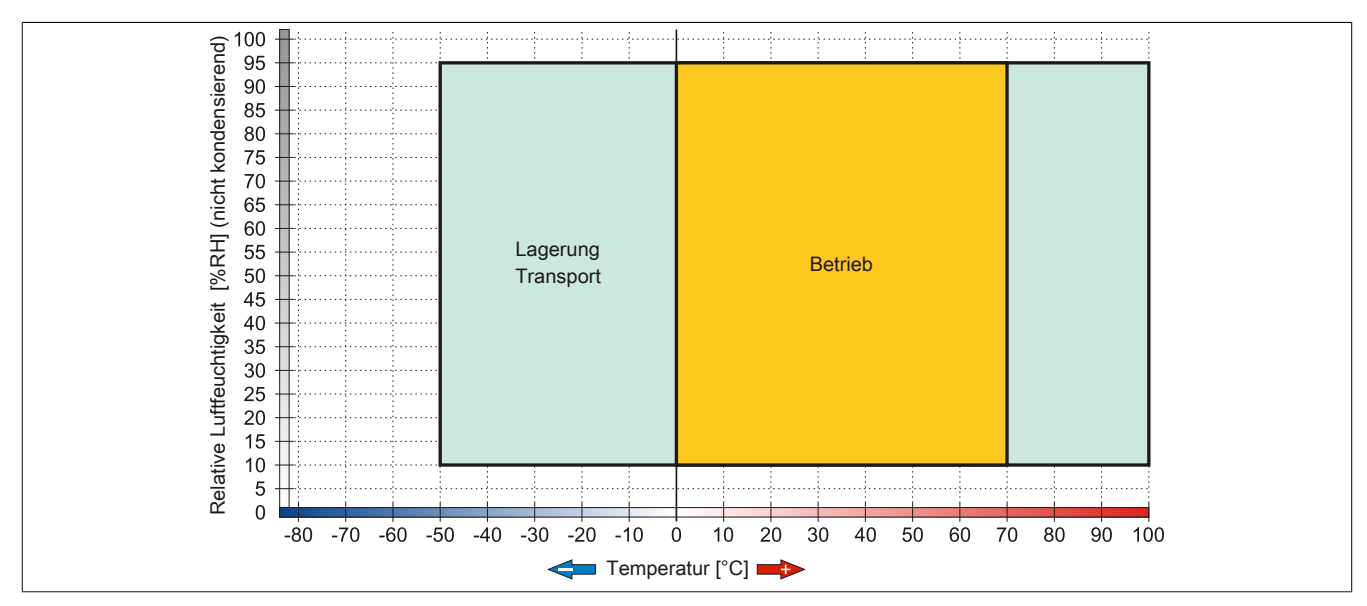

Abbildung 142: 5CFCRD.xxxx-03 - Temperatur Luftfeuchtediagramm CompactFlash Karten

#### **9.5.5 Abmessungen**

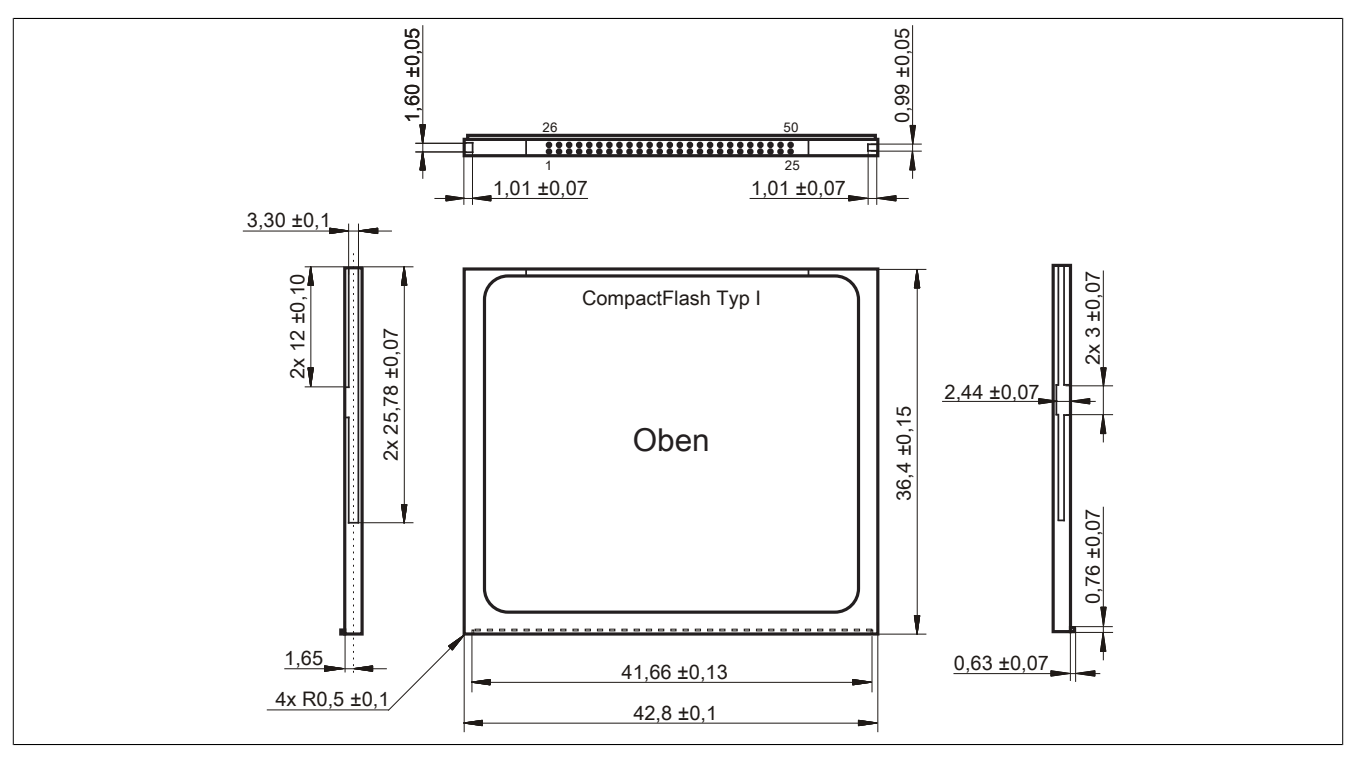

Abbildung 143: Abmessungen CompactFlash Karte Typ I

## <span id="page-264-0"></span>**9.6 Bekannte Probleme / Eigenheiten**

Der nachfolgende Punkt ist bei Geräten mit zwei CompactFlash Slots bekannt:

• Der Betrieb von zwei CompactFlash Karten unterschiedlicher Type kann in Automation PCs und Panel PCs zu Problemen führen. Es kann vorkommen, dass beim Systemstart eine der beiden Karten nicht erkannt wird. Der Grund hierfür liegt in dem unterschiedlich schnellen Hochlaufverhalten. Die CompactFlash Karten älterer Technologie benötigen beim Systemstart erheblich mehr Zeit als CompactFlash Karten mit neuerer Technologie. Dieses Verhalten liegt im Grenzbereich des hierfür während des Hochlaufs zur Verfügung stehenden Zeitfensters. Da die Hochlaufzeit bei den CompactFlash Karten durch die Streuung der verwendeten Bauteile schwankt kann es daher zu dem beschriebenen Problem kommen. Je nach verwendeten CompactFlash Karten kann der [Fehler](#page-327-0) nie, selten oder immer auftreten.

# **10 USB Memory Sticks**

## **10.1 5MMUSB.2048-00**

#### **10.1.1 Allgemeines**

[USB](#page-331-2) Memory Sticks sind leicht zu tauschende Speichermedien. Aufgrund des schnellen Datentransfers ([USB](#page-331-2) 2.0) bieten die [USB](#page-331-2) Memory Sticks optimale Werte für den Einsatz als portables Speichermedium. "Hot-PLUG & PLAY" - ohne weitere Treiber (außer bei Windows 98SE) meldet sich der [USB](#page-331-2) Memory Stick sofort als ein weiteres Laufwerk, von dem Daten gelesen oder auf das Daten geschrieben werden können. Es kommen [USB](#page-331-2) Memory Sticks des Speicherspezialisten SanDisk zum Einsatz.

# **Information:**

**Auf Grund der Vielzahl am Markt verfügbaren bzw. der kurzen Lebenszyklen der [USB](#page-331-2) Sticks, behalten wir uns das Recht vor Alternativprodukte zu liefern. Es kann daher notwendig sein, folgende Maßnahmen zu treffen um auch von diesen [USB](#page-331-2) Sticks booten zu können:**

- **• Der [USB](#page-331-2) Stick muss neu formatiert bzw. in manchen Fällen auch neu partitioniert werden (Partition aktiv schalten).**
- **• Der [USB](#page-331-2) Stick muss in der Bootorder des [BIOS](#page-326-3) an erster Stelle stehen oder es können auch alternativ die [IDE](#page-328-0) Kontroller im [BIOS](#page-326-3) deaktiviert werden. In den meisten Fällen kann dies umgangen werden, wenn noch zusätzlich ein "fdisk/mbr" auf den [USB](#page-331-2) Memory Stick ausgeführt wird.**

#### **10.1.2 Bestelldaten**

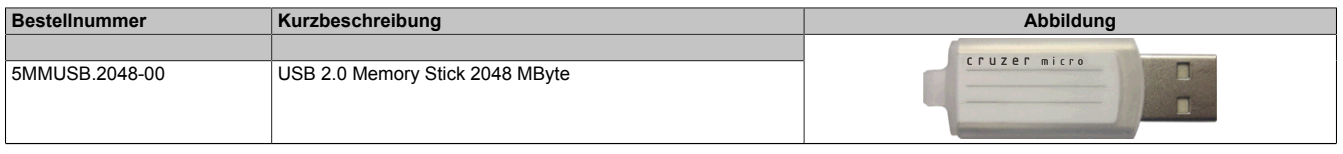

Tabelle 240: 5MMUSB.2048-00 - Bestelldaten

## **10.1.3 Technische Daten**

# **Information:**

**Die nachfolgend angegebenen Kenndaten, Merkmale und Grenzwerte sind nur für dieses Zubehörteil alleine gültig und können von denen zum Gesamtgerät abweichen. Für das Gesamtgerät, in dem z.B. dieses Zubehör verbaut ist, gelten die zum Gesamtgerät angegebenen Daten.**

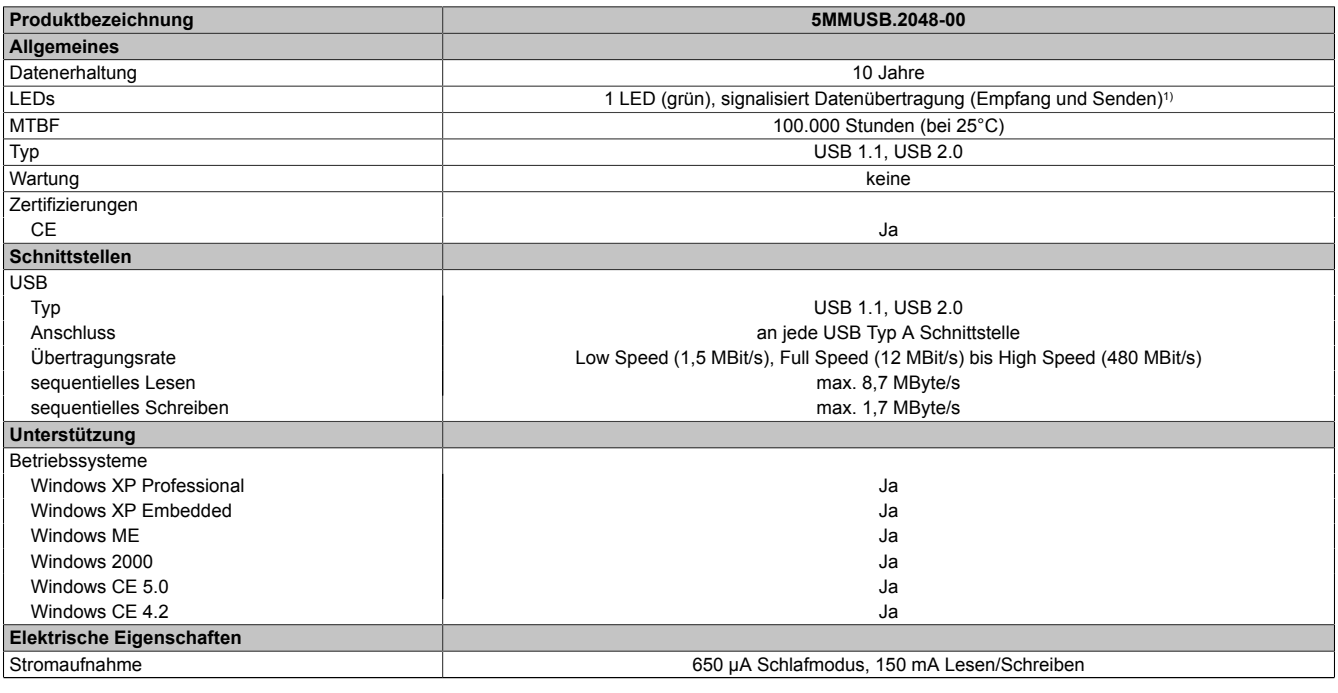

Tabelle 241: 5MMUSB.2048-00 - Technische Daten

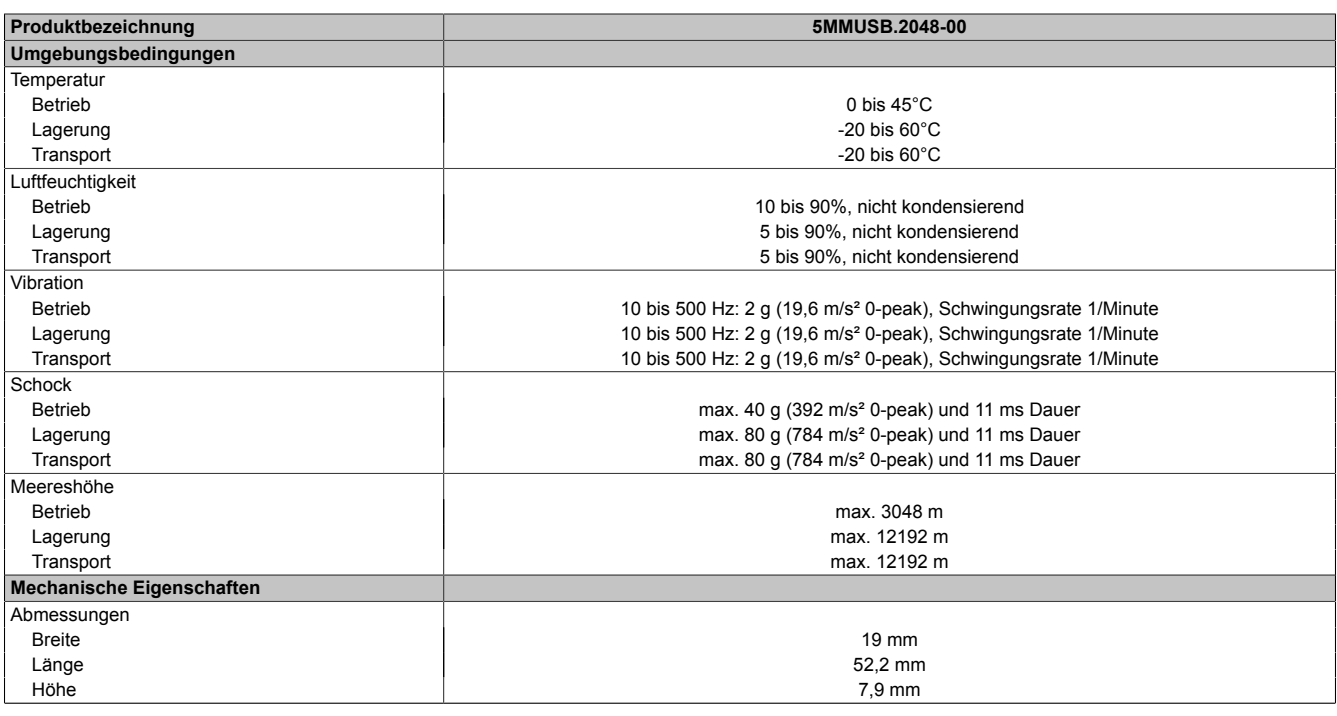

Tabelle 241: 5MMUSB.2048-00 - Technische Daten

#### 1) Signalisiert Datenübertragung (Empfang und Sendung).

### **10.1.4 Temperatur Luftfeuchtediagramm**

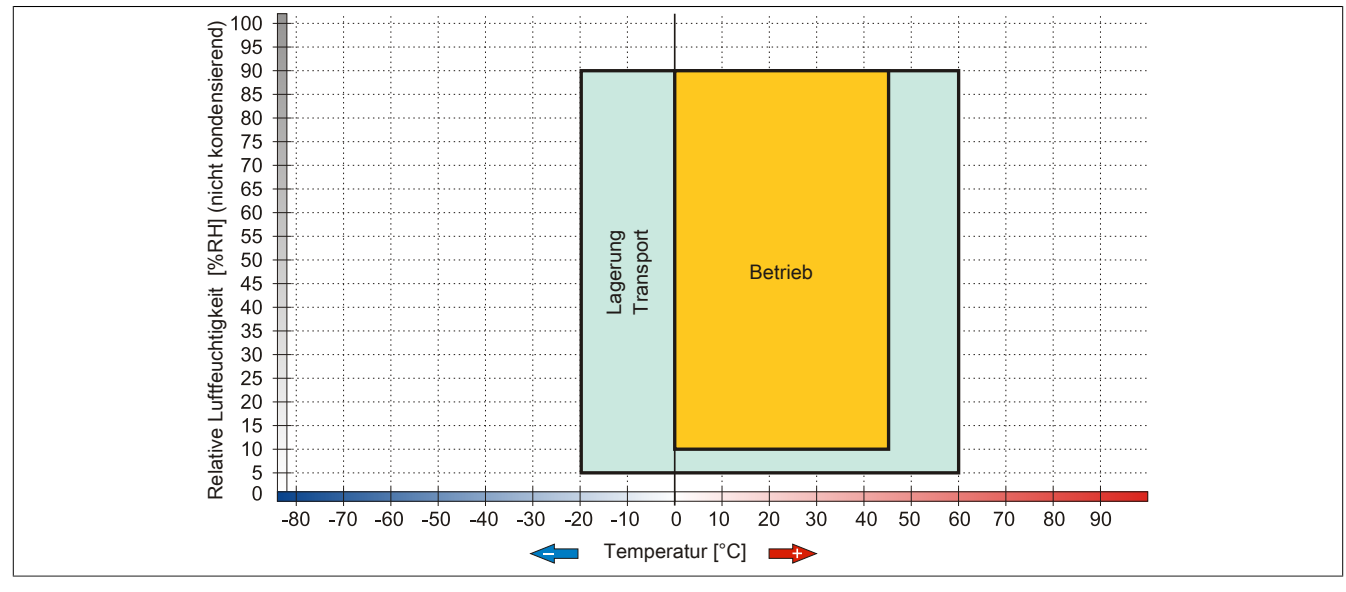

Abbildung 144: 5MMUSB.2048-00 - Temperatur Luftfeuchtediagramm

## **10.2 5MMUSB.2048-01**

#### **10.2.1 Allgemeines**

[USB](#page-331-2) Memory Sticks sind leicht zu tauschende Speichermedien. Aufgrund des schnellen Datentransfers ([USB](#page-331-2) 2.0) bieten die [USB](#page-331-2) Memory Sticks optimale Werte für den Einsatz als portables Speichermedium. "Hot-PLUG & PLAY" - ohne weitere Treiber (außer bei Windows 98SE) meldet sich der [USB](#page-331-2) Memory Stick sofort als ein weiteres Laufwerk, von dem Daten gelesen oder auf das Daten geschrieben werden können.

## **Information:**

**Auf Grund der Vielzahl am Markt verfügbaren bzw. der kurzen Lebenszyklen der [USB](#page-331-2) Sticks, behalten wir uns das Recht vor Alternativprodukte zu liefern. Es kann daher notwendig sein, folgende Maßnahmen zu treffen um auch von diesen [USB](#page-331-2) Sticks booten zu können:**

- **• Der [USB](#page-331-2) Stick muss neu formatiert bzw. in manchen Fällen auch neu partitioniert werden (Partition aktiv schalten).**
- **• Der [USB](#page-331-2) Stick muss in der Bootorder des [BIOS](#page-326-3) an erster Stelle stehen oder es können auch alternativ die [IDE](#page-328-0) Kontroller im [BIOS](#page-326-3) deaktiviert werden. In den meisten Fällen kann dies umgangen werden, wenn noch zusätzlich ein "fdisk / mbr" auf den [USB](#page-331-2) Memory Stick ausgeführt wird.**
- [USB](#page-331-2) 1.1, [USB](#page-331-2) 2.0
- Hohe Übertragungsgeschwindigkeit
- Hohe Datenerhaltung
- Umgebungstemperatur Betrieb: 0 bis 70°C

#### **10.2.2 Bestelldaten**

| <b>Bestellnummer</b> | Kurzbeschreibung                    | <b>Abbildung</b> |  |
|----------------------|-------------------------------------|------------------|--|
|                      | USB Zubehör                         |                  |  |
| 5MMUSB.2048-01       | USB 2.0 Memory Stick 2048 MByte B&R |                  |  |
|                      |                                     | <b>MONESTOW</b>  |  |

Tabelle 242: 5MMUSB.2048-01 - Bestelldaten

## **10.2.3 Technische Daten**

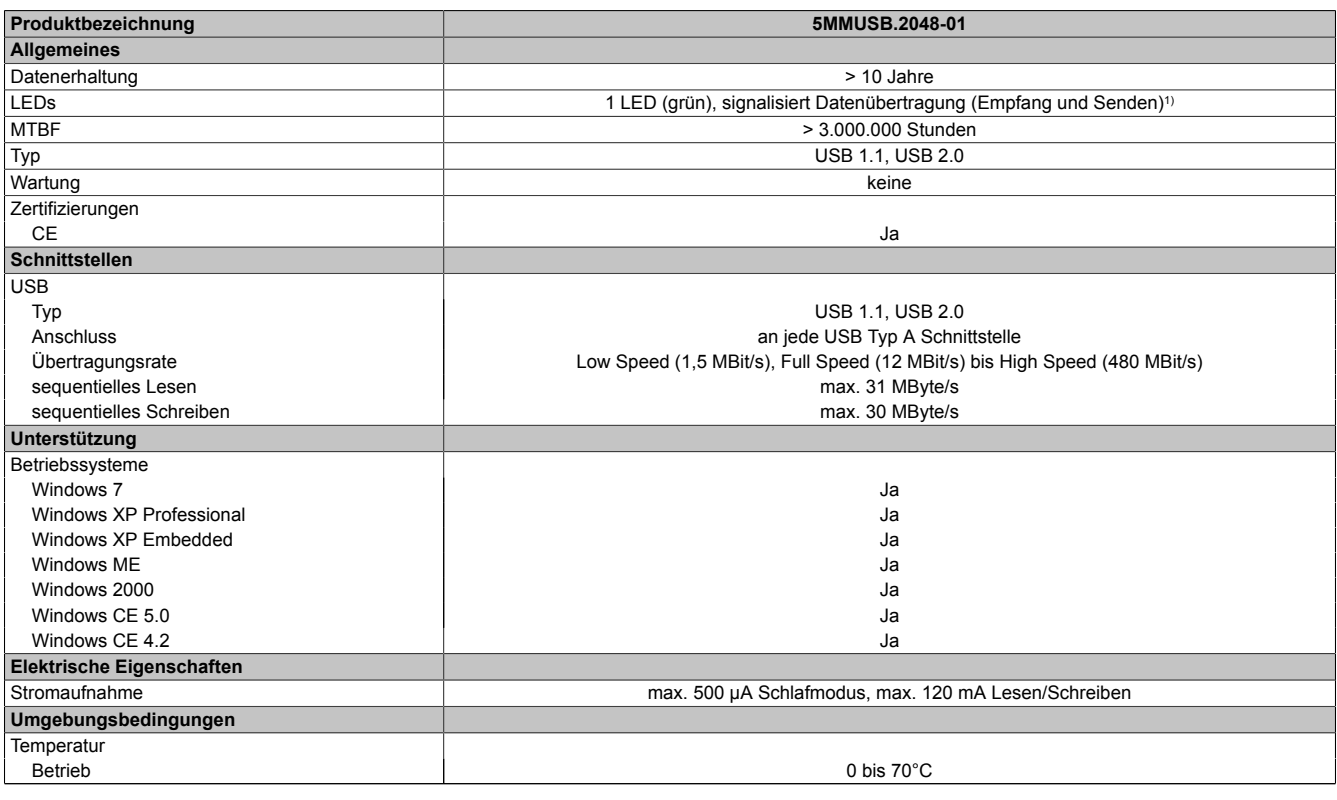

Tabelle 243: 5MMUSB.2048-01 - Technische Daten

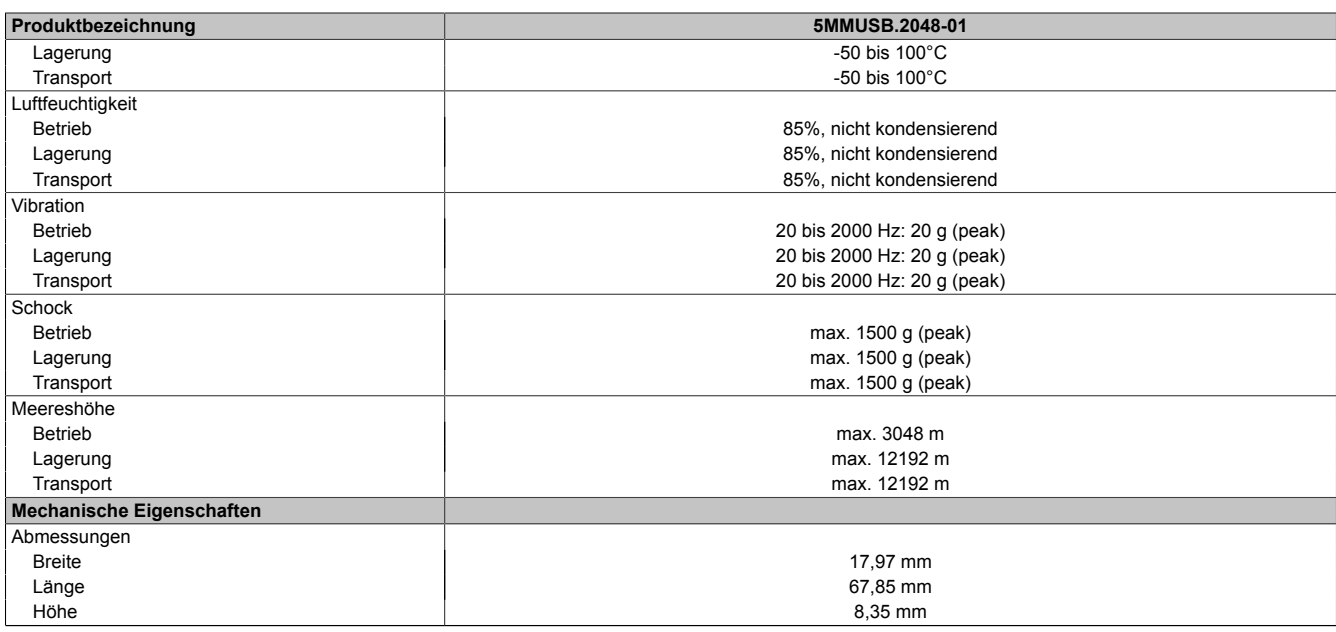

#### Tabelle 243: 5MMUSB.2048-01 - Technische Daten

1) Signalisiert Datenübertragung (Empfang und Sendung).

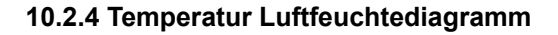

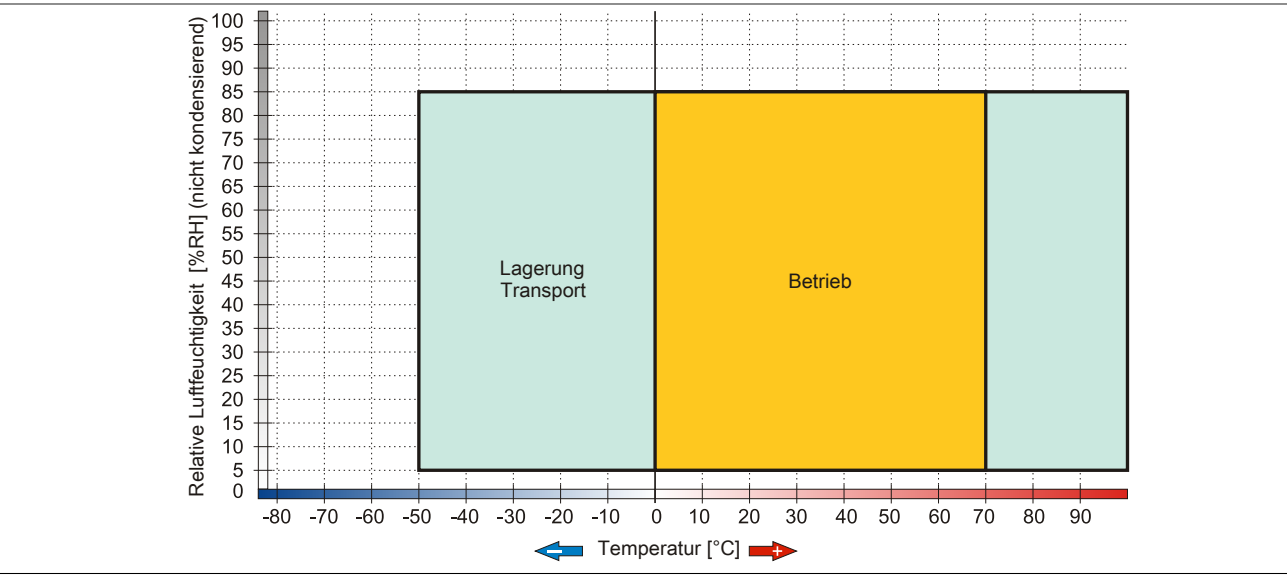

Abbildung 145: 5MMUSB.2048-01 - Temperatur Luftfeuchtediagramm

# **11 HMI Drivers & Utilities DVD**

## **11.1 5SWHMI.0000-00**

#### **11.1.1 Allgemeines**

Diese DVD beinhaltet Treiber, Utilities, Softwareupgrades und Anwenderhandbücher für B&R Panel System Produkte (siehe B&R Homepage [www.br-automation.com](http://www.br-automation.com) - Bereich Industrie PCs bzw. Visualisieren und Bedienen).

Der Inhalt der DVD ist zum Zeitpunkt der Erstellung mit denen unter dem Downloadbereich auf der B&R Homepage (unter Service - "Produktbezogene Downloads") befindlichen Dateien ident.

#### **11.1.2 Bestelldaten**

| <b>Bestellnummer</b> | Kurzbeschreibung            | Abbildung                                                                                                    |
|----------------------|-----------------------------|----------------------------------------------------------------------------------------------------|
|                      | <b>Sonstiges</b>            |                                                                                                    |
| 5SWHMI.0000-00       | HMI Drivers & Utilities DVD | 쪽<br>HMI Drivers & Utilities DVD<br>and the committee of the committee of the committee of the committee of the committee of the committee of the<br>Second Second Second Second Second Second Second Second Second Second Second Second Second Second Second Second<br>Network America Bay |

Tabelle 244: 5SWHMI.0000-00 - Bestelldaten

#### **11.1.3 Inhalt (V2.10)**

#### **[BIOS](#page-326-3) Upgrades für die Produkte**

- Automation PC 620 / Panel PC 700 [CPU](#page-326-0) Board 815E und 855GME [BIOS](#page-326-3)
- Automation PC 620 / Panel PC 700 [CPU](#page-326-0) Board X855GME [BIOS](#page-326-3)
- Automation PC 620 / Panel PC 700 [CPU](#page-326-0) Board 945GME N270 [BIOS](#page-326-3)
- Automation PC 680
- Automation PC 810 / Automation PC 820 / Panel PC 800 B945GME [BIOS](#page-326-3)
- Automation PC 810 / Panel PC 800 945GME N270 [CPU](#page-326-0) Board [BIOS](#page-326-3)
- Automation PC 810 / Panel PC 800 GM45 [CPU](#page-326-0) Board [BIOS](#page-326-3)
- [Provit 2000](#page-330-0) Produktfamilie IPC2000/2001/2002
- [Provit 5000](#page-330-1) Produktfamilie IPC5000/5600/5000C/5600C
- [Power Panel](#page-330-2) 100 [BIOS](#page-326-3) Geräte
- Mobile Panel 100 [BIOS](#page-326-3) Geräte
- [Power Panel](#page-330-2) 100 / Mobile Panel 100 User Boot Logo
- [Power Panel](#page-330-2) 100 / Mobile Panel 100 REMHOST Utility
- [Power Panel](#page-330-2) 300/400 [BIOS](#page-326-3) Geräte
- [Power Panel](#page-330-2) 300/400 [BIOS](#page-326-3) User Boot Logo
- Panel PC 310

## **Treiber für die Geräte**

- Automation Device [Interface](#page-329-3) (ADI)
- Audio
- Chipset
- CD[-ROM](#page-330-3)
- LS120
- Grafik
- Netzwerk
- PCI / SATA RAID [Controller](#page-326-4)
- [Touch Screen](#page-331-4)
- Touch Pad
- Schnittstellenkarte

## **[Firmware](#page-328-1) Upgrades**

- Automation PC 620 / Panel PC 700 [\(MTCX](#page-329-4), SDLR, SDLT)
- Automation PC 810 [\(MTCX](#page-329-4), SDLR, SDLT)
- Automation PC 820 [\(MTCX](#page-329-4), SDLR, SDLT)
- Mobile Panel 100 (SMCX)
- Panel PC 300 [\(MTCX](#page-329-4))
- [Power Panel](#page-330-2) 100 (aPCI)
- [Power Panel](#page-330-2) 300/400 (aPCI)
- [Power Panel](#page-330-2) 300/400 [\(MTCX](#page-329-4))
- Panel PC 800 [\(MTCX](#page-329-4), SDLR, SDLT)
- [USV](#page-332-1) [Firmware](#page-328-1)

## **Utilities / Tools**

- B&R Embedded OS Installer
- [Windows CE](#page-332-2) Tools
- User Boot Logo Konvertierungsprogramm
- SATA RAID Installations Utility
- Automation Device [Interface](#page-329-3) (ADI)
- CompactFlash Lebensdauerrechner (Silicon Systems)
- Miscellaneous
- [MTC](#page-329-5) Utilities
- Key Editor
- [MTC](#page-329-5) & [Mkey](#page-329-6) Utilities
- [Mkey](#page-329-6) Utilities
- [USV](#page-332-1) Konfigurationsoftware
- ICU [ISA](#page-329-7) Konfiguration
- Intel PCI NIC Boot [ROM](#page-330-3)
- Diagnoseprogramme

### **Windows**

- [Windows CE](#page-332-2) 6.0
- [Windows CE](#page-332-2) 5.0
- [Windows CE](#page-332-2) 4.2
- [Windows CE](#page-332-2) 4.1
- [Windows CE](#page-332-2) Tools
- Windows Embedded Standard 2009
- Thin Client
- Windows NT Embedded
- Windows XP Embedded
- VNC Viewer
- **MCAD Vorlagen für**
	- Industrie PCs
	- Visualisieren und Bedienen Geräte
	- Einschubstreifenvordrucke
	- Kundenspezifische Designs

## **[ECAD](#page-327-2) Vorlagen für**

- Industrie PCs
- Automation PCs
- Automation Panel 900
- Panels [\(Power Panel\)](#page-330-2)

## **Dokumentationen für**

- Automation PC 620
- Automation PC 680
- Automation PC 810
- Automation PC 820
- Automation Panel 800
- Automation Panel 900
- Panel PC 310
- Panel PC 700
- Panel PC 725
- Panel PC 800
- [Power Panel](#page-330-2) 15/21/35/41
- [Power Panel](#page-330-2) 100/200
- [Power Panel](#page-330-2) 300/400
- Mobile Panel 40/50
- Mobile Panel 100/200
- Mobile Panel Anschlussbox
- [Provit 2000](#page-330-0)
- [Provit](#page-330-4) 3030
- [Provit](#page-330-4) 4000
- [Provit 5000](#page-330-1)
- [Provit](#page-330-4) Benchmark
- [Provit](#page-330-4) [Mkey](#page-329-6)
- [Windows CE](#page-332-2) 5.0 Hilfe
- [Windows CE](#page-332-2) 6.0 Hilfe
- Windows NT Embedded Applikation Guide
- Windows XP Embedded Applikation Guide
- Unterbrechungsfreie Stromversorgung
- Implementierungsanleitungen
- B&R Hilscher [Feldbus](#page-328-2) Karten (CANopen, DeviceNet, PROFIBUS, PROFINET)

## **Service Tools**

- Acrobat Reader 5.0.5 (Freeware in Deutsch, Englisch und Französisch)
- Power Archiver 6.0 (Freeware in Deutsch, Englisch und Französisch)
- [Internet](#page-329-8) Explorer 5.0 (Deutsch und Englisch)
- [Internet](#page-329-8) Explorer 6.0 (Deutsch und Englisch)

# **12 Kabel**

## **12.1 DVI Kabel**

## **12.1.1 5CADVI.0xxx-00**

## **Allgemeines**

Die [DVI](#page-327-3) Kabel 5CADVI.0xxx-00 sind für den Anwendungsfall einer starren Verlegung konzipiert.

# **Vorsicht!**

## **An- und Abstecken des Kabels darf nur in spannungslosem Zustand erfolgen.**

## **Bestelldaten**

| <b>Bestellnummer</b> | Kurzbeschreibung    | <b>Abbildung</b> |
|----------------------|---------------------|------------------|
|                      | DVI Kabel           |                  |
| 5CADVI.0018-00       | DVI-D Kabel, 1.8 m. |                  |
| 5CADVI.0050-00       | DVI-D Kabel, 5 m.   |                  |
| 5CADVI.0100-00       | DVI-D Kabel, 10 m.  |                  |

Tabelle 245: 5CADVI.0018-00, 5CADVI.0050-00, 5CADVI.0100-00 - Bestelldaten

## **Technische Daten**

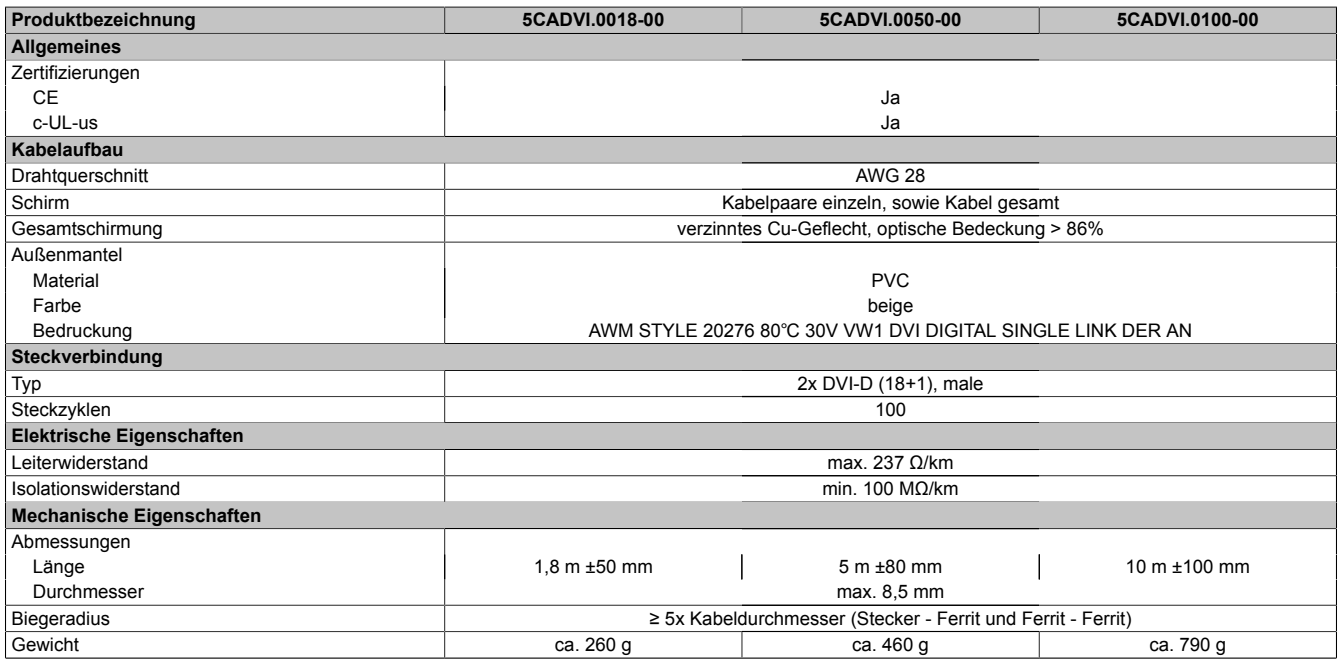

Tabelle 246: 5CADVI.0018-00, 5CADVI.0050-00, 5CADVI.0100-00 - Technische Daten

## **Biegeradiusspezifikation**

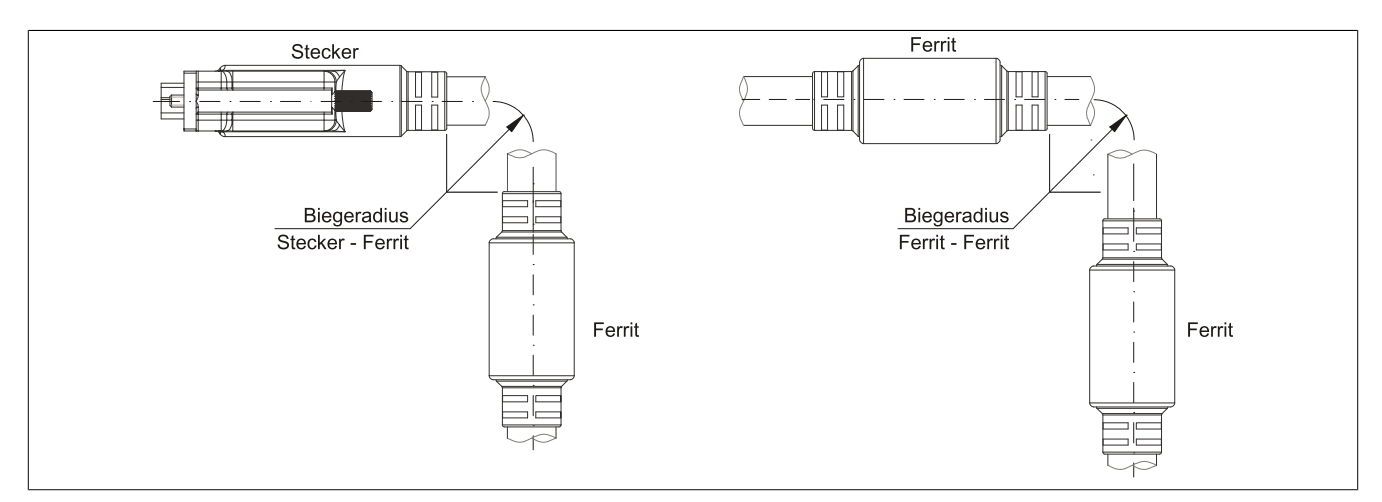

Abbildung 146: Biegeradiusspezifikation

## **Abmessungen**

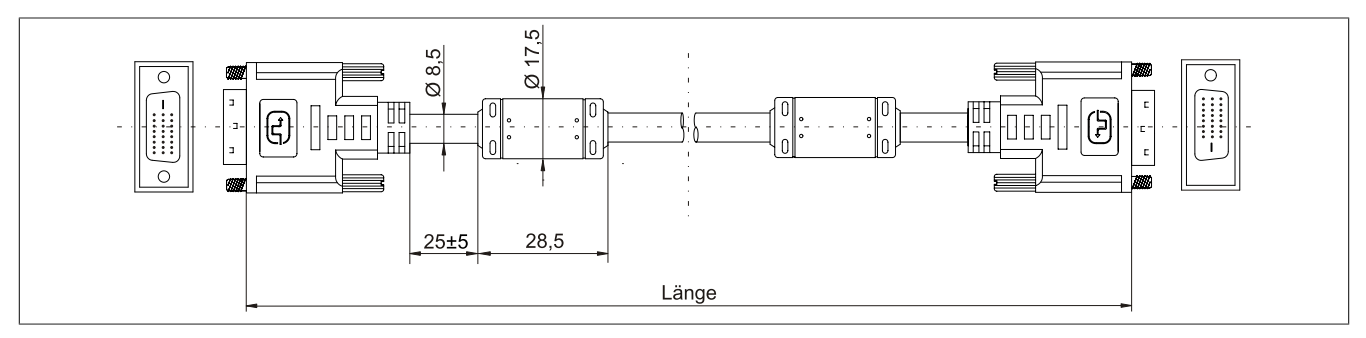

Abbildung 147: 5CADVI.0xxx-00 - Abmessungen

## **Kabelbelegung**

# **Warnung!**

**Besteht der Wunsch sich selbst ein passendes Kabel zu bauen, so ist ein Kabel gemäß dieser Belegung zu verdrahten.**

**Wird ein selbst gebautes Kabel verwendet, kann B&R keine Garantie für dessen Funktion übernehmen. Für die bei B&R erhältlichen Kabel wird die Funktion gewährleistet.**

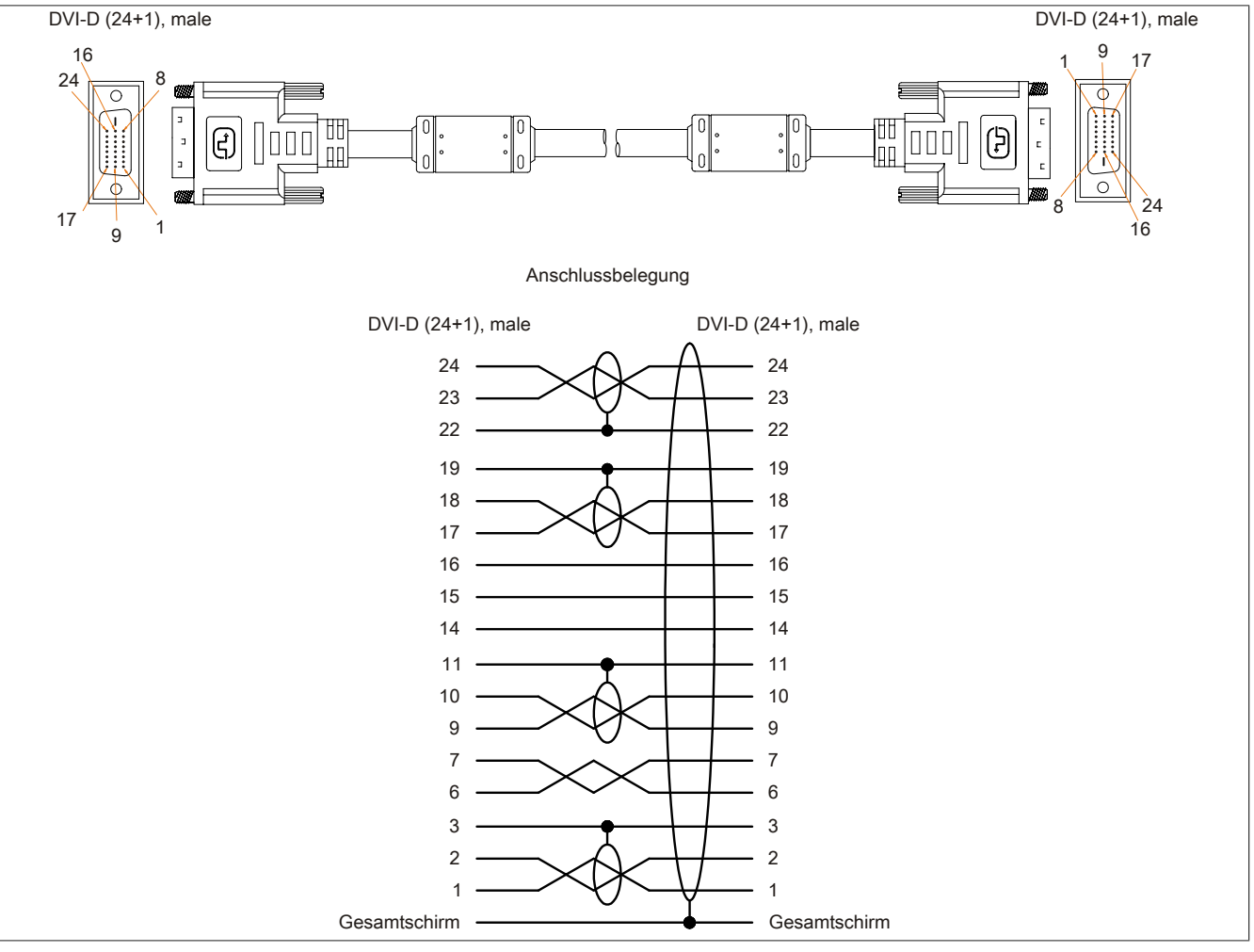

Abbildung 148: 5CADVI.0xxx-00 - Belegung

Kapitel 6 Zubehör

## **12.2 SDL Kabel**

#### **12.2.1 5CASDL.0xxx-00**

### **Allgemeines**

Die SDL Kabel 5CASDL.0xxx-00 sind für den Anwendungsfall einer starren Verlegung konzipiert. Für eine flexible Verlegungsart (z.B. bei Tragarmsystemen) ist der Einsatz der SDL Kabel flex 5CASDL.0xxx-03 erforderlich.

# **Vorsicht!**

**An- und Abstecken des Kabels darf nur in spannungslosem Zustand erfolgen.**

#### **Bestelldaten**

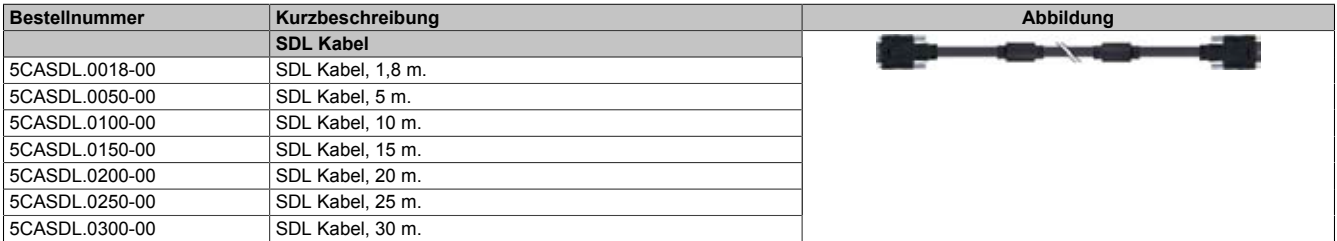

Tabelle 247: 5CASDL.0018-00, 5CASDL.0050-00, 5CASDL.0100-00, 5CASDL.0150-00, 5CASDL.0200-00, 5CASDL.0250-00, 5CASDL.0300-00 - Bestelldaten

#### **Technische Daten**

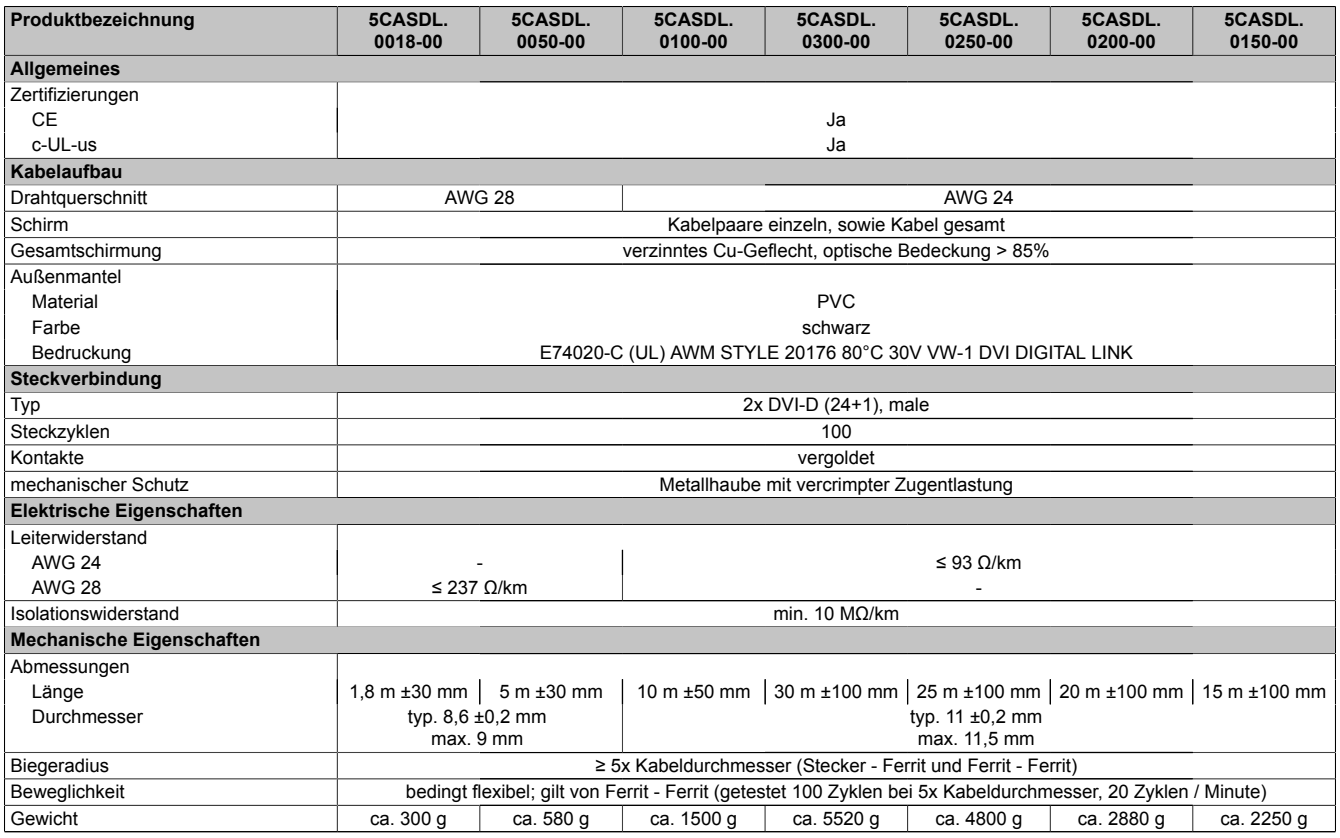

Tabelle 248: 5CASDL.0018-00, 5CASDL.0050-00, 5CASDL.0100-00, 5CASDL. 0300-00, 5CASDL.0250-00, 5CASDL.0200-00, 5CASDL.0150-00 - Technische Daten

## **Biegeradiusspezifikation**

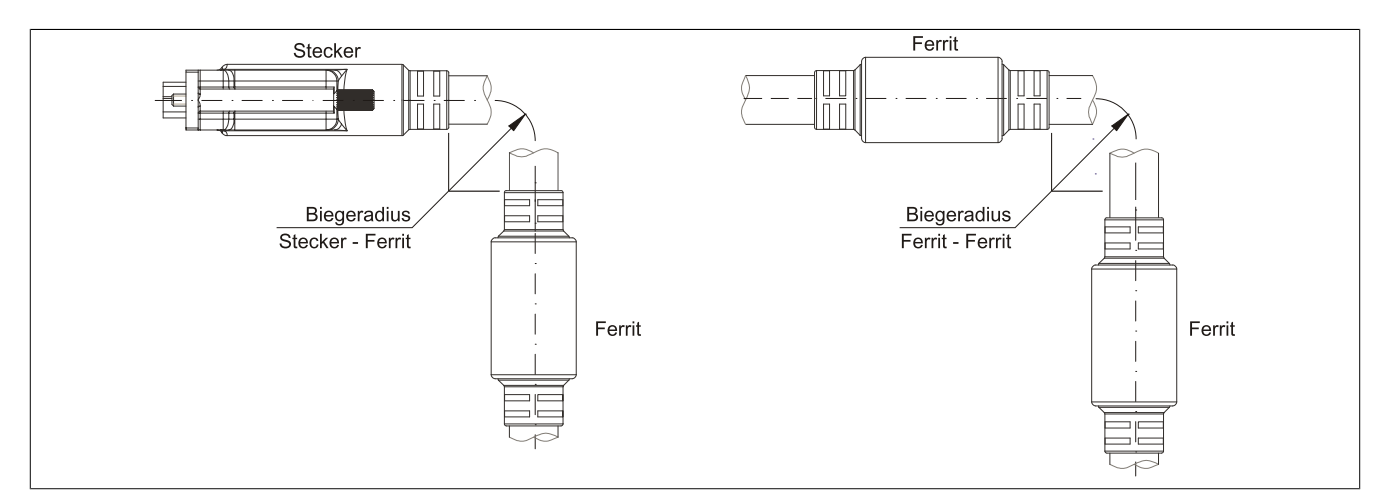

Abbildung 149: Biegeradiusspezifikation

#### **Abmessungen**

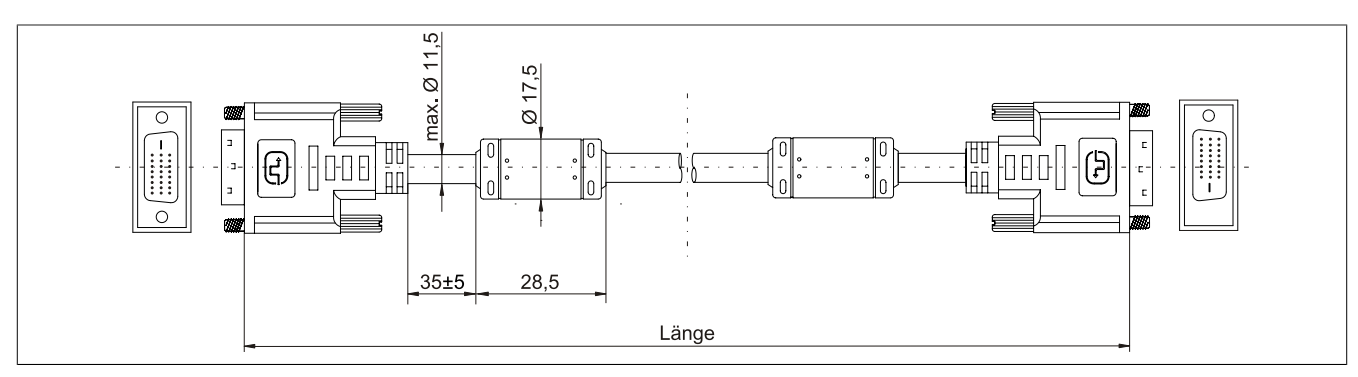

Abbildung 150: 5CASDL.0xxx-00 - Abmessungen

## **Kabelbelegung**

# **Warnung!**

**Besteht der Wunsch sich selbst ein passendes Kabel zu bauen, so ist ein Kabel gemäß dieser Belegung zu verdrahten.**

**Wird ein selbst gebautes Kabel verwendet, kann B&R keine Garantie für dessen Funktion übernehmen. Für die bei B&R erhältlichen Kabel wird die Funktion gewährleistet.**

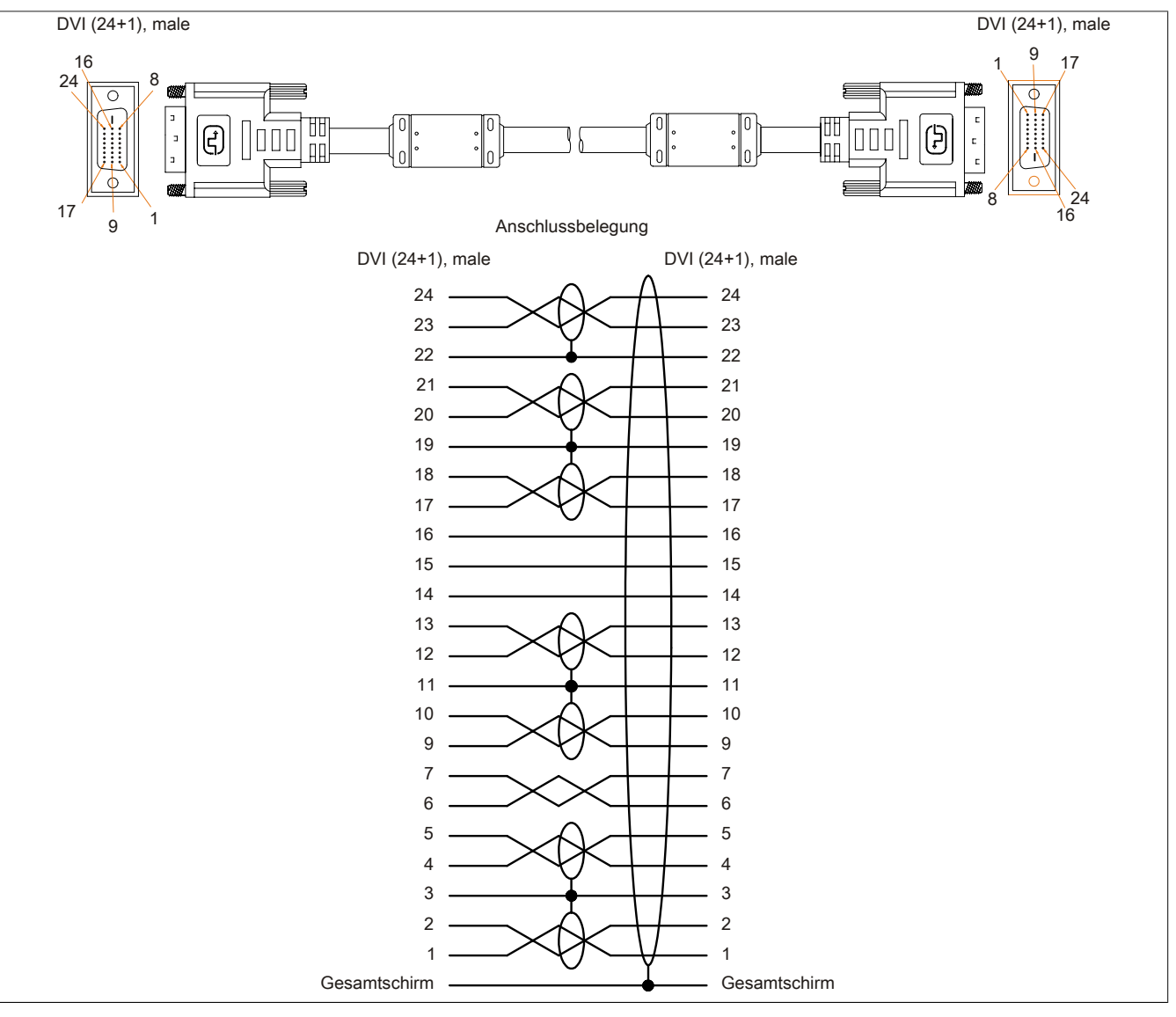

Abbildung 151: 5CASDL.0xxx-00 - Belegung

## **12.3 SDL Kabel mit 45° Stecker**

### **12.3.1 5CASDL.0xxx-01**

#### **Allgemeines**

Die SDL Kabel mit 45° Stecker 5CASDL.xxxx-01 sind für den Anwendungsfall einer starren Verlegung konzipiert.

# **Vorsicht!**

**An- und Abstecken des Kabels darf nur in spannungslosem Zustand erfolgen.**

#### **Bestelldaten**

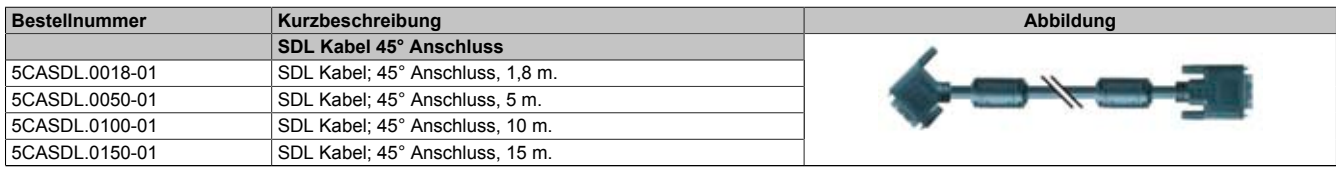

Tabelle 249: 5CASDL.0018-01, 5CASDL.0050-01, 5CASDL.0100-01, 5CASDL.0150-01 - Bestelldaten

### **Technische Daten**

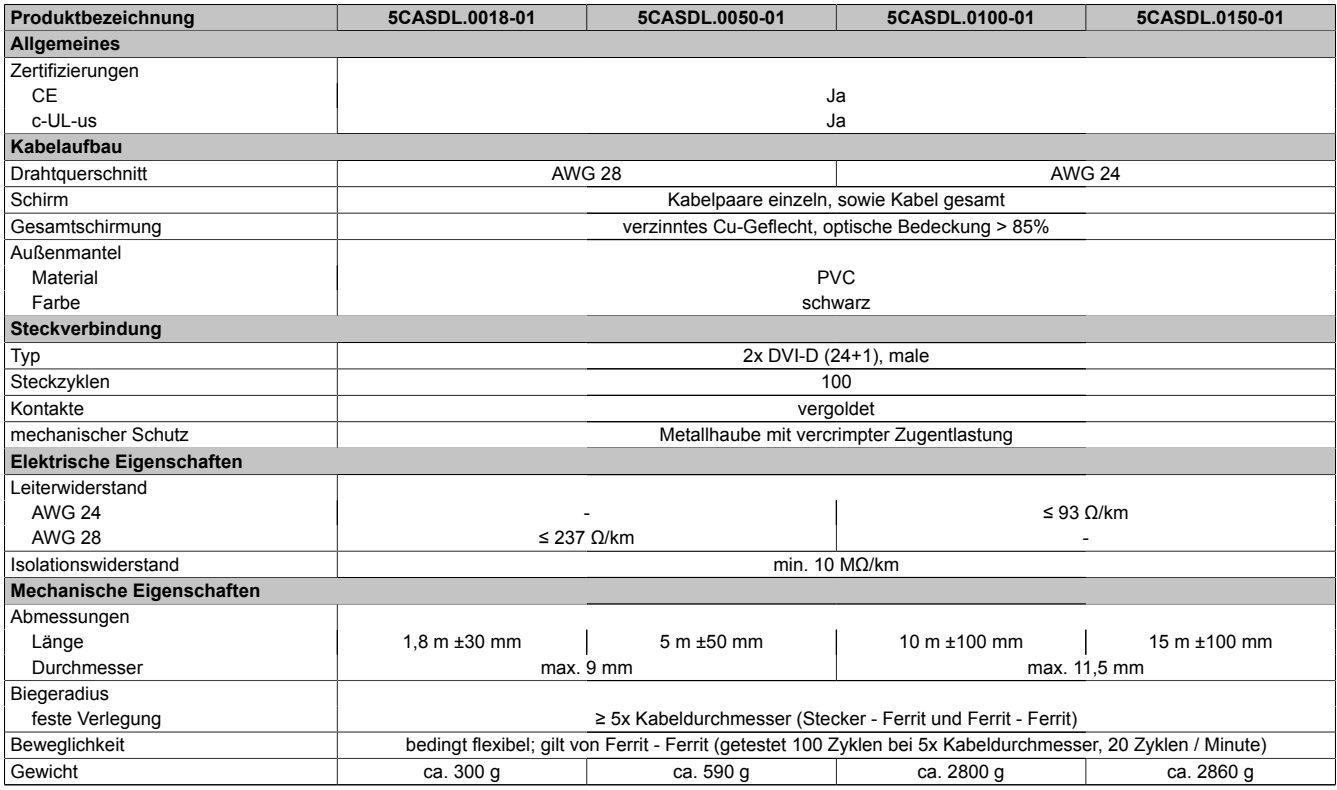

Tabelle 250: 5CASDL.0018-01, 5CASDL.0050-01, 5CASDL.0100-01, 5CASDL.0150-01 - Technische Daten

## **Biegeradiusspezifikation**

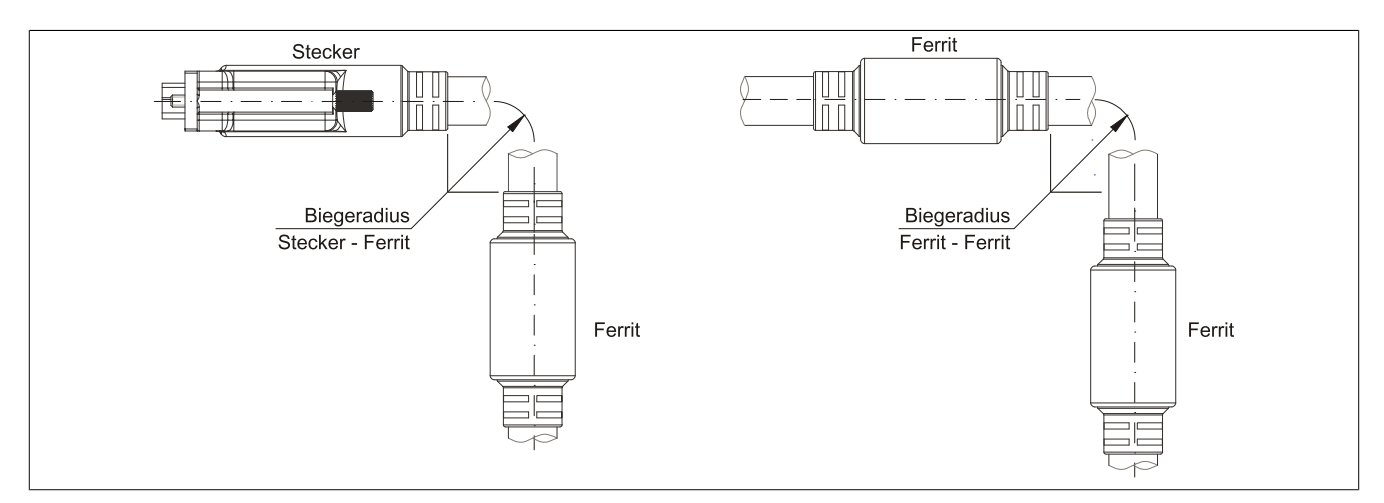

Abbildung 152: Biegeradiusspezifikation

## **Abmessungen**

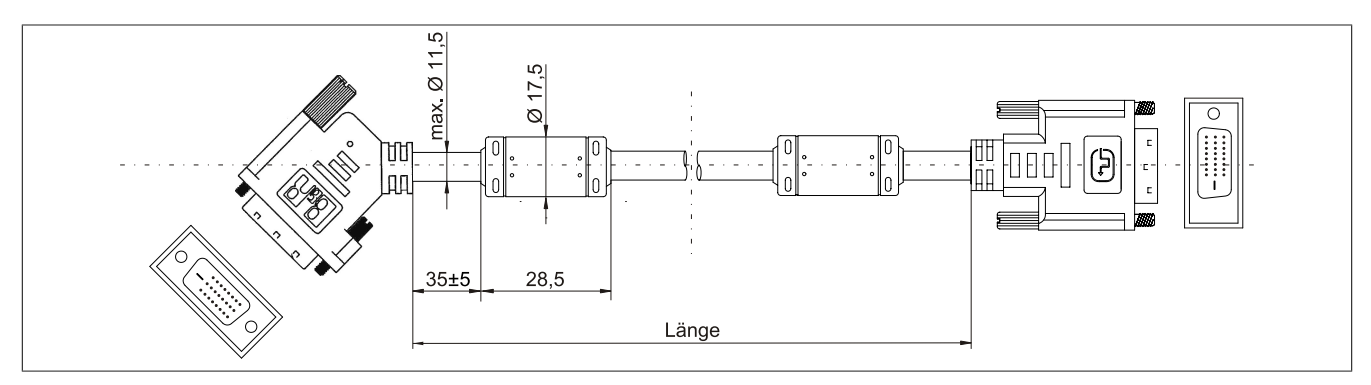

Abbildung 153: 5CASDL.0xxx-01 - Abmessungen

## **Kabelbelegung**

# **Warnung!**

**Besteht der Wunsch sich selbst ein passendes Kabel zu bauen, so ist ein Kabel gemäß dieser Belegung zu verdrahten.**

**Wird ein selbst gebautes Kabel verwendet, kann B&R keine Garantie für dessen Funktion übernehmen. Für die bei B&R erhältlichen Kabel wird die Funktion gewährleistet.**

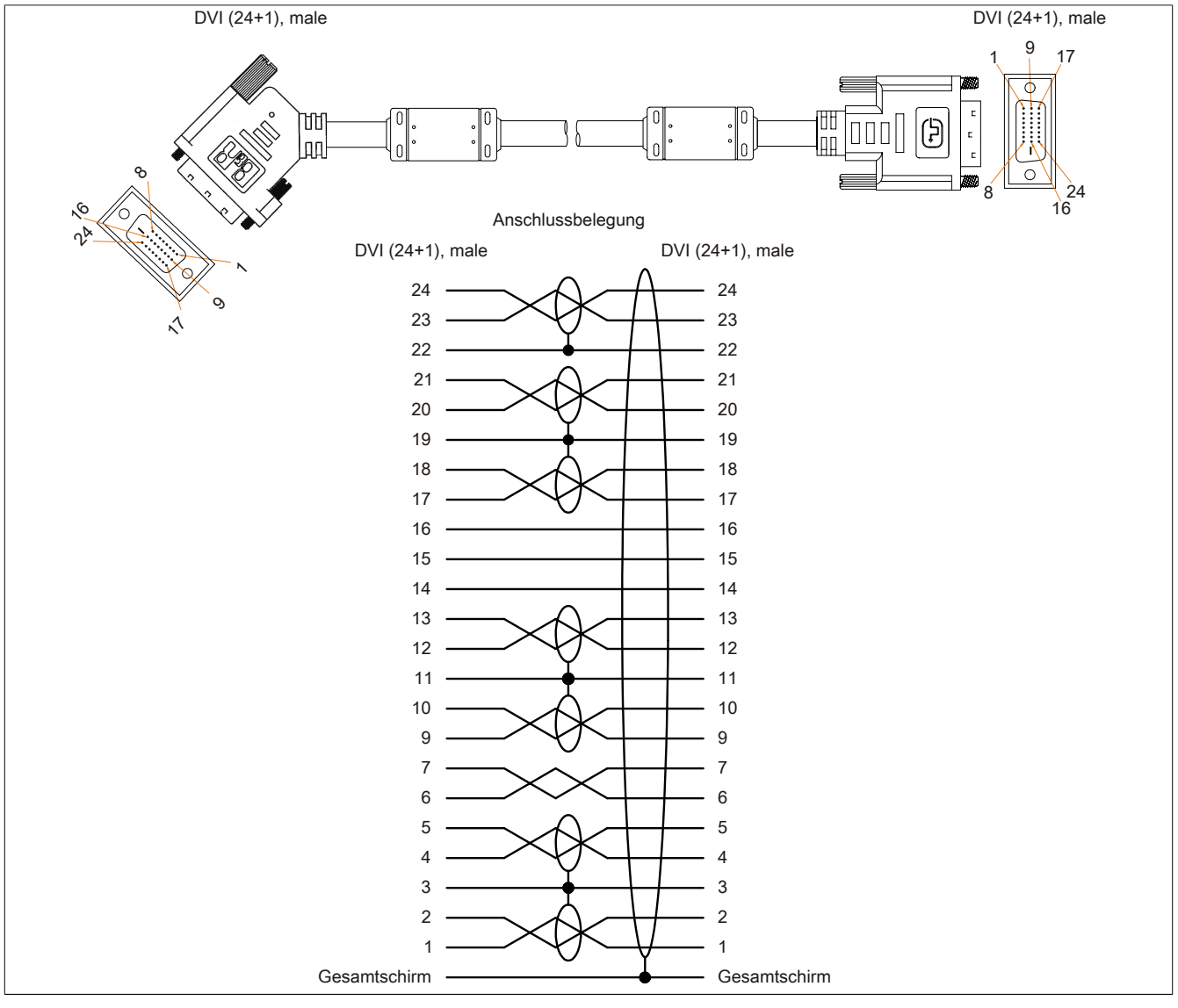

Abbildung 154: 5CASDL.0xxx-01 - Belegung

## **12.4 SDL Kabel flex**

## **12.4.1 5CASDL.0xxx-03**

### **Allgemeines**

Die SDL Kabel flex 5CASDL.xxxx-03 sind für den Anwendungsfall einer starren wie auch flexiblen Verlegungsart (z.B. bei Tragarmsystemen) konzipiert.

# **Vorsicht!**

**An- und Abstecken des Kabels darf nur in spannungslosem Zustand erfolgen.**

#### **Bestelldaten**

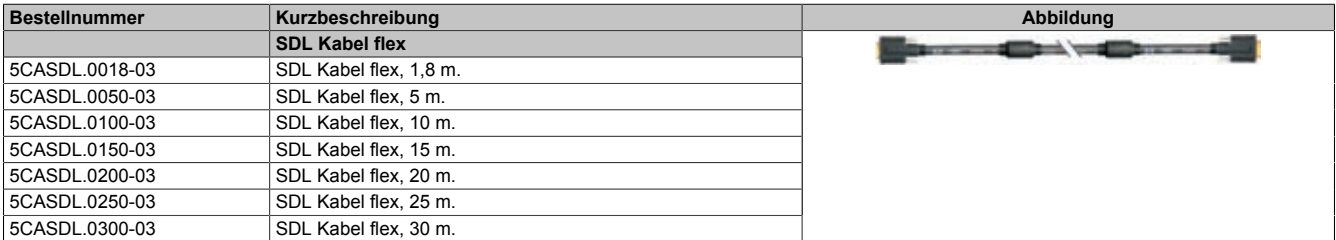

Tabelle 251: 5CASDL.0018-03, 5CASDL.0050-03, 5CASDL.0100-03, 5CASDL.0150-03, 5CASDL.0200-03, 5CASDL.0250-03, 5CASDL.0300-03 - Bestelldaten

#### **Technische Daten**

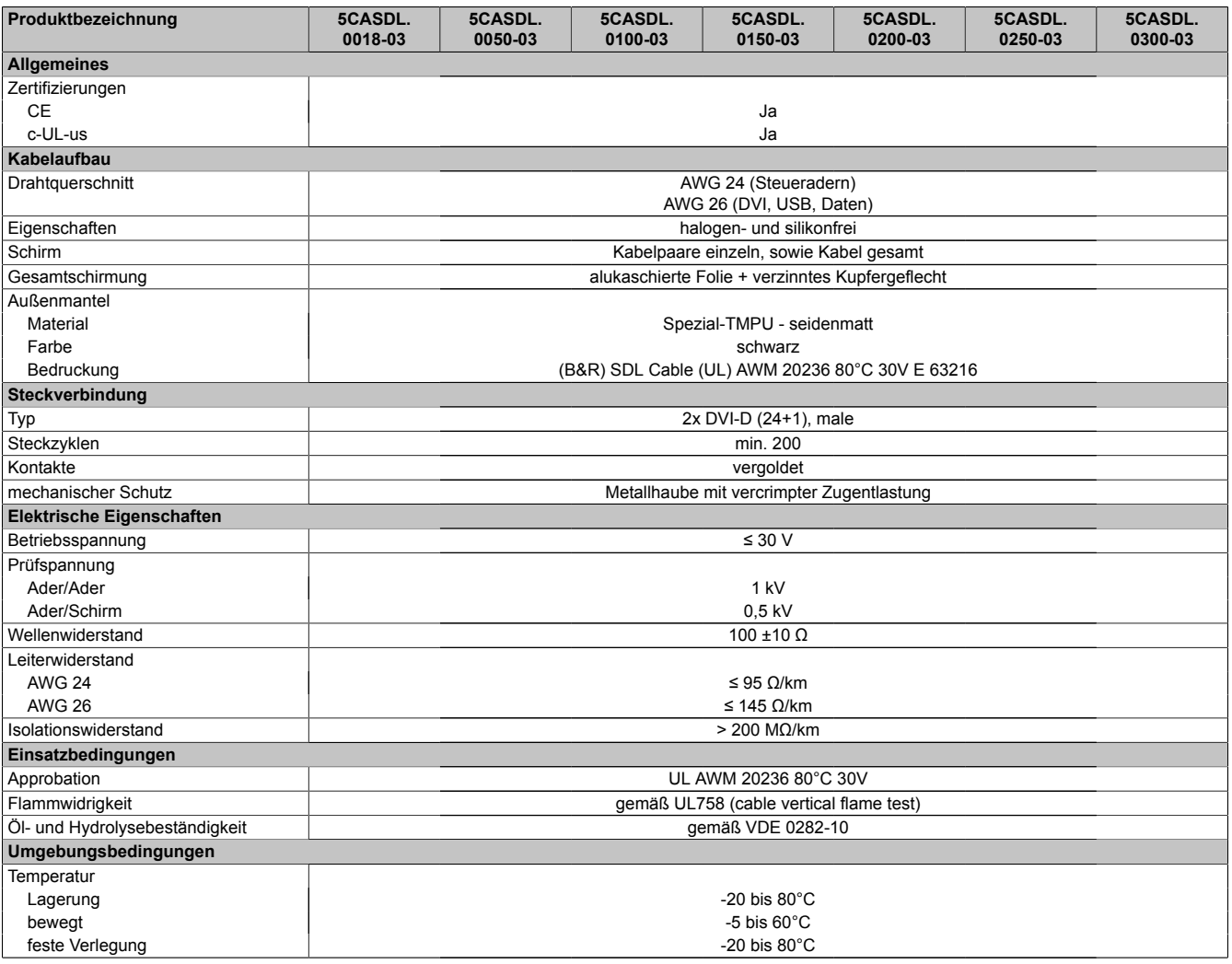

Tabelle 252: 5CASDL.0018-03, 5CASDL.0050-03, 5CASDL.0100-03, 5CASDL. 0150-03, 5CASDL.0200-03, 5CASDL.0250-03, 5CASDL.0300-03 - Technische Daten

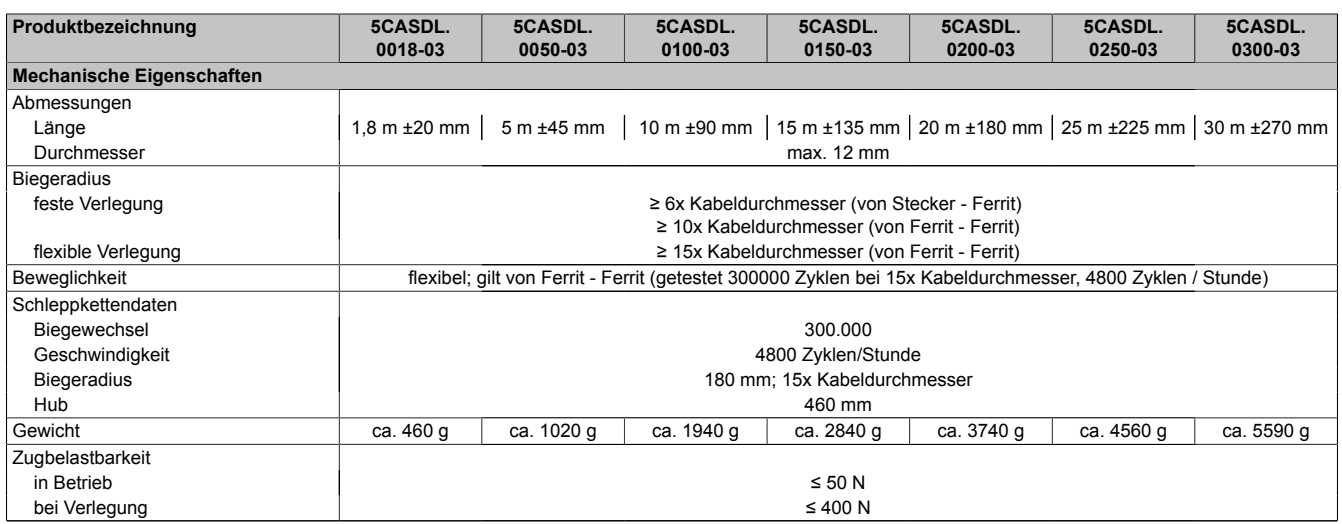

Tabelle 252: 5CASDL.0018-03, 5CASDL.0050-03, 5CASDL.0100-03, 5CASDL. 0150-03, 5CASDL.0200-03, 5CASDL.0250-03, 5CASDL.0300-03 - Technische Daten

#### **Biegeradiusspezifikation**

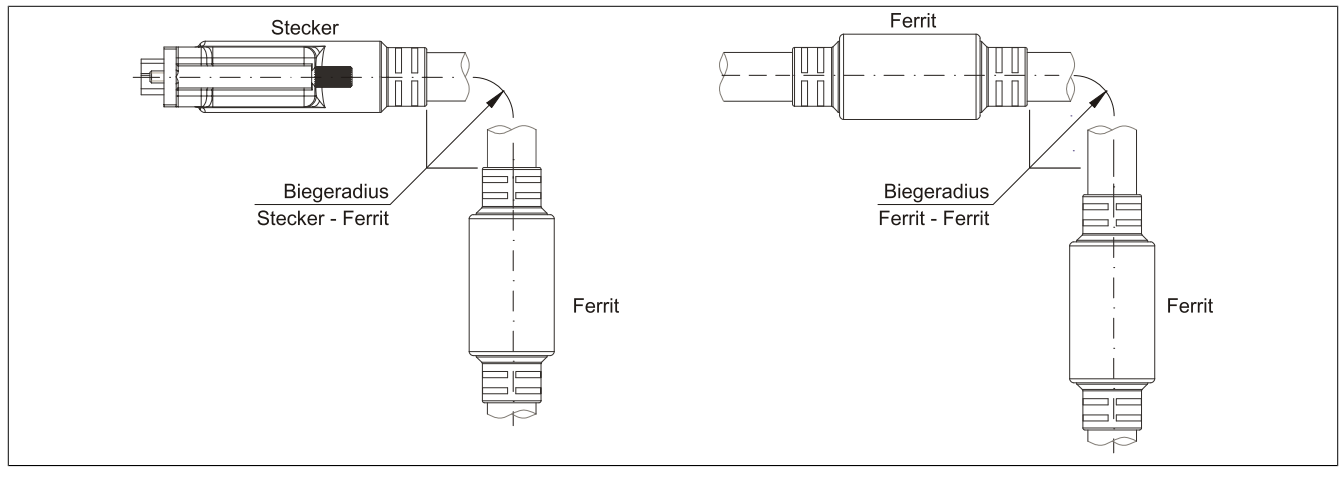

Abbildung 155: Biegeradiusspezifikation

#### **Abmessungen**

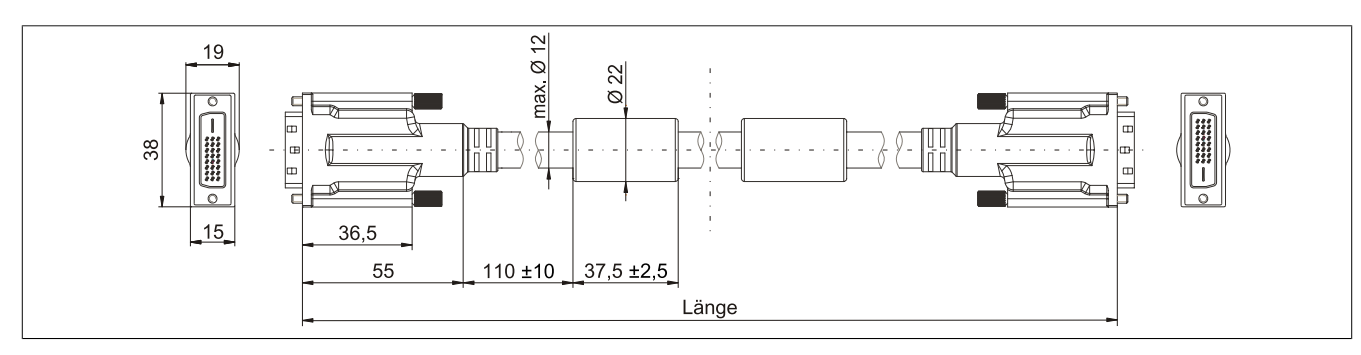

Abbildung 156: 5CASDL.0xxx-03 - Abmessungen

#### **Aufbau**

| Element     | <b>Belegung</b>        | Querschnitt |                                                                         |
|-------------|------------------------|-------------|-------------------------------------------------------------------------|
| <b>DVI</b>  | TMDS Daten 0           | 26 AWG      | <b>TMDS Daten 1</b><br>TMDS Daten 2<br>TMDS Daten 0<br><b>TMDS Takt</b> |
|             | TMDS Daten 1           | 26 AWG      |                                                                         |
|             | TMDS Daten 2           | 26 AWG      |                                                                         |
|             | <b>TMDS Takt</b>       | 26 AWG      |                                                                         |
| <b>USB</b>  | XUSB <sub>0</sub>      | 26 AWG      | Steueradern                                                             |
|             | XUSB1                  | 26 AWG      | - DDC Takt                                                              |
| Daten       | <b>SDL</b>             | 26 AWG      | - DDC Daten                                                             |
| Steueradern | <b>DDC Takt</b>        | 24 AWG      | $-+5V$<br>XUSB1                                                         |
|             | <b>DDC</b> Daten       | 24 AWG      | - Masse                                                                 |
|             | $+5V$                  | 24 AWG      | - Hot Plug Detect<br>SDL                                                |
|             | Masse                  | 24 AWG      | XUSB <sub>0</sub>                                                       |
|             | <b>Hot Plug Detect</b> | 24 AWG      |                                                                         |

Tabelle 253: Aufbau SDL Kabel flex 5CASDL.0xxx-03

### **Kabelbelegung**

# **Warnung!**

**Besteht der Wunsch sich selbst ein passendes Kabel zu bauen, so ist ein Kabel gemäß dieser Belegung zu verdrahten.**

**Wird ein selbst gebautes Kabel verwendet, kann B&R keine Garantie für dessen Funktion übernehmen. Für die bei B&R erhältlichen Kabel wird die Funktion gewährleistet.**

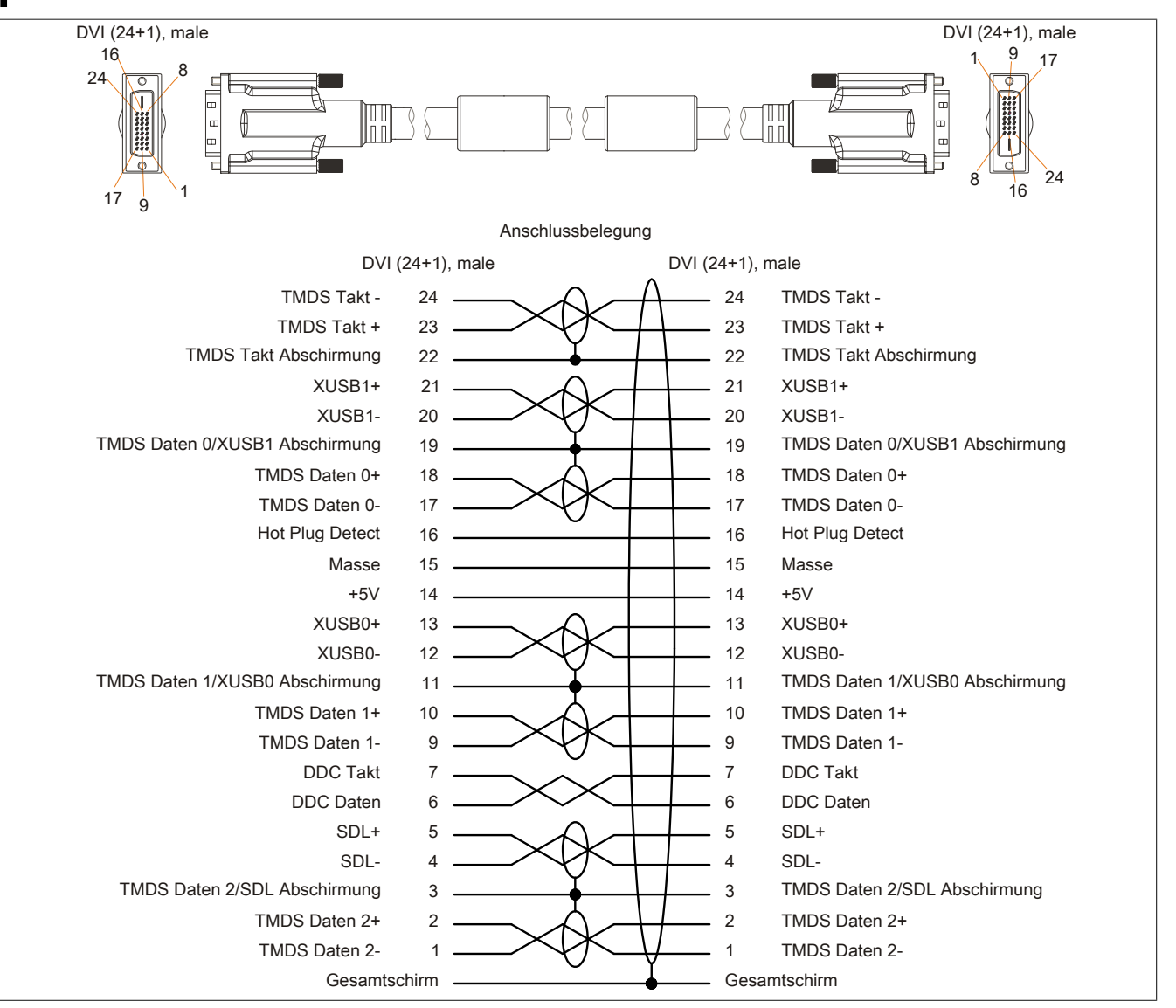

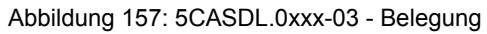

## **12.5 SDL Kabel flex mit Extender**

### **12.5.1 5CASDL.0xx0-13**

#### **Allgemeines**

Die SDL Kabel flex mit Extender 5CASDL.xxxx-13 sind für den Anwendungsfall einer starren wie auch flexiblen Verlegungsart (z.B. bei Tragarmsystemen) konzipiert.

# **Vorsicht!**

**An- und Abstecken des Kabels darf nur in spannungslosem Zustand erfolgen.**

#### **Bestelldaten**

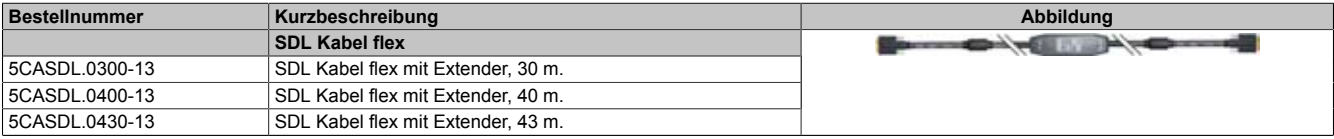

Tabelle 254: 5CASDL.0300-13, 5CASDL.0400-13, 5CASDL.0430-13 - Bestelldaten

## **Technische Daten**

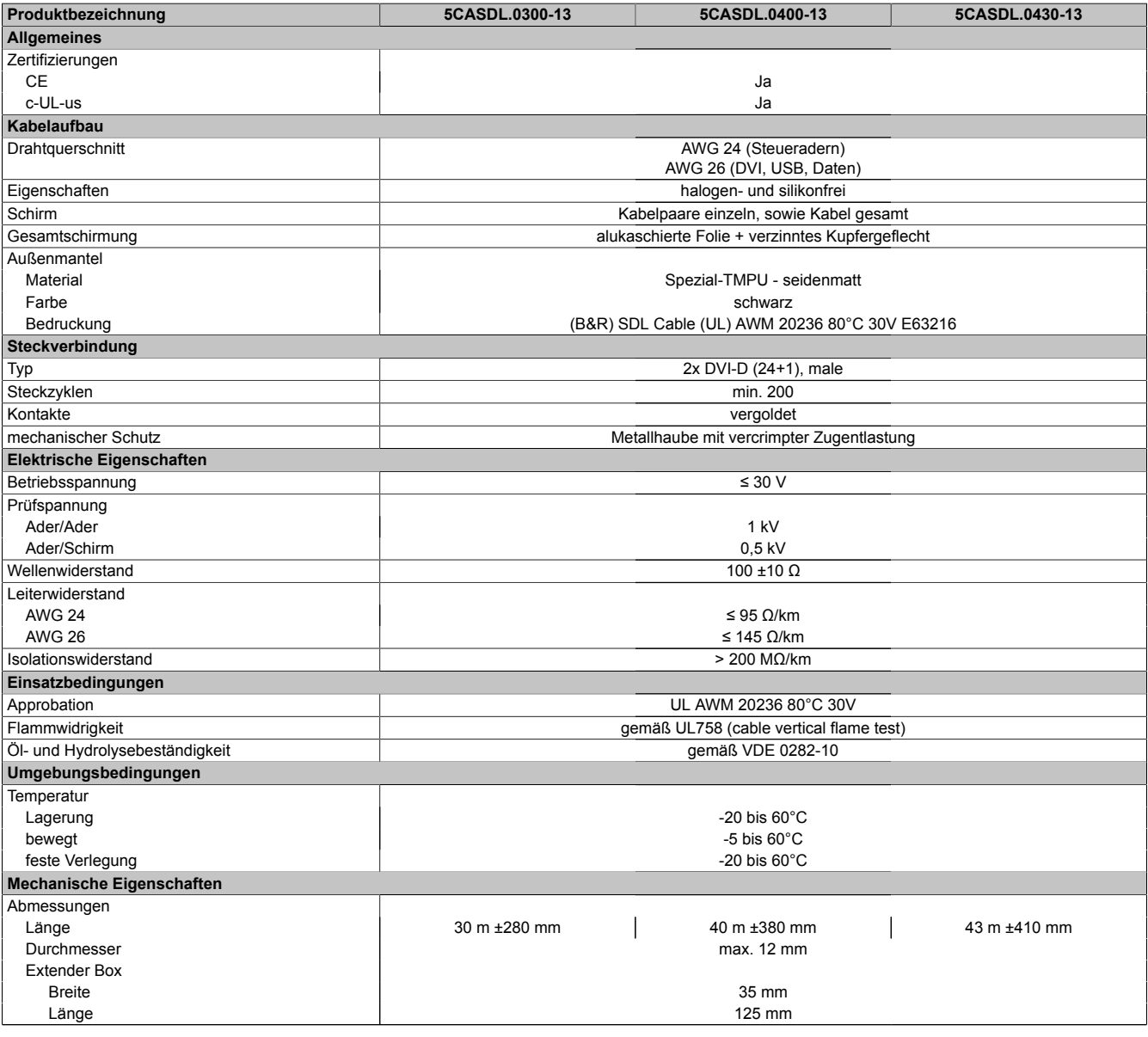

Tabelle 255: 5CASDL.0300-13, 5CASDL.0400-13, 5CASDL.0430-13 - Technische Daten

## Zubehör • Kabel

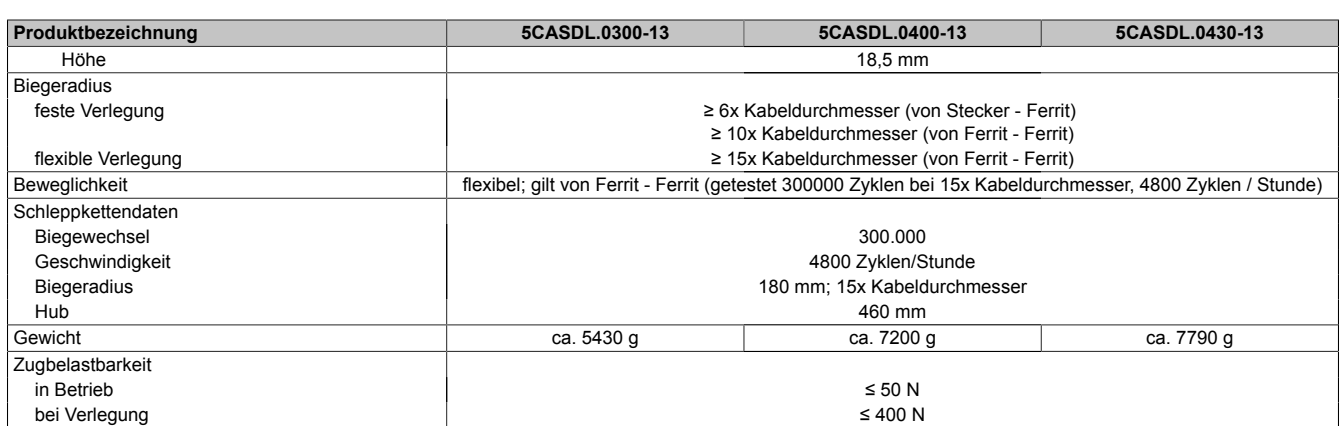

Tabelle 255: 5CASDL.0300-13, 5CASDL.0400-13, 5CASDL.0430-13 - Technische Daten

## **Biegeradiusspezifikation**

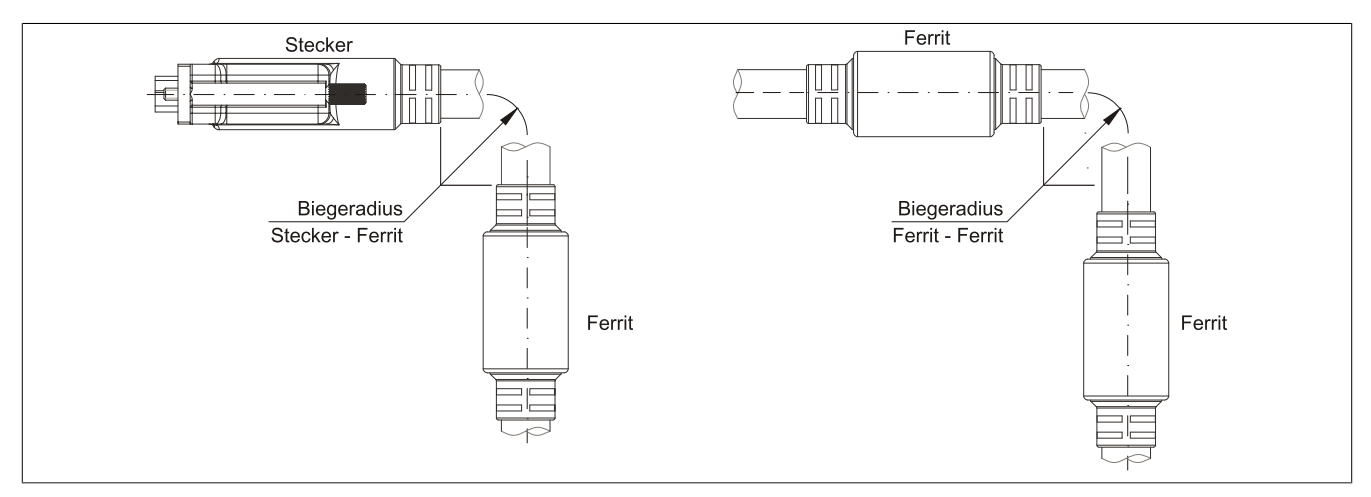

Abbildung 158: Biegeradiusspezifikation

### **Abmessungen**

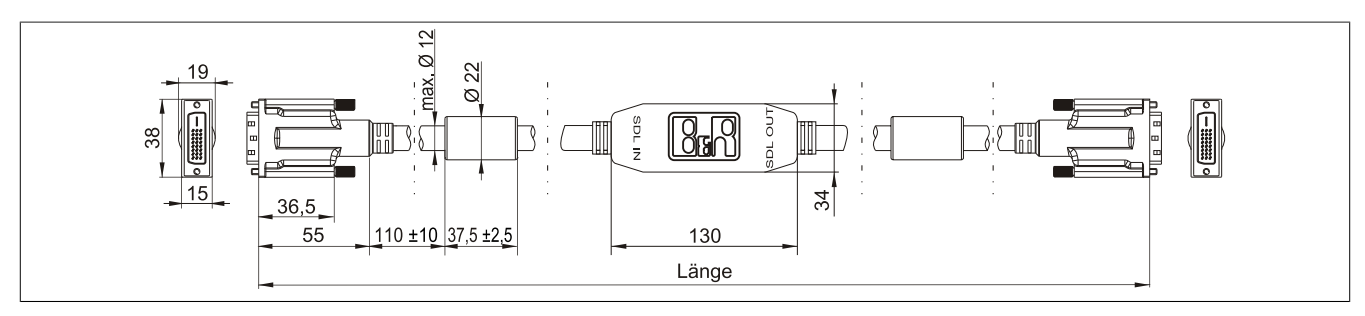

Abbildung 159: 5CASDL.0xx0-13 - Abmessungen

## **Kabelbelegung**

# **Warnung!**

**Besteht der Wunsch sich selbst ein passendes Kabel zu bauen, so ist ein Kabel gemäß dieser Belegung zu verdrahten.**

**Wird ein selbst gebautes Kabel verwendet, kann B&R keine Garantie für dessen Funktion übernehmen. Für die bei B&R erhältlichen Kabel wird die Funktion gewährleistet.**

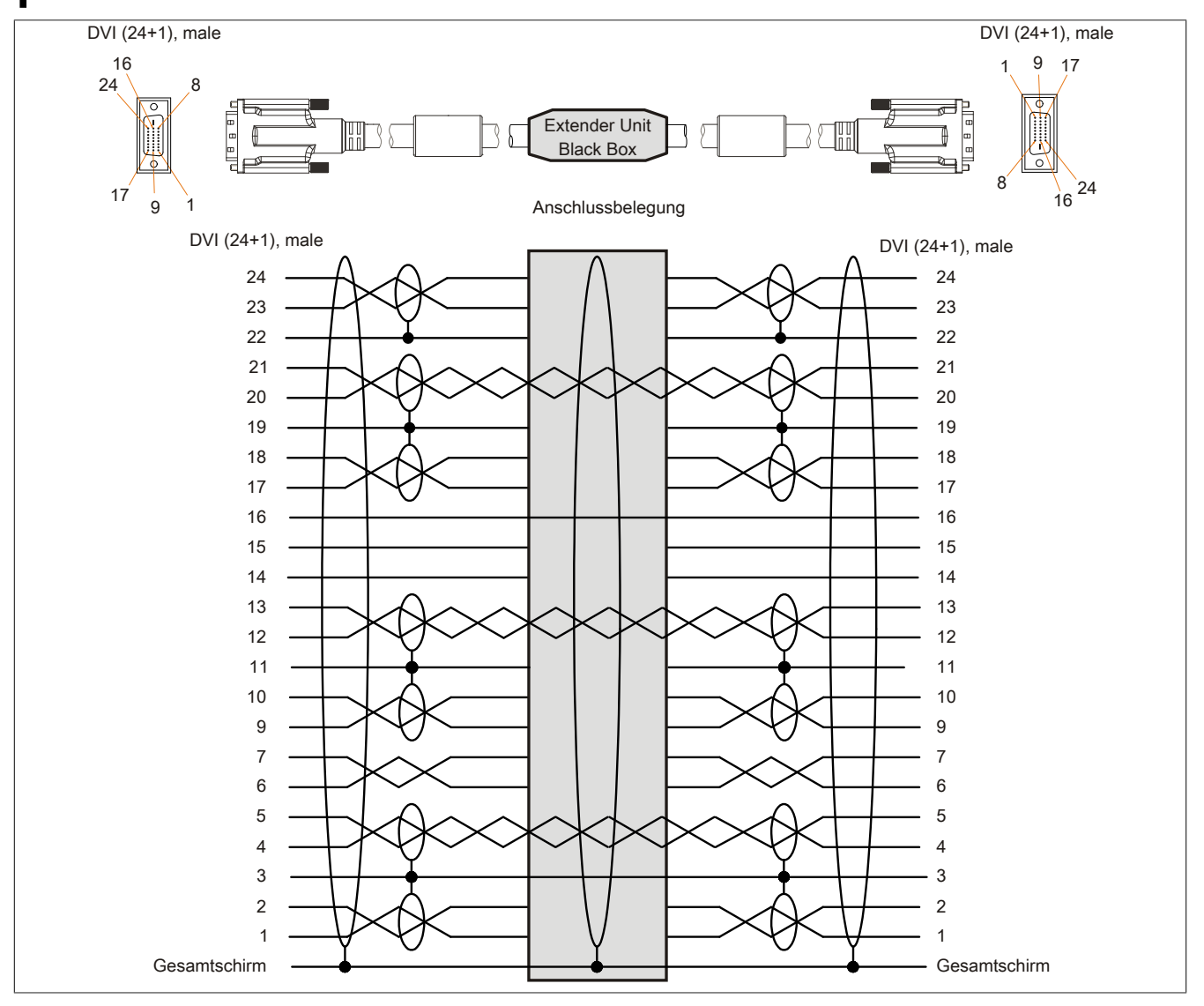

Abbildung 160: 5CASDL.0xx0-13 - Belegung

## **Kabelanschluss**

Das SDL Kabel flex mit Extender muss in richtiger Richtung zwischen Industrie PC und Automation Panel 900 Displayeinheit angeschlossen werden. Zu diesem Zweck ist die Signalrichtung auf der Extender Unit abgebildet:

• Das Ende "SDL IN" mit dem Videoausgang des z.B. [APC](#page-326-5) 820 (Monitor/Panel Ausgang) oder Panel OUT einer AP900 AP Link Steckkarte verbinden.

• Das Ende "SDL OUT" mit dem Anzeigegerät z.B. Automation Panel 900 über Automation Panel Link Einsteckkarte (Panel IN) anschließen.

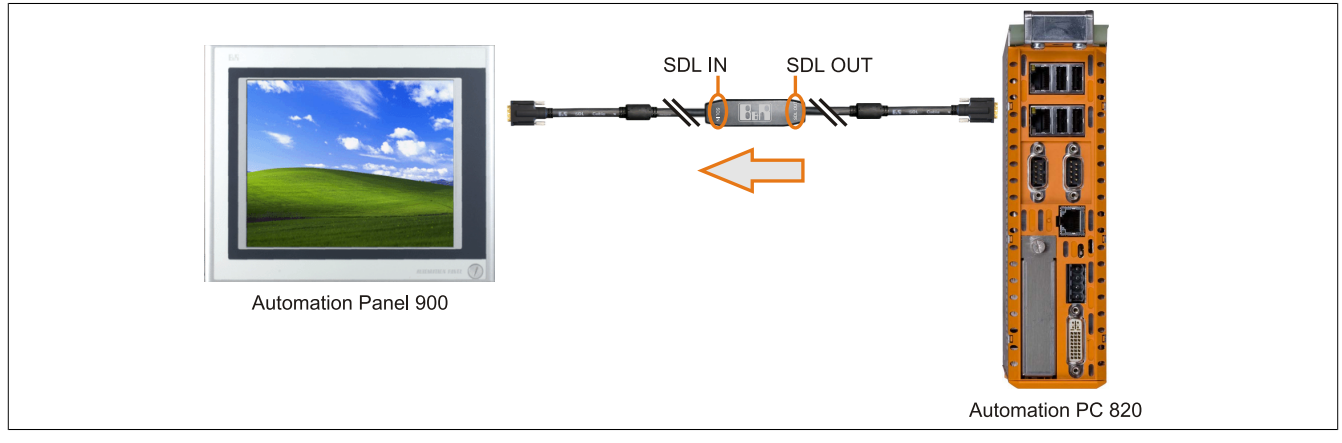

Abbildung 161: Beispiel für die Signalrichtung für das SDL Kabel flex mit Extender - APC820

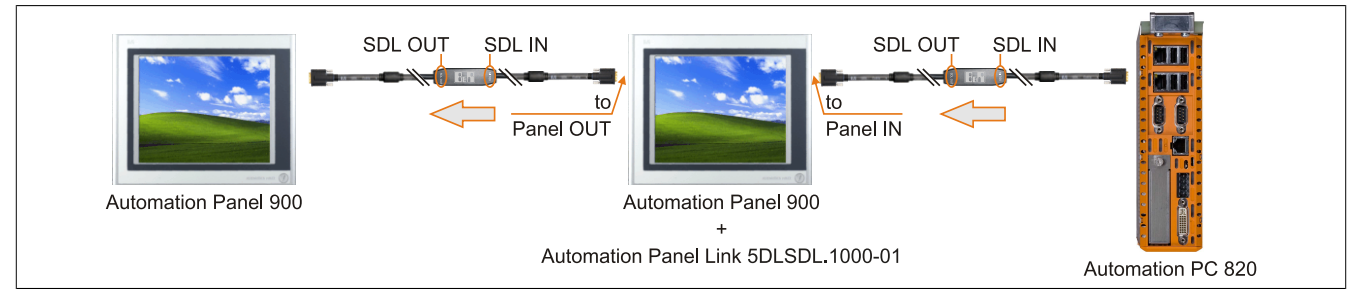

Abbildung 162: Beispiel für die Signalrichtung Display - Display für das SDL Kabel flex mit Extender
### **12.6 USB Kabel**

#### **12.6.1 5CAUSB.00xx-00**

#### **Allgemeines**

Die [USB](#page-331-0) Kabel sind für eine Übertragungsgeschwindigkeit von [USB](#page-331-0) 2.0 konzipiert.

#### **Bestelldaten**

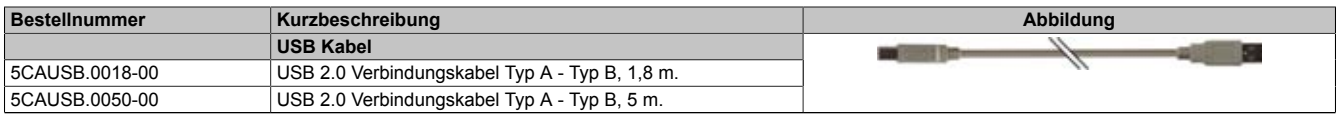

Tabelle 256: 5CAUSB.0018-00, 5CAUSB.0050-00 - Bestelldaten

#### **Technische Daten**

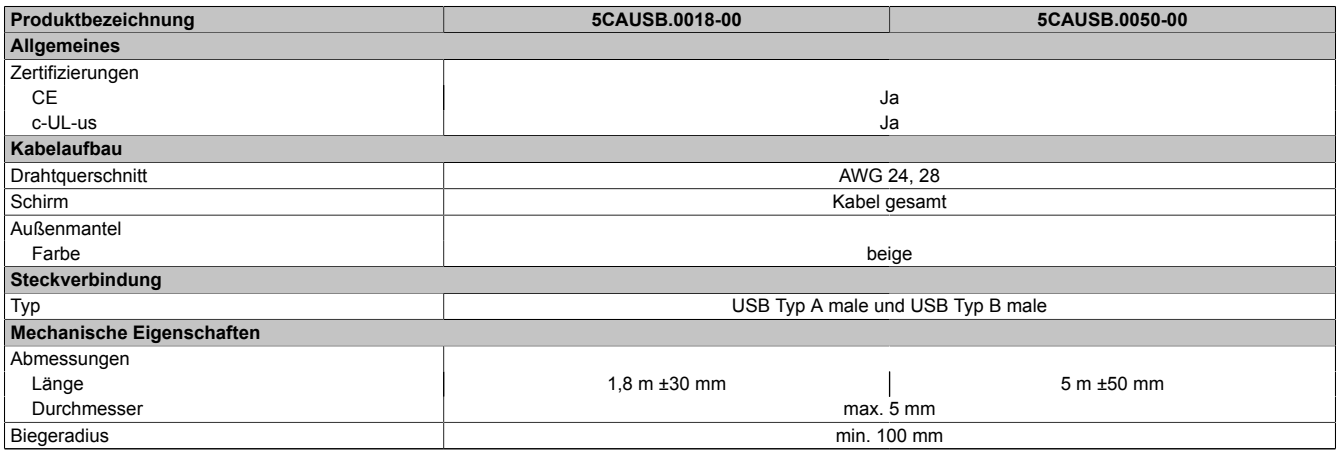

Tabelle 257: 5CAUSB.0018-00, 5CAUSB.0050-00 - Technische Daten

#### **Kabelbelegung**

### **Warnung!**

**Besteht der Wunsch sich selbst ein passendes Kabel zu bauen, so ist ein Kabel gemäß dieser Belegung zu verdrahten.**

**Wird ein selbst gebautes Kabel verwendet, kann B&R keine Garantie für dessen Funktion übernehmen. Für die bei B&R erhältlichen Kabel wird die Funktion gewährleistet.**

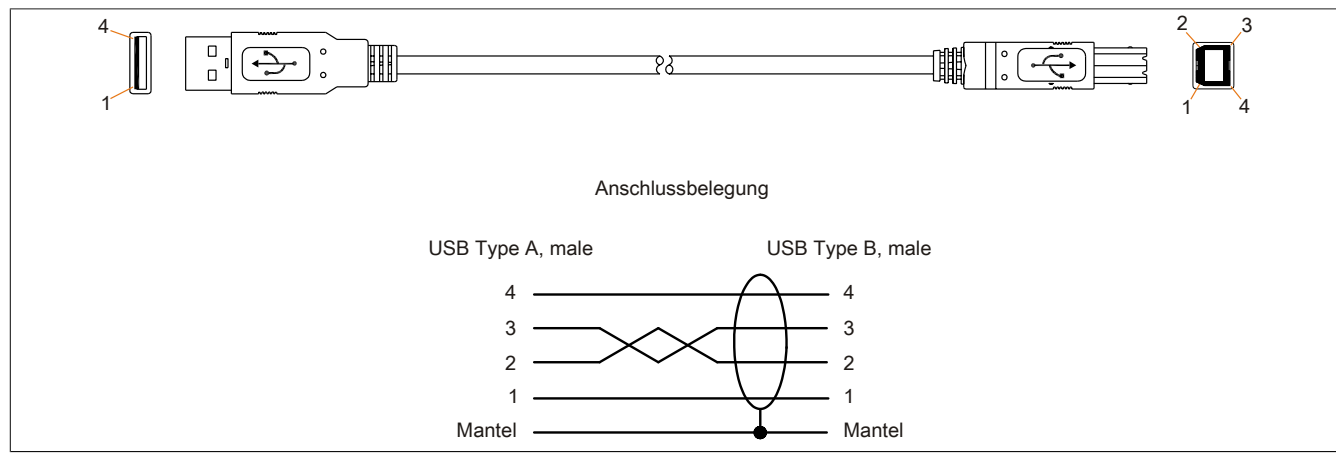

Abbildung 163: 5CAUSB.00xx-00 - Belegung [USB](#page-331-0) Kabel

Kapitel 6 Zubehör

### **12.7 RS232 Kabel**

### **12.7.1 9A0014.xx**

#### **Bestelldaten**

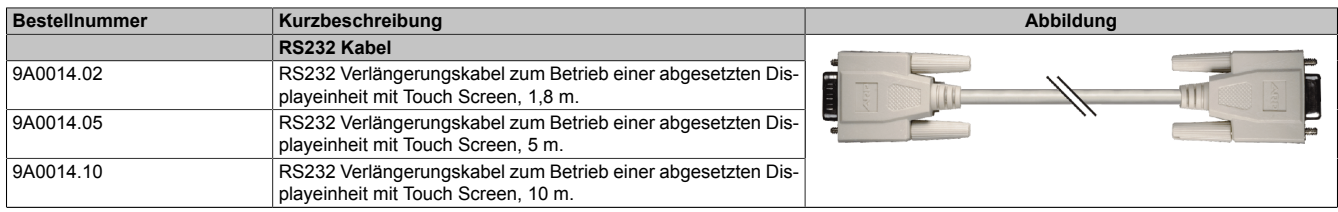

Tabelle 258: 9A0014.02, 9A0014.05, 9A0014.10 - Bestelldaten

### **Technische Daten**

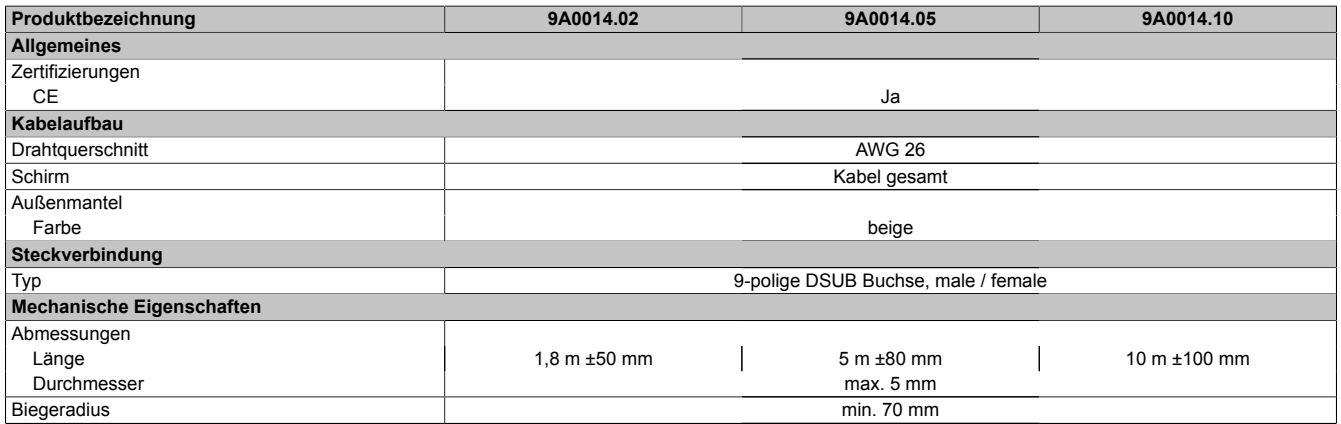

Tabelle 259: 9A0014.02, 9A0014.05, 9A0014.10 - Technische Daten

#### **Kabelbelegung**

# **Warnung!**

**Besteht der Wunsch sich selbst ein passendes Kabel zu bauen, so ist ein Kabel gemäß dieser Belegung zu verdrahten.**

**Wird ein selbst gebautes Kabel verwendet, kann B&R keine Garantie für dessen Funktion übernehmen. Für die bei B&R erhältlichen Kabel wird die Funktion gewährleistet.**

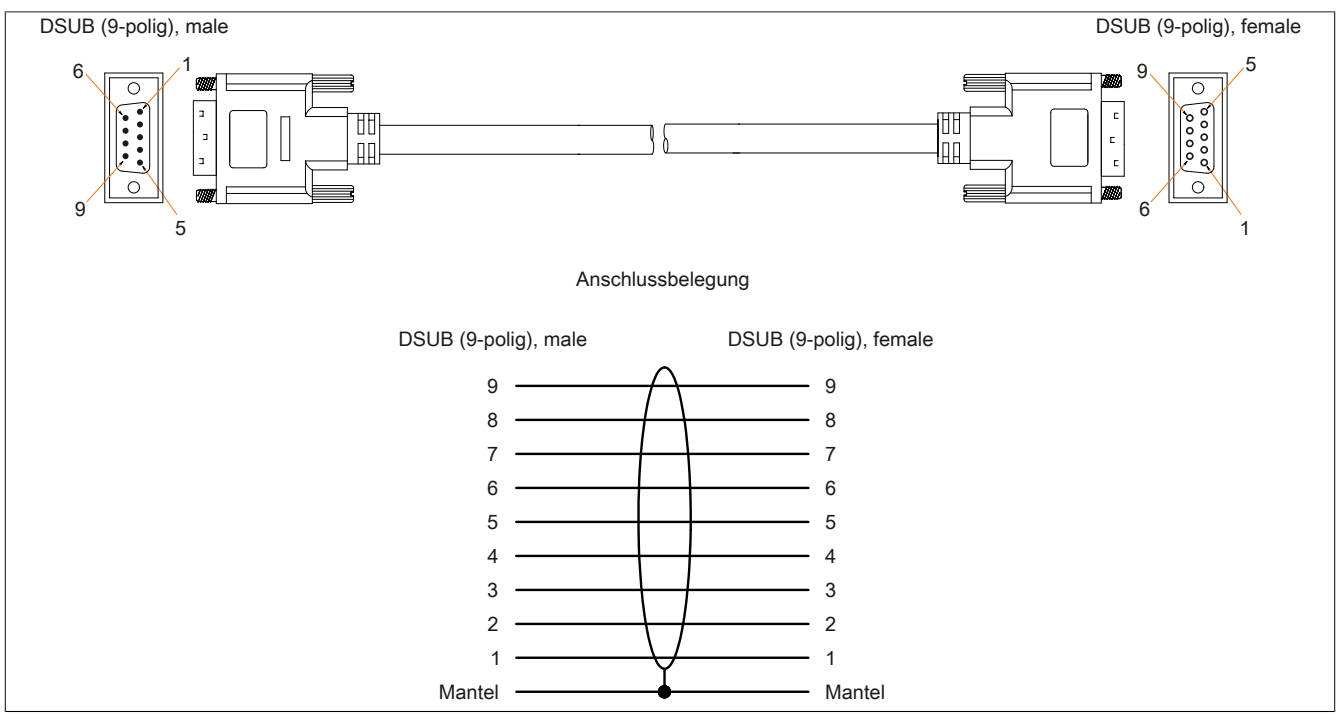

Abbildung 164: 9A0014.xx - Belegung [RS232](#page-330-0) Kabel

### <span id="page-291-0"></span>**12.8 Versorgungskabel intern 5CAMSC.0001-00**

#### **12.8.1 Allgemeines**

Dieses Versorgungskabel dient zur internen Versorgung von z.B. speziellen PCI Karten. Es wird dabei an das Basisboard angesteckt.

Vorraussetzungen und Vorgangsweise siehe dazu ["Anschluss eines externen Verbrauchers an das Basisboard"](#page-313-0) [auf Seite 314](#page-313-0).

# **Vorsicht!**

**An- und Abstecken des Kabels darf nur in spannungslosem Zustand erfolgen.**

#### **12.8.2 Bestelldaten**

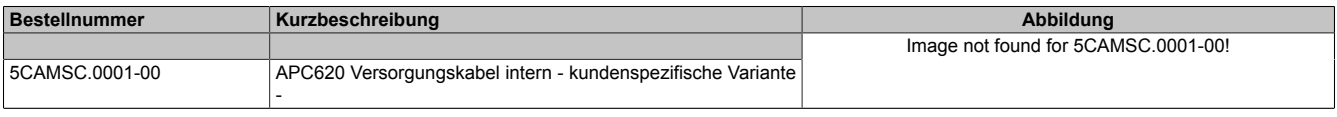

Tabelle 260: 5CAMSC.0001-00 - Bestelldaten

### **12.8.3 Technische Daten**

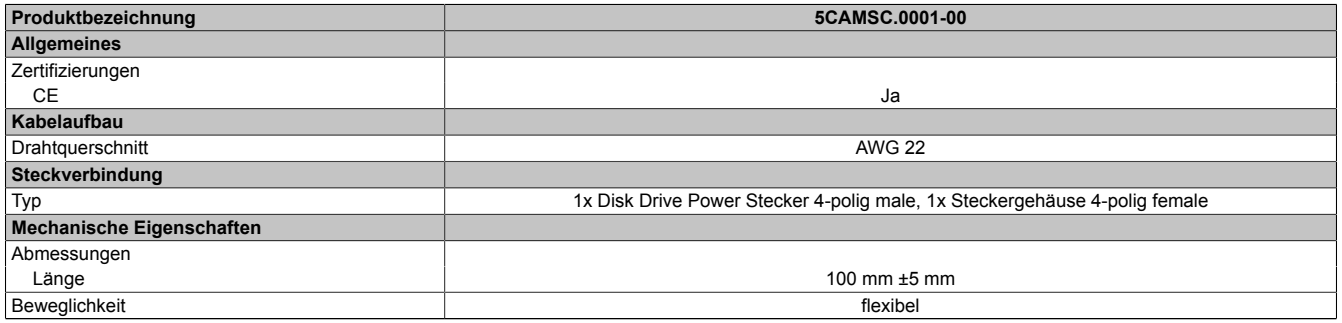

Tabelle 261: 5CAMSC.0001-00 - Technische Daten

# **Kapitel 7 • Wartung / Instandhaltung**

In folgendem Kapitel werden jene Wartungs- und Instandhaltungsarbeiten beschrieben, die von einem qualifizierten und eingeschulten Endanwender selbst vorgenommen werden können.

### **1 Batteriewechsel**

Die Lithiumbatterie stellt die Pufferung der internen Echtzeituhr (RTC) und der [CMOS](#page-326-1) Daten sicher.

### **Information:**

- **• Das Design des Produktes gestattet das Wechseln der Batterie sowohl in spannungslosem Zustand als auch bei eingeschaltetem B&R [Gerät.](#page-328-0) In manchen Ländern ist der Wechsel unter Betriebsspannung jedoch nicht erlaubt.**
- **• Beim Wechseln der Batterie in spannungslosem Zustand bleiben vorgenommene [BIOS](#page-326-2) Einstellungen erhalten (werden in einem spannungssicheren EEPROM gespeichert). Datum und Uhrzeit sind nachträglich wieder einzustellen, da diese Daten beim Wechseln verloren gehen.**
- **• Der Batteriewechsel darf nur von qualifiziertem Personal ausgeführt werden.**

## **Warnung!**

**Die Batterie darf nur durch eine Renata Batterie vom Typ CR2477N ersetzt werden. Die Verwendung einer anderen Batterie kann eine Feuer- oder Explosionsgefahr darstellen.**

**Die Batterie kann bei falscher Handhabung explodieren. Batterie nicht aufladen, zerlegen oder in einem Feuer entsorgen.**

Es sind folgende Lithium Ersatzbatterien verfügbar: 4A0006.00-000 (1 Stk.) und 0AC201.91 (4 Stk.).

### **1.1 Batteriestatusermittlung**

Der Batteriestatus wird sofort nach dem Einschalten des Gerätes und in weiterer Folge alle 24 Stunden vom System ermittelt. Bei der Messung wird kurzzeitig (ca. 1 Sekunde) die Batterie belastet und anschließend bewertet. Der ermittelte Batteriestatus wird in den [BIOS](#page-326-2) Setup Seiten (unter Advanced - Baseboard Monitor) und im B&R Control Center (ADI Treiber) angezeigt, kann aber auch in einer Kundenapplikation über die ADI Library ausgelesen werden.

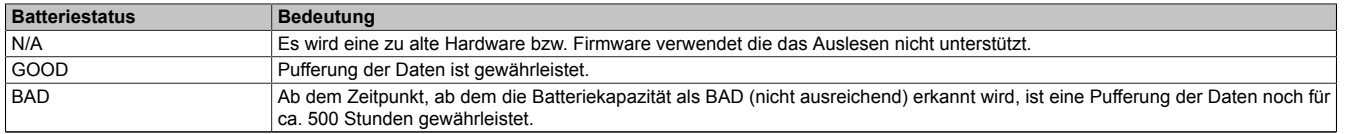

#### Tabelle 262: Bedeutung Batteriestatus

Ab dem Zeitpunkt, ab dem die Batteriekapazität als nicht ausreichend erkannt wird, ist eine Pufferung der Daten noch für ca. 500 Stunden gewährleistet. Beim Wechseln der Batterie werden Daten noch ca. 10 Minuten durch einen Goldfolienkondensator gepuffert.

### **1.2 Vorgangsweise**

- Zuleitung zum B&R Industrie PC spannungslos (Netzkabel abstecken) machen.
- Elektrostatische Entladung am Gehäuse bzw. am Erdungsanschluss vornehmen.
- Abdeckung des Batteriefaches entfernen und Batterie mittels Ausziehstreifen vorsichtig herausziehen.

#### Wartung / Instandhaltung • Batteriewechsel

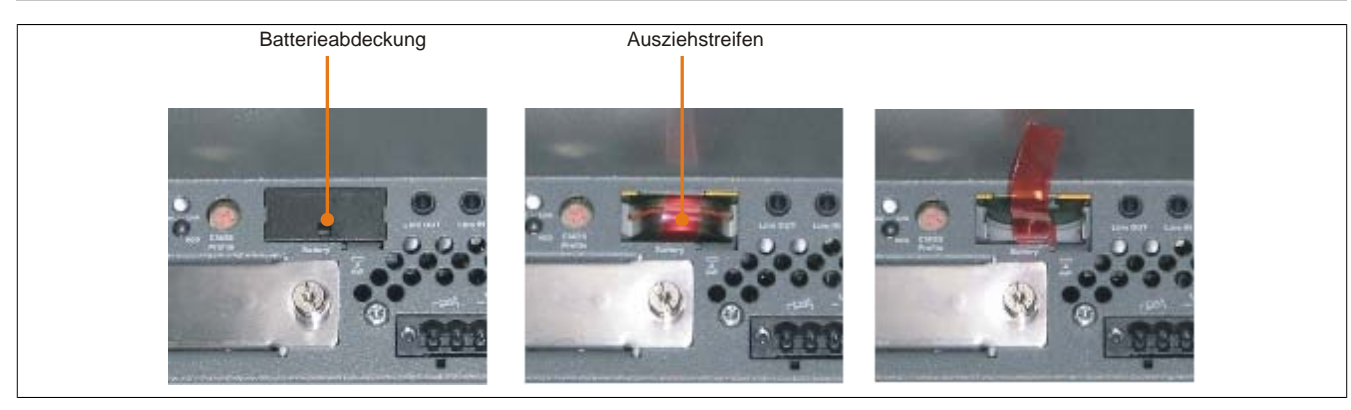

Abbildung 165: Batterie entfernen

• Die Batterie darf mit der Hand nur an den Stirnseiten berührt werden. Zum Einsetzen kann auch eine isolierte Pinzette verwendet werden.

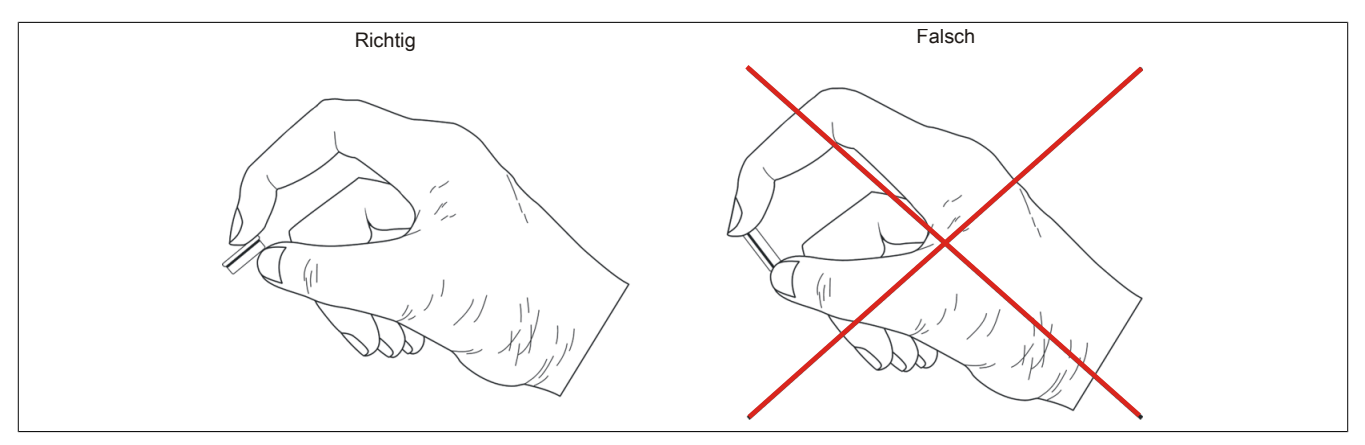

Abbildung 166: Batteriehandhabung

• Neue Batterie in richtiger Polarität einstecken.

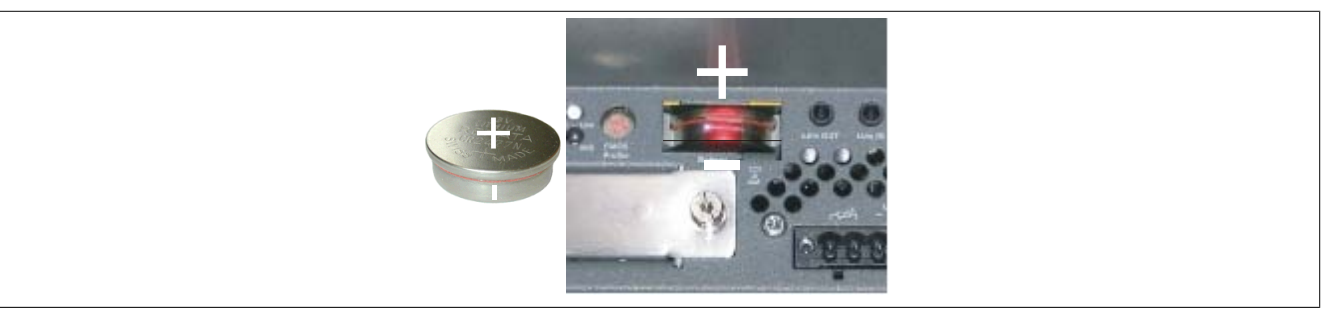

Abbildung 167: Batteriepolarität

- Beim Einstecken auf den korrekten Sitz des Ausziehstreifens achten, damit ein erneuter Tausch einfach zu bewerkstelligen ist!
- Den B&R Industrie PC wieder unter Spannung setzen Netzstecker anstecken und Power Taster drücken.
- Datum und Uhrzeit im [BIOS](#page-326-2) neu einstellen.

# **Warnung!**

**Bei Lithium-Batterien handelt es sich um Sondermüll! Verbrauchte Batterien müssen nach den örtlichen Vorschriften entsorgt werden.**

### **2 Reinigung**

# **Gefahr!**

**Die Reinigung des Gerätes darf nur in ausgeschaltenem Zustand durchgeführt werden um so, durch Berühren des [Touch Screen](#page-331-1) oder Drücken von Tasten, das Auslösen nichtbesichtigter Funktionen zu vermeiden.**

Zum Reinigen des Gerätes ist ein feuchtes Tuch zu verwenden. Zum Befeuchten des Reinigungstuches nur Wasser mit Spülmittel, Bildschirmreinigungsmittel oder Alkohol (Ethanol) verwenden. Das Reinigungsmittel nicht direkt auf das [Gerät](#page-328-0) sprühen, sondern zuerst auf das Tuch! Auf keinen Fall aggressive Lösungsmittel, Chemikalien, Scheuermittel, Druckluft oder Dampfstrahler verwenden.

## **Information:**

**Displays mit [Touch Screen](#page-331-1) sollten in regelmäßigen Abständen gereinigt werden.**

# **3 CompactFlash Tausch**

# **Vorsicht!**

### **Ein Tauschen der CompactFlash Karte darf nur in spannungslosem Zustand erfolgen!**

Das Tauschen der CompactFlash Karte ist durch Betätigung des Auswerfers (siehe Abbildung) mit einem spitzen Gegenstand (z.B. Kugelschreiber) schnell und sicher möglich.

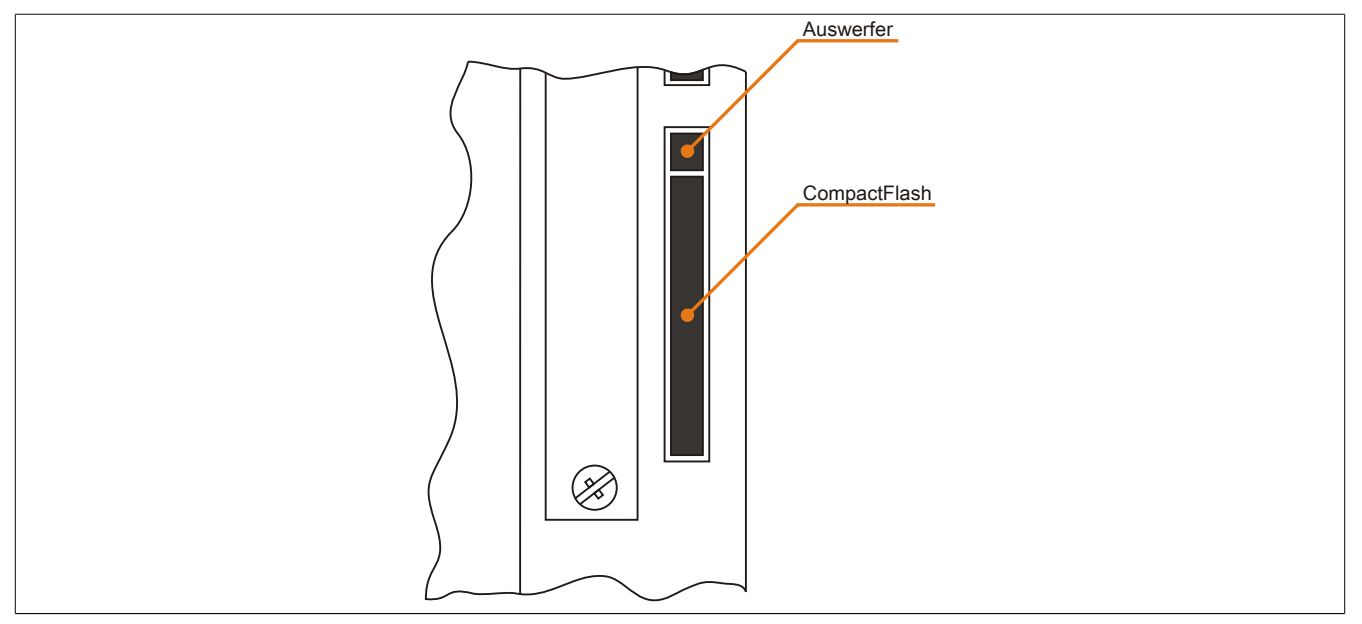

Abbildung 168: CompactFlash + Auswerfer (Symbolfoto)

### **4 Slide-in compact Laufwerkseinbau bzw. -tausch**

## **Information:**

**Die SATA I [Schnittstelle](#page-331-2) besitzt die Fähigkeit zum Austausch von Datenträgern im laufenden Betrieb (Hot-Plug). Um diese Eigenschaft nutzen zu können, muss dies vom Betriebssystem unterstützt werden.**

### **4.1 Vorgangsweise**

1. 2 Schnellverschlussschrauben der Schutzabdeckung bzw. des Slide-in compact Laufwerks lösen und entfernen.

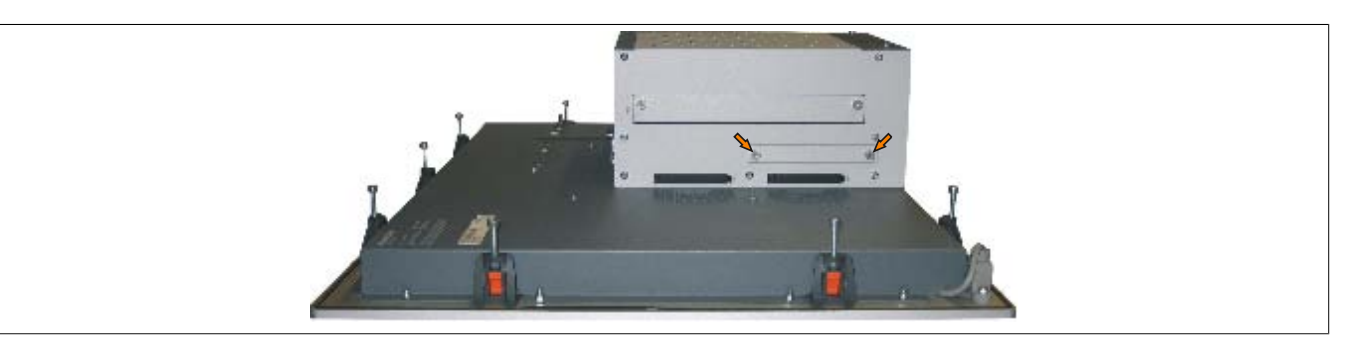

Abbildung 169: Schnellverschlussschrauben lösen

2. Compact SATA Laufwerk einschieben und mit den Schnellverschlussschrauben befestigen.

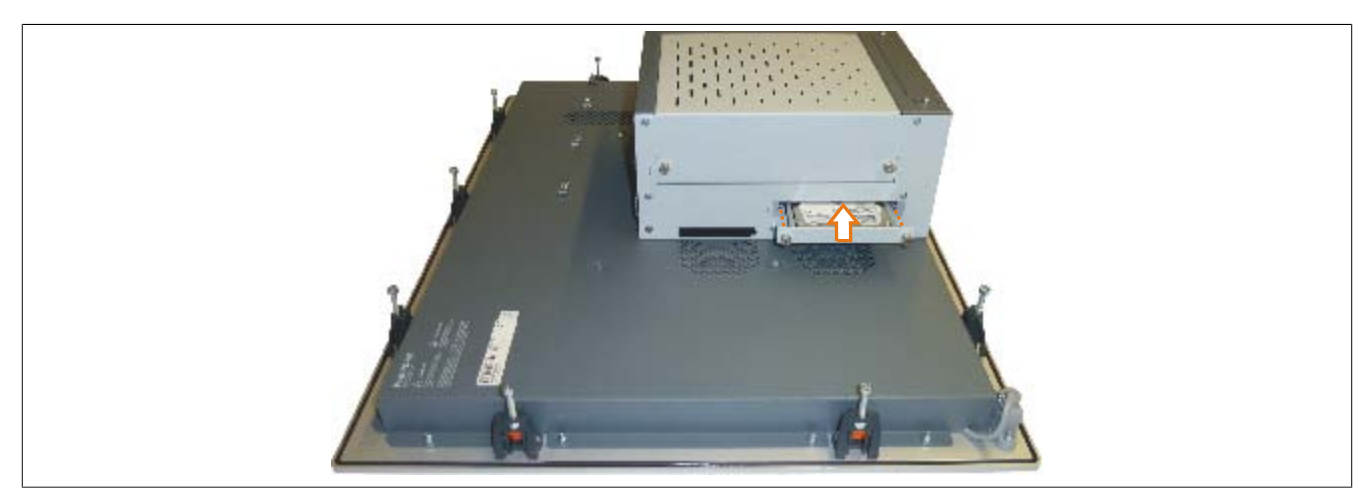

Abbildung 170: Compact SATA Laufwerk einschieben

### **5 Slide-in Slot Laufwerkseinbau bzw. -tausch**

Slide-in Laufwerke können bei Systemeinheiten mit 1 Card Slot oder 2 Card Slot Expansion eingebaut und getauscht werden.

### **5.1 Vorgangsweise**

- 1. Zuleitung zum B&R Industrie PC spannungslos machen.
- 2. Elektrostatische Entladung am Gehäuse bzw. am Erdungsanschluss vornehmen.
- 3. Entfernung des Slide-in Blindmodules bzw. Slide-in Laufwerks durch Lösen der 2 Schnellverschlussschrauben.

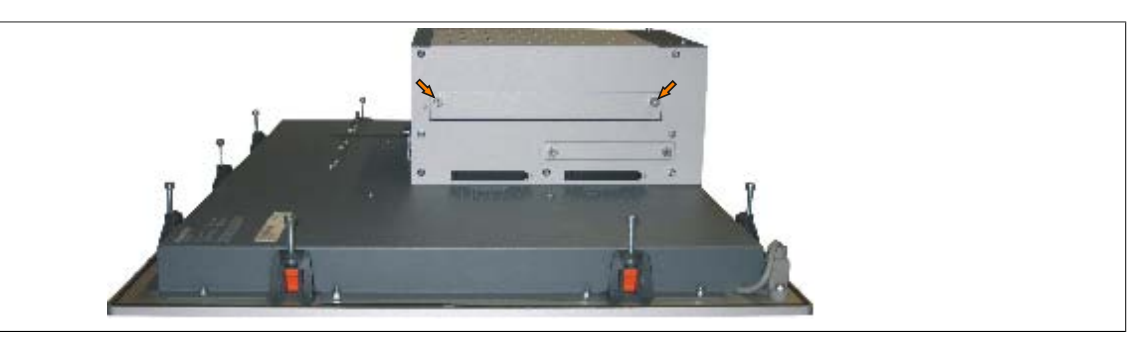

Abbildung 171: Schnellverschlussschrauben lösen

4. Slide-in Laufwerk einstecken und mit den beiden Schnellverschlussschrauben fixieren.

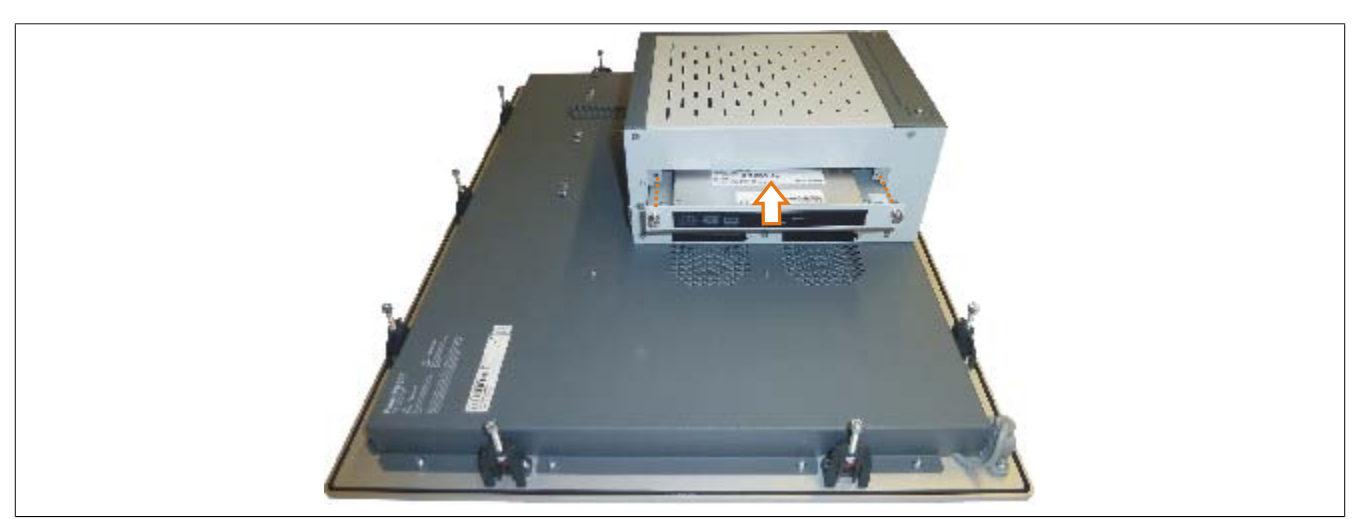

Abbildung 172: Slide-in Laufwerkseinbau

### **6 Slide-in compact Adapter Montage**

Slide-in compact Adapter können bei Systemeinheiten mit 1 Card Slot oder 2 Card Slot Expansion eingebaut und getauscht werden. Mit dem Slide-in compact Adapter kann ein Slide-in compact Laufwerk (z.B. Slide-in compact [HDD\)](#page-328-2) in einem Slide-in Slot montiert werden.

### **6.1 Vorgangsweise**

- 1. Zuleitung zum B&R Industrie PC spannungslos machen.
- 2. Elektrostatische Entladung am Gehäuse bzw. am Erdungsanschluss vornehmen.
- 3. Entfernung des Slide-in Blindmodules bzw. Slide-in Laufwerks durch Lösen der 2 Schnellverschlussschrauben.

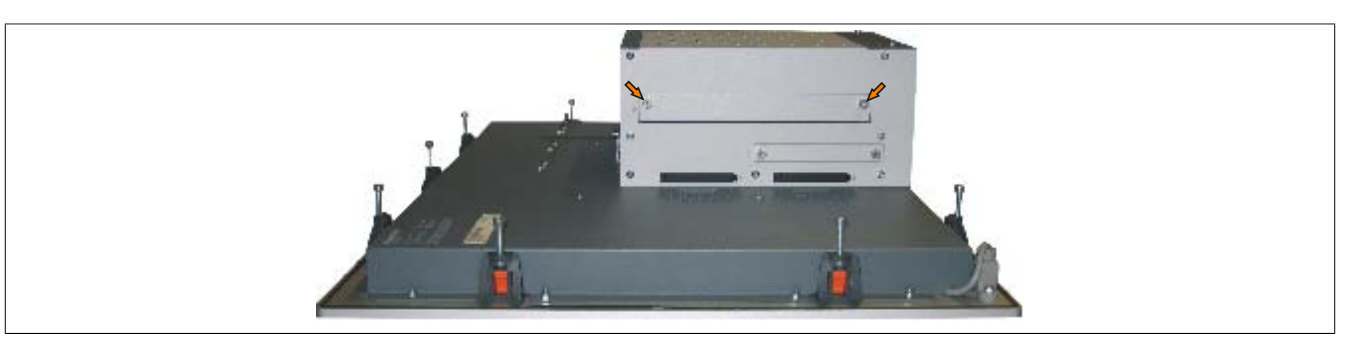

Abbildung 173: Schnellverschlussschrauben lösen

4. Silde-in compact Adapter einstecken und mit den beiden Schnellverschlussschrauben fixieren.

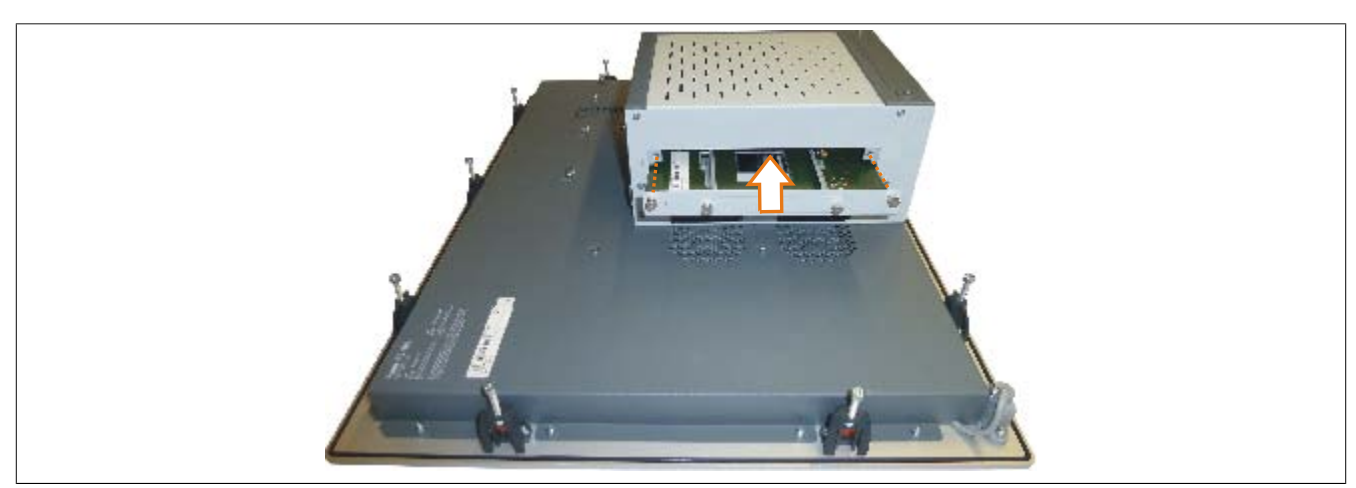

Abbildung 174: Slide-in compact Adapter Einbau

5. Nach der Montage kann ein Slide-in compact Laufwerk montiert werden.

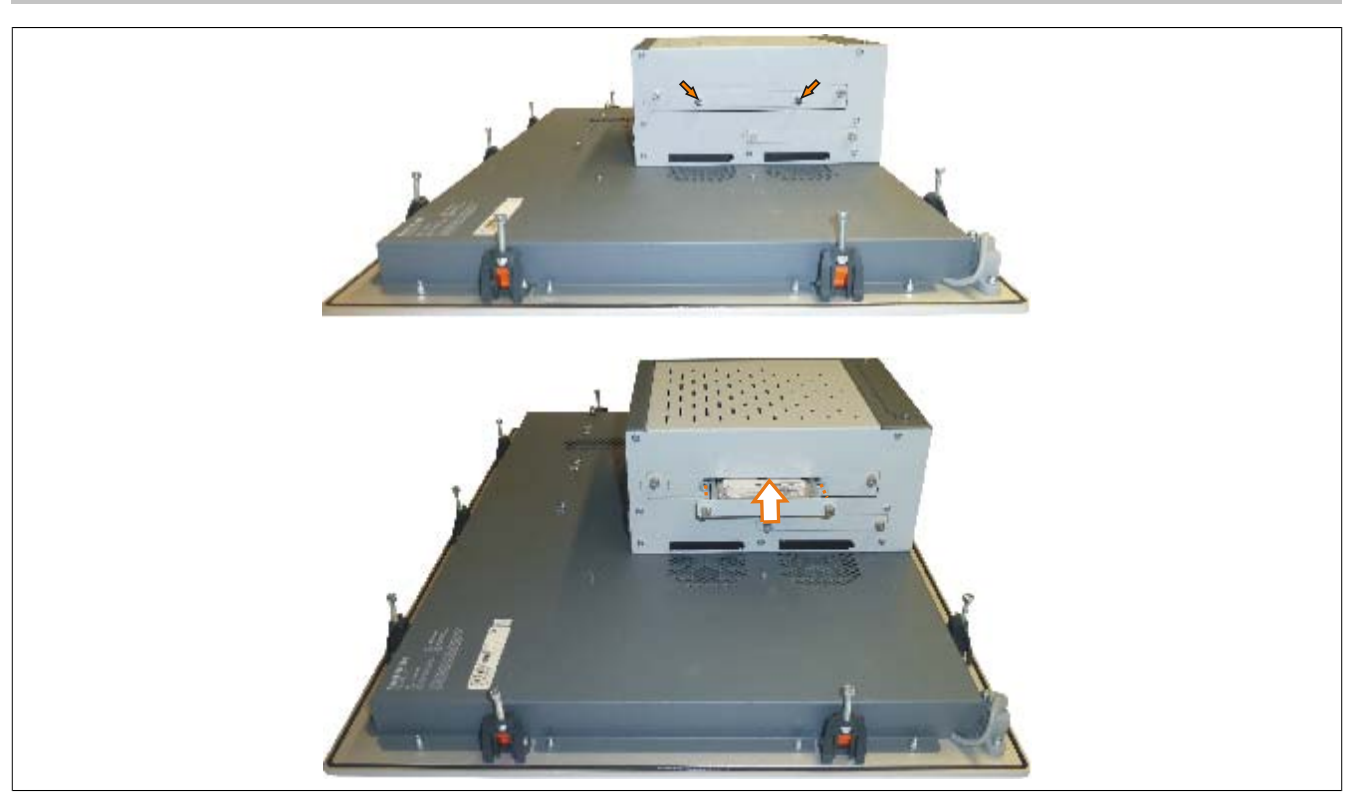

Abbildung 175: Slide-in compact Laufwerk montieren

# **7 Lüfter Kit Einbau / Tausch**

# **Information:**

**Der folgende Abschnitt ist beispielhaft an einem PPC800 Modell ohne Expansion dargestellt. Bei Modellen mit Expansion unterscheidet sich der Vorgang lediglich in der Anzahl der zu lösenden Kombitorxschrauben.**

### **7.1 Vorgangsweise**

1. Markierte Kombitorxschrauben (T10) lösen und Lüfter Kit Abdeckung entfernen.

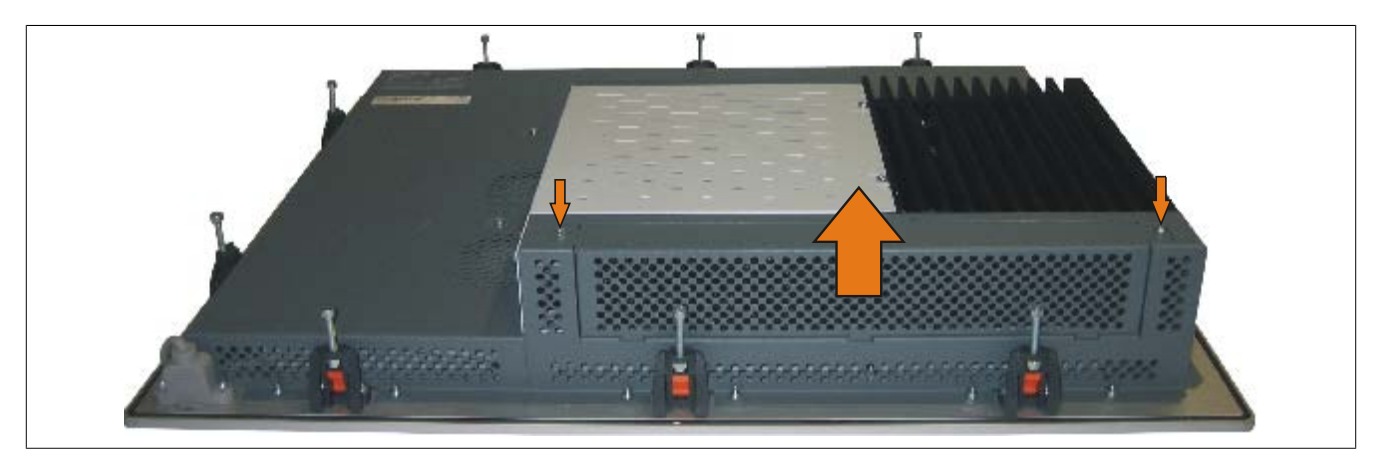

Abbildung 176: Lüfter Kit Abdeckung entfernen

2. Den Lüfter Kit Rahmen einlegen und nach unten drücken bis er vollständig in die Klemmen eingerastet ist.

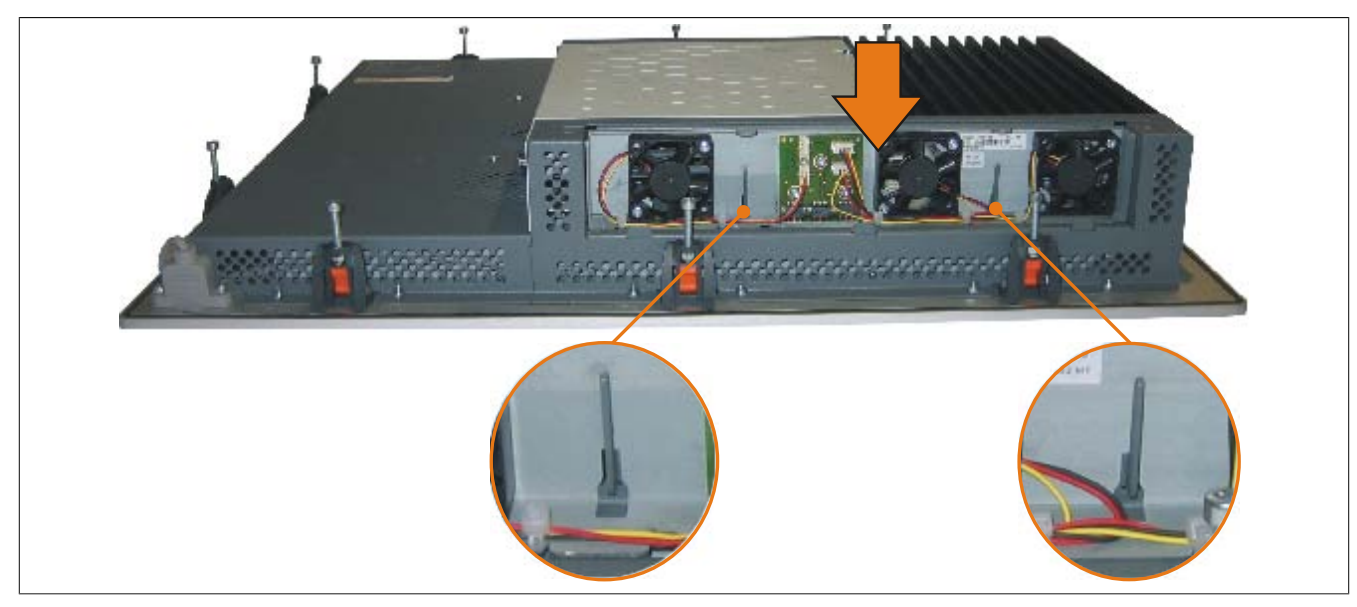

Abbildung 177: Lüfter Kit einlegen

3. Staubfilter in die Lüfter Kit Abdeckung einlegen und mit der Filterspange fixieren.

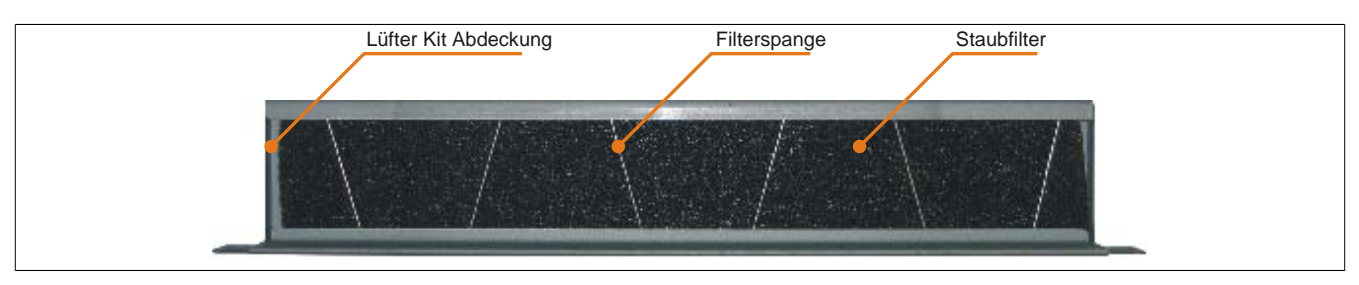

Abbildung 178: Staubfilter und Filterspange fixieren

4. Lüfter Kit Abdeckung im Gehäuse einsetzen und mit den zuvor gelösten Torxschrauben befestigen.

# **Information:**

**Regelmäßige Kontrolle des Staubfilters je nach Einsatzgebiet und Verschmutzungsgrad.**

# **8 Montage des USV Moduls**

Verbindungskabel Material Material Material Haltewinkel Abstandsbolzen (14 mm) Abstandsbolzen (16 mm) Distanzhülse (2 mm) Torxschrauben (T10) Isolierung USV

Die Montage erfolgt mit dem beigelegten Montagematerial beim [USV](#page-332-0) Modul.

Abbildung 179: 5AC600.UPSI-00 Add-on [USV](#page-332-0) Modul Montagematerial

- 1. Seitendeckel entfernen ([siehe "Seitendeckeldemontage" auf Seite 309](#page-308-0)).
- 2. [USV](#page-332-0) Modulabdeckung durch lösen von den 2 markierten Torxschrauben (T10) entfernen.

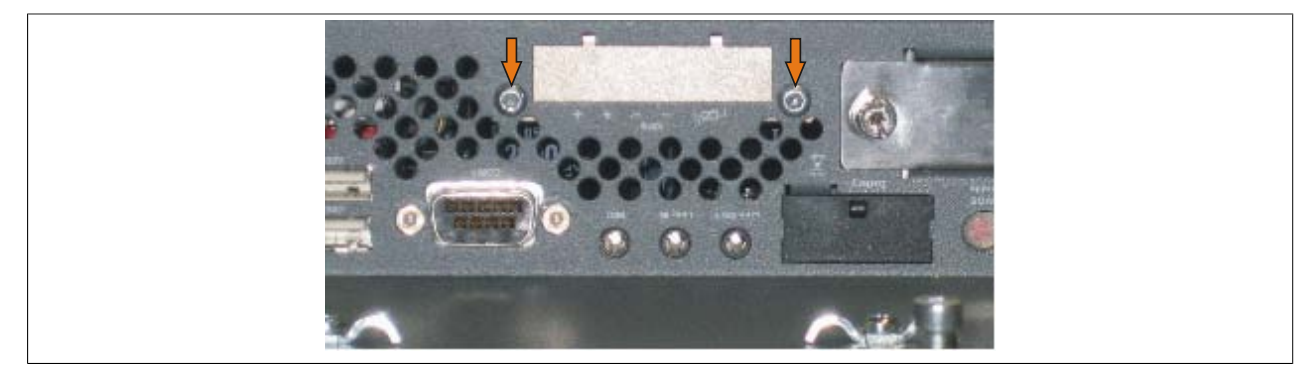

Abbildung 180: [USV](#page-332-0) Modulabdeckung entfernen

3. [USV](#page-332-0) Modul mit 2 Torxschrauben (T10) am Gehäuse und 1 Torxschraube (T10) am Basisboard (Distanzbolzen) montieren. Es sind die zuvor entfernten Torxschrauben bzw. die Torxschrauben aus dem Montagematerial zu verwenden.

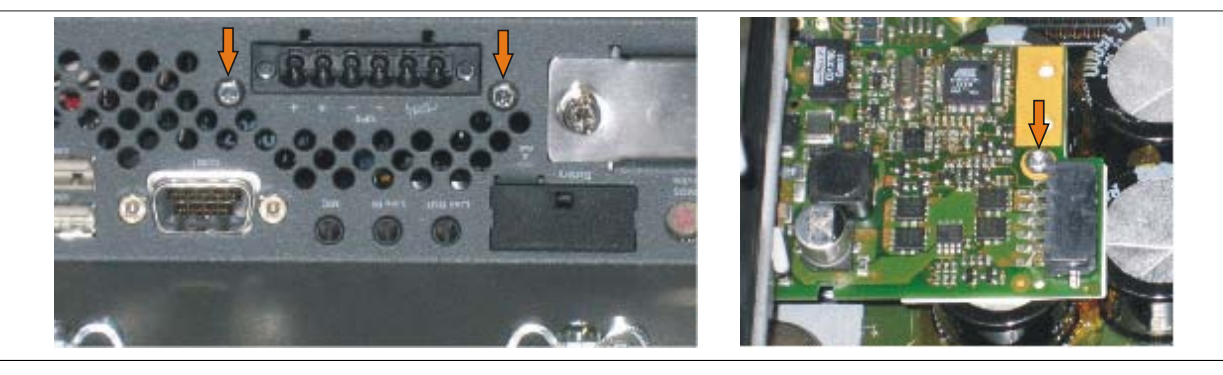

Abbildung 181: [USV](#page-332-0) Modul montieren

4. Verbindungskabel anstecken (siehe markierte Buchsen).

Kapitel 7 Wartung / Intandhalt

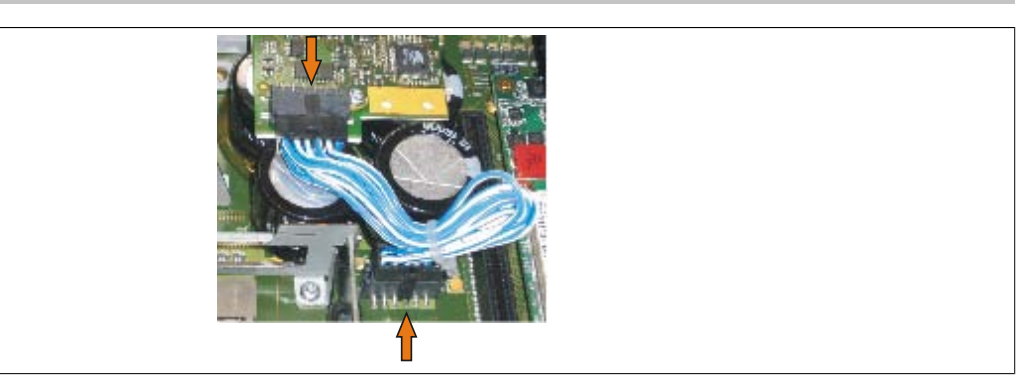

Abbildung 182: Verbindungskabel anstecken

# **Information:**

**Beim Anschluss des Verbindungskabels ist darauf zu achten, dass dabei die Verriegelung der Stecker einrastet.**

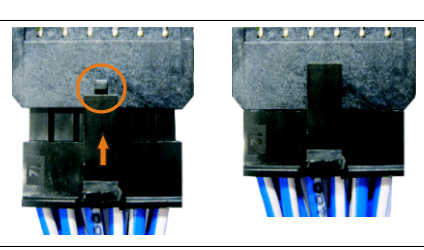

Abbildung 183: Steckerverriegelung

# **9 Buseinheit Einbau / Tausch**

Buseinheiten können bei Systemeinheiten mit 1 Card Slot oder 2 Card Slot Expansion eingebaut bzw. getauscht werden.

### **9.1 Vorgangsweise**

- 1. Zuleitung zum Panel PC 800 spannungslos machen.
- 2. Elektrostatische Entladung am Gehäuse bzw. am Erdungsanschluss vornehmen.
- 3. Seitendeckel entfernen ([siehe "Seitendeckeldemontage" auf Seite 309](#page-308-0)).
- 4. Die am Basisboard vormontierten Torxschrauben (T10) lösen.

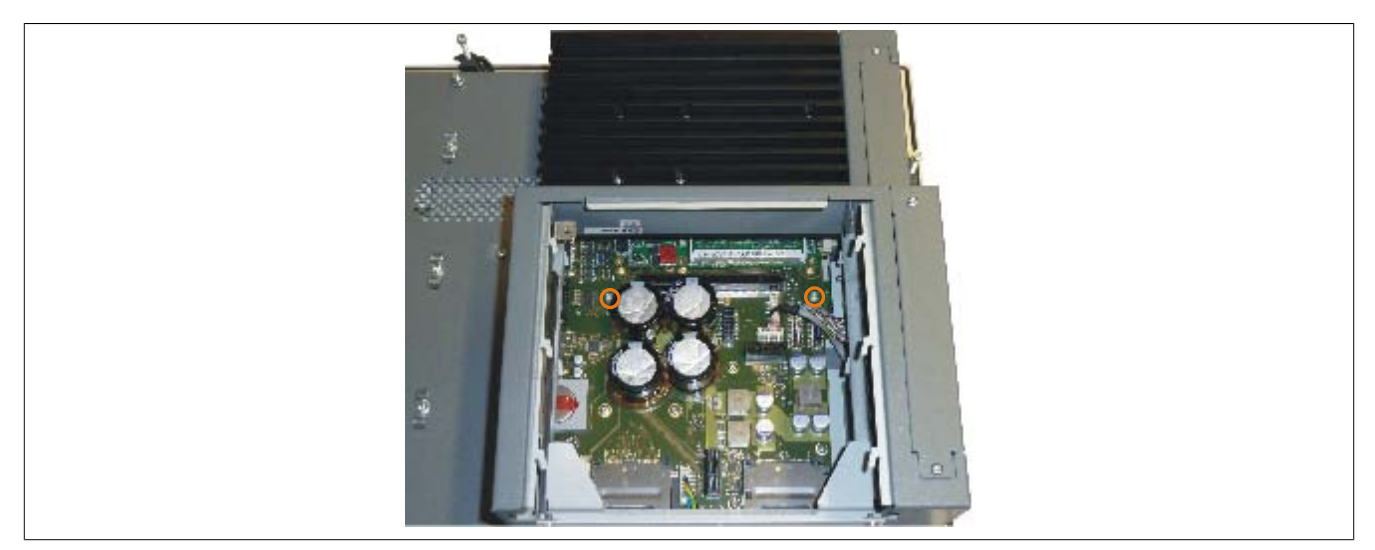

Abbildung 184: Schrauben lösen

5. Buseinheit im Buseinheitensteckplatz einstecken und mit drei Torxschrauben (T10) fixieren.

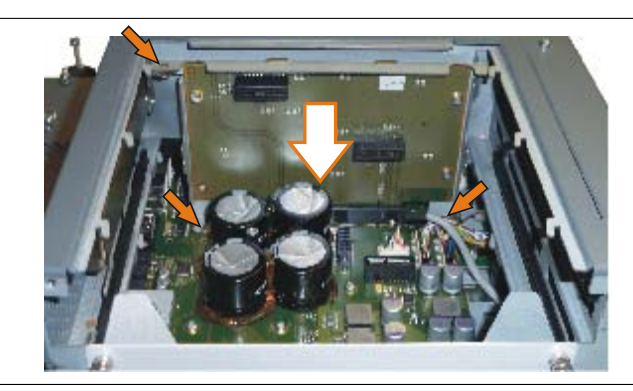

Abbildung 185: Buseinheit montieren

# **10 Option Einbau / Tausch**

- 1. Seitendeckel entfernen ([siehe "Seitendeckeldemontage" auf Seite 309](#page-308-0)).
- 2. Eventuell 1 Card Slot bzw. 2 Card Slot Expansion entfernen.

### **10.1 Vorgangsweise bei der Option 5AC803.BC01-00**

1. Die am Basisboard vormontierten Torx Schrauben (T10) lösen.

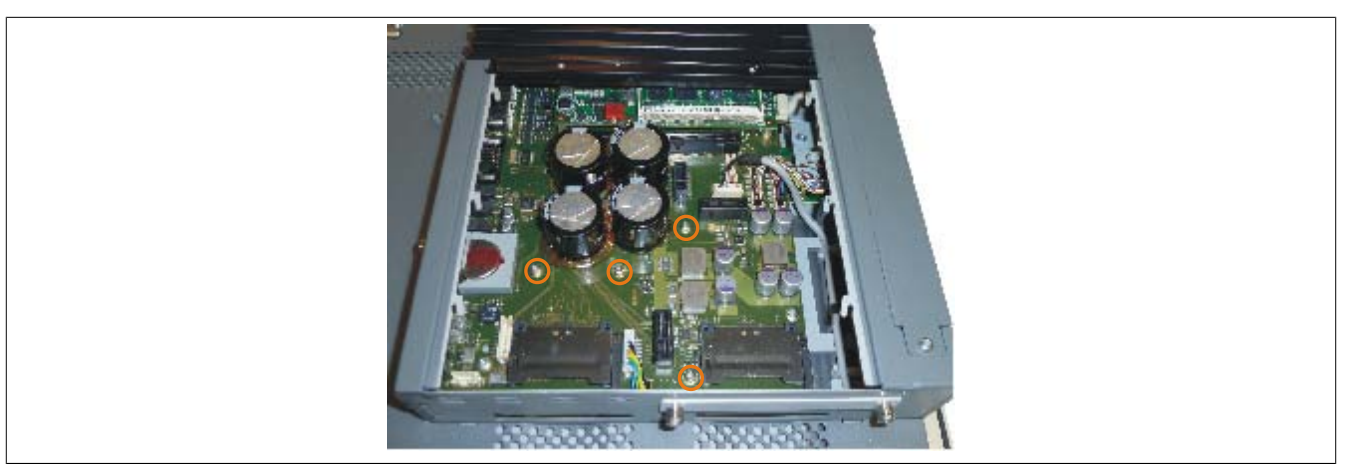

Abbildung 186: Schrauben lösen

2. Option und Führungsschiene an die vorgesehenen Positionen anbringen und mit den zuvor gelösten Torx Schrauben (T10) fixieren.

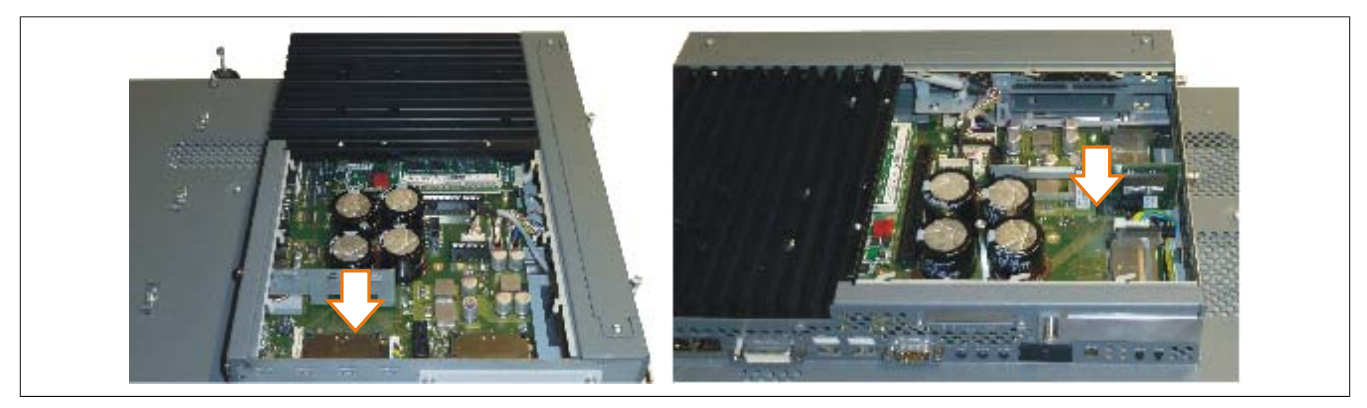

Abbildung 187: 5AC803.BC01-00 Option montieren

### **10.2 Vorgangsweise bei der Option 5AC803.BC02-00**

1. Option am vorgesehenen Steckplatz einstecken.

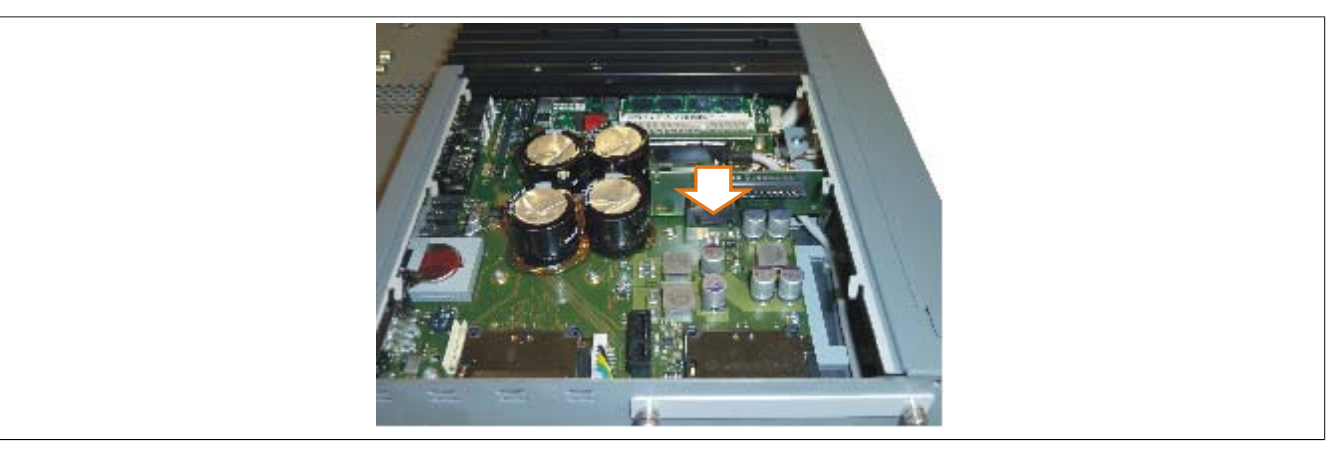

Abbildung 188: 5AC803.BC02-00 Option montieren

# **11 PCIec Einsteckkarte Einbau / Tausch**

### **11.1 Vorgangsweise**

1. Schnellverschlussschraube lösen und PCIec Modulabdeckung entfernen.

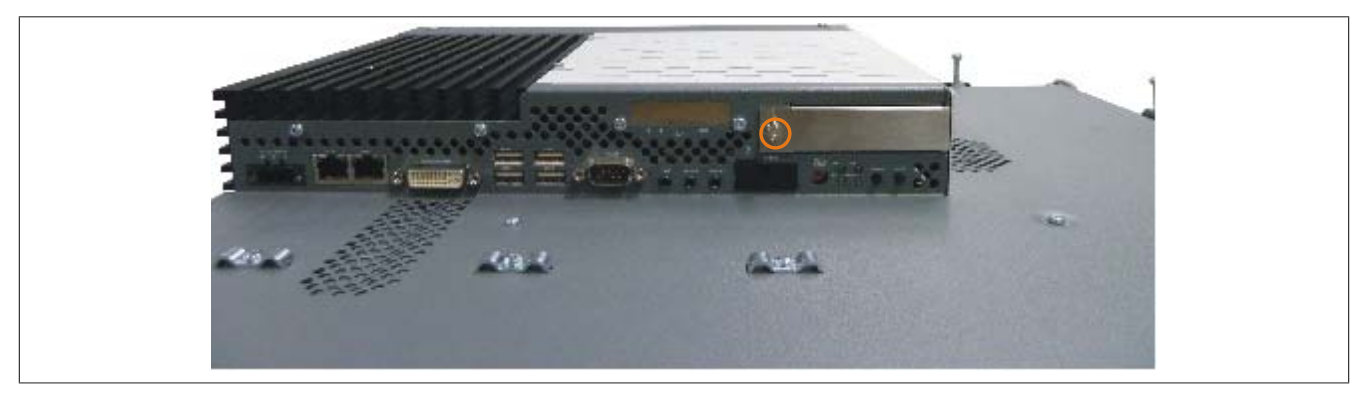

Abbildung 189: PCIec Modulabdeckung entfernen

2. PCIec Einsteckkarte einschieben.

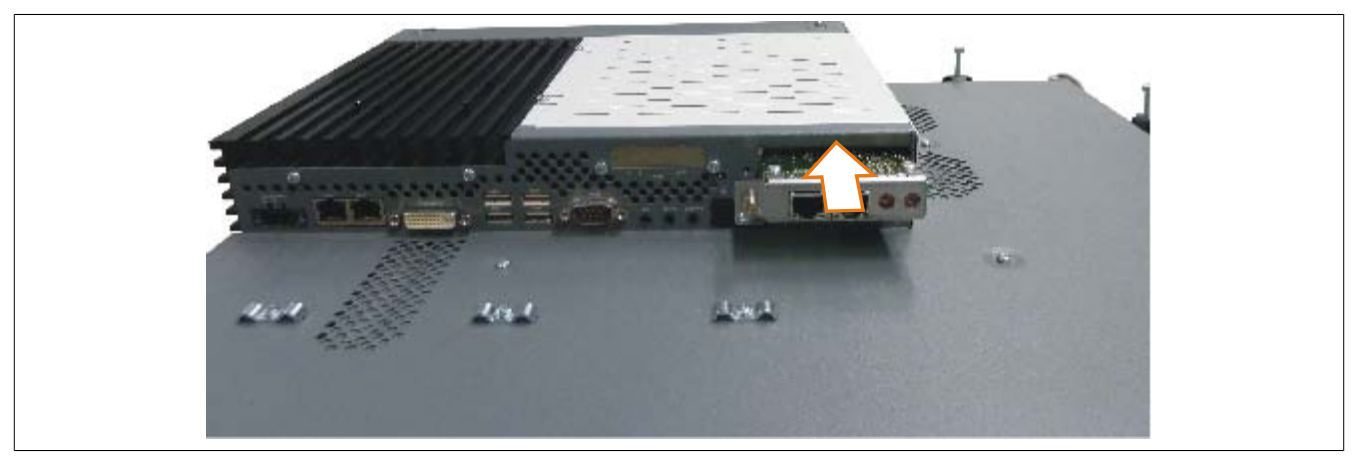

Abbildung 190: PCIec Einsteckkarte einbauen

3. PCIec Einsteckkarte mit Schnellverschlussschraube fixieren.

### <span id="page-308-0"></span>**12 Seitendeckeldemontage**

Die Seitenabdeckung kann einfach durch lösen von Torx (T10) Schrauben entfernt werden. Je nach System variiert die Anzahl der Torxschrauben.

### **12.1 PPC800 ohne Expansion**

- 1. Zuleitung zum Panel PC 800 spannungslos machen.
- 2. Elektrostatische Entladung am Gehäuse bzw. am Erdungsanschluss vornehmen.
- 3. Markierte Kombitorxschrauben (T10) lösen.
- 4. Nach dem Lösen der Schrauben kann die Seitenabdeckung (durch wegschieben vom Kühlkörper) entfernt werden.

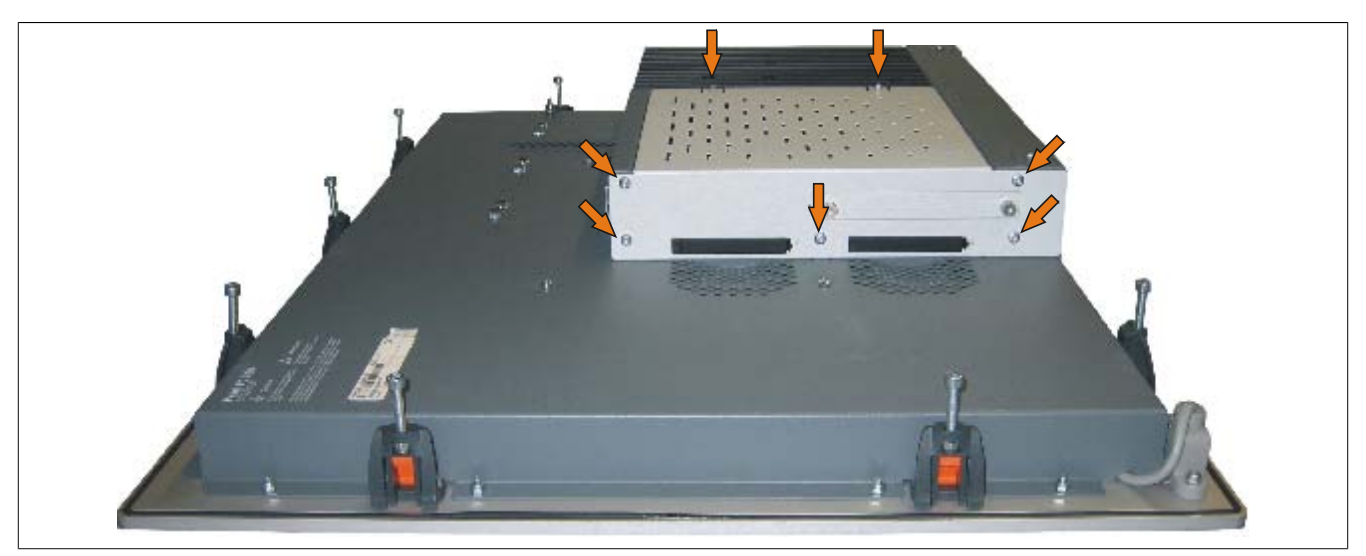

Abbildung 191: PPC800 Seitendeckeldemontage ohne Expansion

### **12.2 PPC800 mit Expansion**

- 1. Zuleitung zum Panel PC 800 spannungslos machen.
- 2. Elektrostatische Entladung am Gehäuse bzw. am Erdungsanschluss vornehmen.
- 3. Markierten Kombitorxschrauben (T10) lösen.
- 4. Nach dem Lösen der Schrauben kann die Seitenabdeckung (durch wegschieben vom Kühlkörper) entfernt werden.

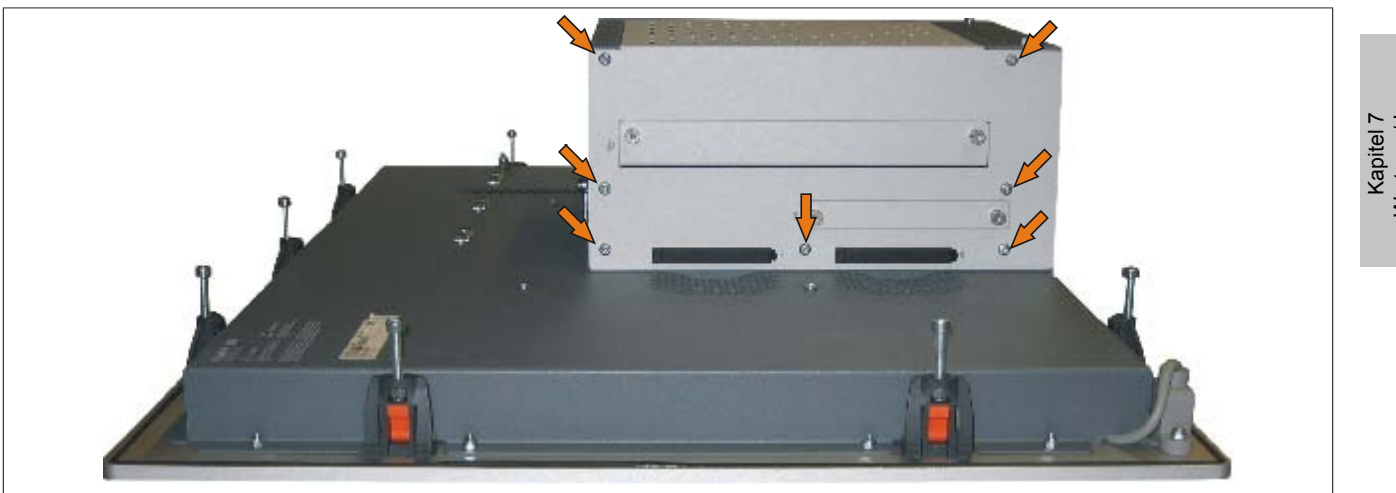

Abbildung 192: PPC800 Seitendeckeldemontage mit Expansion (Beispielfoto 1 Slot Expansion)

# **13 Tauschen einer PCI SATA RAID Hard Disk bei RAID 1**

Als Beispiel wird angenommen, dass bei einer RAID 1 Konfiguration die Secondary Hard Disk (HDD1) defekt ist. In diesem Fall ist es möglich, die defekte Hard Disk durch eine Ersatz SATA Hard Disk zu ersetzen.

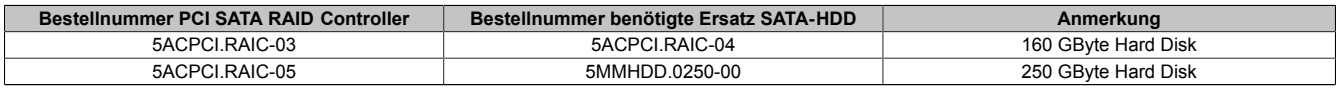

Tabelle 263: Übersicht benötigte Ersatz SATA-[HDD](#page-328-2) für PCI SATA [HDD](#page-328-2) RAID [Controller](#page-326-3)

Für den Tausch der Hard Disk wird ein Torx Schraubendreher der Größe 10 benötigt.

### **13.1 Vorgangsweise**

- 1. Zuleitung zum [Gerät](#page-328-0) spannungslos machen.
- 2. Elektrostatische Entladung am Gehäuse bzw. am Erdungsanschluss vornehmen.
- 3. Entfernung des Seitendeckels.
- 4. Entfernung des SATA RAID Einschubes.
- 5. Lösen der richtigen 4 Befestigungsschrauben (M3x5).

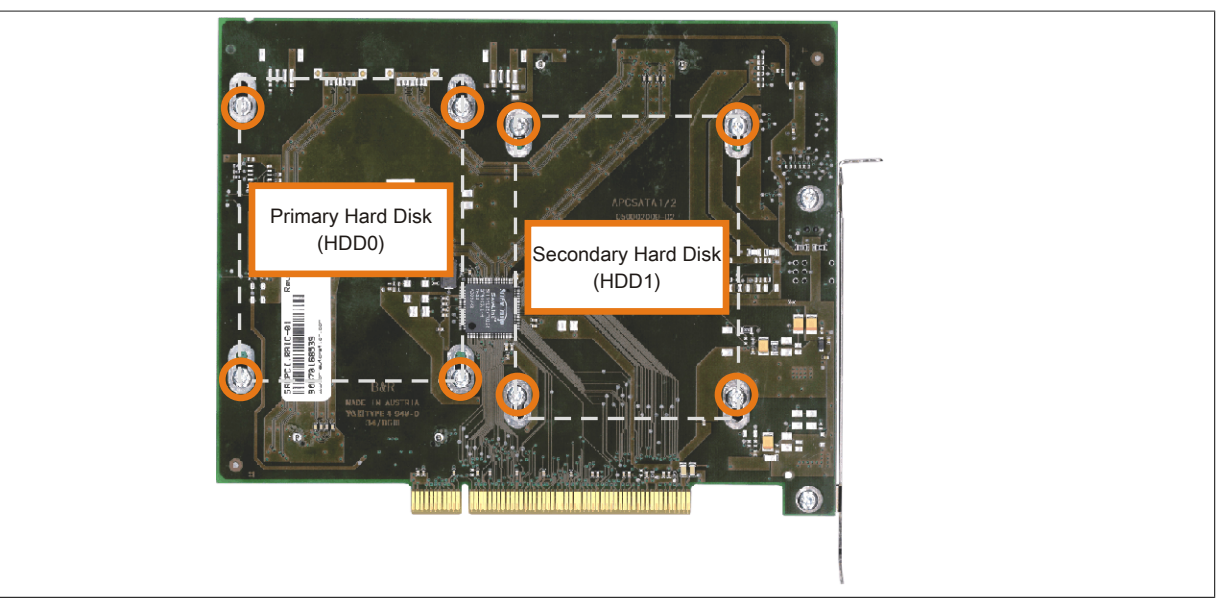

Abbildung 193: Rückseite des SATA RAID Controllers 5ACPCI.RAIC-03 Schraubenzuordnung

- 6. Vorderseitig die Hard Disk nach unten hin wegschieben (Bild 1).
- 7. Neue Hard Disk vorsichtig in die Steckverbindung (Bild 2) aufstecken und dabei die Hard Disk nur an der Stirnseite, nicht an der Oberseite, berrühren.

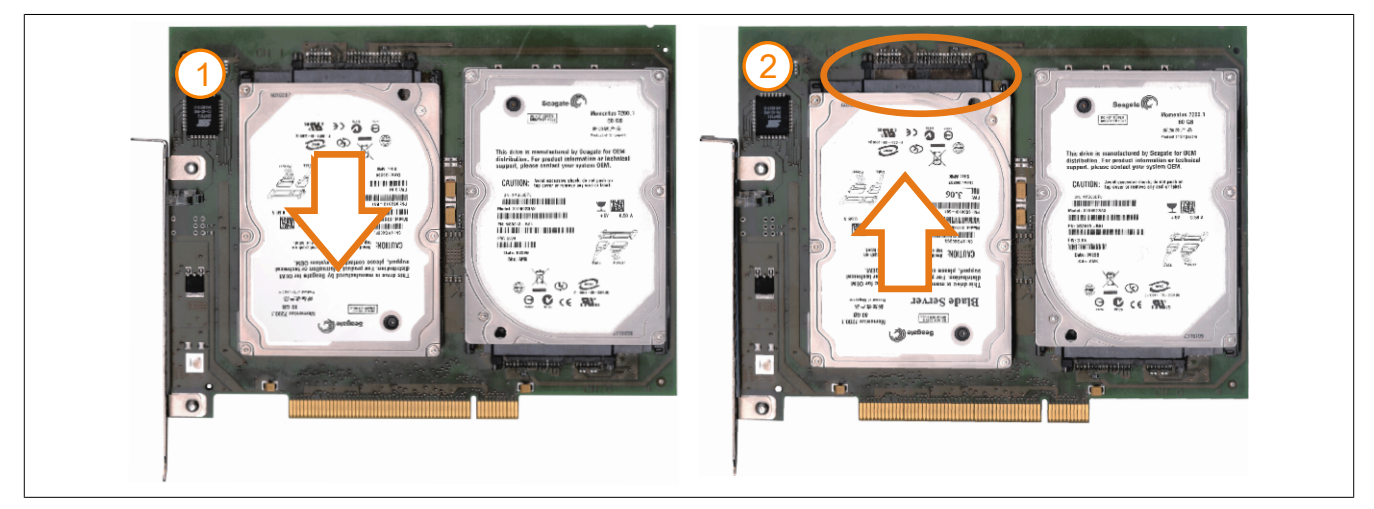

Abbildung 194: Hard Disk Tausch

8. Hard Disk mit den zuvor gelösten 4 Befestigungsschrauben (M3x5) wieder fixieren.

- 9. [Gerät](#page-328-0) in umgekehrter Reihenfolge wieder zusammenbauen.
- 10. Nach dem Starten des Systems wird eine Fehlermeldung durch das RAID [BIOS](#page-326-2) ausgegeben "RAID1 set is in Critical status - press any key to enter Configuration Utility".
- 11.Es muss ein Rebuild im SATA RAID [BIOS](#page-326-2) durchgeführt werden - [siehe "Rebuild Mirrored Set" auf Seite 133](#page-132-0).

# **Anhang A**

# **1 Maintenance Controller Extended (MTCX)**

Der [MTCX](#page-329-0) [Controller](#page-326-3) (FPGA-Prozessor) befindet sich auf der Basisboardplatine (Bestandteil jeder Systemeinheit).

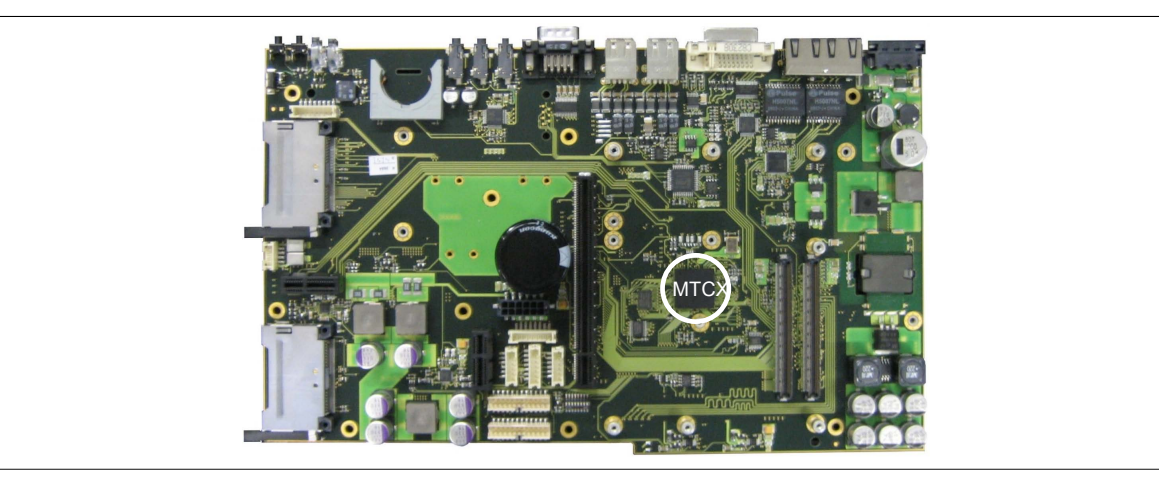

Abbildung 195: Position des [MTCX](#page-329-0) Controllers

Der [MTCX](#page-329-0) ist für folgende Überwachungs- und Steuerfunktionen zuständig:

- Power On (Power OK Sequencing) und Power Fail Logik
- Watch Dog Handling (NMI und Resethandling)
- Temperaturüberwachung
- Lüfterregelung
- Tastenbehandlung/Koordination (Matrixtastatur von Automation Panel 900 Geräten mittels B&R Key Editor konfigurierbar, PS/2 Keyboard)
- [LED](#page-329-1) Behandlung (Matrixtastatur mit LEDs von Automation Panel 900 Geräten mittels B&R Key Editor konfigurierbar)
- Erweiterter Desktop Betrieb ([USB](#page-331-0) Weiterleitung)
- Daisy Chain Display Betrieb [\(Touch Screen](#page-331-1), [USB](#page-331-0) Weiterleitung)
- Panel Sperrmechanismus (konfigurierbar über B&R Control Center ADI Treiber)
- Backlight Steuerung eines angeschlossenen B&R Displays
- Statistikdatenermittlung (Power Cycles jedes einschalten, Power On und Lüfterstunden werden ermittelt - jede volle Stunde wird gezählt z.B. 50 Minuten keine Erhöhung)
- SDL Datenübertragung (Display, Matrixtastatur, [Touch Screen](#page-331-1), Servicedaten, [USB](#page-331-0))
- Status LEDs ([HDD,](#page-328-2) Link, Run)

Die Funktionen des [MTCX](#page-329-0) können per Firmwareupgrade1)) erweitert werden. Die Version kann im [BIOS](#page-326-2) (Menüpunkt Advanced - Baseboard/Panel Features) oder unter freigegebenen Microsoft Windows Betriebssystemen mittels B&R Control Center ausgelesen werden.

### **1.1 Temperaturüberwachung Lüfterregelung**

Der [MTCX](#page-329-0) überwacht mit Hilfe von Temperatursensoren ständig die Temperatur, in deren Abhängigkeit die Lüfter geregelt werden. Die Drehzahl ist von der gemessenen Temperatur abhängig. Die Grenzwerte sind abhängig von der verwendeten [MTCX](#page-329-0) [Firmware](#page-328-1) Version.

<sup>1))</sup> Kann im Downloadbereich der B&R Homepage ([www.br-automation.com\)](http://www.br-automation.com) heruntergeladen werden.

Anhang A • Maintenance Controller Extended (MTCX)

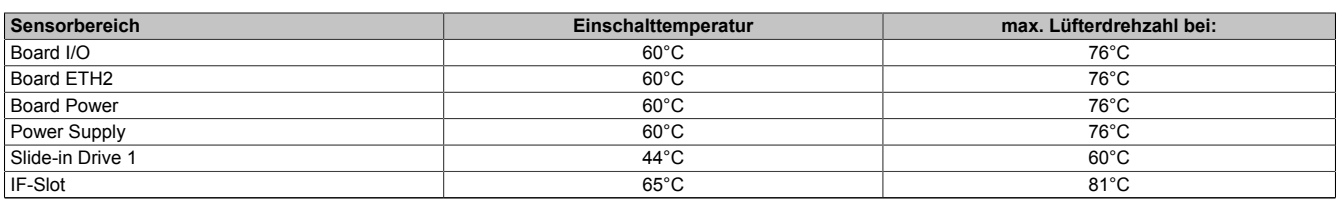

Tabelle 264: Temperaturgrenzen der Lüfterregelung [\(MTCX](#page-329-0) PX32 V1.01)

Ab der Einschalttemperatur wird mit minimaler Lüfterdrehzahl gestartet. Die maximale Lüfterdrehzahl wird bei Einschalttemperatur + 16°C erreicht. In diesem Bereich wird die Lüfterdrehzahl in Abhängigkeit der Temperatur geregelt.

z.B. bei Slide-in 1: 44°C + 16°C = 60°C --> maximale Lüfterdrehzahl

Die Lüfter werden erst wieder ausgeschaltet, wenn die Bewertungstemperatur im Zeitraum von 30 Minuten (=Nachlaufzeit) mehr als 6°C unter der Einschalttemperatur liegt.

## <span id="page-313-0"></span>**2 Anschluss eines externen Verbrauchers an das Basisboard**

Ein Stecker auf dem Basisboard ermöglicht, zur internen Versorgung von z.B. speziellen PCI Karten, die Abzweigung von +5 VDC und +12 VDC.

Mit dem ["Versorgungskabel intern 5CAMSC.0001-00" auf Seite 292](#page-291-0) kann die Spannung abgegriffen werden. Der Stecker liegt in der Nähe des Reset bzw. Power Tasters (siehe Abbildung). Zum Erreichen des Steckers sind der PPC800 Seitendeckel ([siehe "Seitendeckeldemontage" auf Seite 309\)](#page-308-0) sowie eventuelle Slide-in Laufwerke, PCIec und PCI Steckkarten zu entfernen.

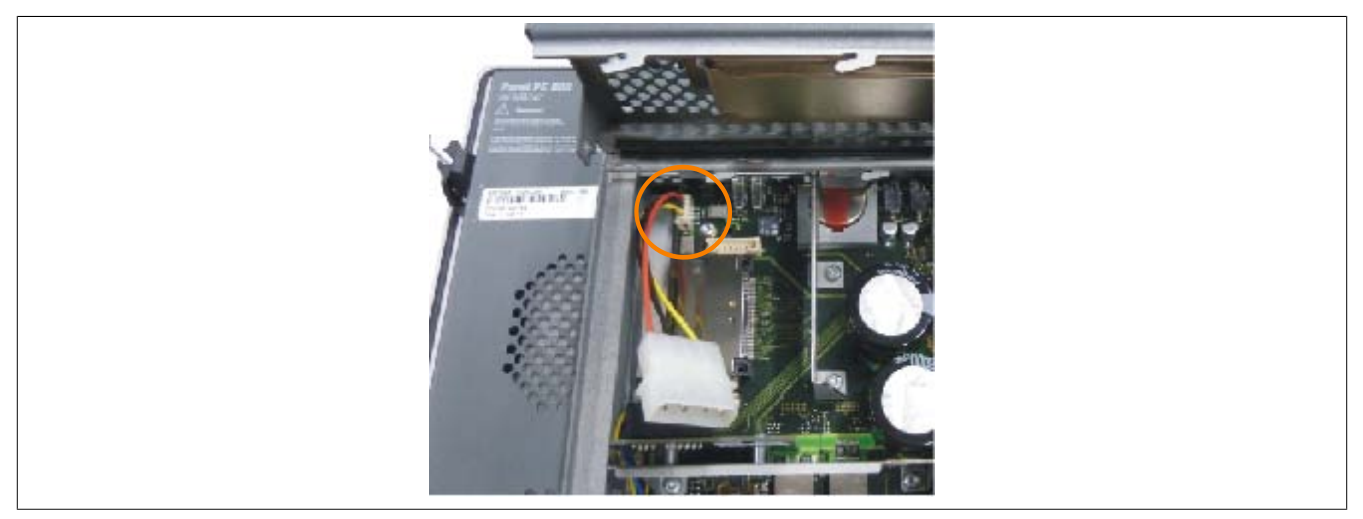

Abbildung 196: Position Stecker für externen Verbraucher

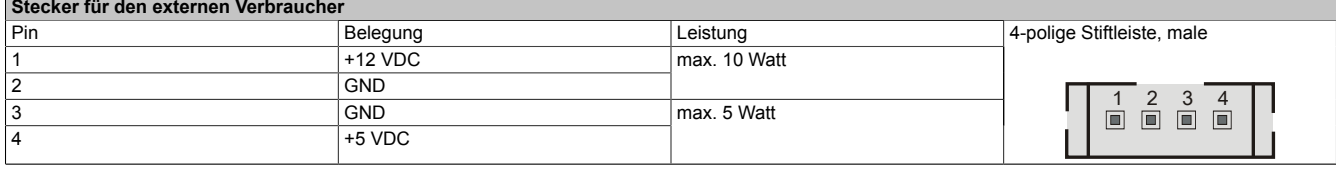

Tabelle 265: Pinbelegung Stecker am Basisboard

Anschlüsse sind über eine 1A Multifuse abgesichert.

## **3 [Touch Screen](#page-331-1) AMT 5-Draht**

### **3.1 Technische Daten**

### **Information:**

**Die nachfolgend angegebenen Kenndaten, Merkmale und Grenzwerte sind nur für diese Einzelkomponente alleine gültig und können von denen zum Gesamtgerät abweichen. Für das Gesamtgerät, in dem z.B. diese Einzelkomponente verwendet ist, gelten die zum Gesamtgerät angegebenen Daten.**

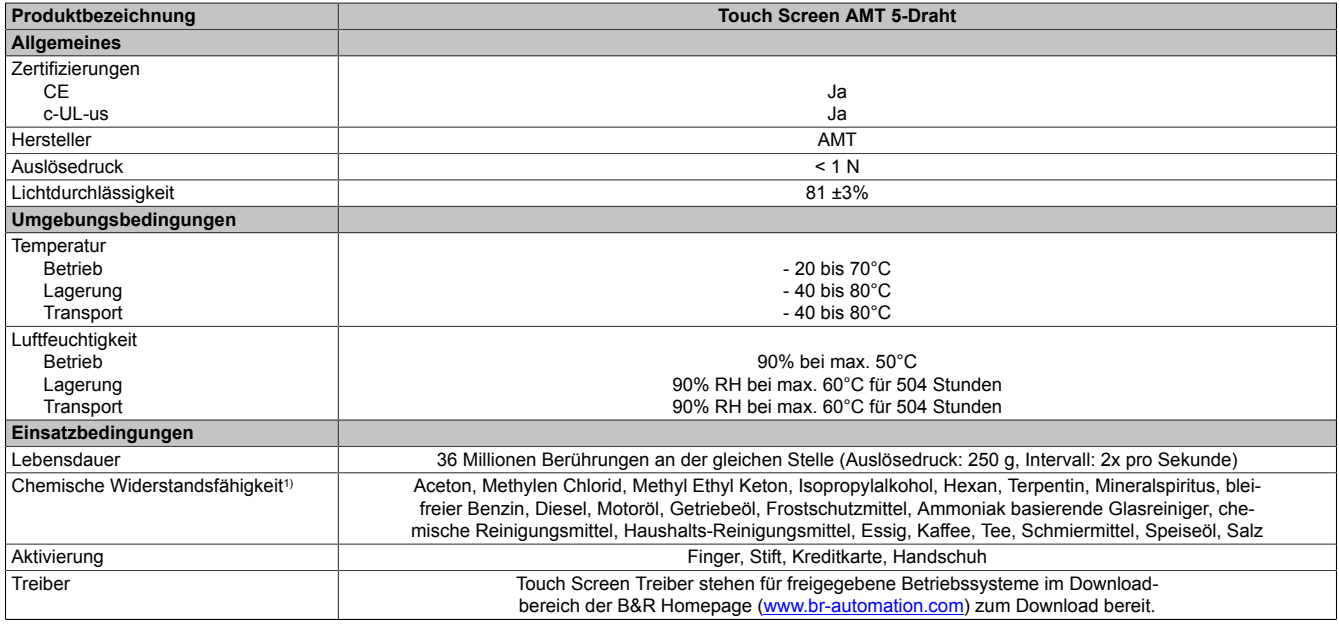

Tabelle 266: Technische Daten [Touch Screen](#page-331-1) AMT 5-Draht

1) Der aktive Bereich des [Touch Screen](#page-331-1) ist gegenüber diesen Chemikalien für einen Zeitraum von einer Stunde bei 25°C resistent.

### **3.2 Temperatur Luftfeuchtediagramm**

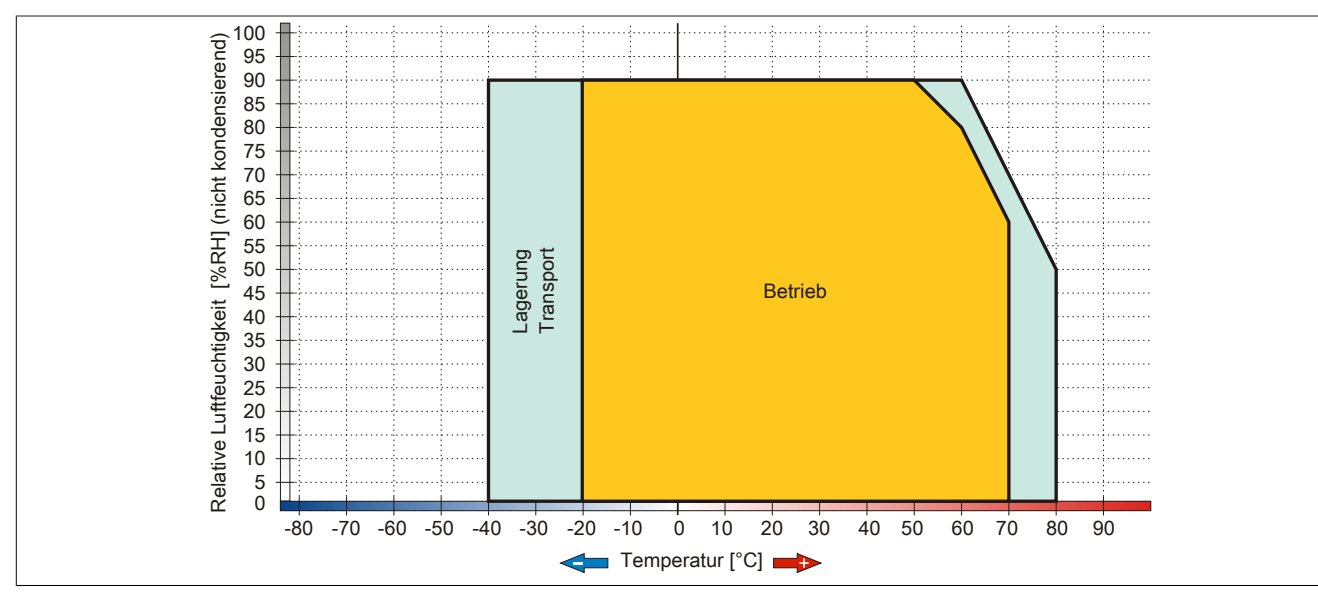

Abbildung 197: Temperatur Luftfeuchtediagramm AMT [Touch Screen](#page-331-1) 5-Draht

### **3.3 Reinigung**

### **Gefahr!**

**Die Reinigung des Gerätes darf nur in ausgeschaltenem Zustand durchgeführt werden um so, durch Berühren des [Touch Screen](#page-331-1) oder Drücken von Tasten, das Auslösen nichtbesichtigter Funktionen zu vermeiden.**

Zum Reinigen des Gerätes ist ein feuchtes Tuch zu verwenden. Zum Befeuchten des Reinigungstuches nur Wasser mit Spülmittel, Bildschirmreinigungsmittel oder Alkohol (Ethanol) verwenden. Das Reinigungsmittel nicht direkt auf das [Gerät](#page-328-0) sprühen, sondern zuerst auf das Tuch! Auf keinen Fall aggressive Lösungsmittel, Chemikalien, Scheuermittel, Druckluft oder Dampfstrahler verwenden.

### **Information:**

**Displays mit [Touch Screen](#page-331-1) sollten in regelmäßigen Abständen gereinigt werden.**

### **4 Dekorfolie**

Die Dekorfolie ist beständig nach DIN 42115 Teil 2 gegen folgende Chemikalien bei einer Einwirkung von mehr als 24 Stunden ohne sichtbare Änderungen:

### **Information:**

**Die nachfolgend angegebenen Kenndaten, Merkmale und Grenzwerte sind nur für diese Einzelkomponente alleine gültig und können von denen zum Gesamtgerät abweichen.**

| Äthanol<br>Cyclohexanol<br>Diacetonalkohol<br>Glykol<br>Isopropanol<br>Glyzerin<br>Methanol<br>Triacetin<br>Dowandol<br>DRM/PM                 | Formaldehyd 37 bis 42%<br>Acetaldehyd<br>Aliphatische Kohlenwasserstoffe<br>Toluol<br>Xylol<br>Verdünner (white spirit)                                                              | Trichloräthan<br>Ethylacetat<br>Diethyläther<br>N-Butyl Acetat<br>Amylacetat<br>Butylcellosolve<br>Äther                             |
|----------------------------------------------------------------------------------------------------|----------------------------------------------------------------------------------------------------|----------------------------------------------------------------------------------------------------|
| Aceton<br>Methyl-Äthyl-Keton<br>Dioxan<br>Cyclohexanon<br><b>MIBK</b><br>Isophoron                                                             | Ameisensäure <50%<br>Essigsäure <50%<br>Phosphorsäure <30%<br>Salzsäure < 36%<br>Salpetersäure <10%<br>Trichloressigsäure <50%<br>Schwefelsäure <10%                                 | Chlornatron <20%<br>Wasserstoffperoxid <25%<br>Kaliseife<br>Waschmittel<br>Tenside<br>Weichspüler<br>Eisenchlor (FeCl <sub>2</sub> ) |
| Ammoniak <40%<br>Natronlauge <40%<br>Kaliumhydroxid<br>Alkalikarbonat<br><b>Bichromate</b><br>Blutlaugensalz<br>Acetonitril<br>Natriumbisulfat | Bohremulsion<br>Dieselöl<br>Firnis<br>Paraffinöl<br>Ricinusöl<br>Silikonöl<br>Terpentinölersatz<br>Bremsflüssigkeit<br>Flugzeugkraftstoff<br>Benzin<br>Wasser<br>Salzwasser<br>Decon | Eisenchlor (FeCl <sub>3</sub> )<br>Dibutyl Phthalat<br>Dioctyl Phthalat<br>Natriumkarbonat                                           |

Tabelle 267: Chemische Beständigkeit der Dekorfolie

Die Dekorfolie ist nach DIN 42115 Teil 2, bei einer Einwirkung von weniger als einer Stunde, gegenüber Eisessig ohne sichtbaren Schaden beständig.

# **5 Blickwinkel**

Die Blickwinkelangaben (R, L, U, D) der Displaytypen können den technischen Daten der Einzelkomponenten entnommen werden.

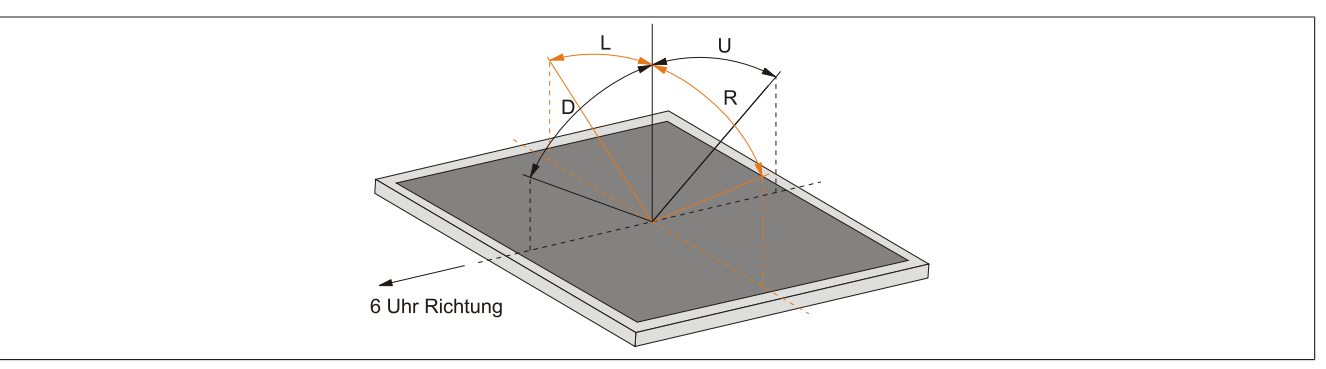

### **6 Einbaukompatibilitäten**

Dieser Abschnitt beschreibt die Kompatibilität der Einbaumaße bei [Power Panel](#page-330-1) 100/200, [Power Panel](#page-330-1) 300/400, [Power Panel](#page-330-1) 500, Automation Panel 900, Panel PC 700 und Panel PC 800 Geräten in Abhängigkeit der jeweiligen Gerätediagonalen.

Die Außenabmessungen der Gerätetypen der jeweiligen Diagonalen sind identisch.

Die verschiedenen Gerätetypen werden wie folgt abgekürzt:

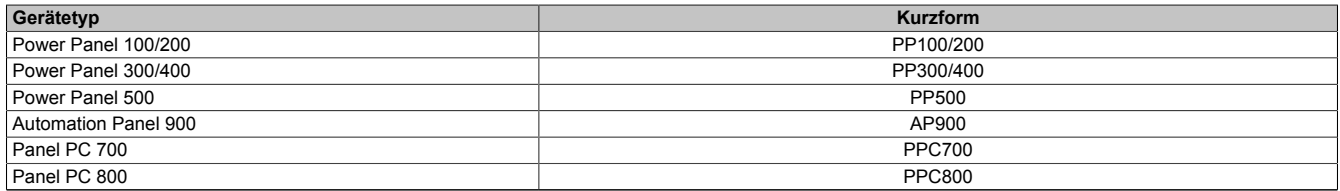

Tabelle 268: Produktabkürzungen

### **6.1 Kompatibilitätsübersicht**

Die nachfolgende Tabelle gibt einen kurzen Überblick über die Geräte PP100/200, PP300/400, PP500, AP900, PPC700 und PPC800. Detaillierte Informationen sind dem Abschnitt  [6.2 "Kompatibilitätsdetails" auf Seite 320](#page-319-0) zu entnehmen.

Kompatibilitäten zwischen den Gerätetypen werden zeilenweise mit gleichen Symbolen dargestellt.

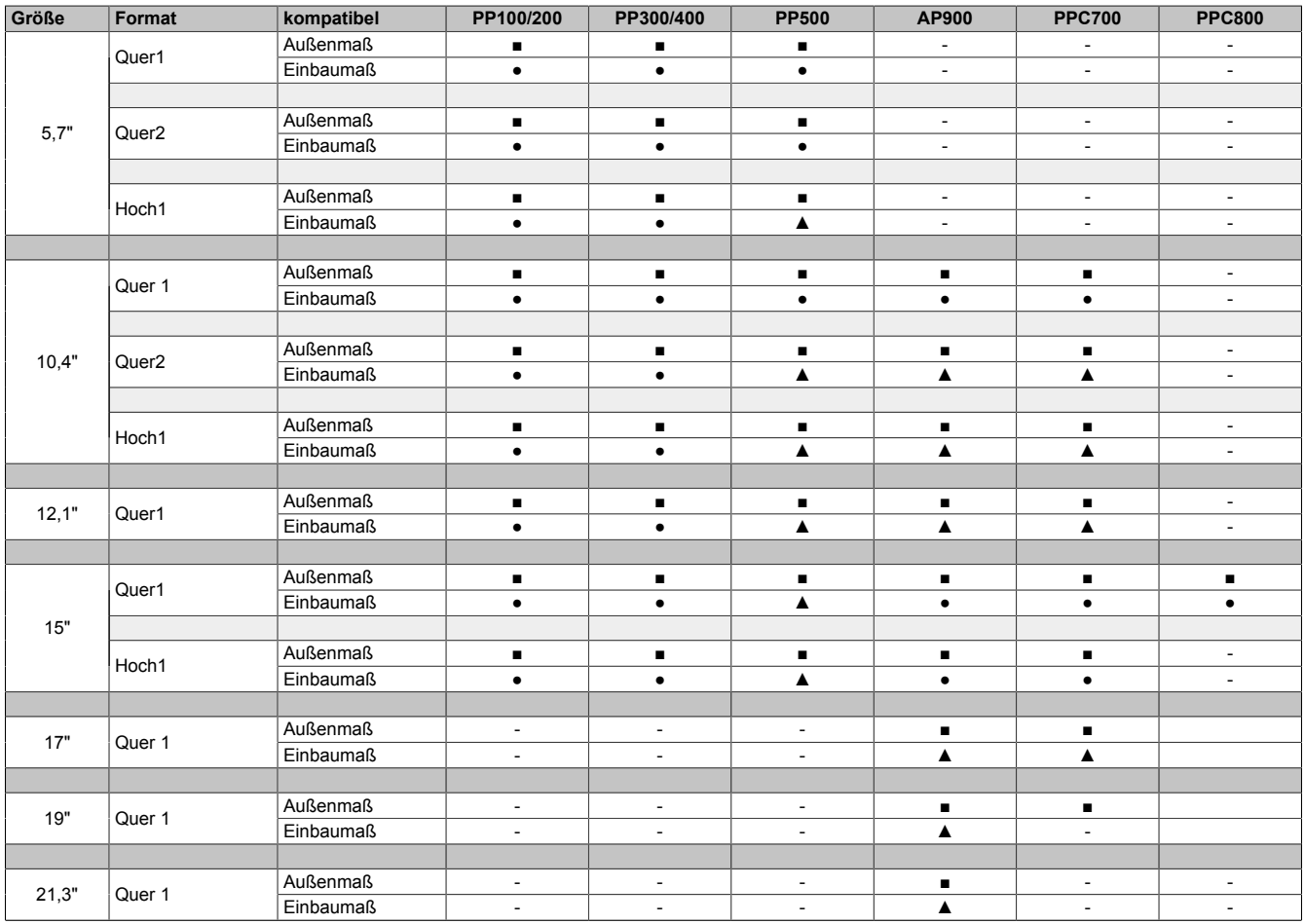

Tabelle 269: Gerätekompatibilitätsübersicht

### <span id="page-319-0"></span>**6.2 Kompatibilitätsdetails**

### **6.2.1 Beispiel**

**6.2.2 5,7" Geräte**

In den nachfolgenden Abbildungen haben die Maßangaben (alle in mm) folgende Bedeutung.

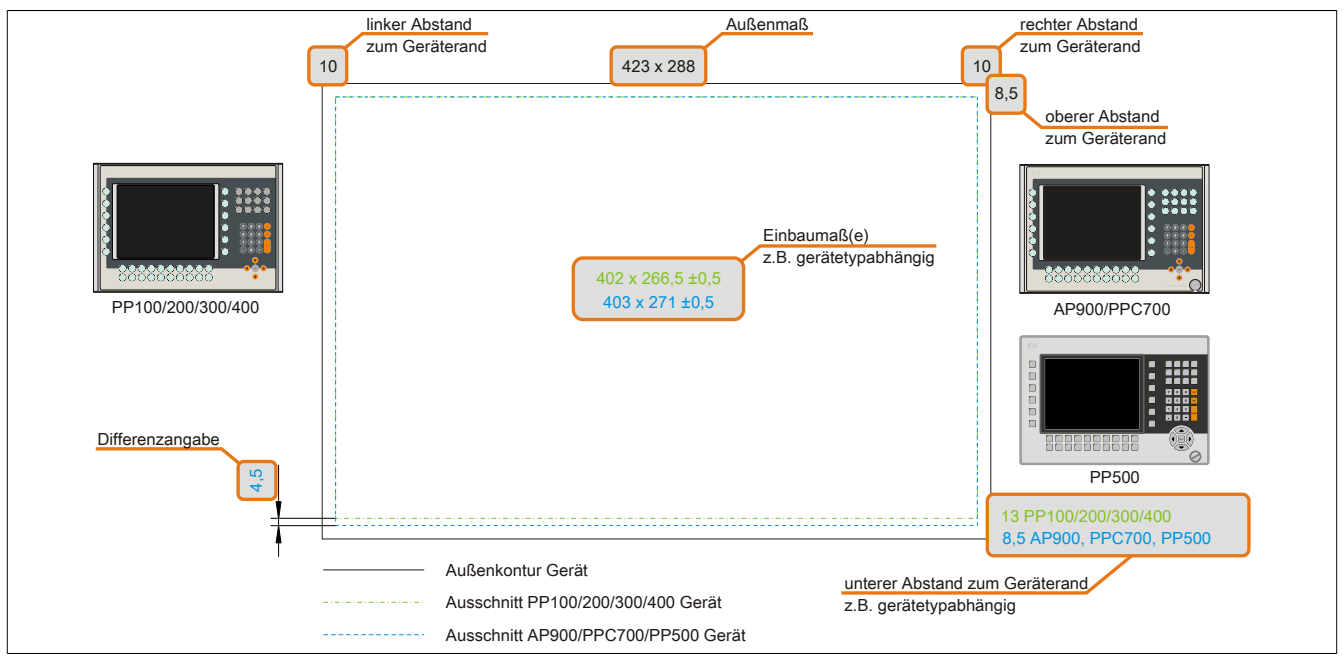

Abbildung 198: Kompatibilitätsdetails Abbildungsaufbau

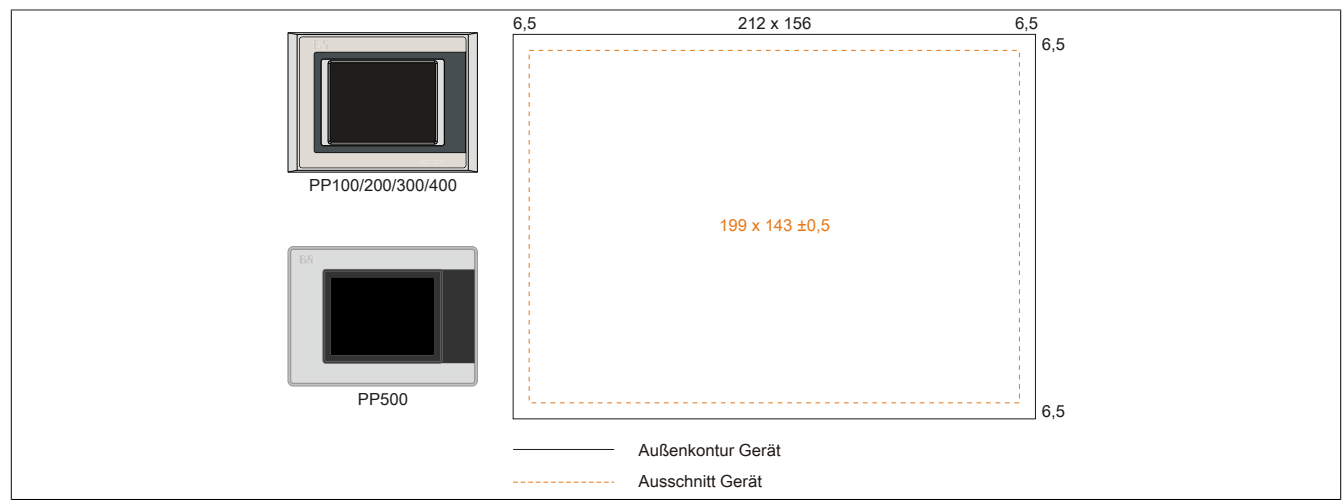

Abbildung 199: Einbaukompatibilität 5,7" Geräte Format Quer1

Die 5,7" [Power Panel](#page-330-1) 500, [Power Panel](#page-330-1) 300/400 und [Power Panel](#page-330-1) 100/200 Geräte Format Quer1 sind zu 100% einbaukompatibel.

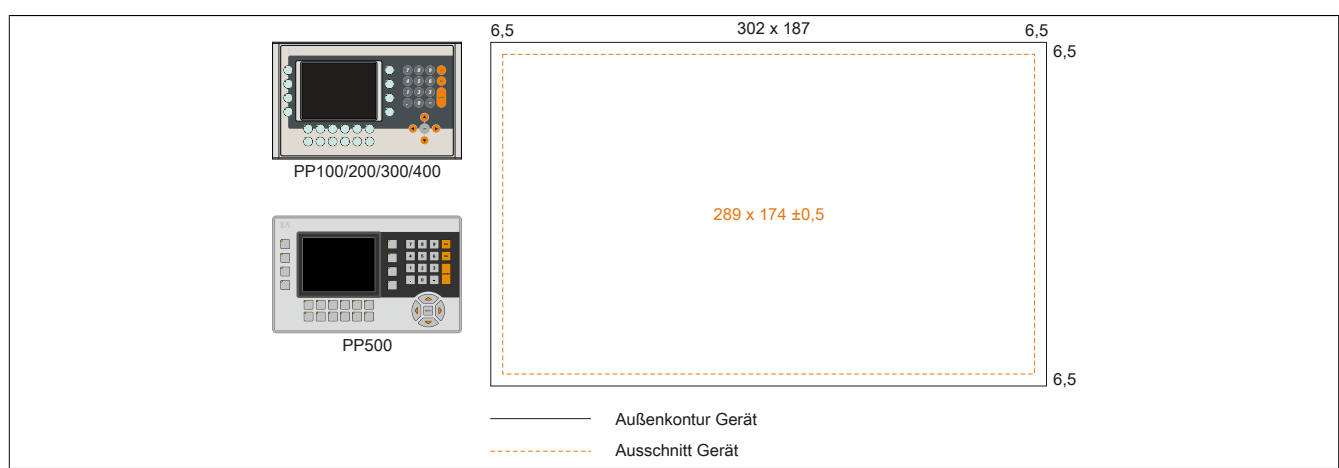

Abbildung 200: Einbaukompatibilität 5,7" Geräte Format Quer2

Die 5,7" [Power Panel](#page-330-1) 500, [Power Panel](#page-330-1) 300/400 und [Power Panel](#page-330-1) 100/200 Geräte Format Quer2 sind zu 100% einbaukompatibel.

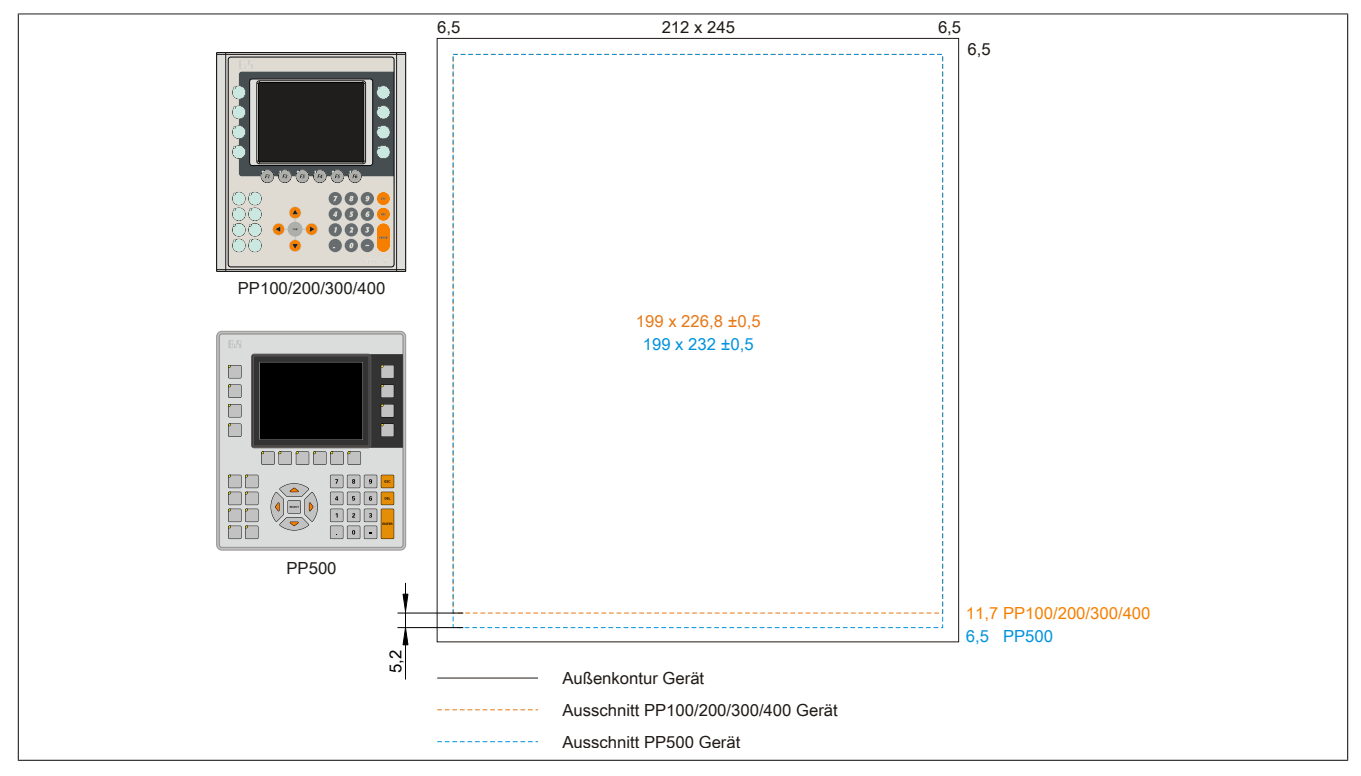

Abbildung 201: Einbaukompatibilität 5,7" Geräte Format Hoch1

Die 5,7" [Power Panel](#page-330-1) 500 sind mit den [Power Panel](#page-330-1) 300/400 und [Power Panel](#page-330-1) 100/200 Geräten Format Hoch1 nicht zu 100% einbaukompatibel. Die [Power Panel](#page-330-1) 500 Geräte benötigen einen um 5,2 mm höheren (Unterkante) Ausschnitt.

#### **Der größere Ausschnitt kann bedingt für alle Geräte verwendet werden:**

• Beim Einbau ist darauf zu achten, dass die PP100/200/300/400 Geräte möglichst mittig/zentriert im Ausschnitt platziert und montiert werden. Ist dies nicht der Fall so können die Halteklammern nicht mehr greifen und die Dichtheit durch die umlaufende Rundschnur (IP65) ist nicht mehr gewährleistet.

Anhang A

#### **6.2.3 10,4" Geräte**

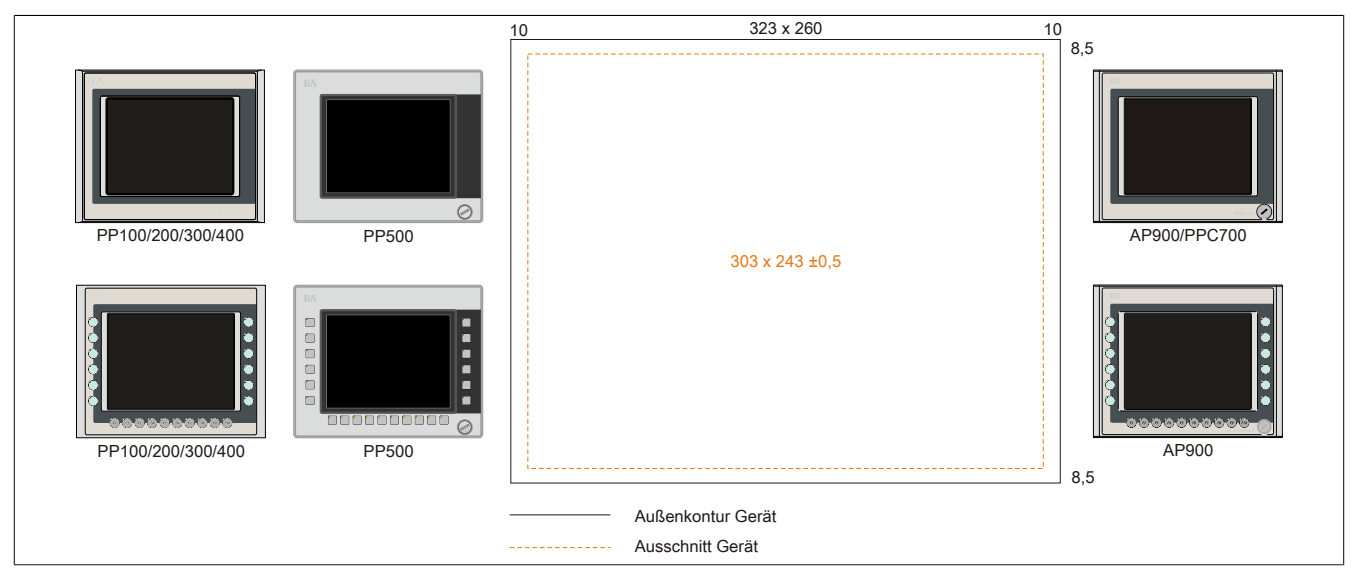

Abbildung 202: Einbaukompatibilität 10,4" Geräte Format Quer1

Die 10,4" [Power Panel](#page-330-1) 500, [Power Panel](#page-330-1) 300/400 und [Power Panel](#page-330-1) 100/200 Geräte Format Quer1 sind zu 100% einbaukompatibel.

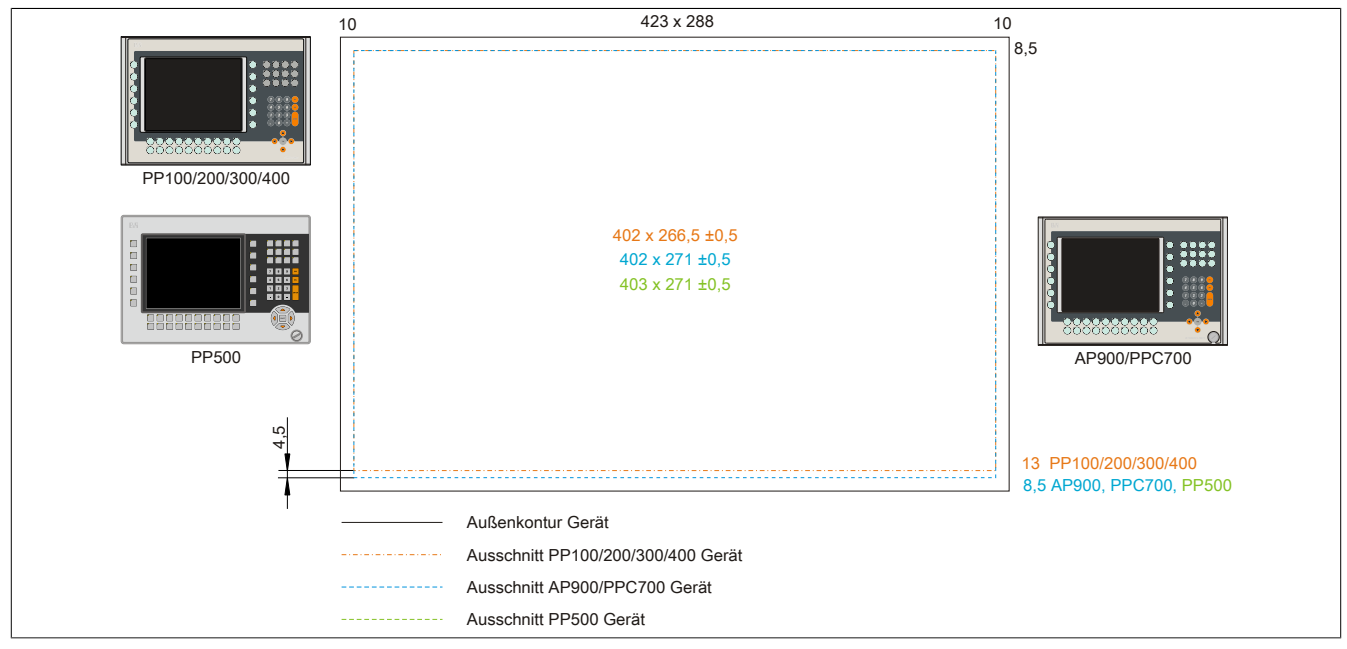

Abbildung 203: Einbaukompatibilität 10,4" Geräte Format Quer2

Die 10,4" [Power Panel](#page-330-1) 500, Automation Panel 900 bzw. Panel PC 700 Geräte sind mit den [Power Panel](#page-330-1) 300/400 bzw. [Power Panel](#page-330-1) 100/200 Geräten Format Quer2 nicht zu 100% einbaukompatibel. Die [Power Panel](#page-330-1) 500, Automation Panel 900 bzw. Panel PC 700 Geräte benötigen einen um 4,5 mm höheren (Unterkante) Ausschnitt.

#### **Der größere Ausschnitt kann bedingt für alle Geräte verwendet werden:**

• Beim Einbau ist darauf zu achten, dass die PP100/200/300/400 Geräte möglichst mittig/zentriert im Ausschnitt platziert und montiert werden. Ist dies nicht der Fall so können die Halteklammern nicht mehr greifen und die Dichtheit durch die umlaufende Rundschnur (IP65) ist nicht mehr gewährleistet.

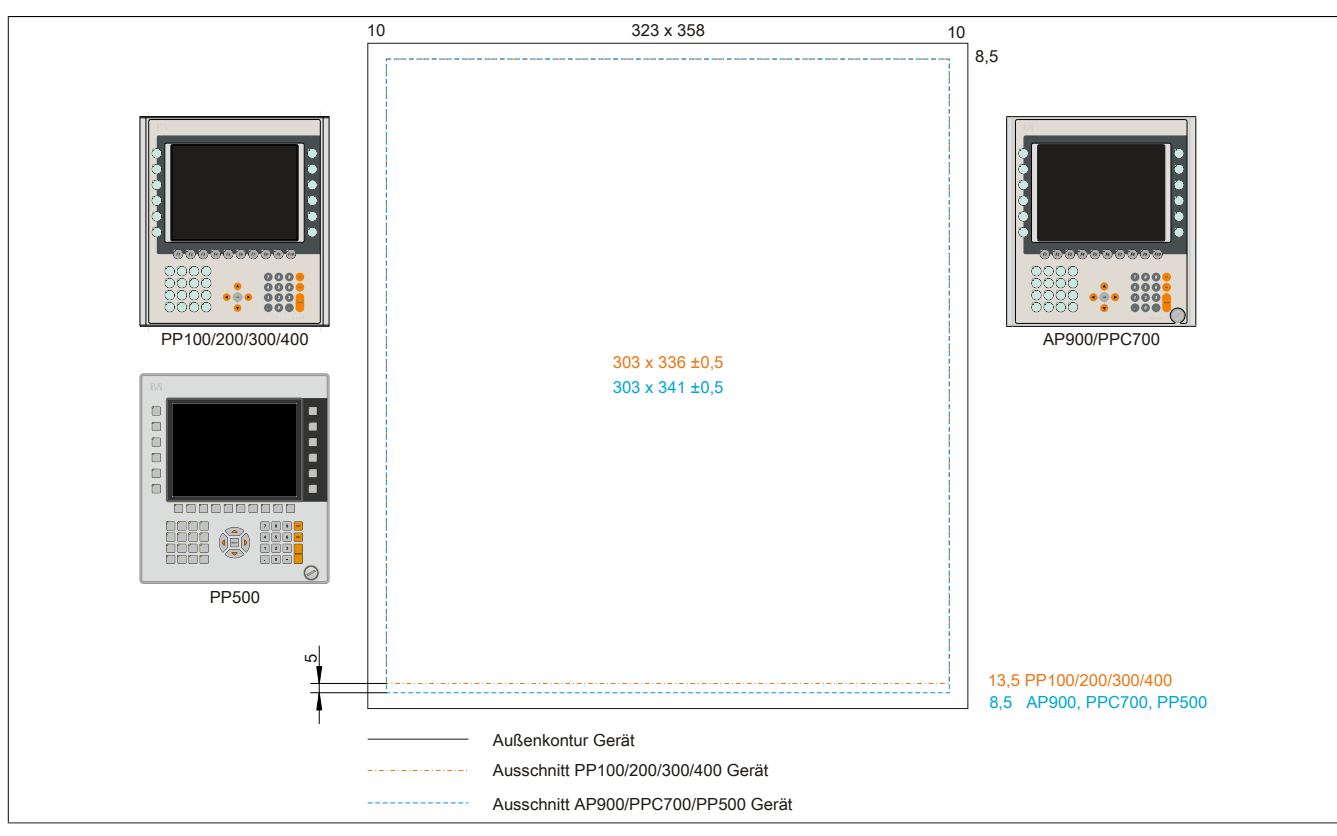

Abbildung 204: Einbaukompatibilität 10,4" Geräte Format Hoch1

Die 10,4" [Power Panel](#page-330-1) 500, Automation Panel 900 bzw. Panel PC 700 Geräte sind mit den [Power Panel](#page-330-1) 300/400 bzw. [Power Panel](#page-330-1) 100/200 Geräten Format Hoch1 nicht zu 100% einbaukompatibel. Die [Power Panel](#page-330-1) 500, Automation Panel 900 bzw. Panel PC 700 Geräte benötigen einen um 5 mm höheren (Unterkante) Ausschnitt.

### **Der größere Ausschnitt kann bedingt für alle Geräte verwendet werden:**

• Beim Einbau ist darauf zu achten, dass die PP100/200/300/400 Geräte möglichst mittig/zentriert im Ausschnitt platziert und montiert werden. Ist dies nicht der Fall so können die Halteklammern nicht mehr greifen und die Dichtheit durch die umlaufende Rundschnur (IP65) ist nicht mehr gewährleistet.

### **6.2.4 12,1" Geräte**

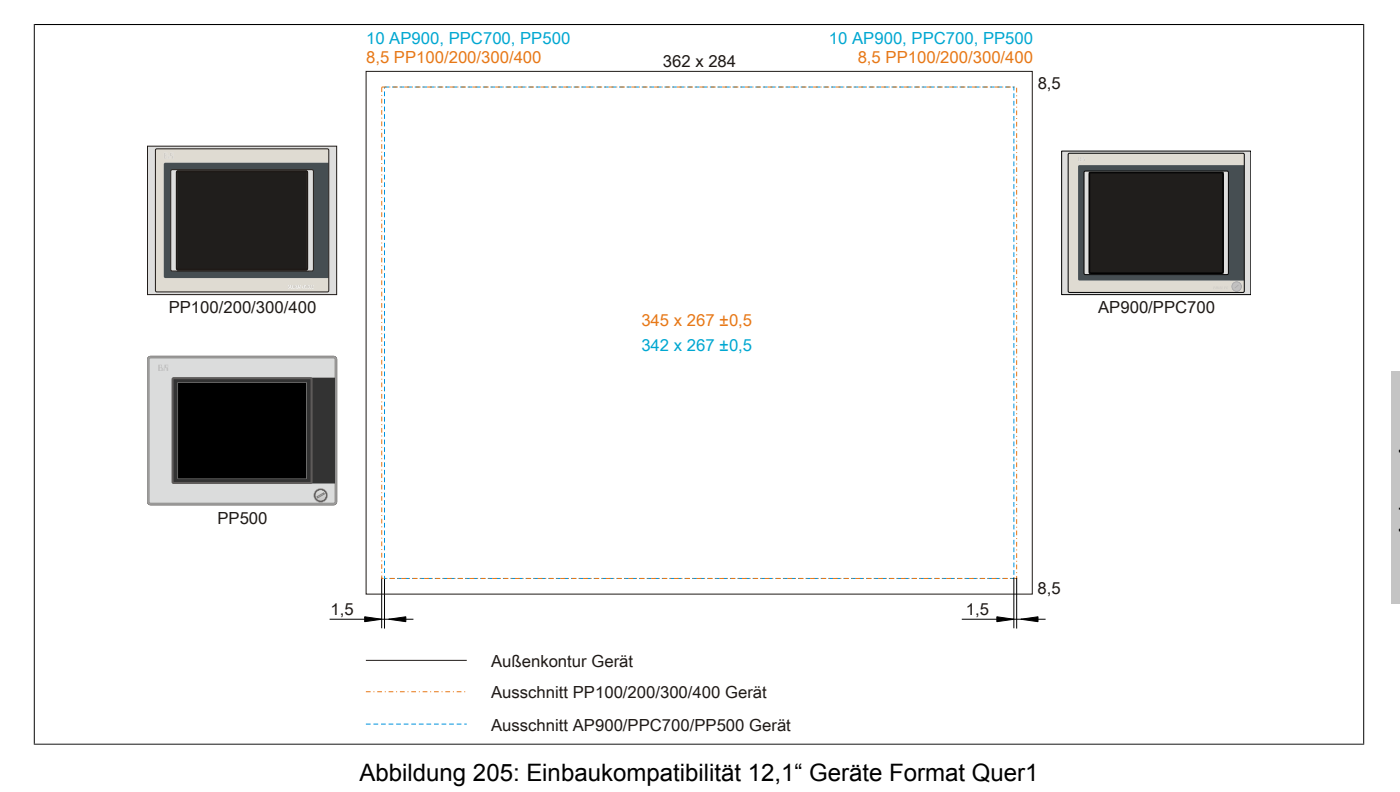

Panel PC 800 mit GM45 [CPU](#page-326-0) Board Anwenderhandbuch V 1.00 323

#### Anhang A • Einbaukompatibilitäten

Die 12,1" [Power Panel](#page-330-1) 500, Automation Panel 900 bzw. Panel PC 700 Geräte sind mit den [Power Panel](#page-330-1) 300/400 bzw. [Power Panel](#page-330-1) 100/200 Geräten Format Quer1 nicht zu 100% einbaukompatibel. Die [Power Panel](#page-330-1) 300/400 bzw. [Power Panel](#page-330-1) 100/200 Geräte benötigen einen um 1,5 mm breiteren (links und rechts) Ausschnitt.

#### **Der größere Ausschnitt kann bedingt für alle Geräte verwendet werden:**

• Beim Einbau ist darauf zu achten, dass die PP500, AP900 und PPC700 Geräte möglichst mittig/zentriert im Ausschnitt platziert und montiert werden.

#### **6.2.5 15" Geräte**

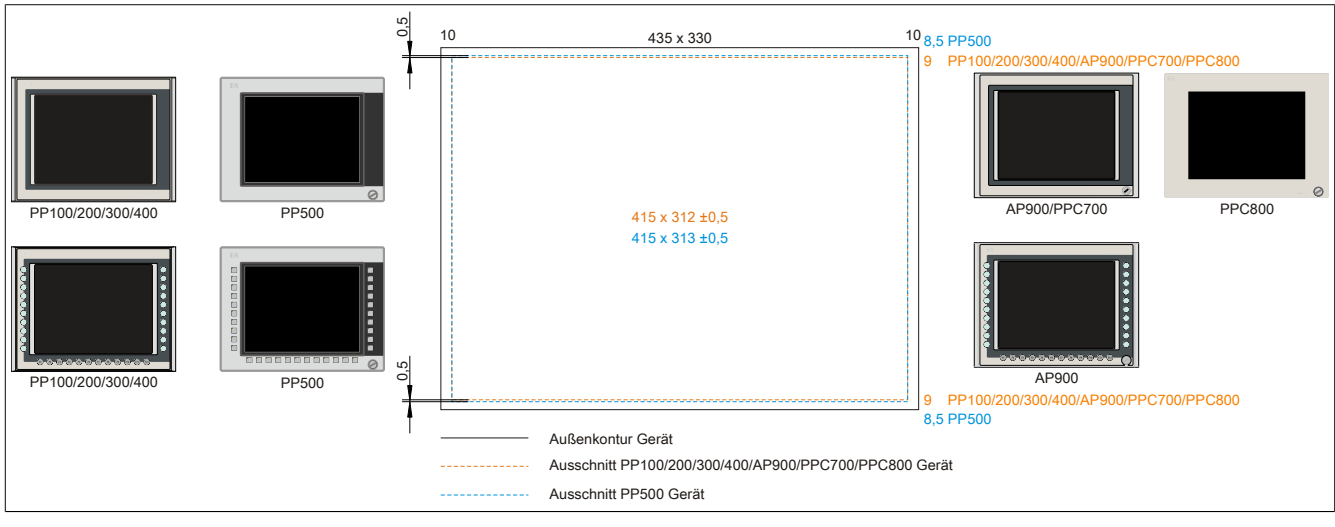

Abbildung 206: Einbaukompatibilität 15" Geräte Format Quer1

Die 15" [Power Panel](#page-330-1) 500 Geräte sind mit den [Power Panel](#page-330-1) 300/400, [Power Panel](#page-330-1) 100/200, Automation Panel 900, Panel PC 700 bzw. Panel PC 800 Geräten Format Hoch1 nicht zu 100% einbaukompatibel. Die [Power Panel](#page-330-1) 500 Geräte benötigen einen um 0,5 mm höheren (Unter- und Oberkante) Ausschnitt.

#### **Der größere Ausschnitt kann bedingt für alle Geräte verwendet werden:**

• Beim Einbau ist darauf zu achten, dass die PP100/200/300/400, AP900, PPC700 und PPC800 Geräte möglichst mittig/zentriert im Ausschnitt platziert und montiert werden. Ist dies nicht der Fall so können die Halteklammern nicht mehr greifen und die Dichtheit durch die umlaufende Rundschnur (IP65) ist nicht mehr gewährleistet.

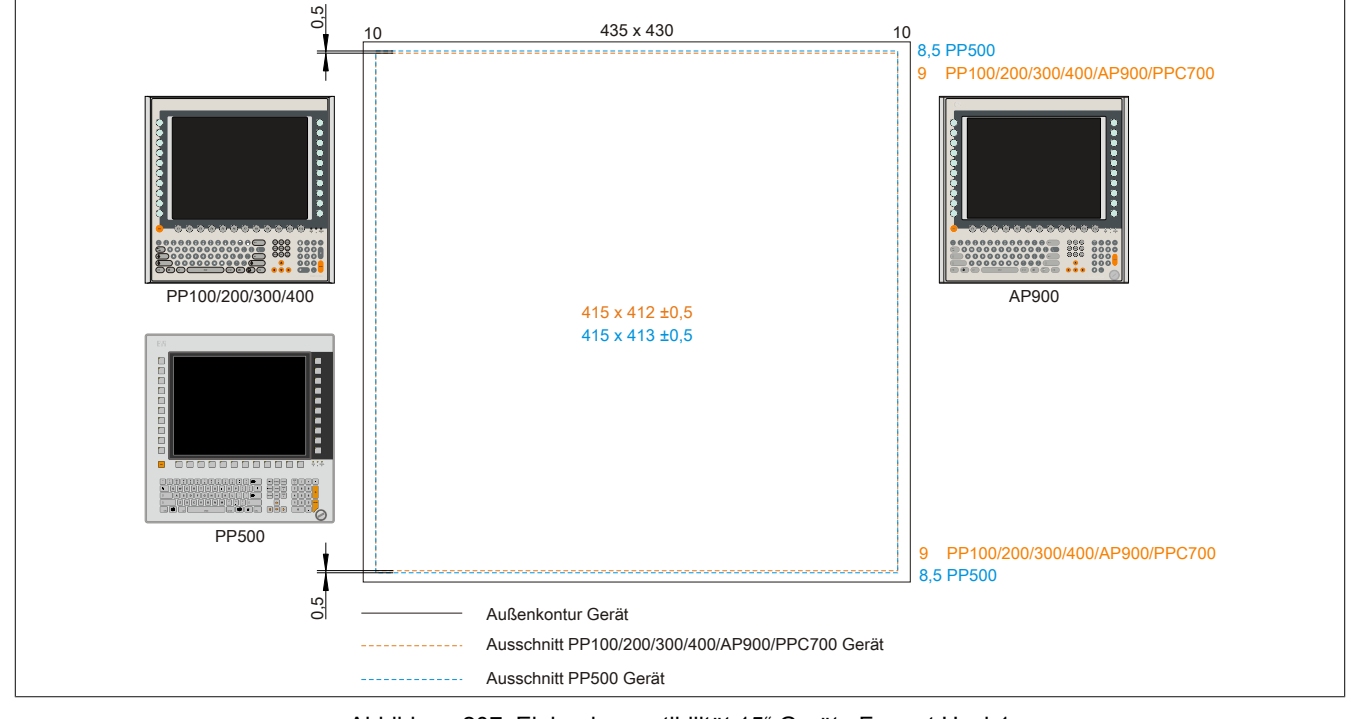

Abbildung 207: Einbaukompatibilität 15" Geräte Format Hoch1
Die 15" [Power Panel](#page-330-0) 500 Geräte sind mit den [Power Panel](#page-330-0) 300/400, [Power Panel](#page-330-0) 100/200, Automation Panel 900 bzw. Panel PC 700 Geräten Format Hoch1 nicht zu 100% einbaukompatibel. Die [Power Panel](#page-330-0) 500 Geräte benötigen einen um 0,5 mm höheren (Unter- und Oberkante) Ausschnitt.

#### **Der größere Ausschnitt kann bedingt für alle Geräte verwendet werden:**

• Beim Einbau ist darauf zu achten, dass die PP100/200/300/400, AP900 und PPC700 Geräte möglichst mittig/zentriert im Ausschnitt platziert und montiert werden. Ist dies nicht der Fall so können die Halteklammern nicht mehr greifen und die Dichtheit durch die umlaufende Rundschnur (IP65) ist nicht mehr gewährleistet.

#### <span id="page-324-0"></span>**6.2.6 17" Geräte**

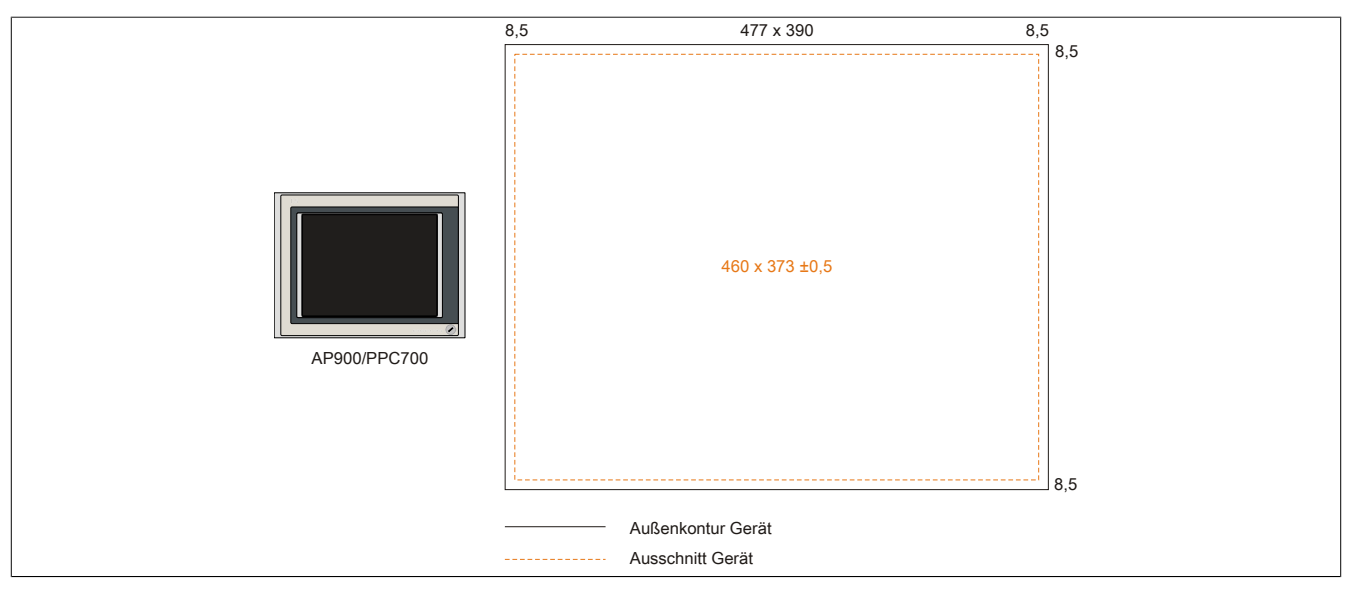

<span id="page-324-1"></span>Abbildung 208: Einbaukompatibilität 17" Geräte Quer1

17" Automation Panel 900 und Panel PC 700 Format Quer1 sind zu 100% einbaukompatibel.

#### **6.2.7 19" Geräte**

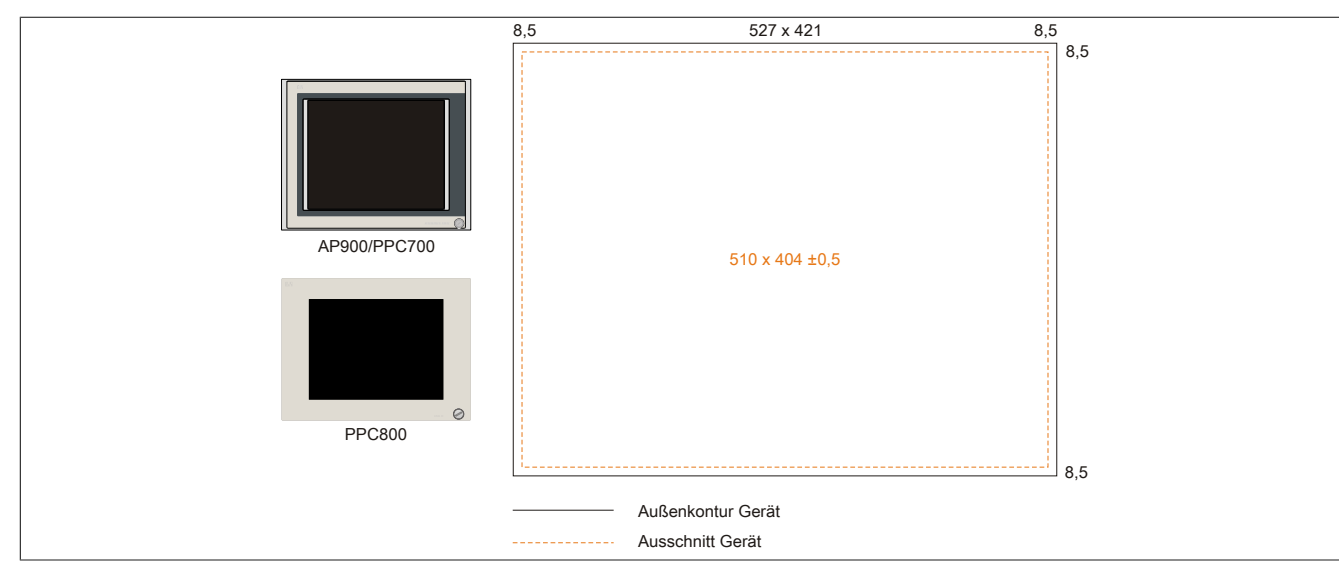

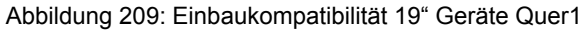

19" Automation Panel 900, Panel PC 700 und Panel PC 800 Format Quer1 sind zu 100% einbaukompatibel.

#### <span id="page-325-0"></span>**6.2.8 21,3" Geräte**

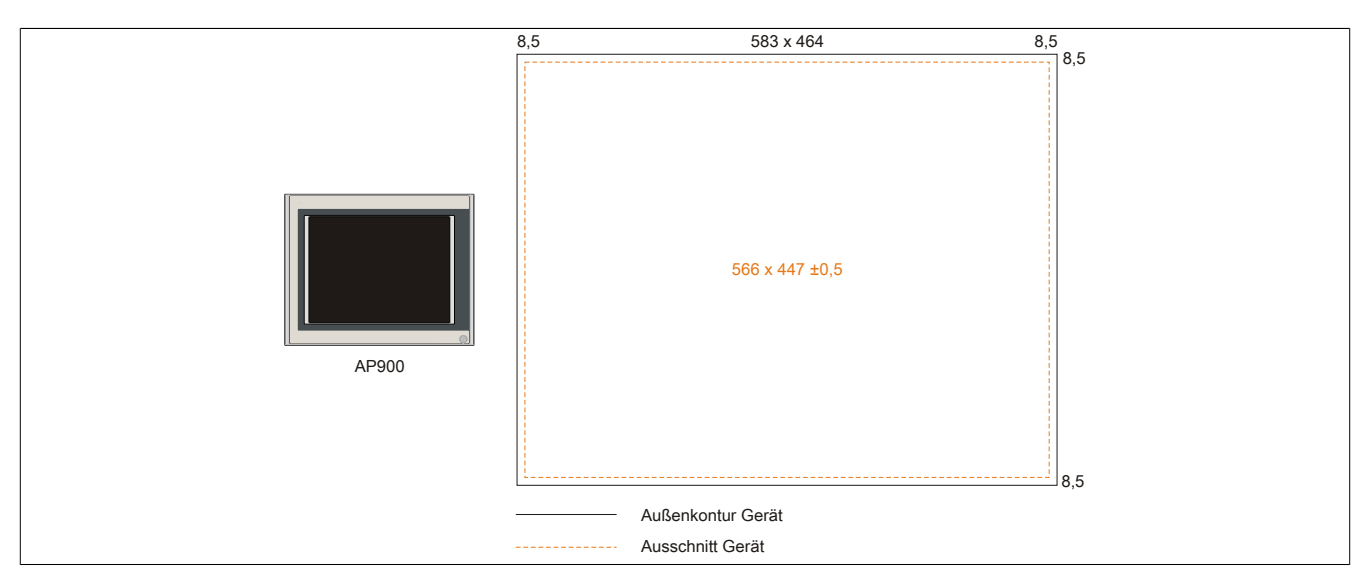

Abbildung 210: Einbaukompatibilität 21,1" Geräte Quer1

## **7 Glossar**

<span id="page-326-5"></span><span id="page-326-4"></span><span id="page-326-3"></span><span id="page-326-2"></span><span id="page-326-1"></span><span id="page-326-0"></span>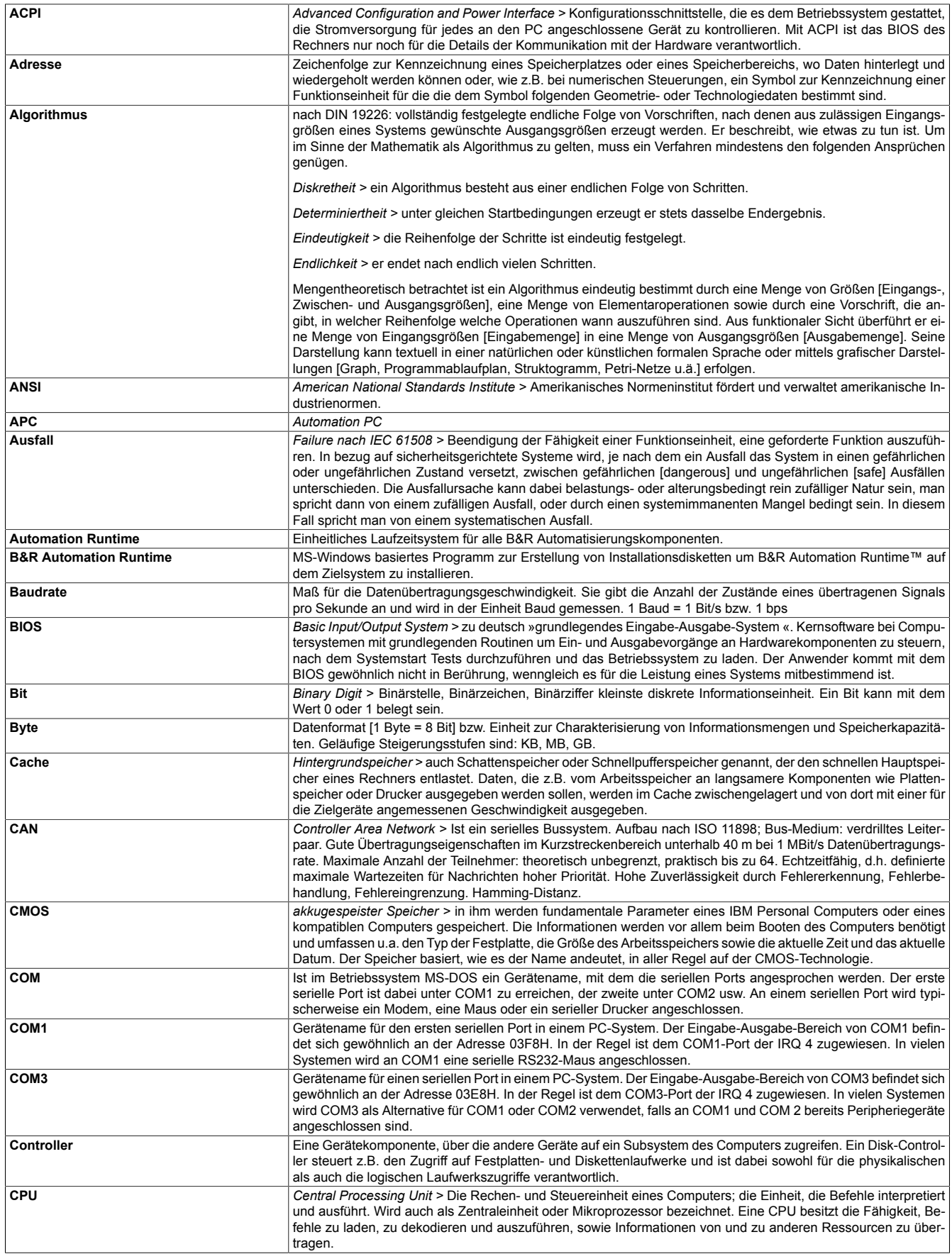

<span id="page-327-2"></span><span id="page-327-1"></span><span id="page-327-0"></span>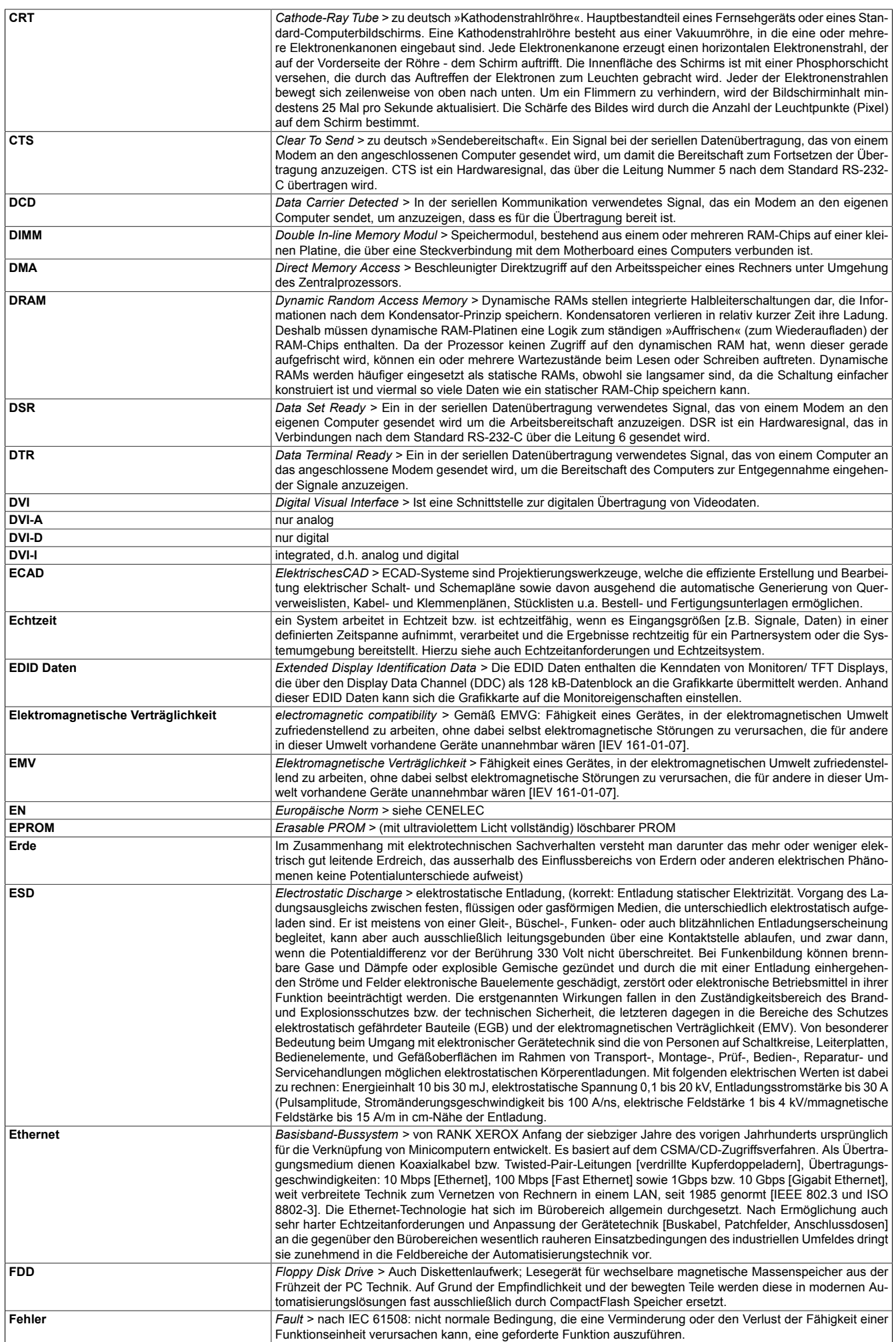

<span id="page-328-1"></span><span id="page-328-0"></span>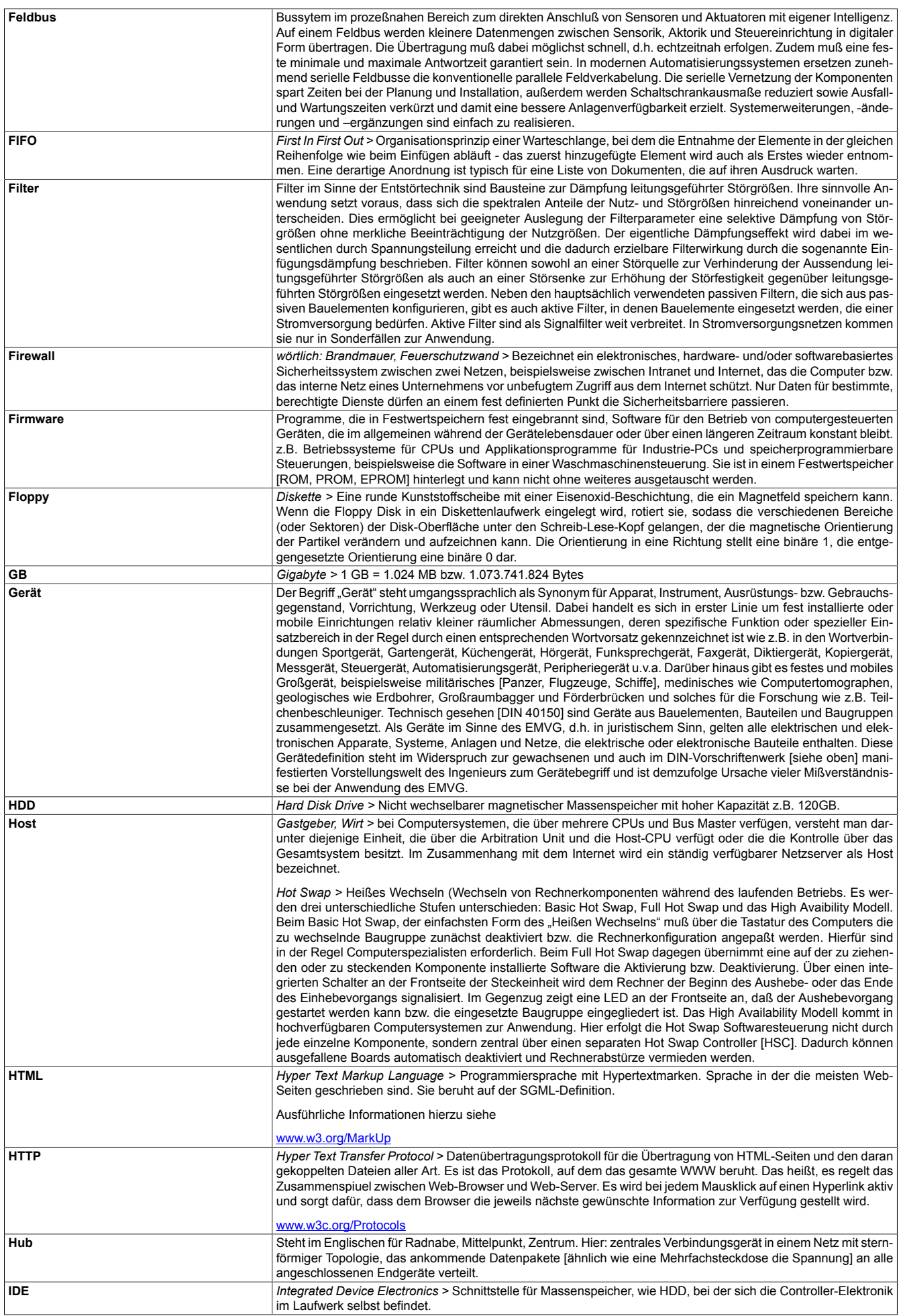

<span id="page-329-3"></span><span id="page-329-2"></span><span id="page-329-1"></span><span id="page-329-0"></span>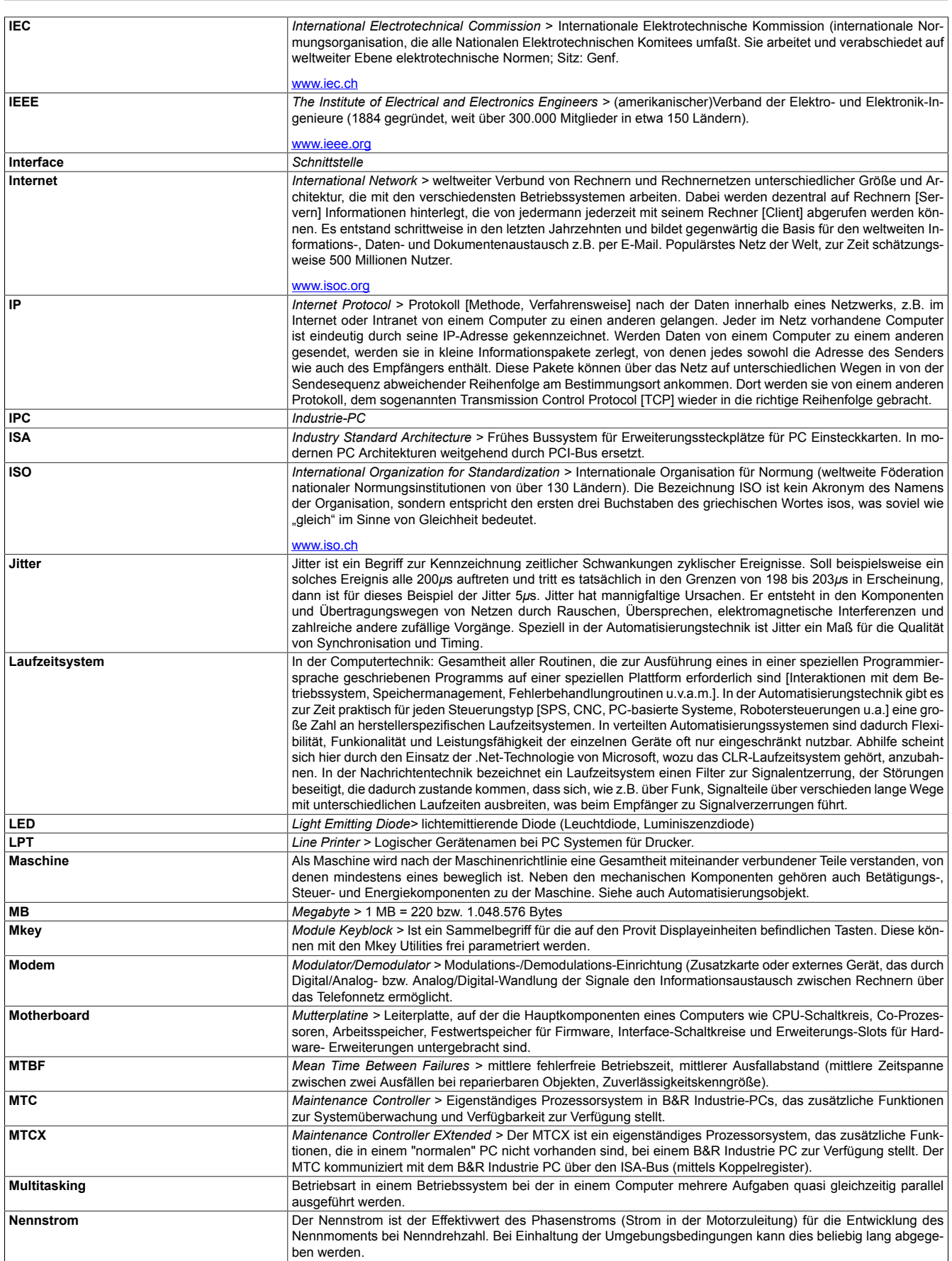

<span id="page-330-3"></span><span id="page-330-2"></span><span id="page-330-1"></span><span id="page-330-0"></span>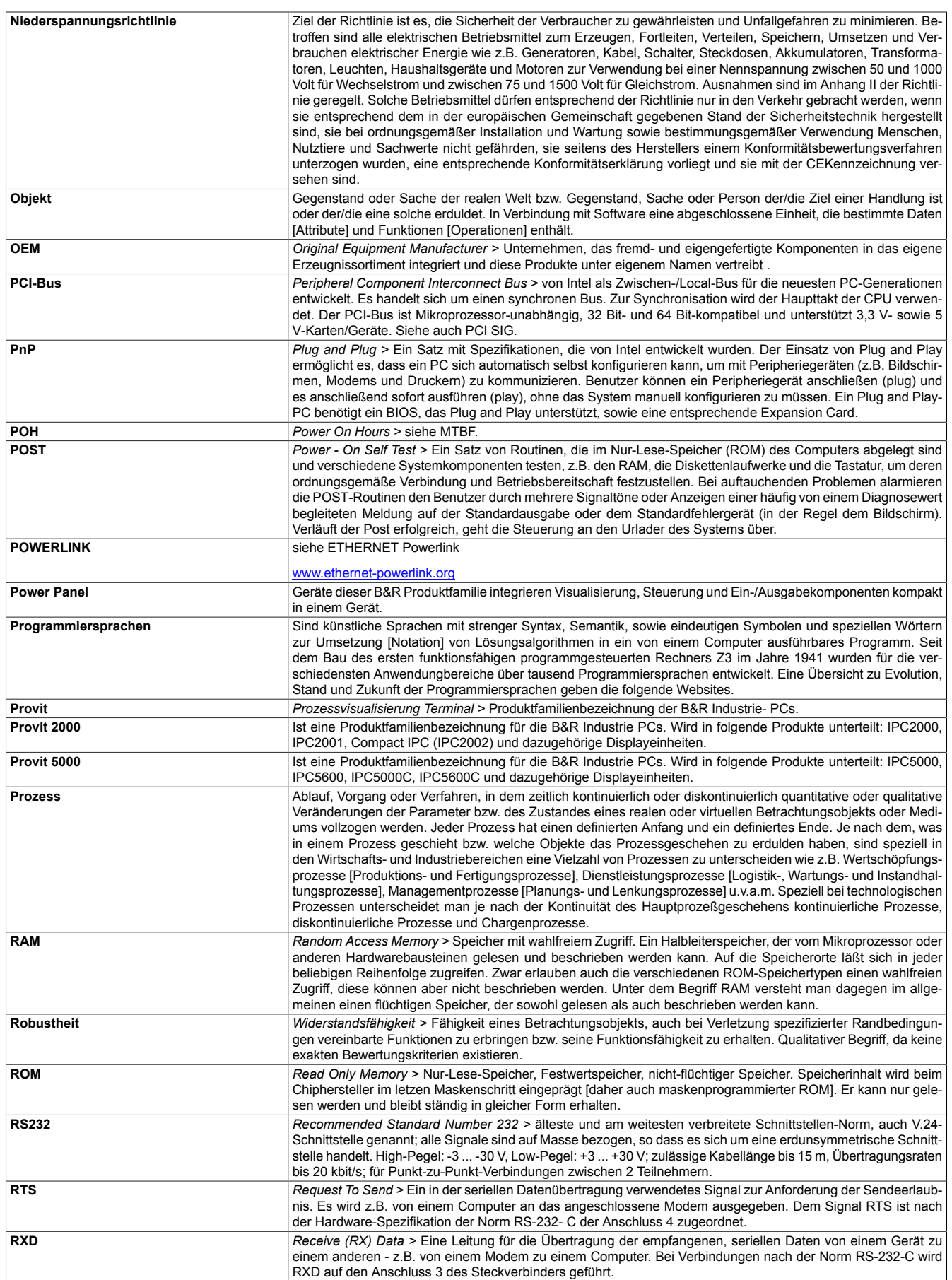

<span id="page-331-3"></span><span id="page-331-2"></span><span id="page-331-1"></span><span id="page-331-0"></span>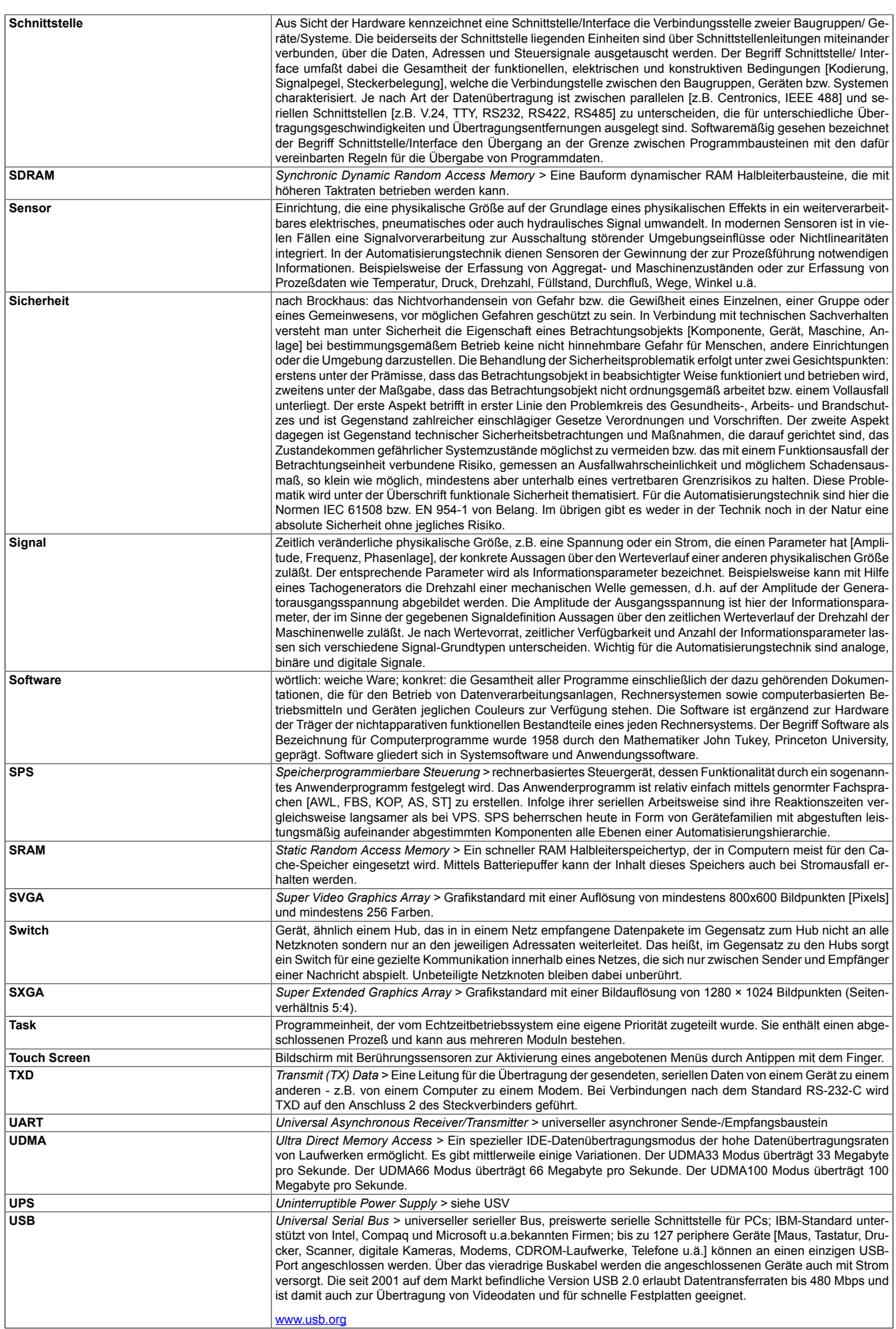

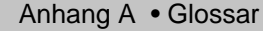

<span id="page-332-0"></span>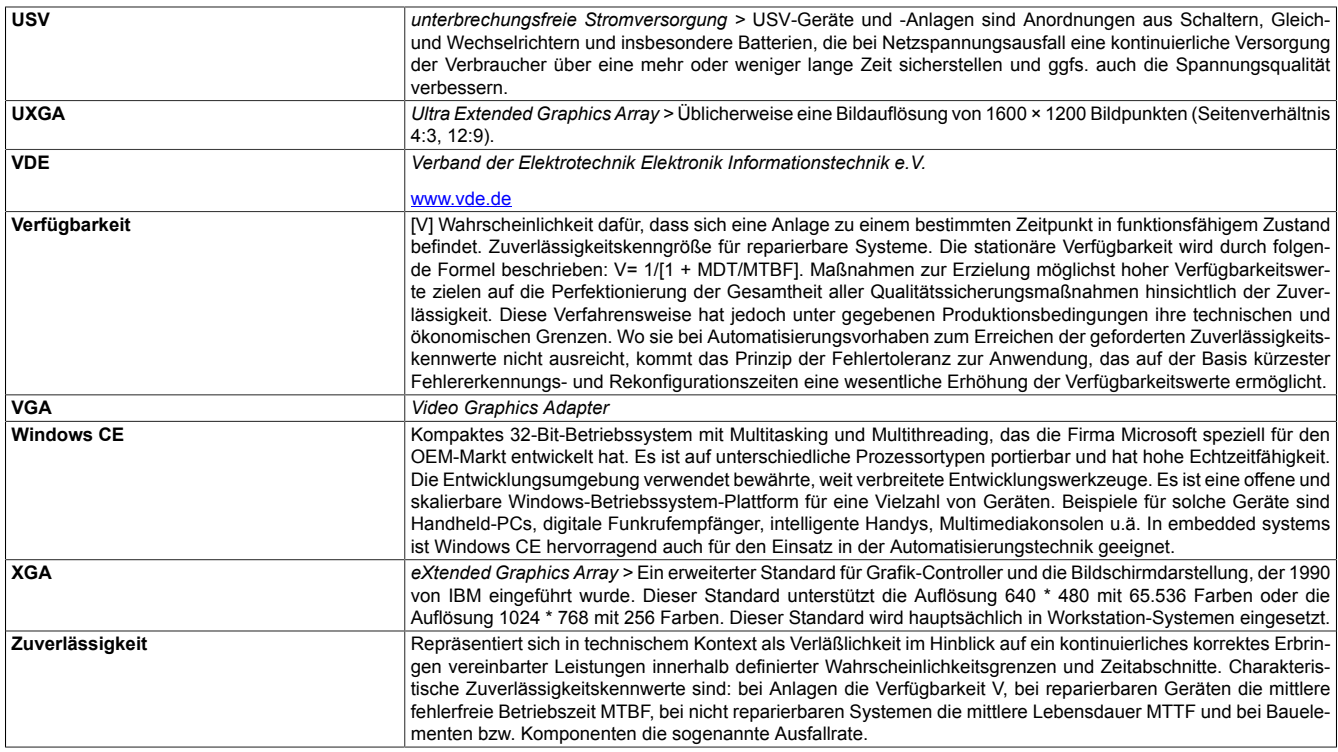

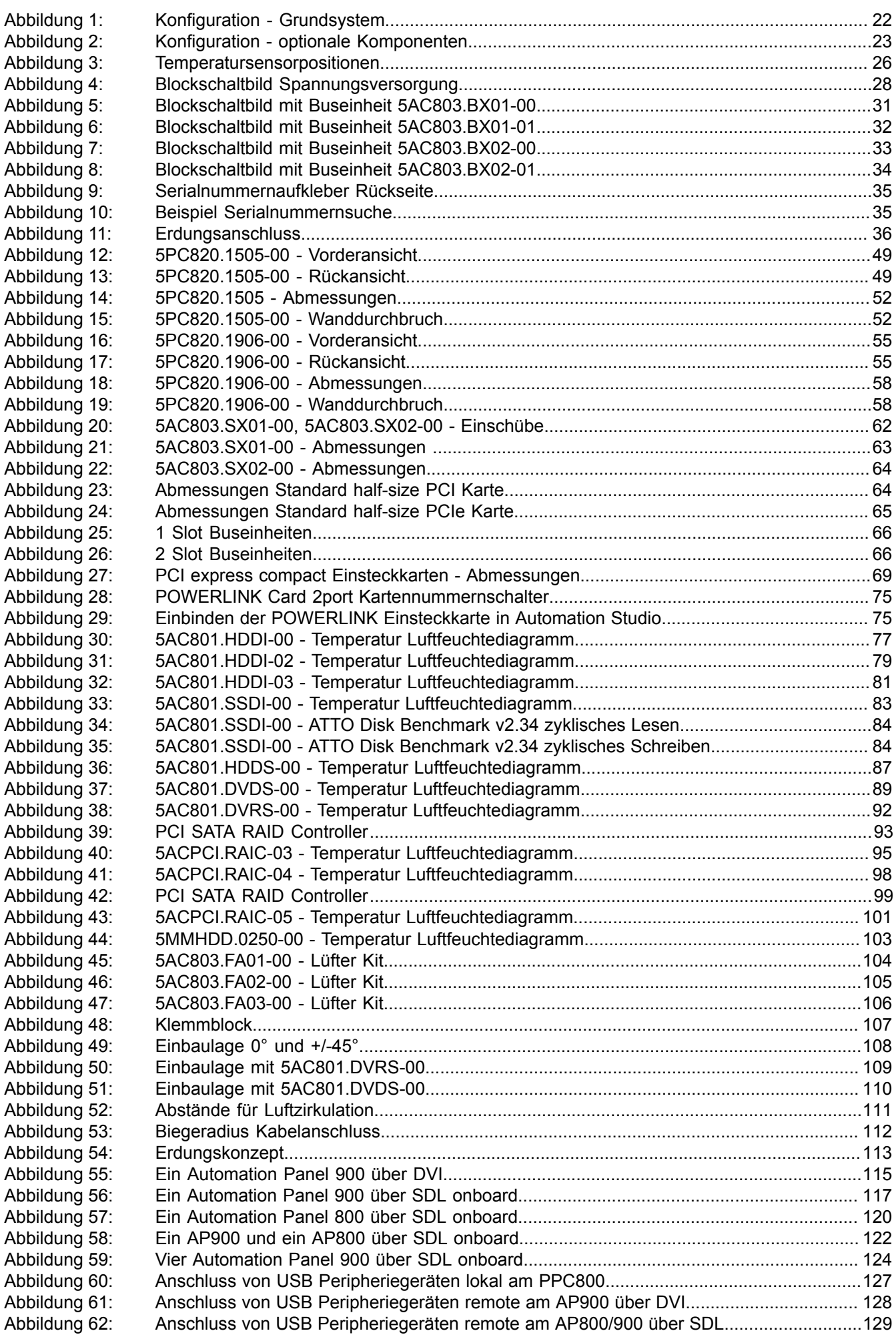

#### Abbildungsverzeichnis

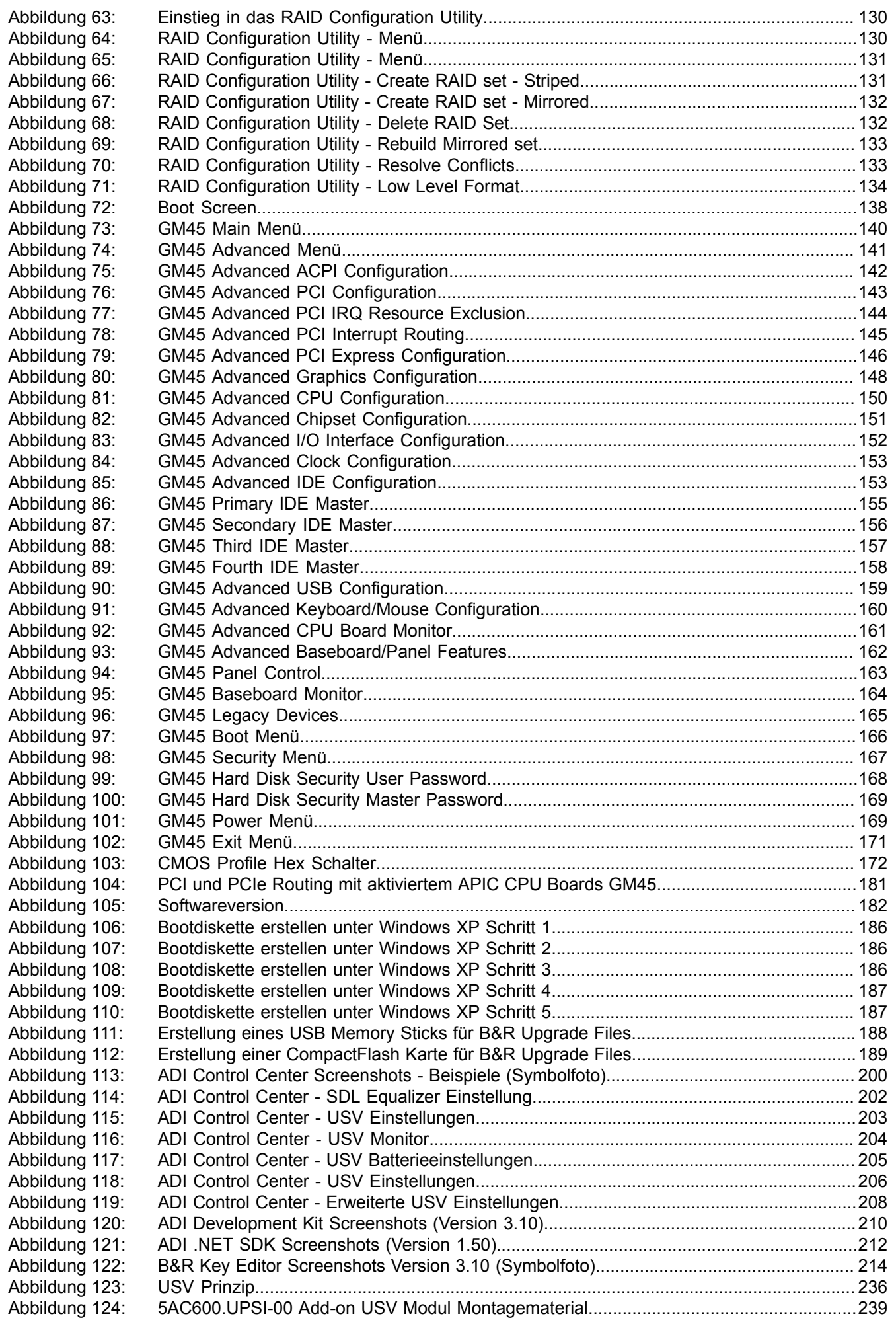

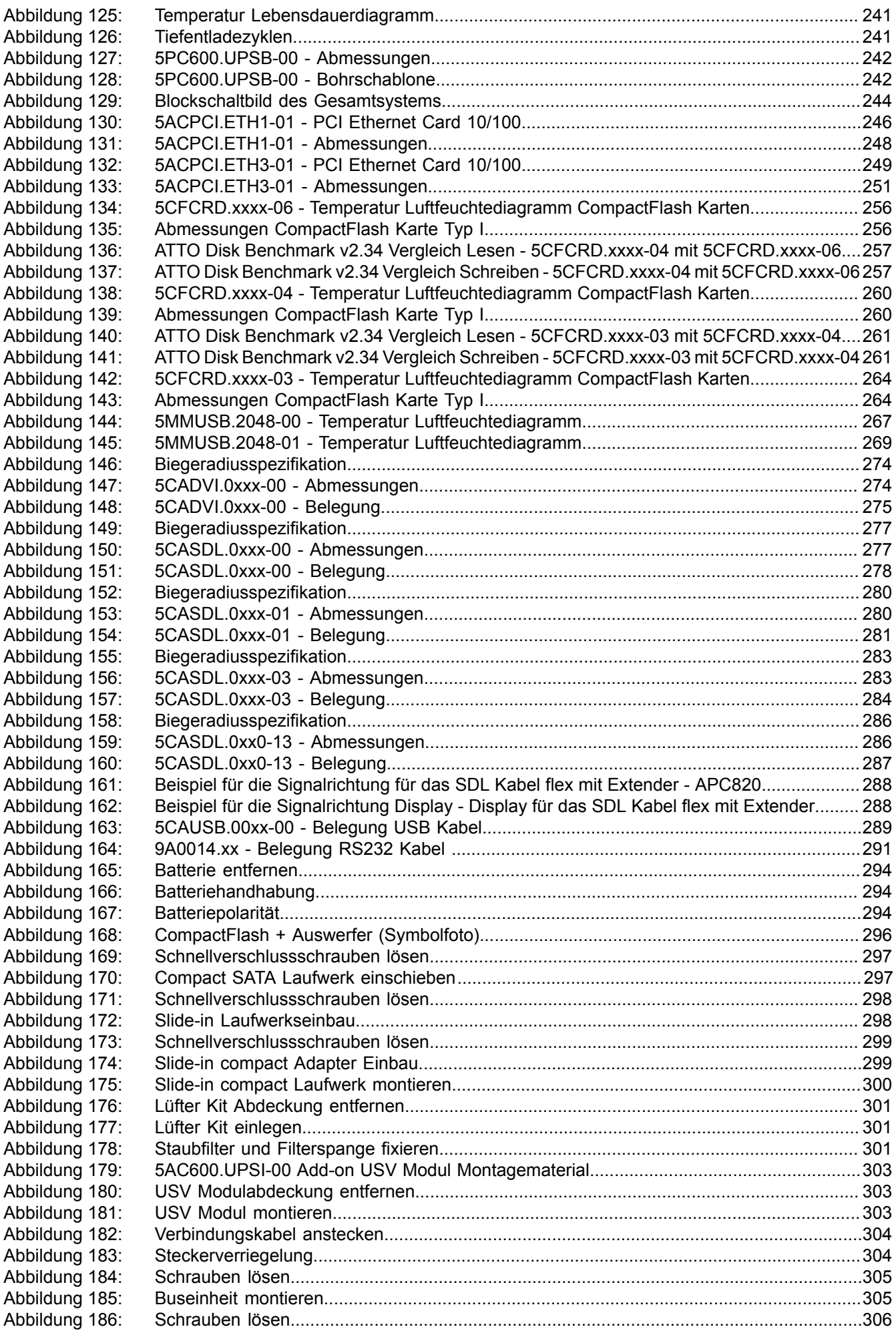

#### Abbildungsverzeichnis

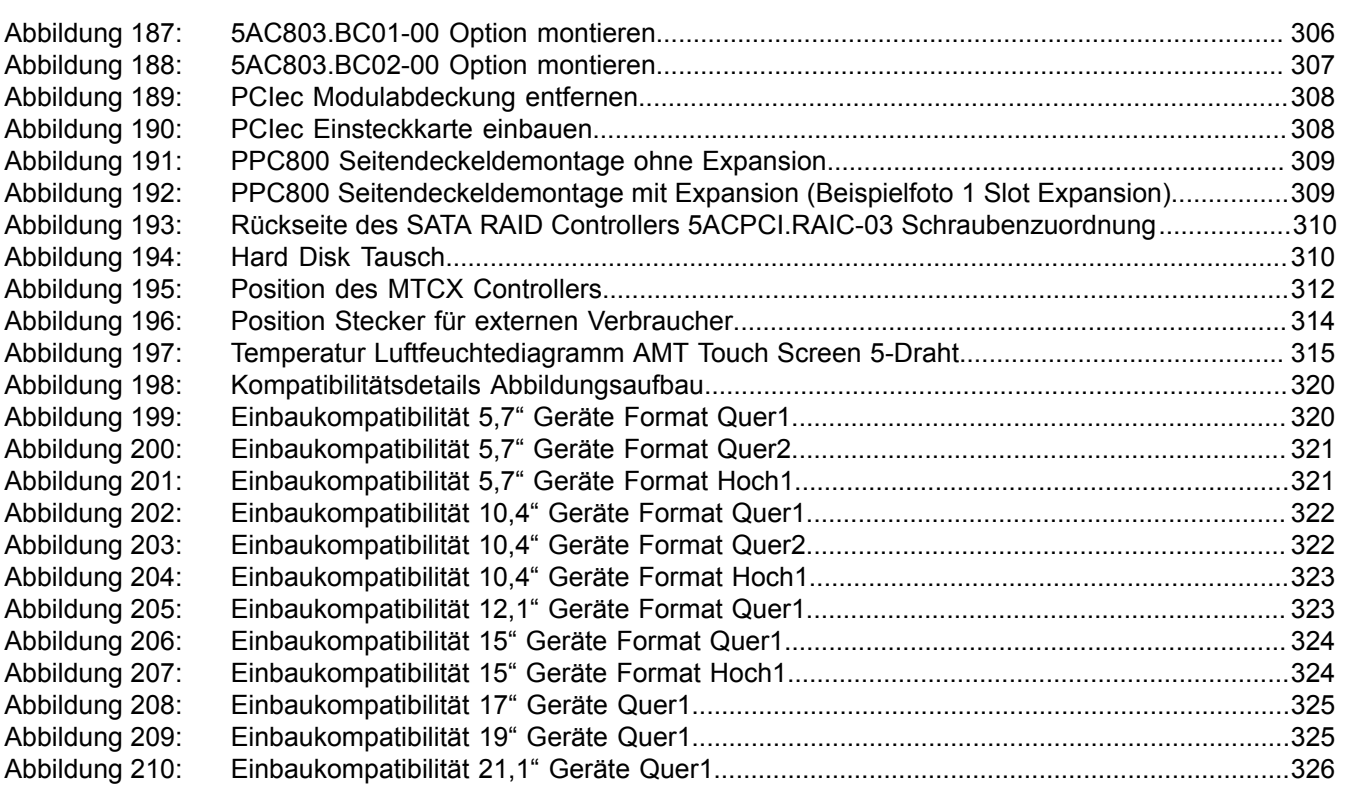

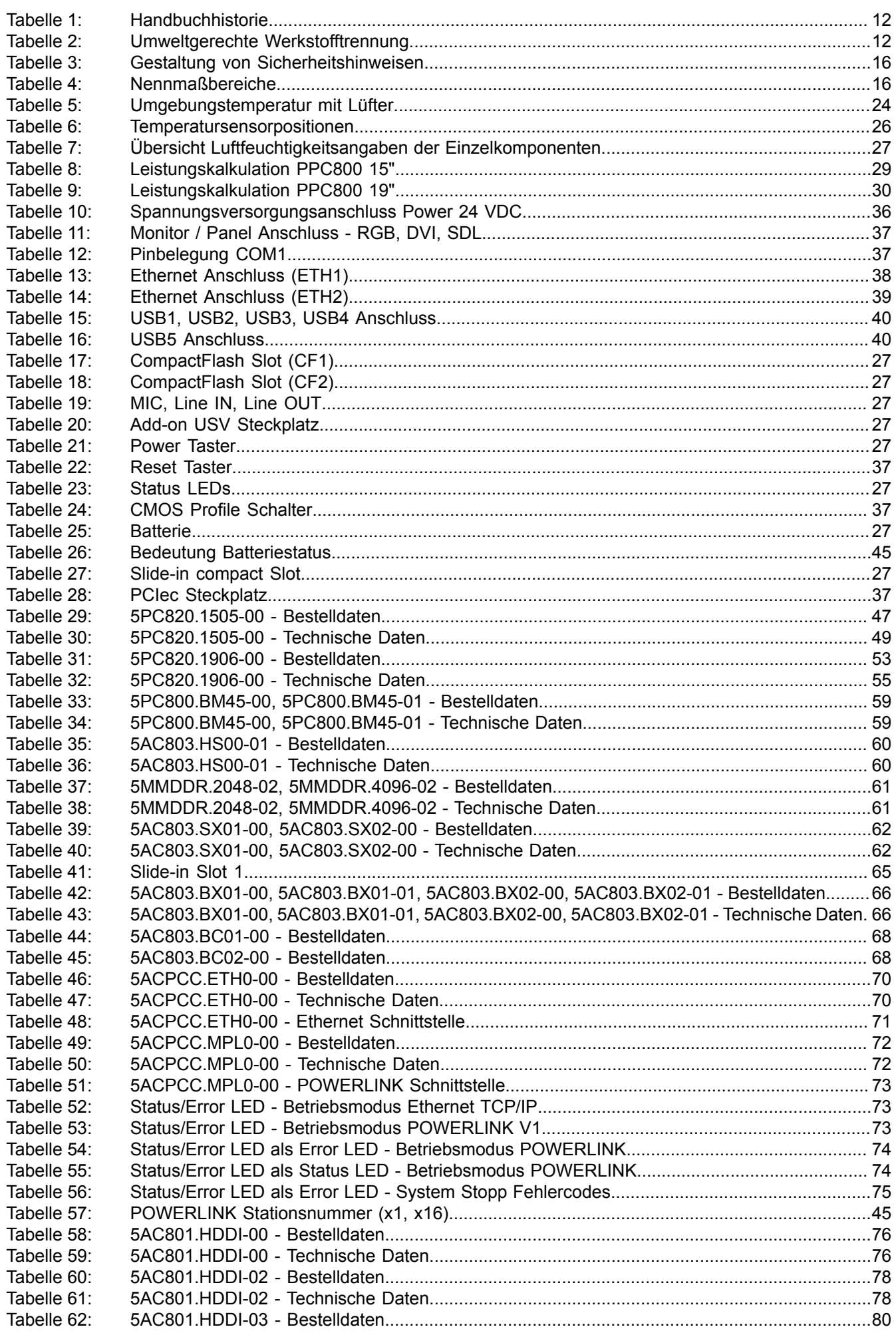

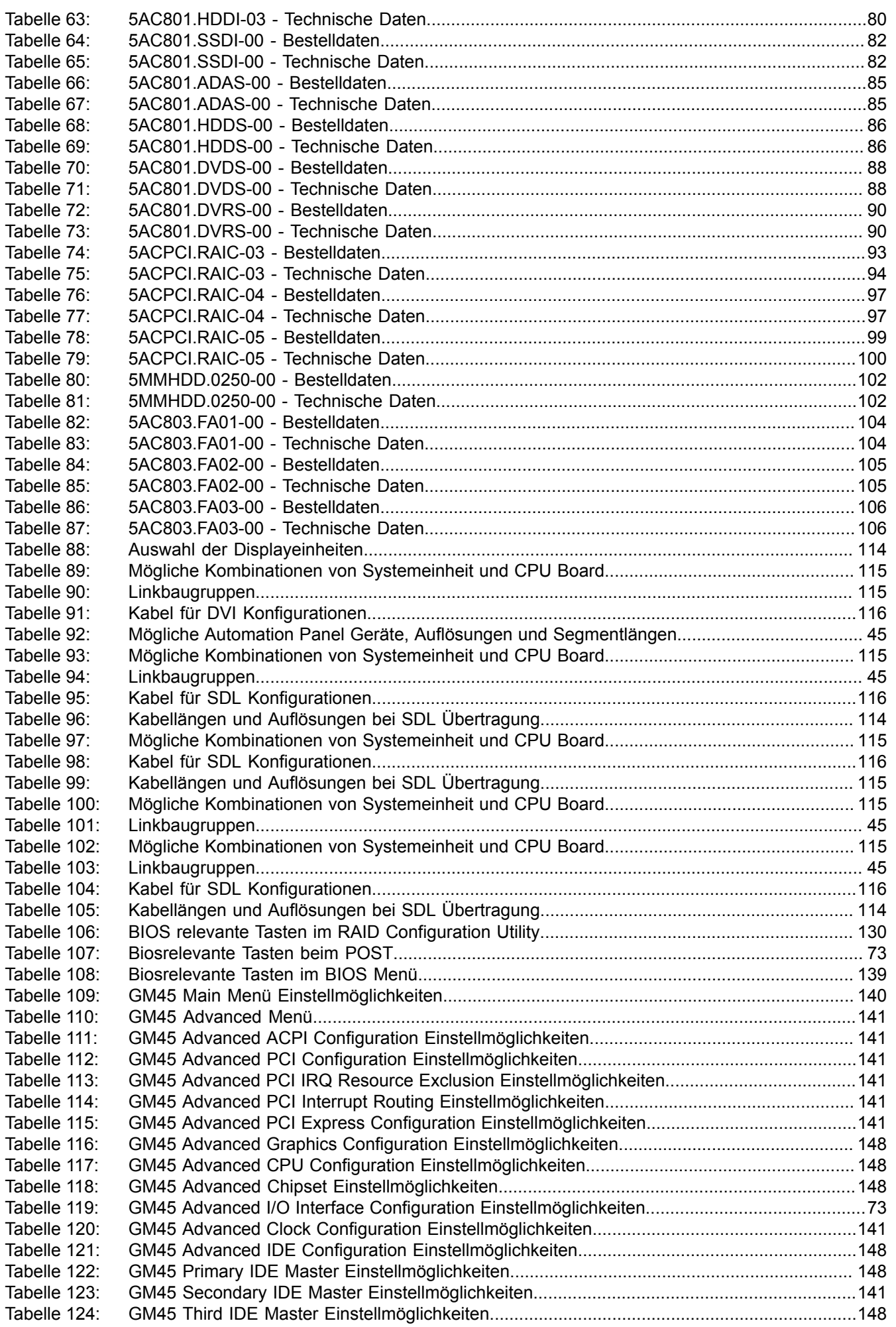

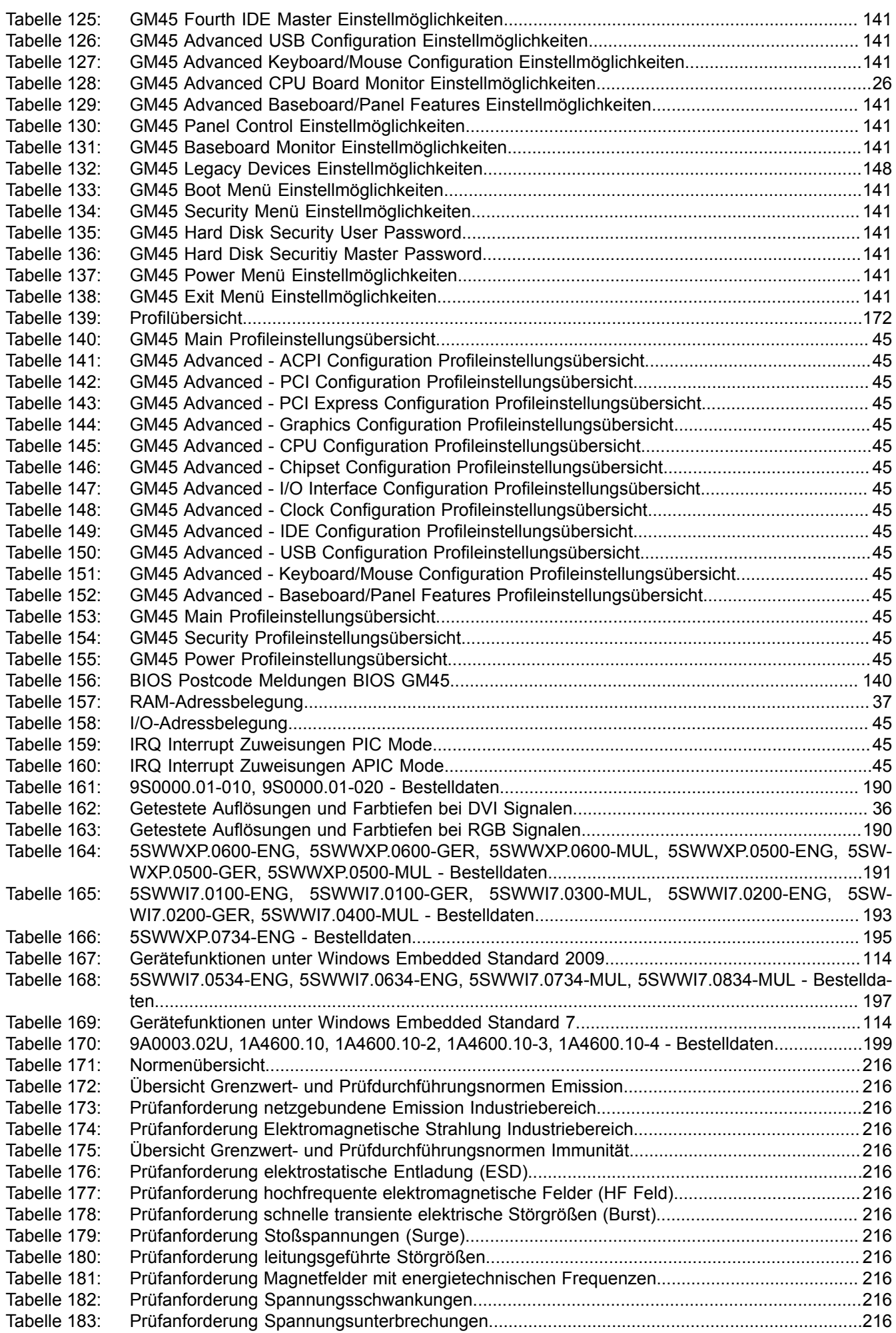

#### Tabellenverzeichnis

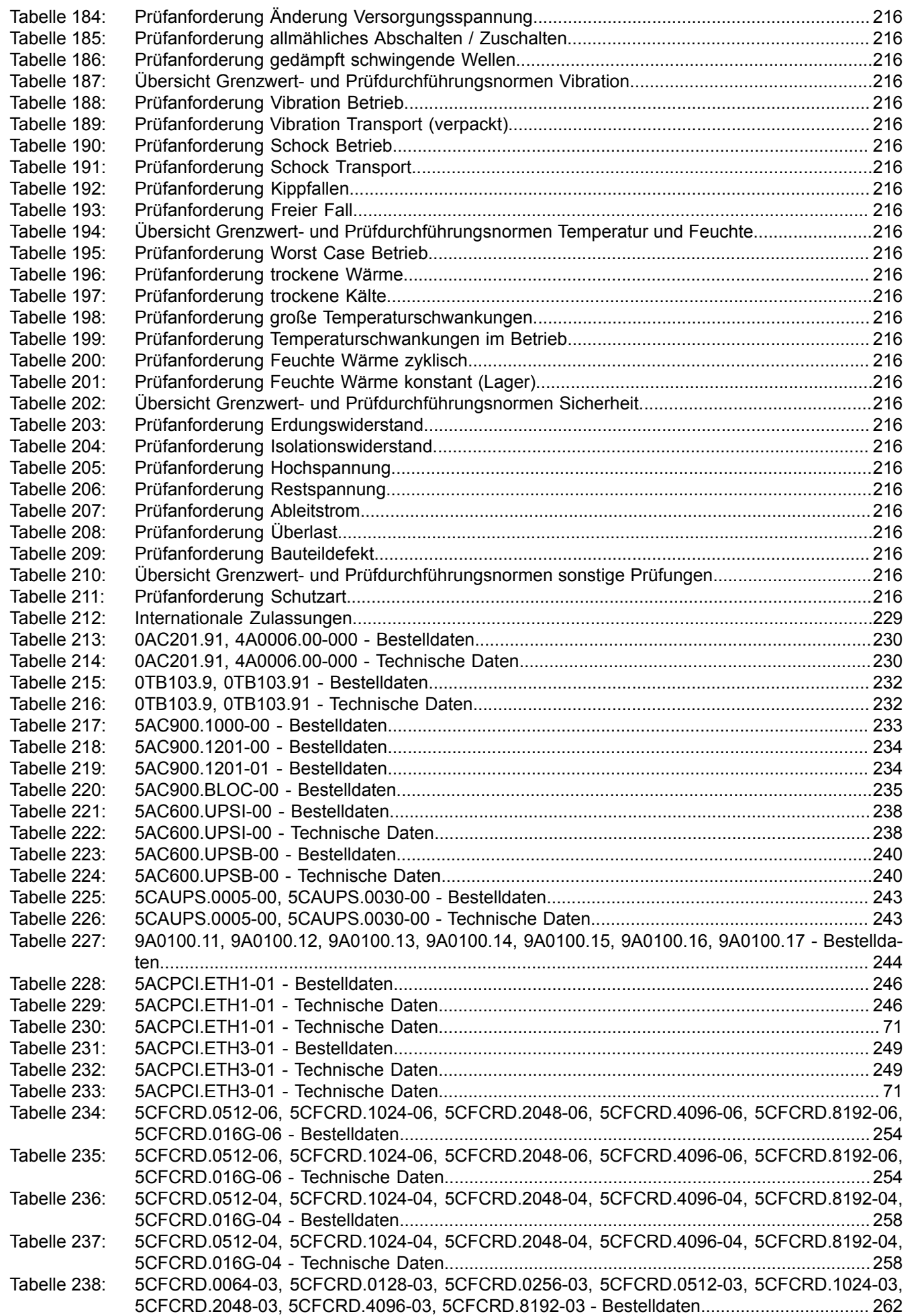

#### **Tabellenverzeichnis**

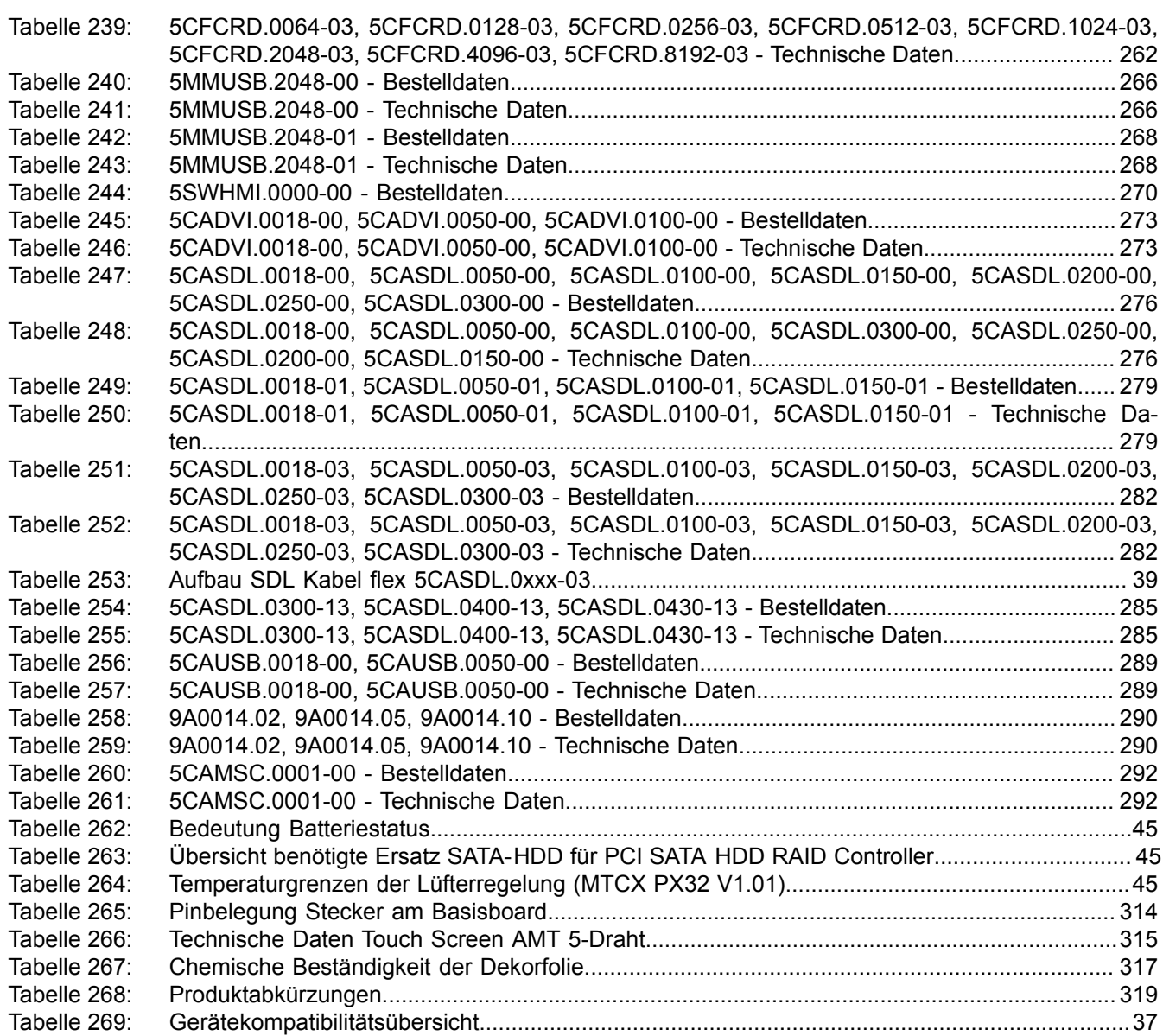

#### Bestellnummernindex

Bestellnummernindex

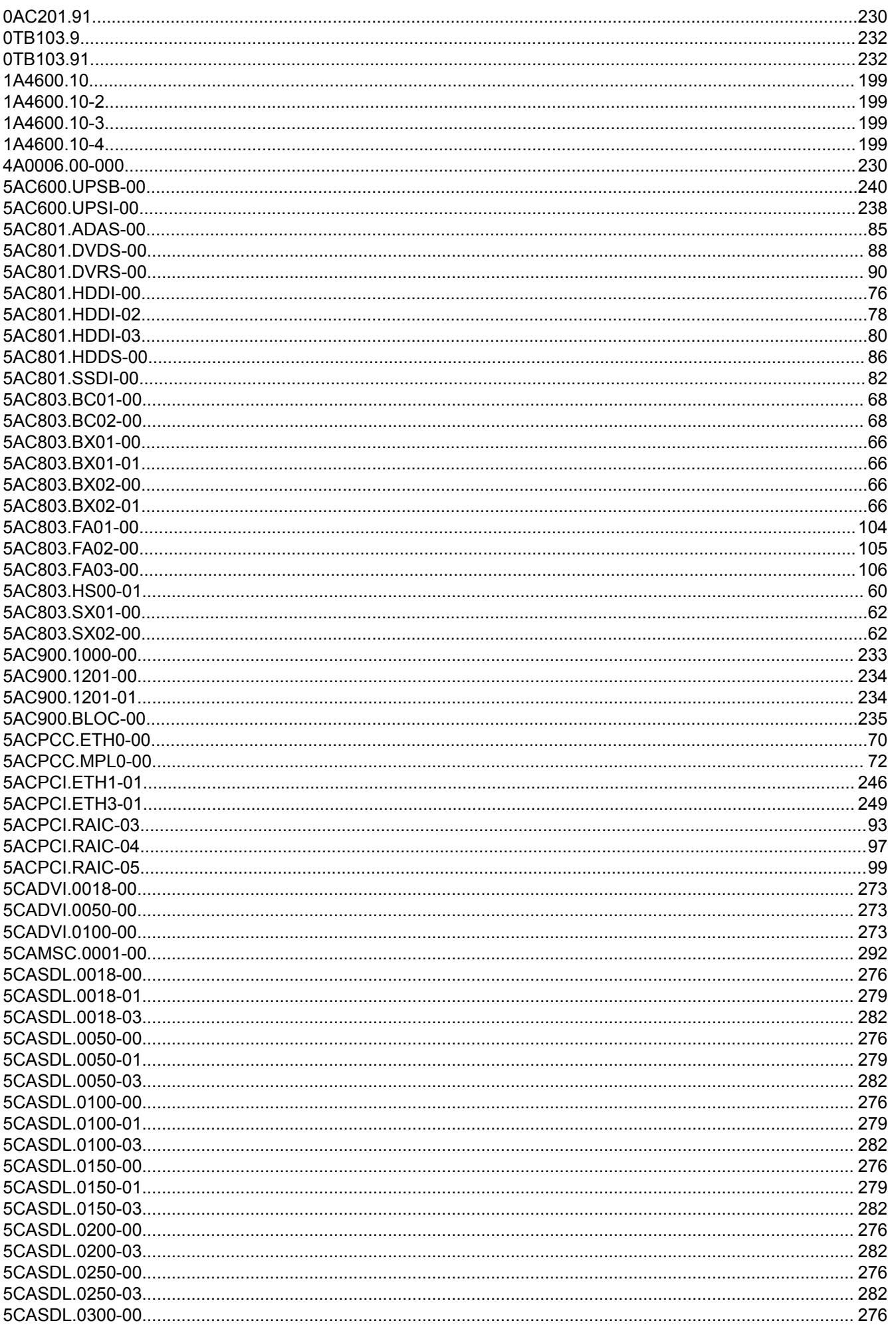

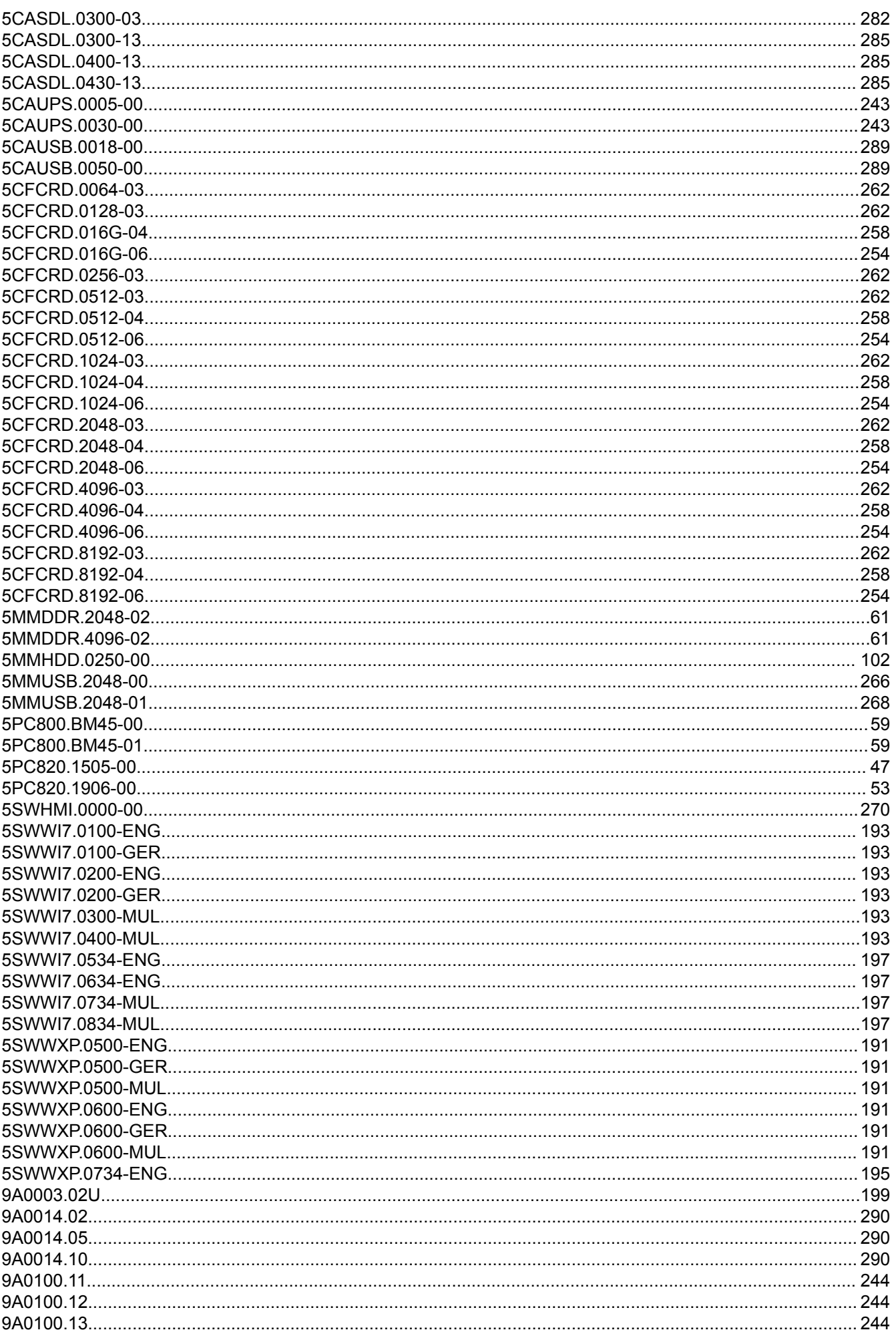

#### Bestellnummernindex

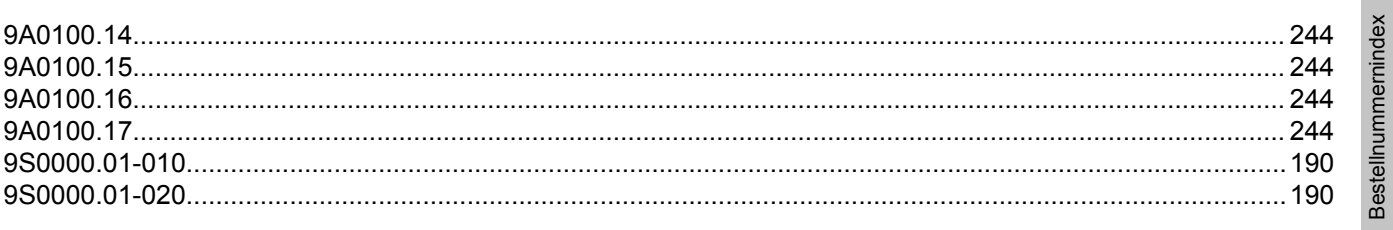

#### $\overline{A}$

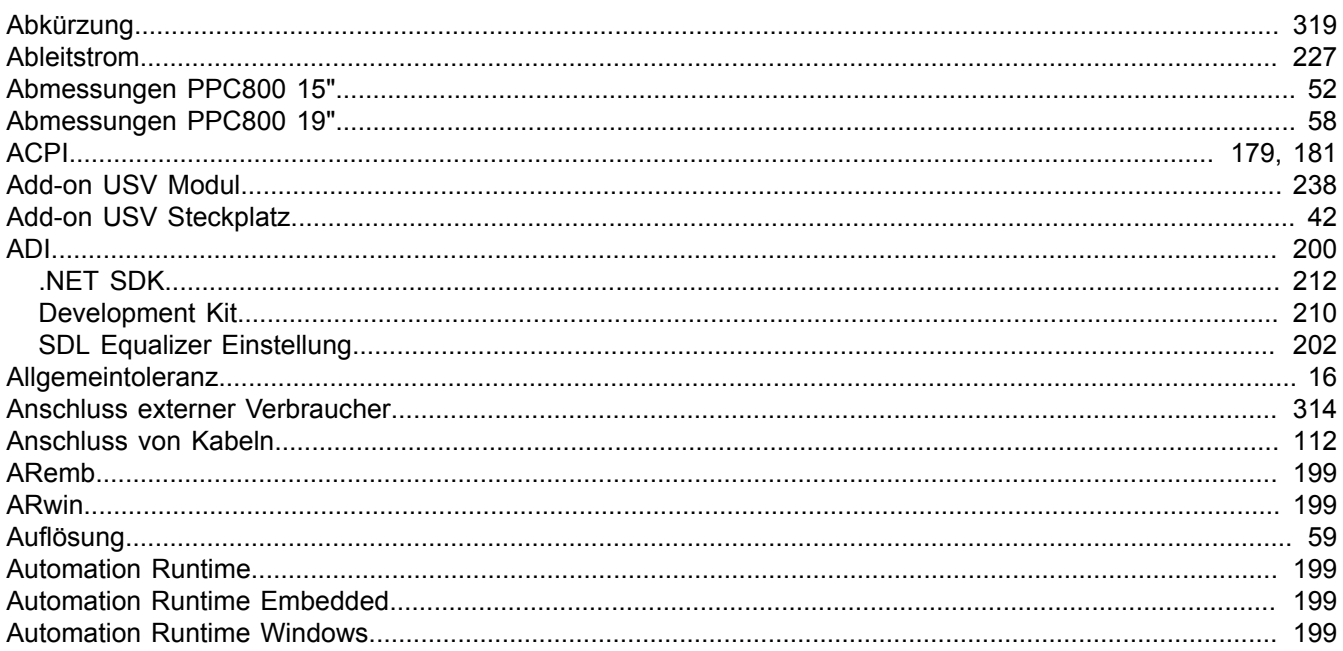

### $\overline{\mathbf{B}}$

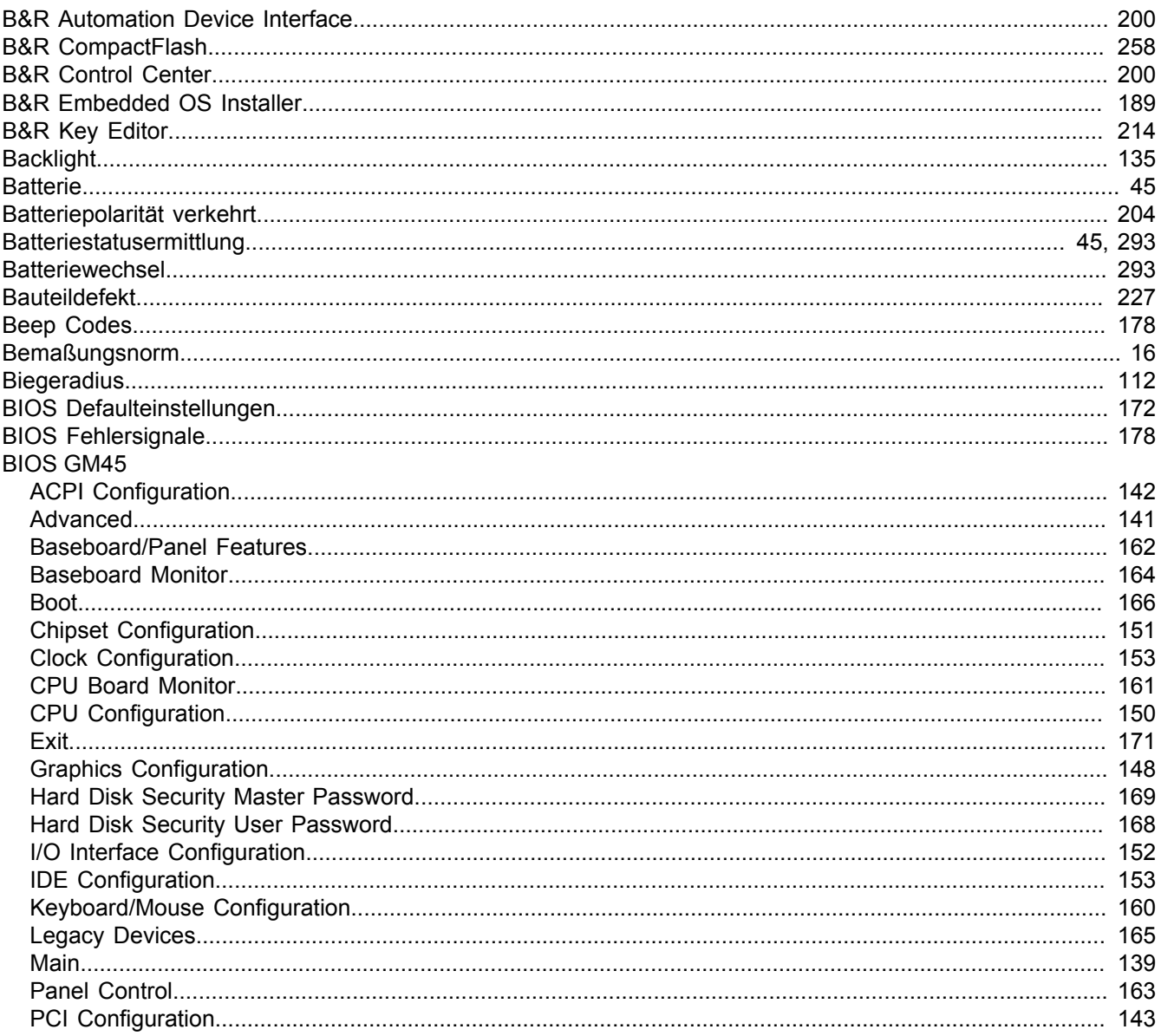

Stichwortverzeichnis

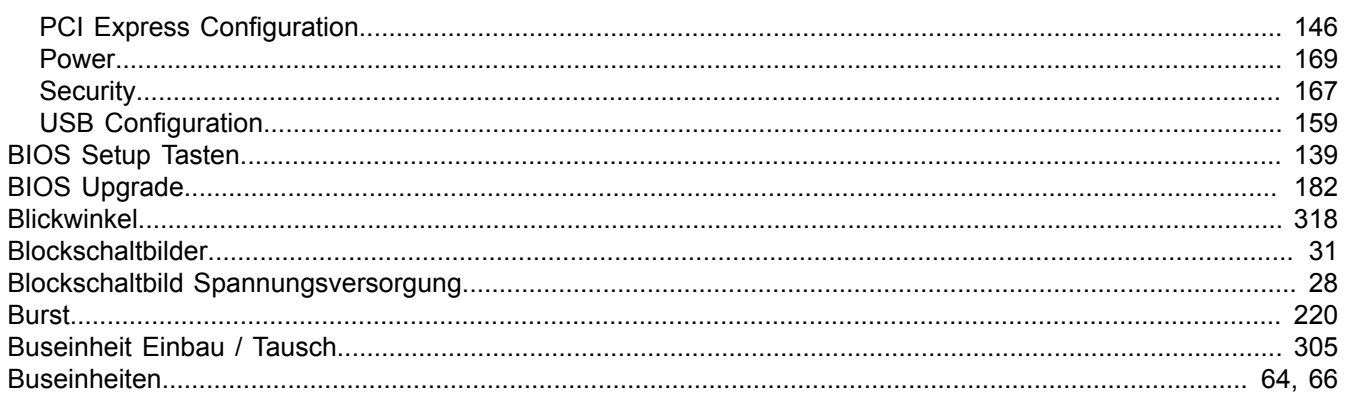

# $\mathbf c$

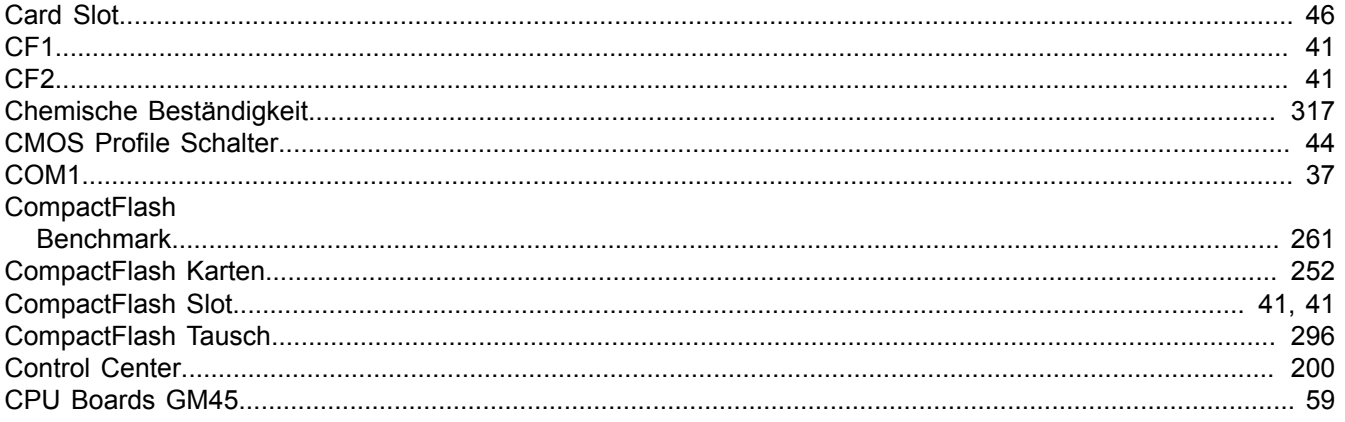

## $\mathbf{D}$

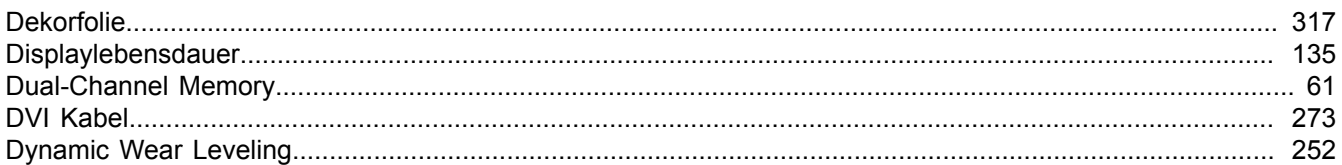

### $\mathsf{E}$

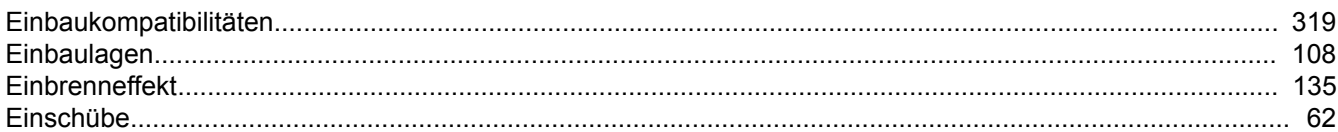

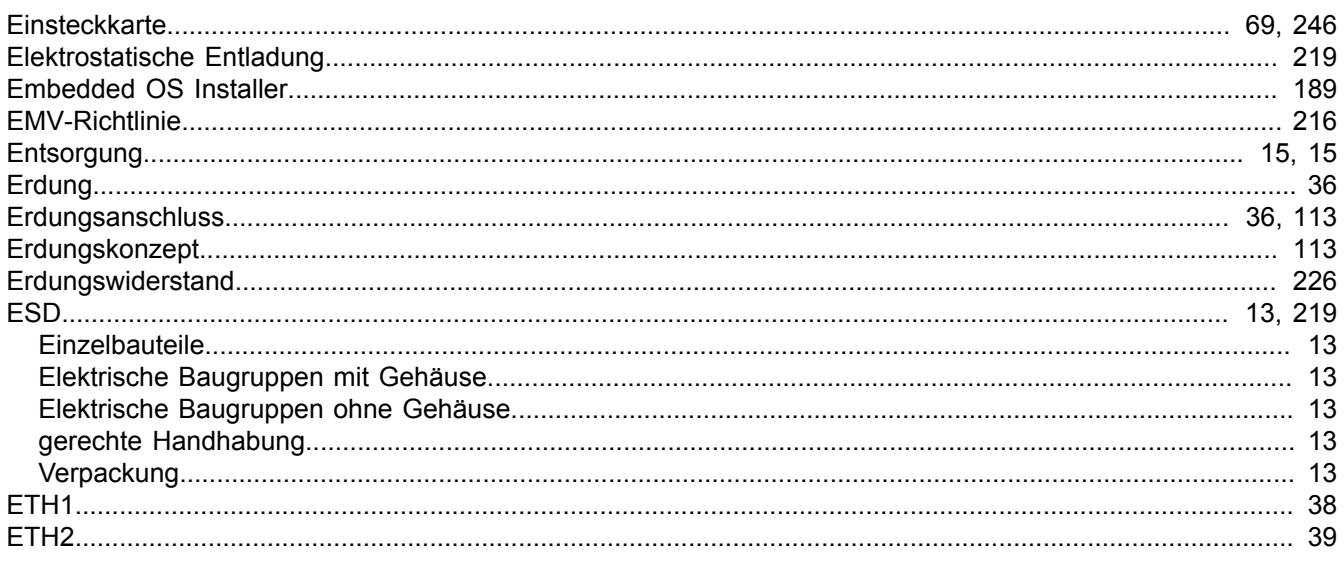

#### Stichwortverzeichnis

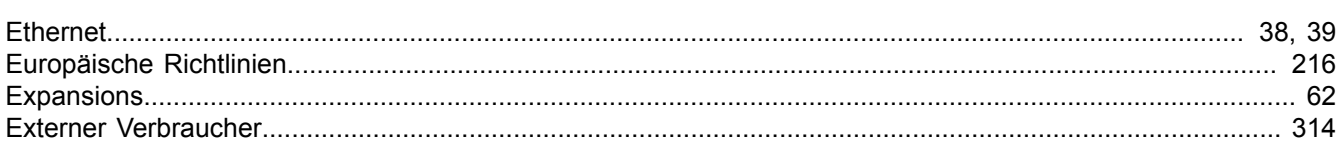

### $\overline{F}$

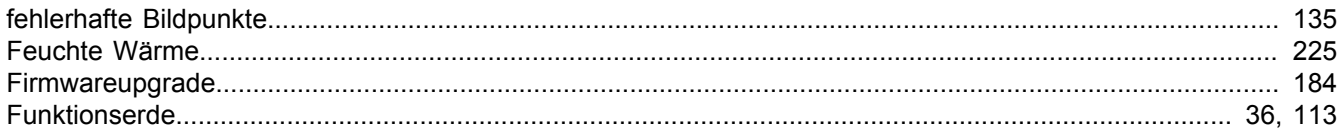

### G

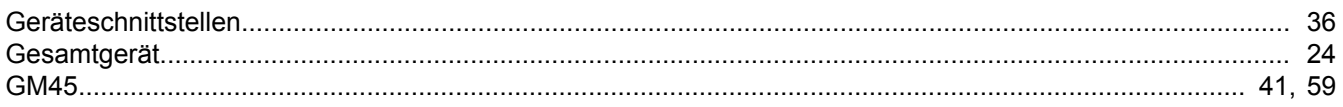

## $H$

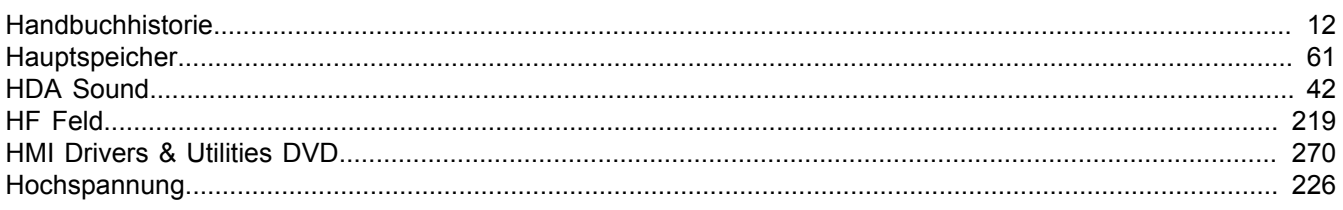

## $\overline{1}$

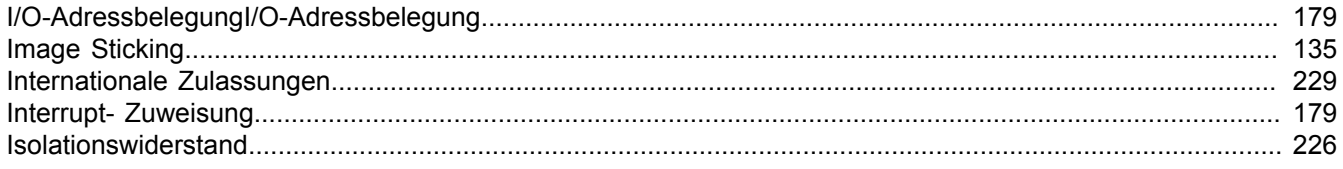

## $\mathsf{K}$

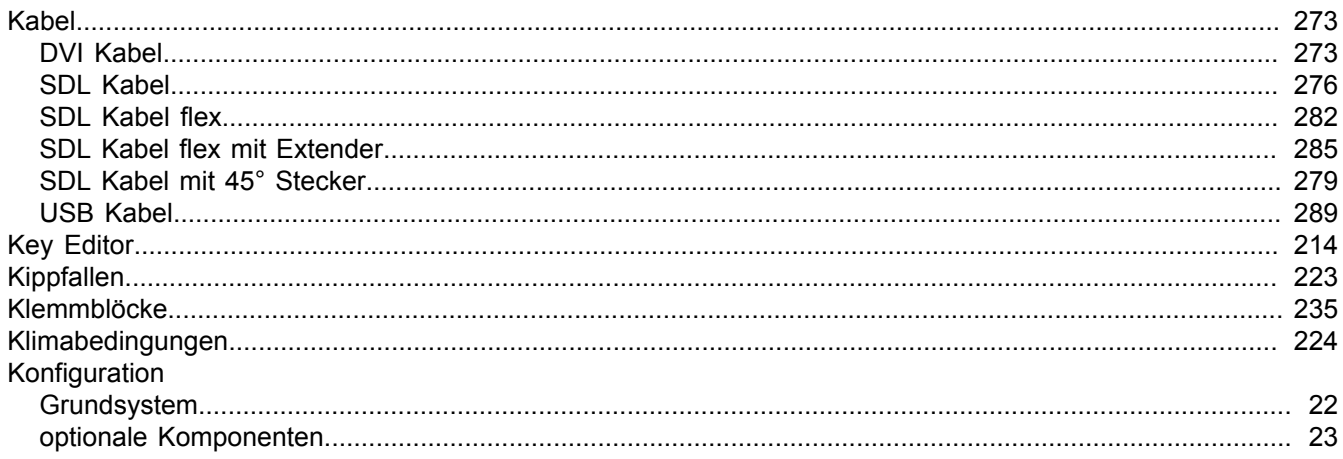

# $\mathbf{L}$

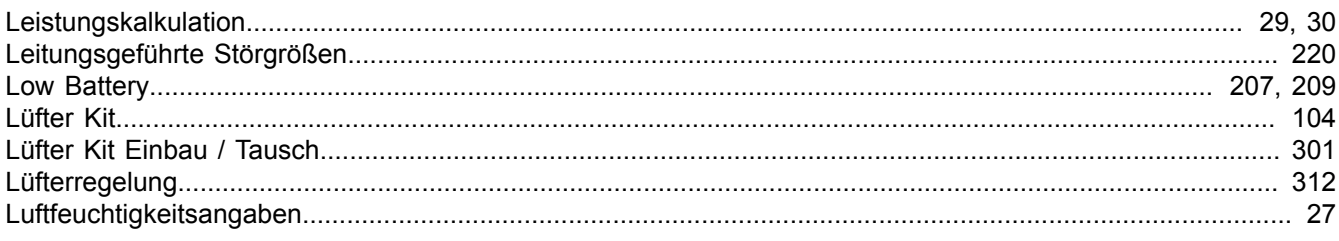

#### Stichwortverzeichnis

Stichwortverzeichnis

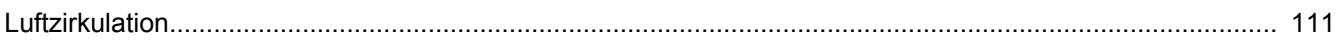

## $\mathsf{M}$

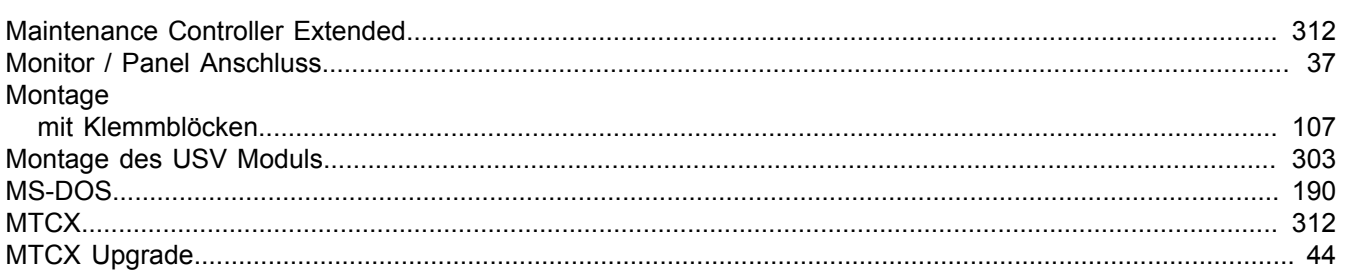

# $\mathbf{o}$

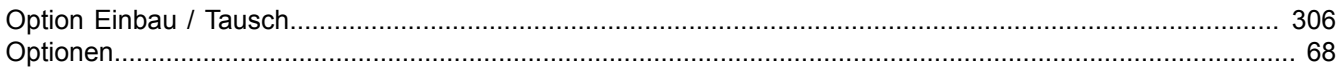

## $\mathsf{P}$

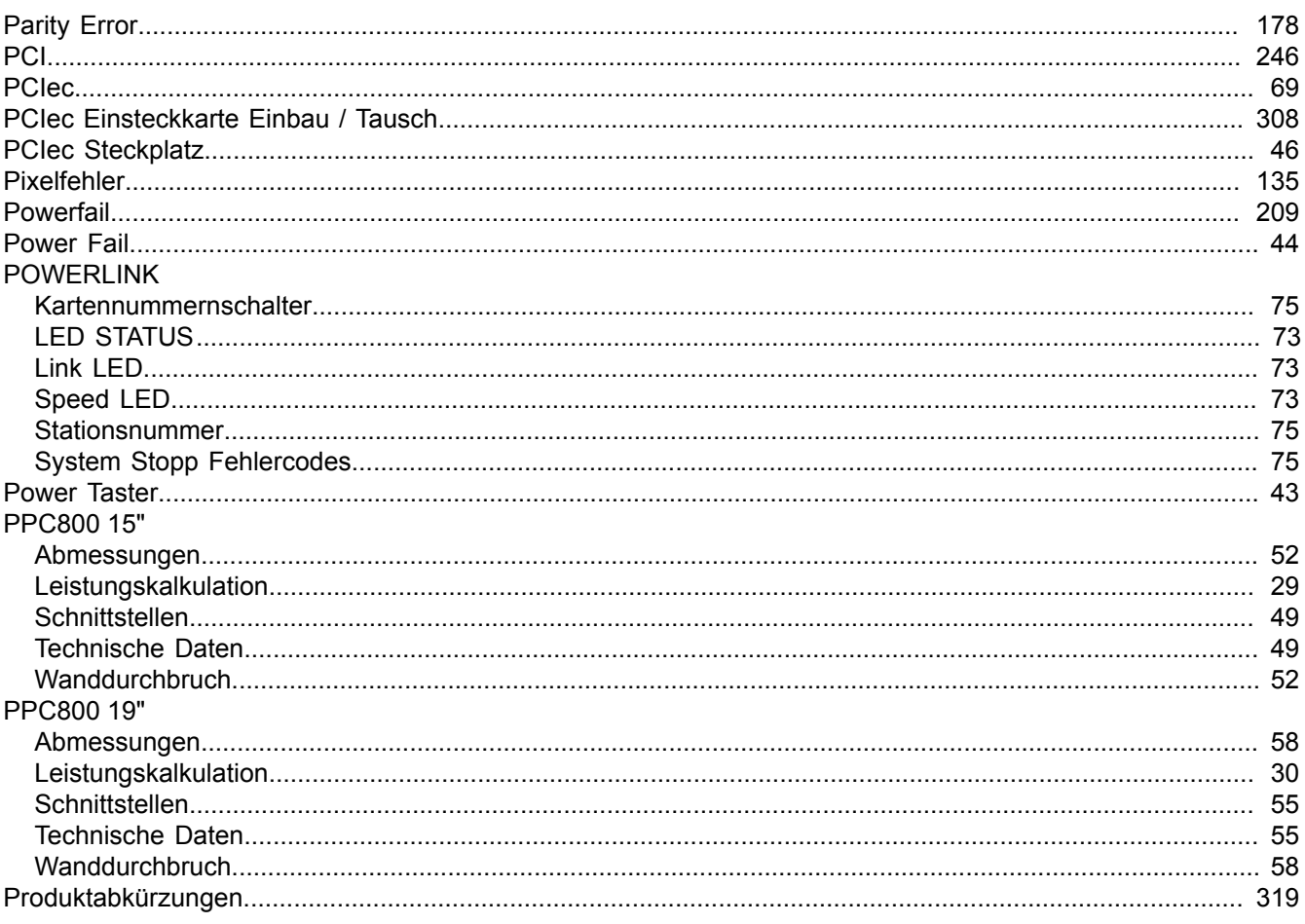

# $\overline{\mathsf{R}}$

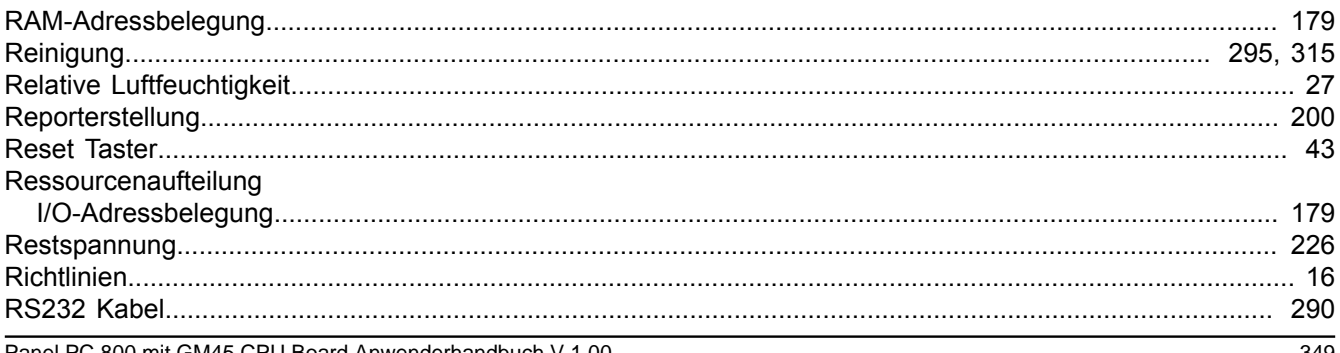

### $\mathbf{s}$

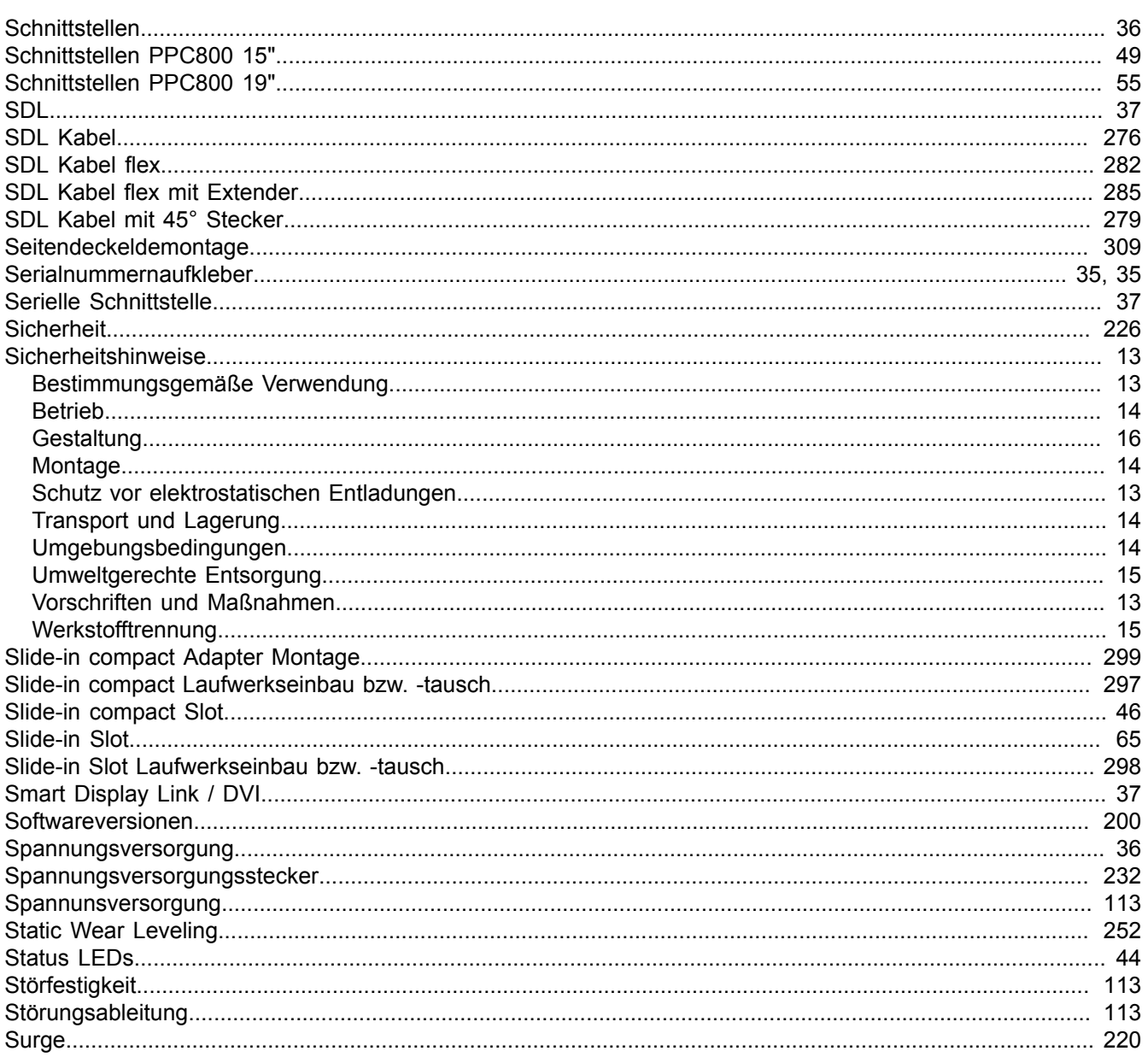

# $\mathbf T$

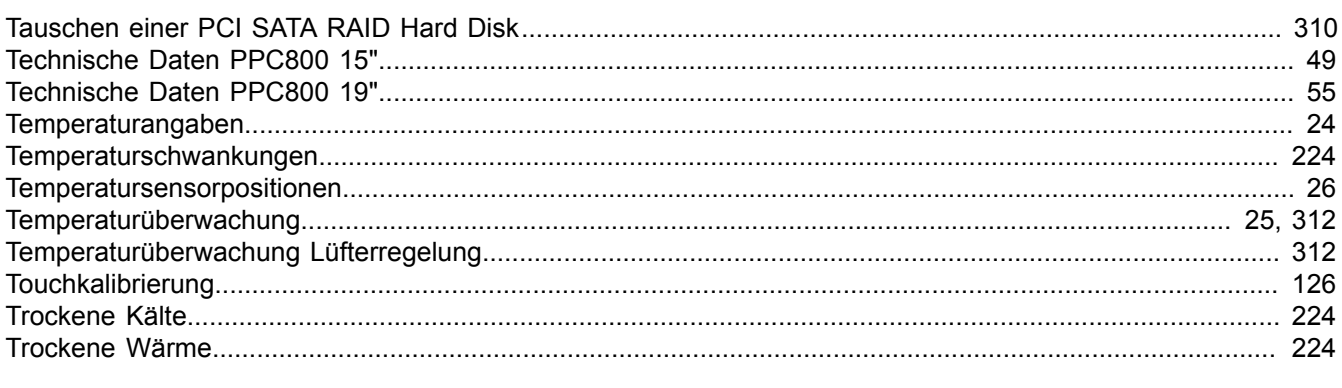

# Ü

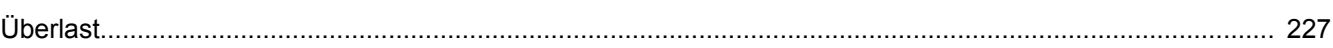

### $\overline{U}$

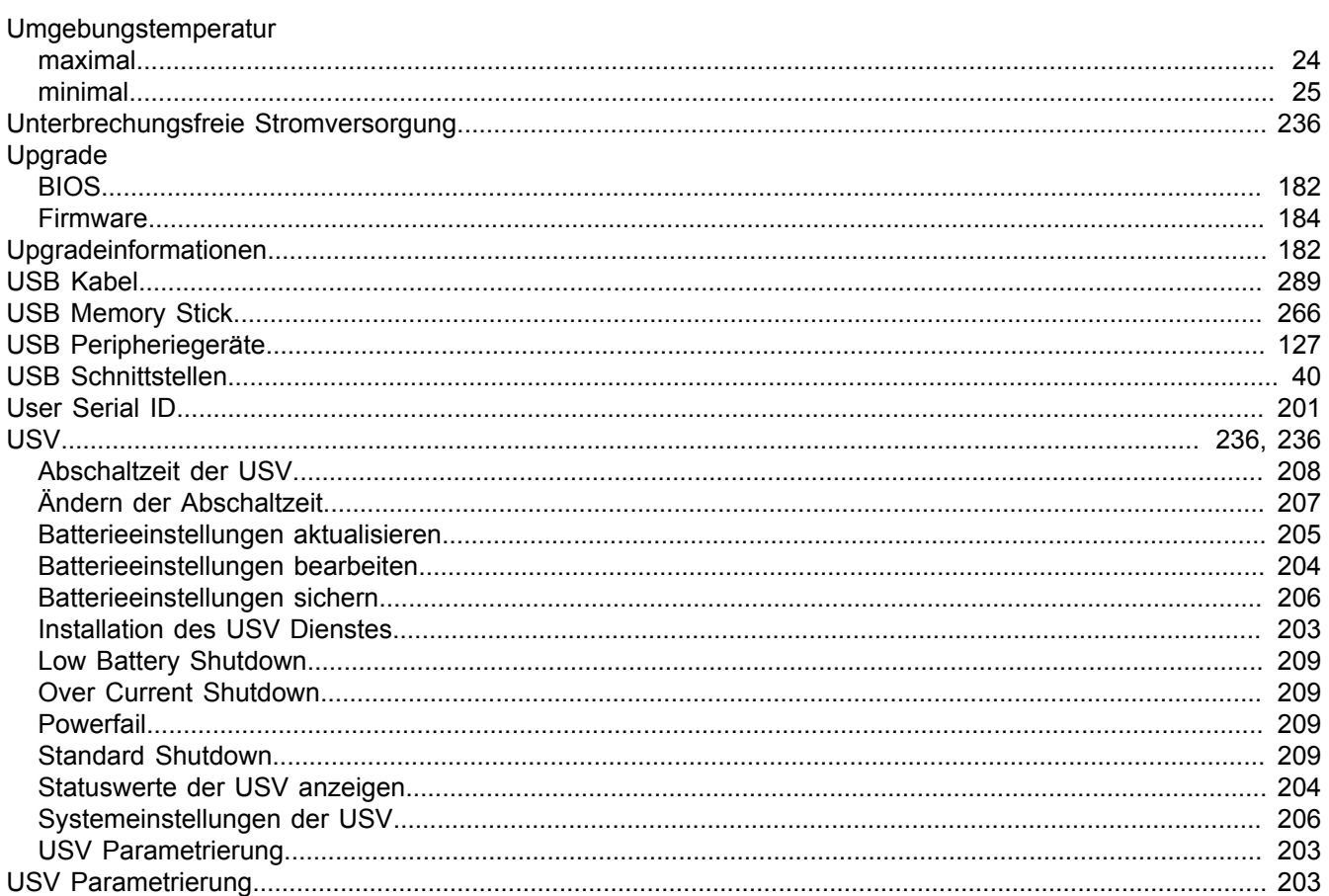

## W

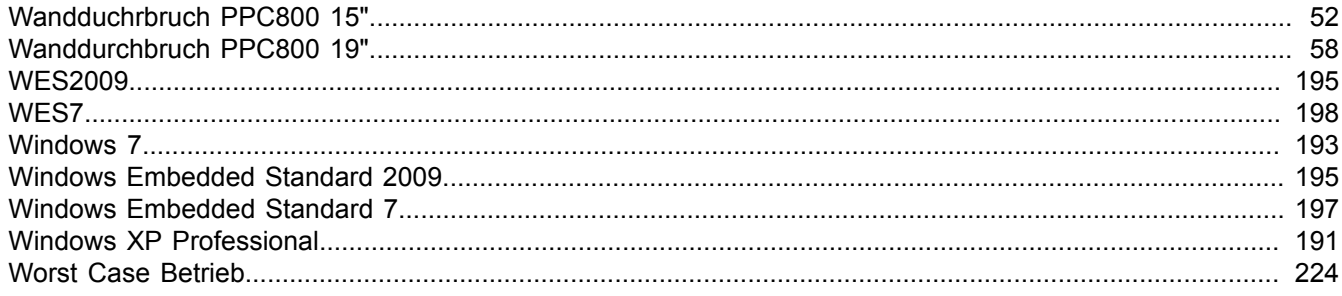

## Z

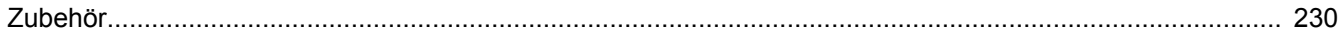